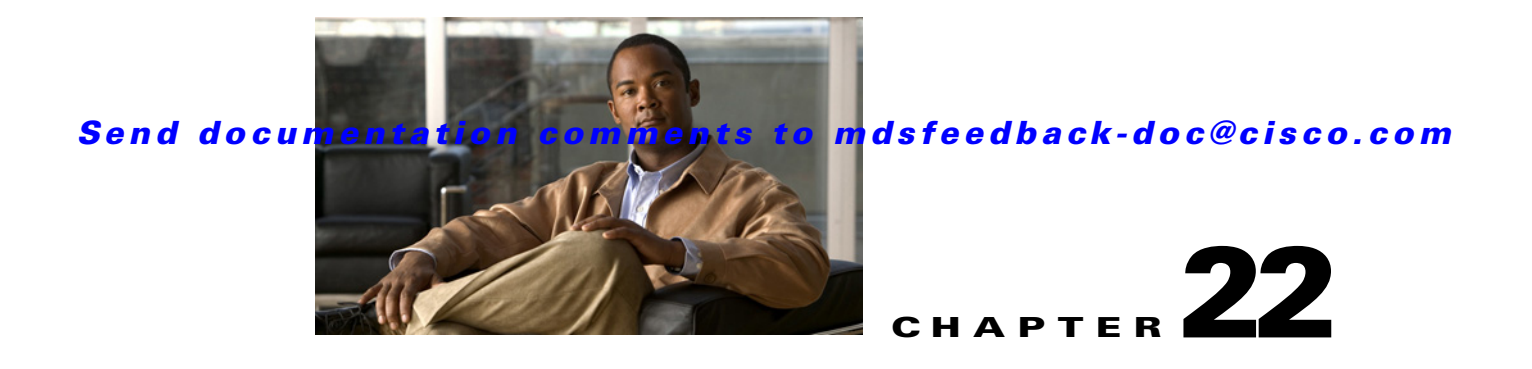

# **Show Commands**

The commands in this chapter apply to the Cisco MDS 9000 Family of multilayer directors and fabric switches. All commands are shown here in alphabetical order regardless of command mode. See "About the CLI Command Modes" section on page 1-3 to determine the appropriate mode for each command.

# **show aaa accounting**

To display the accounting configuration, use the **show aaa accounting** command.

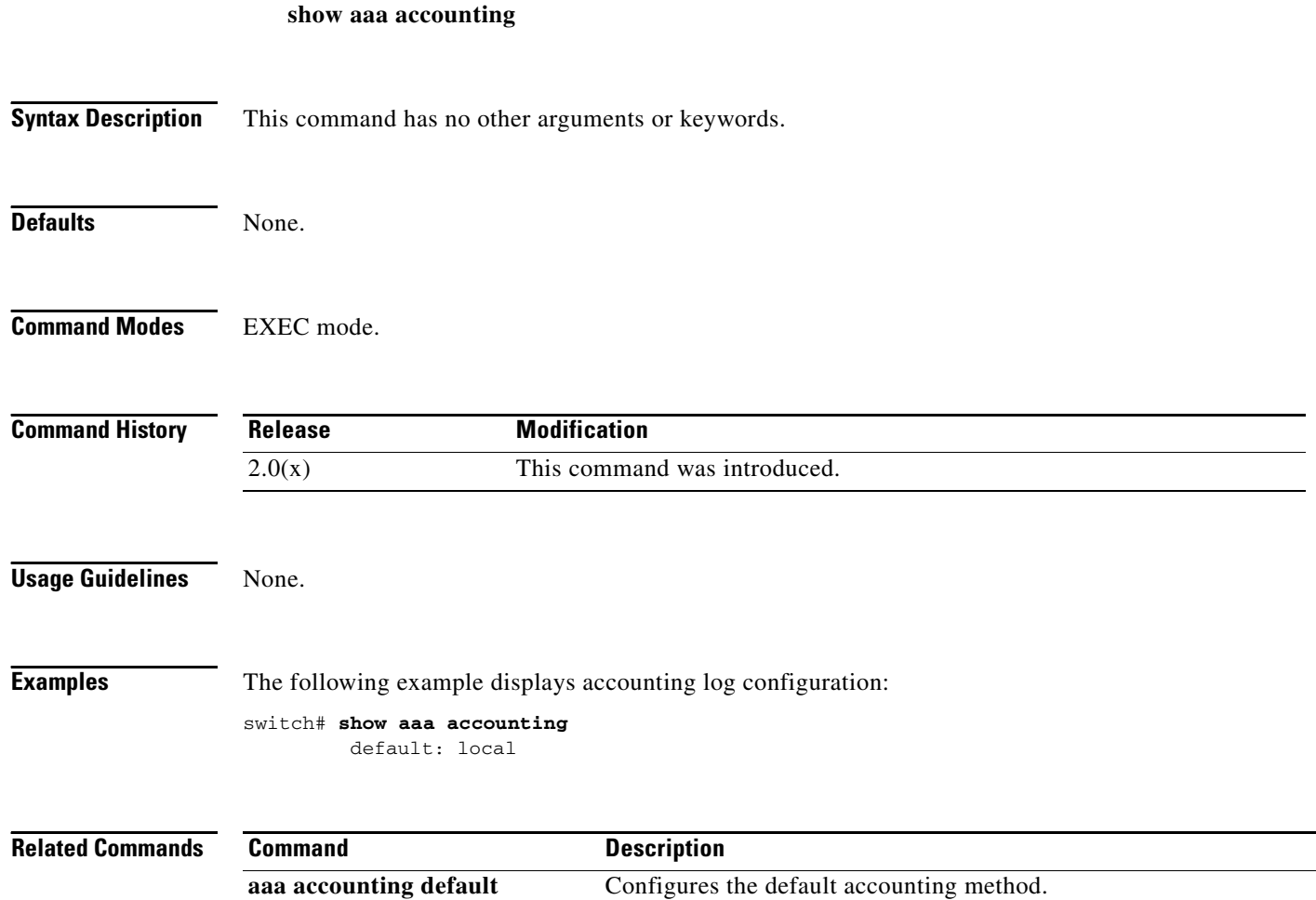

# **show aaa authentication**

To determine whether or not password aging notification is enabled or disabled in the AAA server, use the **show aaa authentication** command.

**show aaa authentication** [**login** {**error-enable** | **mschap**}]

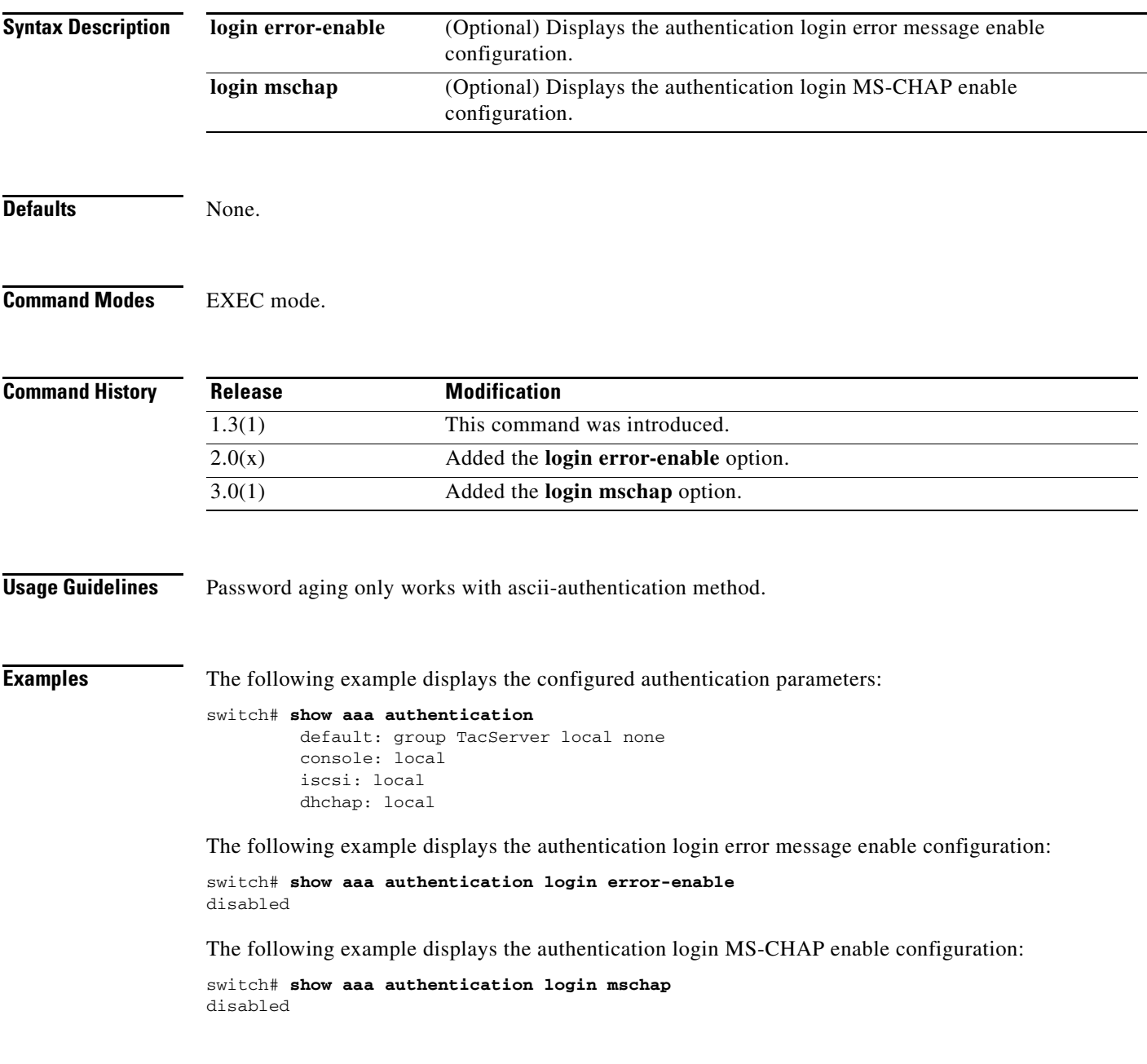

# **show aaa authentication login mschapv2**

To display MS-CHAPv2 authentication for login, use the **show aaa authentication login mschapv2**  command.

**show aaa authentication login mschapv2** 

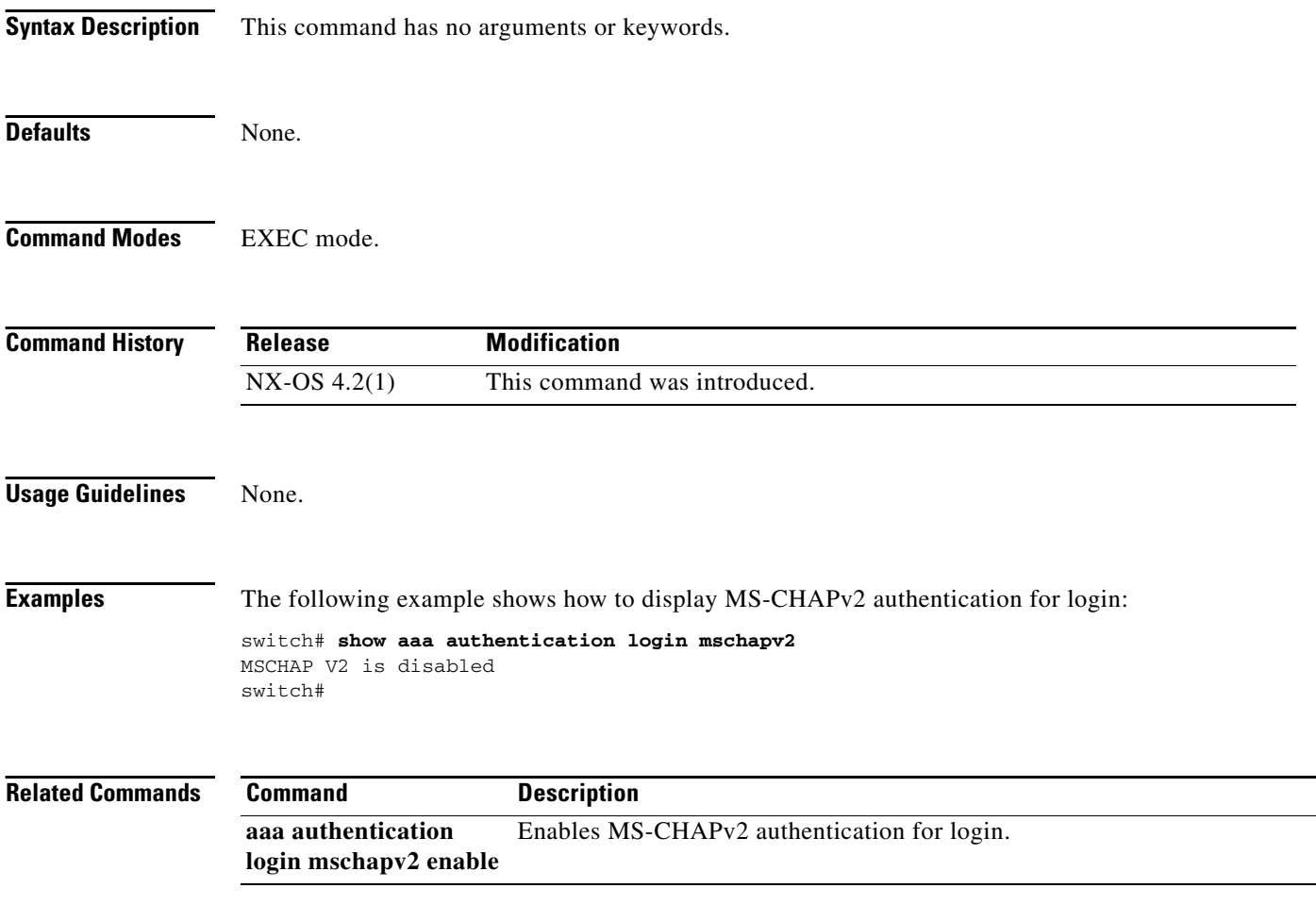

# **show aaa authentication login ascii-authentication**

To display configured ascii authentication method, use the **show aaa authentication login ascii-authentication** command.

**show aaa authentication login ascii-authentication** 

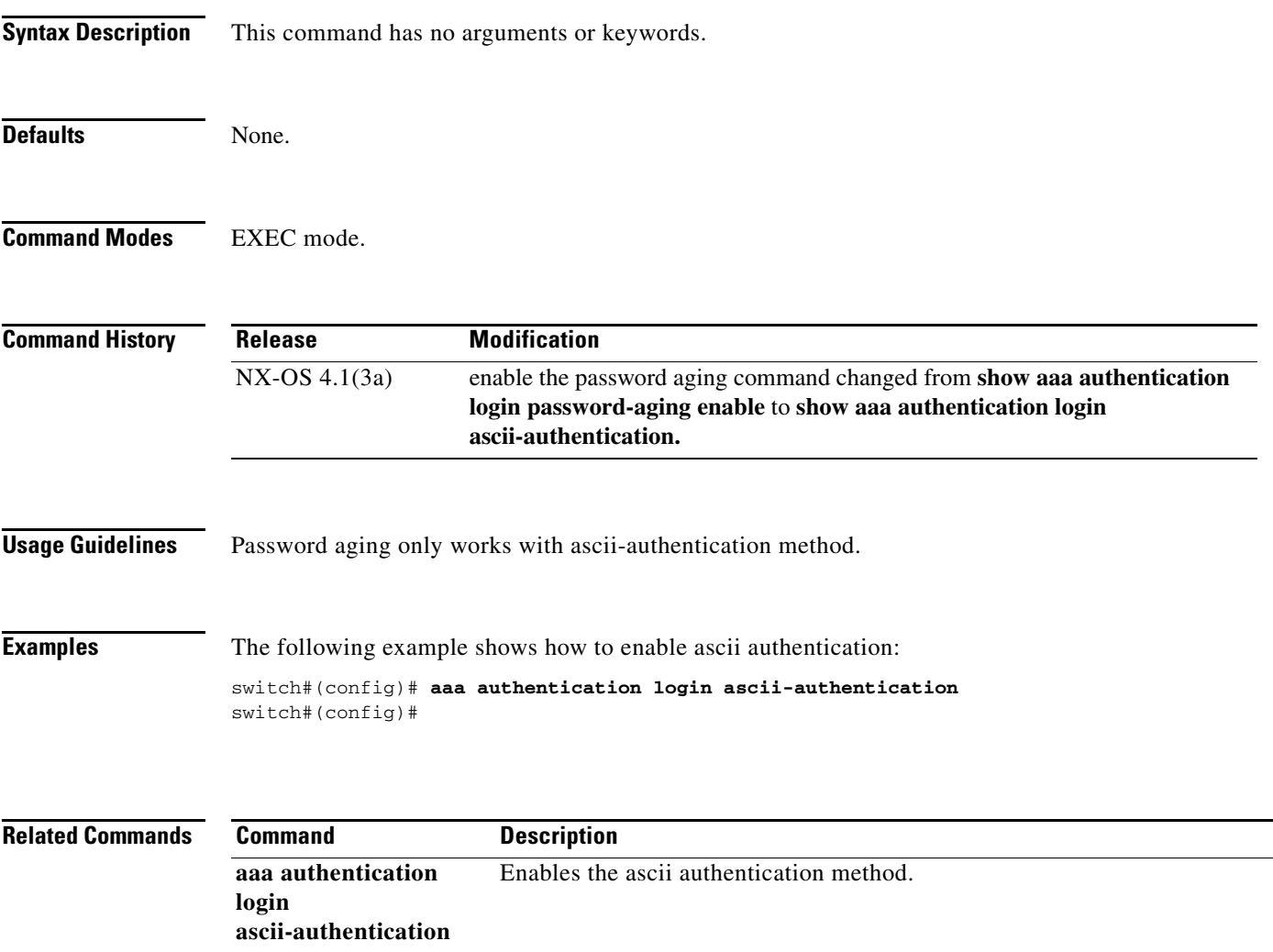

# **show aaa authorization all**

To display all authorization information, use the **aaa authorization all** command.

**show aaa authorization all**

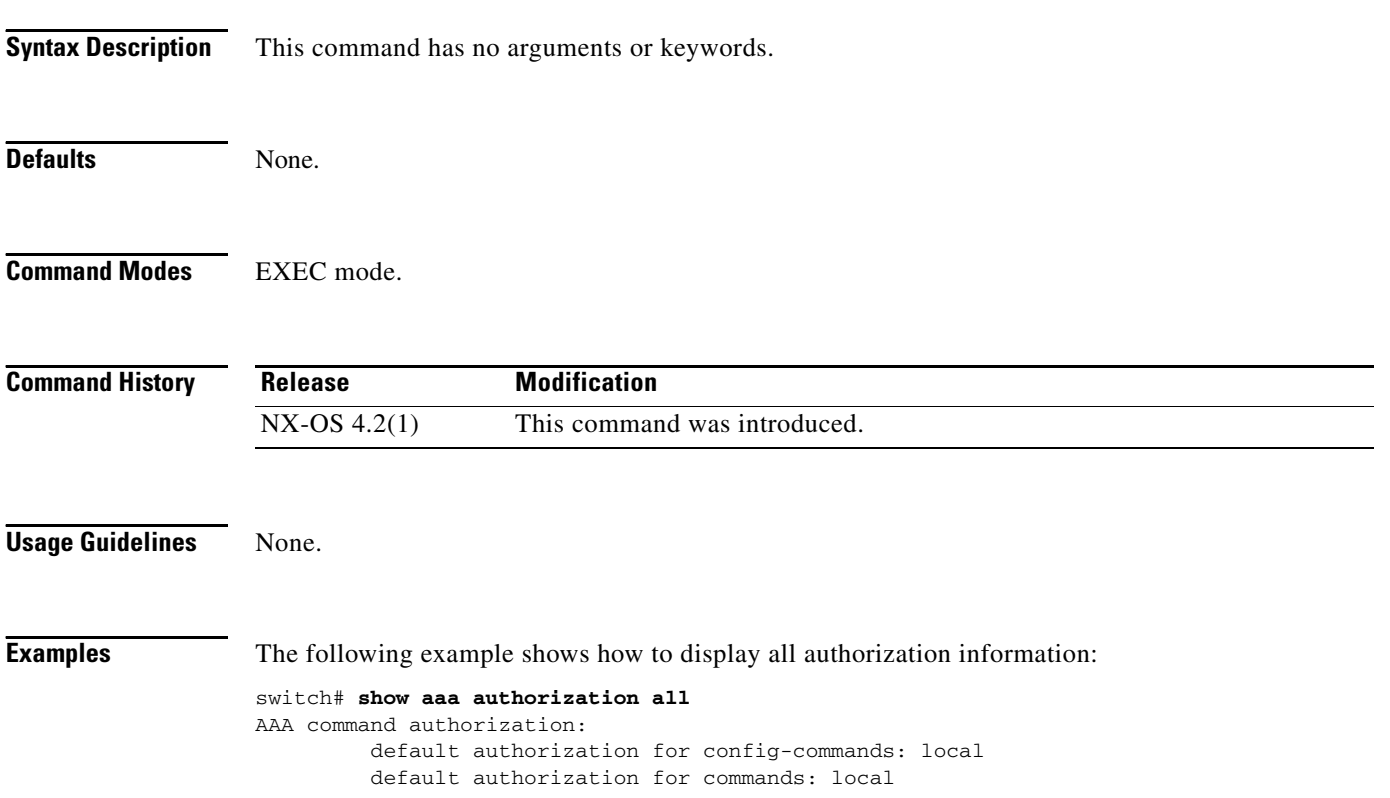

## **show aaa groups**

To display configured server groups, use the **show aaa groups** command.

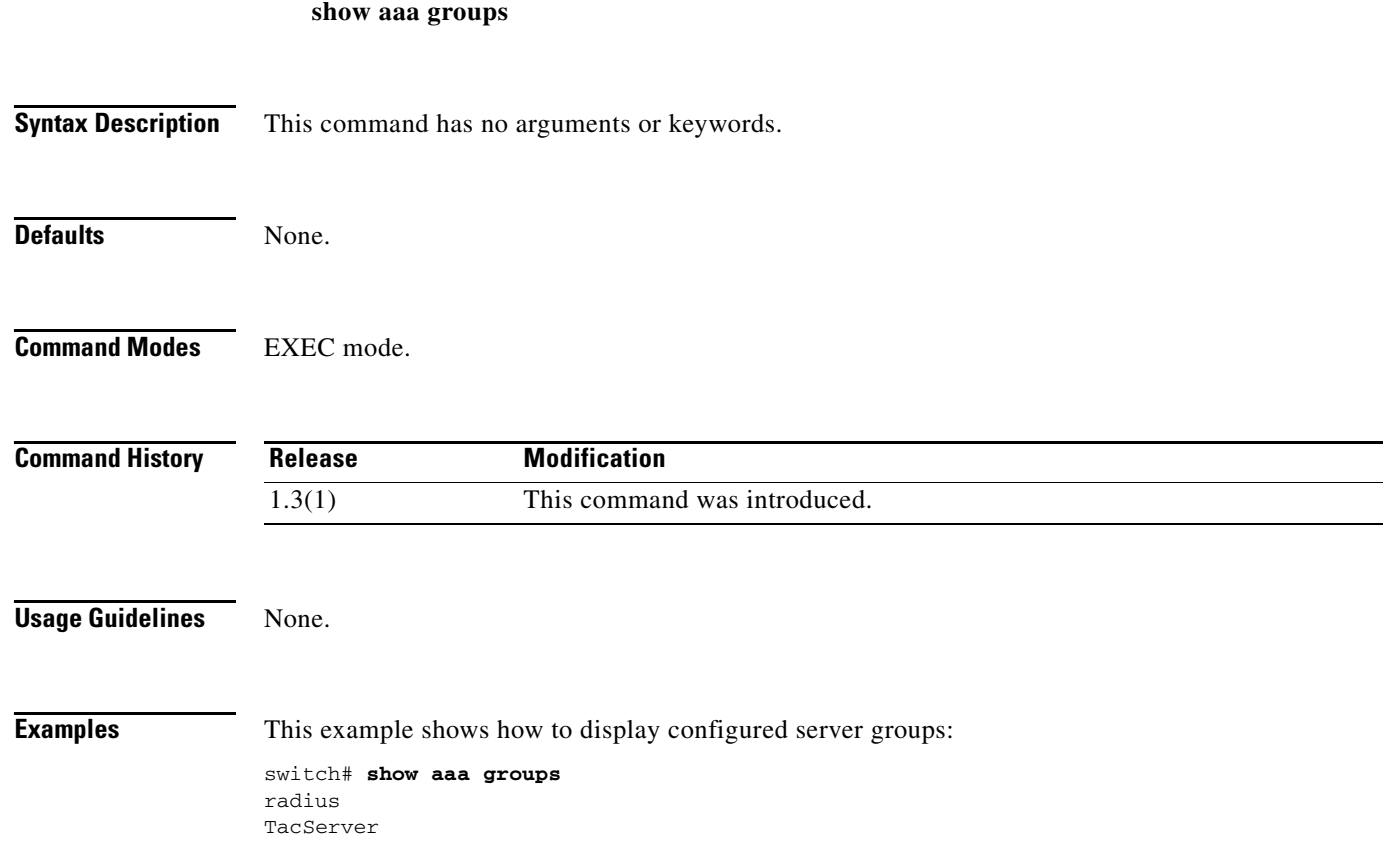

# **show accounting log**

To display the accounting log contents, use the **show accounting log** command.

**show accounting log** [*size*]

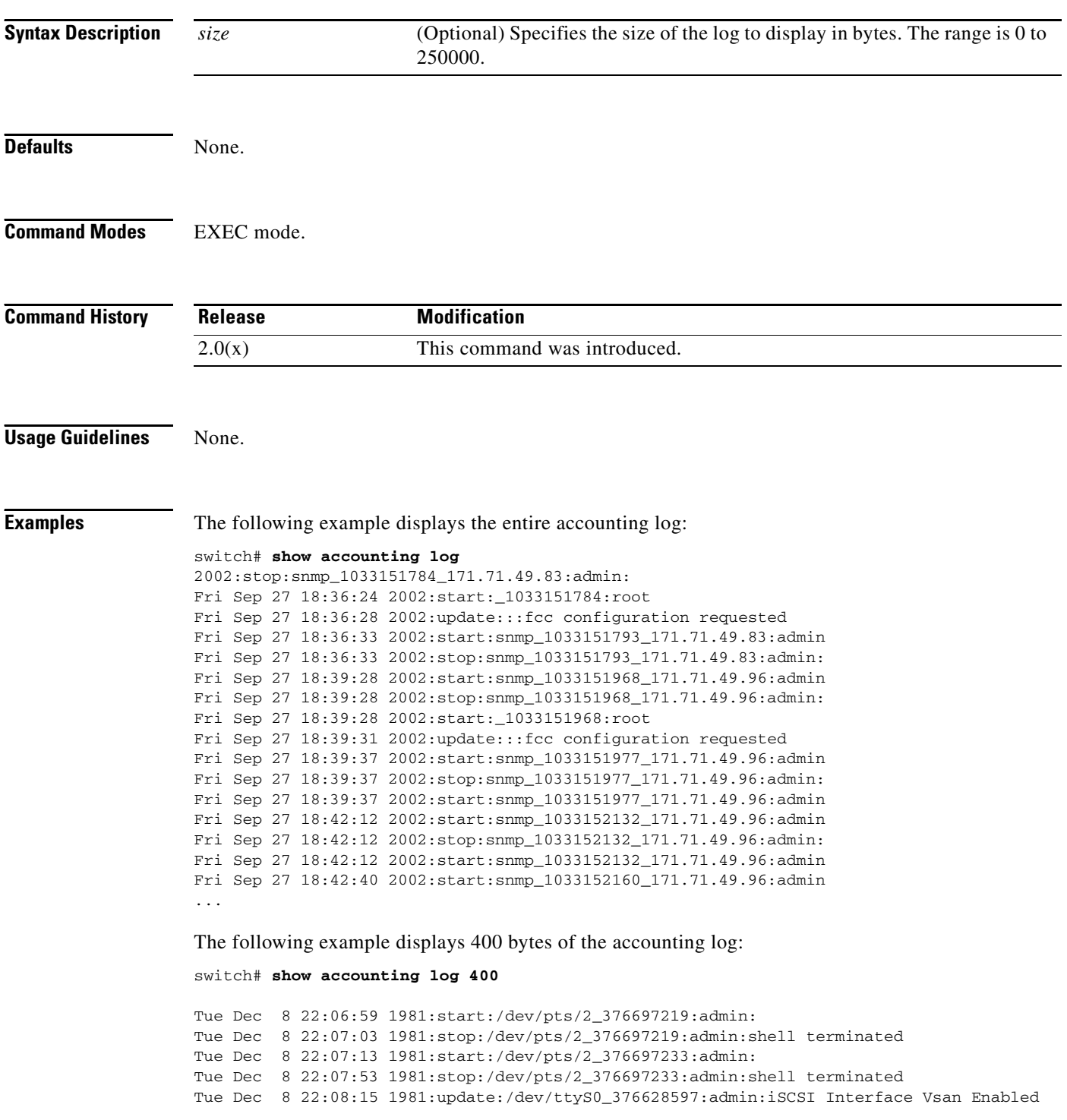

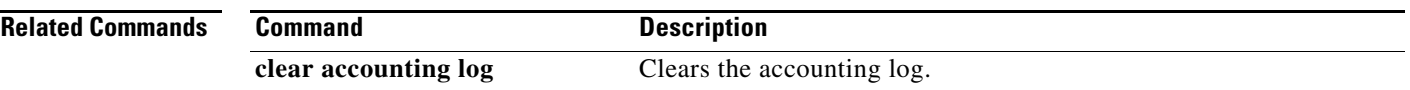

## **show arp**

To display Address Resolution Protocol (ARP) entries, use the **show arp** command.

**show arp**

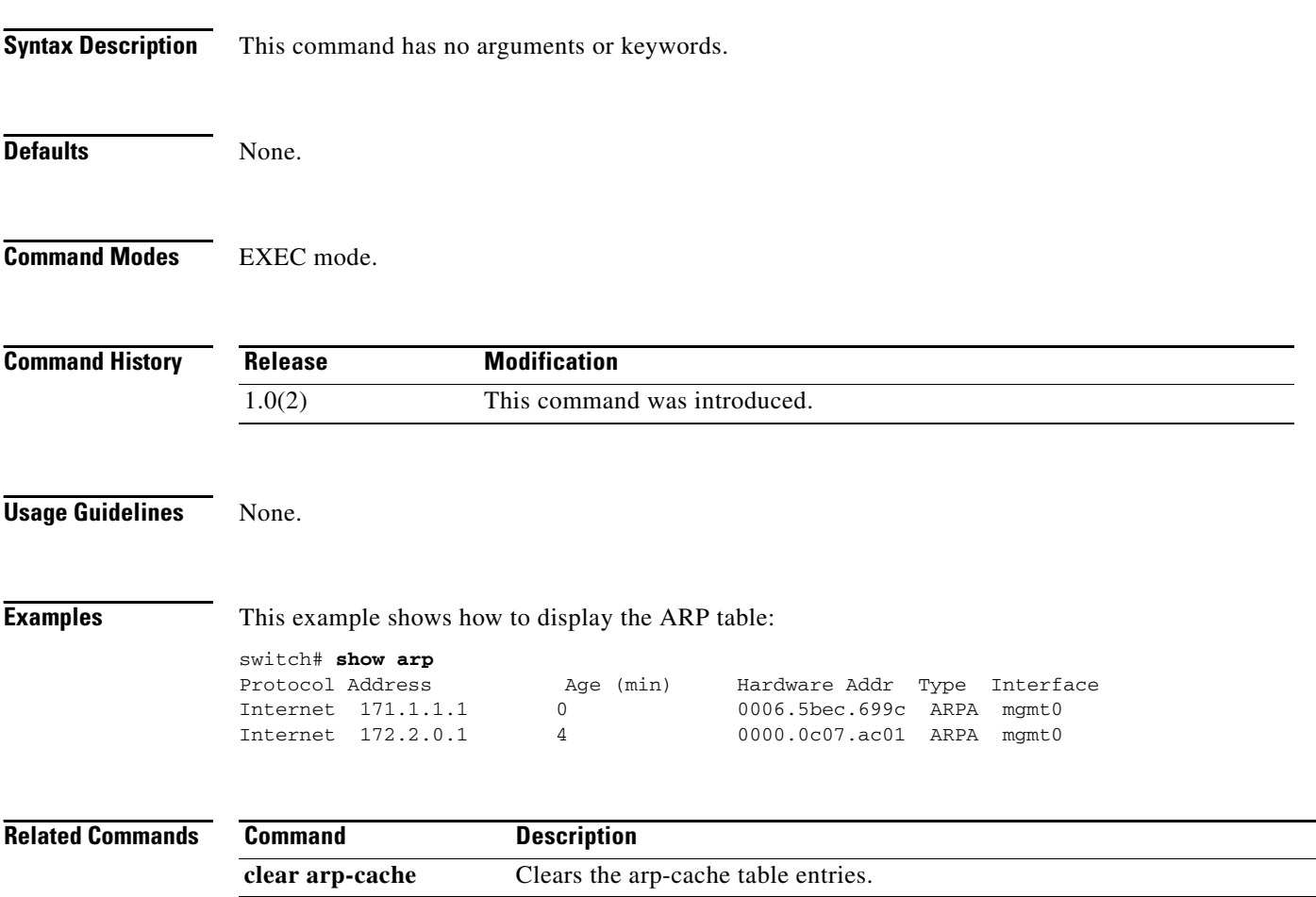

## **show autonomous-fabric-id database**

To display the contents of the AFID database, use the **show autonomous-fabric-id database** command in EXEC mode.

**show autonomous-fabric-id database**

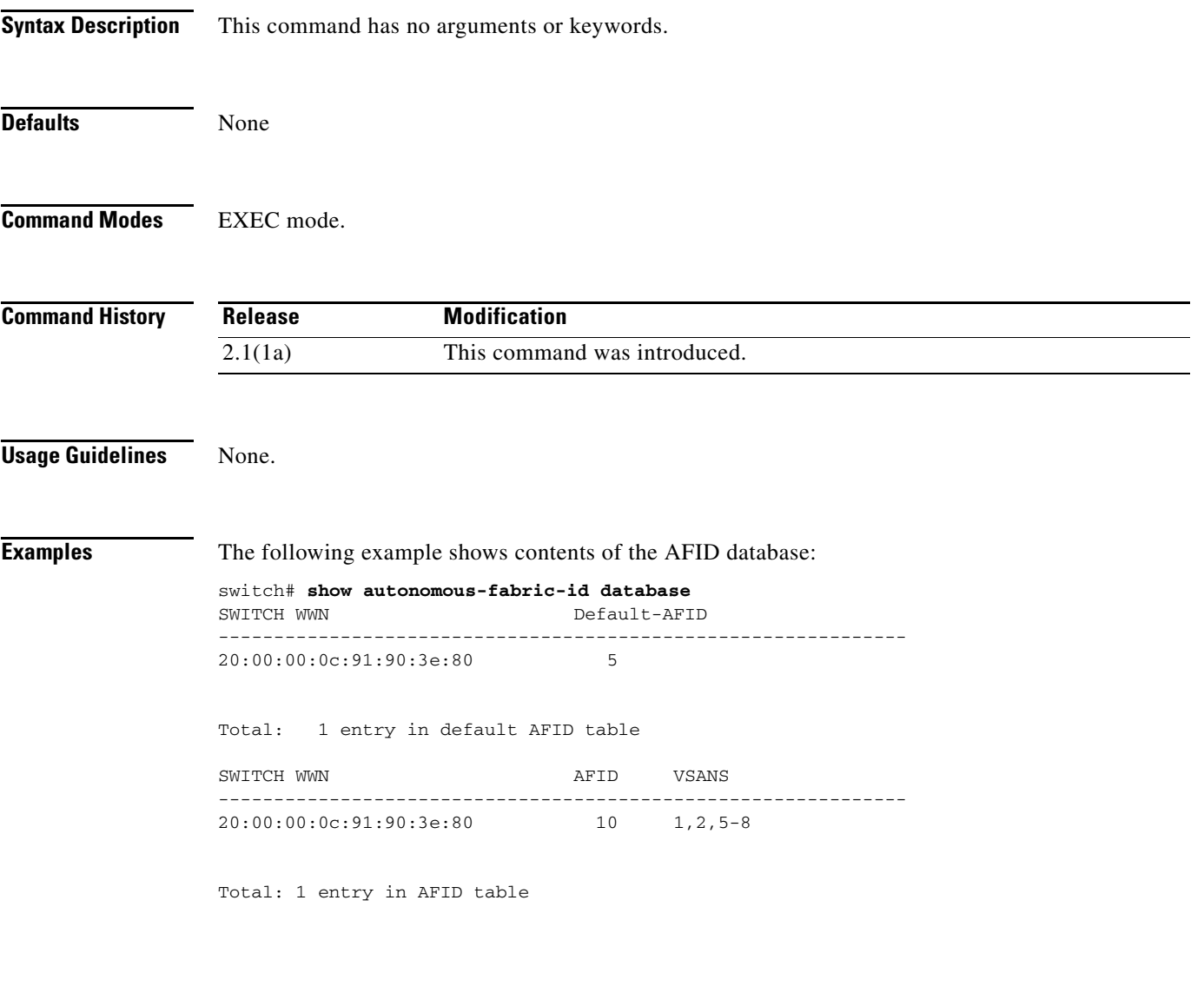

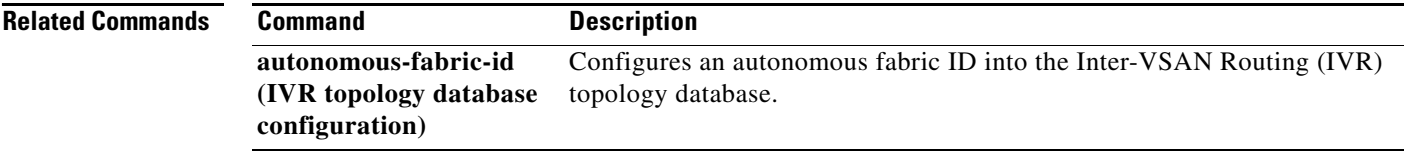

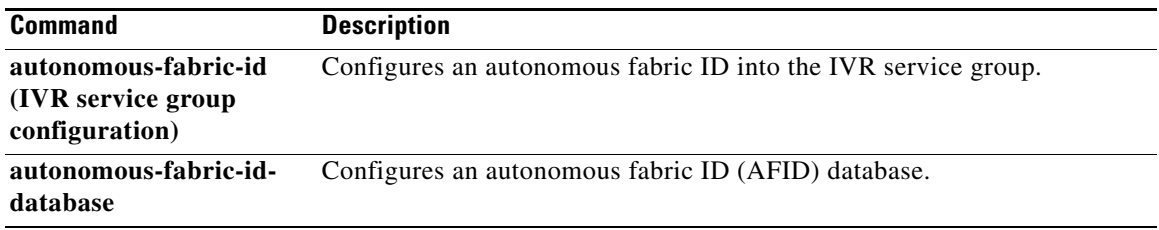

## **show banner motd**

To display a configured message of the day (MOTD) banner, use the **show banner motd** command.

**show banner motd Syntax Description** This command has no arguments or keywords. **Defaults** None. **Command Modes** EXEC mode. **Command History Usage Guidelines** The configured MOTD banner is displayed before the login prompt on the terminal whenever a user logs in to a switch. **Examples** The following example displays the configured banner message: switch# **show banner motd** Testing the MOTD Feature The configured message is visible the next time you log in to the switch: *Testing the MOTD Feature* switch login: **Related Commands Release Modification** 1.3(4) This command was introduced. **Command Description banner motd** Configures the required banner message.

## **show boot**

To display the boot variables or modules, use the **show boot** command.

**show boot** [**module** [*slot* | *variable-name*] | **sup-1** | **sup-2** | **variables**]

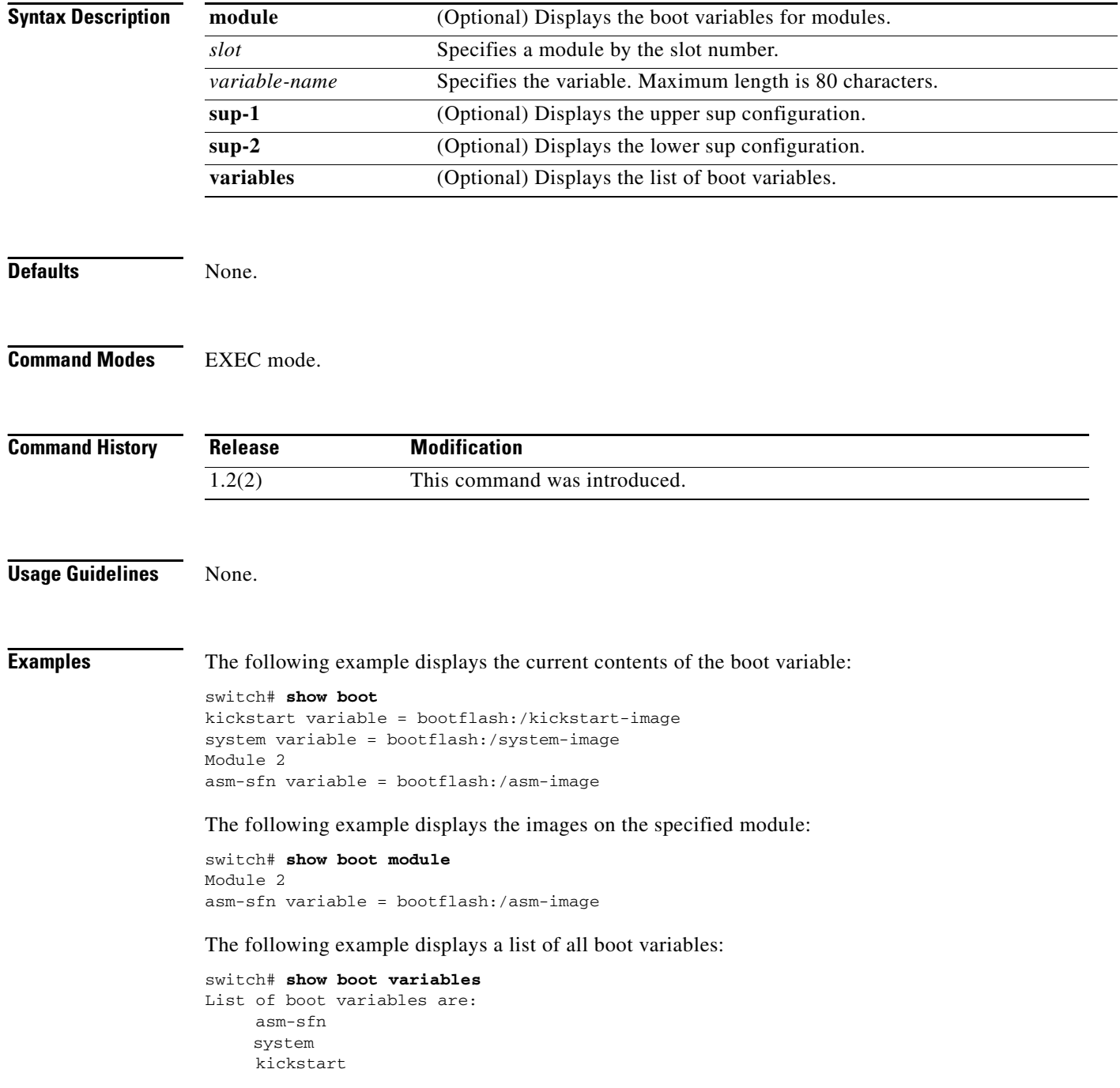

# **show boot auto-copy**

To display state of the auto-copy feature, use the **show boot auto-copy** command.

**show boot auto-copy** [**list**]

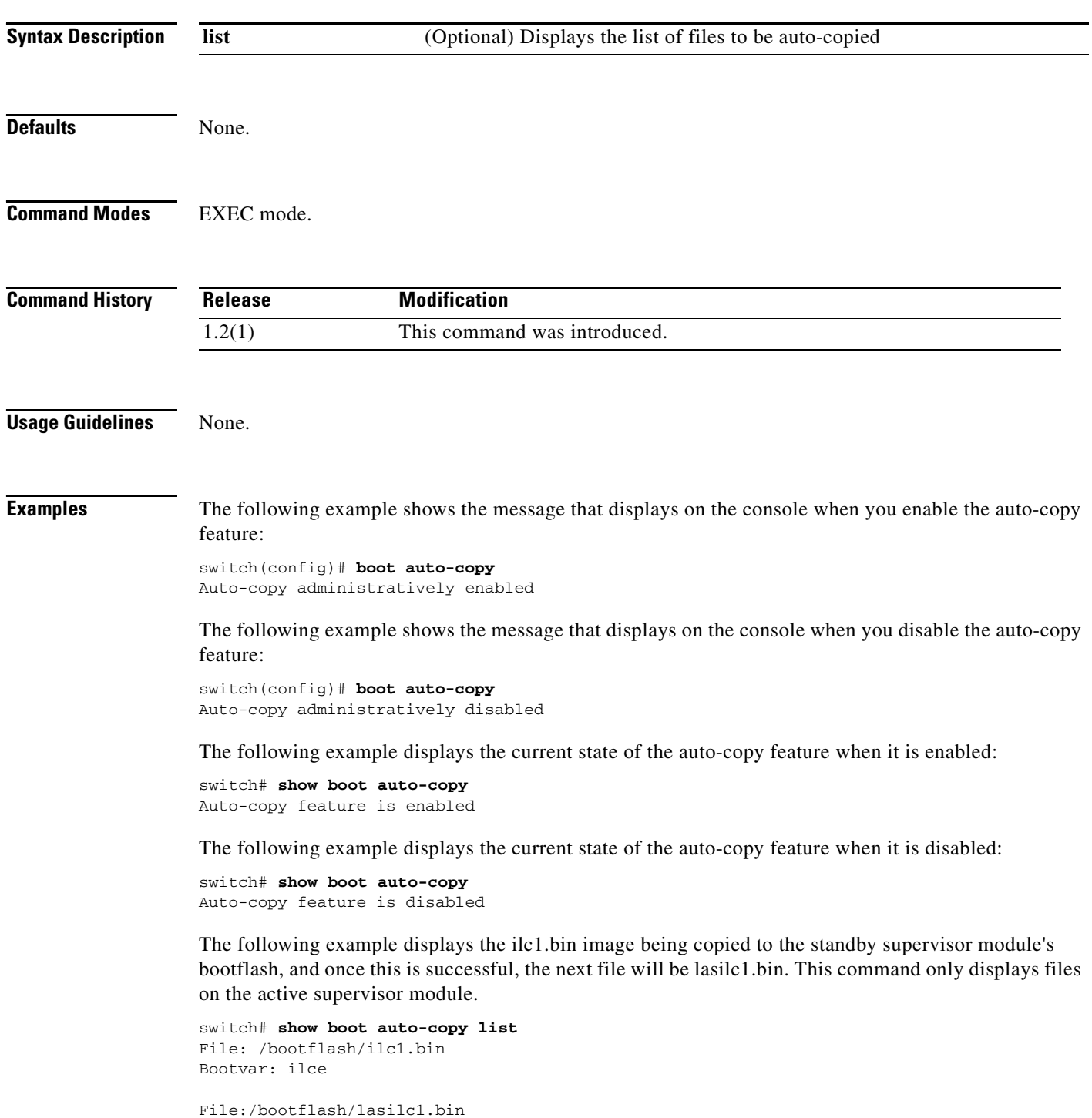

The following example displays a typical message when the auto-copy option is disabled or if no files are copied:

switch# **show boot auto-copy list** No file currently being auto-copied

## **show callhome**

To display Call Home information configured on a switch, use the **show callhome** command.

**show callhome** [**destination-profile** [**profile** {*profile* | **full-txt-destination** | **short-txt-destination** | **XML-destination**}] | **last** {**action status | merge status**} | **pending** | **pending-diff** | **transport-email | user-def-cmds**]

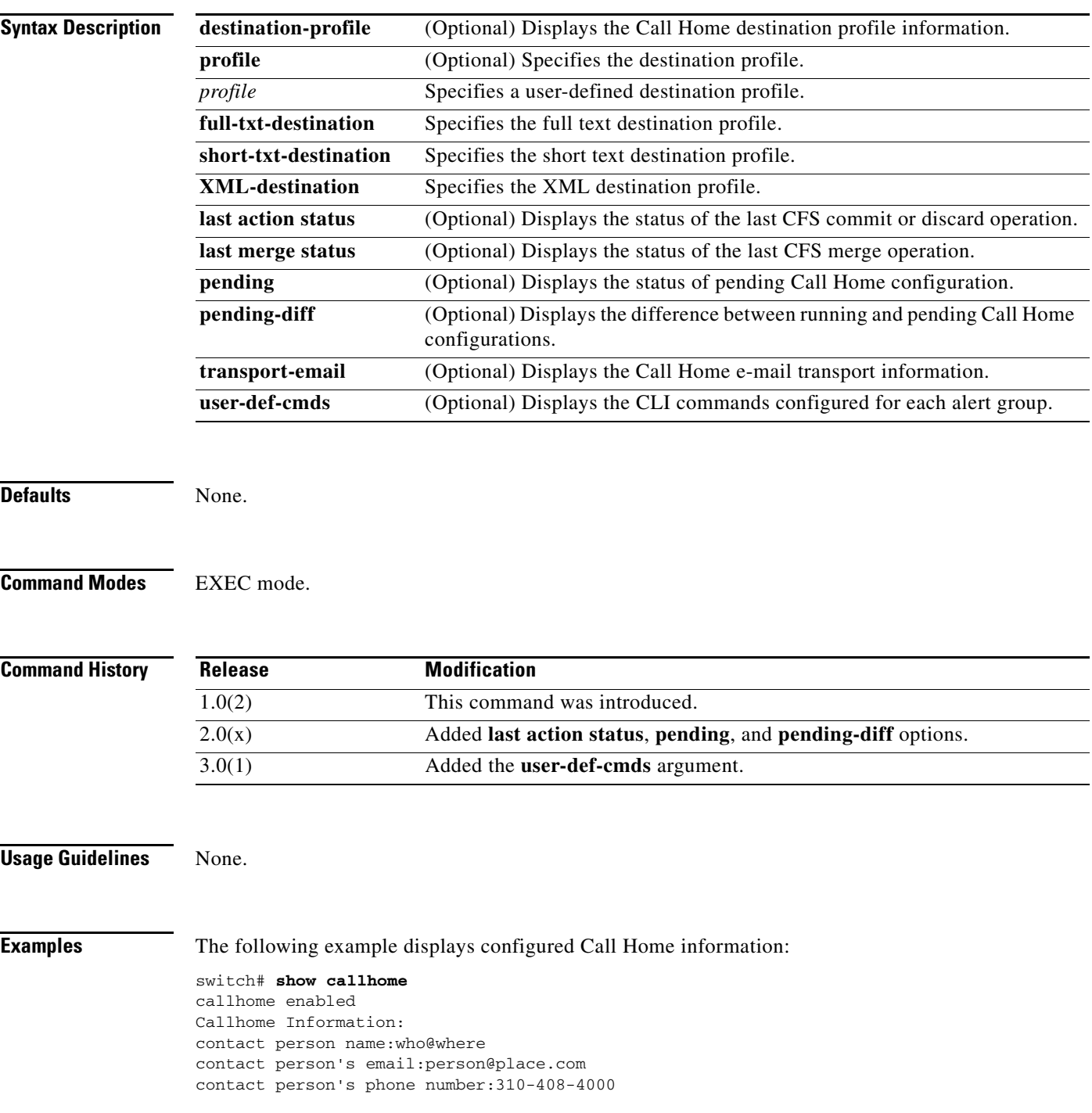

```
street addr:1234 Picaboo Street, Any city, Any state, 12345
site id:Site1ManhattanNewYork
customer id:Customer1234
contract id:Andiamo1234
switch priority:0
duplicate message throttling : enabled
periodic inventory : disabled
periodic inventory time-period : 7 days
distribution of callhome configuration data using cfs : disabled
```
#### The following example displays all destination profile information:

```
switch# show callhome destination-profile
XML destination profile information
maximum message size:250000
email addresses configured:
findout@.cisco.com
```
Short-txt destination profile information maximum message size:4000 email addresses configured: person1@epage.company.com

full-txt destination profile information maximum message size:250000 email addresses configured: person2@company2.com

The following example displays the full-text destination profile:

```
switch# show callhome destination-profile profile full-txt-destination
full-txt destination profile information
maximum message size:250000
email addresses configured:
person2@company2.com
```
The following example displays the short-text destination profile:

```
switch# show callhome destination-profile profile short-txt-destination 
Short-txt destination profile information
maximum message size:4000
email addresses configured:
person2@company2.com
```
The following example displays the XML destination profile:

```
switch# show callhome destination-profile profile XML-destination 
XML destination profile information
maximum message size:250000
email addresses configured:
findout@.cisco.com
```
#### The following example displays e-mail and SMTP information:

```
switch# show callhome transport-email 
from email addr:user@company1.com
reply to email addr:pointer@company.com
return receipt email addr:user@company1.com
smtp server:server.company.com
smtp server port:25
```
The following example displays user-defined CLI commands for the alert groups:

switch# **show callhome user-def-cmds** User configured commands for alert groups : alert-group test user-def-cmd "show version"

**Related Commands** 

j.

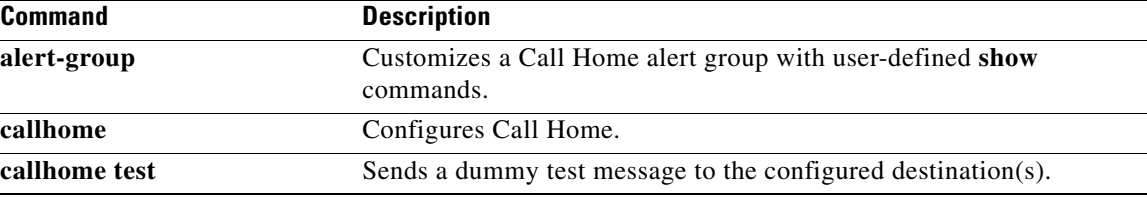

## **show cdp**

To display CDP parameters configured globally or for a specific interface, use the **show cdp** command.

**show cdp** {**all** | **entry** [**all** | **name** *cdp-name*] | **global** | **interface** [**gigabitethernet** *slot***/***port* | **mgmt 0**] | **neighbors** [**detail** | **interface** {**gigabitethernet** *slot/port* | **mgmt 0**}] | **traffic interface** [**gigabitethernet** *slot/port* | **mgmt 0**]}

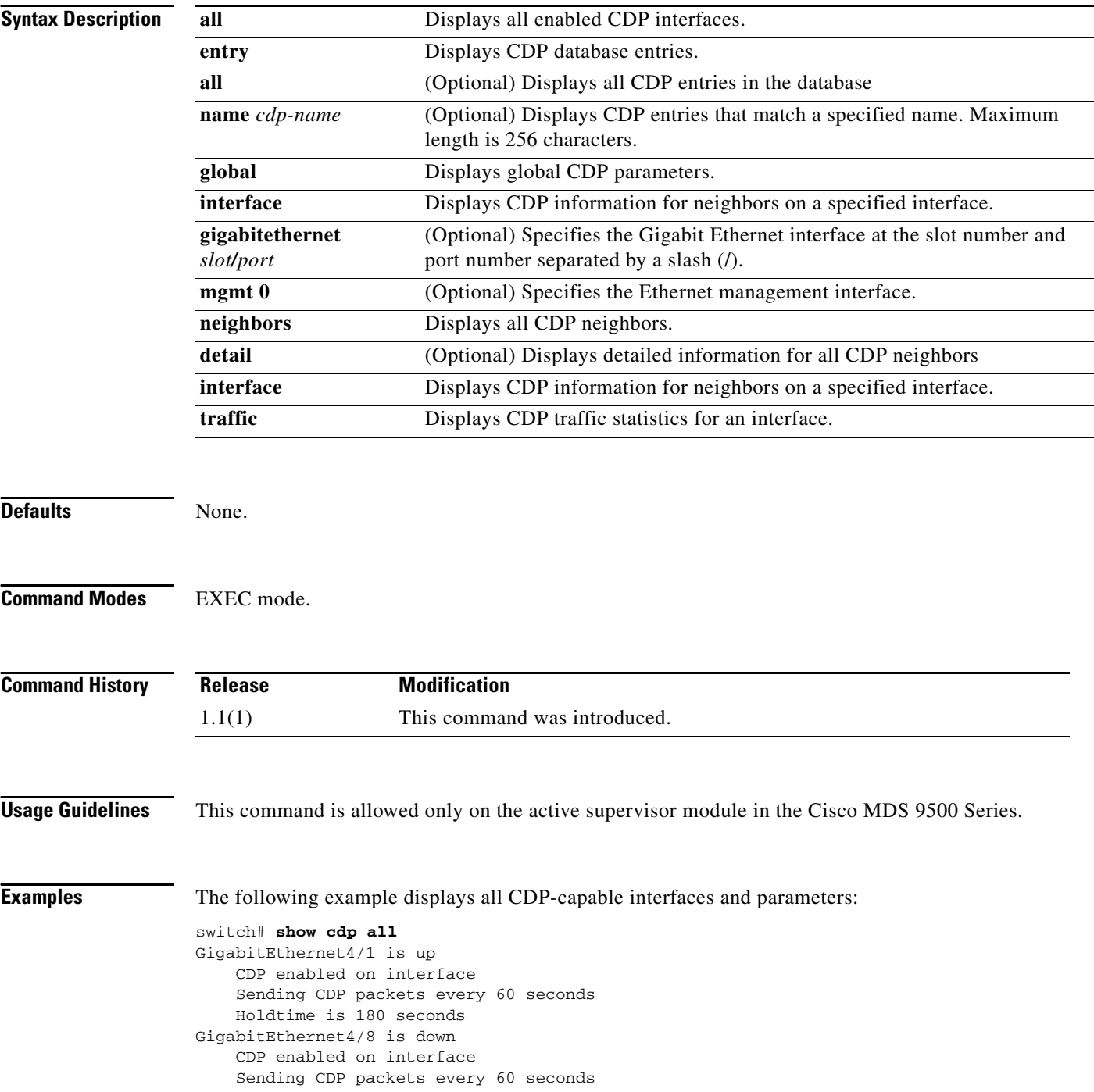

```
 Holdtime is 180 seconds
mgmt0 is up
     CDP enabled on interface
     Sending CDP packets every 100 seconds
     Holdtime is 200 seconds
```
The following example displays all CDP neighbor entries:

#### switch# **show cdp entry all**

```
----------------------------------------
Device ID:Switch
System Name:
Interface address(es):
Platform: cisco WS-C2950T-24, Capabilities: Switch IGMP Filtering 
Interface: mgmt0, Port ID (outgoing port): FastEthernet0/24
Holdtime: 152 sec
Version:
Cisco Internetwork Operating System Software
```

```
IOS (tm) C2950 Software (C2950-I6Q4L2-M), Version 12.1(19)EA1c, RELEASE SOFTWARE
 (fc2)Copyright (c) 1986-2004 by cisco Systems, Inc.
Compiled Mon 02-Feb-04 23:29 by yenanh
```

```
Advertisement Version: 2
Native VLAN: 1
Duplex: full
```
The following example displays the specified CDP neighbor:

```
switch# show cdp entry name 0
```

```
----------------------------------------
Device ID:0
Entry address(es):
    IP Address: 209.165.200.226
Platform: DS-X9530-SF1-K9, Capabilities: Host
Interface: GigabitEthernet4/1, Port ID (outgoing port): GigabitEthernet4/1
Holdtime: 144 sec
```
Version: 1.1(0.144)

Advertisement Version: 2 Duplex: full

The following example displays global CDP parameters:

```
switch# show cdp global
Global CDP information:
     CDP enabled globally
     Sending CDP packets every 60 seconds
     Sending a holdtime value of 180 seconds
     Sending CDPv2 advertisements is enabled
```
The following example displays CDP parameters for the management interface:

```
switch# show cdp interface mgmt 0
mgmt0 is up
     CDP enabled on interface
     Sending CDP packets every 60 seconds
     Holdtime is 180 seconds
```
The following example displays CDP parameters for the Gigabit Ethernet interface:

```
switch# show cdp interface gigabitethernet 4/1
```

```
GigabitEthernet4/1 is up
     CDP enabled on interface
     Sending CDP packets every 80 seconds
     Holdtime is 200 seconds
```
The following example displays CDP neighbors (brief):

#### switch# **show cdp neighbors**

Capability Codes: R - Router, T - Trans-Bridge, B - Source-Route-Bridge S - Switch, H - Host, I - IGMP, r - Repeater

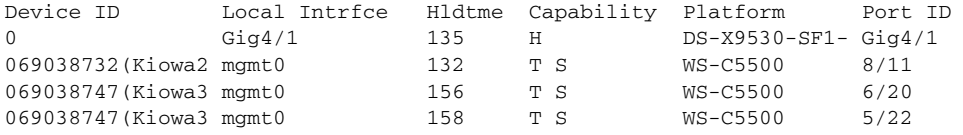

The following example displays CDP neighbors (detail):

#### switch# **show CDP neighbor detail**

```
----------------------------------------
Device ID:Switch
System Name:
Interface address(es):
Platform: cisco WS-C2950T-24, Capabilities: Switch IGMP Filtering 
Interface: mgmt0, Port ID (outgoing port): FastEthernet0/24
Holdtime: 137 sec
```

```
Version:
Cisco Internetwork Operating System Software 
IOS (tm) C2950 Software (C2950-I6Q4L2-M), Version 12.1(19)EA1c, RELEASE SOFTWARE
(fc2)Copyright (c) 1986-2004 by cisco Systems, Inc.
Compiled Mon 02-Feb-04 23:29 by yenanh
```

```
Advertisement Version: 2
Native VLAN: 1
Duplex: full
```
The following example displays the specified CDP neighbor (detail):

```
switch# show CDP neighbors interface gigabitethernet 4/1 detail
 ----------------------------------------
Device ID:0
Entry address(es):
    IP Address: 209.165.200.226
Platform: DS-X9530-SF1-K9, Capabilities: Host
Interface: GigabitEthernet4/1, Port ID (outgoing port): GigabitEthernet4/1
Holdtime: 144 sec
Version:
1.1(0.144)
```
Advertisement Version: 2 Duplex: full

The following example displays CDP traffic statistics for the management interface:

```
switch# show cdp traffic interface mgmt 0
----------------------------------------
Traffic statistics for mgmt0
Input Statistics:
     Total Packets: 1148
     Valid CDP Packets: 1148
         CDP v1 Packets: 1148
```

```
 CDP v2 Packets: 0
     Invalid CDP Packets: 0
         Unsupported Version: 0
         Checksum Errors: 0
         Malformed Packets: 0
Output Statistics:
     Total Packets: 2329
         CDP v1 Packets: 1164
         CDP v2 Packets: 1165
     Send Errors: 0
```
The following example displays CDP traffic statistics for the Gigabit Ethernet interface:

```
switch# show cdp traffic interface gigabitethernet 4/1
----------------------------------------
Traffic statistics for GigabitEthernet4/1
Input Statistics:
     Total Packets: 674
     Valid CDP Packets: 674
         CDP v1 Packets: 0
         CDP v2 Packets: 674
     Invalid CDP Packets: 0
         Unsupported Version: 0
         Checksum Errors: 0
         Malformed Packets: 0
Output Statistics:
    Total Packets: 674
        CDP v1 Packets: 0
         CDP v2 Packets: 674
     Send Errors: 0
```
## **show cfs**

To display Cisco Fabric Services (CFS) information, use the **show cfs** command.

**show cfs** {**application** [**name** *app-name*] | **lock** [**name** *app-name*] | **merge status name** *app-name*] | **peers** [**name** *app-name*] | **status** [**name** *app-name*]}

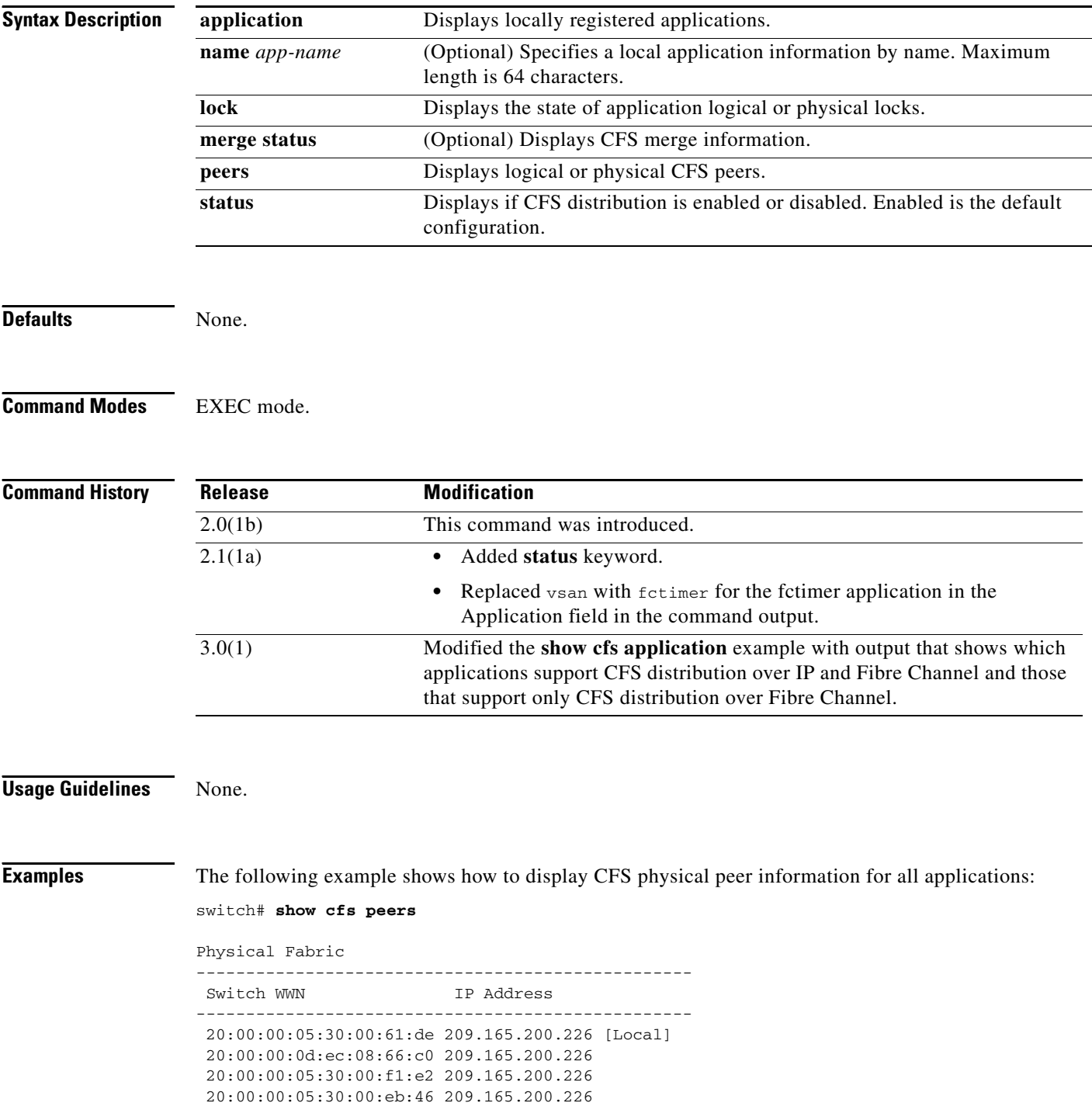

```
 20:00:00:05:30:00:cb:56 209.165.200.227
20:00:00:05:30:00:5b:5e 209.165.200.228
 20:00:00:05:30:00:34:9e 209.165.200.229
```
Total number of entries = 7

The following example shows how to display CFS information for all applications on the switch:

#### switch# **show cfs application**

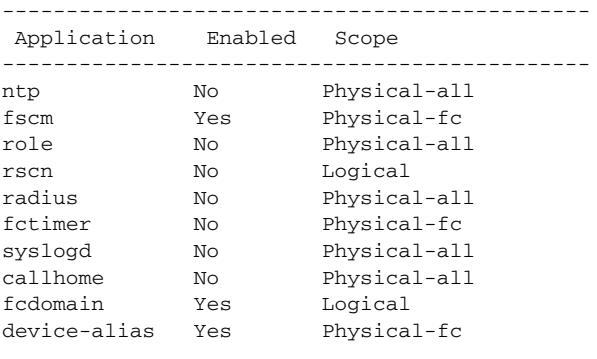

```
Total number of entries = 10
```
P,

**Note** The **show cfs application** command displays only those applications that are registered with CFS. Conditional services that use CFS do not appear in the output unless those services are running.

The following example shows how to display CFS information for the device alias application:

switch# **show cfs application name device-alias**

switch# **show cfs merge status device-alias**

 Enabled : Yes Timeout : 5s Merge Capable : Yes Scope : Physical

The following example shows how to display CFS merge operation information for the device alias application:

Physical Merge Status: Success Local Fabric --------------------------------------------------------- Switch WWN **IP** Address --------------------------------------------------------- 20:00:00:05:30:00:34:9e 209.165.200.226 [Merge Master] 20:00:00:05:30:00:5b:5e 209.165.200.227 20:00:00:05:30:00:61:de 209.165.200.228 20:00:00:05:30:00:cb:56 209.165.200.229 20:00:00:05:30:00:eb:46 209.165.200.230 20:00:00:05:30:00:f1:e2 209.165.200.231

The following example shows whether or not CFS distribution is enabled:

switch# **show cfs status** Fabric distribution Enabled switch#

Г

# **show cfs regions**

To display the list of distribution-enabled applications with peers in a region, use the **show cfs region** command.

**show cfs regions** [**brief** [ *region-id* ] **| name** [ **name** *app-name*] **| region** [ *region-id* ] ]

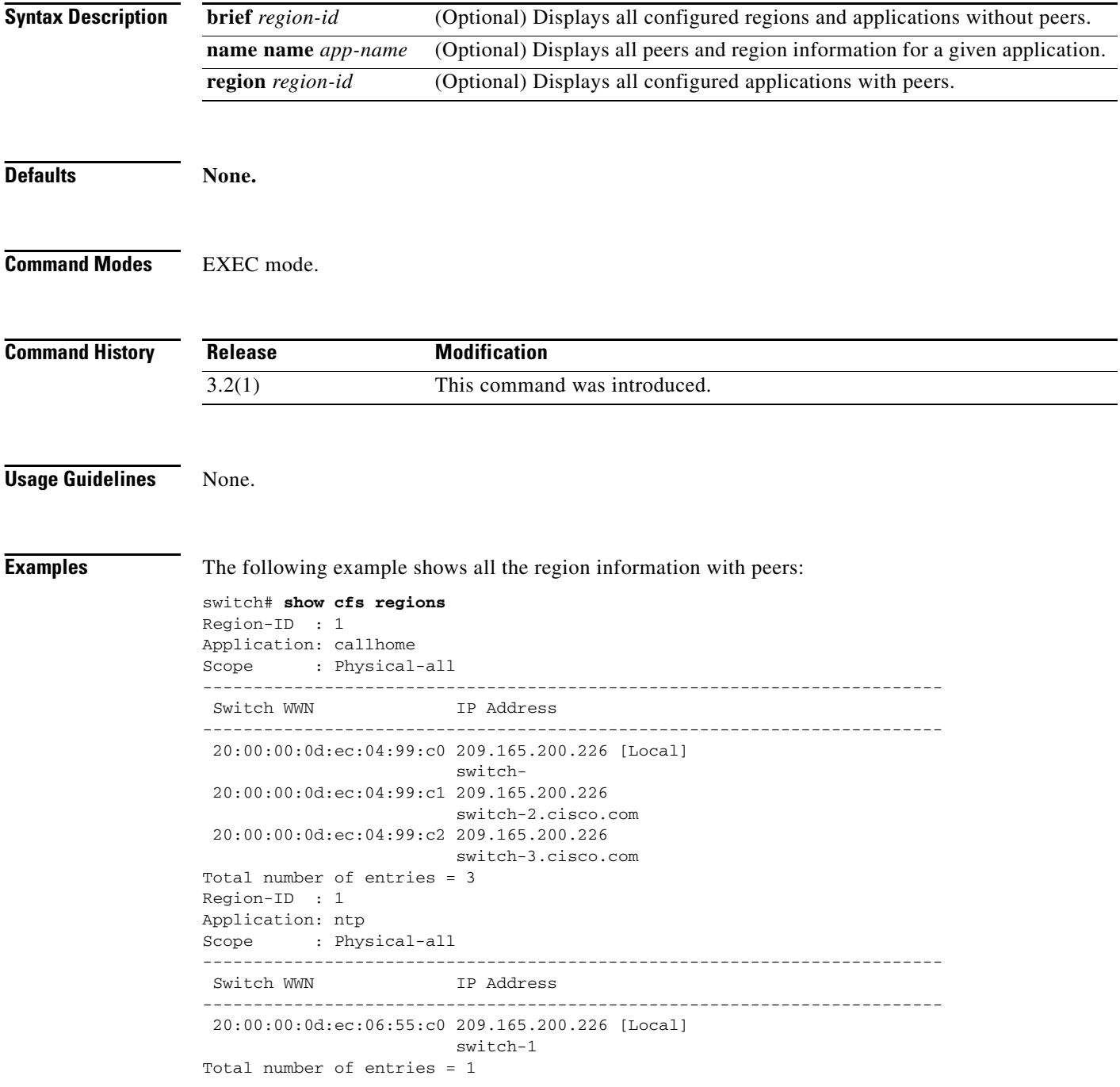

The following example shows the list of applications without peers in a region:

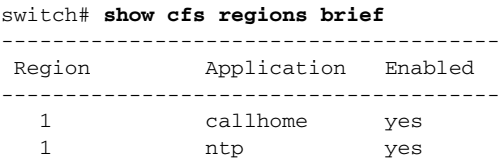

The following example shows the peer and region information for a given application in a region:

switch# **show cfs regions name callhome** Region-ID : 1 Application: callhome Scope : Physical-all ------------------------------------------------------------------------- Switch WWN IP Address ------------------------------------------------------------------------- 20:00:00:0d:ec:06:55:c0 209.165.200.226 [Local] switch 1 Total number of entries = 1

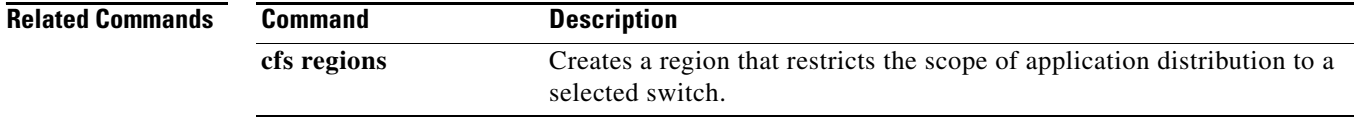

**OL-19352-02, Cisco MDS NX-OS Release 4.x**

## **show cfs status**

To display the Cisco Fabric Services (CFS) status, use the **show cfs region** command.

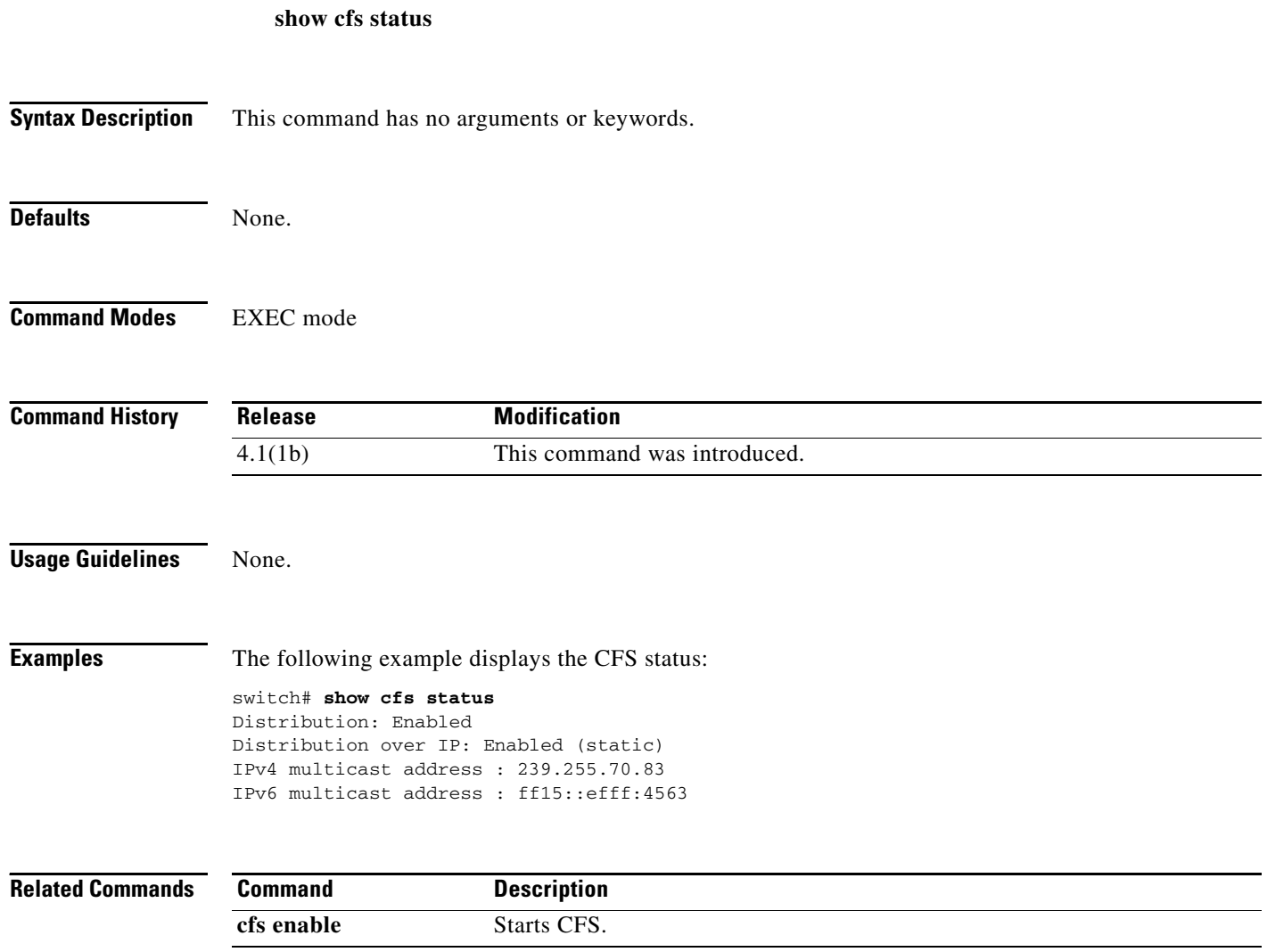

## **show cfs static peers**

To display all the configured static peers with status, use the **show cfs static peers** command.

**show cfs static peers Syntax Description** This command has no arguments or keywords. **Defaults** None. **Command Modes** EXEC mode. **Command History Usage Guidelines** None. **Examples** The following example displays the CFS static peers: ----------------------------------------------------------------------------- IP address WWN name Status ----------------------------------------------------------------------------- 1.2.3.4 00:00:00:00:00:00:00:00 Un Reachable 1.2.3.5 00:00:00:00:00:00:00:00 Un Reachable 10.64.66.47 20:00:00:0d:ec:06:55:c0 Reachable 10.64.66.56 20:00:08:00:88:04:99:80 Local Total number of entries = 4 **Related Commands Release Modification** 4.1(1b) This command was introduced. **Command Description cfs static peers** Displays configured static peers with status.

## **show cimserver**

To display the Common Information Model (CIM) configurations and settings, use the **show cimserver**  command.

**show cimserver** [**certificateName** | **HttpsStatus** | **HttpStatus** | **status**]

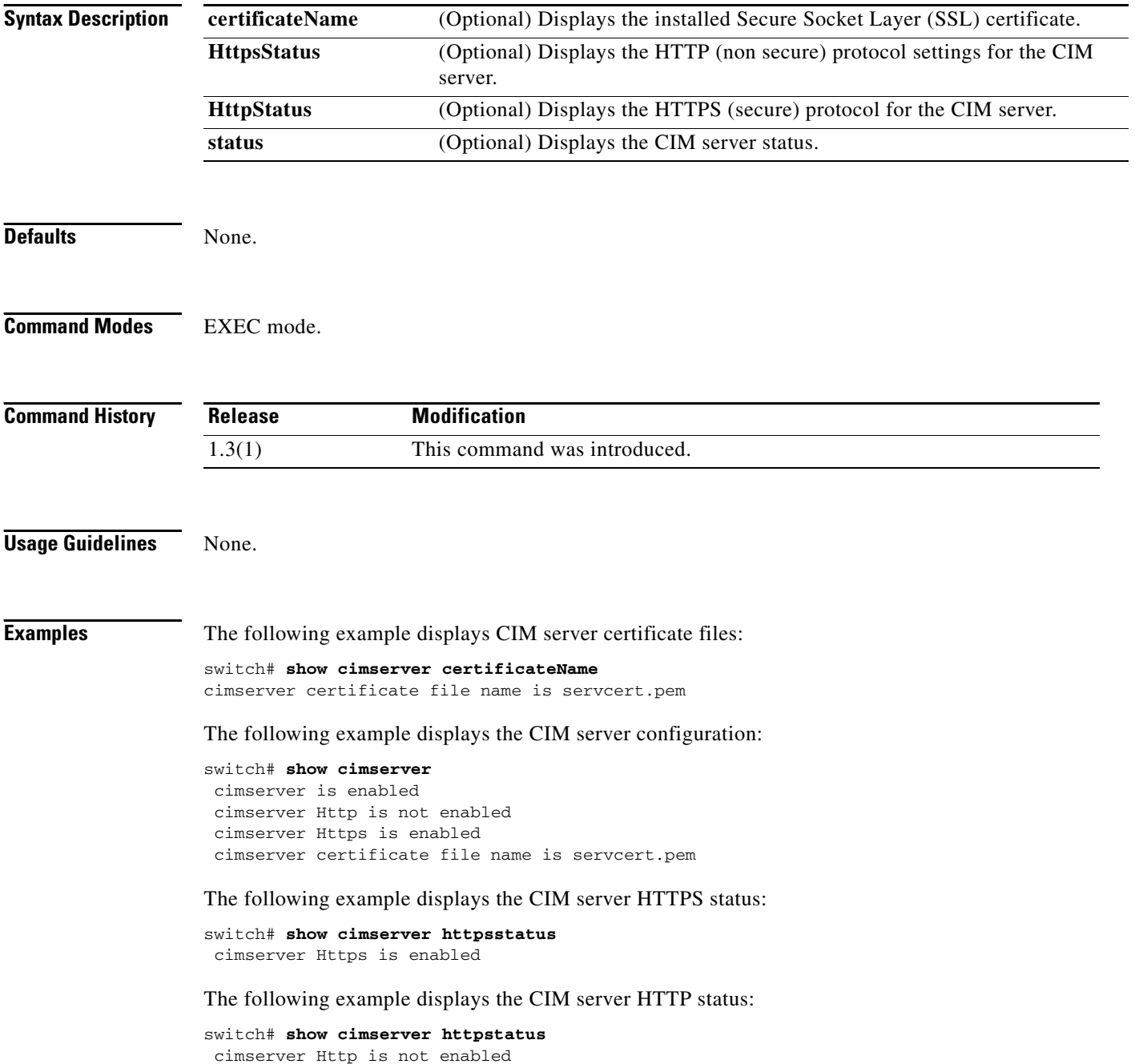

# **show cimserver indications**

To display cimserver indications such as filters, recipients, and subscriptions, use the **show cimserver indication** command.

### **show cimserver indication**

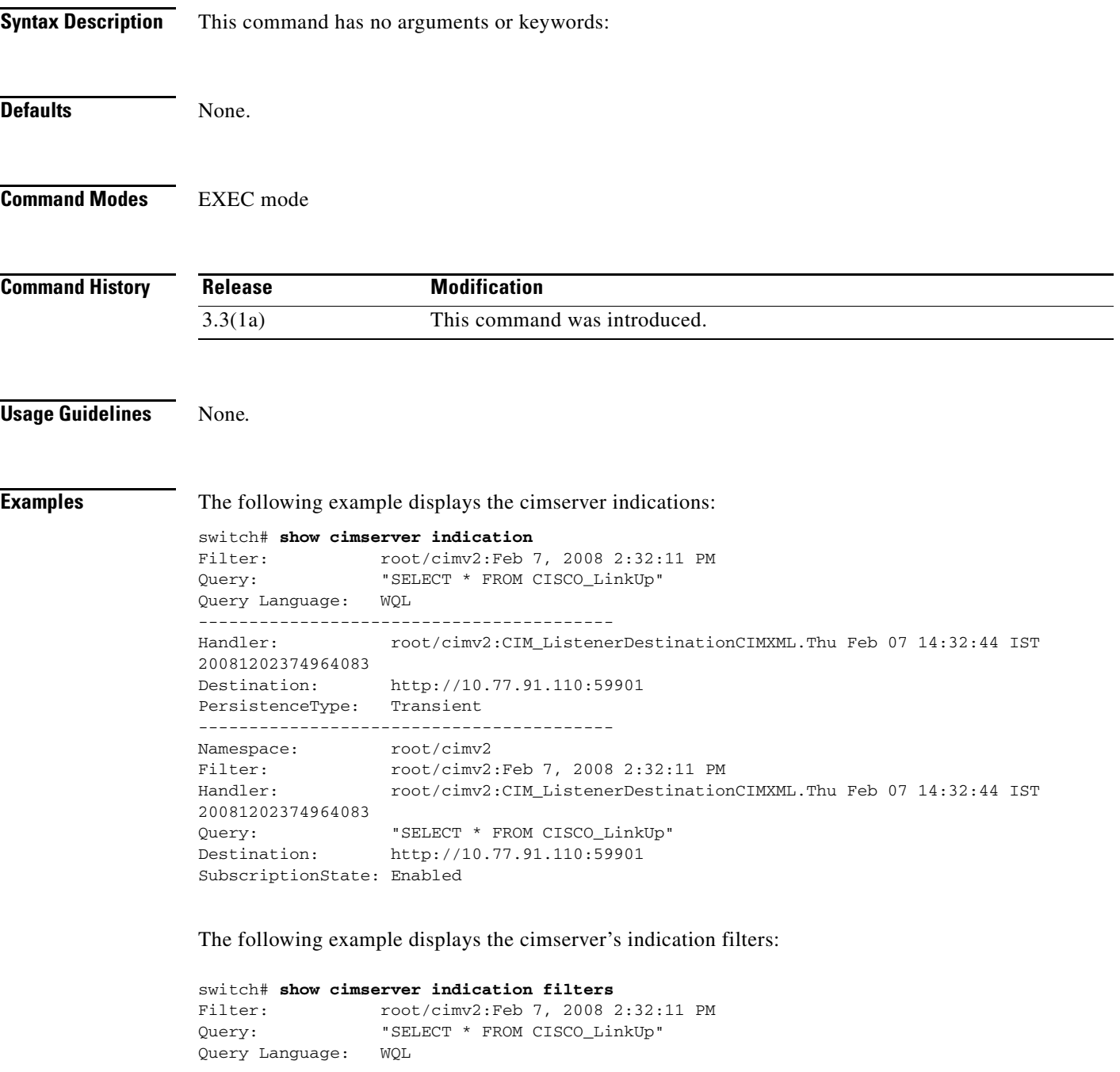

The following example displays the cimserver's indication recipient:

```
switch# show cimserver indication recipients
Handler: root/cimv2:CIM_ListenerDestinationCIMXML.Thu Feb 07 14:32:44 IST
20081202374964083
Destination: http://10.77.91.110:59901
PersistenceType: Transient
```
The following example displays the subscriptions on cimserver:

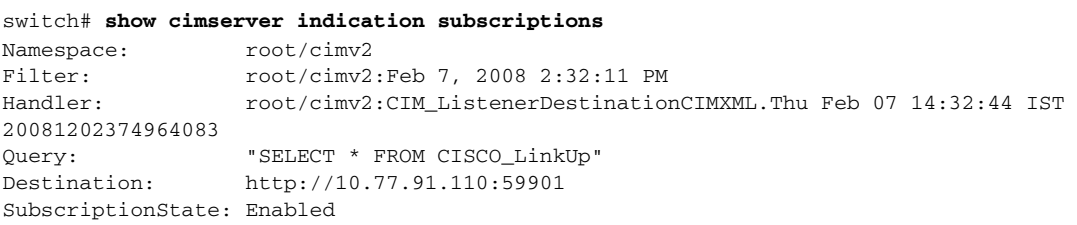

## **show cimserver logs**

To display the cimserver logs, use the **show cimserver logs** command.

**show cimserver logs Syntax Description** This command has no arguments or keywords. **Defaults** None. **Command Modes** EXEC mode **Command History Usage Guidelines** None*.* **Examples** The following example displays the cimserver logs: switch# **show cimserver logs** 02/07/2008-16:38:14 INFO cimserver: Sent response to: localhost 02/07/2008-16:38:26 INFO cimserver: Received request from: 10.77.91.110 02/07/2008-16:38:27 INFO cimserver: Sent response to: 10.77.91.110 **Related Commands Release Modification** 3.3(1a) This command was introduced. **Command Description cimserver loglevel** Enters cimsever log level filters.

# **show cimserver status**

To display the cimserver status, use the **show cimserver status** command.

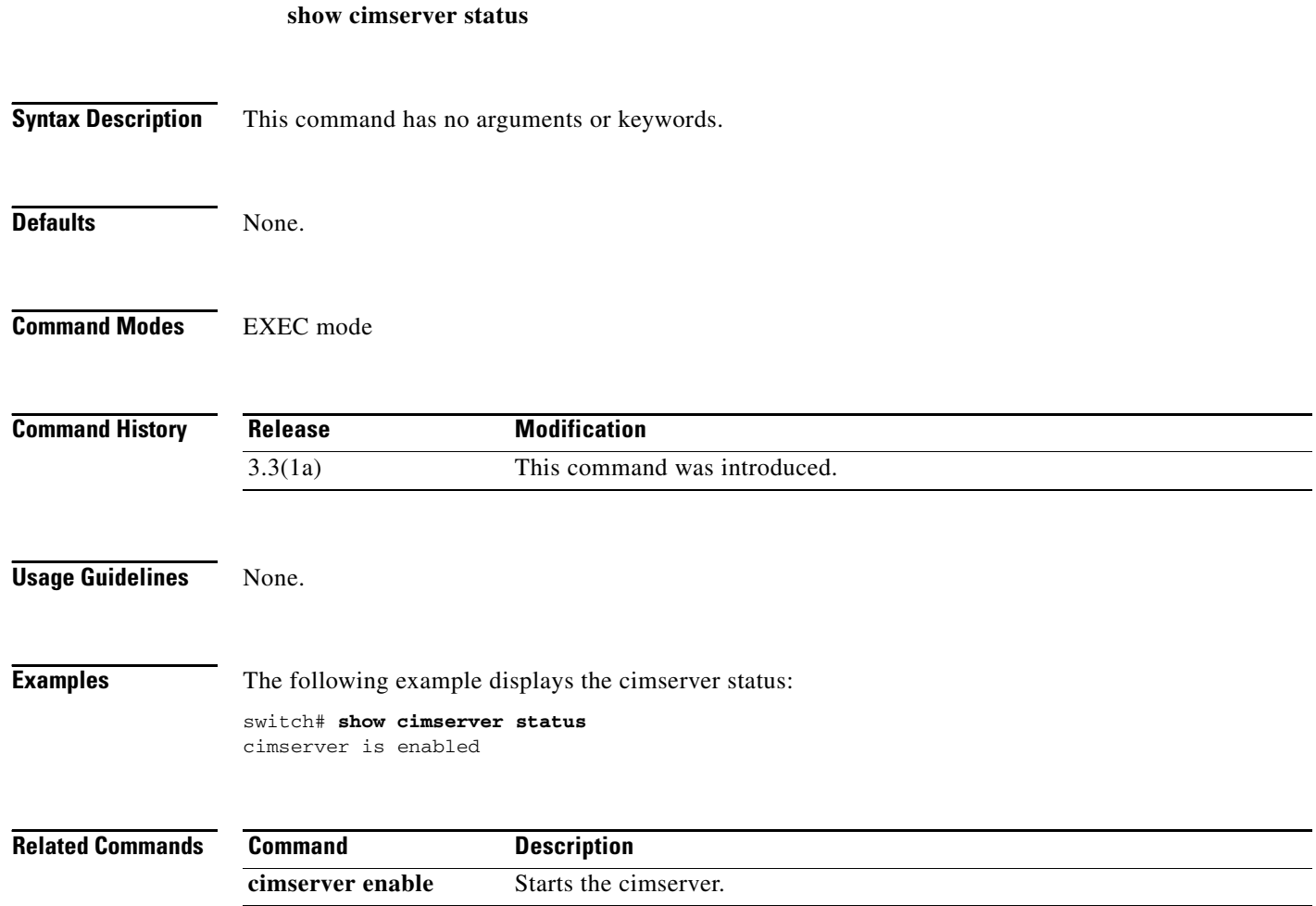

## **show cli alias**

To display configured aliases on a switch, use the **show cli alias** command.

**show cli alias** [**name** *name*]

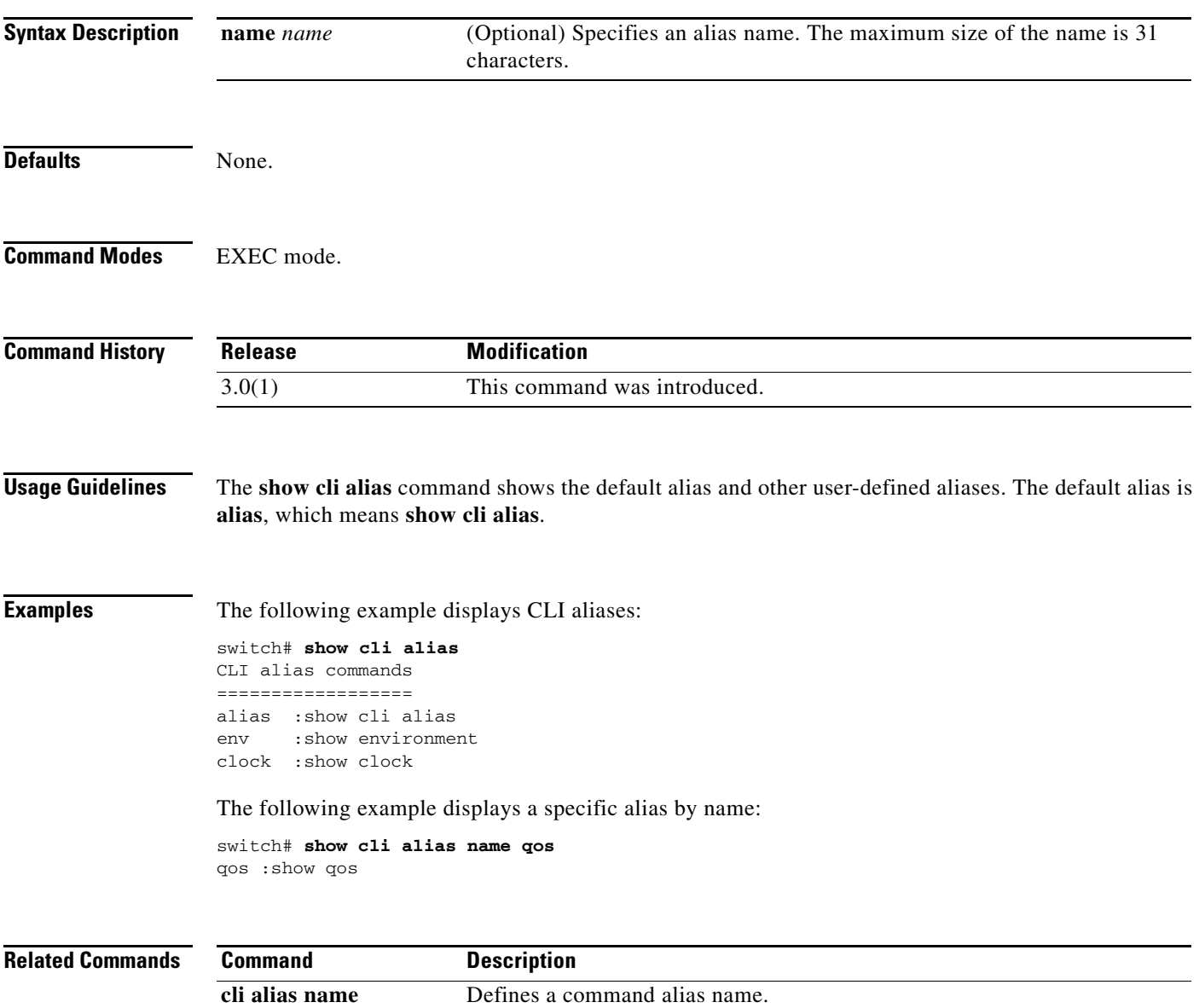

# **show cli variables**

To display user-defined session and persistent CLI variables, use the **show cli variables** command.

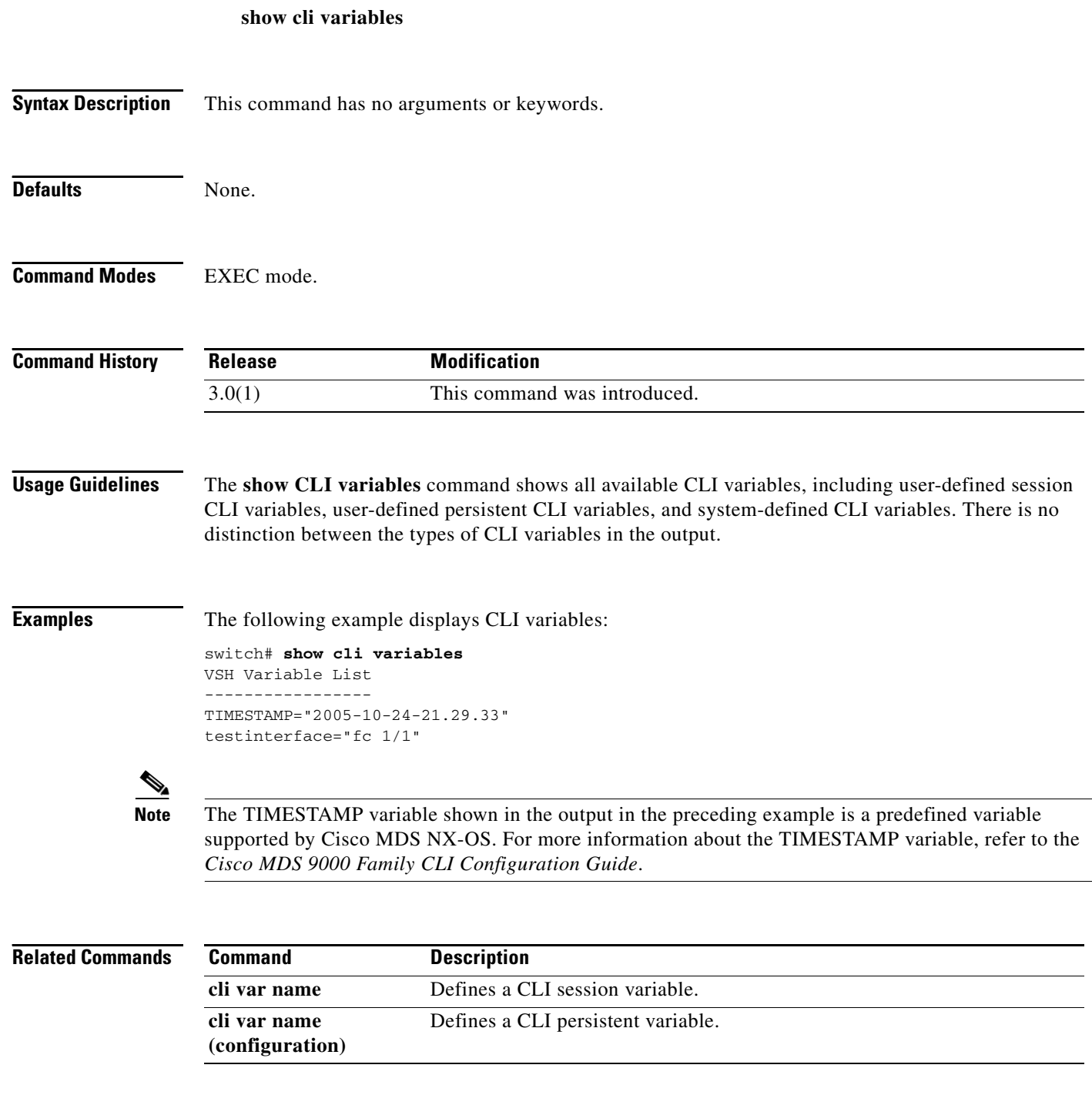
### **show clock**

To display the system date and time and verify the time zone configuration, use the **show clock**  command.

**show clock**

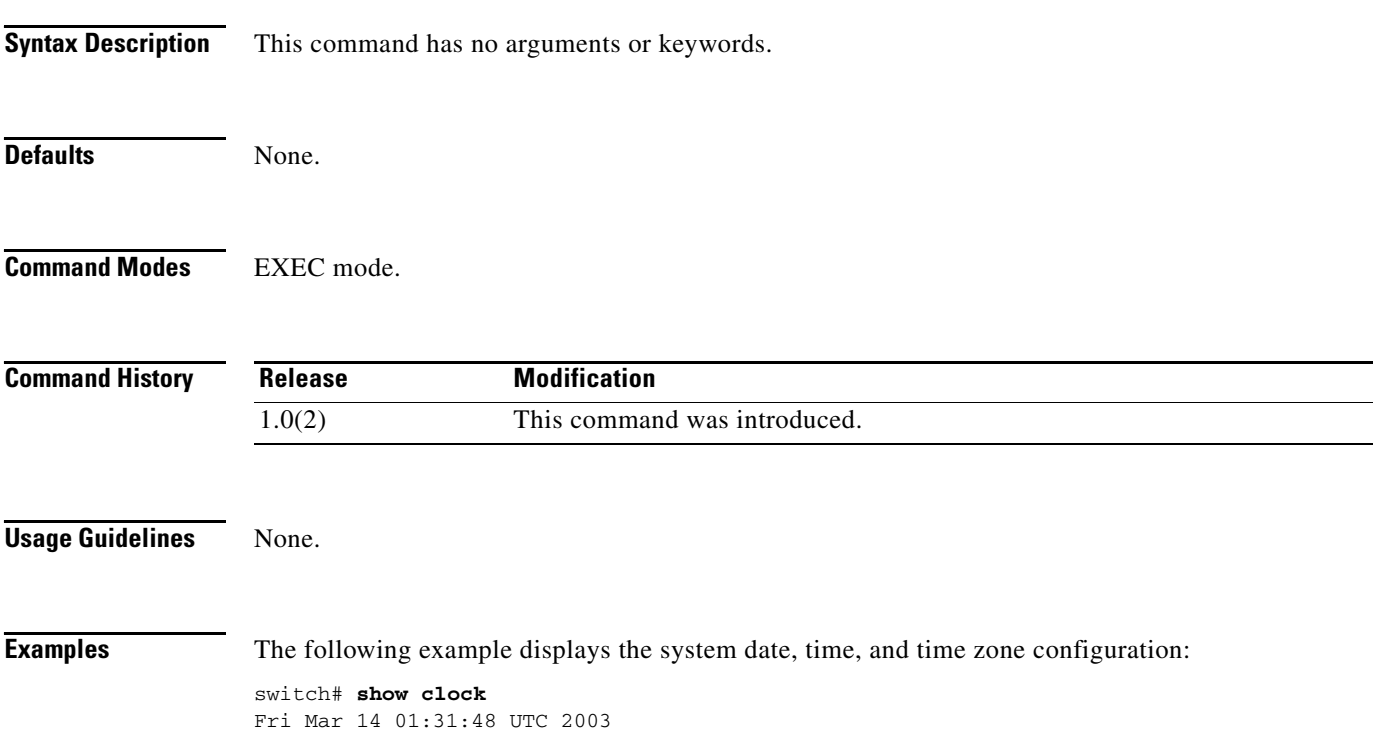

# **show cloud discovery**

To display discovery information about the cloud, use the **show cloud discovery** command.

**show cloud discovery** {**config | stats | status**}

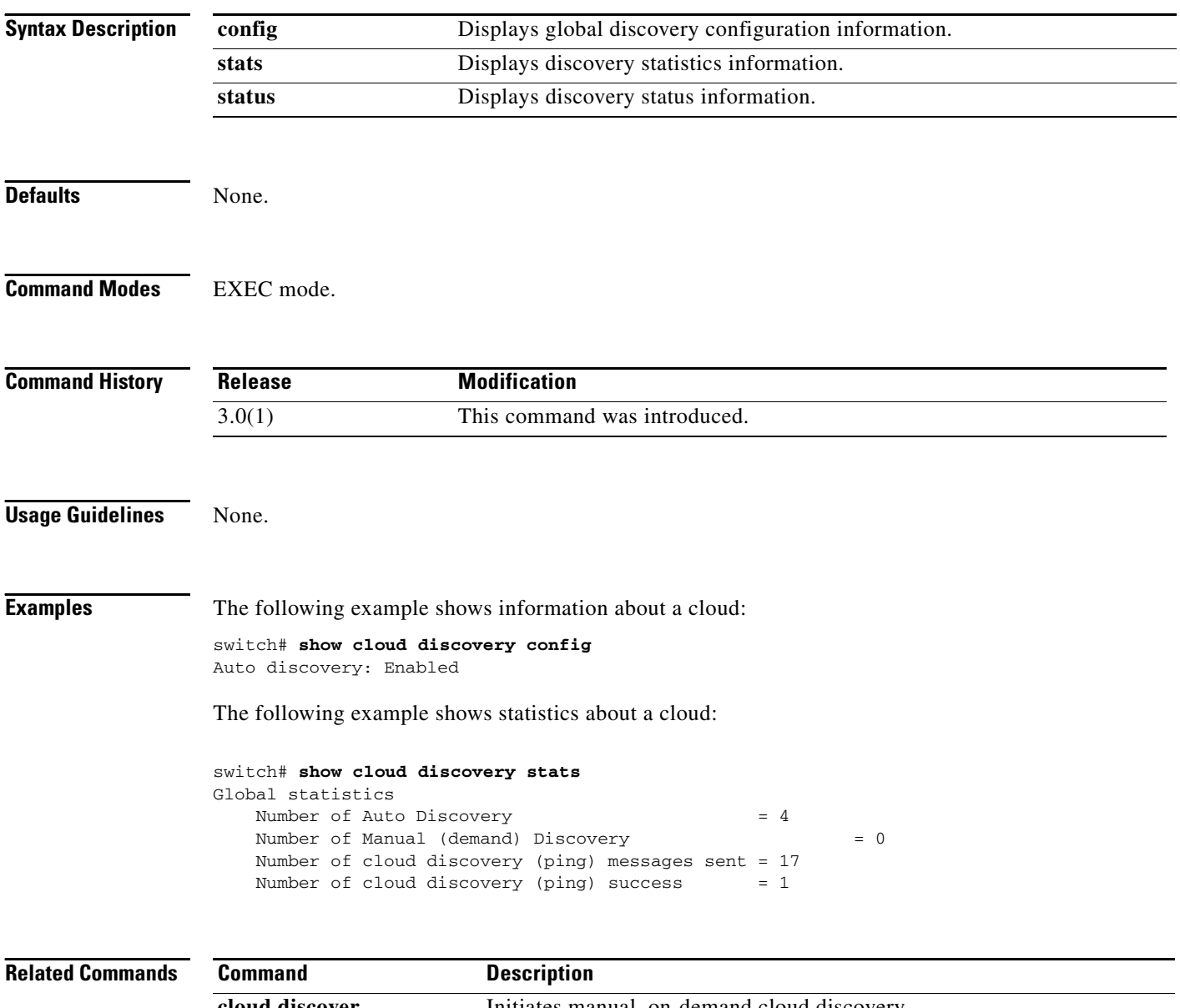

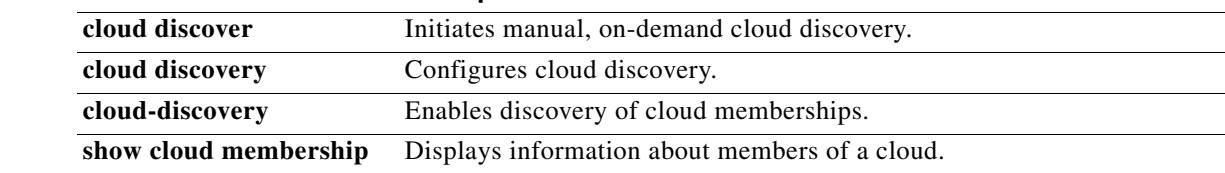

# **show cloud membership**

To display membership information about the cloud, use the **show cloud membership** command.

**show cloud membership** [**all | interface** {**gigabitethernet** *slot/port* **| port-channel** *number*} **| unresolved**]

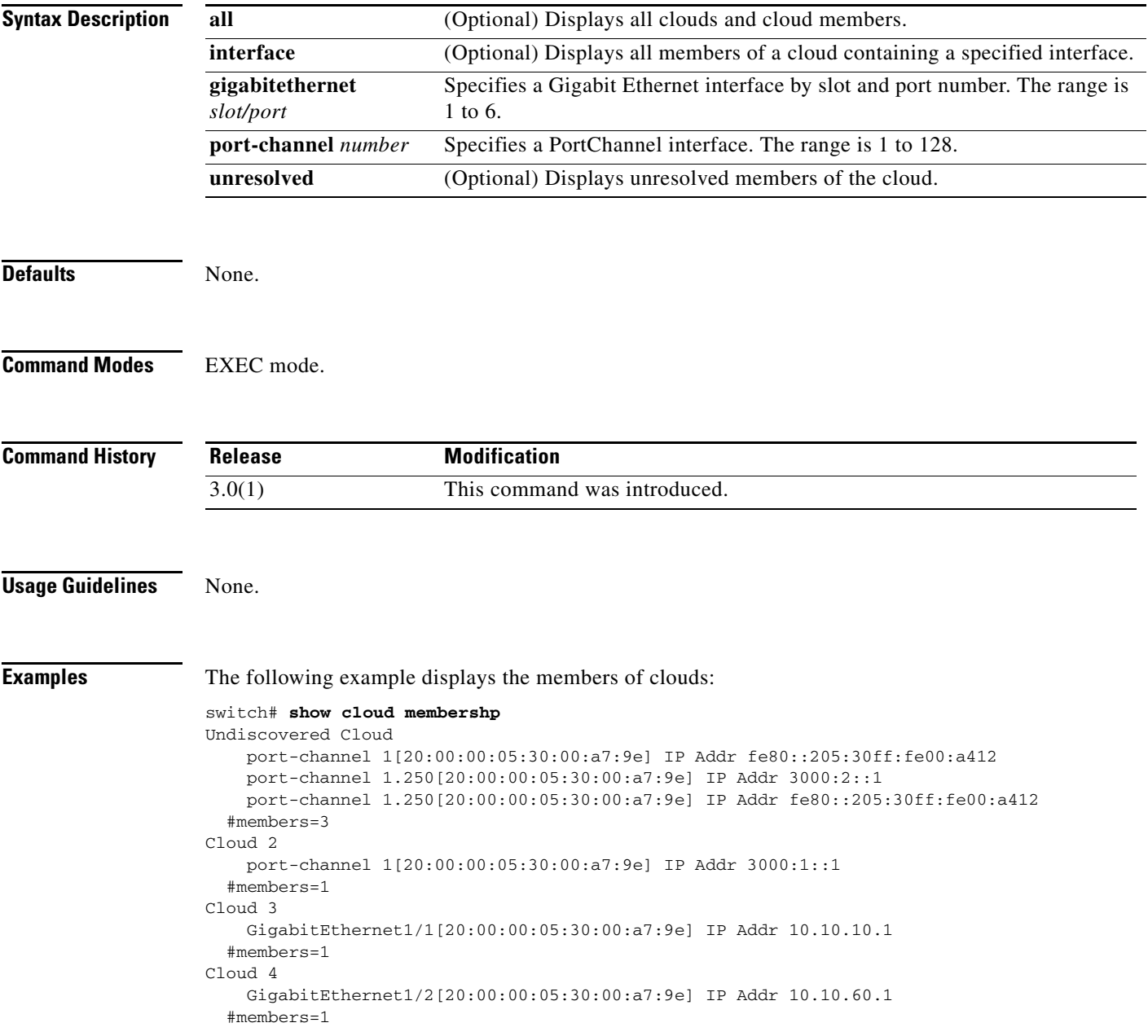

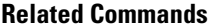

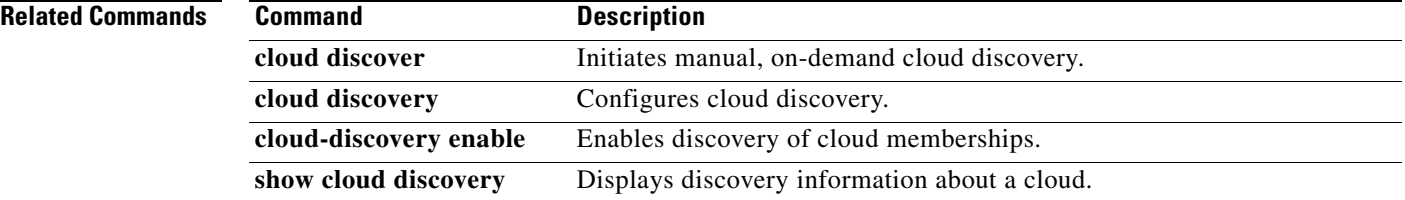

### **show copyright**

To display the NX-OS software copyright statement, use the **show copyright** command in EXEC mode.

**show copyright Syntax Description** This command has no arguments or keywords. **Defaults** None. **Command Modes** EXEC mode. **Command History Usage Guidelines** Use the **show copyright** command to verify the copyright statement of the current NX-OS image. **Examples** The following example displays copyright information for NX-OS software: switch# **show copyright** Cisco Nexus Operating System (NX-OS) Software TAC support: http://www.cisco.com/tac Copyright (c) 2002-2008, Cisco Systems, Inc. All rights reserved. The copyrights to certain works contained in this software are owned by other third parties and used and distributed under license. Certain components of this software are licensed under the GNU General Public License (GPL) version 2.0 or the GNU Lesser General Public License (LGPL) Version 2.1. A copy of each such license is available at http://www.opensource.org/licenses/gpl-2.0.php and http://www.opensource.org/licenses/lgpl-2.1.php **Release Modification** 3.0(2) This command was introduced. NX-OS 4.1(1b) Changed the command output from SAN-OS to NX-OS.

Г

switch#

### **show cores**

To display all the cores presently available for uploading from the active supervisor, use the **show cores** command.

**show cores**

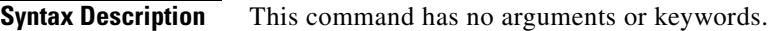

Defaults None.

**Command Modes** EXEC mode.

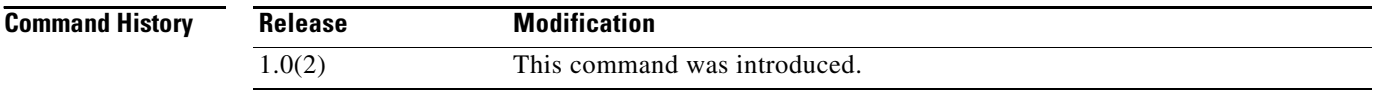

```
Usage Guidelines None.
```
**Examples** In the following example, an FSPF core was generated on the active supervisor (slot 5), an FCC core on the standby supervisor (slot 6) and acltcam and FIB on module (slot 8):

switch# **show cores** 

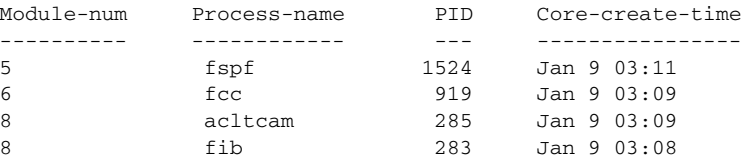

# **show crypto ca certificates**

To display configured trust point certificates, use the **show crypto ca certificates** command.

**show crypto ca certificates** *trustpoint-label*

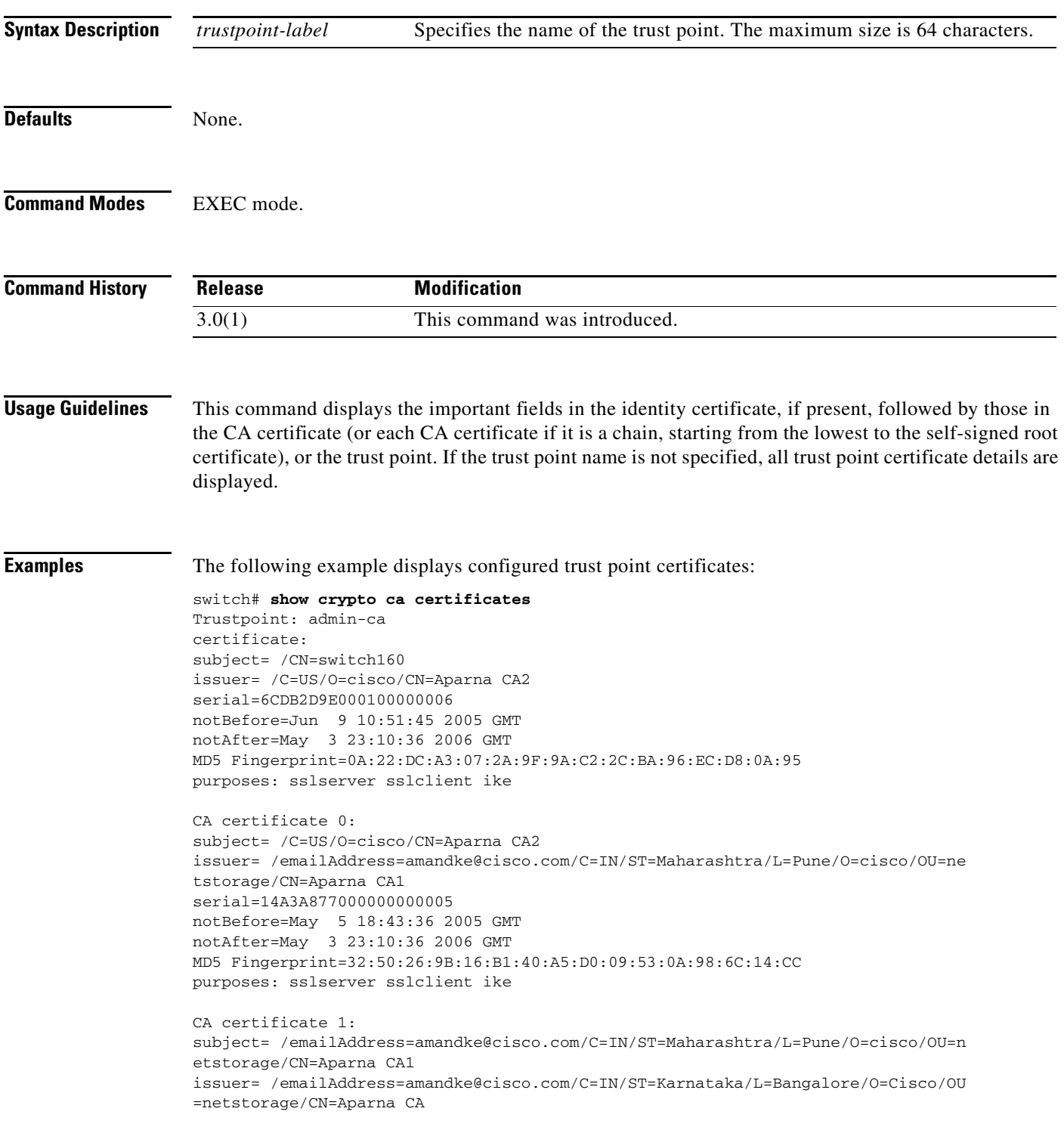

```
serial=611B09A1000000000002
notBefore=May 3 23:00:36 2005 GMT
notAfter=May 3 23:10:36 2006 GMT
MD5 Fingerprint=65:CE:DA:75:0A:AD:B2:ED:69:93:EF:5B:58:D4:E7:AD
purposes: sslserver sslclient ike
CA certificate 2:
subject= /emailAddress=amandke@cisco.com/C=IN/ST=Karnataka/L=Bangalore/O=Cisco/O
U=netstorage/CN=Aparna CA
issuer= /emailAddress=amandke@cisco.com/C=IN/ST=Karnataka/L=Bangalore/O=Cisco/OU
=netstorage/CN=Aparna CA
serial=0560D289ACB419944F4912258CAD197A
notBefore=May 3 22:46:37 2005 GMT
notAfter=May 3 22:55:17 2007 GMT
MD5 Fingerprint=65:84:9A:27:D5:71:03:33:9C:12:23:92:38:6F:78:12
purposes: sslserver sslclient ike
```
#### **Related Commands**

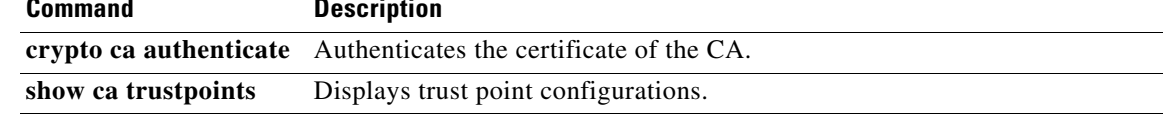

### **show crypto ca crl**

To display configured certificate revocation lists (CRLs), use the **show crypto ca crl** command.

**show crypto ca crl** *trustpoint-label*

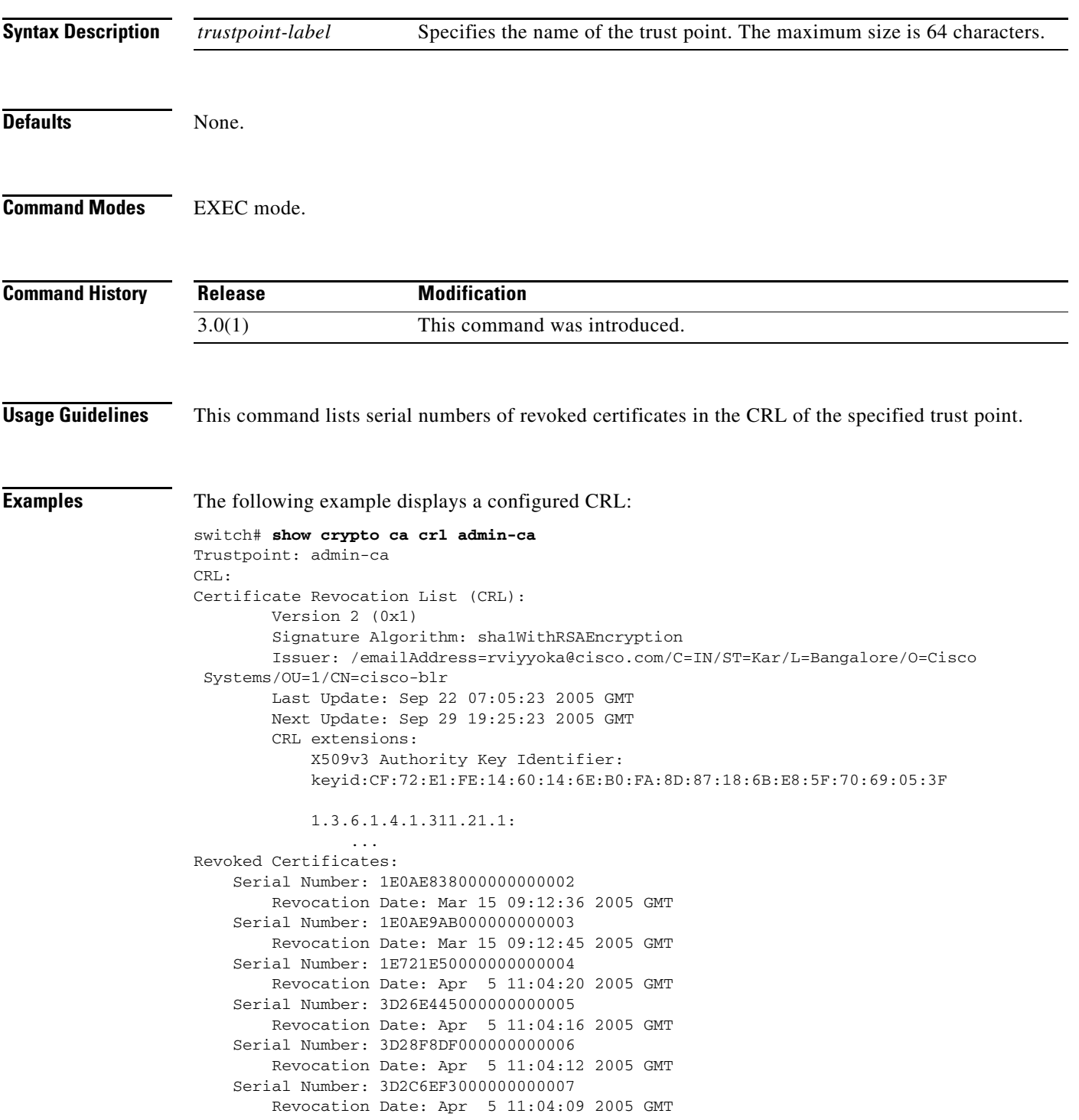

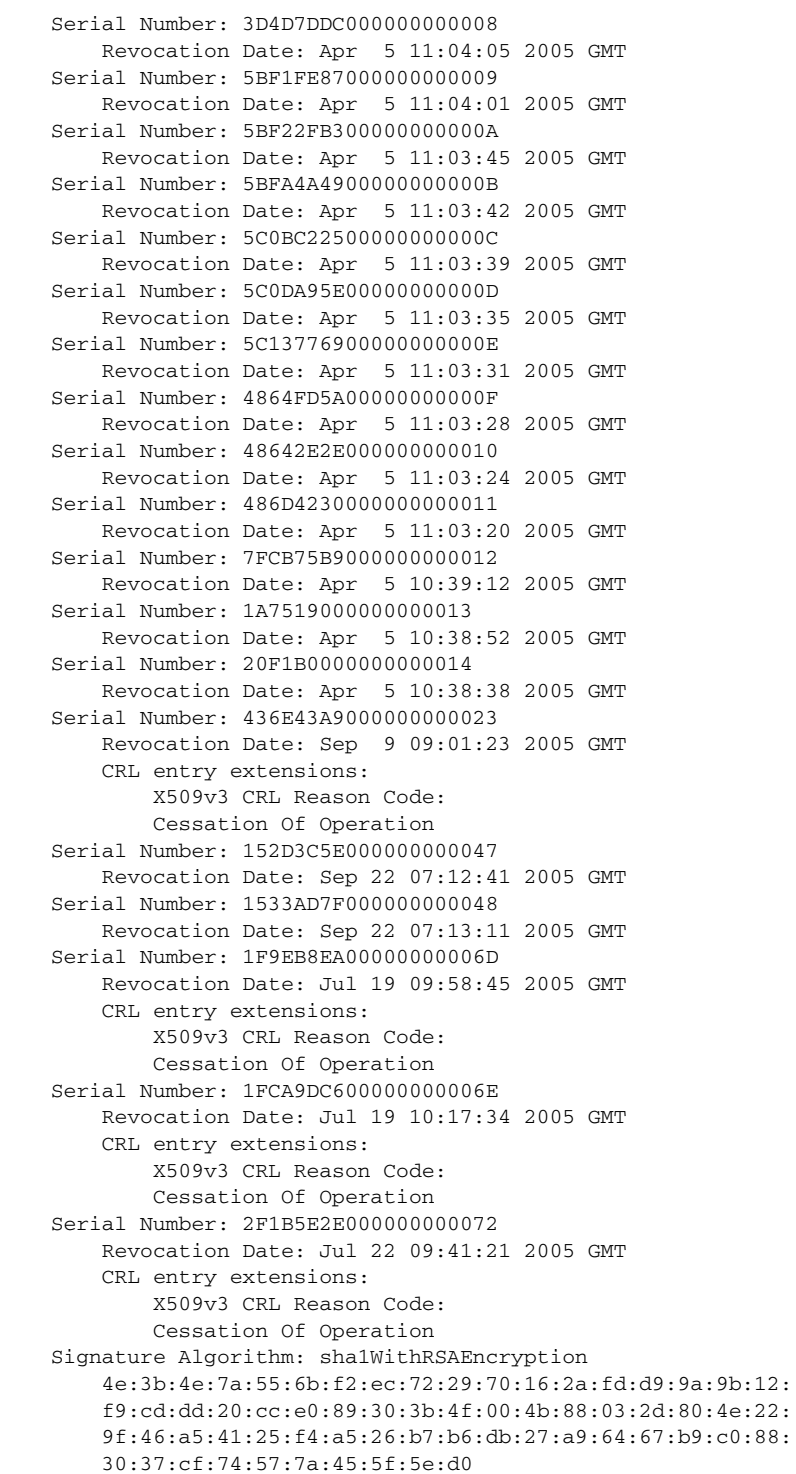

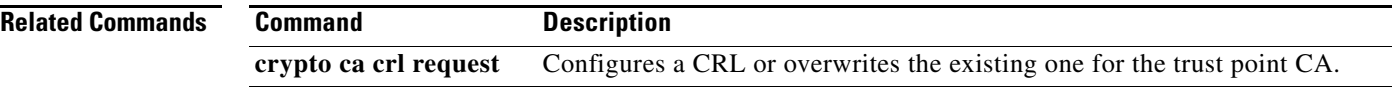

### **show crypto ca trustpoints**

To display trust point configurations, use the **show crypto ca trustpoints** command.

**show crypto ca trustpoints**

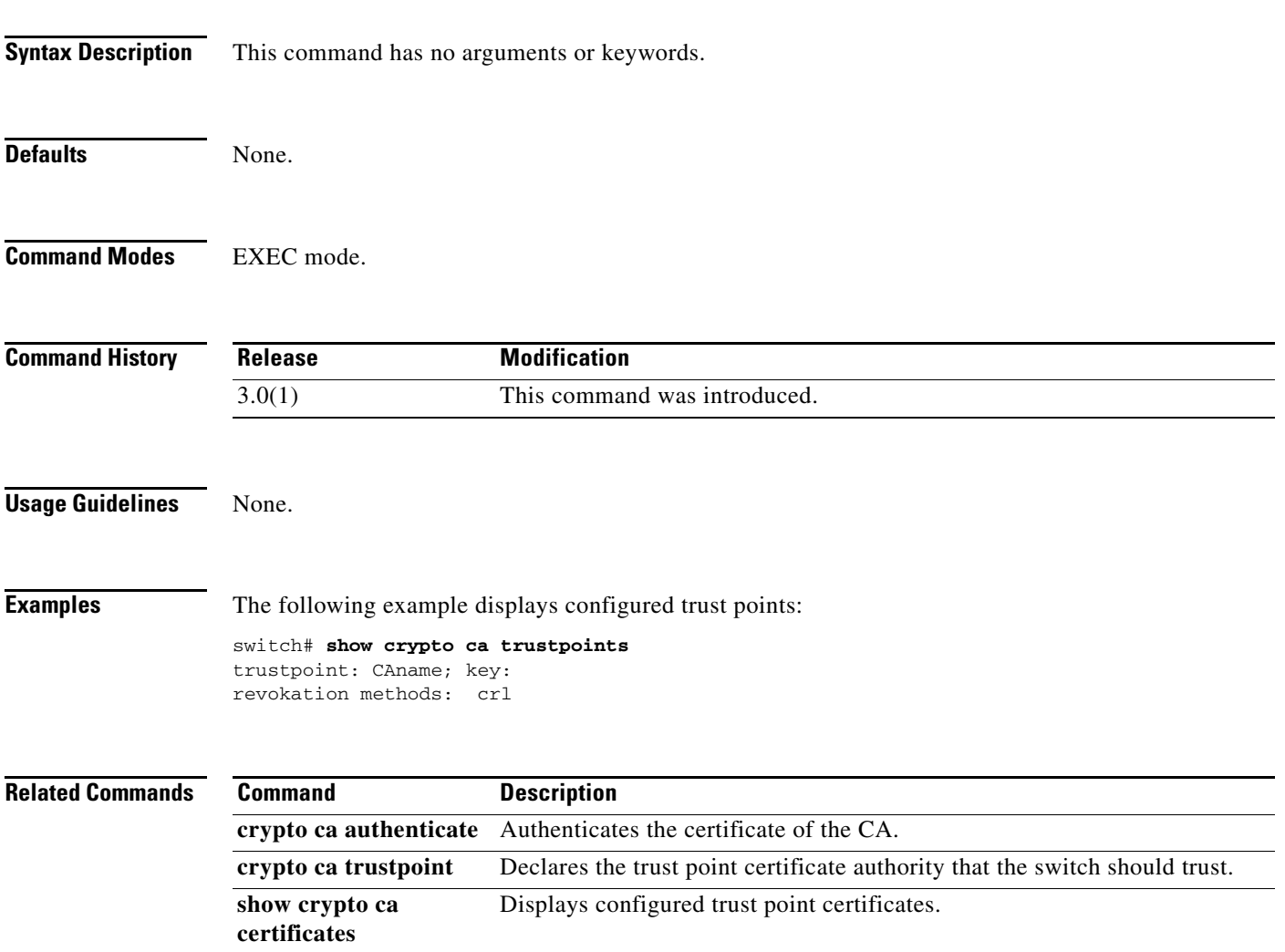

### **show crypto global domain ipsec**

To display global IPsec crypto map set information, use the **show crypto global domain ipsec**  command.

**show crypto global domain ipsec** [**interface gigabitethernet** *slot/port* **| security-association lifetime**]

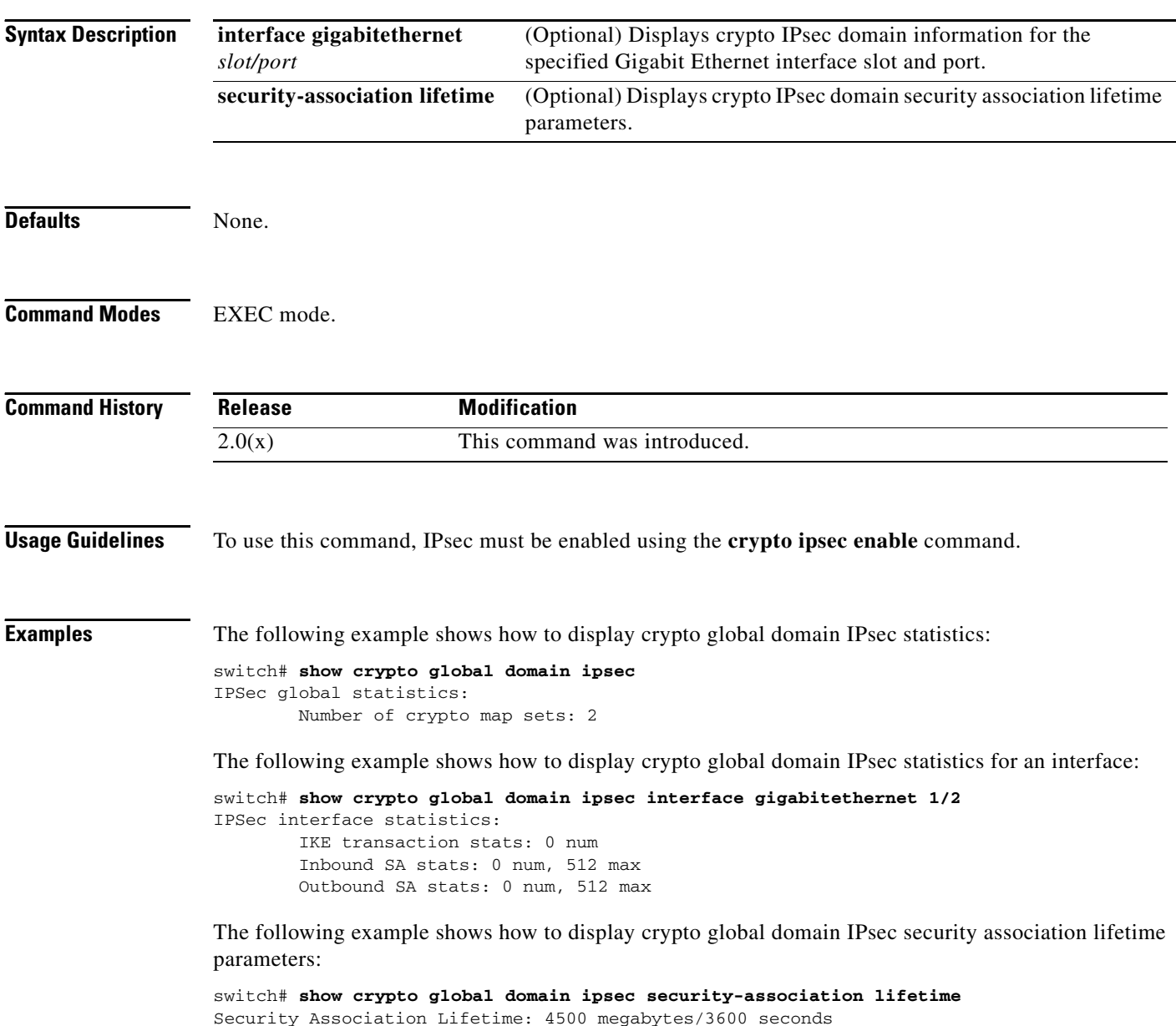

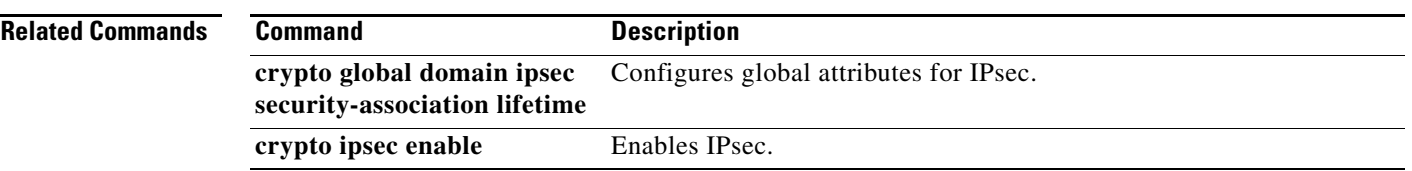

П

# **show crypto ike domain ipsec**

To display IKE protocol information, use the **show crypto ike domain ipsec** command.

**show crypto ike domain ipsec** [**initiator** [**address** *ip-address*] | **keepalive** | **key** [**address** *ip-address*] | **policy** [*policy-number*] | **sa**]

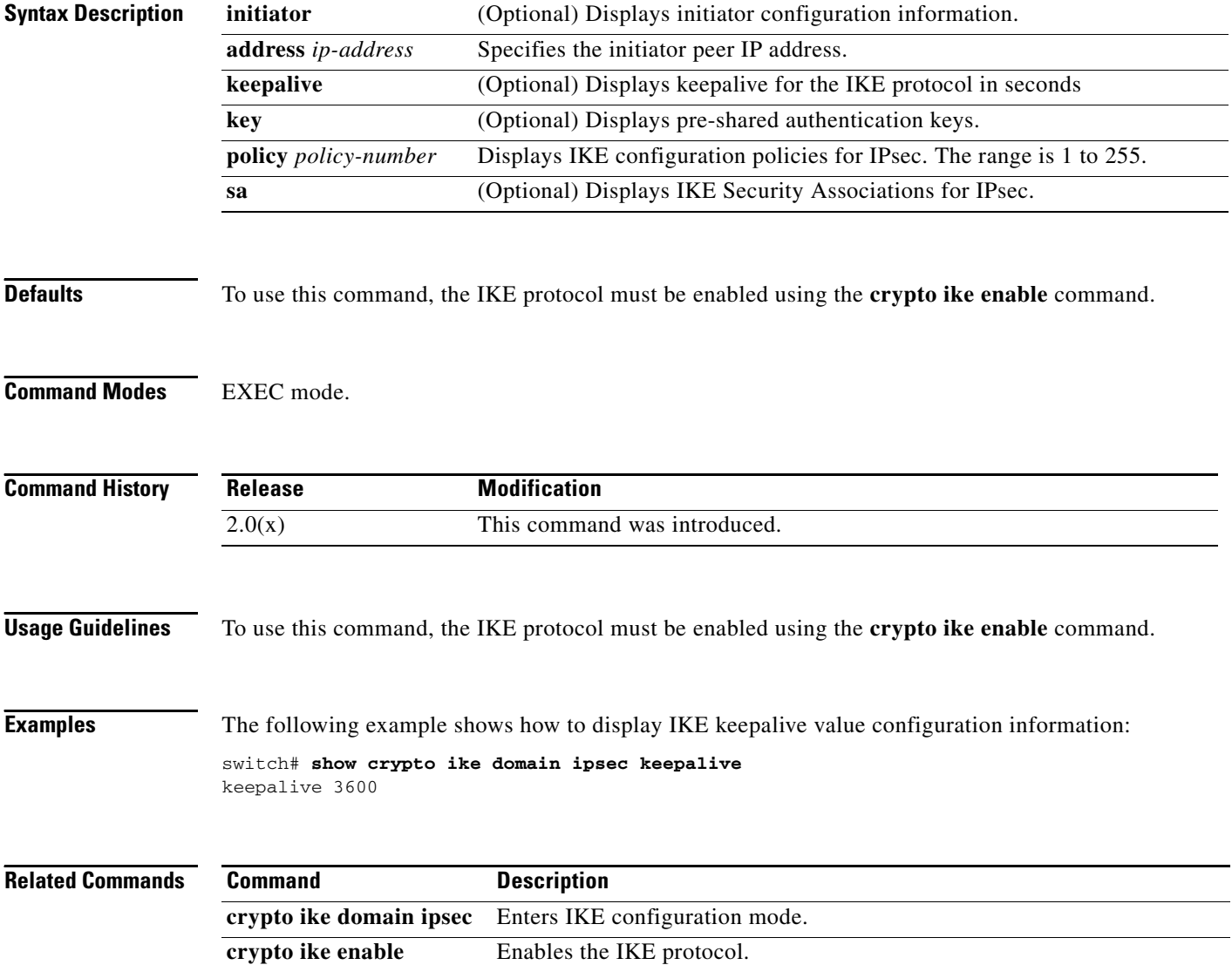

### **show crypto key mypubkey rsa**

To display any RSA public key configurations, use the **show crypto key mypubkey rsa** command.

**show crypto key mypubkey rsa**

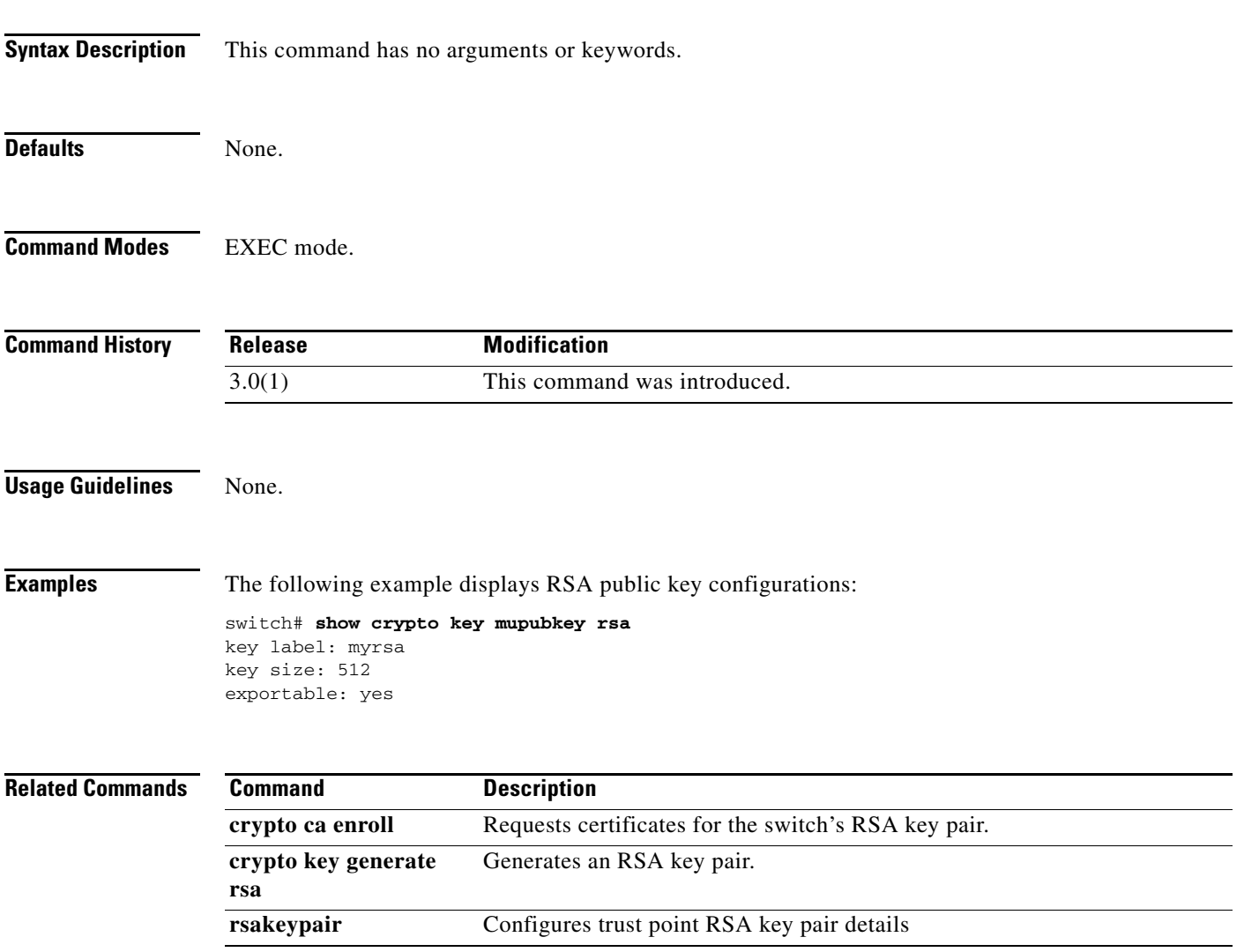

### **show crypto map domain ipsec**

To map configuration information for IPsec, use the **show crypto map domain ipsec** command.

**show crypto map domain ipsec** [**interface gigabitethernet** *slot***/***port* | **tag** *tag-name*]

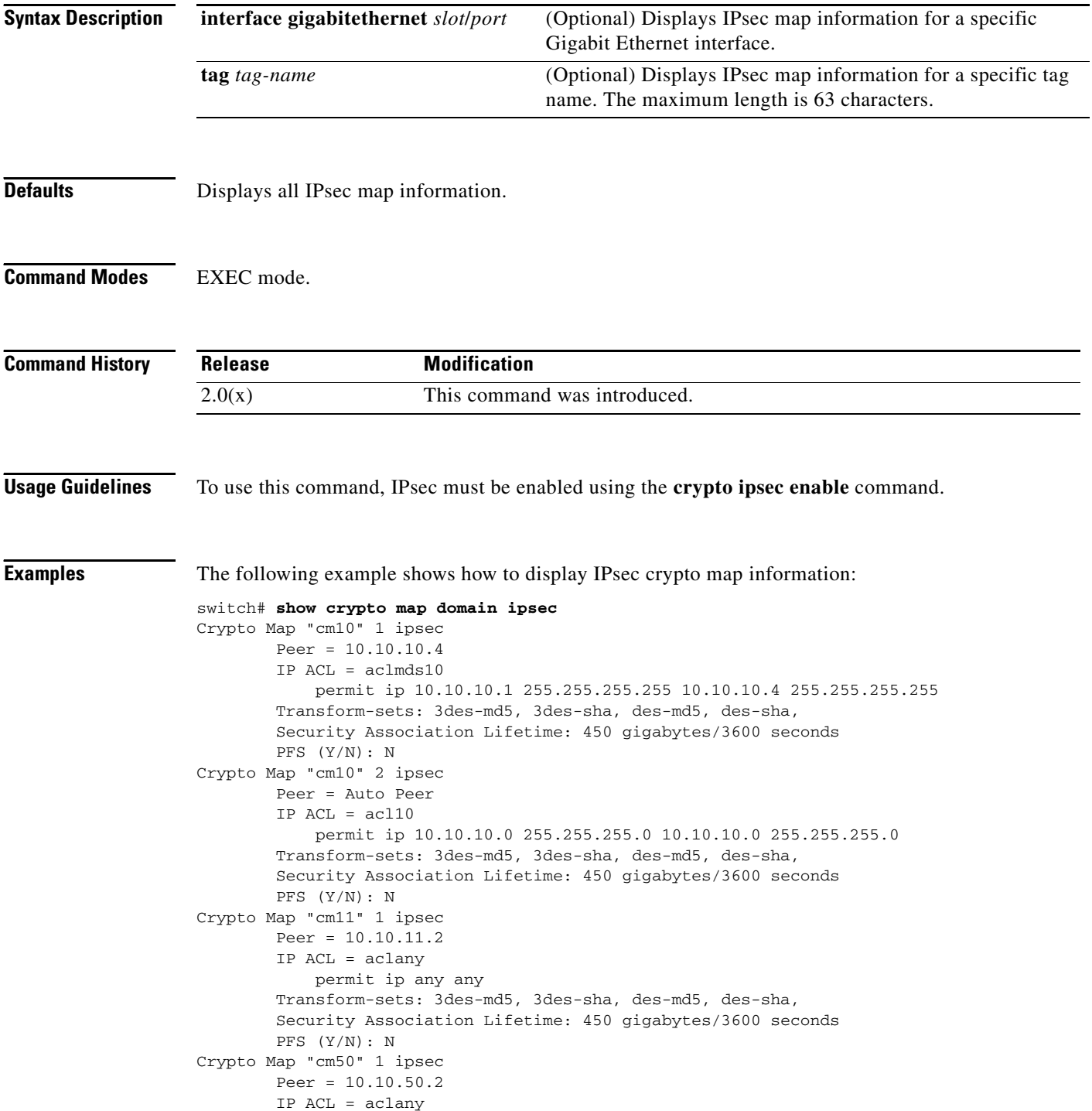

```
 permit ip any any
         Transform-sets: 3des-md5,
         Security Association Lifetime: 450 gigabytes/3600 seconds
         PFS (Y/N): N
Interface using crypto map set cm50:
     GigabitEthernet1/2.1
Crypto Map "cm51" 1 ipsec
        Peer = 10.10.51.2 IP ACL = aclany
             permit ip any any
         Transform-sets: 3des-md5,
         Security Association Lifetime: 450 gigabytes/3600 seconds
         PFS (Y/N): N
Interface using crypto map set cm51:
     GigabitEthernet1/2.2
Crypto Map "cm60" 1 ipsec
         Peer = 10.10.60.2
        IP ACL = ac160 permit ip 10.10.60.0 255.255.255.0 10.10.60.0 255.255.255.0
         Transform-sets: 3des-md5,
         Security Association Lifetime: 450 gigabytes/3600 seconds
         PFS (Y/N): N
Interface using crypto map set cm60:
     GigabitEthernet1/2
Crypto Map "cm100" 1 ipsec
         Peer = 10.10.100.221
         IP ACL = aclmds100
             permit ip 10.10.100.231 255.255.255.255 10.10.100.221 255.255.255.255
         Transform-sets: 3des-md5, 3des-sha, des-md5, des-sha,
         Security Association Lifetime: 450 gigabytes/3600 seconds
         PFS (Y/N): N
Crypto Map "cm100" 2 ipsec
         Peer = Auto Peer
        IP ACL = ac1100 permit ip 10.10.100.0 255.255.255.0 10.10.100.0 255.255.255.0
         Transform-sets: 3des-md5, 3des-sha, des-md5, des-sha,
         Security Association Lifetime: 450 gigabytes/3600 seconds
         PFS (Y/N): N
```
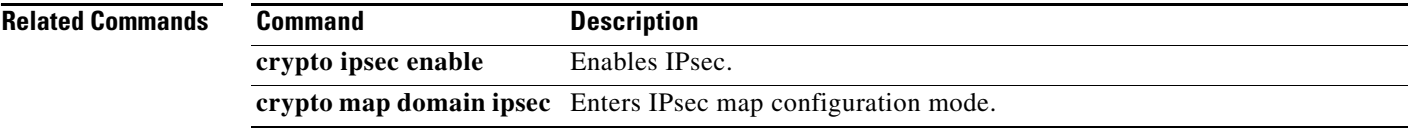

### **show crypto sad domain ipsec**

To display IPsec security association database information, use the **show crypto sad domain ipsec** command.

**show crypto sad domain ipsec** [**interface gigabitethernet** *slot***/***port* [{**inbound** | **outbound**} **sa-index** *index*]]

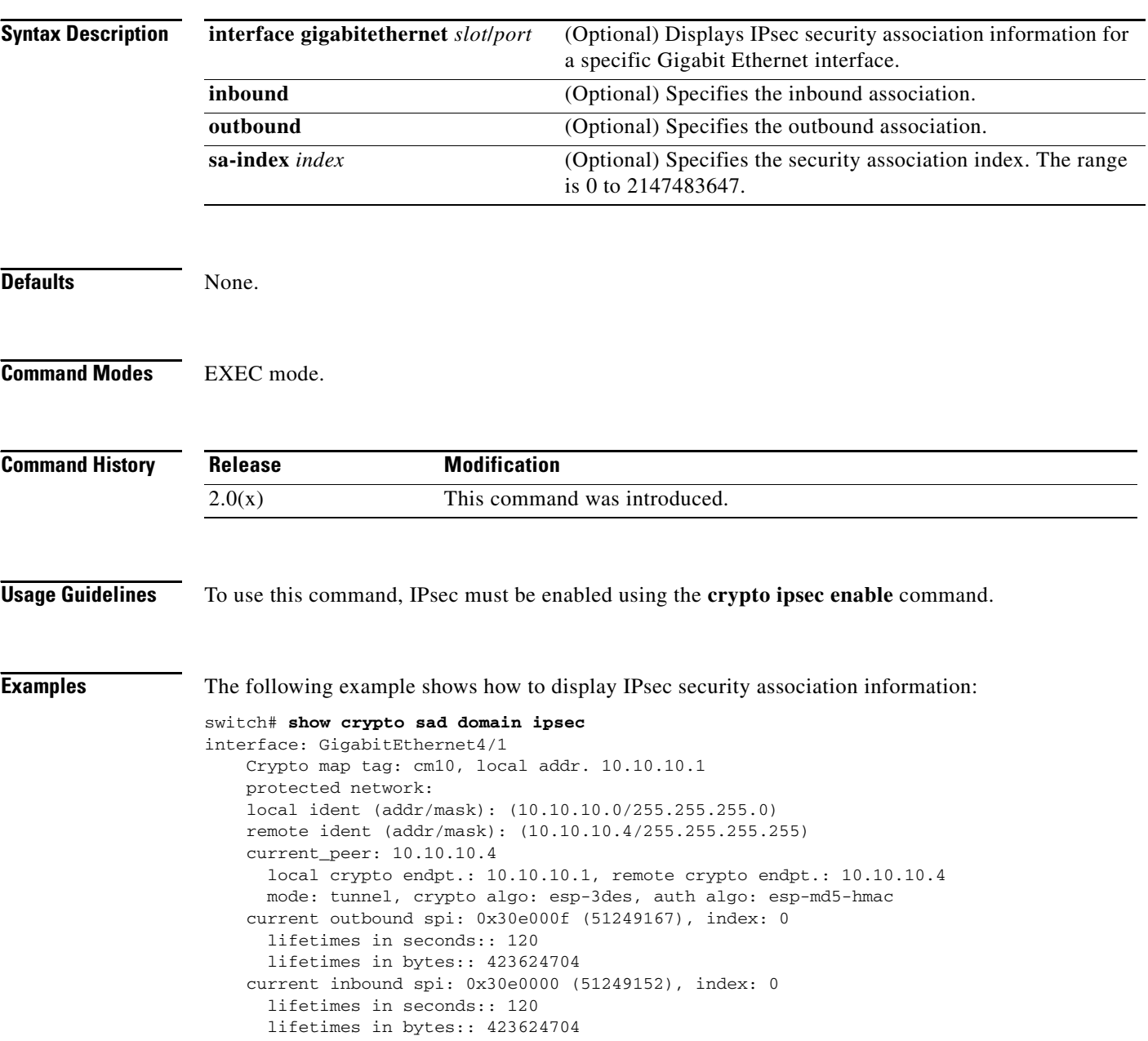

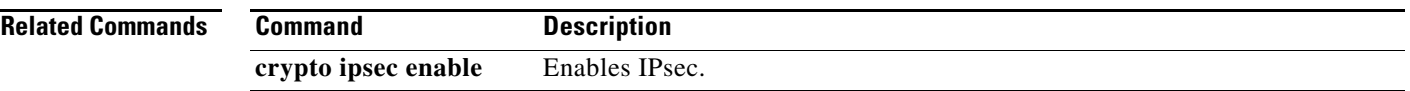

# **show crypto spd domain ipsec**

To display the security policy database (SPD), use the **show crypto spd domain ipsec** command.

**show crypto spd domain ipsec** [**interface gigabitethernet** *slot***/***port* [**policy** *number*]]

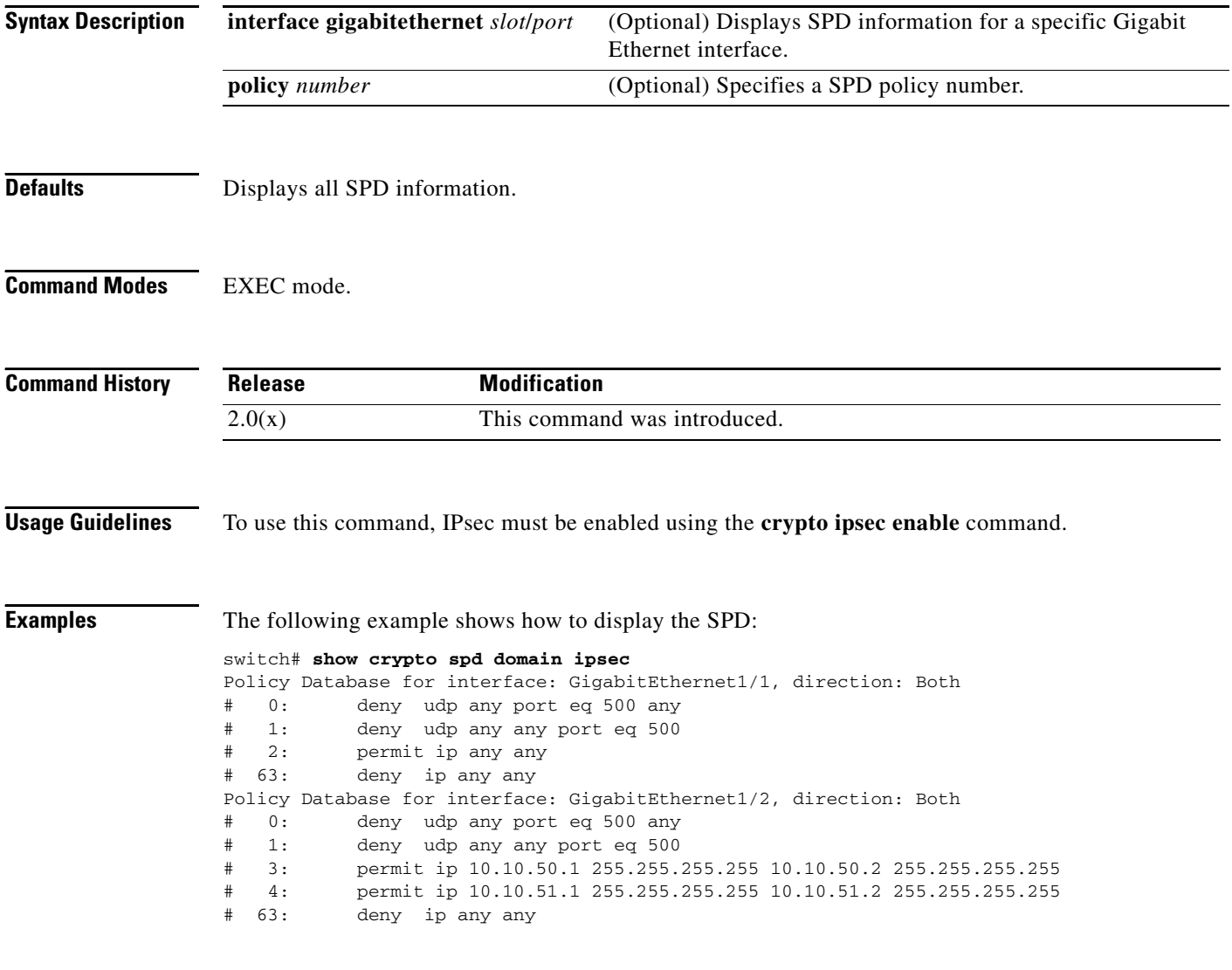

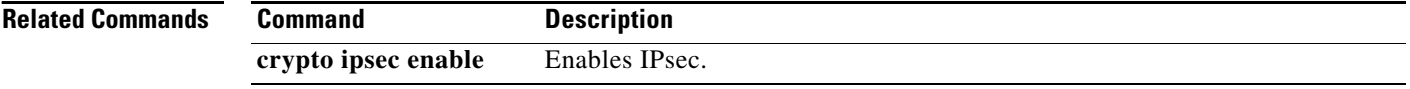

### **show crypto transform-set domain ipsec**

To display transform set information for IPsec, use the **show crypto transform-set domain ipsec** command.

**show crypto transform-set domain ipsec** [*set-name*]

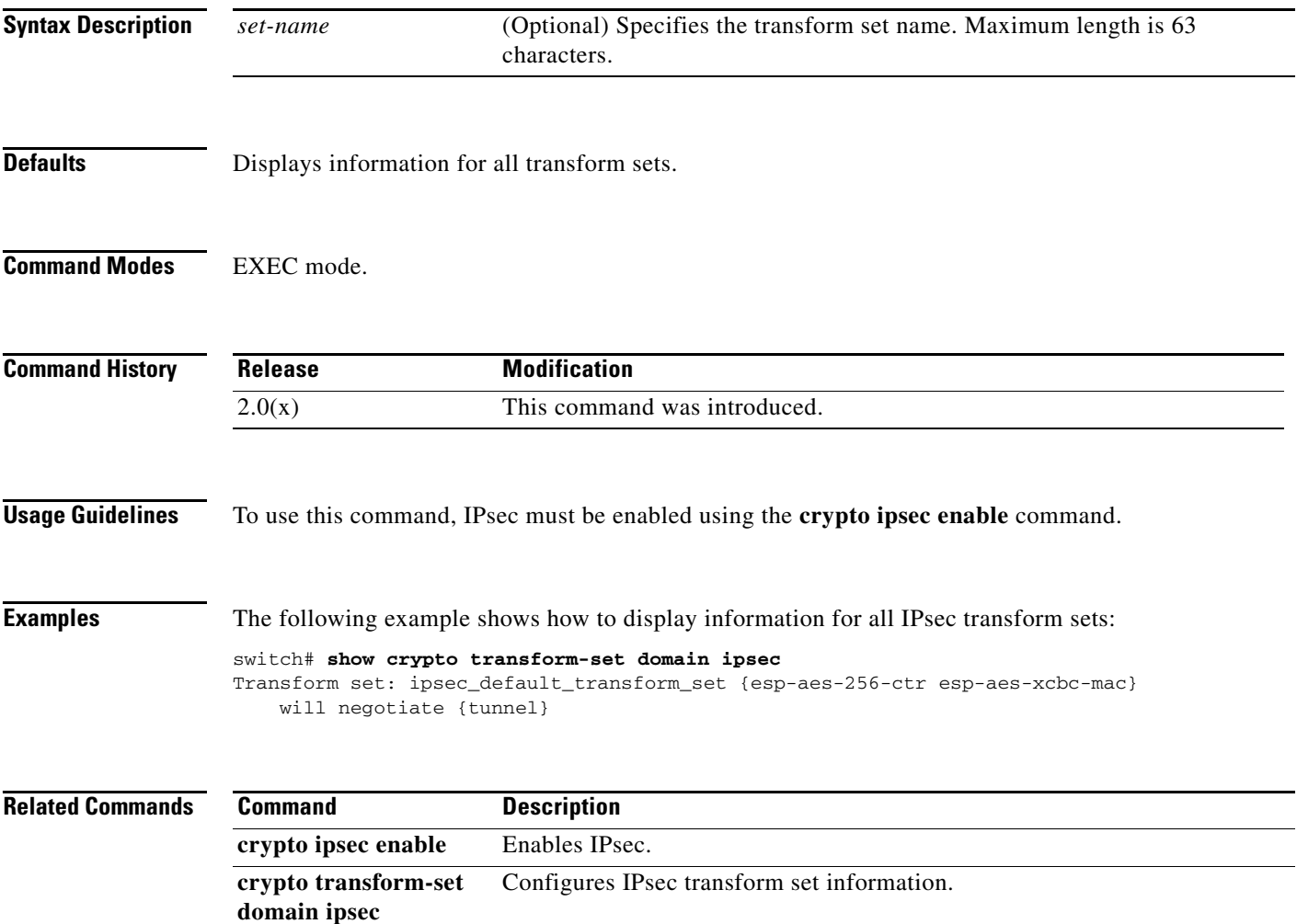

### **show debug**

To display all Cisco SME related debug commands configured on the switch, use the **show debug**  command.

**show debug** {**cluster** {**bypass | sap** *sap* **bypass**} **| sme bypass**}

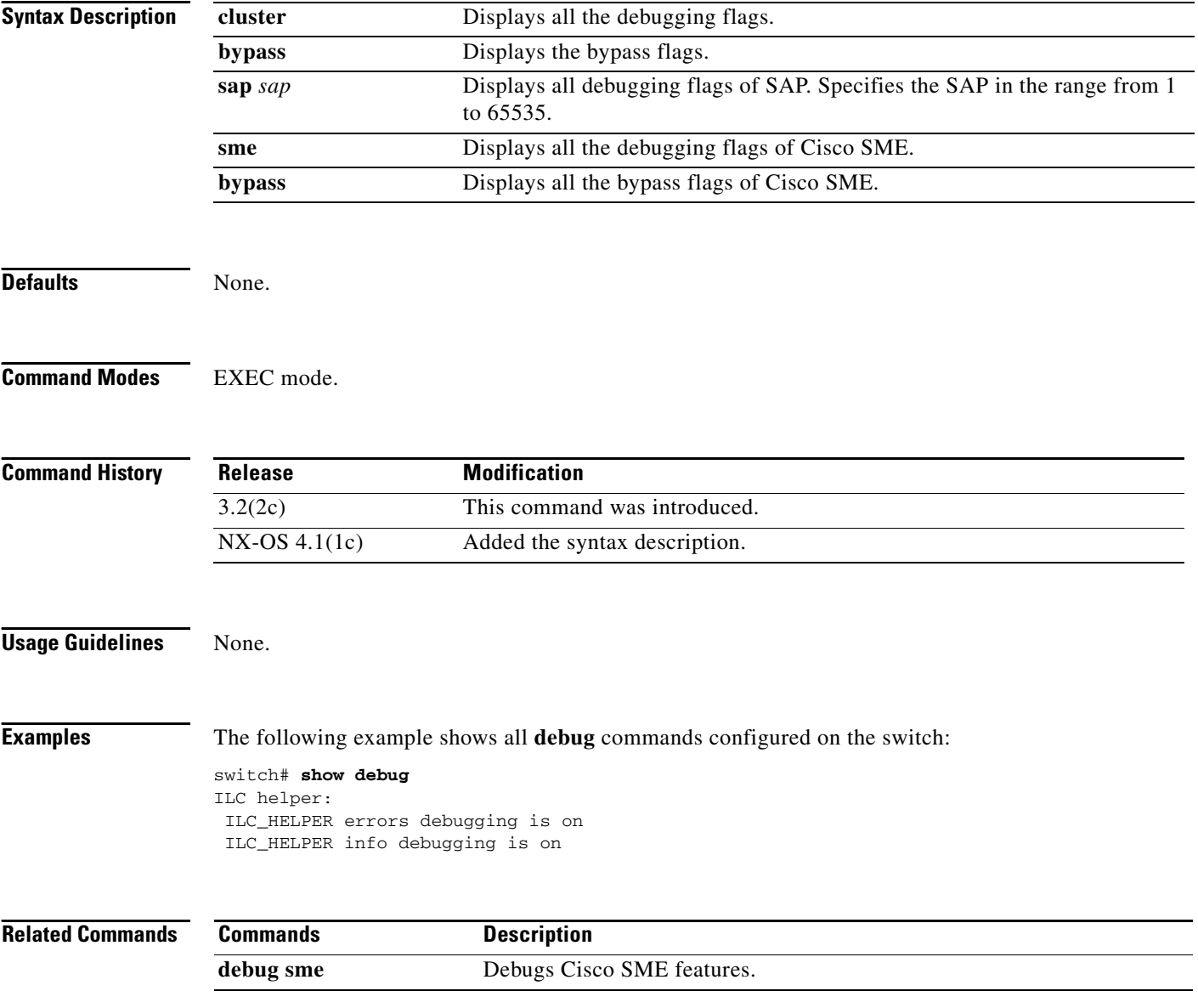

### **show debug npv**

To display the N Port Virtualization (NPV) debug commands configured on the switch, use the **show debug npv** command.

**show debug npv**

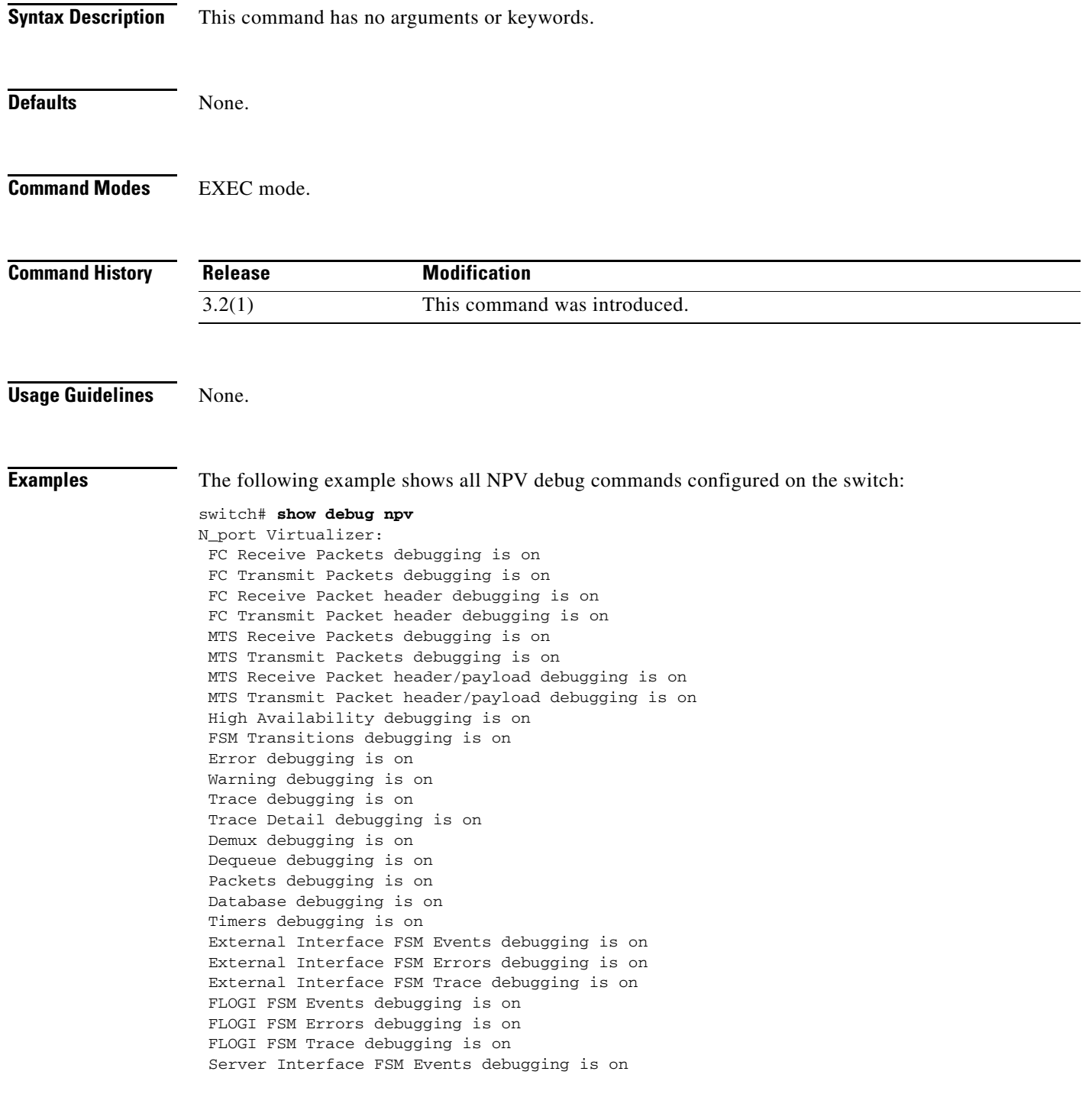

 Server Interface FSM Errors debugging is on Server Interface FSM Trace debugging is on Events debugging is on

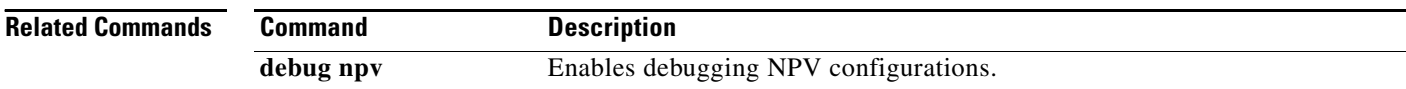

### **show debug sme**

To display all Cisco SME related debug commands configured on the switch, use the **show debug**  command.

**show debug** {**cluster** {**bypass | sap** *sap*} **| sme bypass**}

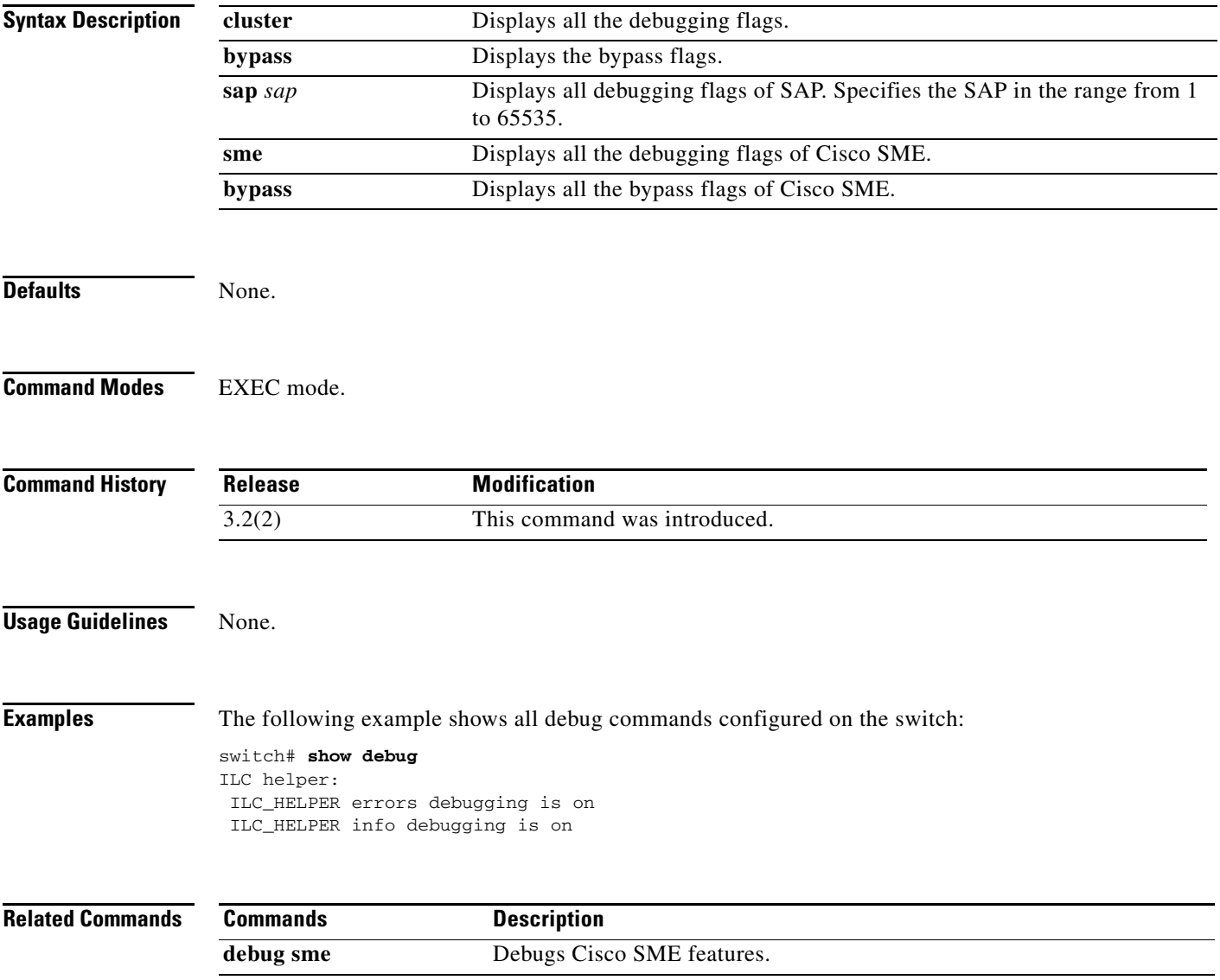

### **show device-alias**

To display the device name information, use the **show device-alias** command.

**show device-alias** {**database** [**pending** | **pending-diff**] | **name** *device-name* [**pending**] | **pwwn** *pwwn-id* [**pending**] | **statistics** | **status}**

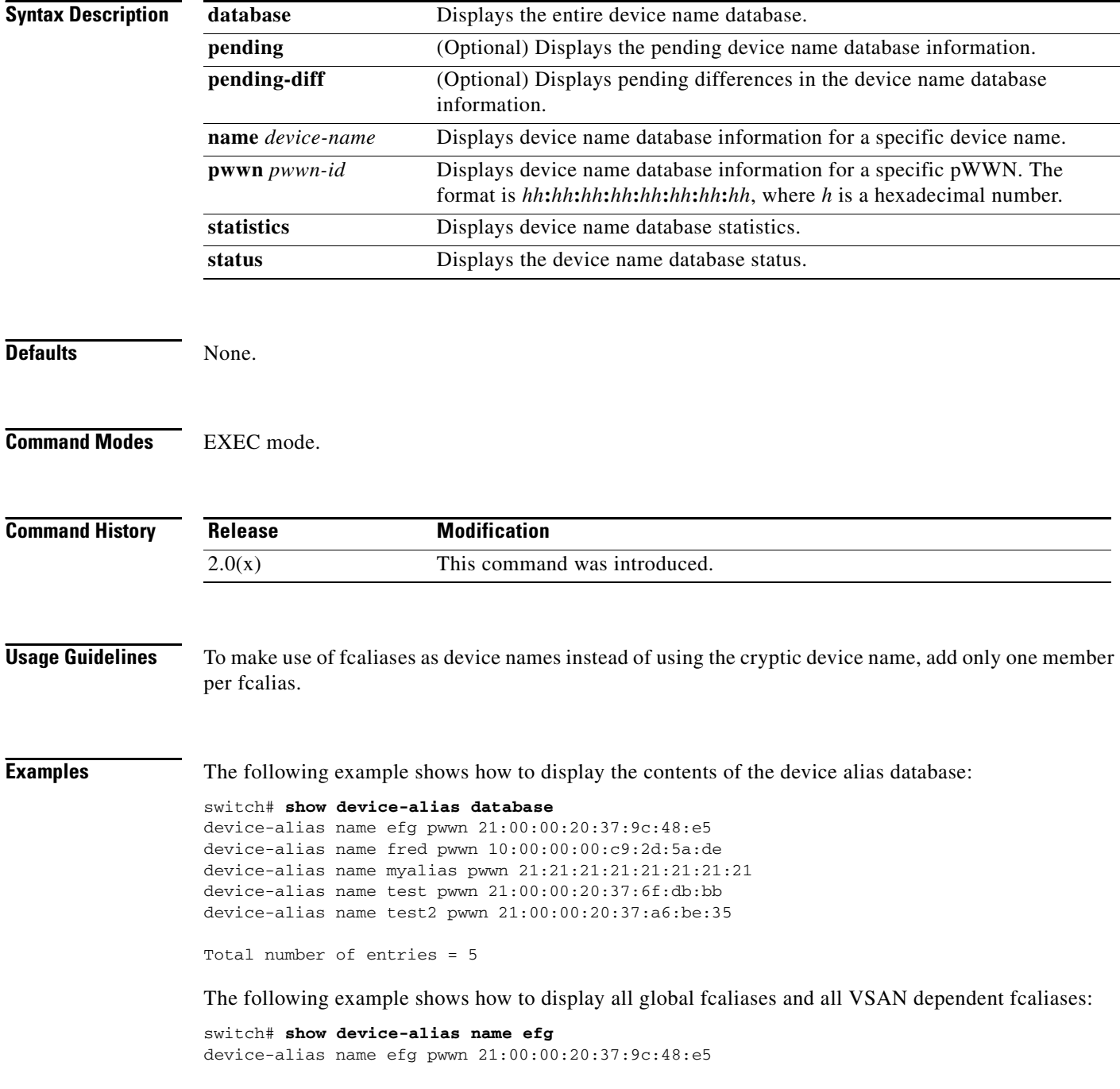

The following example shows how to display all global fcaliases and all VSAN dependent fcaliases:

#### **show device-alias**

#### *Send documentation comments to mdsfeedback-doc@cisco.com*

switch# **show device-alias statistics** Device Alias Statistics =========================================== Lock requests sent: 1 Database update requests sent: 1 Unlock requests sent: 1 Lock requests received: 0 Database update requests received: 0 Unlock requests received: 0 Lock rejects sent: 0 Database update rejects sent: 0 Unlock rejects sent: 0 Lock rejects received: 0 Database update rejects received: 0 Unlock rejects received: 0 Merge requests received: 5 Merge request rejects sent: 0 Merge responses received: 0 Merge response rejects sent: 0 Activation requests received: 5 Activation request rejects sent: 0 Activation requests sent: 0 Activation request rejects received: 0 v\_226# pwwn 21:00:00:20:37:6f:dc:0e

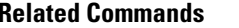

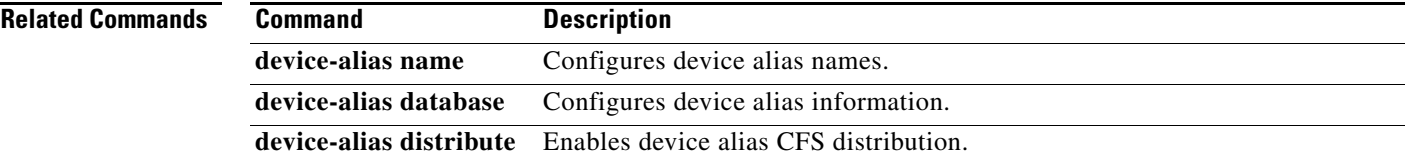

# **show device-alias status**

To view the current device alias mode setting, use the **device-alias status** command.

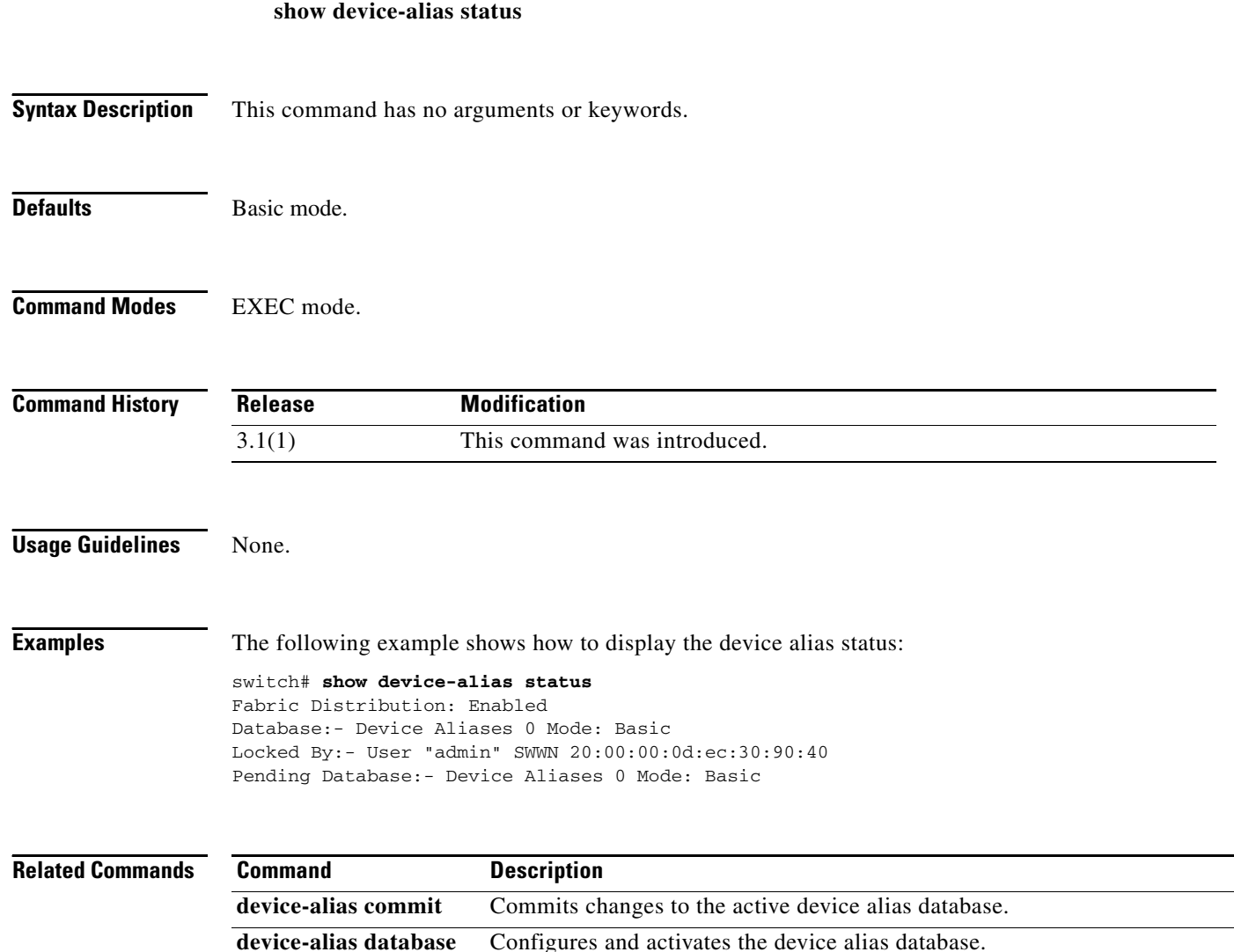

# **show dmm discovery-log**

To display SCSI device discovery logs, use the **show dmm discovery-log** command in EXEC mode.

**show dmm discovery-log** {**all** | **error**}

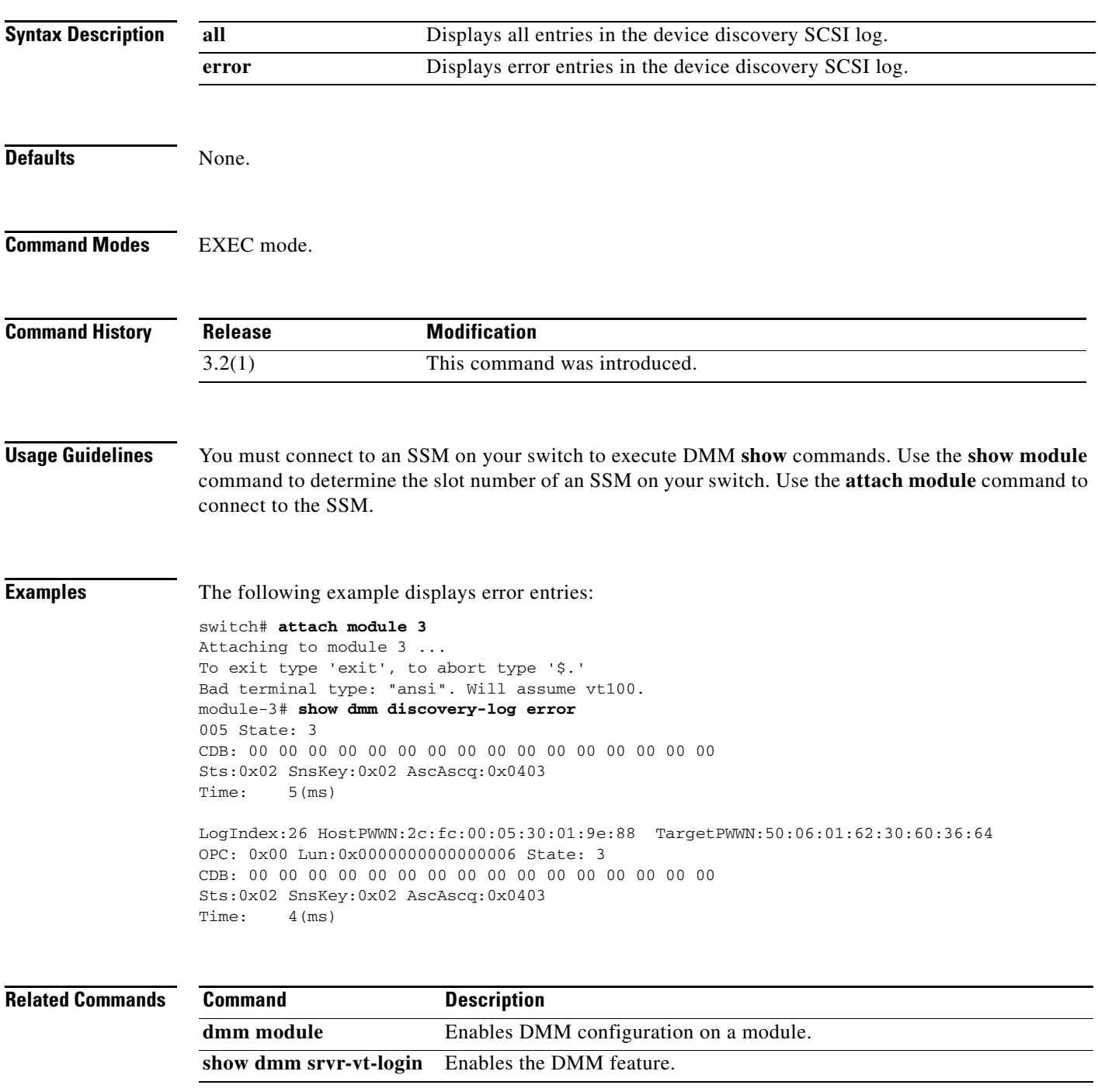

# **show dmm fp-port**

To display front panel ports on a line card, use the **show dmm fp-port** command in EXEC mode.

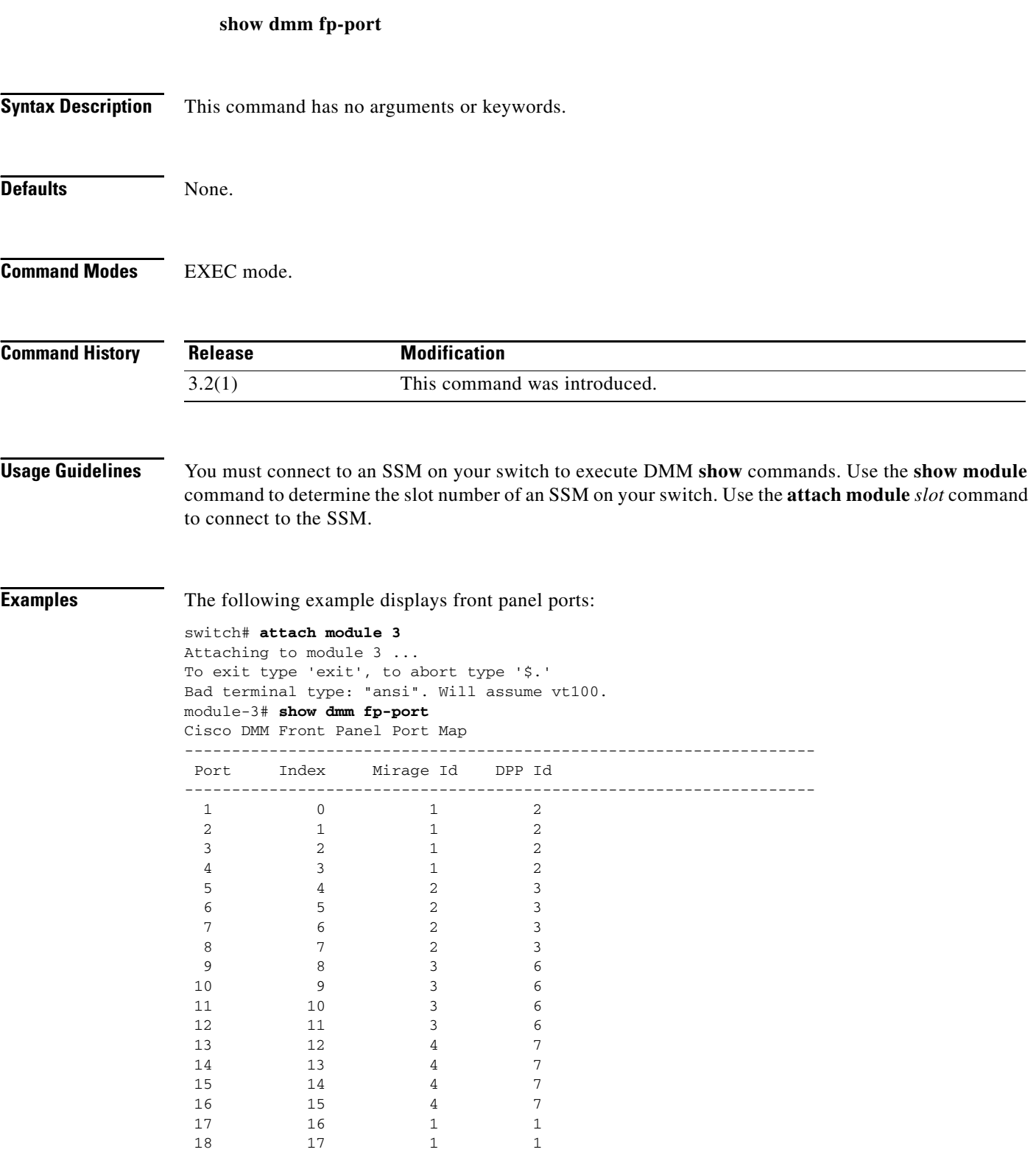

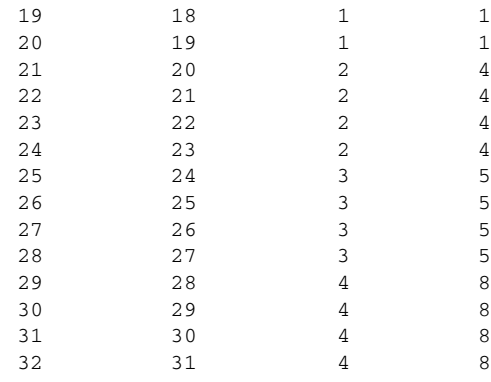

#### **Related Commands C**

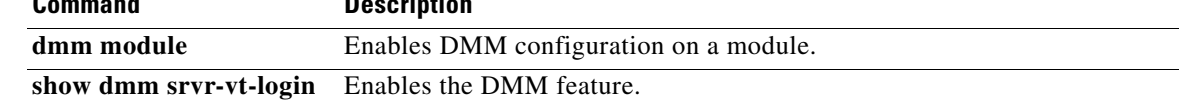

П

# **show dmm ip-peer**

To display information about the IP peers the DMM interface is connected to, use the **show dmm ip-peer** command in EXEC mode.

#### **show dmm ip-peer**

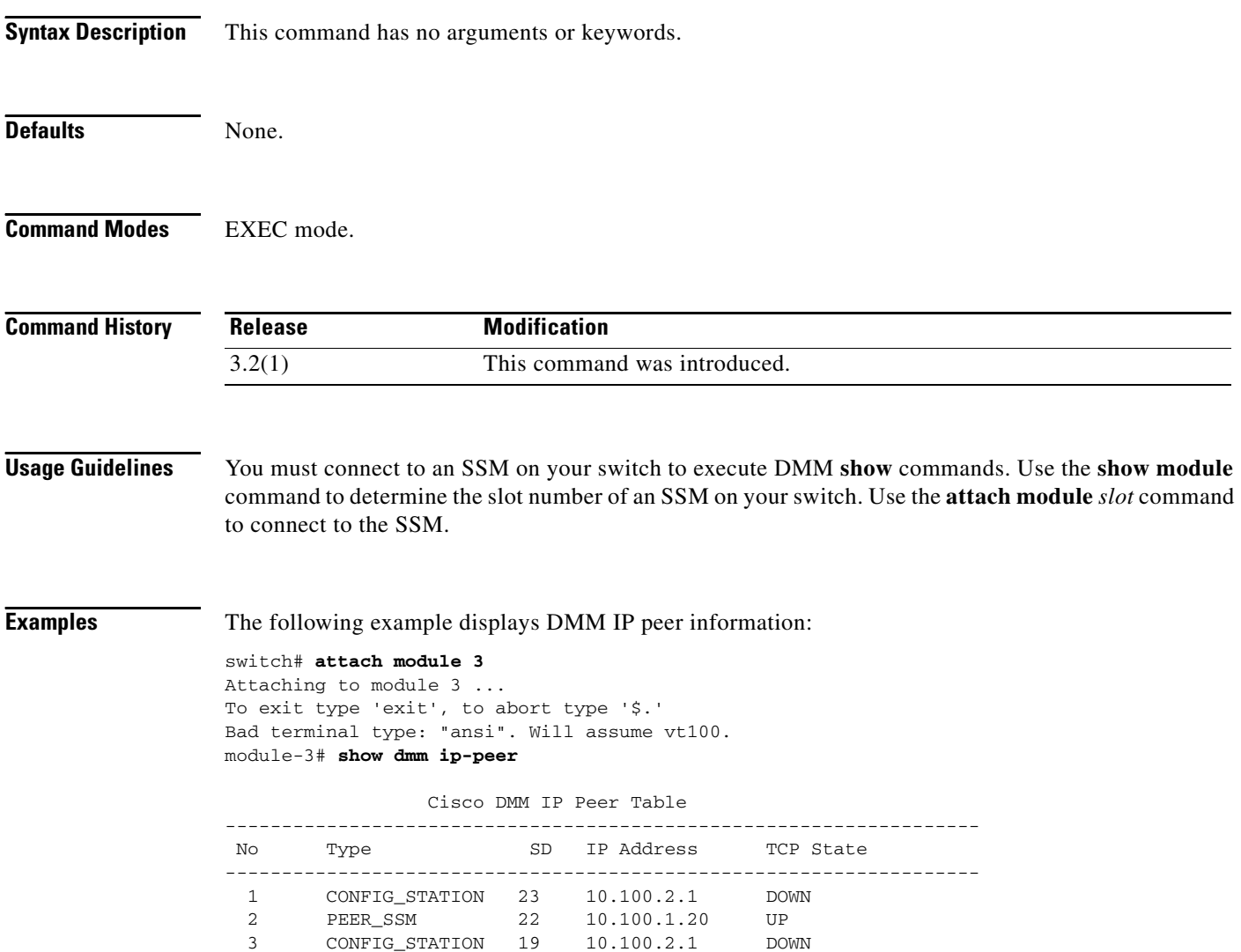

### **show dmm job**

To display DMM job information, use the **show dmm job** command in EXEC mode.

**show dmm job** *job-id* {**detail** | **job-fsm-eventlog** | **job-infra-fsm-eventlog** | **lun\_tokens token**  *tok-pwwn* | **session |**[**session\_id** *sess-id*] [**session-event-log**] | **storage** [**tgt-pwwn** *tgt-pwwn*] {**vi-pwwn** *vi-pwwn*} [**lun-event-log** *lun-id |* **tgt-event-log**]}

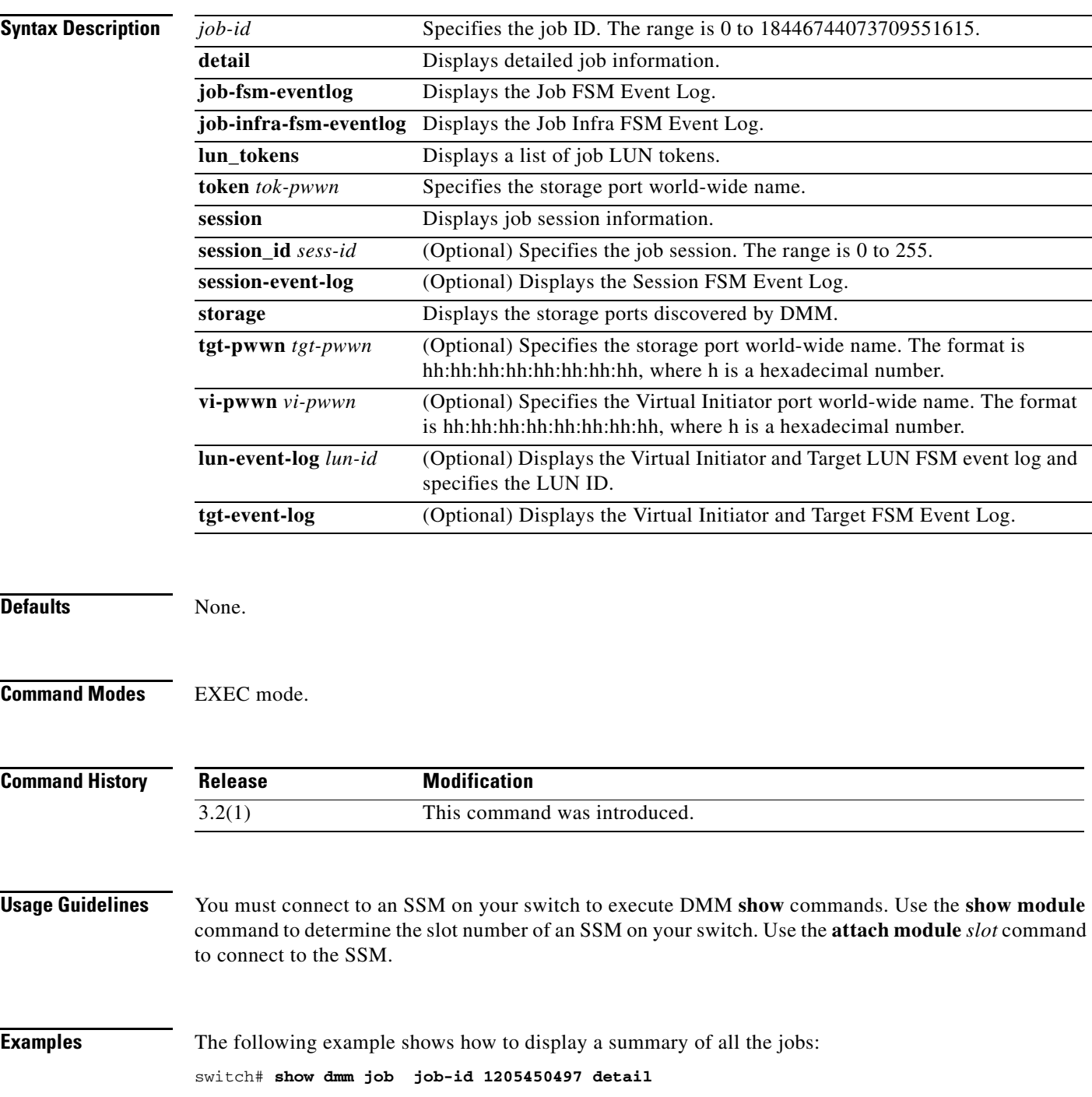

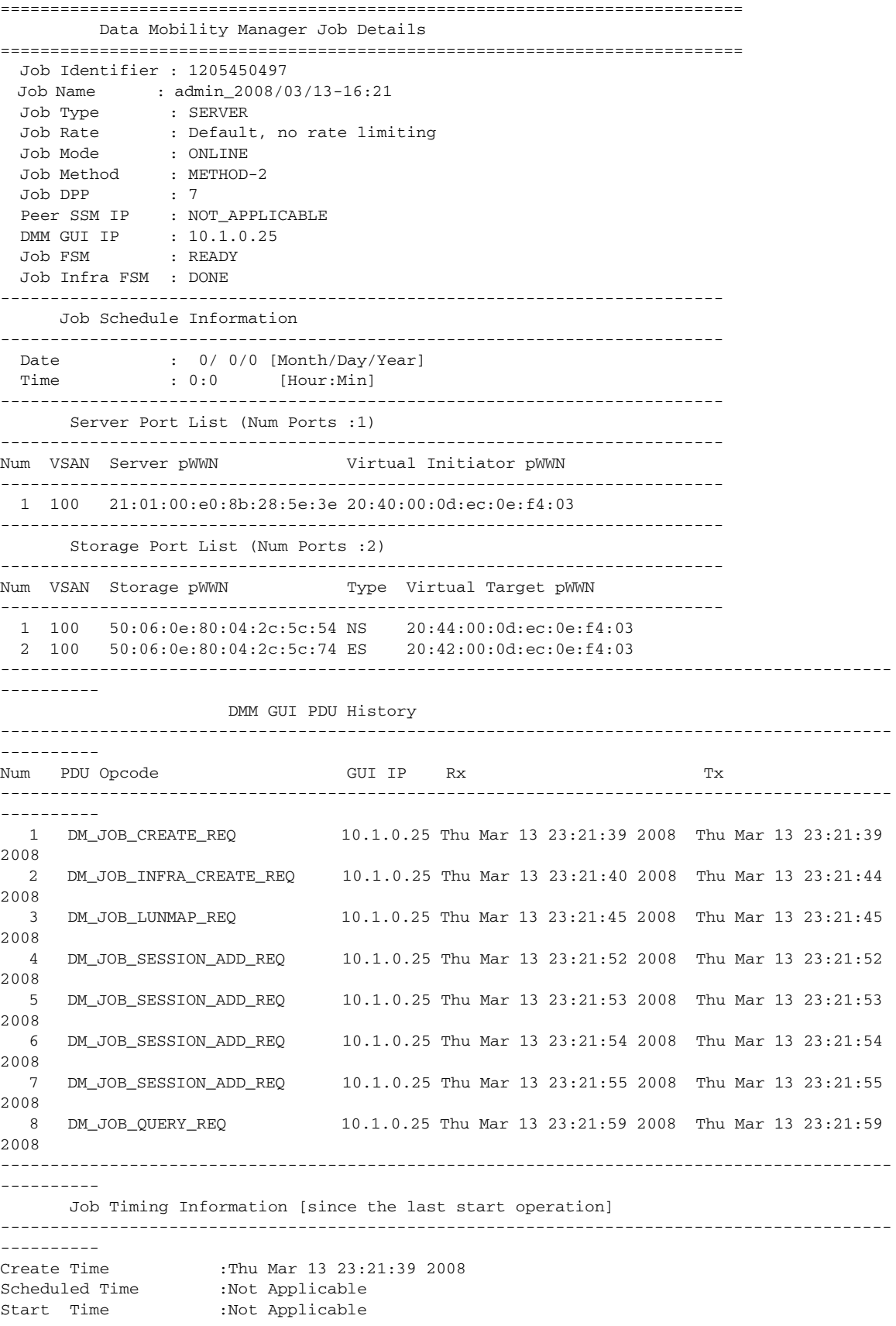

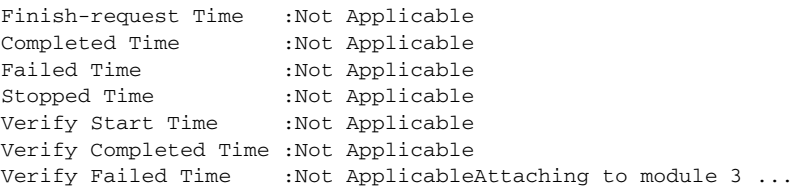

#### **Related Commands**

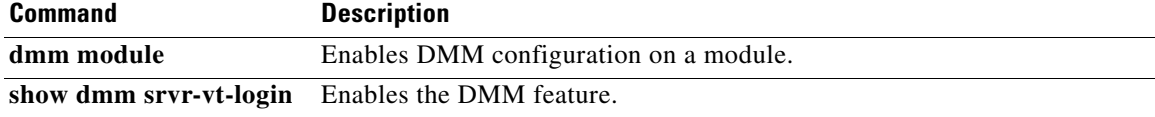

 $\mathcal{L}_{\rm{max}}$ 

### **show dmm module**

To display DMM module information use the **show dmm module** command.

**show dmm module** *module-id* **vi-list** 

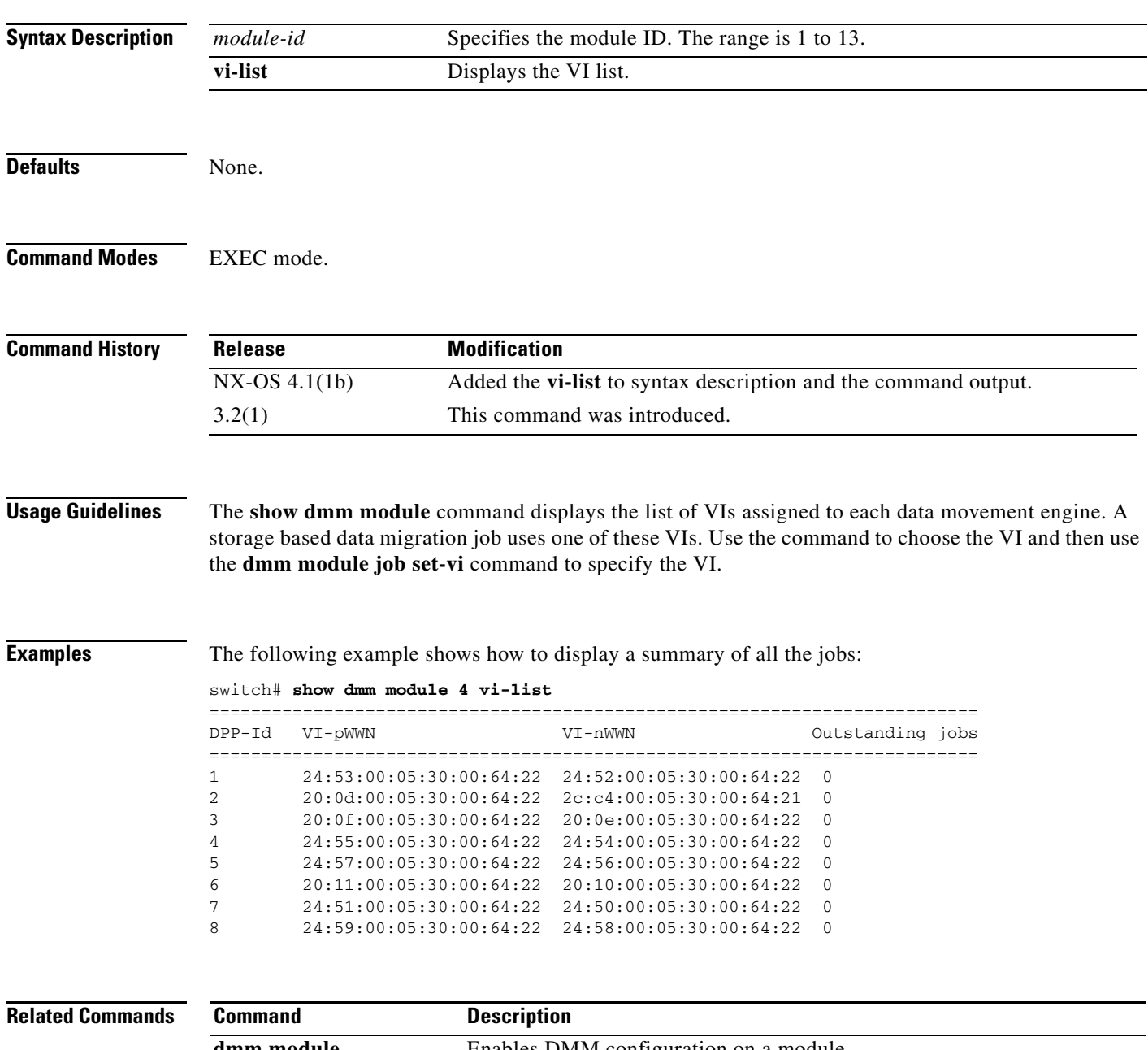

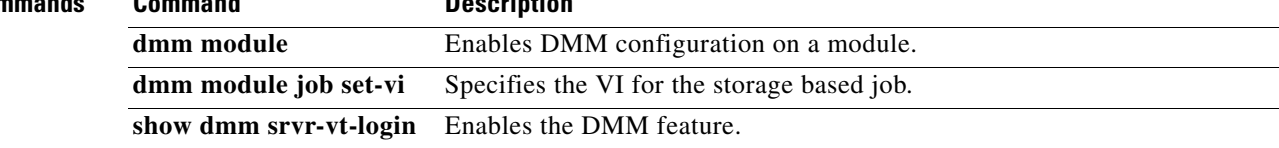
## **show dmm srvr-vt-login**

To display server virtual target login information, use the **show dmm srvr-vt-login** command in EXEC mode.

**show dmm srvr-vt-login** [**job-id** *job-id*] **server-pwwn** *srvr-pwwn* **vt-pwwn** *vt-pwwn* {**fc\_rdrt-fsm-eventlog** | **login-fsm-eventlog**}

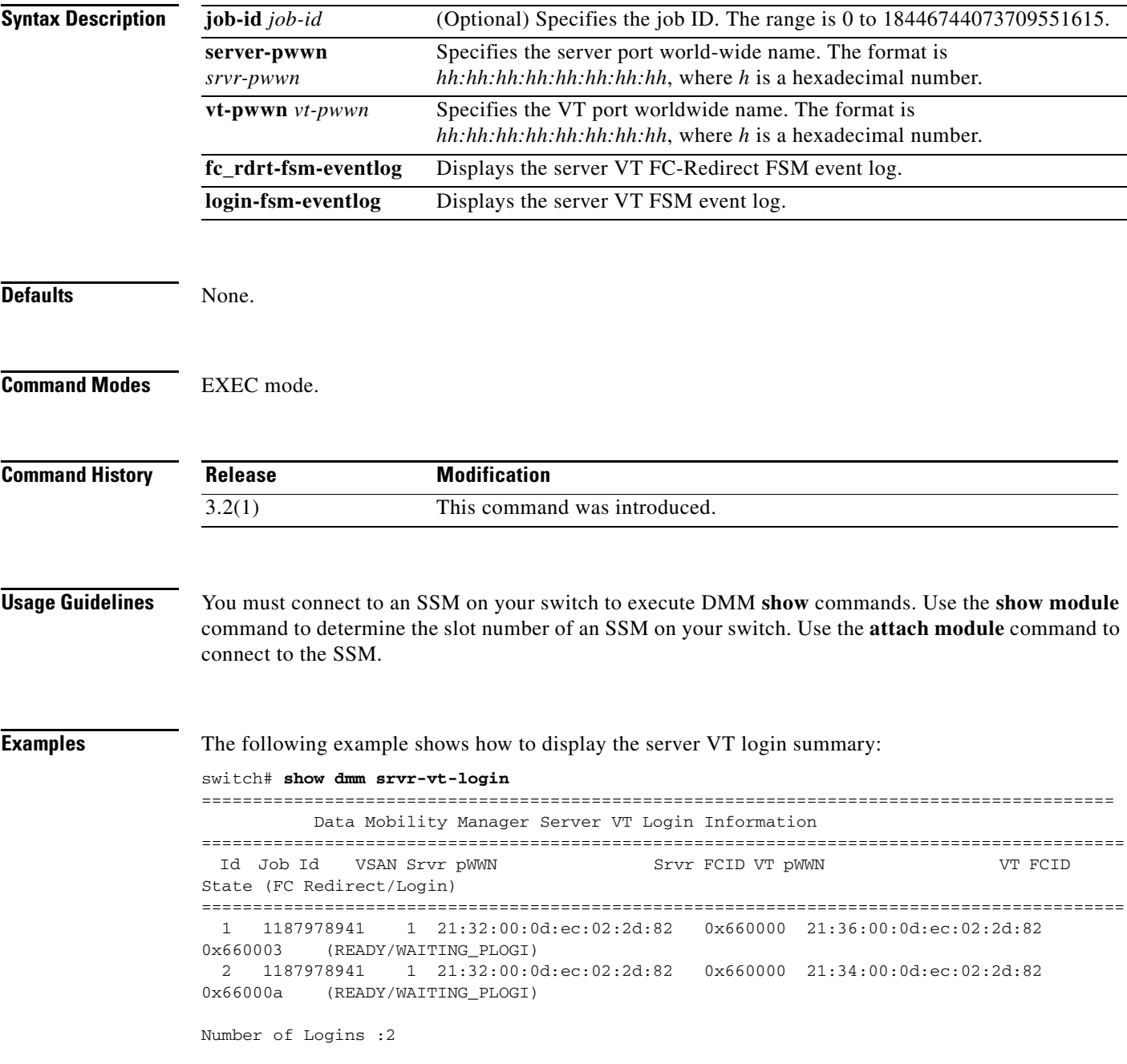

The following example shows how to display the event log for a specified VT:

switch# **show dmm srvr-vt-login job-id 1187978941 server-pwwn 21:32:00:0d:ec:02:2d:82 vt-pwwn 21:36:00:0d:ec:02:2d:82 login-fsm-e**  ========================================================================================== Server/VT Login FSM Event Log -> Job Id : 1187978941 Server : 21:32:00:0d:ec:02:2d:82 VT : 21:36:00:0d:ec:02:2d:82 ========================================================================================== Log Entry: 1 time: Fri Aug 24 11:09:19 2007 Curr state: DMM\_SRVR\_VT\_LOGIN\_S\_NULL Triggered event: DMM\_SRVR\_VT\_LOGIN\_E\_START\_ACTION Log Entry: 2 time: Fri Aug 24 11:09:19 2007 Curr state: DMM\_SRVR\_VT\_LOGIN\_S\_WAITING\_PLOGI Triggered event: DMM\_SRVR\_VT\_LOGIN\_E\_LOGIN\_DONE\_OK

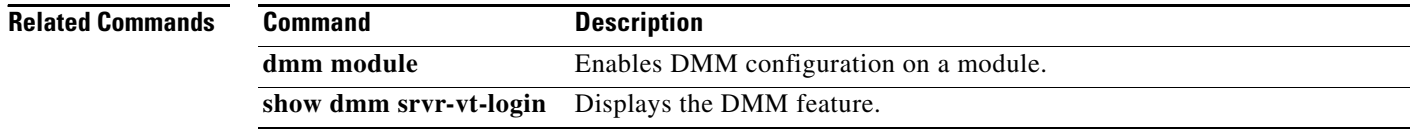

## **show dmm vt**

To display virtual target information, use the **show dmm vt** command in EXEC mode.

**show dmm vt vt-job-id** *job-id* **pwwn** *vt-pwwn* **vt-fsm-eventlog**

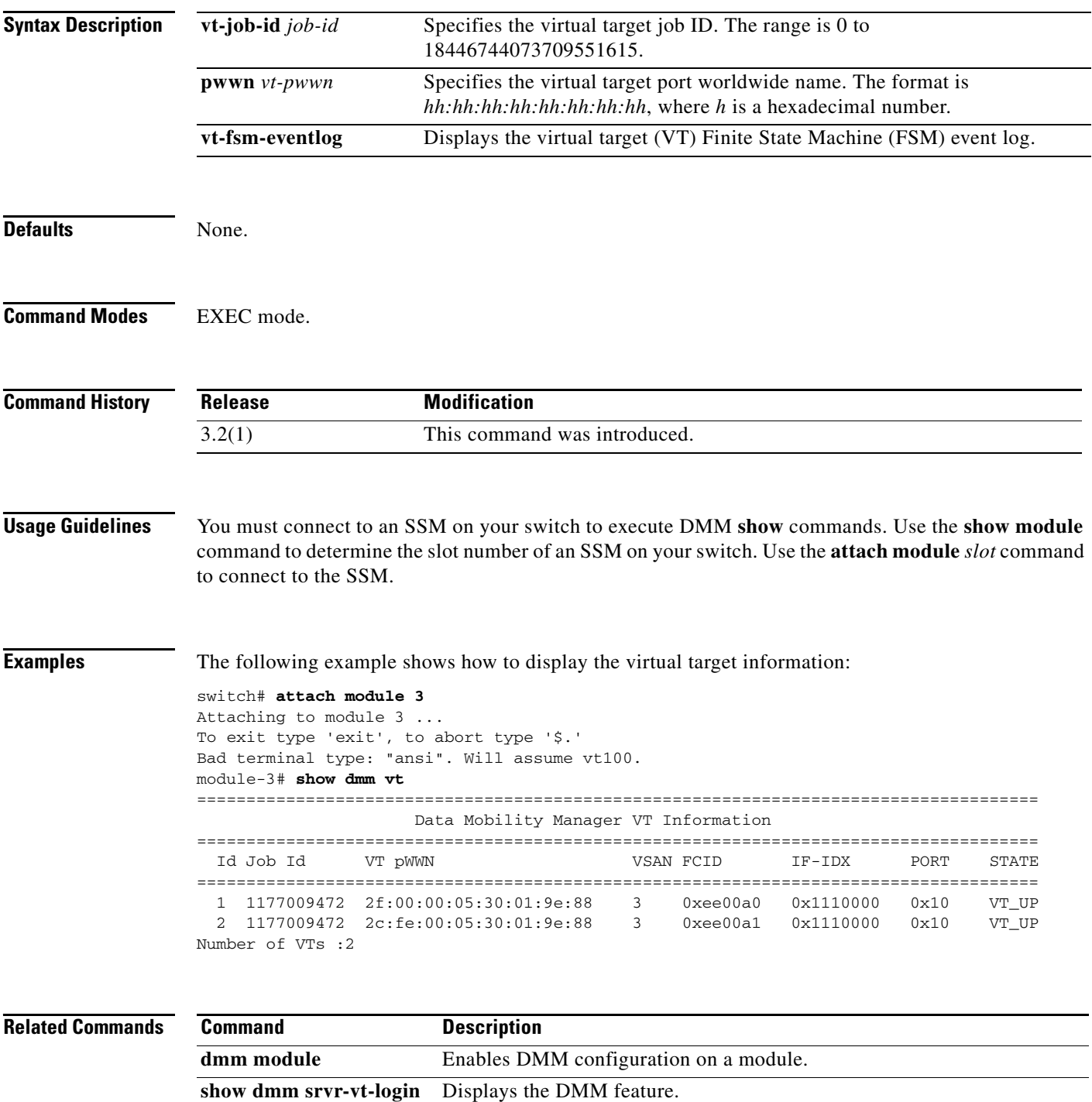

## **ssm enable feature dmm**

To enable DMM, use the **ssm enable feature dmm** command in configuration mode. To disable DMM, use the **no** form of the command.

- **ssm enable feature dmm** {**force** {**interface fc** *slot/port* | **module** *slot*} | **interface fc** *slot/port* | **module** *slot*}
- **no ssm enable feature dmm** {**force** {**interface fc** *slot/port* | **module** *slot*} | **interface fc** *slot/port* | **module** *slot*}

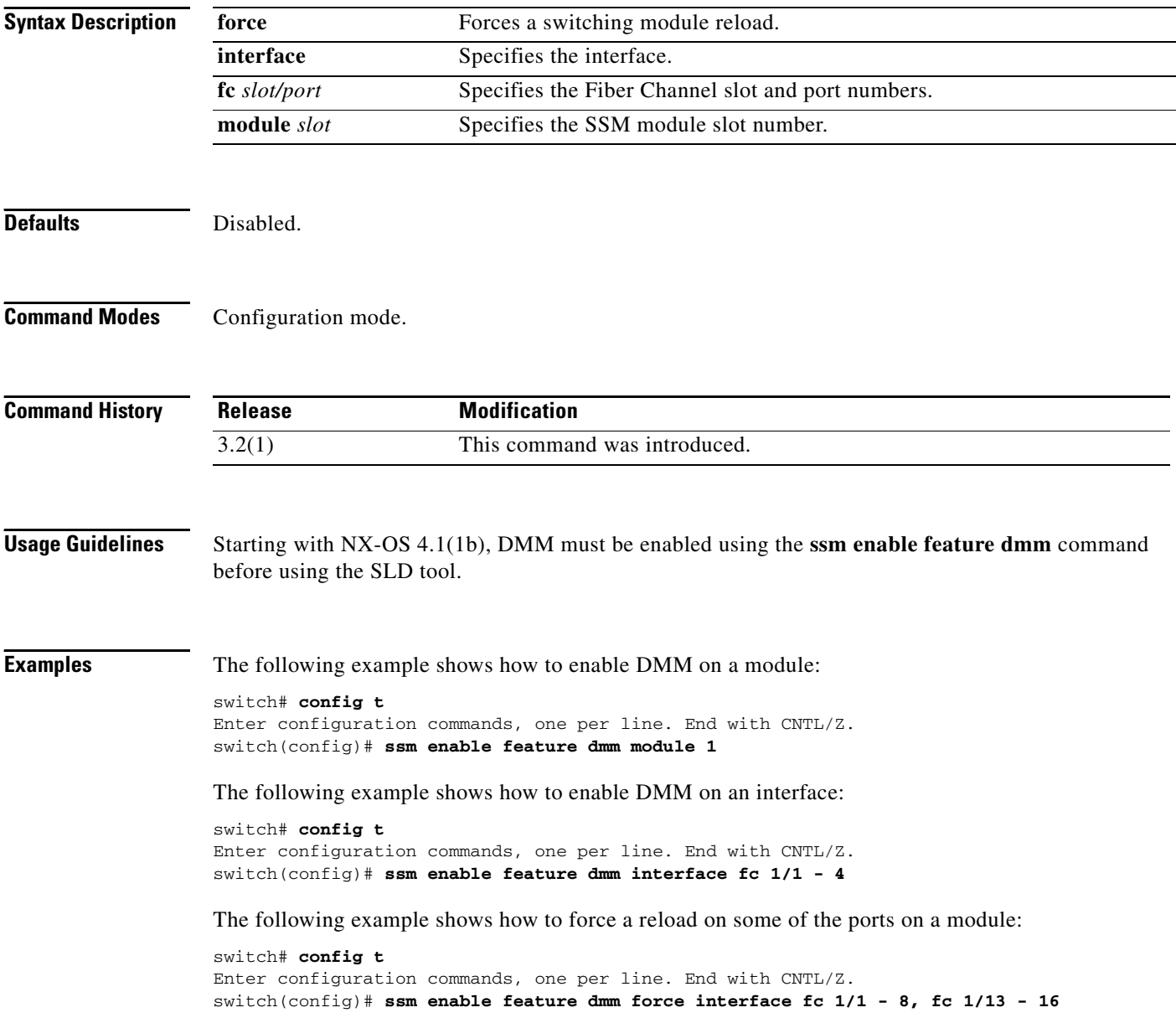

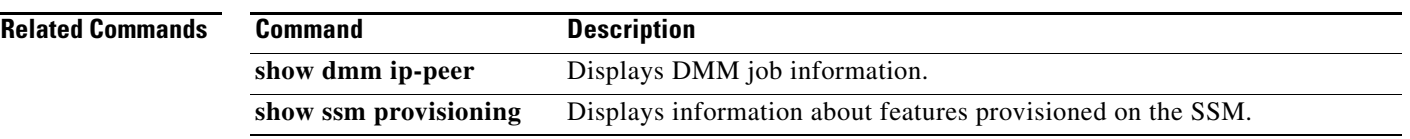

 $\mathcal{L}_{\rm{max}}$ 

## **storage (DMM job configuration submode)**

To add a storage port to a DMM job, use the **storage** command in DMM job configuration submode.

**storage vsan** *vsan-id* **pwwn** *port-wwn* {**existing** | **new**}

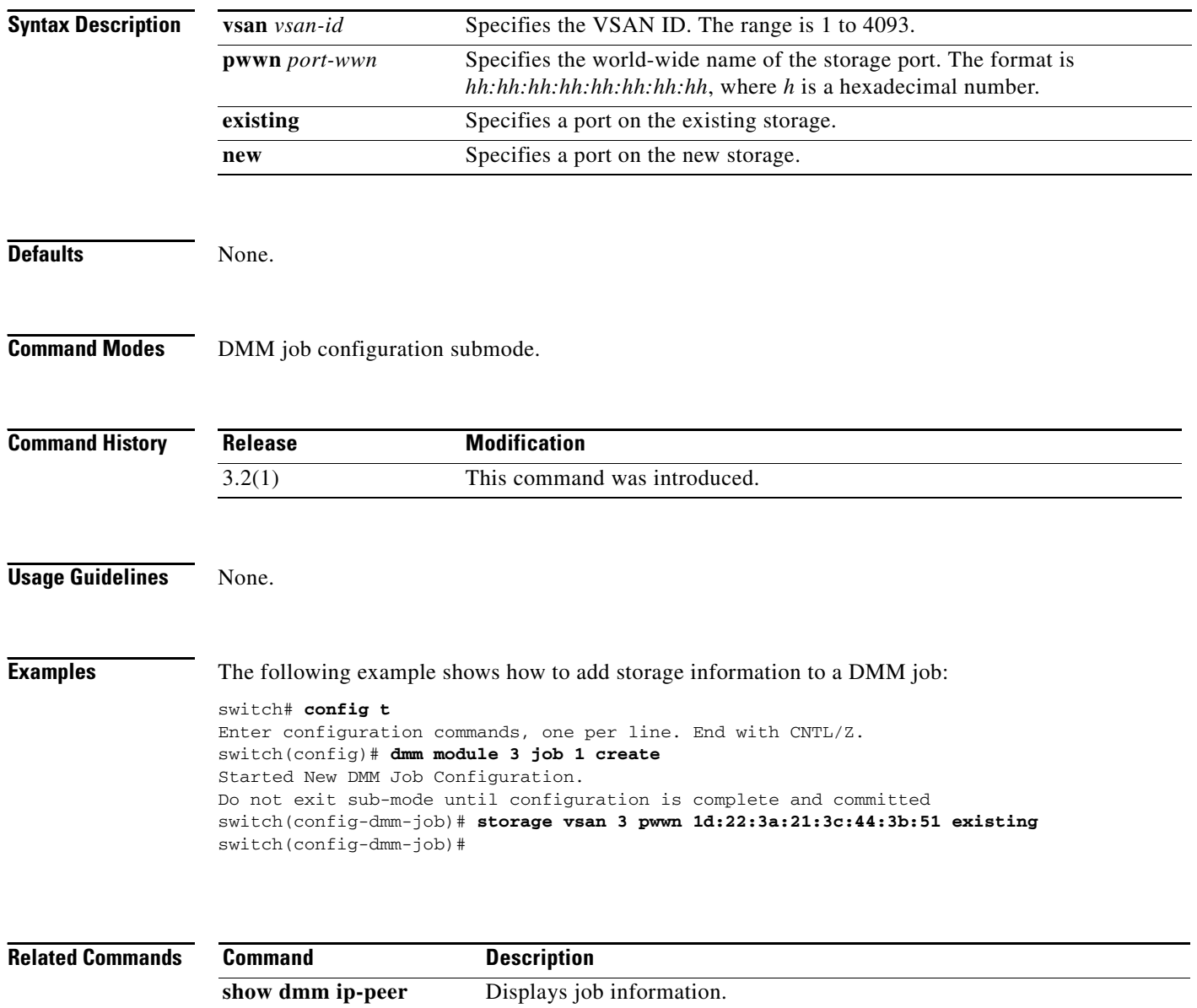

**show dmm srvr-vt-login** Enables DMM.

## **show dpvm**

To display dynamic port VSAN membership (DPVM) information, use the **show dpvm** command.

**show dpvm** {**database** [**active**] | **pending** | **pending-diff** | **ports** [**vsan** *vsan-id*] | **status**}

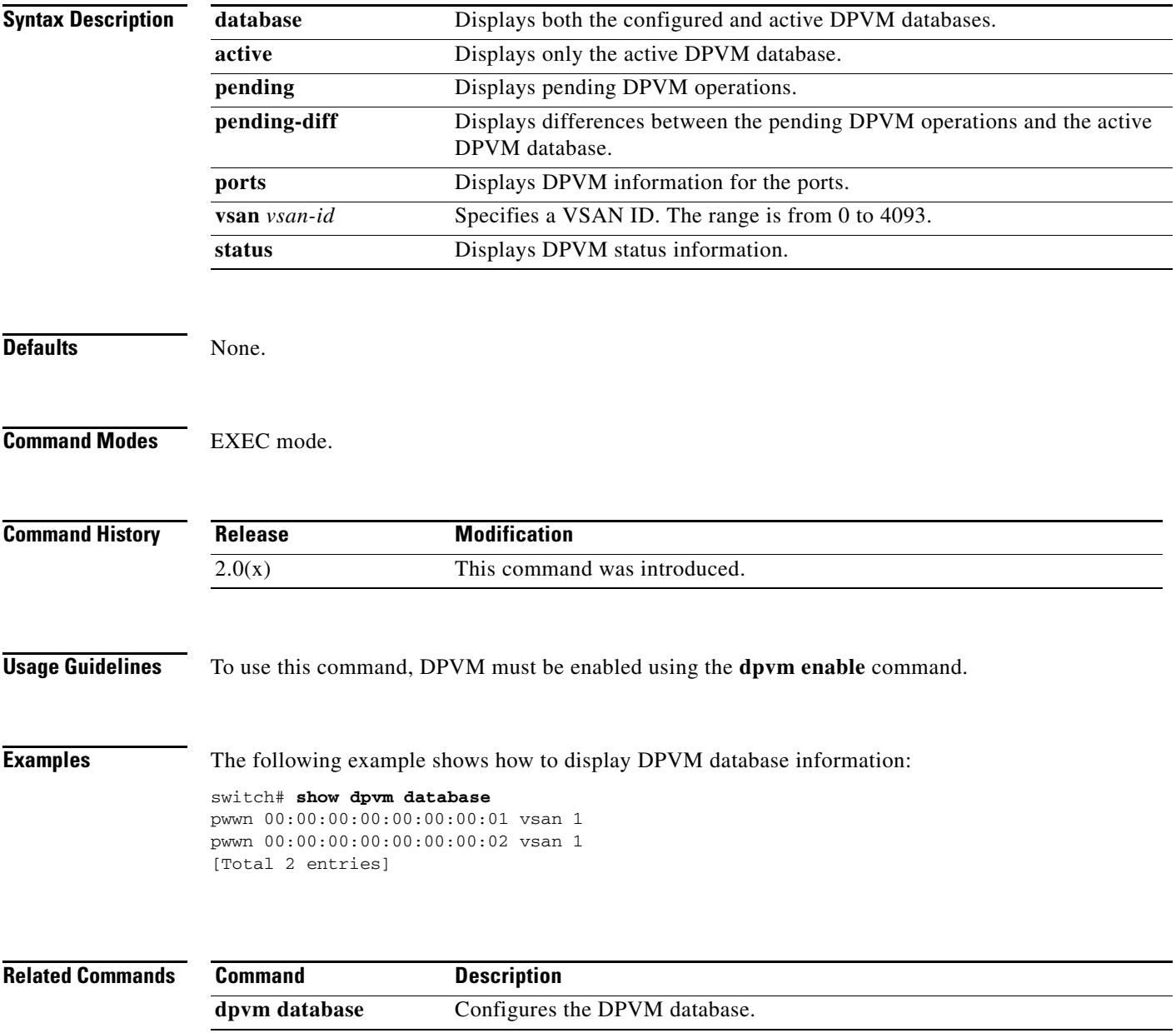

## **show dpvm merge statistics**

To display the DPVM merge statistics, use the **show dpvm merge statistics** command.

**show dpvm merge statistics**

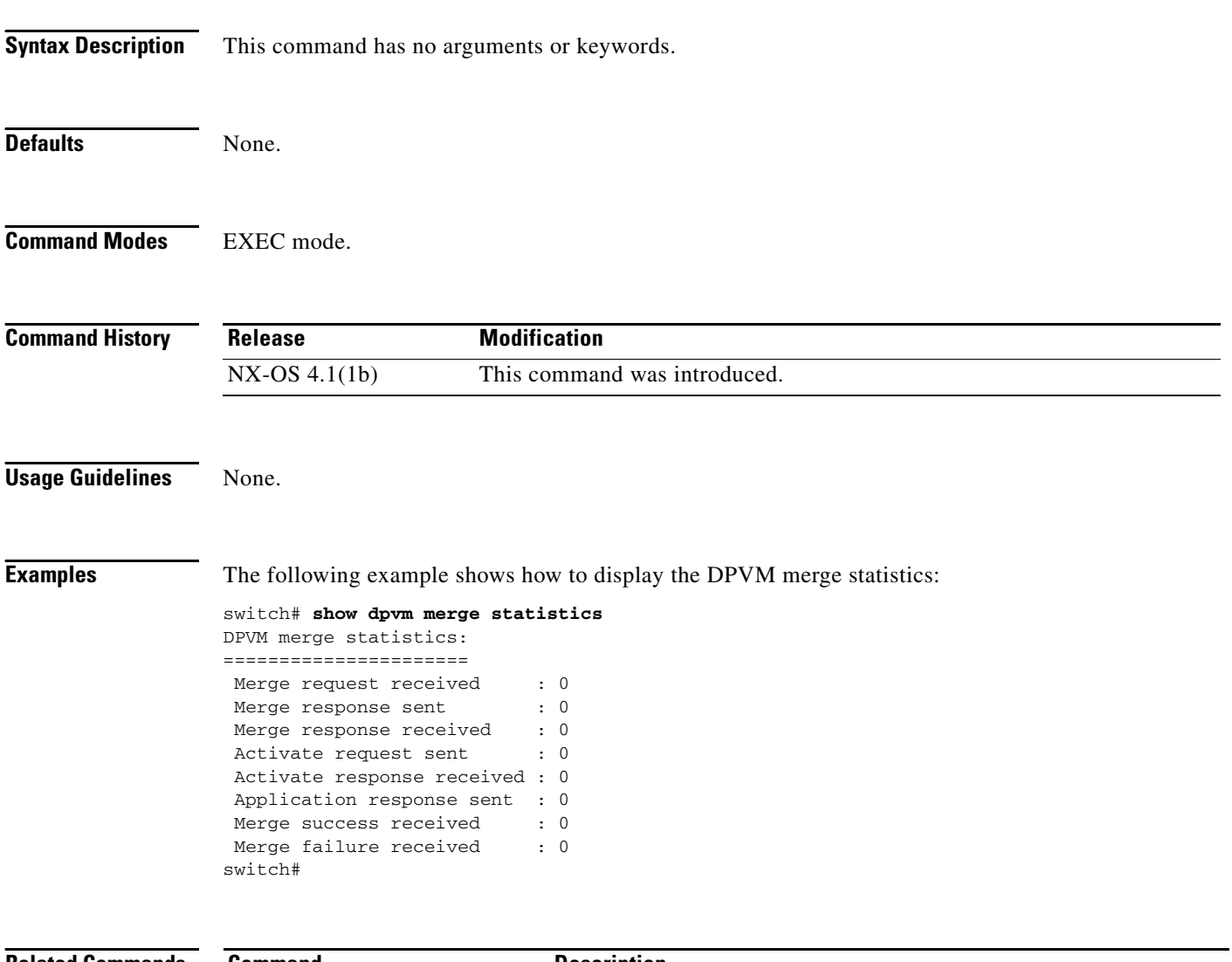

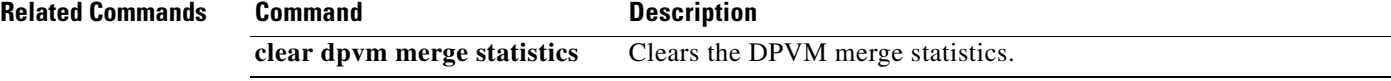

## **show dpvm merge status**

To display the DPVM merge status, use the **dpvm merge status** command.

**show dpvm merge status**

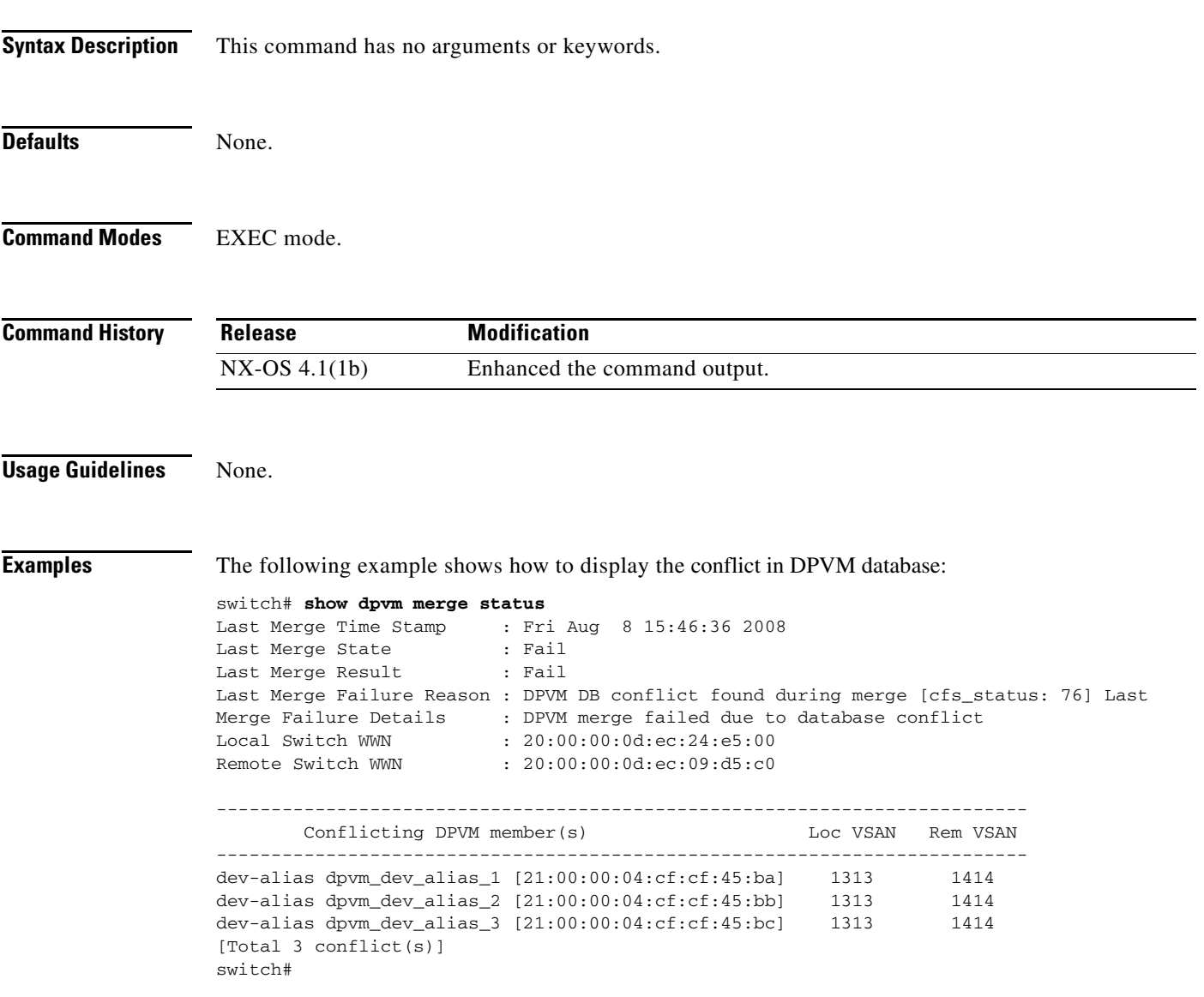

## **show environment**

To display all environment-related switch information (status of chassis clock, chassis fan modules, power supply modules, power supply redundancy mode and power usage summary, module temperature thresholds and alarm status, use the **show environment** command.

#### **show environment** [**clock** | **fan** | **power** | **temperature**]

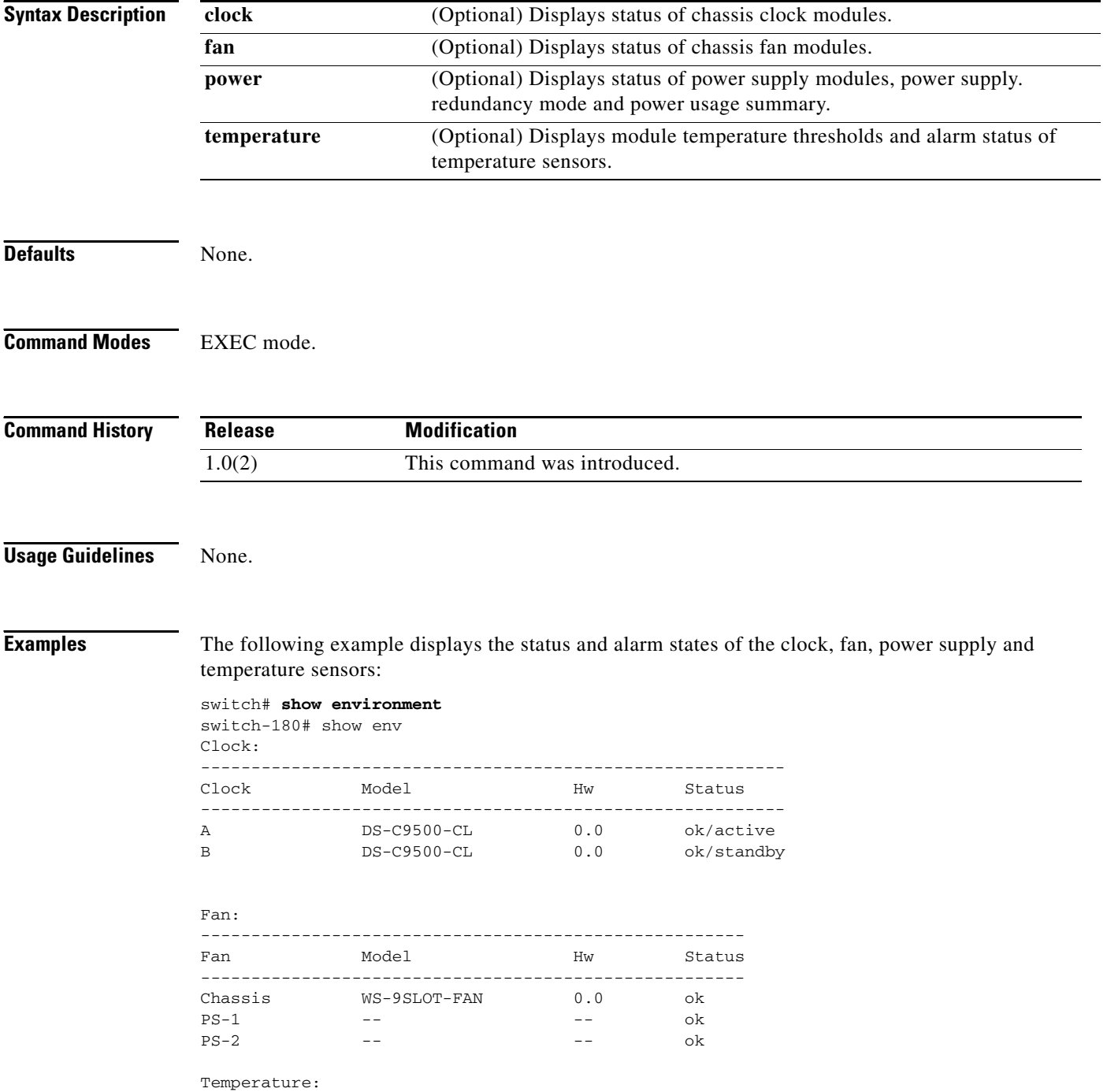

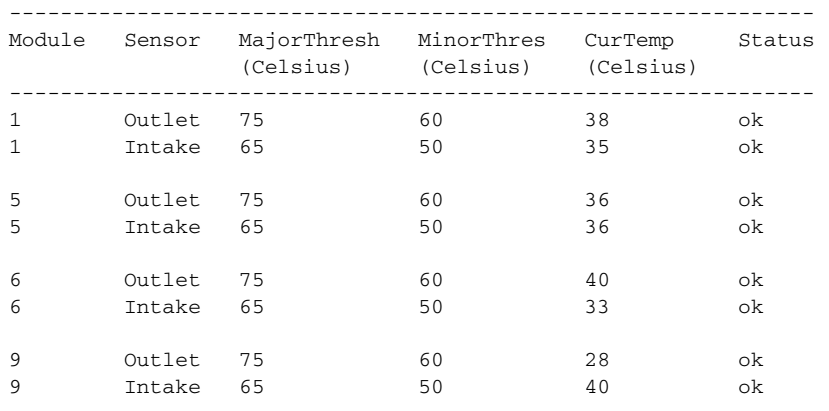

#### Power Supply:

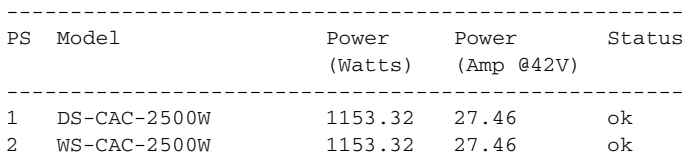

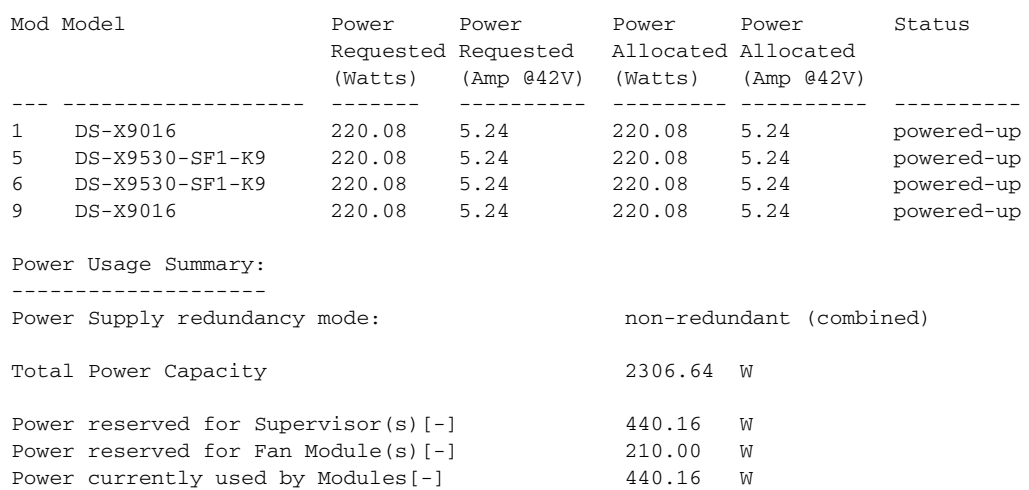

-------

Total Power Available 1216.32 W

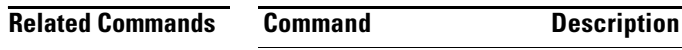

**show hardware** Displays all hardware components on a system.

-------

# **show event manager environment**

To display the name and value of Embedded Event Manager (EEM) environment variables, use the **show event manager environment** command.

**show event manager environment** {*variable-name* **| all**}

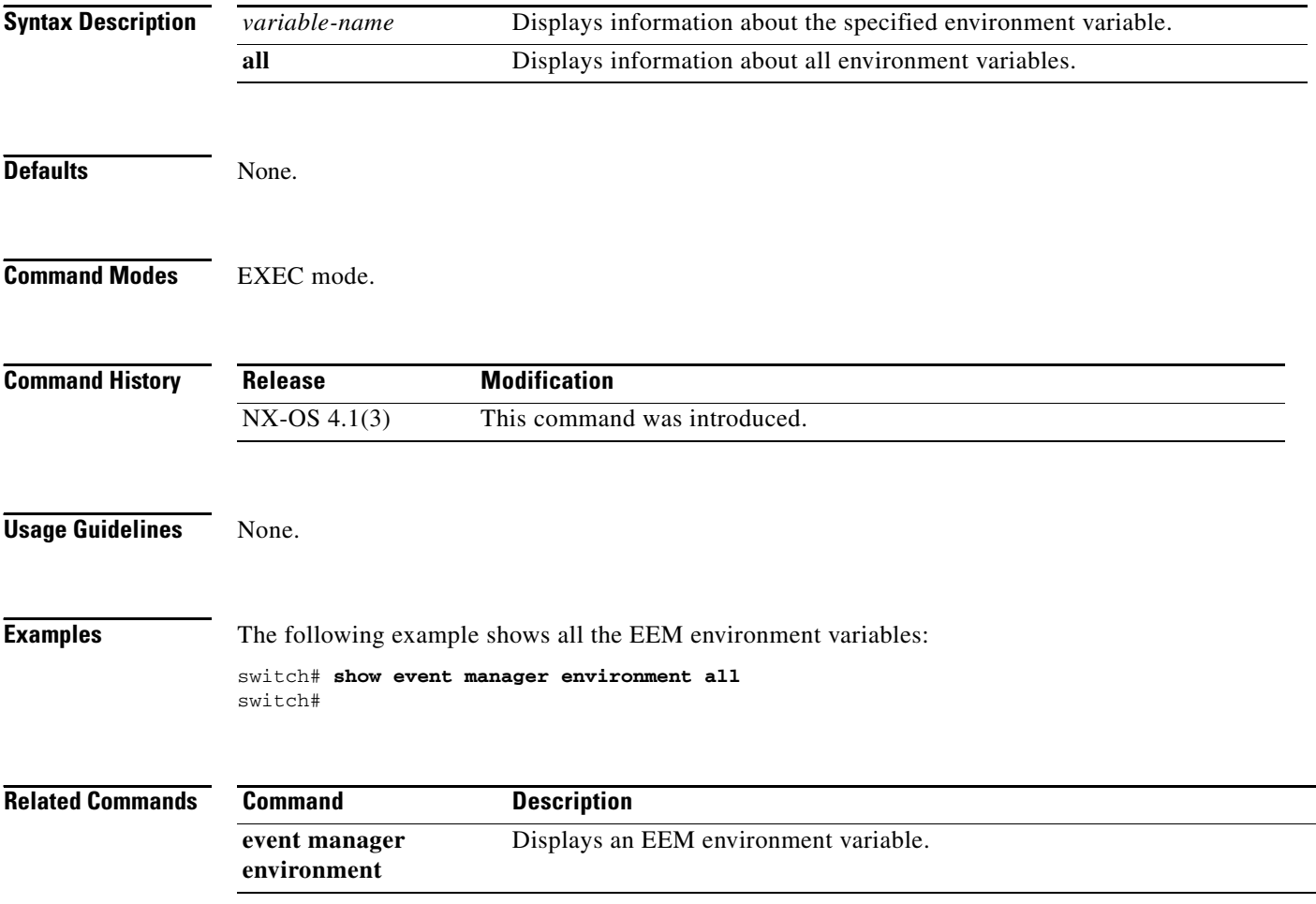

## **show event manager policy**

To display the registered Embedded Event Manager (EEM) policies, use the **show event manager policy**  command.

**show event manager policy** [**detail**] [*policy-name* **| inactive**]

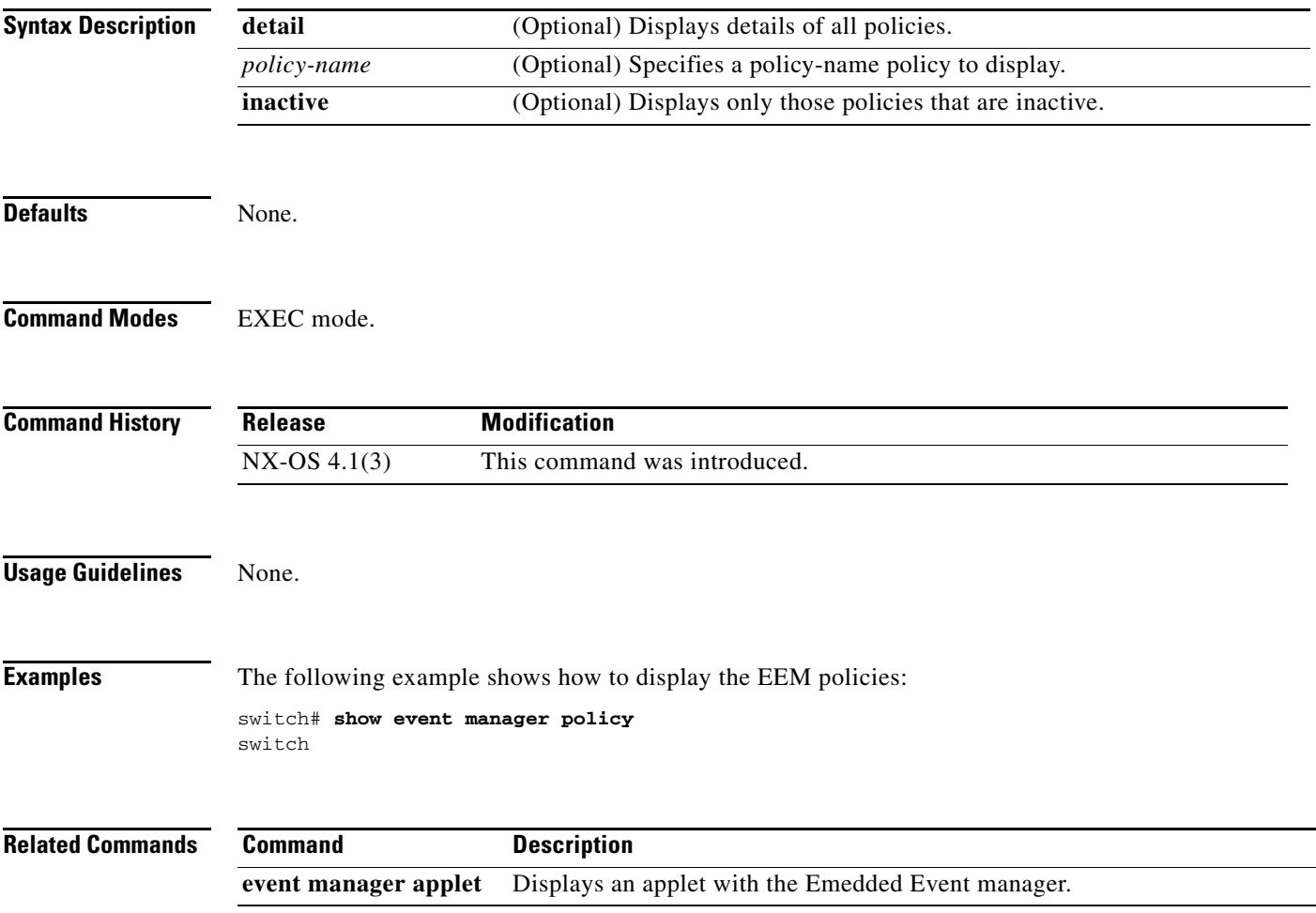

## **show fabric-binding**

To display configured fabric binding information, use the **show fabric-binding** command in EXEC mode.

**show fabric-binding** {**database** [**active**] [**vsan** *vsan-id*] | **efmd statistics** [**vsan** *vsan-id*] | **statistics** [**vsan** *vsan-id*] | **status** [**vsan** *vsan-id*] | **violations** [**last** *number*]}

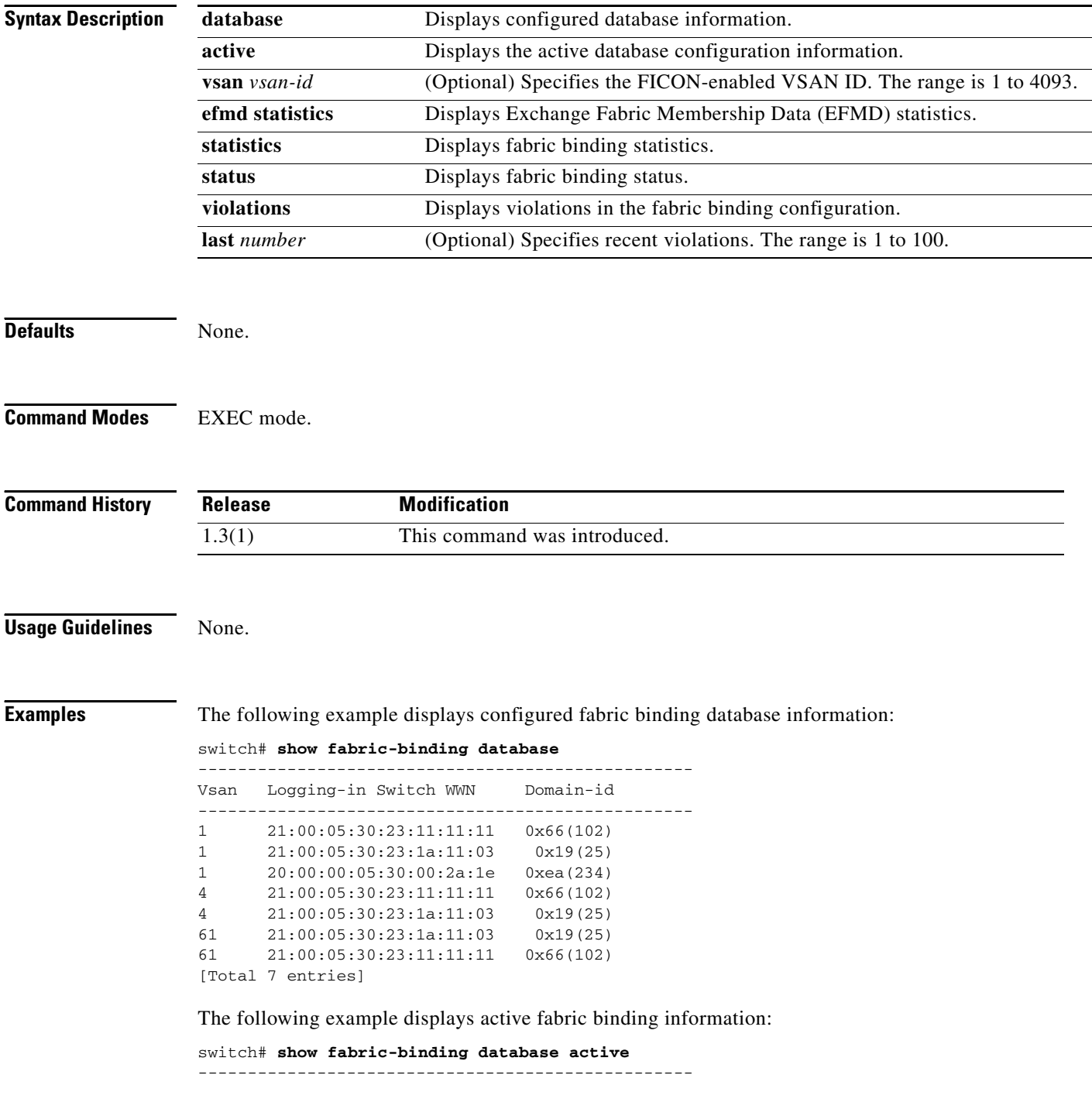

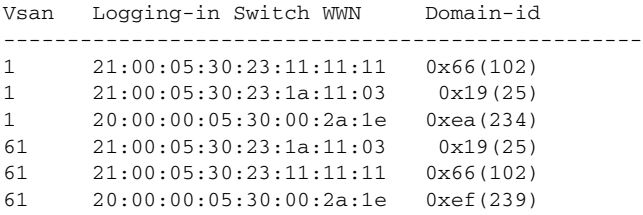

The following example displays active VSAN-specific fabric binding information:

```
switch# show fabric-binding database active vsan 61
```

```
--------------------------------------------------
Vsan Logging-in Switch WWN Domain-id
--------------------------------------------------
61 21:00:05:30:23:1a:11:03 0x19(25)
61 21:00:05:30:23:11:11:11 0x66(102)
61 20:00:00:05:30:00:2a:1e 0xef(239)
[Total 3 entries]
```
The following example displays configured VSAN-specific fabric binding information:

```
switch# show fabric-binding database vsan 4
```
--------------------------------------------------

```
Vsan Logging-in Switch WWN Domain-id
         --------------------------------------------------
4 21:00:05:30:23:11:11:11 0x66(102)
4 21:00:05:30:23:1a:11:03 0x19(25)
[Total 2 entries]
```
The following example displays fabric binding statistics:

```
switch# show fabric-binding statistics
Statistics For VSAN: 1
  ------------------------
Number of sWWN permit: 0
Number of sWWN deny : 0
Total Logins permitted : 0
Total Logins denied : 0
Statistics For VSAN: 4
 ------------------------
Number of sWWN permit: 0
Number of sWWN deny : 0
Total Logins permitted : 0
Total Logins denied : 0
Statistics For VSAN: 61
------------------------
Number of sWWN permit: 0
Number of sWWN deny : 0
Total Logins permitted : 0
Total Logins denied : 0
Statistics For VSAN: 345
------------------------
Number of sWWN permit: 0
Number of sWWN deny : 0
Total Logins permitted : 0
Total Logins denied : 0
Statistics For VSAN: 346
------------------------
Number of sWWN permit: 0
Number of sWWN deny : 0
```
Г

```
Total Logins permitted : 0
Total Logins denied : 0
Statistics For VSAN: 347
------------------------
Number of sWWN permit: 0
Number of sWWN deny : 0
Total Logins permitted : 0
Total Logins denied : 0
Statistics For VSAN: 348
------------------------
Number of sWWN permit: 0
Number of sWWN deny : 0
Total Logins permitted : 0
Total Logins denied : 0
Statistics For VSAN: 789
  ------------------------
Number of sWWN permit: 0
Number of sWWN deny : 0
Total Logins permitted : 0
Total Logins denied : 0
Statistics For VSAN: 790
------------------------
Number of sWWN permit: 0
Number of sWWN deny : 0
Total Logins permitted : 0
Total Logins denied : 0
```
The following example displays fabric binding status for each VSAN:

#### switch# **show fabric-binding status**

VSAN 1 :Activated database VSAN 4 :No Active database VSAN 61 :Activated database VSAN 345 :No Active database VSAN 346 :No Active database VSAN 347 :No Active database VSAN 348 :No Active database VSAN 789 :No Active database VSAN 790 :No Active database

The following example displays EFMD statistics:

#### switch# **show fabric-binding efmd statistics**

EFMD Protocol Statistics for VSAN 1 ---------------------------------------- Merge Requests -> Transmitted : 0 , Received : 0 Merge Accepts -> Transmitted : 0 , Received : 0 Merge Rejects -> Transmitted : 0 , Received : 0 Merge Busy -> Transmitted : 0, Received : 0 Merge Errors -> Transmitted : 0 , Received : 0 EFMD Protocol Statistics for VSAN 4 ---------------------------------------- Merge Requests -> Transmitted : 0 , Received : 0 Merge Accepts -> Transmitted : 0 , Received : 0 Merge Rejects -> Transmitted : 0 , Received : 0 Merge Busy -> Transmitted : 0 , Received : 0 Merge Errors -> Transmitted : 0 , Received : 0

```
EFMD Protocol Statistics for VSAN 61
----------------------------------------
Merge Requests -> Transmitted : 0 , Received : 0
Merge Accepts -> Transmitted : 0 , Received : 0
Merge Rejects -> Transmitted : 0 , Received : 0
Merge Busy -> Transmitted : 0, Received : 0
Merge Errors -> Transmitted : 0, Received : 0
```
The following example displays EFMD statistics for a specified VSAN:

switch# **show fabric-binding efmd statistics vsan 4**

```
EFMD Protocol Statistics for VSAN 4
 ----------------------------------------
Merge Requests -> Transmitted : 0 , Received : 0
Merge Accepts -> Transmitted : 0 , Received : 0
Merge Rejects -> Transmitted : 0 , Received : 0
Merge Busy -> Transmitted : 0, Received : 0
Merge Errors -> Transmitted : 0 , Received : 0
```
The following example displays fabric binding violations:

#### switch# **show fabric-binding violations**

------------------------------------------------------------------------------- VSAN Switch WWN [domain] Last-Time [Repeat count] Reason

-------------------------------------------------------------------------------

3 20:00:00:05:30:00:4a:1e [\*] Nov 25 05:44:58 2003 [2] sWWN not found

3 20:00:00:05:30:00:4a:1e [0xeb] Nov 25 05:46:14 2003 [2] Domain mismatch 4 20:00:00:05:30:00:4a:1e [\*] Nov 25 05:46:25 2003 [1] Database mismatch

## **show fc-tunnel**

To display configured Fibre Channel tunnel information, use the **show fc-tunnel** command.

**show fc-tunnel** [**explicit-path** [*name*] | **tunnel-id-map**]

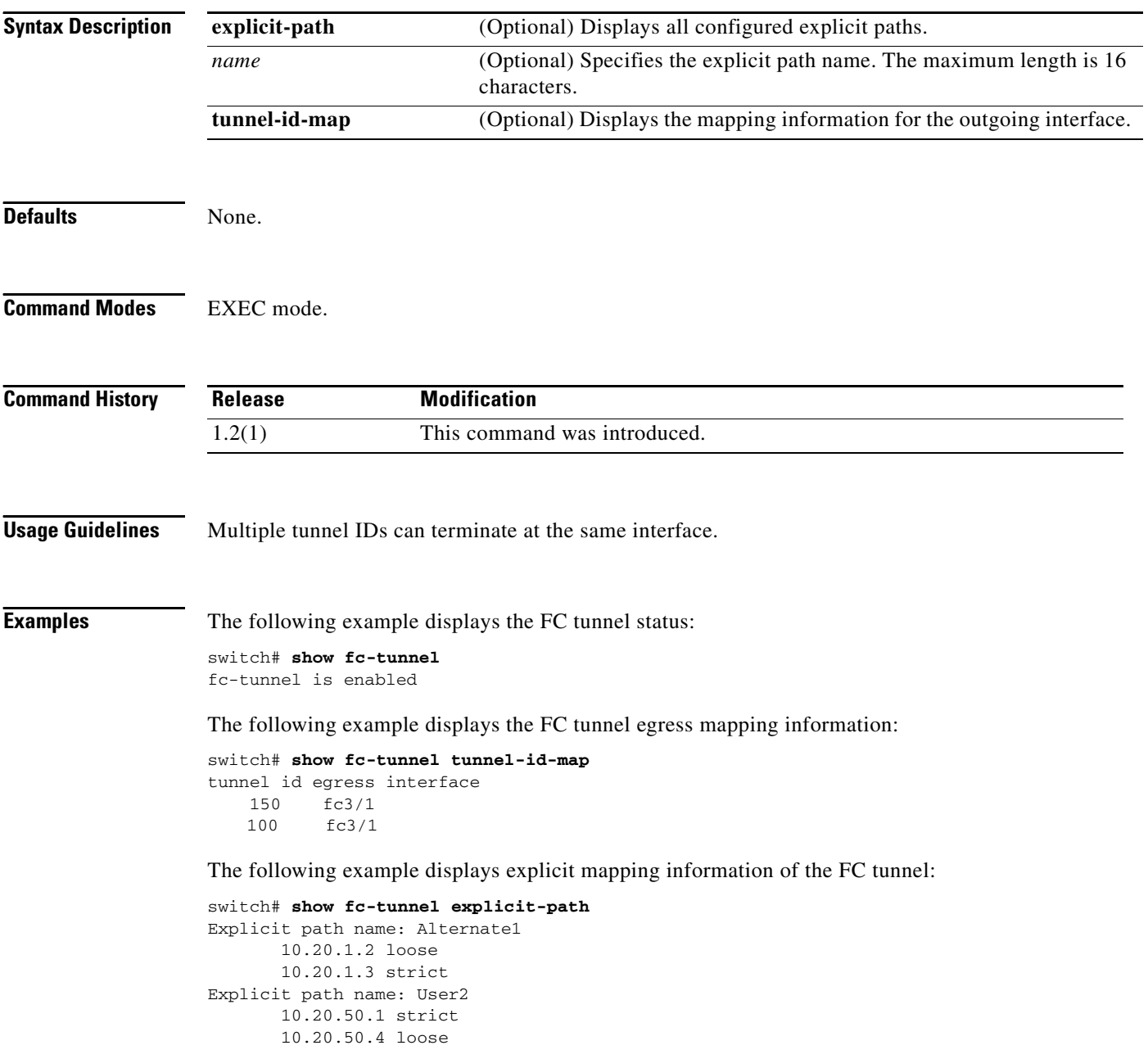

## **show fc2**

To display FC2 information, use the **show fc2** command.

**show fc2** {**bind** | **classf** | **exchange** | **exchresp** | **flogi** | **nport** | **plogi** | **plogi\_pwwn** | **port** [**brief**] | **socket** | **sockexch** | **socknotify** | **socknport** | **vsan**}

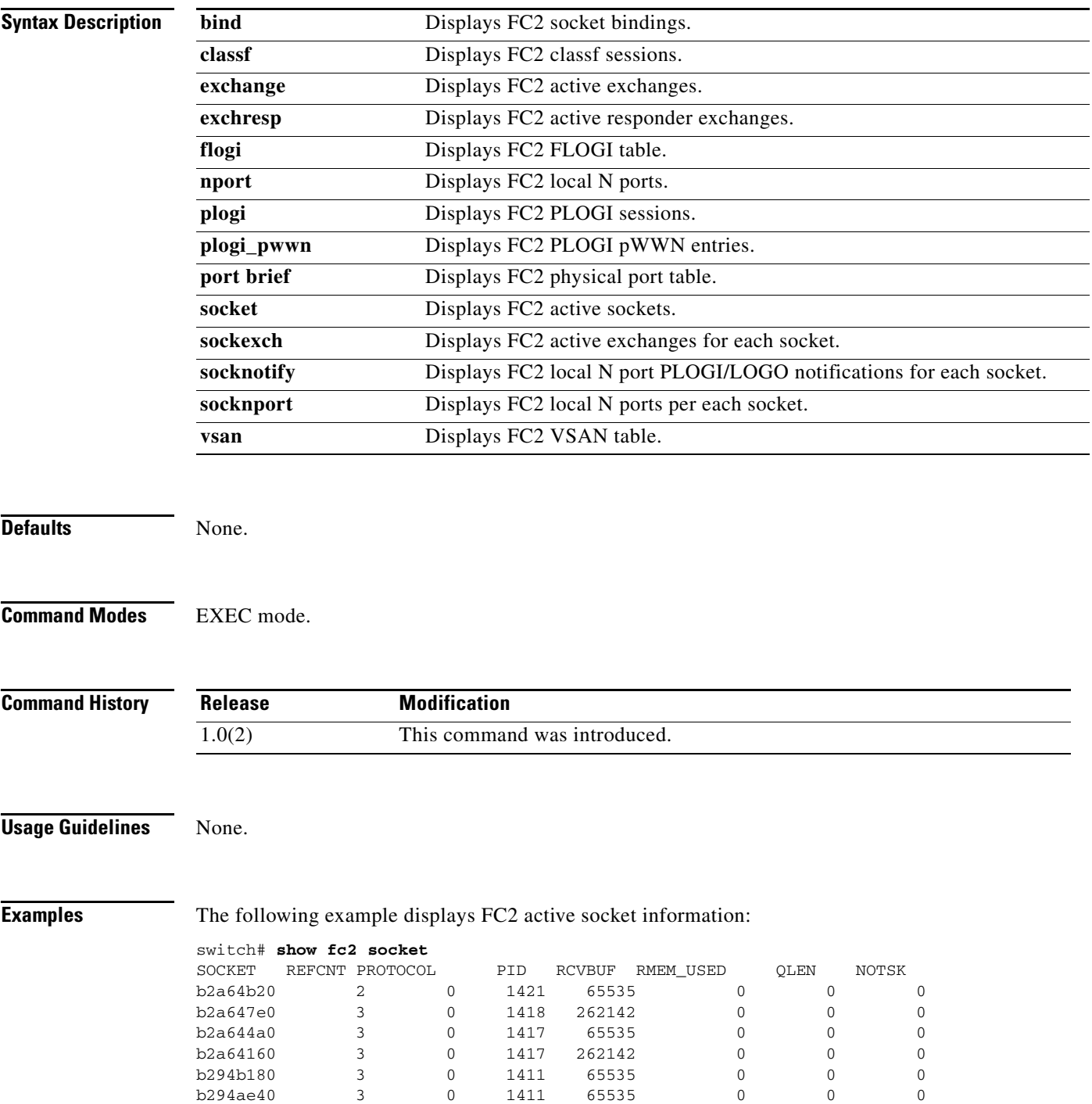

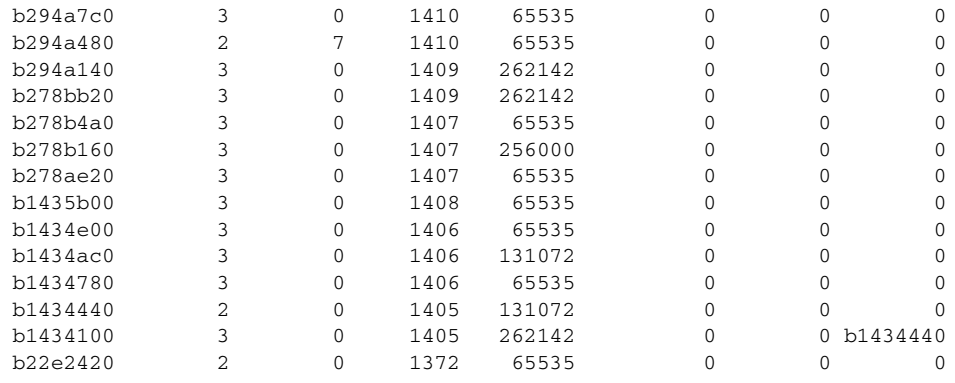

...

The following example displays FC2 socket binding information:

```
switch# show fc2 bind
```

```
 SOCKET RULE SINDEX VSAN D_ID MASK TYPE SUBTYPE M_VALUES
b23ba0c0 16 6081000 1 0 0 0 00:00:00 00:00:00:00:00:00:00:00
b2a647e0 7 ffffffff 65535 fffffd ffffff 22 03:01:00 14:15:16:00:00:00:00:00
b294b180 7 ffffffff 65535 fffffd ffffff 1 02:01:00 61:62:00:00:00:00:00:00
b294ae40 7 ffffffff 65535 fffc00 ffff00 22 01:01:00 1b:00:00:00:00:00:00:00
b294a7c0 7 ffffffff 65535 fffffd ffffff 1 01:01:00 10:00:00:00:00:00:00:00
...
```
The following example displays FC2 local N port information:

```
switch# show fc2 nport
```
REF VSAN D\_ID MASK FL ST IFINDEX CF TC 2-SO IC RC RS CS EE 3-SO IC RC RS CS EE 1 65535 fffffd ffffff 3 0 ffffffff c800 0128 8000 0000 0000 2112 0064 0 008 8000 0000 0000 2112 0064 0000 6 65535 fffc00 ffff00 18b 0 ffffffff c800 0128 8000 0000 0000 2112 0064 0 008 8000 0000 0000 2112 0064 0000 2 65535 fffffa ffffff 3 0 ffffffff c800 0128 8000 0000 0000 2112 0064 0 008 8000 0000 0000 2112 0064 0000 1 65535 fffffc ffffff 3 0 ffffffff c800 0128 8000 0000 0000 2112 0064 0 008 8000 0000 0000 2112 0064 0000 ...

The following example displays FC2 PLOGI session information:

#### switch# **show fc2 plogi**

HIX ADDRESS VSAN S\_ID D\_ID IFINDEX FL STATE CF TC 2-SO IC RC RS CS EE 3-SO IC RC RS CS EE EECNT TCCNT 2CNT 3CNT REFCNT 2157 af364064 1 fffc6c 123400 ffffffff 0000 0 0000 0001 8000 0000 2000 0256 0001 0001 8000 0000 2000 0256 0001 0000 0 0 0 0 1

The following example displays FC2 physical port information:

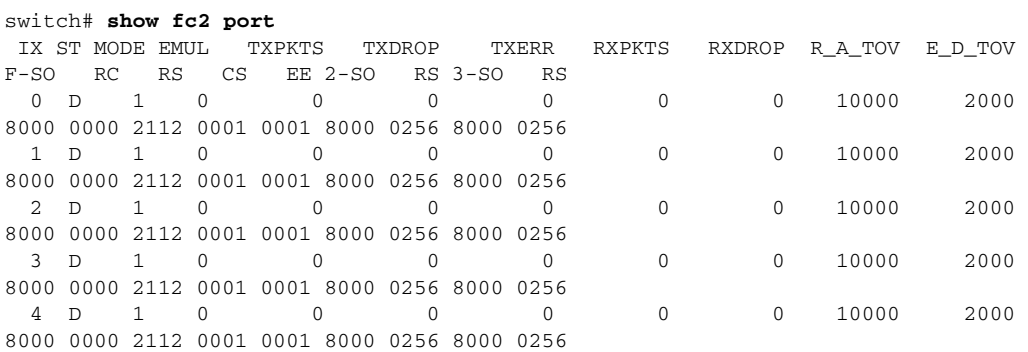

...

### *Send documentation comments to mdsfeedback-doc@cisco.com*

The following example displays FC2 local N port PLOGI notifications for each socket:

#### switch# **show fc2 socknotify**

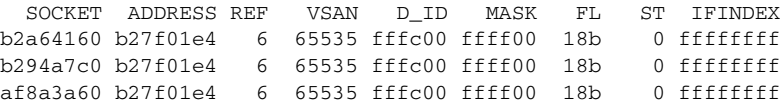

The following example displays FC2 local N ports for each socket:

#### switch# **show fc2 socknport**

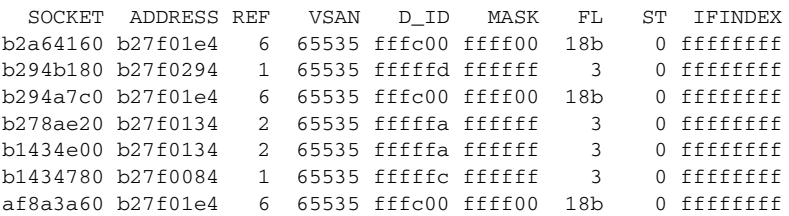

#### The following example displays FC2 VSAN table:

#### switch# **show fc2 vsan**

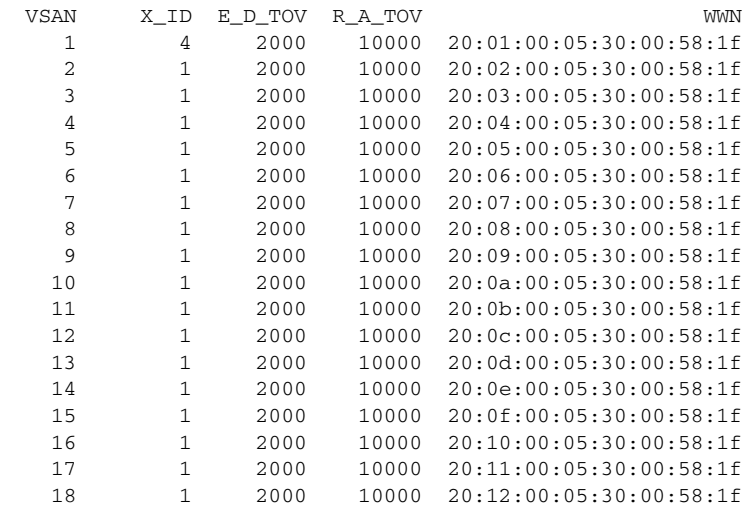

....

## **show fcalias**

To display the member name information in a Fibre Channel alias (fcalias), use the **show fcalias**  command.

**show fcalias** [**name** *fcalias-name*] [**pending**] [**vsan** *vsan-id*]

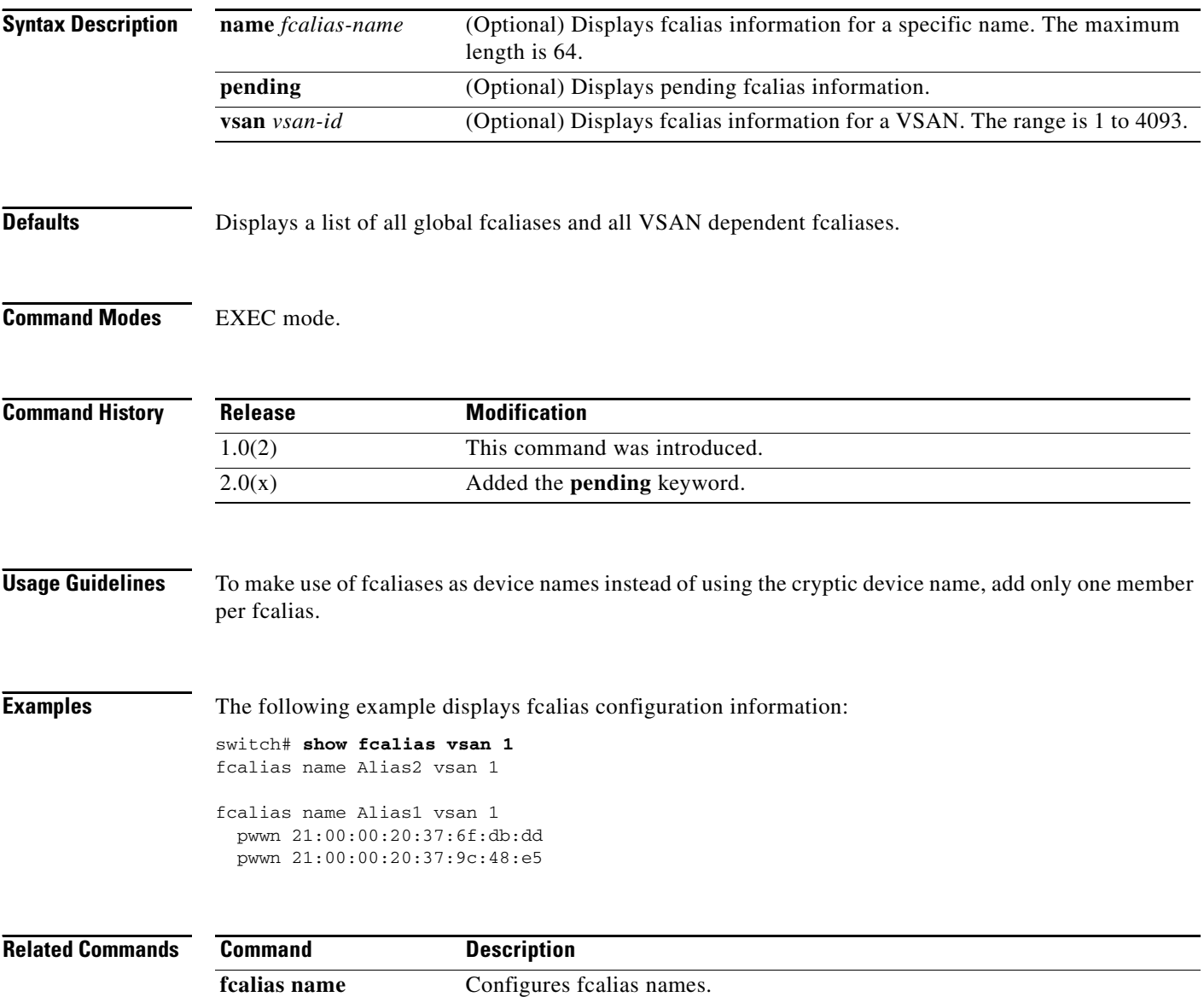

## **show fcanalyzer**

To display the list of hosts configured for a remote capture, use the **show fcanalyzer** command.

**show fcanalyzer Syntax Description** This command has no arguments or keywords. **Defaults** None. **Command Modes** EXEC mode. **Command History Usage Guidelines** The default keyword shown with the ActiveClient entry specifies that the default port is used to connect to the client. **Examples** The following example displays configured hosts: switch# **show fcanalyzer** PassiveClient = 10.21.0.3 PassiveClient = 10.21.0.3 ActiveClient = 10.21.0.3, DEFAULT **Release Modification** 1.0(2) This command was introduced.

## **show fcc**

To view FCC settings, use the **show fcc** commands.

**show fcc** [**statistics interface** {**fc** *slot***/***port* | **fcip** *fcip-id* | **iscsi** *slot***/***port*}]

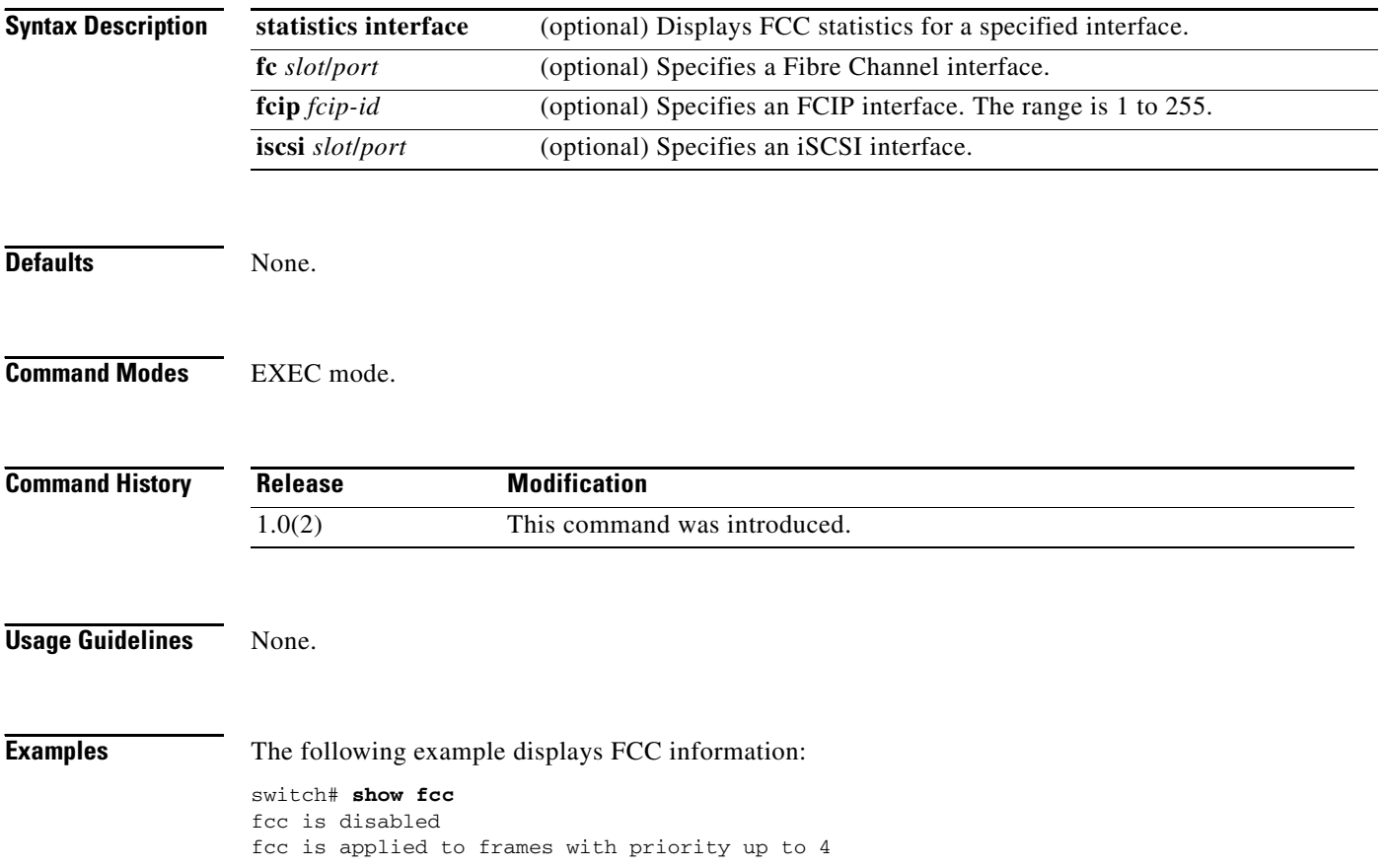

## **show fcdomain**

To display the Fibre Channel domain (fcdomain) information, use the **show fcdomain** command.

**show fcdomain** [**address-allocation** [**cache**] | **allowed** | **domain-list** | **fcid persistent** [**unused**] | **pending** [**vsan** *vsan-id*] | **pending-diff** [**vsan** *vsan-id*] |**session-status** [**vsan** *vsan-id*] | **statistics**  [**interface** {**fc** *slot***/***port* [**vsan** *vsan-id*] | **fcip** *fcip-id* [**vsan** *vsan-id*] | **iscsi** *slot***/***port*} | **port-channel** [**vsan** *vsan-id*]] | **status** | **vsan** *vsan-id*]

**Note** On a Cisco Fabric Switch for HP c-Class BladeSystem and on a Cisco Fabric Switch for IBM BladeCenter, the syntax differs as follows:

**interface** {**bay** *port* **| ext** *port*}

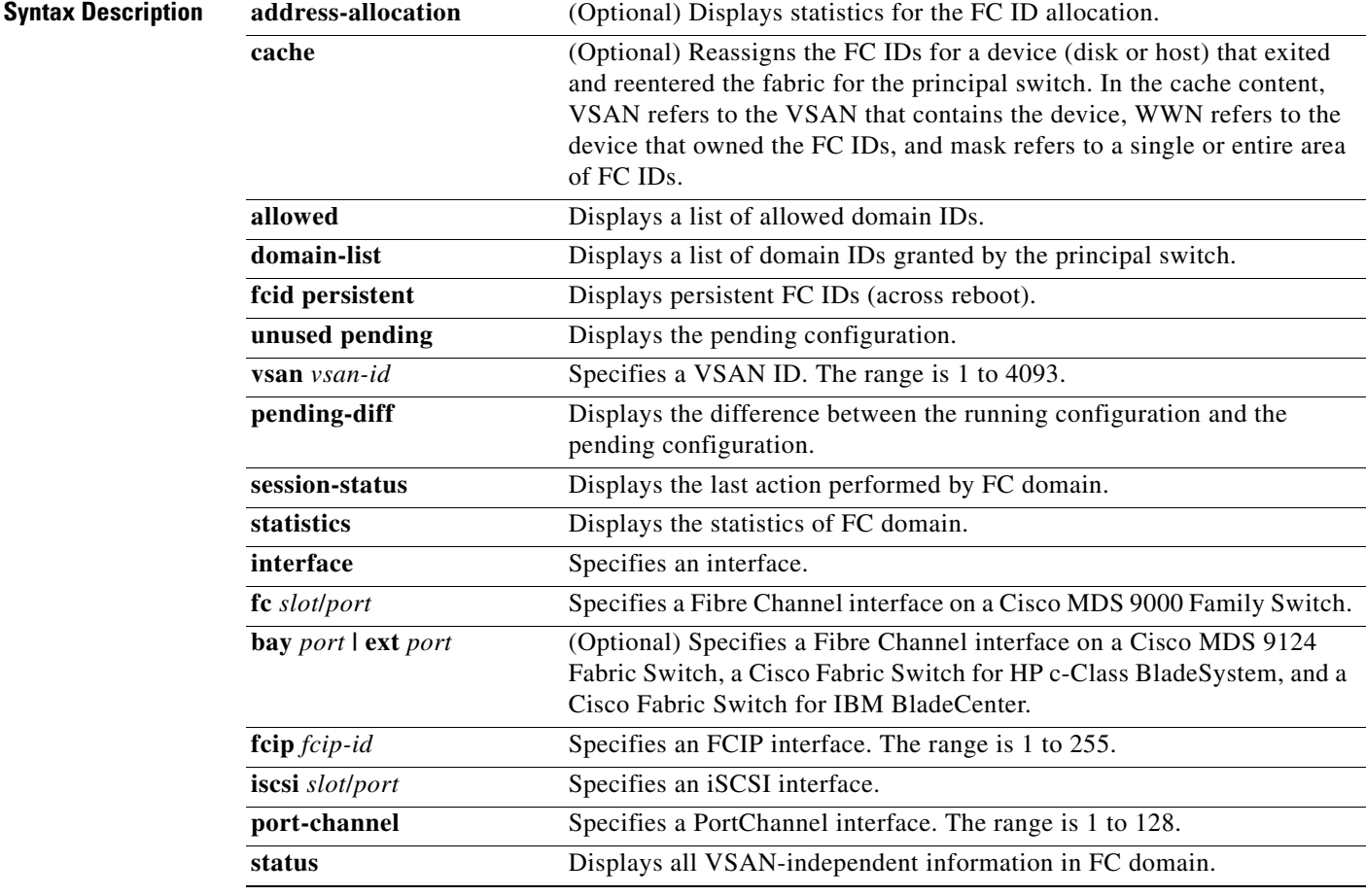

**Defaults** None.

**Command Modes** EXEC mode.

### **Command History Usage Guidelines** Entering the **show fcdomain** with no arguments displays all VSANs. The VSANs should be active or you will get an error. **Examples** The following example displays the fcdomain information for VSAN 1: switch# **show fcdomain vsan 1** The local switch is a Subordinated Switch. Local switch run time information: State: Stable Local switch WWN: 20:01:00:05:30:00:51:1f Running fabric name: 10:00:00:60:69:22:32:91 Running priority: 128 Current domain ID: 0x64(100) ß verify domain id Local switch configuration information: State: Enabled Auto-reconfiguration: Disabled Contiguous-allocation: Disabled Configured fabric name: 41:6e:64:69:61:6d:6f:21 Configured priority: 128 Configured domain ID: 0x64(100) (preferred) Principal switch run time information: Running priority: 2 Interface Role Role RCF-reject ---------------- ------------- ----------- fc2/1 Downstream fc2/2 Downstream Disabled fc2/7 Upstream Disabled ---------------- ------------- ------------ The following example displays the fcdomain domain-list information for VSAN 76: switch# **show fcdomain domain-list vsan 76** Number of domains: 3 Domain ID WWN --------- ----------------------- 0xc8(200) 20:01:00:05:30:00:47:df [Principal] 0x63(99) 20:01:00:0d:ec:08:60:c1 [Local] 0x61(97) 50:00:53:0f:ff:f0:10:06 [Virtual (IVR)] [Table 22-1](#page-98-0) describes the significant fields shown in the **show fcdomain domain-list** command output. **Release Modification** 1.0(2) This command was introduced. 2.1(1a) The **domain-list** display was modified to include a virtual IVR description. 3.0(1) Added the **pending**, **pending-diff**, s**ession-status**, and **status** options.

### *Send documentation comments to mdsfeedback-doc@cisco.com*

<span id="page-98-0"></span>

| <b>Field</b>  | <b>Description</b>                                                                                                    |
|---------------|----------------------------------------------------------------------------------------------------|
| Domain ID     | Lists the domain IDs corresponding to the WWN.                                                                                                    |
| <b>WWN</b>    | Indicates the WWN of the switch (physical or virtual) that requested the<br>corresponding domain ID.                                                                  |
| Principal     | Indicates which row of the display lists the WWN and domain ID of the<br>principal switch in the VSAN.                                                                |
| Local         | Indicates which row of the display lists the WWN and domain ID of the<br>local switch (the switch where you entered the show fedomain<br><b>domain-list</b> command). |
| Virtual (IVR) | Indicates which row of the display lists the WWN of the virtual switch<br>used by the Inter-VSAN Routing (IVR) manager to obtain the domain<br>ID.                    |

*Table 22-1 show fcdomain Field Descriptions*

The following example displays the allowed domain ID lists:

```
switch# show fcdomain allowed vsan 1
Assigned or unallowed domain IDs: 1-96,100,111-239.
[Interoperability Mode 1] allowed domain IDs: 97-127.
[User] configured allowed domain IDs: 50-110.
```
The following example shows the status of CFS distribution for allowed domain ID lists:

```
switch# show fcdomain status
CFS distribution is enabled
```
The following example displays pending configuration changes:

```
switch# show fcdomain pending vsan 10
```

```
Pending Configured Allowed Domains
----------------------------------
VSAN 10
Assigned or unallowed domain IDs: 1-9,24,100,231-239.
[User] configured allowed domain IDs: 10-230.
```
The following example displays the differences between the pending configuration and the current configuration:

```
switch# show fcdomain pending-diff vsan 10
```
Current Configured Allowed Domains ---------------------------------- VSAN 10 Assigned or unallowed domain IDs: 24,100. [User] configured allowed domain IDs: 1-239. Pending Configured Allowed Domains ---------------------------------- VSAN 10 Assigned or unallowed domain IDs: 1-9,24,100,231-239. [User] configured allowed domain IDs: 10-230.

The following example displays the status of the distribution session:

```
switch# show fcdomain session-status vsan 1
Last Action: Distribution Enable
Result: Success
```
Г

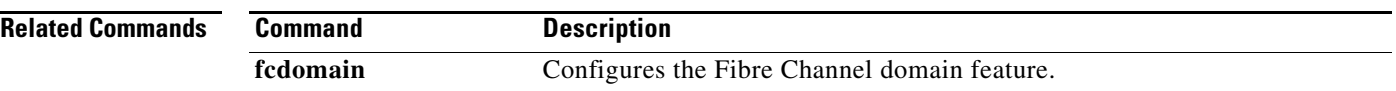

## **show fcdroplatency**

To display the configured Fibre Channel latency parameters, use the **show fcdroplatency** command.

**show fcdroplatency** [**network** | **switch**]

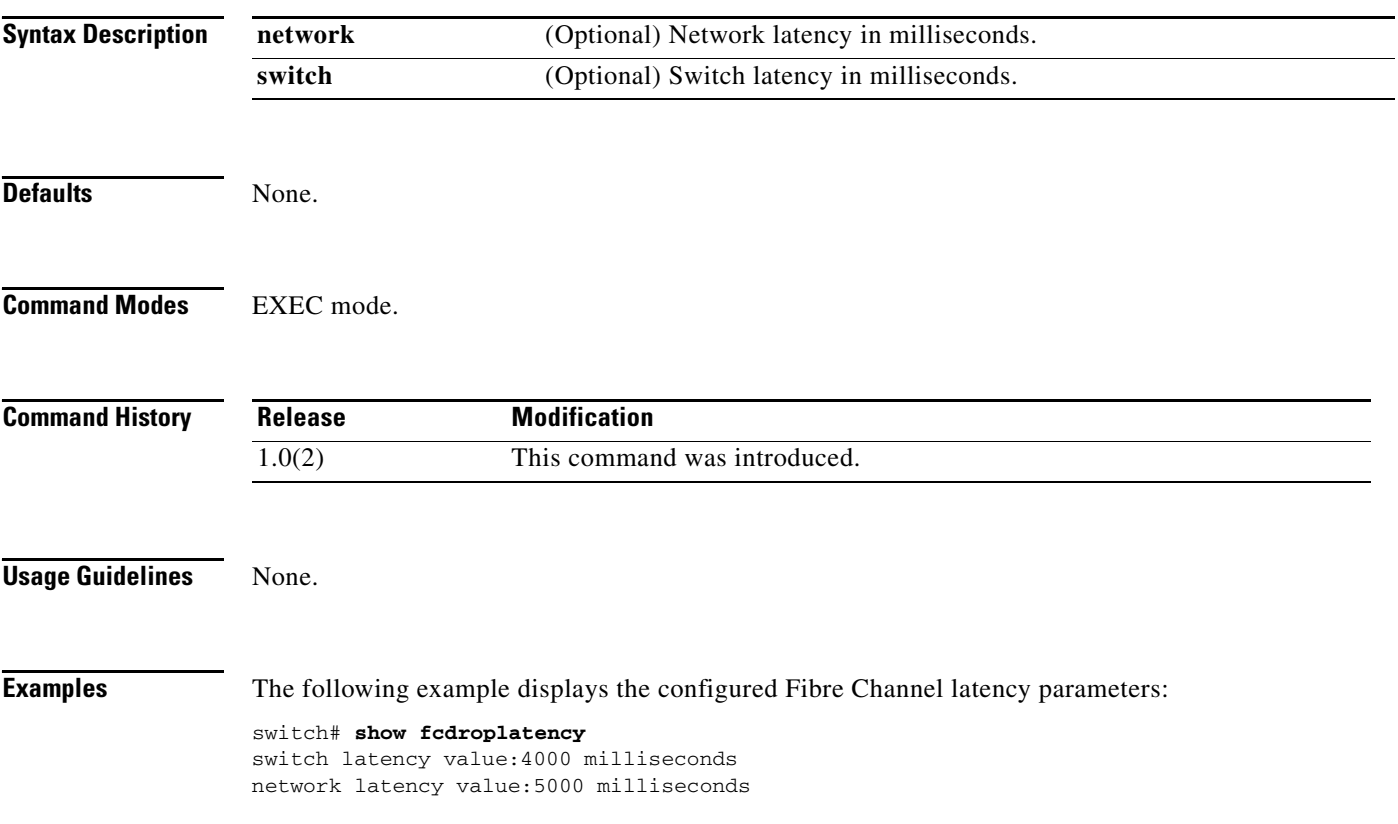

## **show fcflow stats**

To display the configured Fibre Channel flow (fcflow) information, use the **show fcflow stats** command.

**show fcflow stats** [**aggregated** | **usage**] **module** *slot* [**index** *flow-index*]

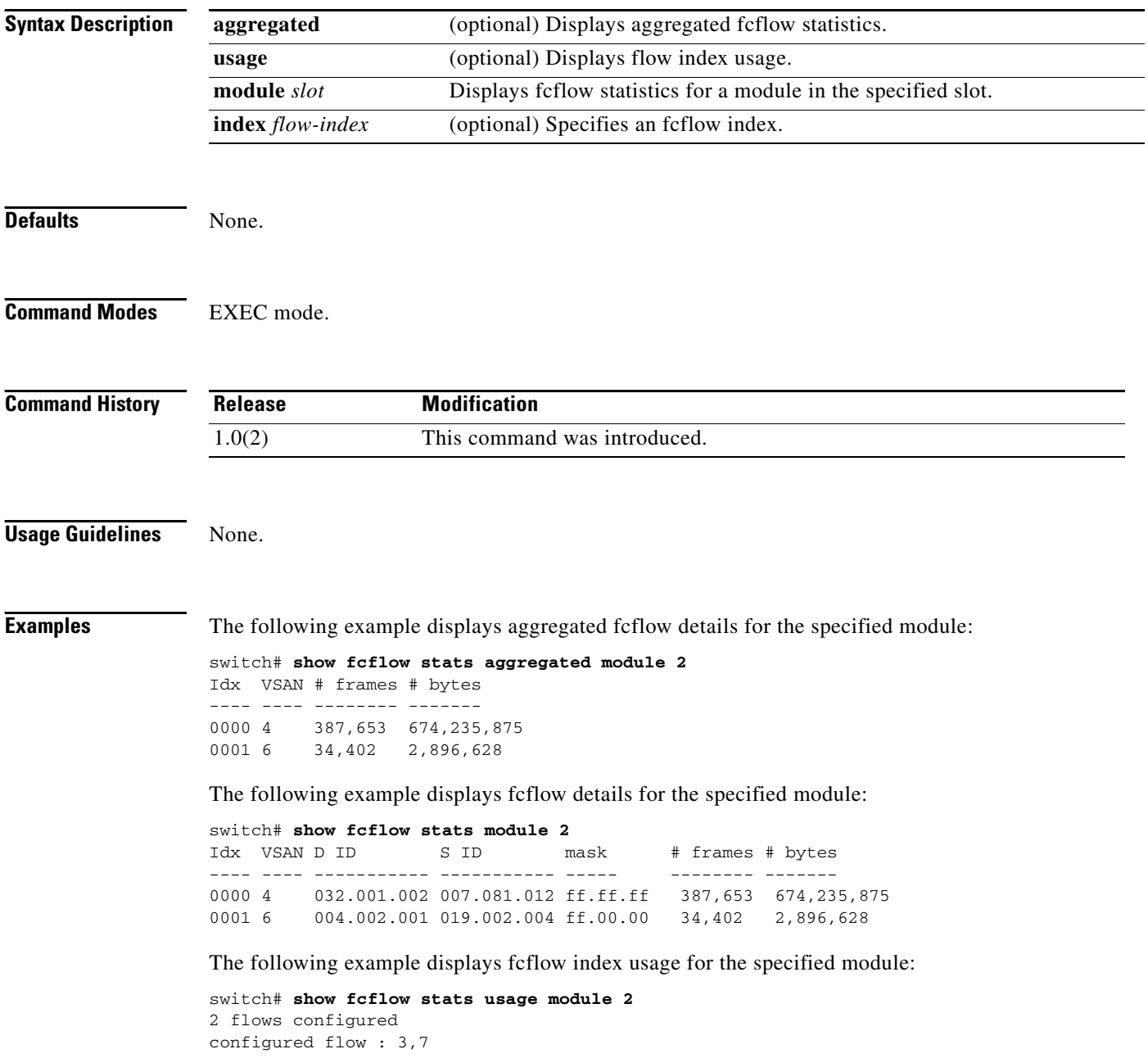

## **show fcfwd**

To display the configured fcfwd tables and statistics, use the **show fcfwd** command.

**show fcfwd** {**idxmap** [**interface-toport** | **port-to-interface** | **statistics**] | **pcmap** [**interface**] | **sfib**  [**multicast** | **statistics** | **unicast**] | **spanmap** [**rx** | **tx**]}

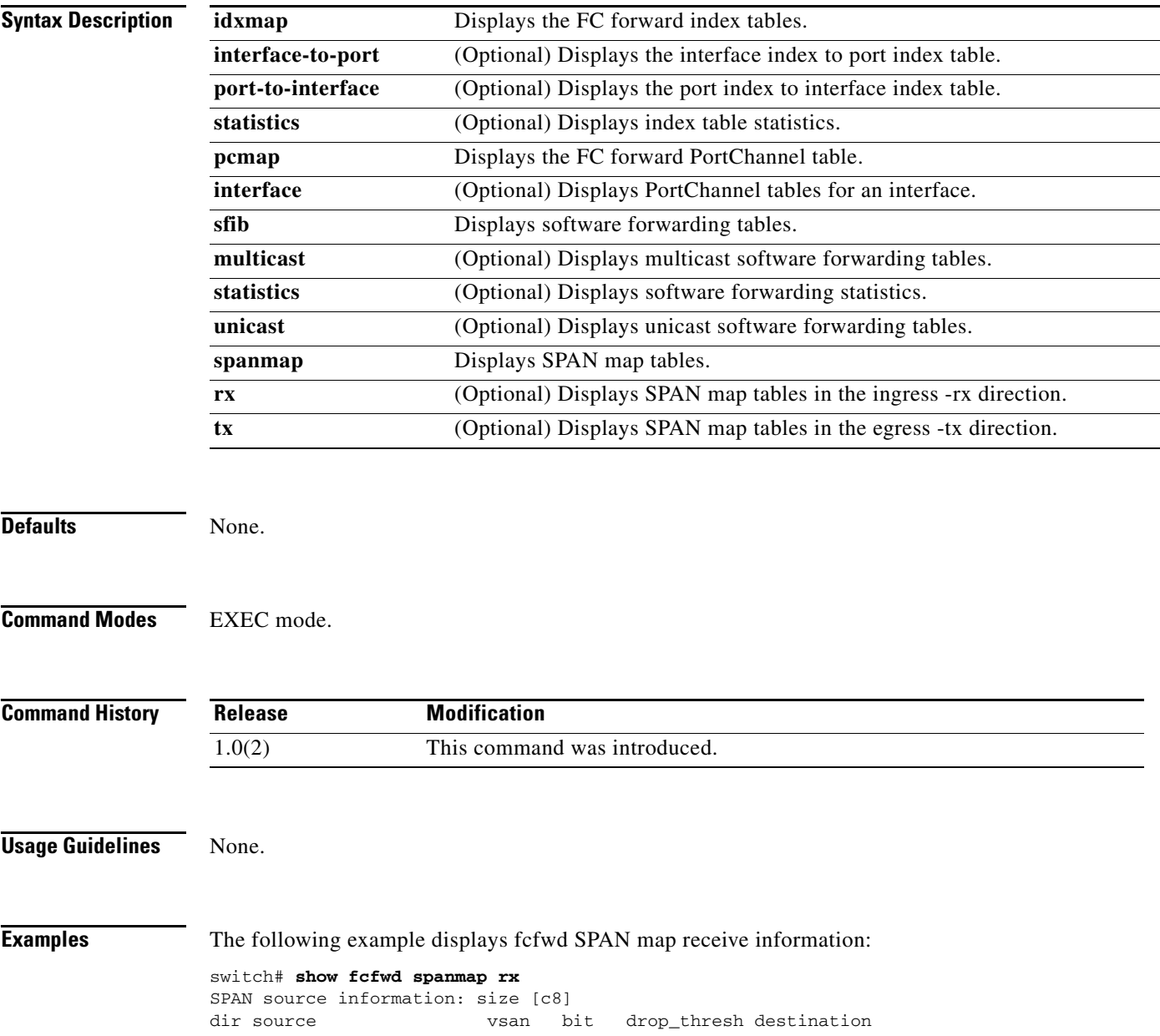

## **show fcid-allocation**

Use the **show fcid allocation** command to display the Fibre Channel area list of company IDs.

**show fcid-allocation area company-id** [*company-id*]

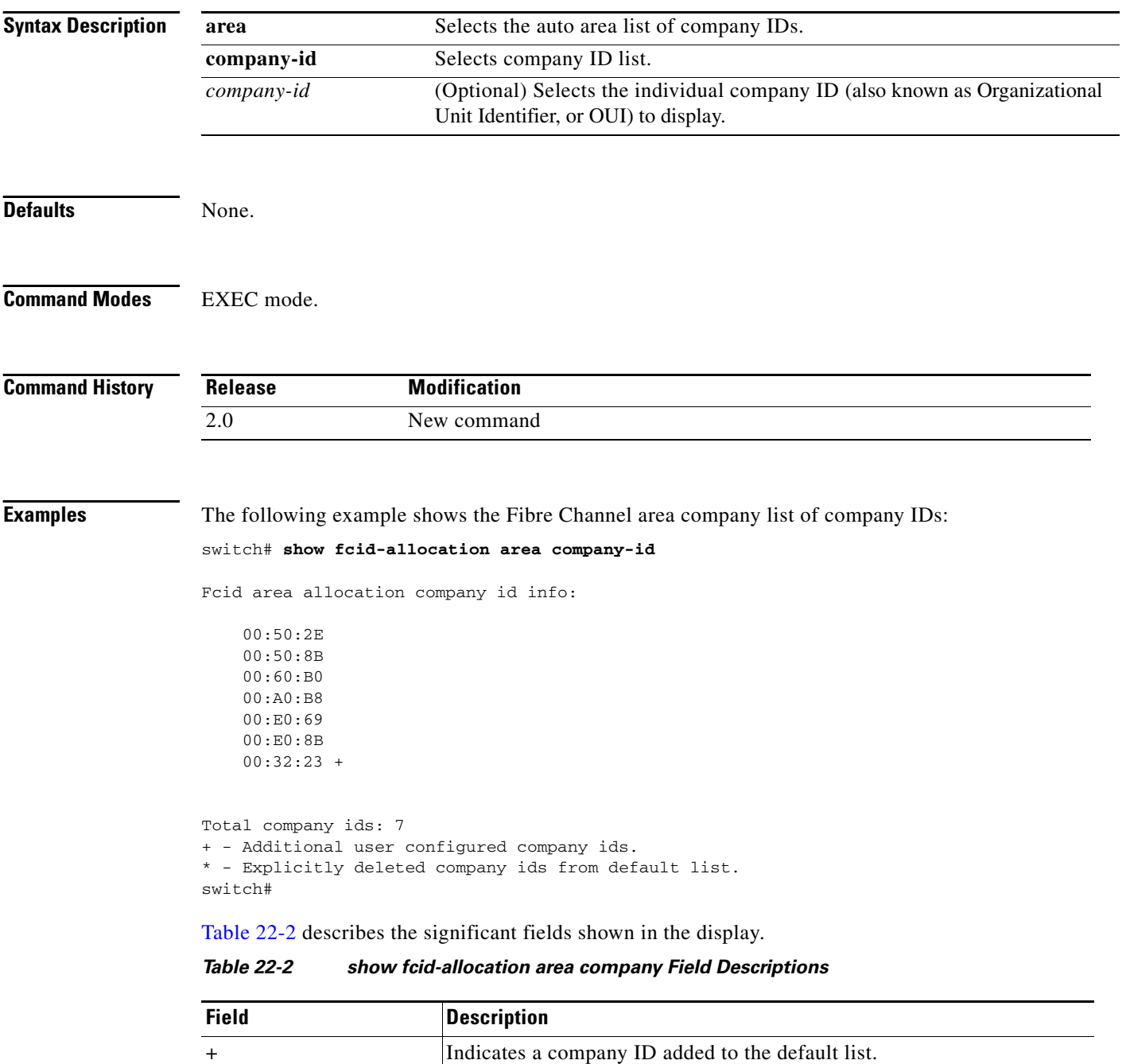

<span id="page-103-0"></span>– Indicates a company ID deleted from the default list.

П

## **show fc-redirect configs**

To display all the current configuration mode on a switch, use the **show fc-redirect configs** command.

**show fc-redirect configs** 

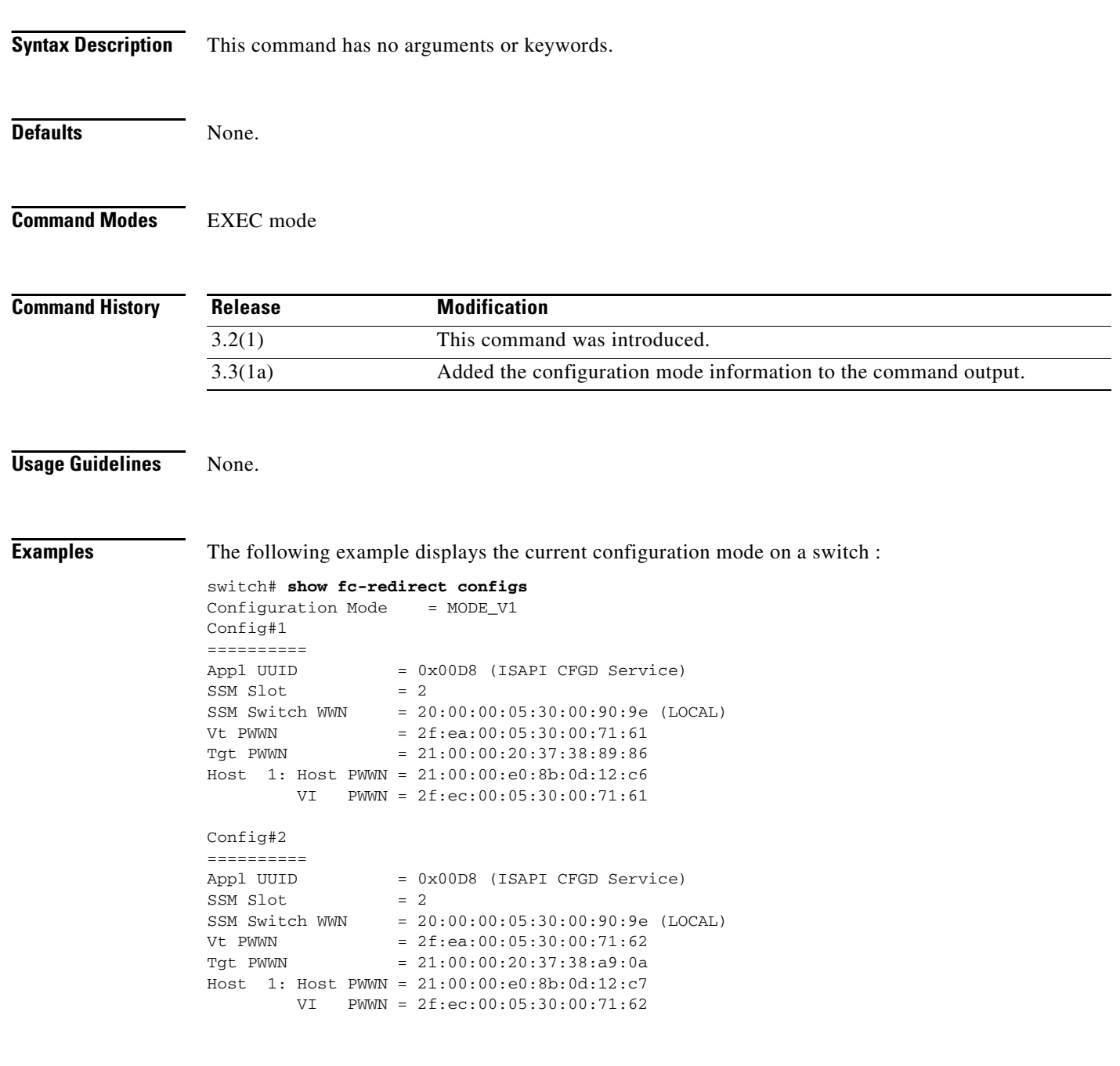

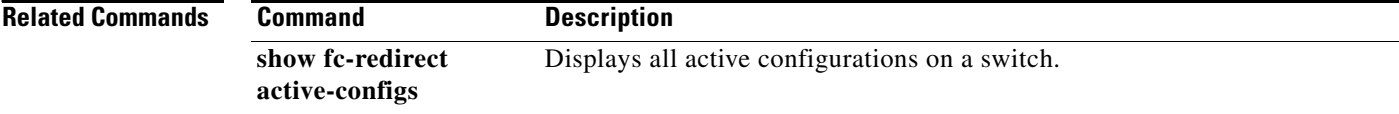

## **show fc-redirect active-configs**

To display all active configurations on a switch, use the **show fc-redirect active-configs** command.

**show fc-redirect active-configs**

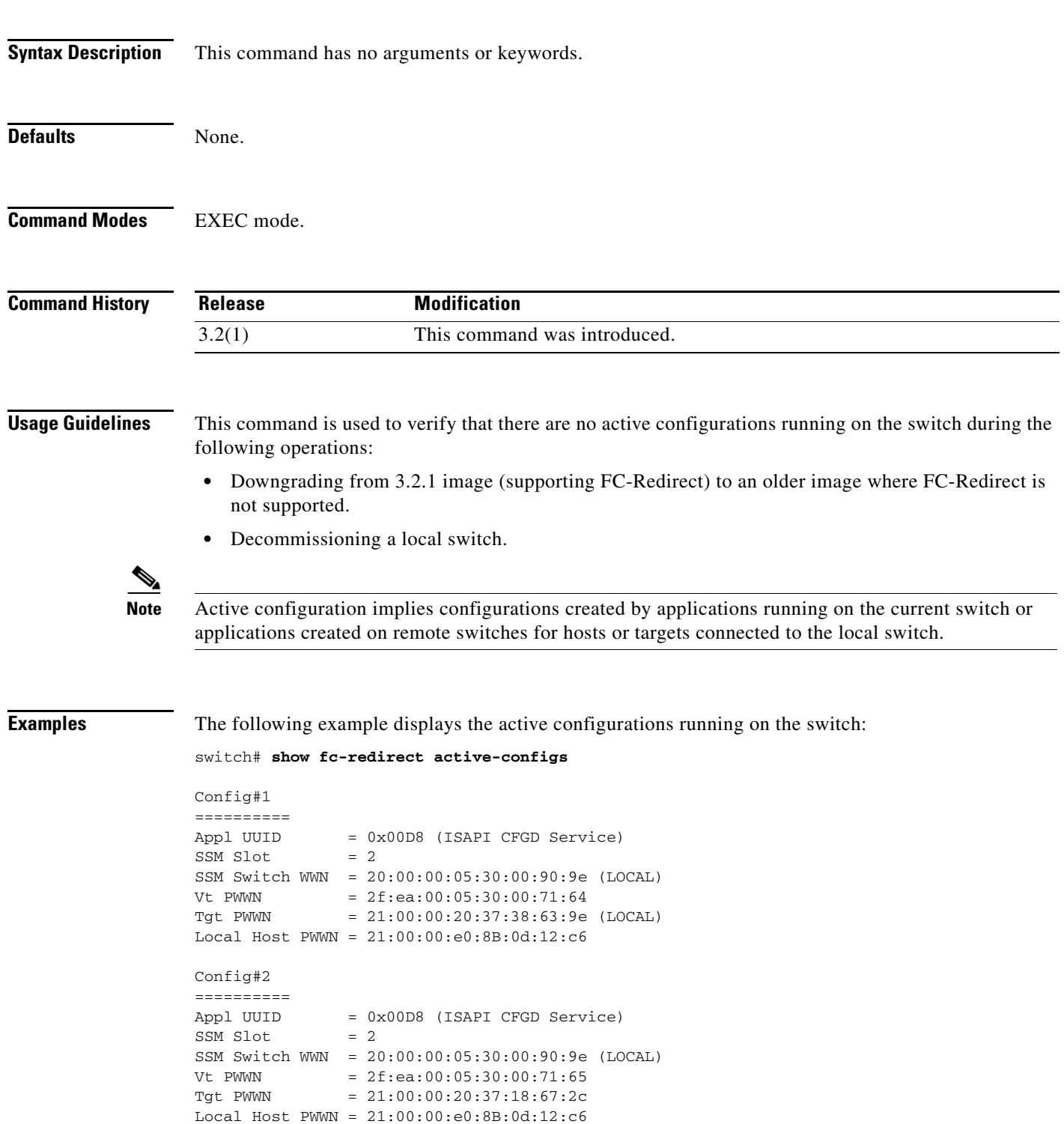

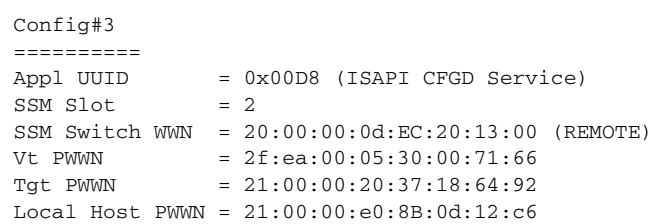

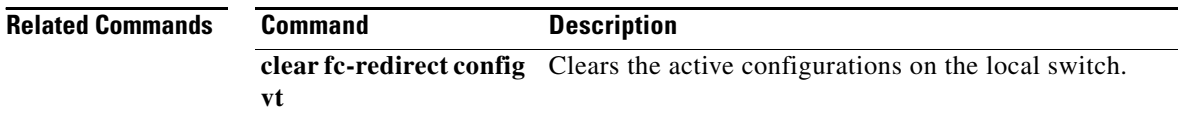
# **show fc-redirect peer-switches**

To display all the peer switches in the fabric running FC-Redirect, use the **show fc-redirect peer-switches** command.

#### **show fc-redirect peer-switches**

<span id="page-108-0"></span>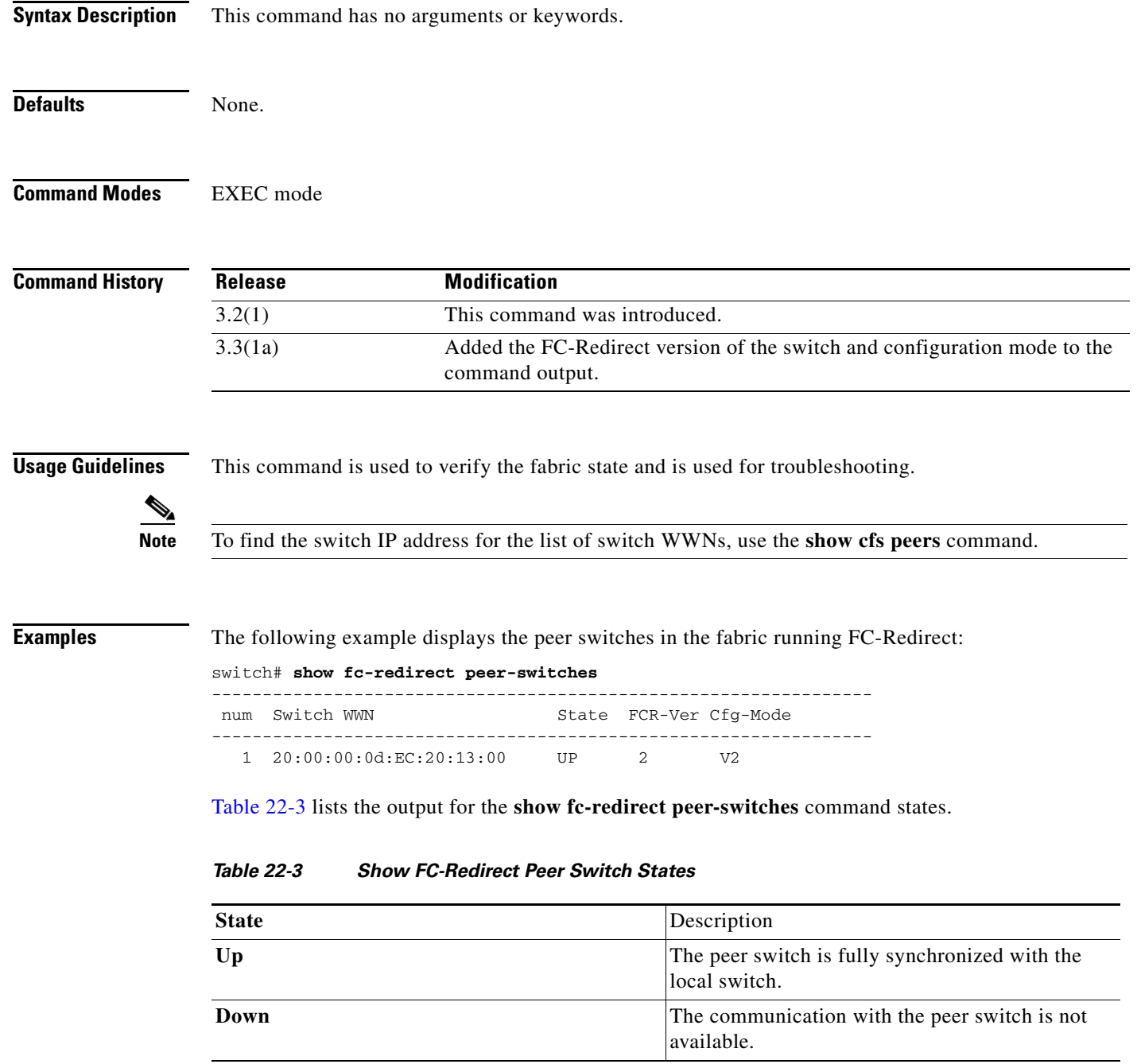

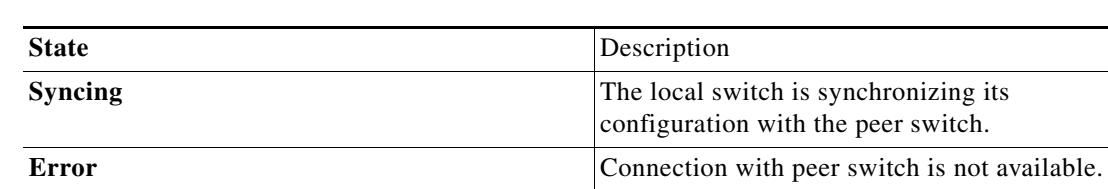

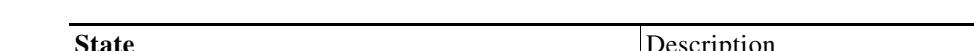

*Table 22-3 Show FC-Redirect Peer Switch States*

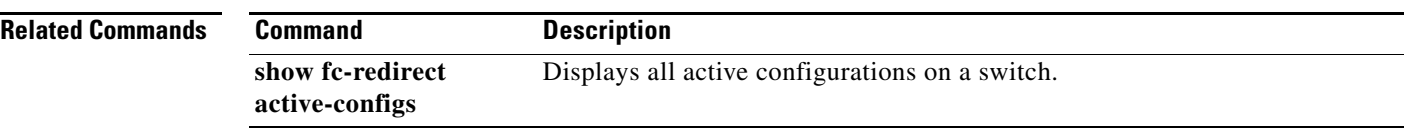

# **show fcip**

To display FCIP profile information, use the **show fcip** command.

**show fcip** {**host-map** *fcip-id* | **profile** [*profile-id* | **all**] | **summary** | **tape-session** {**summary** | **tunnel**  *tunnel-id* {**host-end** *|* **target-end**}} | **target-map** *fcip-id |* **wa-login-list** *tunnel-id*}

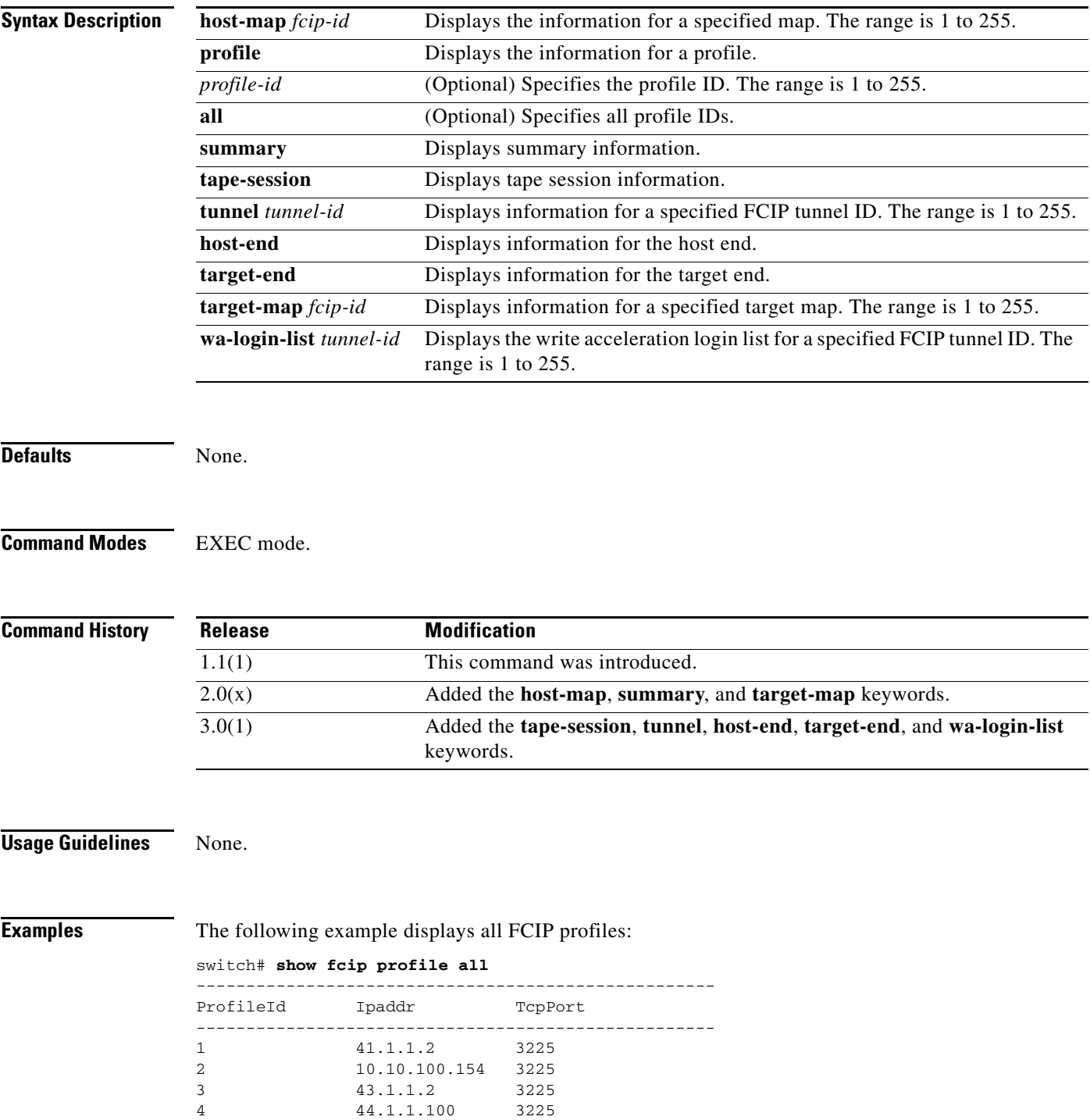

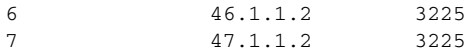

The following example displays information for a specified FCIP profile:

```
switch# show fcip profile 7
FCIP Profile 7
     Internet Address is 47.1.1.2 (interface GigabitEthernet4/7)
     Listen Port is 3225
     TCP parameters
         SACK is disabled
         PMTU discovery is enabled, reset timeout is 3600 sec
         Keep alive is 60 sec
         Minimum retransmission timeout is 300 ms
         Maximum number of re-transmissions is 4
         Send buffer size is 0 KB
         Maximum allowed bandwidth is 1000000 kbps
         Minimum available bandwidth is 15000 kbps
         Estimated round trip time is 1000 usec
```
The following example displays FCIP summary information:

### switch# **show fcip summary**

sw172-22-46-223# show fcip summary

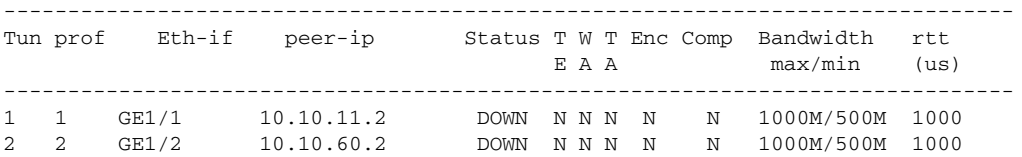

[Table 22-4](#page-111-0) describes the significant fields shown in the previous display.

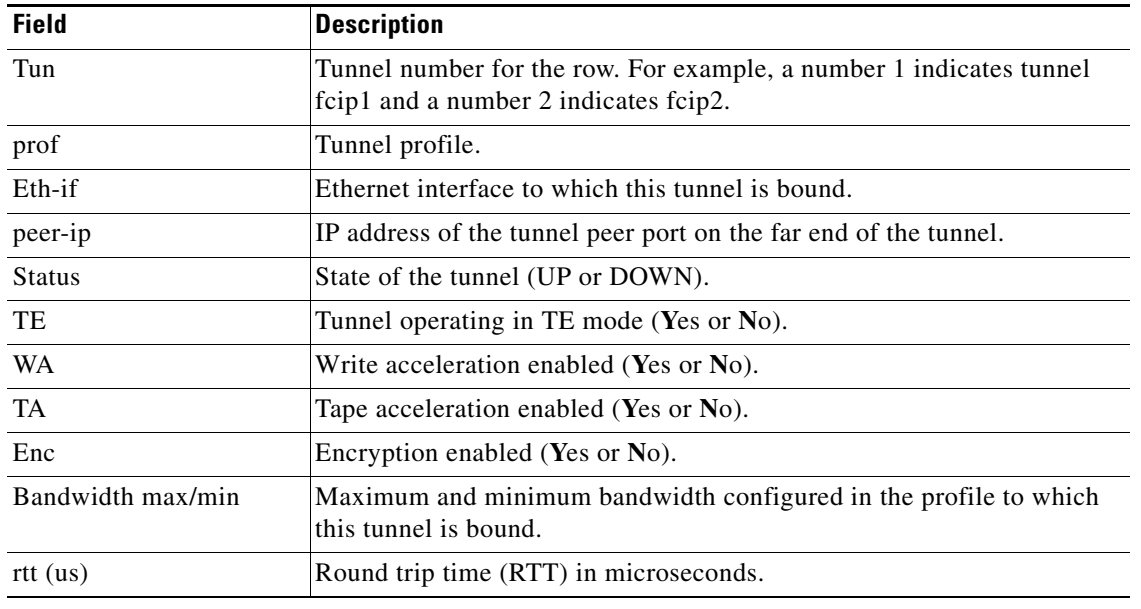

#### <span id="page-111-0"></span>*Table 22-4 show fcip summary Field Descriptions*

**Related Commands**

**Command Description fcip enable Configures FCIP** parameters.

## **show fcns database**

To display the results of the discovery, or to display the name server database for a specified VSAN or for all VSANs, use the **show fcns database** command.

**show fcns database** {**detail** [**vsan** *vsan-id*] | **domain** *domain-id* [**detail**] [**vsan** *vsan-range*] |**fcid** *fcid-id* [**detail**] **vsan** *vsan-range* | **local** [**detail**] [**vsan** *vsan-range*] | **vsan** *vsan-id*}

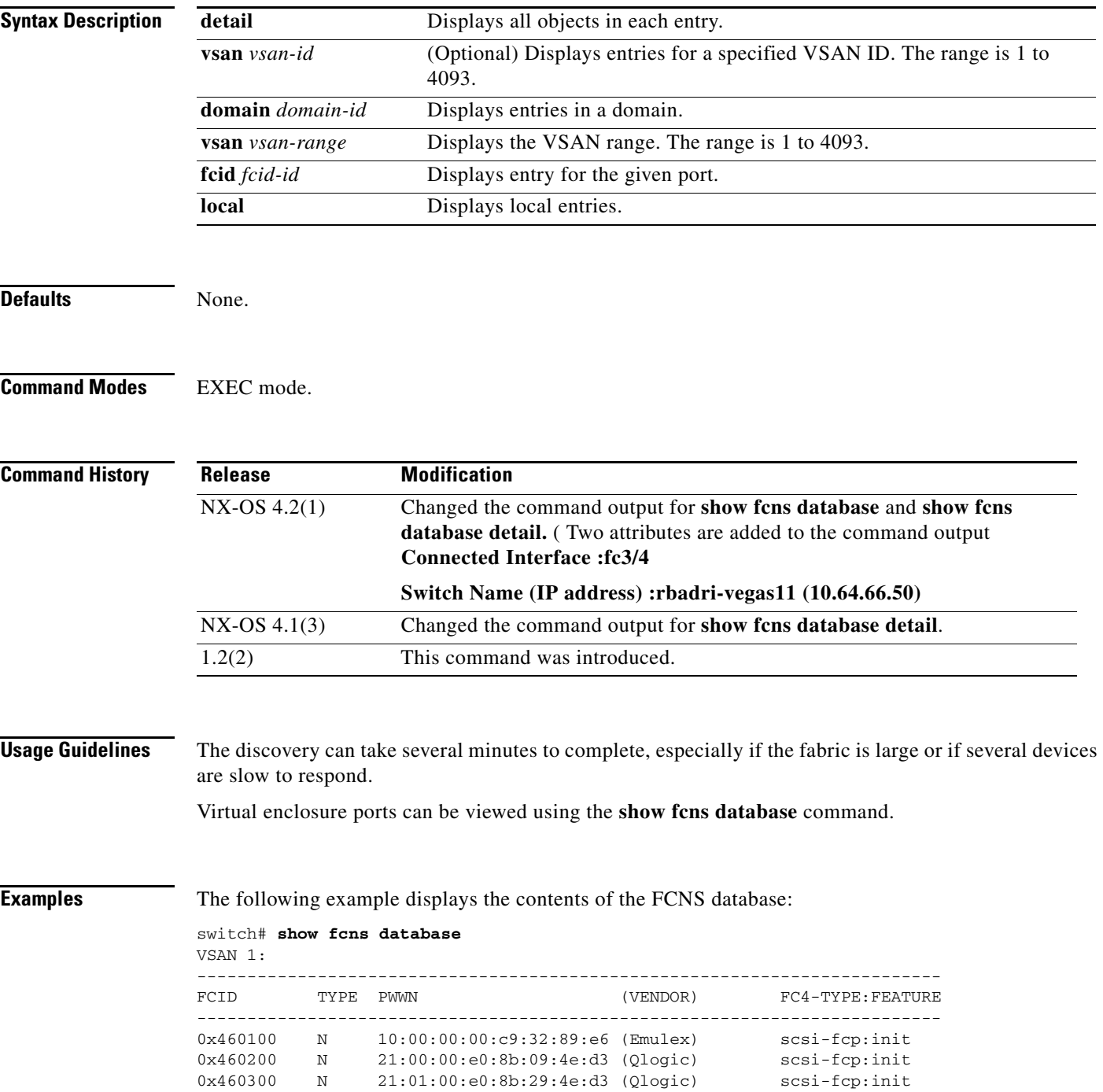

0x460423 NL 21:00:00:04:cf:cf:45:ba (Seagate) scsi-fcp Total number of entries = 4 VSAN 2: -------------------------------------------------------------------------- FCID TYPE PWWN (VENDOR) FC4-TYPE:FEATURE -------------------------------------------------------------------------- 0x8e0000 N 21:01:00:e0:8b:2e:85:8a (Qlogic) scsi-fcp:init 0x9509b5 N 50:00:53:00:00:6b:30:02 (Cisco) scsi-fcp:init sdv

```
Total number of entries = 2
```
------------------------

The following example displays the detailed contents of the FCNS database:

switch# **show fcns database detail**

VSAN:1 FCID:0x460100 ----------------------- port-wwn (vendor) :10:00:00:00:c9:32:89:e6 (Emulex) node-wwn :20:00:00:00:c9:32:89:e6 class :2,3 node-ip-addr :0.0.0.0 ipa :ff ff ff ff ff ff ff ff fc4-types:fc4\_features :scsi-fcp:init symbolic-port-name : symbolic-node-name :Emulex LP9002 FV3.90A7 DV8.0.16.34 port-type :N port-ip-addr :0.0.0.0 fabric-port-wwn :20:85:00:05:30:00:4a:de hard-addr :0x000000 permanent-port-wwn (vendor) :10:00:00:00:c9:32:89:e6 (Emulex) **Connected Interface :fc3/5** Switch Name (IP address) : rbadri-vegas11 (10.64.66.50) ------------------------ VSAN:1 FCID:0x460200 ----------------------- port-wwn (vendor) :21:00:00:e0:8b:09:4e:d3 (Qlogic) node-wwn :20:00:00:e0:8b:09:4e:d3  $\begin{minipage}{.4\linewidth} \nclass & 3 & .3 \\ node-ip-addr & 0.0.0.0 \\ \end{minipage}$ node-ip-addr :0.0.0.0 ipa :ff ff ff ff ff ff ff ff fc4-types:fc4\_features :scsi-fcp:init symbolic-port-name : symbolic-node-name : port-type :N port-ip-addr :0.0.0.0 fabric-port-wwn :20:84:00:05:30:00:4a:de hard-addr :0x000000 permanent-port-wwn (vendor) :21:00:00:e0:8b:09:4e:d3 (Qlogic) **Connected Interface :fc3/4 Switch Name (IP address) :rbadri-vegas11 (10.64.66.50)** ------------------------ VSAN:1 FCID:0x460300 ----------------------- port-wwn (vendor) :21:01:00:e0:8b:29:4e:d3 (Qlogic) node-wwn :20:01:00:e0:8b:29:4e:d3  $\begin{tabular}{ll} class & & \multicolumn{2}{c}{\texttt{class}} \\ node-ip-addr & & \multicolumn{2}{c}{\texttt{:0.0.0.0}} \end{tabular}$ node-ip-addr ipa :ff ff ff ff ff ff ff ff fc4-types:fc4\_features :scsi-fcp:init symbolic-port-name : symbolic-node-name : port-type :N

```
port-ip-addr :0.0.0.0
fabric-port-wwn :20:8d:00:05:30:00:4a:de
hard-addr :0x000000
permanent-port-wwn (vendor) :21:01:00:e0:8b:29:4e:d3 (Qlogic)
Connected Interface :fc3/13
Switch Name (IP address) :rbadri-vegas11 (10.64.66.50)
------------------------
VSAN:1 FCID:0x460423
------------------------
port-wwn (vendor) :21:00:00:04:cf:cf:45:ba (Seagate)
node-wwn :20:00:00:04:cf:cf:45:ba
class :3
node-ip-addr :0.0.0.0
ipa :ff ff ff ff ff ff ff ff
fc4-types:fc4_features :scsi-fcp
symbolic-port-name :
symbolic-node-name :
port-type :NL<br>port-ip-addr :0.0.0.0
port-ip-addr
fabric-port-wwn :20:81:00:05:30:00:4a:de
hard-addr :0x000000
permanent-port-wwn (vendor) :00:00:00:00:00:00:00:00
Connected Interface :fc3/1
Switch Name (IP address) : rbadri-vegas11 (10.64.66.50)
Total number of entries = 4
```
===============================================================

The following example shows how to display the output for the virtual devices.

```
VSAN:2 FCID:0x9509b5
------------------------
port-wwn (vendor) :50:00:53:00:00:6b:30:02 (Cisco)
node-wwn :50:00:53:00:00:6b:30:02
class :-
node-ip-addr :0.0.0.0
ipa \qquad \qquad :ff ff ff ff ff ff ff ff ff
fc4-types:fc4_features :scsi-fcp:init sdv
symbolic-port-name :
symbolic-node-name :
port-type : Nport-ip-addr :0.0.0.0
fabric-port-wwn :20:0e:00:0d:ec:25:ef:00
hard-addr :0x000000
permanent-port-wwn (vendor) :00:00:00:00:00:00:00:00
Connected Interface \qquad \qquad \text{. Virtual Device}Switch Name (IP address) :Not Available
```

```
Total number of entries = 2
```
------------------------

------------------------

The following example shows how to display the output for a non-cisco switches:

switch# **show fcns database detail**

```
VSAN:1 FCID:0x6600e2
   ------------------------
port-wwn (vendor) :21:00:00:0c:50:02:c6:f7 (Seagate)
node-wwn :20:00:00:00:0c:50:02:cb:ffclass :3
node-ip-addr :0.0.0.0
ipa \qquad \qquad \text{if} ff ff ff ff ff ff ff ff ff ff \qquadfc4-types:fc4_features :scsi-fcp
```
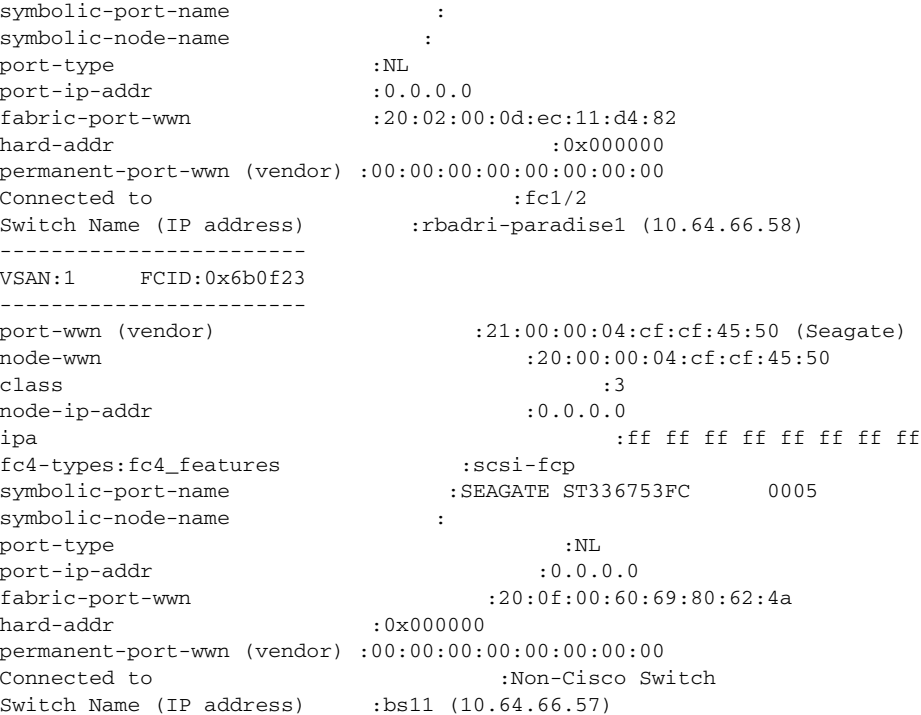

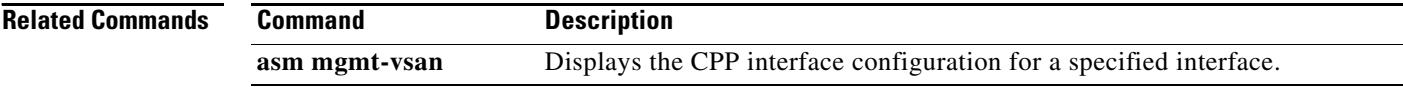

# **show fcns statistics**

To display the statistical information for a specified VSAN or for all VSANs, use the **show fcns statistics** command.

**show fcns statistics** [**detail**] [**vsan** *vsan-id*]

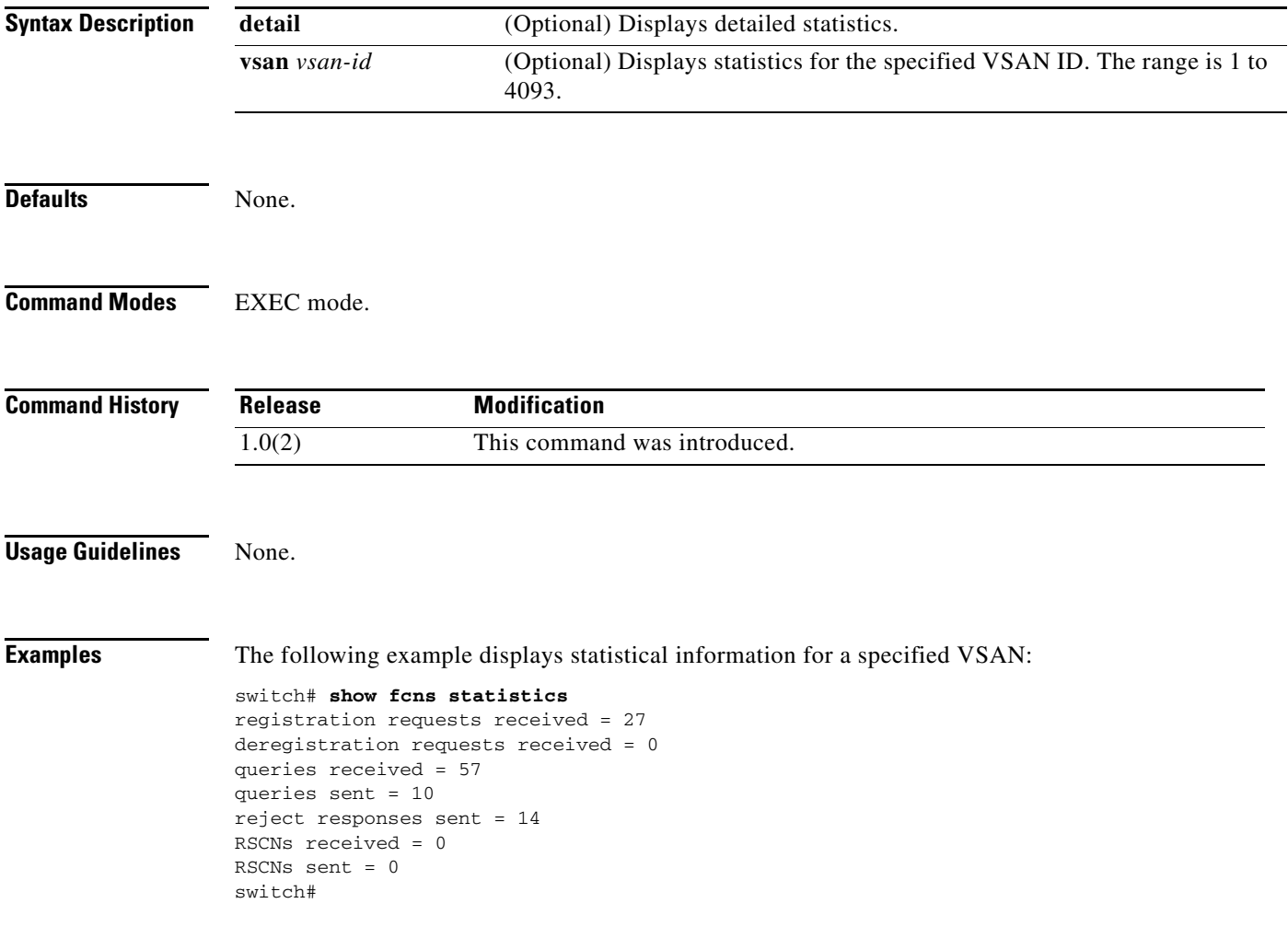

## **show fcroute**

To view specific information about existing Fibre Channel and FSPF configurations, Use the **show fcroute** command.

**show fcroute** {**distance** | **label** [*label*] **vsan** *vsan-id* | **multicast** [*fc-id* **vsan** *vsan-id* | **vsan** *vsan-id*] | **summary** [**vsan** *vsan-id*] | **unicast** [[**host**] *fc-id fc-mask* **vsan** *vsan-id* | **vsan** *vsan-id*]}

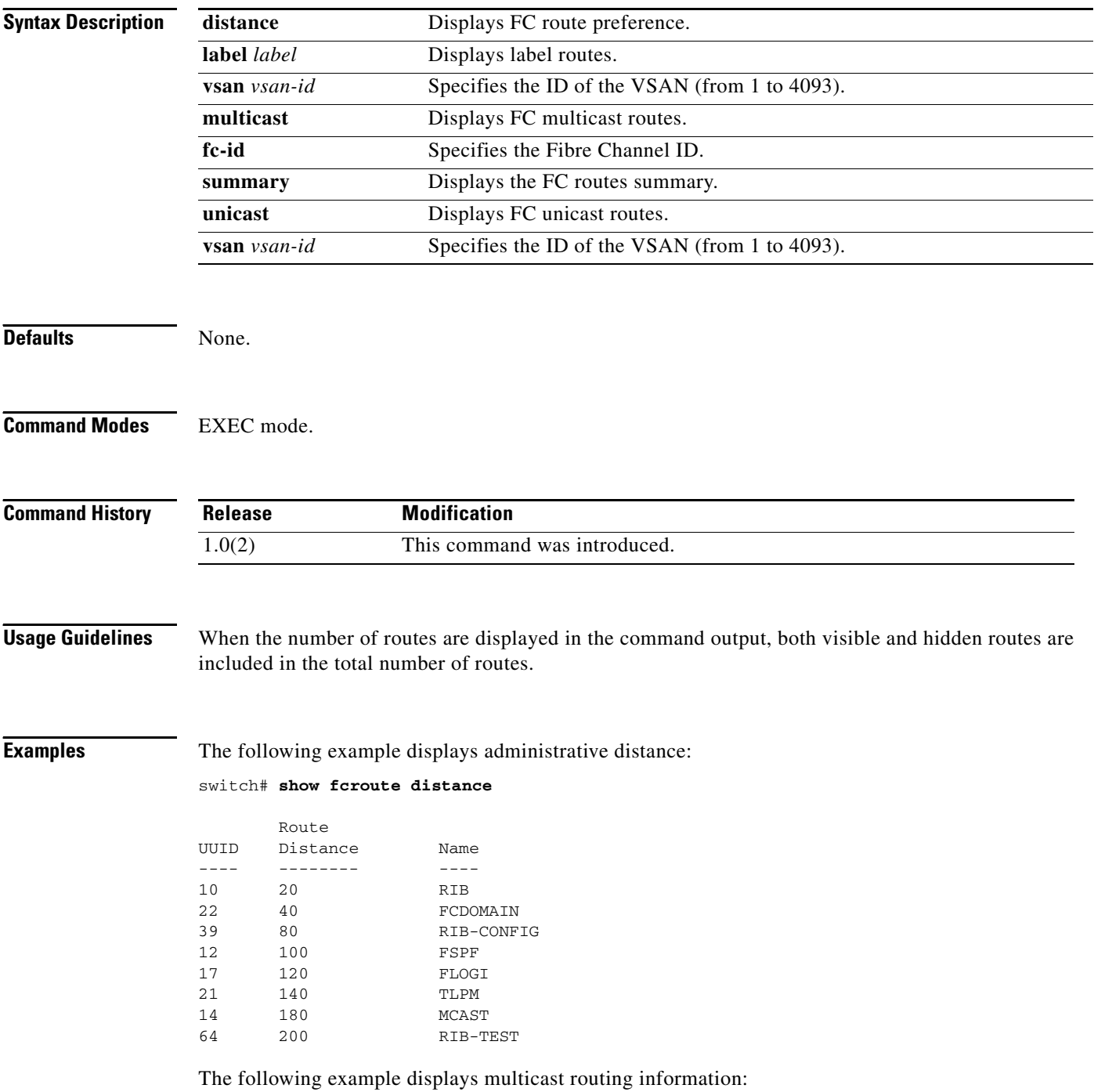

switch# **show fcroute multicast** VSAN FC ID # Interfaces ---- -------- ------------ 1 0xffffff 0 2 0xffffff 1 3 0xffffff 1 4 0xffffff 0 5 0xffffff 0 6 0xffffff 0 7 0xffffff 0 8 0xffffff 0 9 0xffffff 0 10 0xffffff 0

The following example displays FCID information for a specified VSAN:

switch# **show fcroute multicast vsan 3**

VSAN FC ID # Interfaces ---- -------- ------------ 3 0xffffff 1

The following example displays FCID and interface information for a specified VSAN:

switch# **show fcroute multicast 0xffffff vsan 2**

VSAN FC ID # Interfaces ---- -------- ------------ 2 0xffffff 1 fc1/1

The following example displays unicast routing information:

```
switch# show fcroute unicast
```
D:direct R:remote P:permanent V:volatile A:active N:non-active # Next Protocol VSAN FC ID/Mask RCtl/Mask Flags Hops Cost -------- ---- -------- -------- ---- ---- ----- ------ --- static 1 0x010101 0xffffff 0x00 0x00 D P A 1 10 static 2 0x111211 0xffffff 0x00 0x00 R P A 1 10 fspf 2 0x730000 0xff0000 0x00 0x00 D P A 4 500 fspf 3 0x610000 0xff0000 0x00 0x00 D P A 4 500 0x040101 0xffffff 0x00 0x00 R P A 1 103 static 4 0x040102 0xffffff 0x00 0x00 R P A 1 103 static 4 0x040103 0xffffff 0x00 0x00 R P A 1 103 static 4 0x040104 0xffffff 0x00 0x00 R P A 1 103 static 4 0x111211 0xffffff 0x00 0x00 D P A 1 10

The following example displays unicast routing information for a specified VSAN:

switch# **show fcroute unicast vsan 4**

D:direct R:remote P:permanent V:volatile A:active N:non-active # Next Protocol VSAN FC ID/Mask RCtl/Mask Flags Hops Cost -------- ---- -------- -------- ---- ---- ----- ------ --- static 4 0x040101 0xffffff 0x00 0x00 R P A 1 103 static 4 0x040102 0xffffff 0x00 0x00 R P A 1 103 static 4 0x040103 0xffffff 0x00 0x00 R P A 1 103 static 4 0x040104 0xffffff 0x00 0x00 R P A 1 103 static 4 0x111211 0xffffff 0x00 0x00 D P A 1 10

The following example displays unicast routing information for a specified FCID:

switch# **show fcroute unicast 0x040101 0xffffff vsan 4**

D:direct R:remote P:permanent V:volatile A:active N:non-active # Next Protocol VSAN FC ID/Mask RCtl/Mask Flags Hops Cost -------- ---- -------- -------- ---- ---- ----- ------ --- static 4 0x040101 0xffffff 0x00 0x00 R P A 1 103 fc1/2 Domain 0xa6(166)

The following example displays route database information:

#### switch# **show fcroute summary**

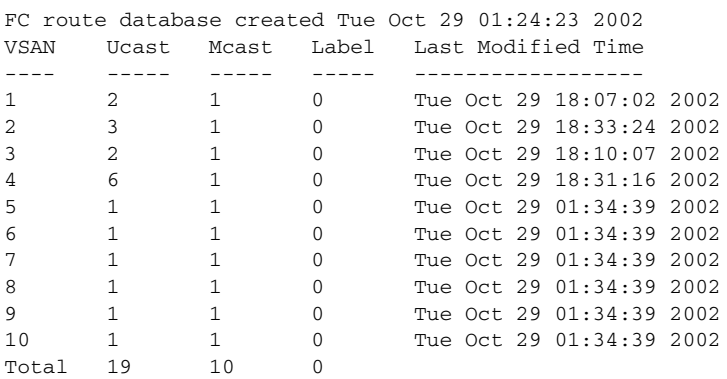

The following example displays route database information for a specified VSAN:

switch# **show fcroute summary** *vsan 4*

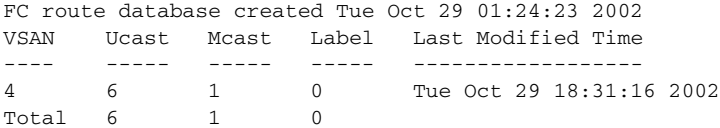

## **show fcs**

To display the status of the fabric configuration, Use the **show fcs** commands.

**show fcs** {**database** [**vsan** *vsan-id*] | **ie** [**nwwn** *wwn*] **vsan** *vsan-id* | **platform** [**name** *string*] **vsan**  *vsan-id* | **port** [**pwwn** *wwn*] **vsan** *vsan-id*] | **statistics vsan** *vsan-id* | **vsan**}

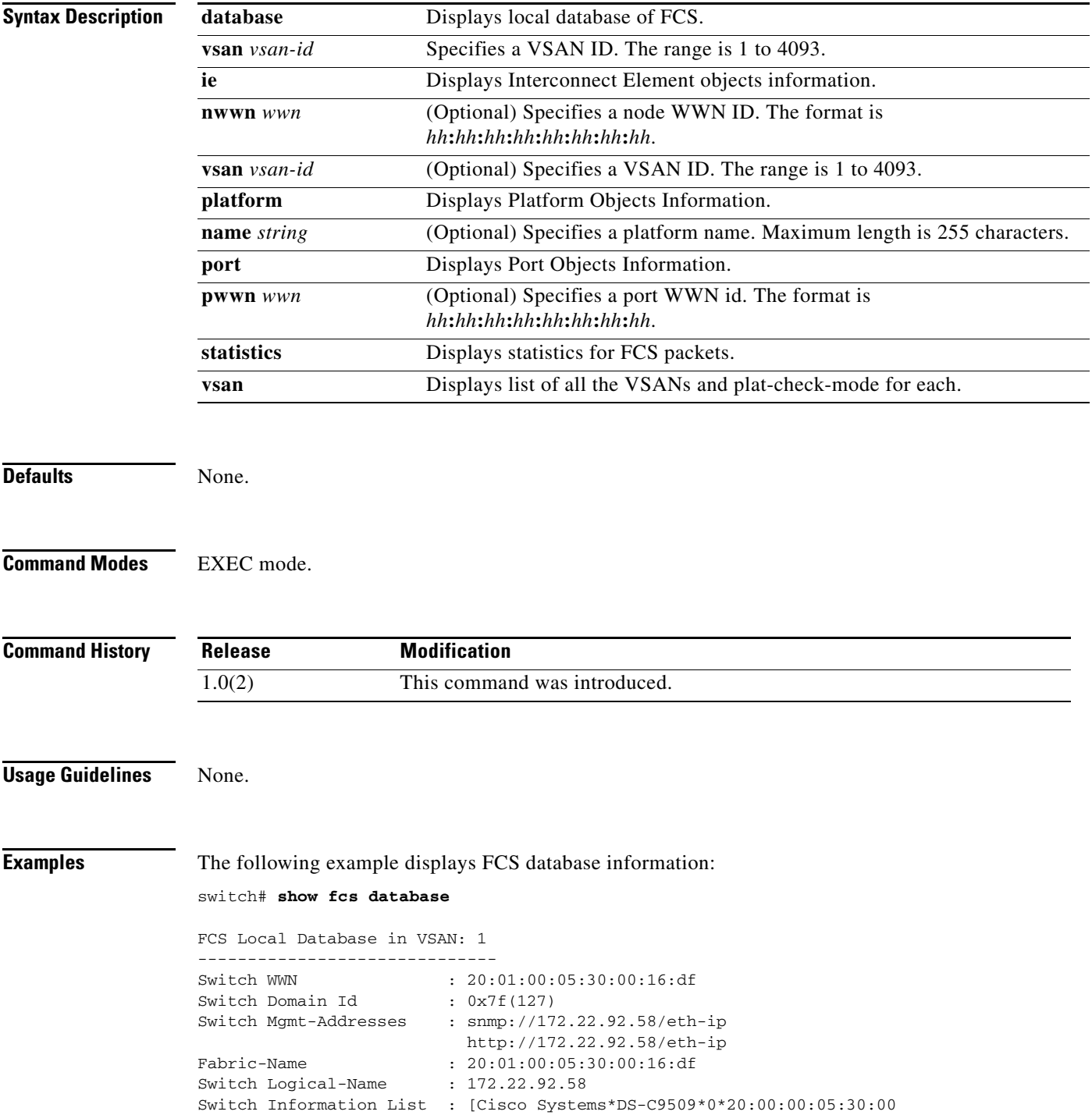

#### **show fcs**

### *Send documentation comments to mdsfeedback-doc@cisco.com*

```
Switch Ports:
 -------------------------------------------------------------------
Interface pWWN Type Attached-pWWNs
-------------------------------------------------------------------
fc2/1 20:41:00:05:30:00:16:de TE 20:01:00:05:30:00:20:de
fc2/2 20:42:00:05:30:00:16:de Unknown None
fc2/17 20:51:00:05:30:00:16:de TE 20:0a:00:05:30:00:20:de
FCS Local Database in VSAN: 5
------------------------------
Switch WWN : 20:05:00:05:30:00:12:5f
Switch Domain Id : 0xef(239)
Switch Mgmt-Addresses : http://172.22.90.171/eth-ip
                        snmp://172.22.90.171/eth-ip
                       http://10.10.15.10/vsan-ip
                       snmp://10.10.15.10/vsan-ip
Fabric-Name : 20:05:00:05:30:00:12:5f
Switch Logical-Name : 172.22.90.171
Switch Information List : [Cisco Systems*DS-C9509**20:00:00:05:30:00:12:5e]
Switch Ports:
-------------------------------------------------------------------
Interface pWWN Type Attached-pWWNs
   -------------------------------------------------------------------
fc3/1 20:81:00:05:30:00:12:5e TE 22:01:00:05:30:00:12:9e
fc3/2 20:82:00:05:30:00:12:5e TE 22:02:00:05:30:00:12:9e
fc3/3 20:83:00:05:30:00:12:5e TE 22:03:00:05:30:00:12:9e
```
The following example displays Interconnect Element object information for a specific VSAN:

```
switch# show fcs ie vsan 1
```
IE List for VSAN: 1 ------------------------------------------------------------------- IE-WWN IE-Type Mgmt-Id ------------------------------------------------------------------- 20:01:00:05:30:00:16:df Switch (Local) 0xfffc7f 20:01:00:05:30:00:20:df Switch (Adjacent) 0xfffc64 [Total 2 IEs in Fabric]

This command displays Interconnect Element object information for a specific WWN:

```
switch# show fcs ie nwwn 20:01:00:05:30:00:16:df vsan 1
IE Attributes
-------------
Domain-Id = 0x7f(127)Management-Id = 0xfffc7f
Fabric-Name = 20:01:00:05:30:00:16:df
Logical-Name = 172.22.92.58
Management Address List =
        snmp://172.22.92.58/eth-ip
        http://172.22.92.58/eth-ip
Information List:
        Vendor-Name = Cisco Systems
         Model Name/Number = DS-C9509
         Release-Code = 0
```
This command displays platform information:

```
switch# show fcs platform name SamplePlatform vsan 1
Platform Attributes
-------------------
Platform Node Names: 
        11:22:33:44:55:66:77:88 
Platform Type = Gateway 
Platform Management Addresses:
```

```
 1.1.1.1
```
This command displays platform information within a specified VSAN:

```
switch# show fcs platform vsan 1
Platform List for VSAN: 1
Platform-Names
--------------
SamplePlatform
[Total 1 Platforms in Fabric]
```
This command displays FCS port information within a specified VSAN:

```
switch# show fcs port vsan 24
Port List in VSAN: 24
                 -- IE WWN: 20:18:00:05:30:00:16:df --
                                 -------------------------------------------------------------------------
Port-WWN Type Module-Type Tx-Type
-------------------------------------------------------------------------
20:41:00:05:30:00:16:de TE_Port SFP with Serial Id Shortwave Laser
20:51:00:05:30:00:16:de TE_Port SFP with Serial Id Shortwave Laser
[Total 2 switch-ports in IE]
                 -- IE WWN: 20:18:00:05:30:00:20:df --
 -------------------------------------------------------------------------
Port-WWN Type Module-Type Tx-Type
 -------------------------------------------------------------------------
20:01:00:05:30:00:20:de TE_Port SFP with Serial Id Shortwave Laser
20:0a:00:05:30:00:20:de TE_Port SFP with Serial Id Shortwave Laser
[Total 2 switch-ports in IE]
```
This command displays ports within a specified WWN:

```
switch# show fcs port pwwn 20:51:00:05:30:00:16:de vsan 24
Port Attributes
 ---------------
Port Type = TE_Port
Port Number = 0x1090000Attached-Port-WWNs:
       20:0a:00:05:30:00:20:de
Port State = Online
```
This command displays FCS statistics:

#### switch# **show fcs statistics**

```
FCS Statistics for VSAN: 1
```
--------------------------- FCS Rx Get Reqs :2 FCS Tx Get Reqs :7 FCS Rx Reg Reqs : 0 FCS Tx Reg Reqs : 0 FCS Rx Dereg Reqs :0 FCS Tx Dereg Reqs :0 FCS Rx RSCNs : 0 FCS Tx RSCNs : 3 FCS Rx RJTs : 3 FCS Tx RJTs : 0 FCS Rx ACCs : 4 FCS Tx ACCs :2 FCS No Response : 0 FCS Retransmit : 0

 **show fcs**

**The Co** 

### *Send documentation comments to mdsfeedback-doc@cisco.com*

FCS Statistics for VSAN: 30 --------------------------- FCS Rx Get Reqs :2 FCS Tx Get Reqs :2 FCS Rx Reg Reqs : 0 FCS Tx Reg Reqs : 0 FCS Rx Dereg Reqs :0 FCS Tx Dereg Reqs :0<br>FCS Rx RSCNs :0<br>FCS The RSCN: FCS Rx RSCNs FCS Tx RSCNs : 0 FCS Rx RJTs : 0 FCS Tx RJTs : 0 FCS Rx ACCs :2 FCS Tx ACCs :2 FCS No Response : 0 FCS Retransmit : 0

a l

# **show fcsp**

To display the status of the Fibre Channel Security Protocol (FC-SP) configuration, use the **show fcsp**  command.

**show fcsp** [**asciiwwn** *ascii-wwn* | **dhchap** [**database**] | **interface fc** *slot***/***port* [**statistics** | **wwn**] | **fcip**  *interface-number* [**statistics** | **wwn**]]

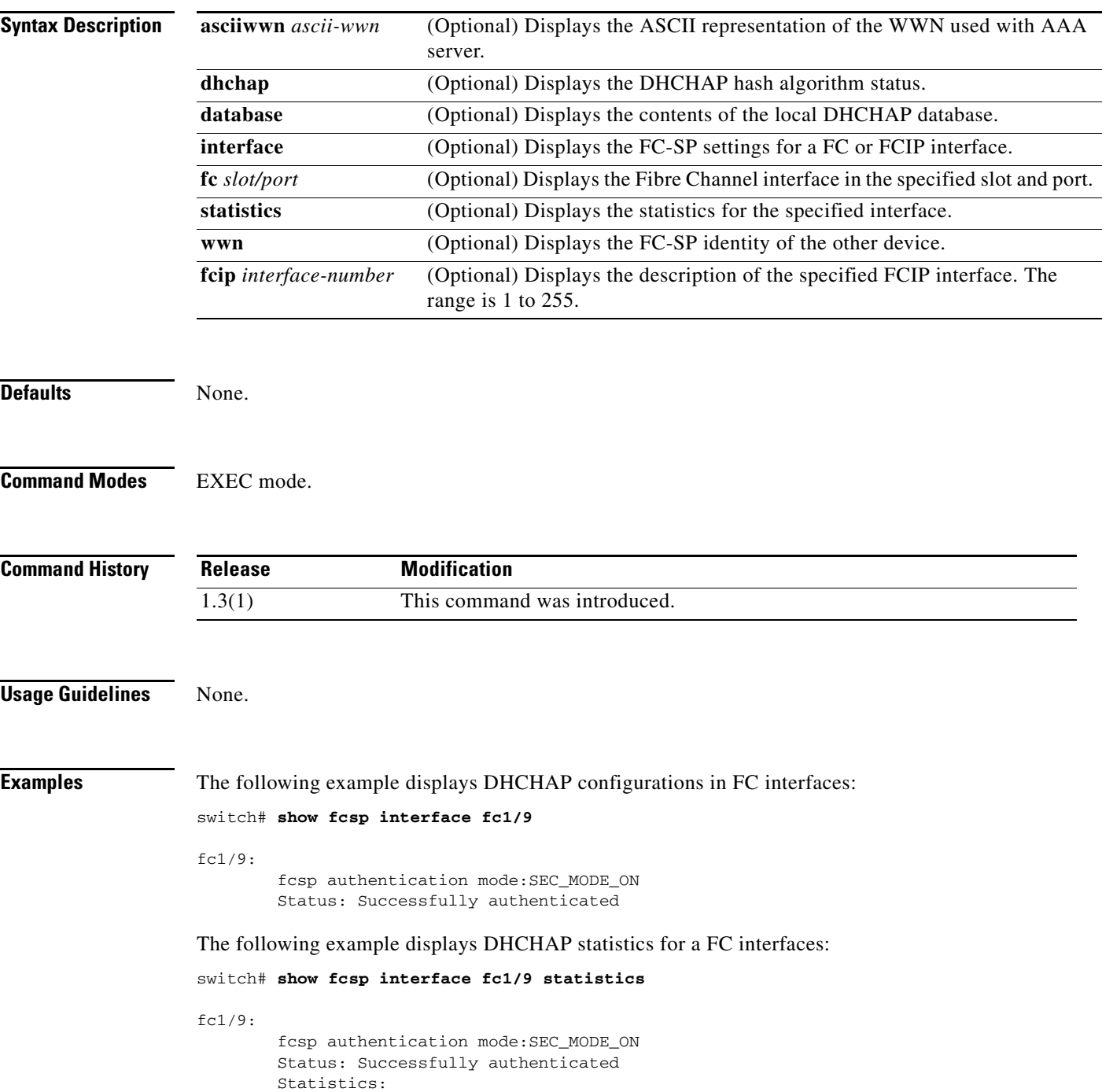

#### **show fcsp**

### *Send documentation comments to mdsfeedback-doc@cisco.com*

 FC-SP Authentication Succeeded:5 FC-SP Authentication Failed:0 FC-SP Authentication Bypassed:0

The following example displays the FC-SP WWN of the device connected through a specified interface:

```
switch# show fcsp interface fc 2/1 wwn
```
DHCHAP\_GROUP\_2048

```
fc2/1:
         fcsp authentication mode:SEC_MODE_ON
        Status: Successfully authenticated
        Other device's WWN:20:00:00:e0:8b:0a:5d:e7
```
The following example displays hash algorithm and DHCHAP groups configured for the local switch:

```
switch# show fcsp dhchap
Supported Hash algorithms (in order of preference):
DHCHAP_HASH_MD5
DHCHAP_HASH_SHA_1
Supported Diffie Hellman group ids (in order of preference):
DHCHAP_GROUP_NULL
DHCHAP_GROUP_1536
DHCHAP_GROUP_1024
DHCHAP_GROUP_1280
```
The following example displays the DHCHAP local password database:

```
switch# show fcsp dhchap database
DHCHAP Local Password:
         Non-device specific password:********
        Password for device with WWN:29:11:bb:cc:dd:33:11:22 is ********
        Password for device with WWN:30:11:bb:cc:dd:33:11:22 is ********
Other Devices' Passwords:
         Password for device with WWN:00:11:22:33:44:aa:bb:cc is ********
```
The following example displays he ASCII representation of the device WWN:

switch# **show fcsp asciiwwn 30:11:bb:cc:dd:33:11:22** Ascii representation of WWN to be used with AAA servers:**Ox\_3011bbccdd331122**

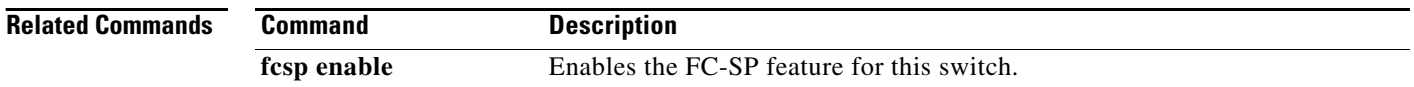

# **show fcsp interface**

To display the FC-SP- related information for a specific interface, use the **show fcsp interface**  command.

**show fcsp interface** {**fc** *slot/port* | **fcip** *slot/port*}

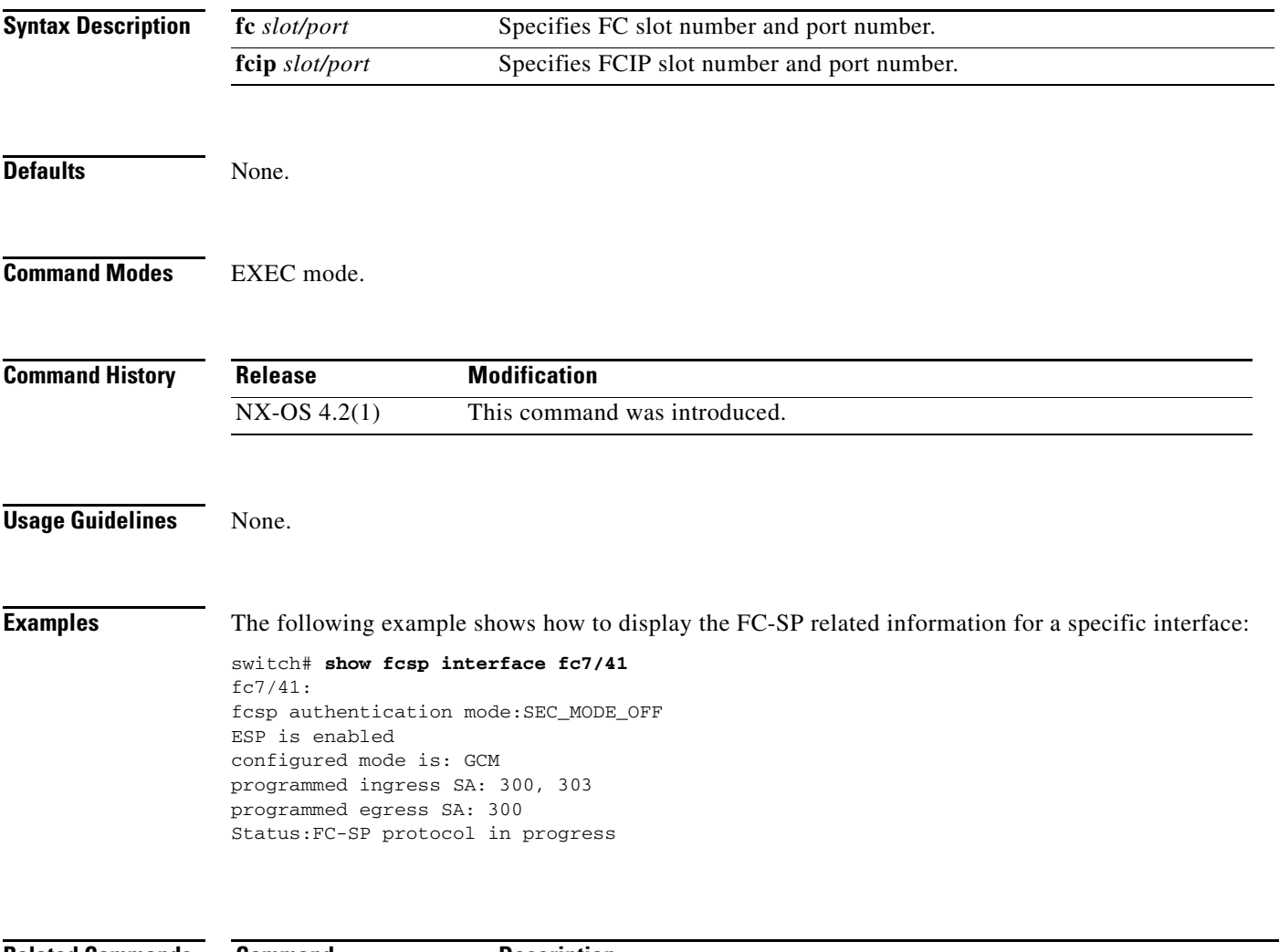

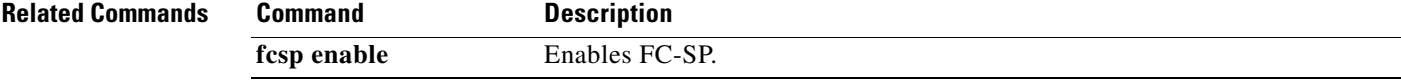

# **show fctimer**

To view the Fibre Channel timers (fctimer), use the **show fctimer** command.

**show fctimer** [**d\_s\_tov** [**vsan** *vsan-id*] | **distribution status** | **e\_d\_tov** [**vsan** *vsan-id*] | **f\_s\_tov** [**vsan** *vsan-id*] | **last action status** | **pending** | **pending-diff** | **r\_a\_tov** [**vsan** *vsan-id*] | **session-status** | [**vsan** *vsan-id*]]

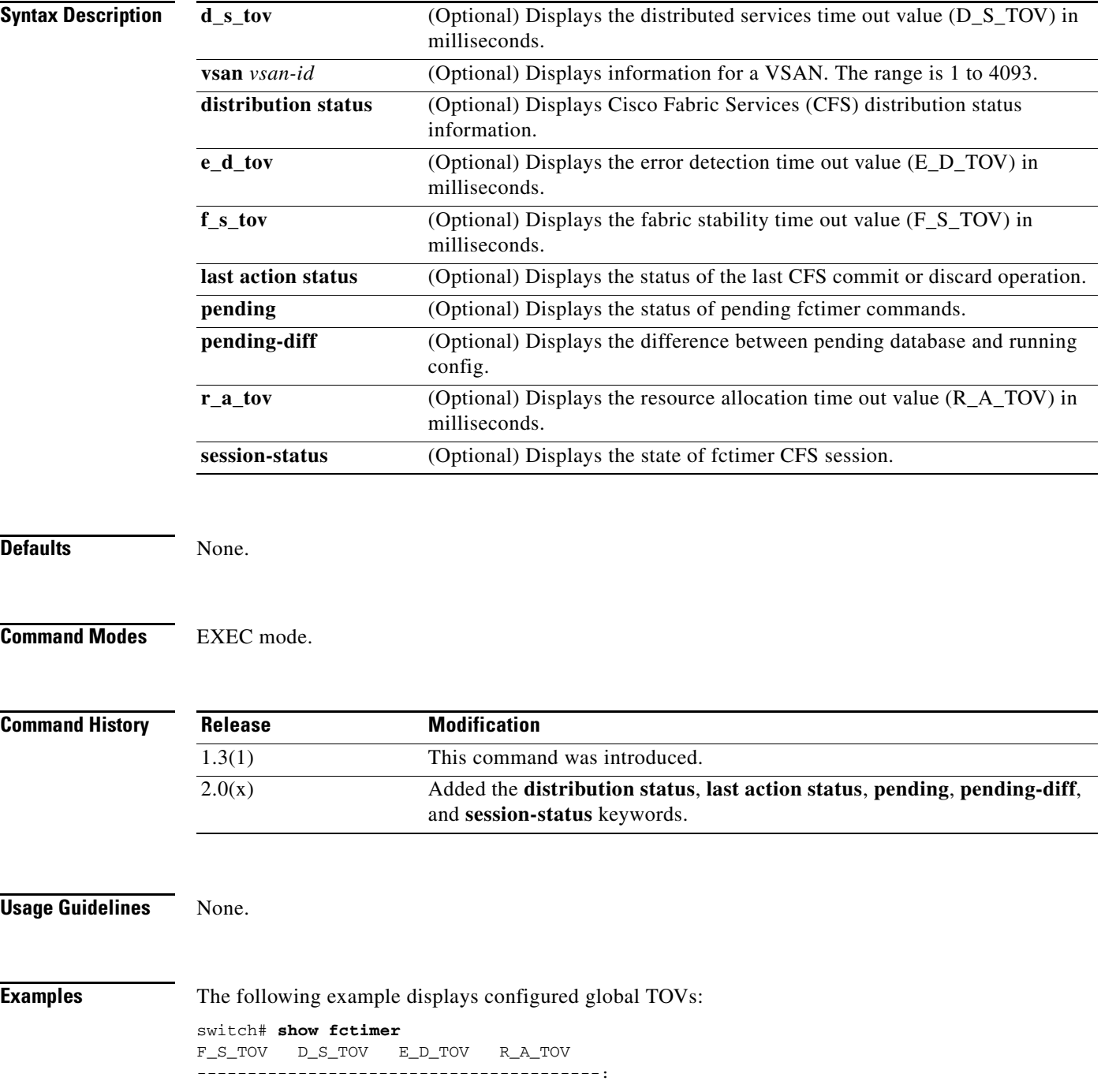

5000 ms 5000 ms 2000 ms 10000 ms

The following example displays configured TOVs for a specified VSAN:

switch# **show fctimer vsan 10** vsan no. F\_S\_TOV D\_S\_TOV E\_D\_TOV R\_A\_TOV

------------------------------------------------- 10 5000 ms 5000 ms 3000 ms 10000 ms

**Related Commands Command Description fctimer** Configures fctimer parameters.

# **show fdmi**

To display the Fabric-Device Management Interface (FDMI) database information, use the **show fdmi**  command.

**show fdmi database** [**detail** [**hba-id** [*hba-id* **vsan** *vsan-id* | **vsan** *vsan-id*] | **vsan** *vsan-id*]

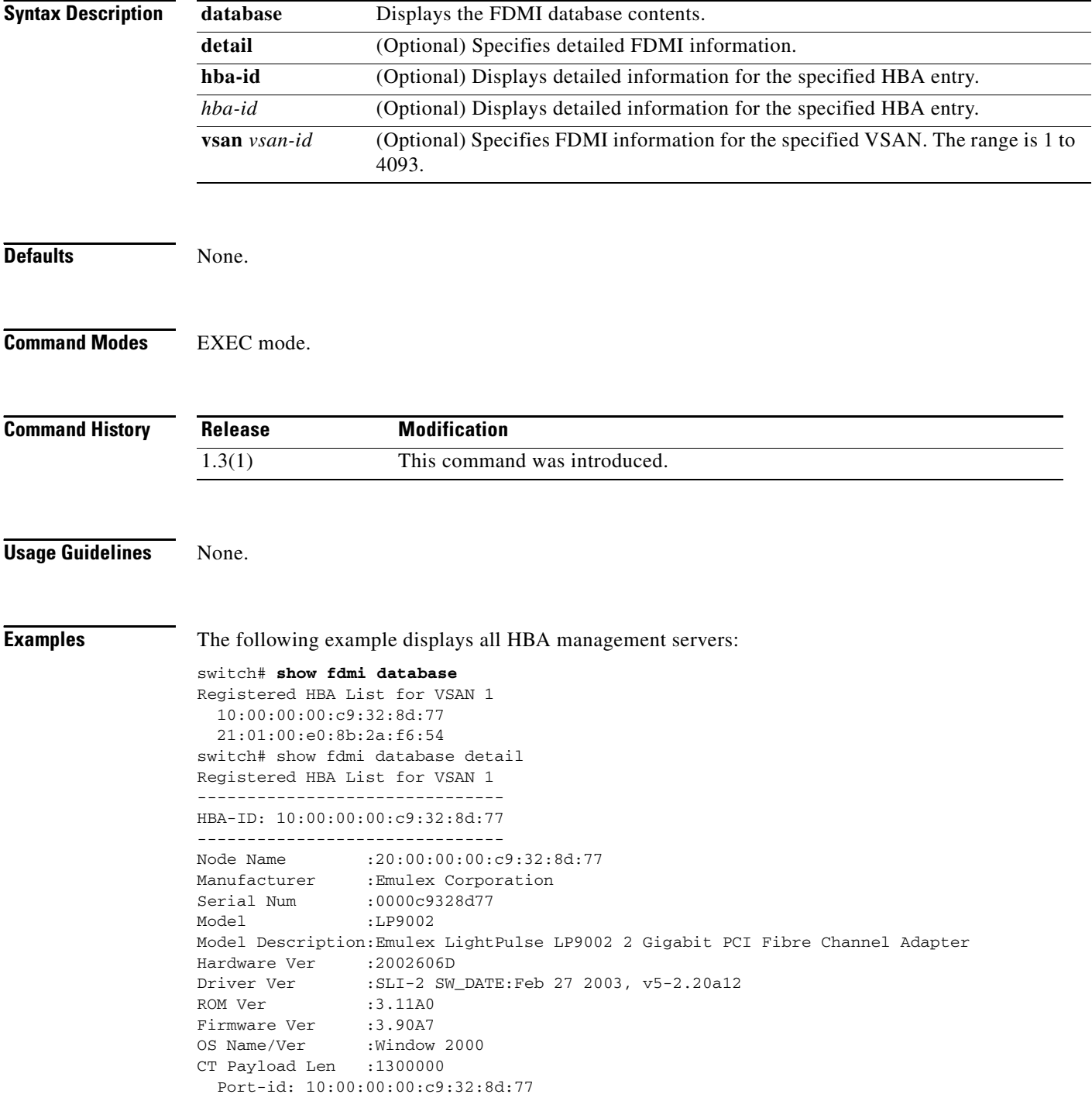

#### **show fdmi**

### *Send documentation comments to mdsfeedback-doc@cisco.com*

```
-------------------------------
HBA-ID: 21:01:00:e0:8b:2a:f6:54
-------------------------------
Node Name :20:01:00:e0:8b:2a:f6:54
Manufacturer :QLogic Corporation
Serial Num :\74262
Model : QLA2342
Model Description:QLogic QLA2342 PCI Fibre Channel Adapter
Hardware Ver :FC5010409-10
Driver Ver :8.2.3.10 Beta 2 Test 1 DBG (W2K VI)
ROM Ver :1.24
Firmware Ver : 03.02.13.
OS Name/Ver :500
CT Payload Len :2040
  Port-id: 21:01:00:e0:8b:2a:f6:54
```
The following example displays VSAN1-specific FDMI information:

```
switch# show fdmi database detail vsan 1
Registered HBA List for VSAN 1
-------------------------------
HBA-ID: 10:00:00:00:c9:32:8d:77
-------------------------------
Node Name :20:00:00:00:c9:32:8d:77
Manufacturer :Emulex Corporation
Serial Num : 0000c9328d77
Model :LP9002
Model Description:Emulex LightPulse LP9002 2 Gigabit PCI Fibre Channel Adapter
Hardware Ver : 2002606D
Driver Ver :SLI-2 SW_DATE:Feb 27 2003, v5-2.20a12
ROM Ver :3.11A0
Firmware Ver :3.90A7
OS Name/Ver : Window 2000
CT Payload Len :1300000
  Port-id: 10:00:00:00:c9:32:8d:77
-------------------------------
HBA-ID: 21:01:00:e0:8b:2a:f6:54
-------------------------------
Node Name :20:01:00:e0:8b:2a:f6:54
Manufacturer :QLogic Corporation
Serial Num :\74262
Model :QLA2342
Model Description:QLogic QLA2342 PCI Fibre Channel Adapter
Hardware Ver : FC5010409-10
Driver Ver :8.2.3.10 Beta 2 Test 1 DBG (W2K VI)
ROM Ver : 1.24
Firmware Ver : 03.02.13.
OS Name/Ver :500
CT Payload Len :2040
  Port-id: 21:01:00:e0:8b:2a:f6:54
```
The following example displays details for the specified HBA entry:

switch# **show fdmi database detail Hba-id 21:01:00:e0:8b:2a:f6:54 vsan 1**

```
Node Name :20:01:00:e0:8b:2a:f6:54
Manufacturer :QLogic Corporation
Serial Num :\74262
Model : 0LA2342
Model Description:QLogic QLA2342 PCI Fibre Channel Adapter
Hardware Ver : FC5010409-10
Driver Ver :8.2.3.10 Beta 2 Test 1 DBG (W2K VI)
ROM Ver :1.24
Firmware Ver : 03.02.13.
```
OS Name/Ver :500 CT Payload Len :2040 Port-id: 21:01:00:e0:8b:2a:f6:54

## **show ficon**

To display configured FICON information, use the **show ficon** command.

**show ficon** [**control-device sb3** [**vsan** *vsan-id*] | **first-available port-number** | **port default-state | port-numbers** {**assign** [*slot* **| logical-port | slot** *slot*] **| interface**} **| stat | vsan** *vsan-id* [**allegiance** | **directory-history** [**key-counter** *value*] | **file** {**all** | **name** *filename* [**portaddress**  *port*]} | **interface** {**fc** *slot***/***port* | **fcip** *fcip-id* | **port-channel** *port*} | **portaddress** [*port* [**counters**] | **portnumber** [*port-numbers* **| duplicate | undefined**] [**brief**] [**installed**]]

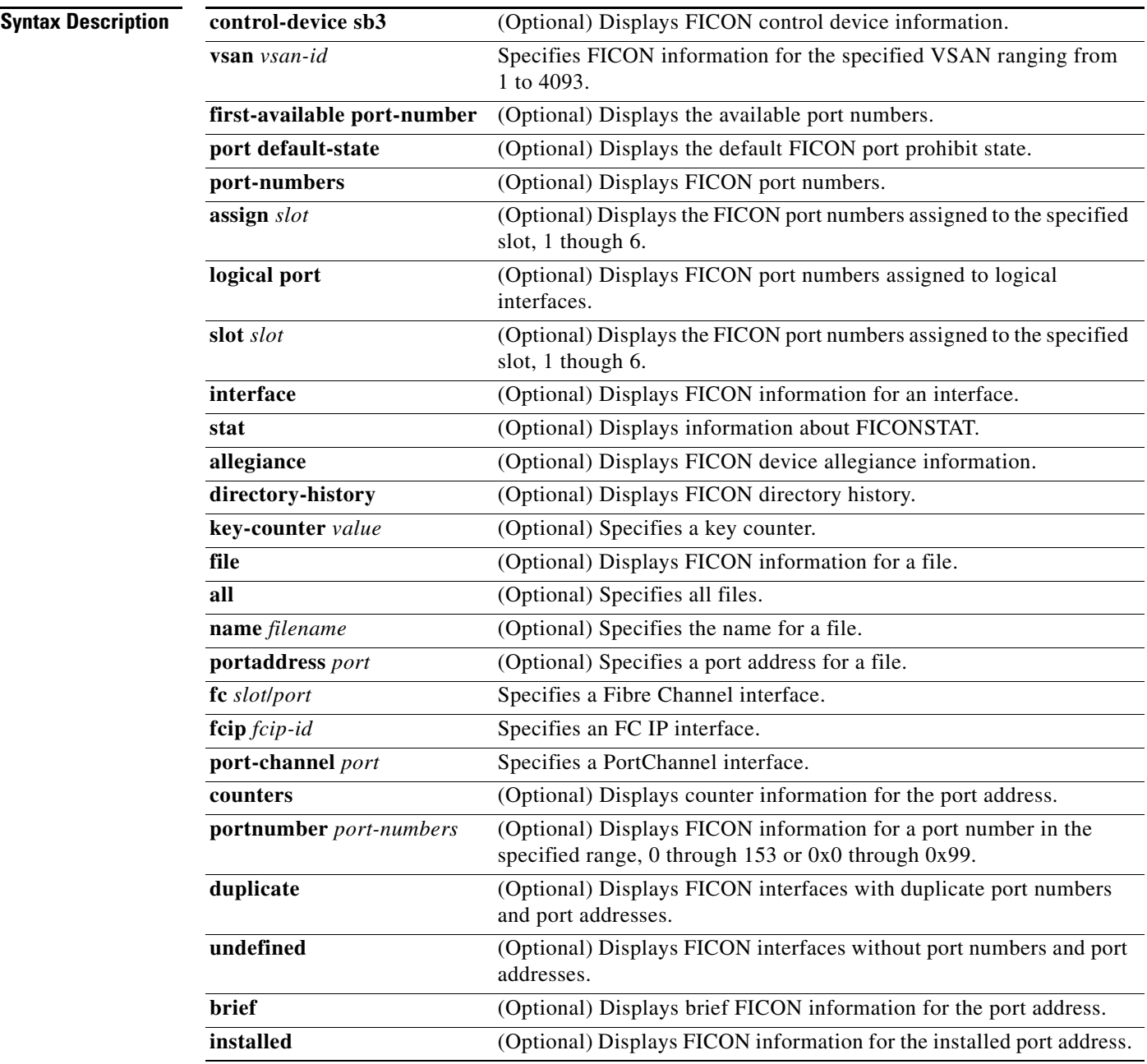

**Defaults** None. **Command Modes** EXEC mode. **Command History Usage Guidelines** If FICON is not enabled on a VSAN, you will not be able to view FICON configuration information for that VSAN. **Examples** The following example displays configured FICON information: switch# **show ficon** Ficon information for VSAN 20 Ficon is online VSAN is active Host port control is Enabled **Host offline control is Enabled User alert mode is Enabled** SNMP port control is Enabled Host set director timestamp is Enabled Active=Saved is Disabled Number of implemented ports are 240 Key Counter is 73723 FCID last byte is 0 Date/Time is set by host to Sun Jun 26 00:04:06.991999 1904 Device allegiance is locked by Host Codepage is us-canada Saved configuration files IPL \_TSIRN00 The following example displays the default prohibit state: switch# **show ficon port default-state** Port default state is allow-all The following example displays assigned FICON port numbers: switch# **show ficon port-numbers assign** ficon slot 1 assign port-numbers 0-31 ficon slot 2 assign port-numbers 32-63 ficon slot 3 assign port-numbers 64-95 ficon slot 4 assign port-numbers 96-127 ficon logical-port assign port-numbers 128-153 The following example displays port address information: switch# **show ficon vsan 2 portaddress Release Modification** 1.3(1) This command was introduced. 3.0(1) **•** Added the **port-numbers** and **stat** options. **•** Added the **portnumber** keyword. 3.0(2) Added the **port default-state** option.

Port Address 1 is not installed in vsan 2

 Port number is 1, Interface is fc1/1 Port name is Port is not admin blocked Prohibited port addresses are 0,241-253,255 Port Address 2 is not installed in vsan 2 Port number is 2, Interface is fc1/2 Port name is Port is not admin blocked Prohibited port addresses are 0,241-253,255 ... Port Address 239 is not installed in vsan 2 Port name is Port is not admin blocked Prohibited port addresses are 0,241-253,255 Port Address 240 is not installed in vsan 2 Port name is Port is not admin blocked

The following example displays port address information in a brief format:

#### switch# **show ficon vsan 2 portaddress 50-55 brief**

Prohibited port addresses are 0,241-253,255

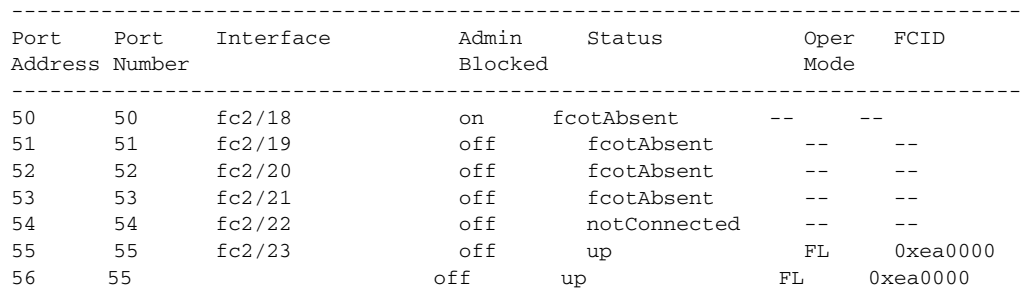

The following example displays port address counter information:

```
switch# show ficon vsan 20 portaddress 8 counters
Port Address 8(0x8) is up in vsan 20
     Port number is 8(0x8), Interface is fc1/8
    Version presented 1, Counter size 32b
     242811 frames input, 9912794 words
       484 class-2 frames, 242302 class-3 frames
       0 link control frames, 0 multicast frames
       0 disparity errors inside frames
       0 disparity errors outside frames
       0 frames too big, 0 frames too small
       0 crc errors, 0 eof errors
       0 invalid ordered sets
       0 frames discarded c3
       0 address id errors
     116620 frames output, 10609188 words
       0 frame pacing time
     0 link failures
     0 loss of sync
    0 loss of signal
    0 primitive seq prot errors
     0 invalid transmission words
     1 lrr input, 0 ols input, 5 ols output
     0 error summary
```
The following example displays the contents of the specified FICON configuration file:

```
switch# show ficon vsan 3 file IPL
FICON configuration file IPL in vsan 3
     Port address 1
         Port name is
         Port is not blocked
         Prohibited port addresses are 0,81-253,255
     Port address 2
         Port name is
         Port is not blocked
         Prohibited port addresses are 0,81-253,255
     Port address 3
         Port name is
         Port is not blocked
         Prohibited port addresses are 0,81-253,255
     Port address 4
         Port name is
         Port is not blocked
         Prohibited port addresses are 0,81-253,255
...
Port address 80
         Port name is
         Port is not blocked
         Prohibited port addresses are 0,81-253,255
     Port address 254
         Port name is
         Port is not blocked
         Prohibited port addresses are 0,81-253,255
```
The following example displays all FICON configuration files:

```
switch# show ficon vsan 2 
Ficon information for VSAN 2
  Ficon is enabled
  VSAN is active
  Host control is Enabled
  Host offline control is Enabled
  Clock alert mode is Disabled
  User alert mode is Disabled
  SNMP control is Disabled
  Active=Saved is Disabled
  Number of implemented ports are 240
  Key Counter is 9
  FCID last byte is 0
  Date/Time is same as system time (Sun Dec 14 01:26:30.273402 1980)
  Device Allegiance not locked
   Codepage is us-canada
   Saved configuration files
     IPL
     IPLFILE1
```
The following example displays the specified port addresses for a FICON configuration file:

```
switch# show ficon vsan 2 file iplfile1 portaddress 1-7
FICON configuration file IPLFILE1 in vsan 2
     Port address 1
         Port name is
         Port is not blocked
         Prohibited port addresses are 0,241-253,255
```

```
 Port address 2
         Port name is
         Port is not blocked
         Prohibited port addresses are 0,241-253,255
     Port address 3
         Port name is P3
         Port is not blocked
         Prohibited port addresses are 0,241-253,255
...
    Port address 7
         Port name is
         Port is not blocked
         Prohibited port addresses are 0,241-253,255
```
The following example displays the specified port address when FICON is enabled:

```
switch# show ficon vsan 2 portaddress 55
Port Address 55 is not installed in vsan 2
     Port number is 55, Interface is fc2/23
    Port name is
    Port is not admin blocked
     Prohibited port addresses are 0,241-253,255
    Admin port mode is FL
     Port mode is FL, FCID is 0xea0000
```
The following example displays two port addresses configured with different states:

```
switch# show ficon vsan 2 portaddress 2
Port Address 2(0x2) is not installed in vsan 2
    Port number is 2(0x2), Interface is fc1/2
    Port name is
    Port is not admin blocked
   Prohibited port addresses are 0,241-253,255(0,0xf1-0xfd,0xff)
    Admin port mode is auto
    Peer was type model manufactured by
switch# show ficon vsan 2 portaddress 1
Port Address 2(0x2) is not installed in vsan 2
```

```
 Port number is 2(0x2), Interface is fc1/2
 Port name is
Port name is SampleName
 Port is admin blocked
Prohibited port addresses are 0, 241-253, 255(0, 0xf1-0xfd, 0xff)
 Admin port mode is auto
 Peer was type model manufactured by
```
The following example displays control unit information:

```
switch# show ficon control-device sb3
Control Unit Image:0x80b9c2c
VSAN:20 CU:0x20fe00 CUI:0 CUD:0 CURLP:(nil)
ASYNC LP:(nil) MODE:1 STATE:1 CQ LEN:0 MAX:0
PRIMARY LP: VSAN:0 CH:0x0 CHI:0 CU:0x0 CUI:0
ALTERNATE LP: VSAN:0 CH:0x0 CHI:0 CU:0x0 CUI:0
Logical Path:0x80b9fb4
```

```
VSAN:20 CH:0x200600 CHI:15 CU:0x20fe00 CUI:0 STATE:1 FLAGS:0x1
LINK: OH:0x0 OC:0x0 IH:0x0 IC:0x0
DEV: OH:0x0 OC:0x0 IH:0x0 IC:0x0
SENSE: 00 00 00 00 00 00 00 46
        30 20 00 00 00 00 00 00
        00 00 00 00 00 00 00 00
        00 00 00 00 00 00 00 00
IUI:0x0 DHF:0x0 CCW:0x0 TOKEN:0x0 PCCW:0x0 FCCW:0x0 PTOKEN:0x0 FTOKEN:0x0
```
CMD:0x0 CCW\_FLAGS:0x0 CCW\_COUNT:0 CMD\_FLAGS:0x0 PRIO:0x0 DATA\_COUNT:0 STATUS:0x0 FLAGS:0x0 PARAM:0x0 QTP:0x0 DTP:0x0 CQ LEN:0 MAX:0 DESTATUS:0x0

The following example displays the history buffer for the specified VSAN:

#### switch# **show ficon vsan 20 director-history** Director History Buffer for vsan 20

---------------------------------------------

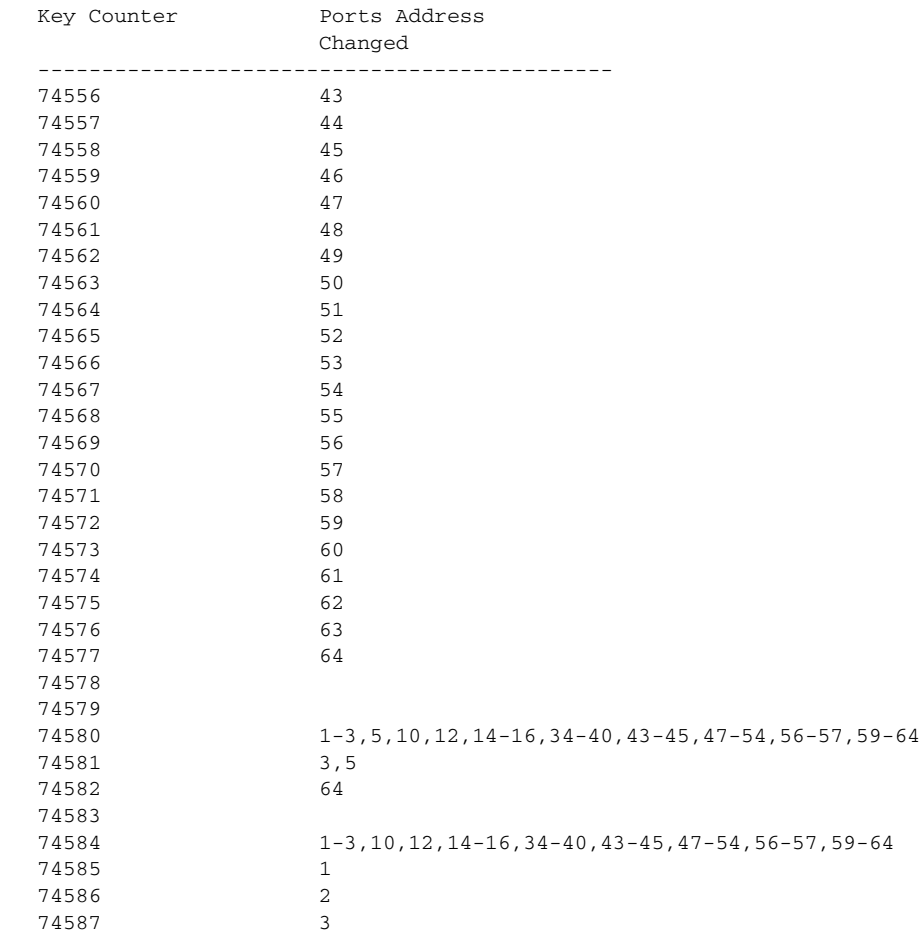

The following example displays the running configuration information:

#### switch# **show running-config**

```
...
ficon vsan 2
portaddress 1
block
name SampleName
prohibit portaddress 3
portaddress 3
prohibit portaddress 1
file IPL
```
The following example displays the available port numbers:

switch# **show ficon first-available port-number** Port number 129(0x81) is available

# **show file**

To display the contents of a specified file in the file system, use the **show file** command.

**show file** *filename* [**cksum** | **md5sum**]

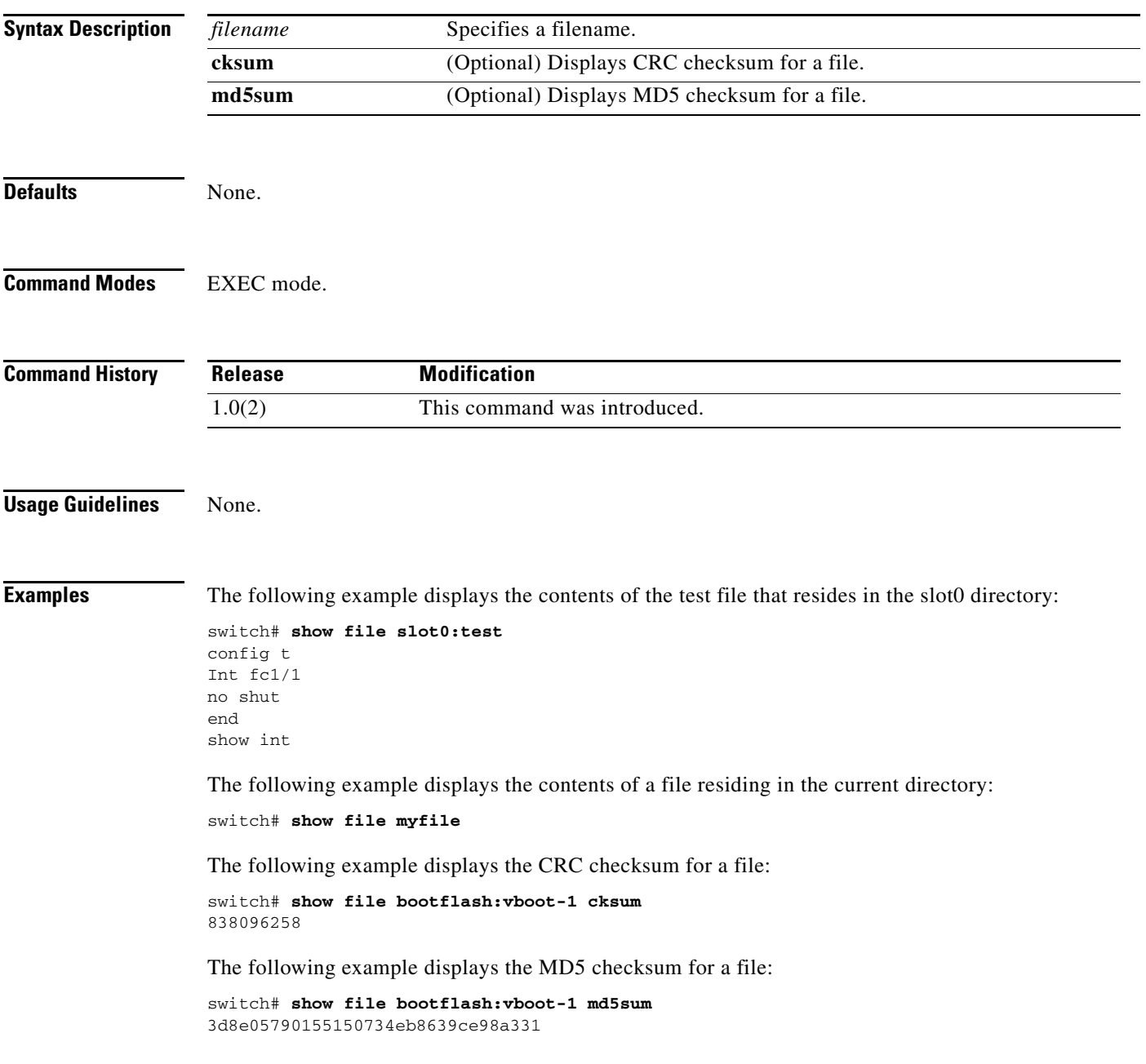

# **show flex-attach**

To display the FlexAttach distribution status, use the **show flex-attach** command.

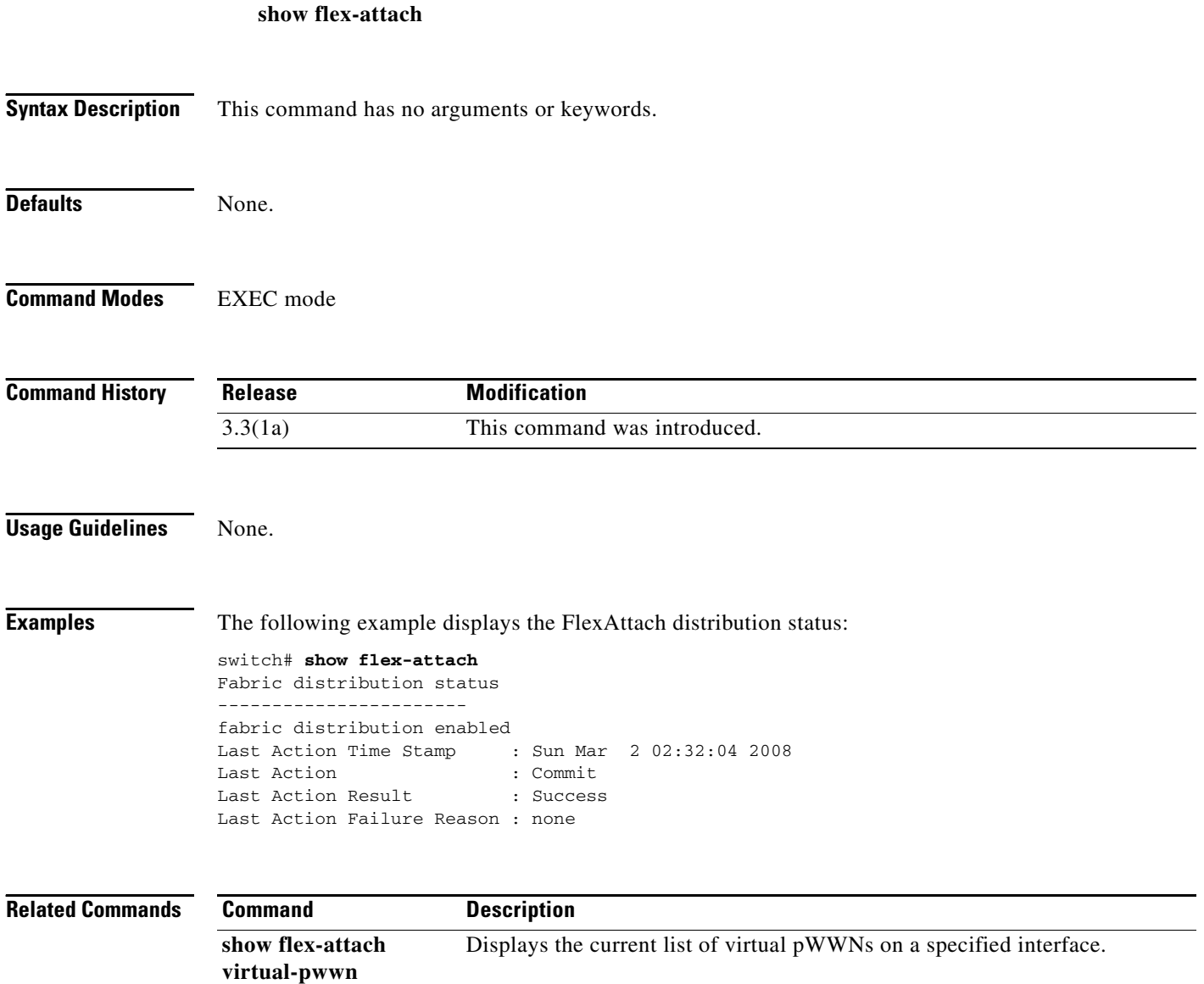

# **show flex-attach info**

To display the FlexAttach information, use the **show flex-attach info** command.

**show flex-attach info**

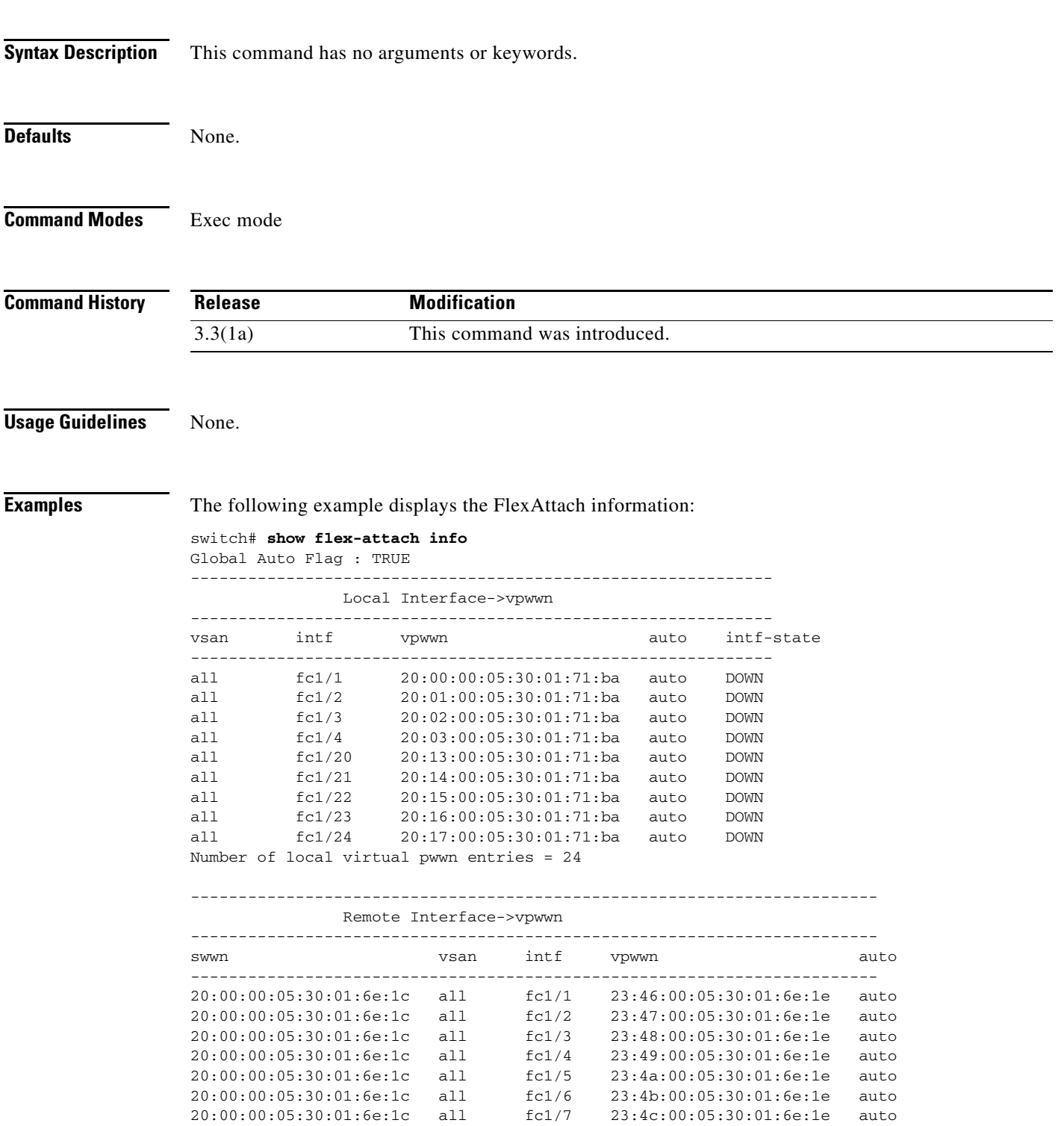

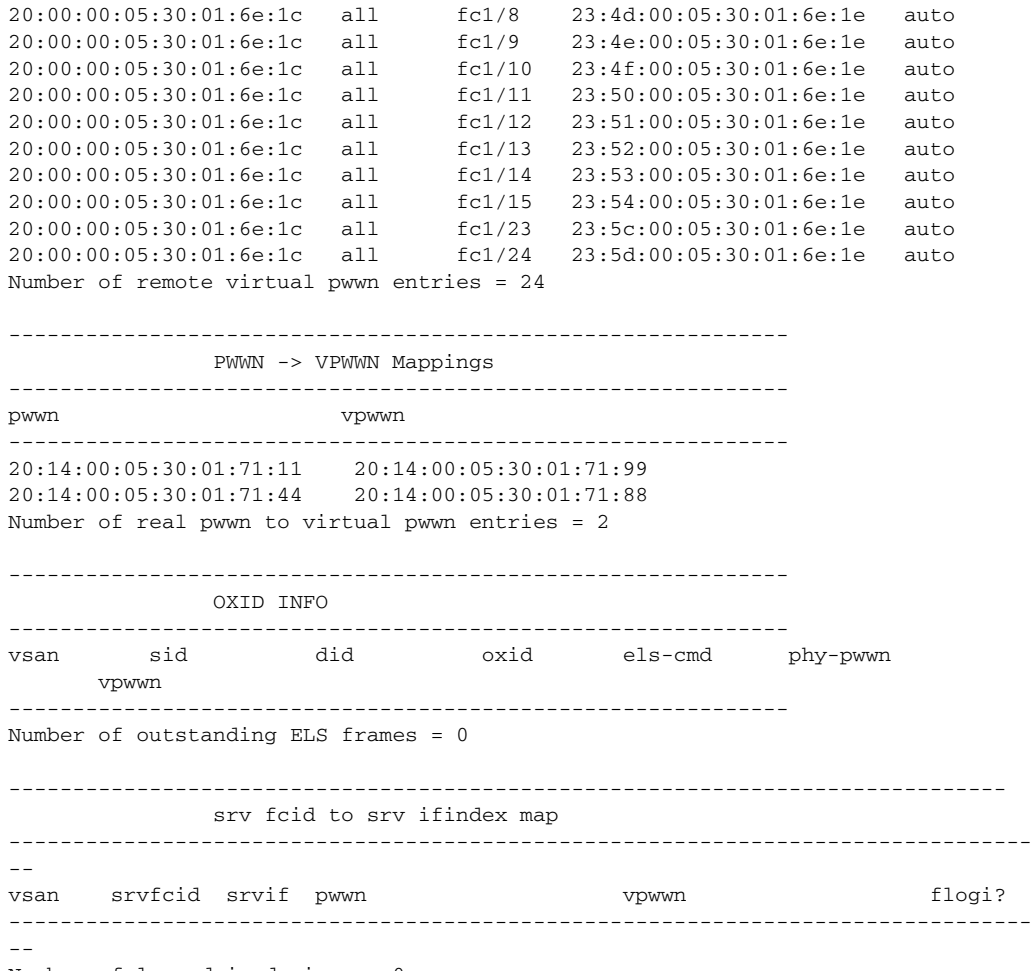

Number of logged-in devices = 0

#### **Related Commands**

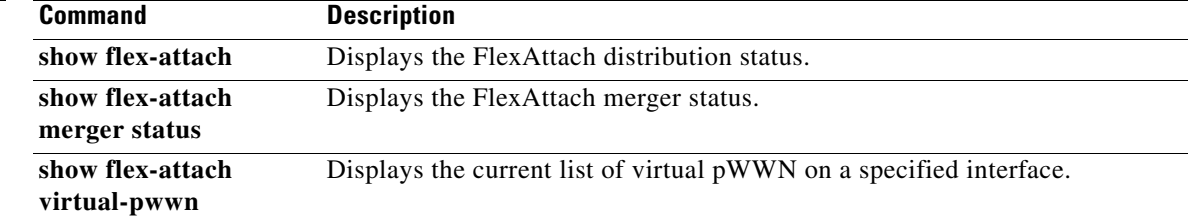

# **show flex-attach merge status**

To display the FlexAttach merger status, use the **show flex-attach merge status** command.

**show flex-attach merger status**

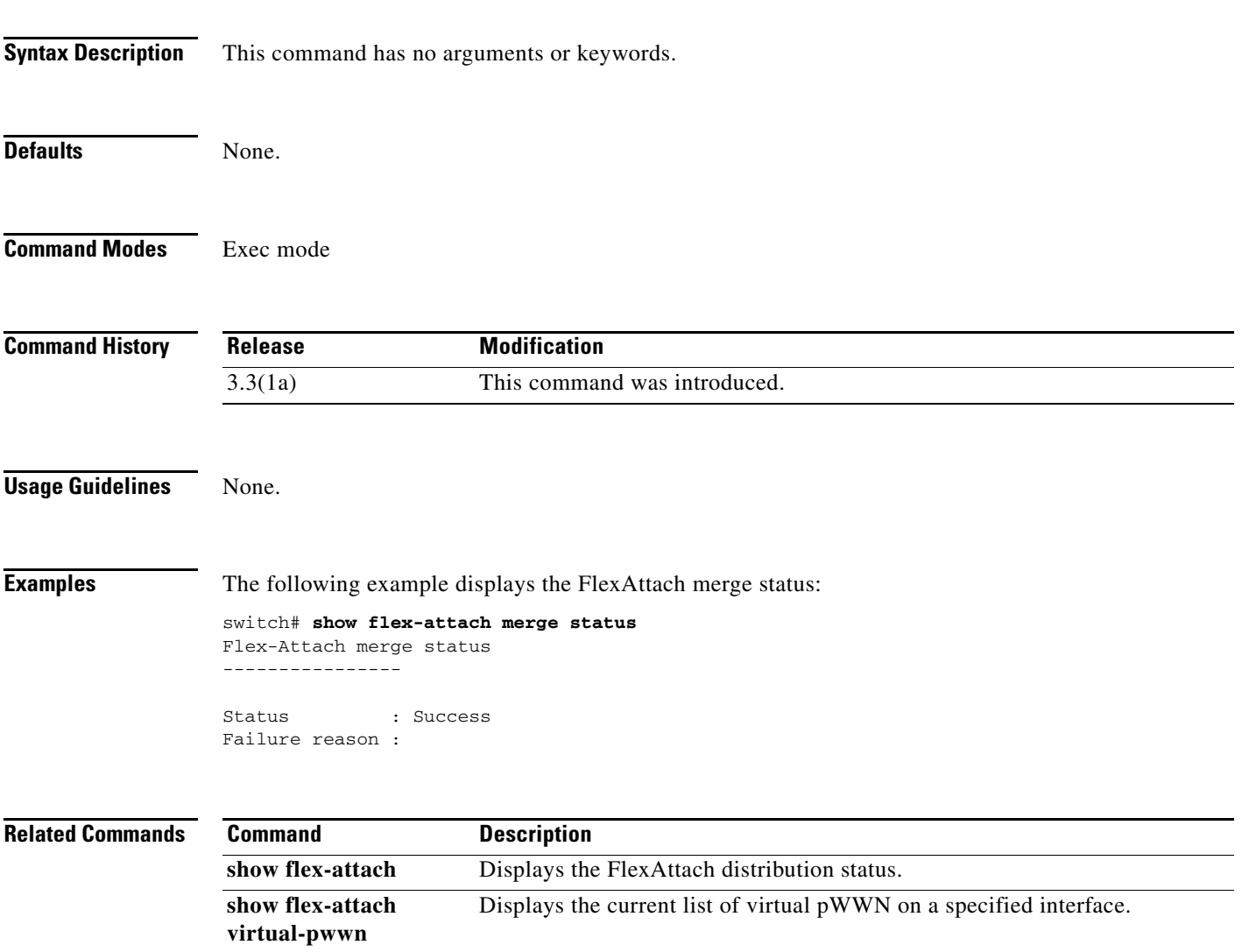

# **show flex-attach virtual-pwwn**

To display the current list of virtual pWWN on a specified interface, use the **show flex-attach virtual-pwwn** command.

#### **show flex-attach virtual-pwwn**

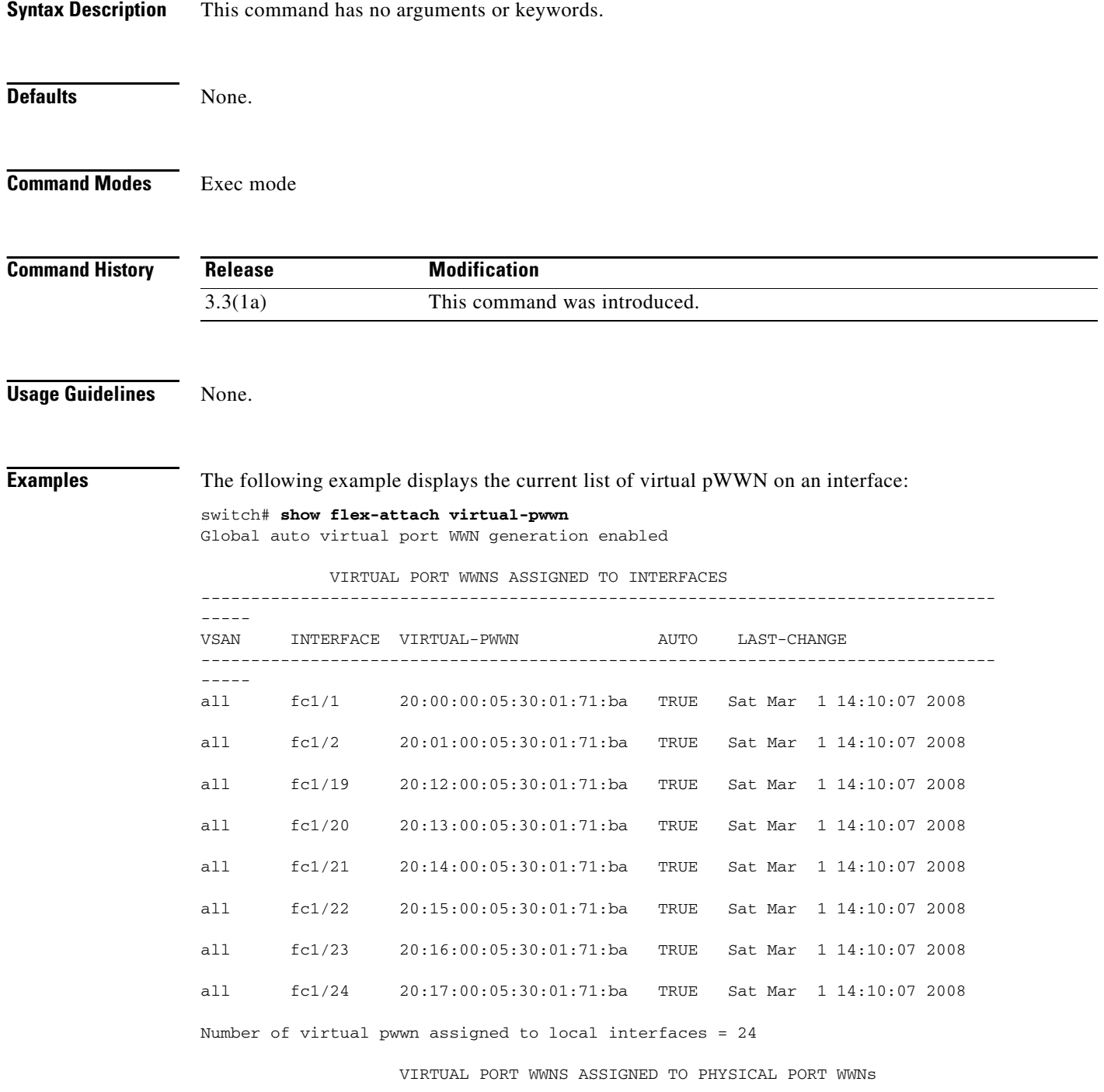
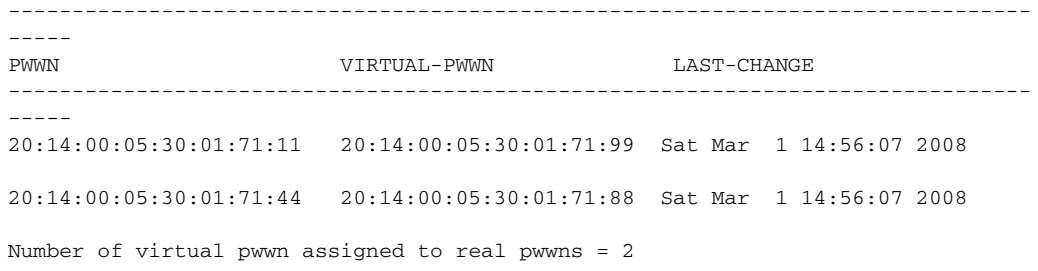

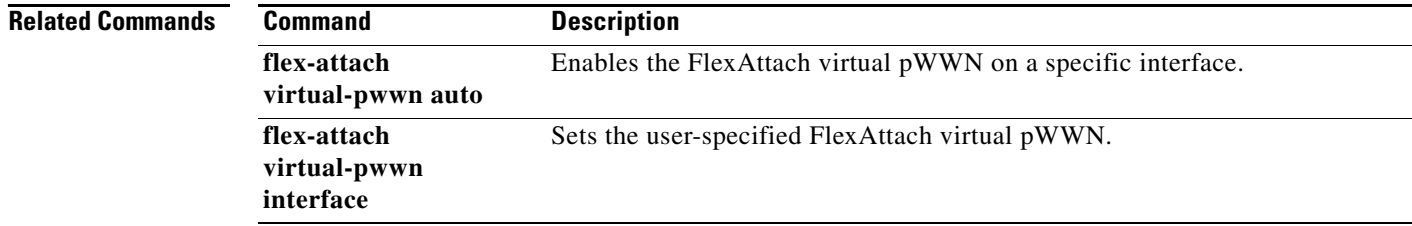

## **show flogi**

To list all the FLOGI sessions through all interfaces across all VSANs, use the **show flogi** command.

**show flogi** {**auto-area-list**} | **database** {**fcid** *fcid-id* | **interface** {**fa** *slot/port |* **fc** *slot/port |* **fv** *module-number*} | **vsan** *vsan-id*}

**Note** On a Cisco Fabric Switch for HP c-Class BladeSystem and on a Cisco Fabric Switch for IBM BladeCenter, the syntax differs as follows:

**interface** {**bay** *port* **| ext** *port*}

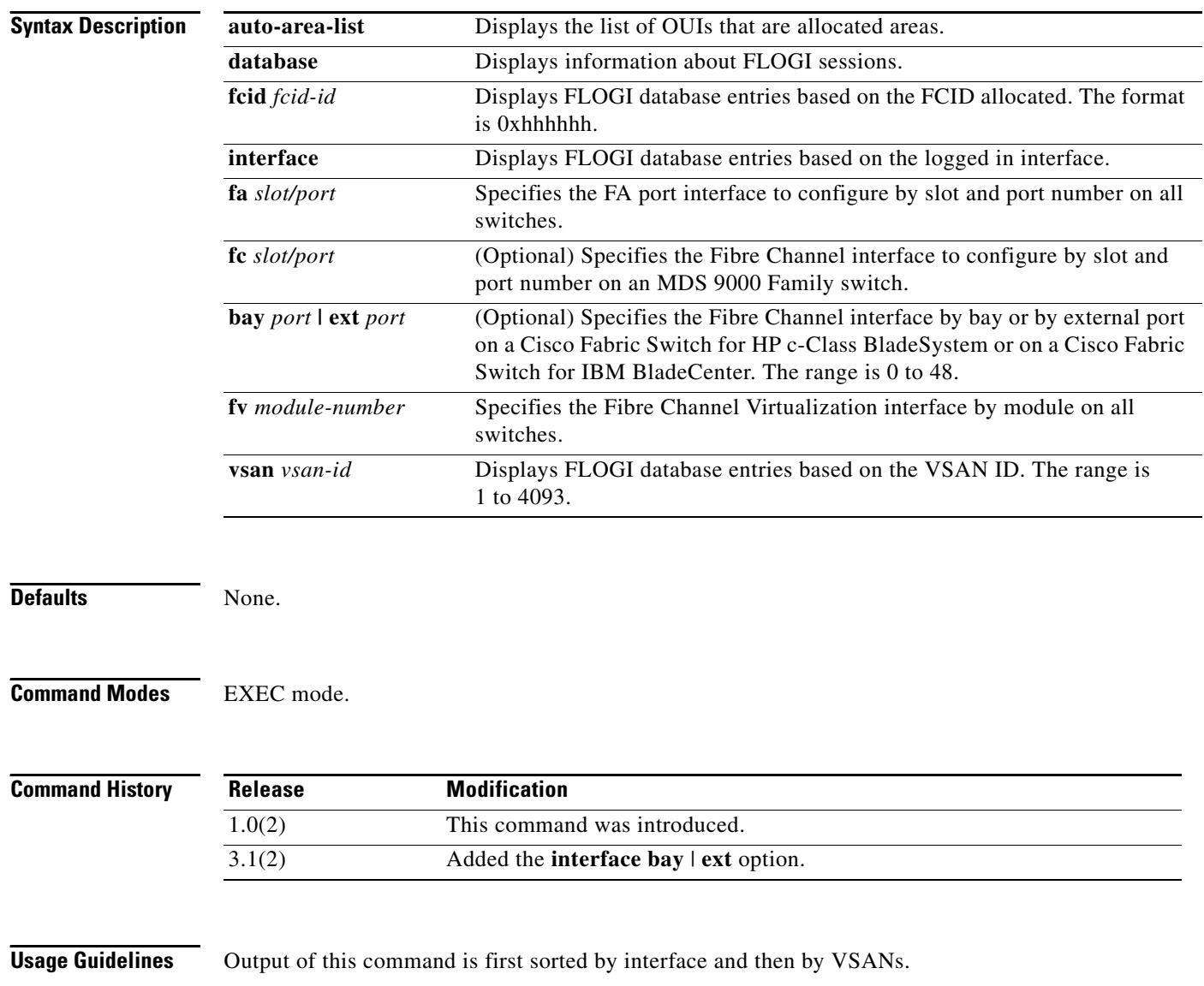

In a Fibre Channel fabric, each host or disk requires an FCID. Use the **show flogi database** command to verify if a storage device is displayed in the Fabric login (FLOGI) table as in the examples below. If the required device is displayed in the FLOGI table, the fabric login is successful. Examine the FLOGI database on a switch that is directly connected to the host HBA and connected ports.

**Examples** The following example displays details on the FLOGI database:

#### switch# **show flogi database**

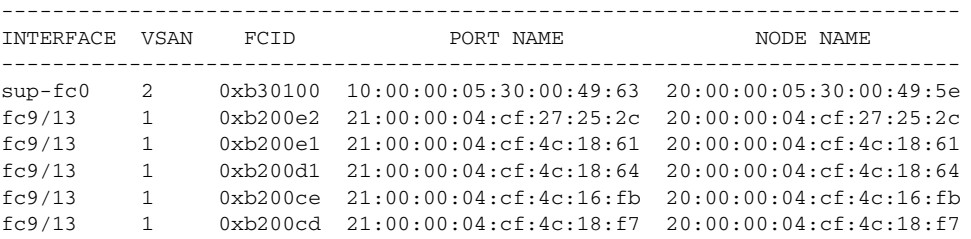

Total number of flogi = 6.

#### The following example displays the FLOGI interface.

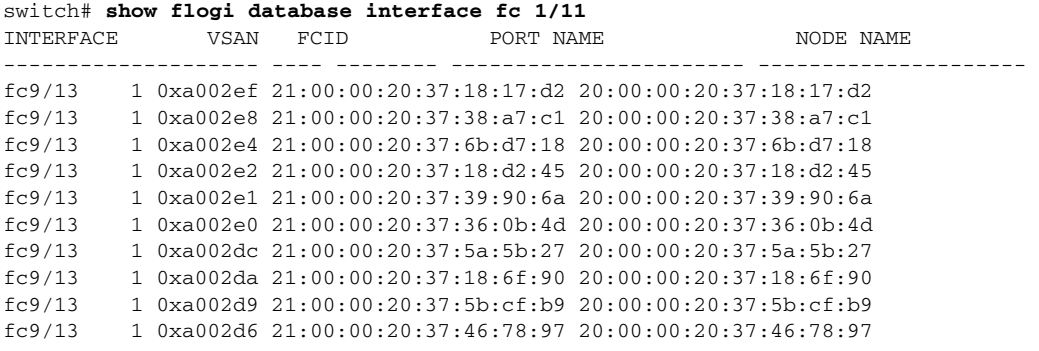

Total number of flogi = 10.

#### The following example displays the FLOGI VSAN:

#### switch# **show flogi database vsan 1**

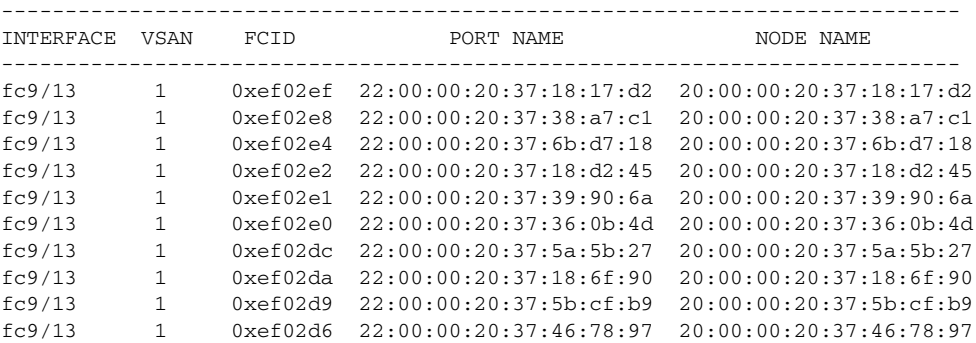

Total number of flogi = 10.

The following example displays the FLOGI FCID:

switch# **show flogi database fcid 0xef02e2**

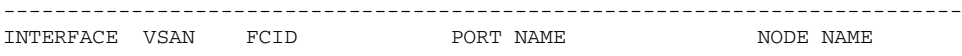

#### **show flogi**

### *Send documentation comments to mdsfeedback-doc@cisco.com*

-------------------------------------------------------------------------- fc9/13 1 0xef02e2 22:00:00:20:37:18:d2:45 20:00:00:20:37:18:d2:45

Total number of flogi = 1.

```
Related Comm
```
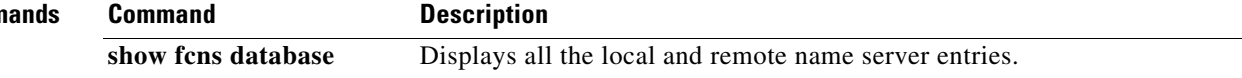

# **show flogi database interface**

To list all the FLOGI sessions through all of the interfaces, use the **show flogi database interface**  command.

**show flogi database interface** {**fa** *slot/port |* **fc** *slot/port |* **fv** *module-number |* **port-channel**  *port-channel number* **detail***s*}

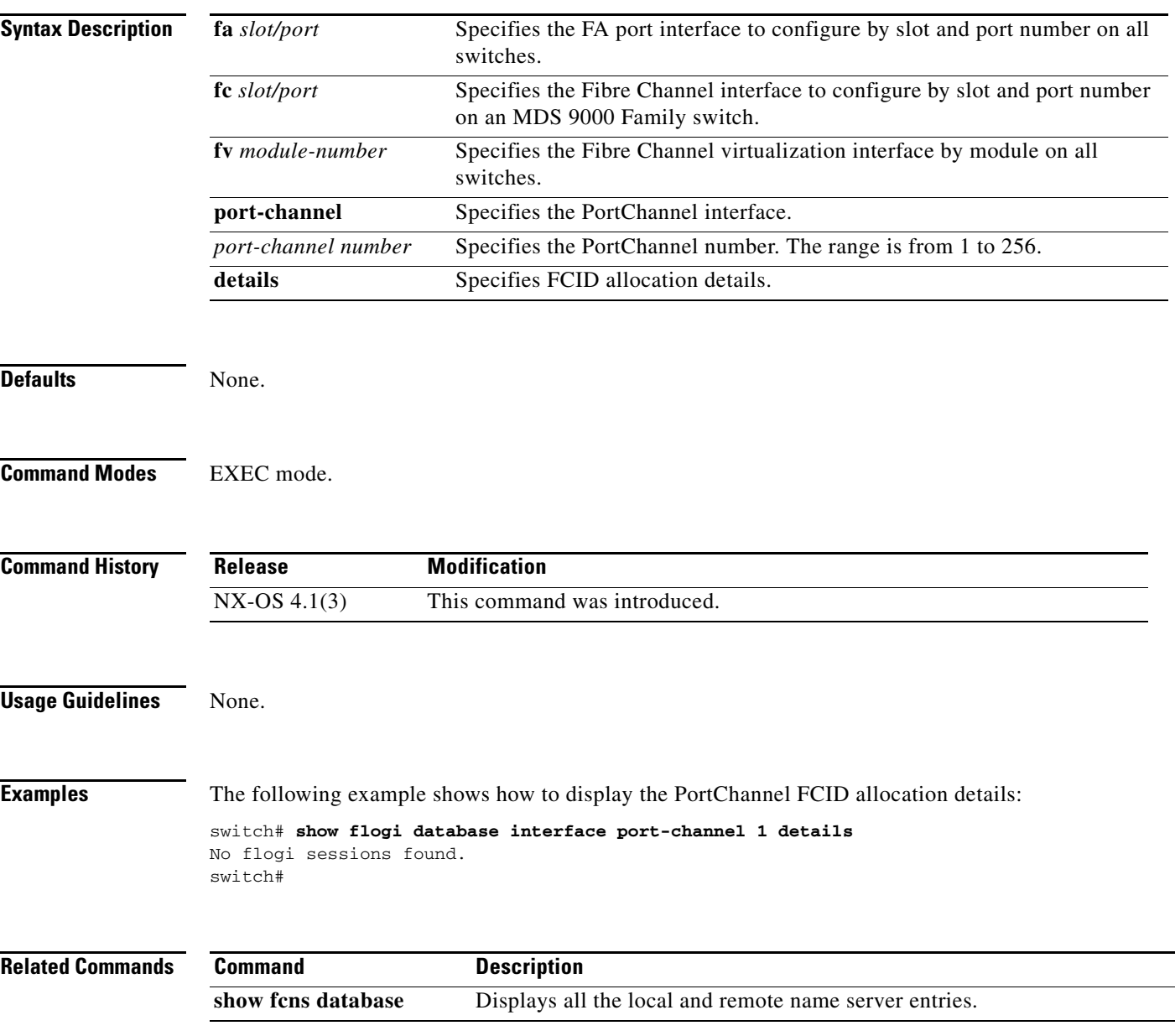

## **show fspf**

To display global FSPF information, use the **show fspf** command.

**show fspf** [**database vsan** *vsan-id* [**detail** | **domain** *domain-id* **detail**] | **interface** | **vsan** *vsan-id*  **interface** [**fc** *slot/port |* **port-channel** *port-channel*]]

**Note** On a Cisco Fabric Switch for HP c-Class BladeSystem and on a Cisco Fabric Switch for IBM BladeCenter, the syntax differs as follows:

**interface** [**bay** *port* **| ext** *port*]

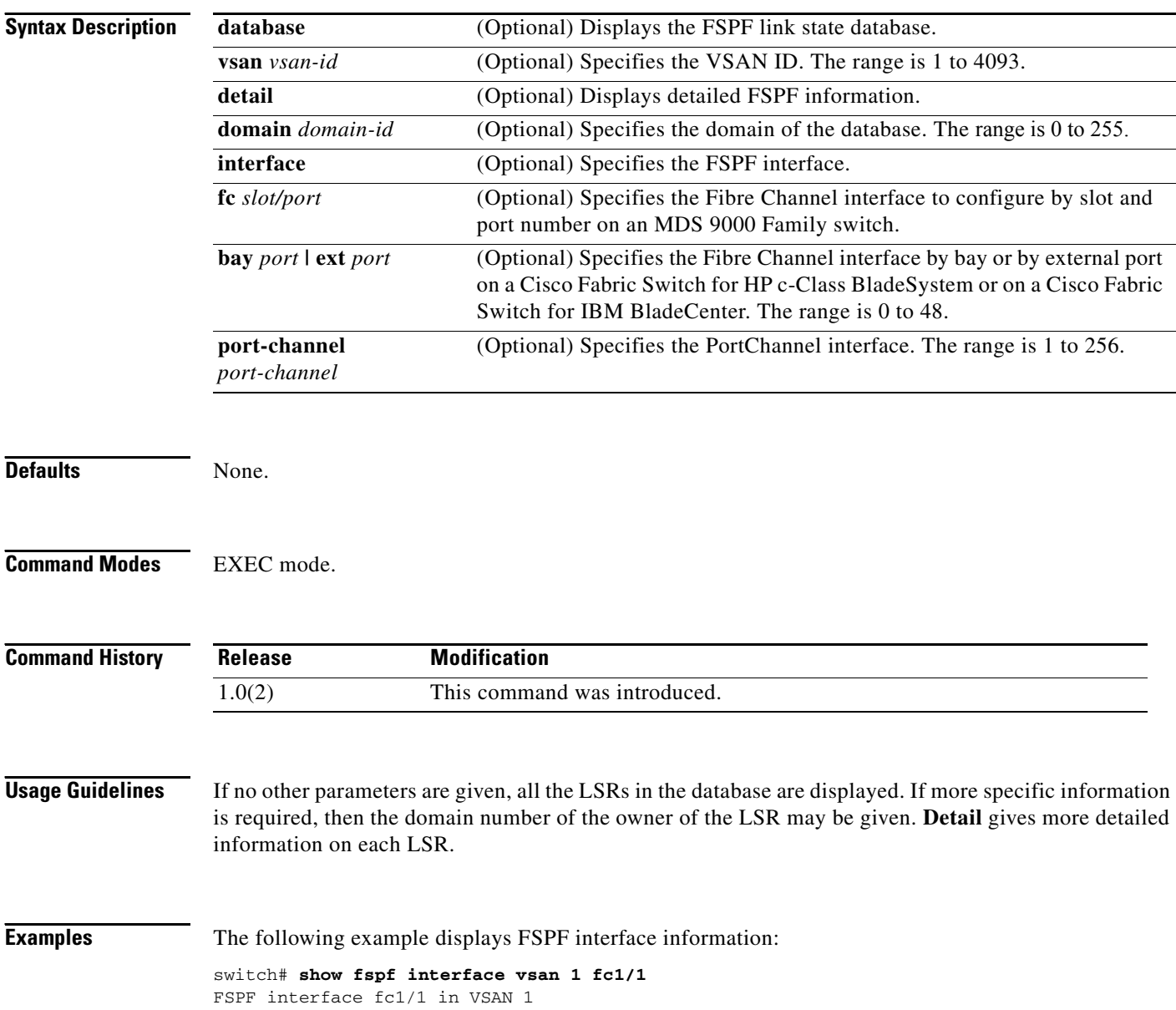

```
FSPF routing administrative state is active
Interface cost is 500
Timer intervals configured, Hello 20 s, Dead 80 s, Retransmit 5 s
FSPF State is FULL
Neighbor Domain Id is 0x0c(12), Neighbor Interface index is 0x0f100000
Statistics counters :
   Number of packets received : LSU 8 LSA 8 Hello 118 Error packets 0
   Number of packets transmitted : LSU 8 LSA 8 Hello 119 Retransmitted LSU
 \cap Number of times inactivity timer expired for the interface = 0
```
#### The following example displays FSPF database information:

#### switch# **show fspf database vsan 1**

```
FSPF Link State Database for VSAN 1 Domain 0x0c(12)
LSR Type = 1Advertising domain ID = 0x0c(12)LSR Age = 1686LSR Incarnation number = 0x80000024LSR Checksum = 0x3catNumber of links = 2
 NbrDomainId IfIndex NbrIfIndex Link Type Cost
-----------------------------------------------------------------------------
   0x65(101) 0x0000100e 0x00001081 1 500
  0x65(101) 0x0000100f 0x00001080 1 500
FSPF Link State Database for VSAN 1 Domain 0x65(101)
LSR Type = 1Advertising domain ID = 0x65(101)LSR Age = 1685LSR Incarnation number = 0x80000028
LSR Checksum = 0x8443Number of links = 6
 NbrDomainId IfIndex NbrIfIndex Link Type Cost
-----------------------------------------------------------------------------
  0xc3(195) 0x00001085 0x00001095 1 500
0xc3(195) 0x00001086 0x00001096 1 500
0xc3(195) 0x00001087 0x00001097 1 500
0xc3(195) 0x00001084 0x00001094 1 500
0x0c(12) 0x00001081 0x0000100e 1 500
0x0c(12) 0x00001080 0x0000100f 1 500
FSPF Link State Database for VSAN 1 Domain 0xc3(195)
LSR Type = 1Advertising domain ID = 0xc3(195)LSR Age = 1686LSR Incarnation number = 0x80000033LSR Checksum = 0x6799Number of links = 4 NbrDomainId IfIndex NbrIfIndex Link Type Cost
-----------------------------------------------------------------------------
0x65(101) 0x00001095 0x00001085 1 500
0x65(101) 0x00001096 0x00001086 1 500
0x65(101) 0x00001097 0x00001087 1 500
  0x65(101) 0x00001094 0x00001084 1 500
```
This command displays FSPF information for a specified VSAN:

switch# **show fspf vsan 1** FSPF routing for VSAN 1 FSPF routing administration status is enabled FSPF routing operational status is UP

#### **show fspf**

#### *Send documentation comments to mdsfeedback-doc@cisco.com*

```
It is an intra-domain router
Autonomous region is 0
SPF hold time is 0 msec
MinLsArrival = 1000 msec , MinLsInterval = 5000 msec
Local Domain is 0x65(101)
Number of LSRs = 3, Total Checksum = 0x0001288b
Protocol constants :
    LS_REFRESH_TIME = 1800 sec
   MAX_AGE = 3600 sec
Statistics counters :
   Number of LSR that reached MaxAge = 0<br>Number of SPF computations = 7Number of SPF computations
   Number of Checksum Errors = 0
    Number of Transmitted packets : LSU 65 LSA 55 Hello 474 Retranmsitted LSU 0
    Number of received packets : LSU 55 LSA 60 Hello 464 Error packets 10
```
## **show hardware**

To display switch hardware inventory details, use the **show hardware** command.

**show hardware** [**ipc-channel status**]

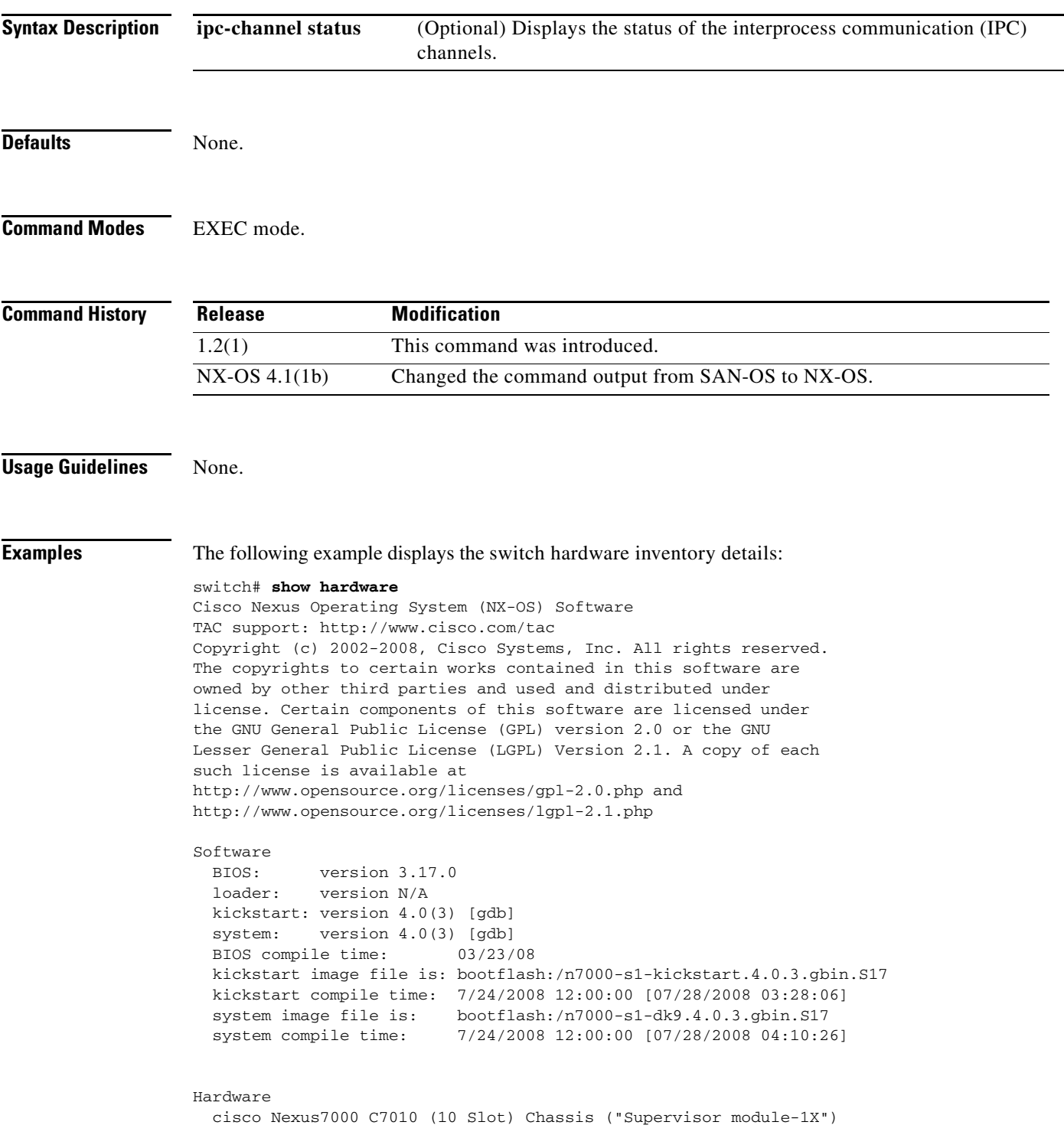

```
 Intel(R) Xeon(R) CPU with 2063436 kB of memory.
   Processor Board ID JAB10380101
  Device name: switch
  bootflash: 1023120 kB
  slot0: 0 kB (expansion flash)
  bootflash: 251904 kB
  slot0: 251904 kB
Kernel uptime is 0 day(s), 10 hour(s), 32 minute(s), 43 secon
Last reset at 231551 usecs after Wed Jul 30 00:07:18 2008
  Reason: Reset Requested by CLI command reload
  System version: 4.0(3)
  Service:
plugin
  Core Plugin, Ethernet Plugin
CMP (Module 6) no response
    --------------------------------
Switch hardware ID information
--------------------------------
Switch is booted up
  Switch type is : Nexus7000 C7010 (10 Slot) Chassis
  Model number is MOSPORT10P
  H/W version is 0.403
  Part Number is 73-10900-04
  Part Revision is 03
  Manufacture Date is Year 11 Week 25
  Serial number is TBM11256507
  CLEI code is
--------------------------------
Chassis has 10 Module slots and 5 Fabric slots
--------------------------------
Module1 empty
Module2 ok
  Module type is : 10/100/1000 Mbps Ethernet Module
  1 submodules are present
  Model number is NURBURGRING
  H/W version is 0.407
  Part Number is 73-10098-04
  Part Revision is 13
  Manufacture Date is Year 10 Week 44
  Serial number is JAB104400P0
  CLEI code is
Module3 empty
Module4 empty
Module5 empty
Module6 ok
  Module type is : Supervisor module-1X
  0 submodules are present
  Model number is CATALUNYA
  H/W version is 0.311
```

```
 Part Number is 73-10877-03
   Part Revision is 09
   Manufacture Date is Year 10 Week 38
   Serial number is JAB10380101
   CLEI code is TBD
Module7 empty
Module8 empty
Module9 empty
Module10 empty
Xbar1 ok
  Module type is : Fabric card module
  0 submodules are present
  Model number is Estoril
   H/W version is 0.203
  Part Number is 73-10624-02
  Part Revision is 06
  Manufacture Date is Year 10 Week 43
  Serial number is JAB104300HM
   CLEI code is
Xbar2 empty
Xbar3 empty
Xbar4 empty
Xbar5 empty
---------------------------------------
Chassis has 3 PowerSupply Slots
---------------------------------------
PS1 ok
  Power supply type is: 0.00W 220v AC
  Model number is FIORANO
  H/W version is 0.103
  Part Number is 341-0230-01
   Part Revision is 03
  Manufacture Date is Year 11 Week 17
  Serial number is DTH1117T005
  CLEI code is
PS2 ok
  Power supply type is: 0.00W 220v AC
  Model number is FIORANO
  H/W version is 0.103
   Part Number is 341-0230-01
  Part Revision is 03
  Manufacture Date is Year 11 Week 17
   Serial number is DTH1117T009
   CLEI code is
PS3 absent
 ----------------------------------
Chassis has 4 Fan slots
----------------------------------
Fan1(sys_fan1) ok
```

```
 Model number is
  H/W version is 0.0
  Part Number is
  Part Revision is
  Manufacture Date is Year 0 Week 0
  Serial number is
  CLEI code is
Fan2(sys_fan2) ok
  Model number is
  H/W version is 0.0
  Part Number is
  Part Revision is
  Manufacture Date is Year 0 Week 0
  Serial number is
  CLEI code is
Fan3(fab_fan1) ok
  Model number is
  H/W version is 0.0
  Part Number is
  Part Revision is
  Manufacture Date is Year 0 Week 0
  Serial number is
  CLEI code is
switch#
```
The following example displays the status of the IPC channel:

switch# **show hardware ipc-channel status** Active IPC-Channel: A switch#

```
Cisco MDS 9000 Family Command Reference
```
## **show hardware fabric-mode**

To display fabric operation mode, use the **show hardware fabric mode** command.

**show hardware fabric-mode** 

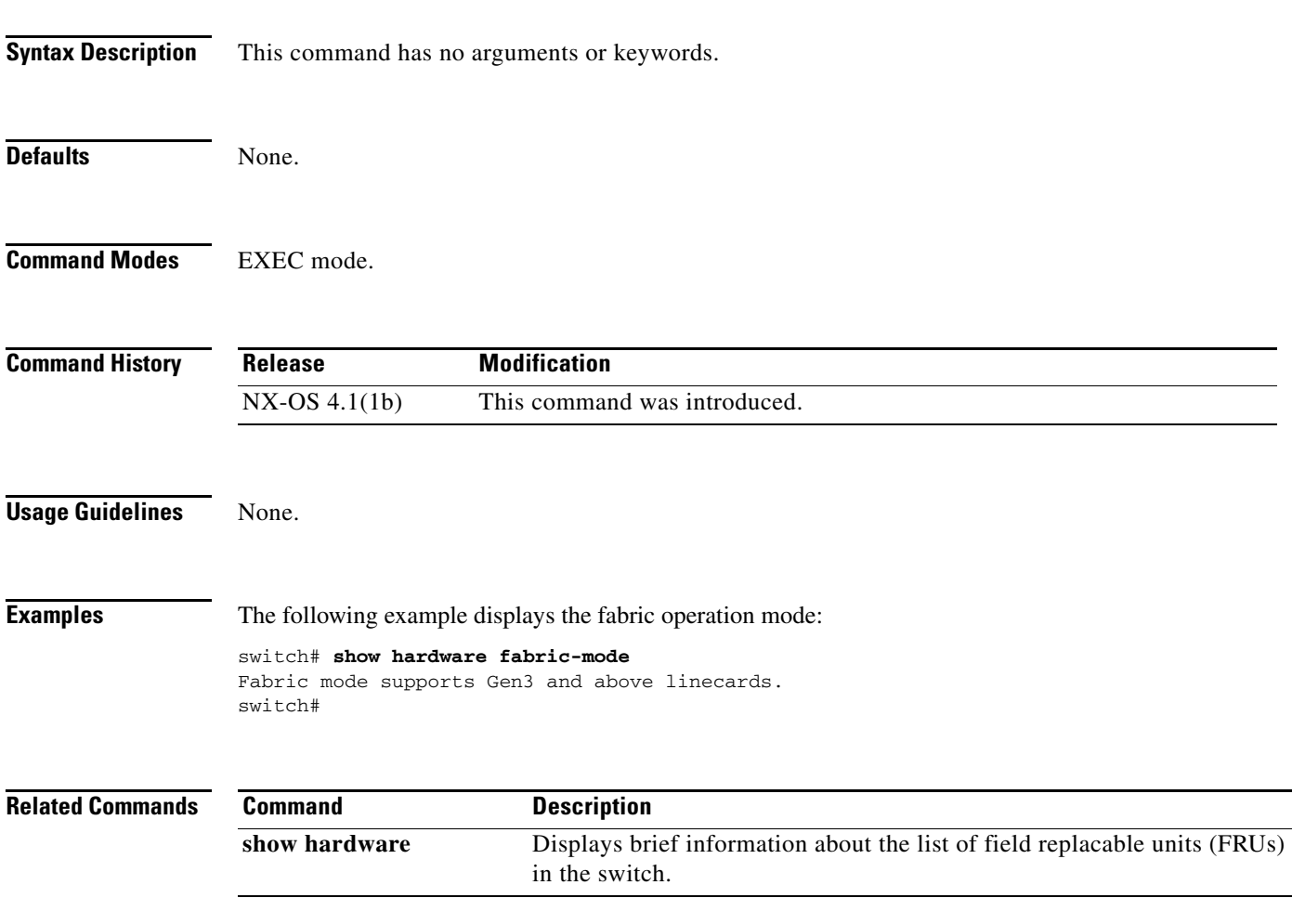

# **show hosts**

To display DNS host configuration details, use the **show hosts** command.

**show hosts**

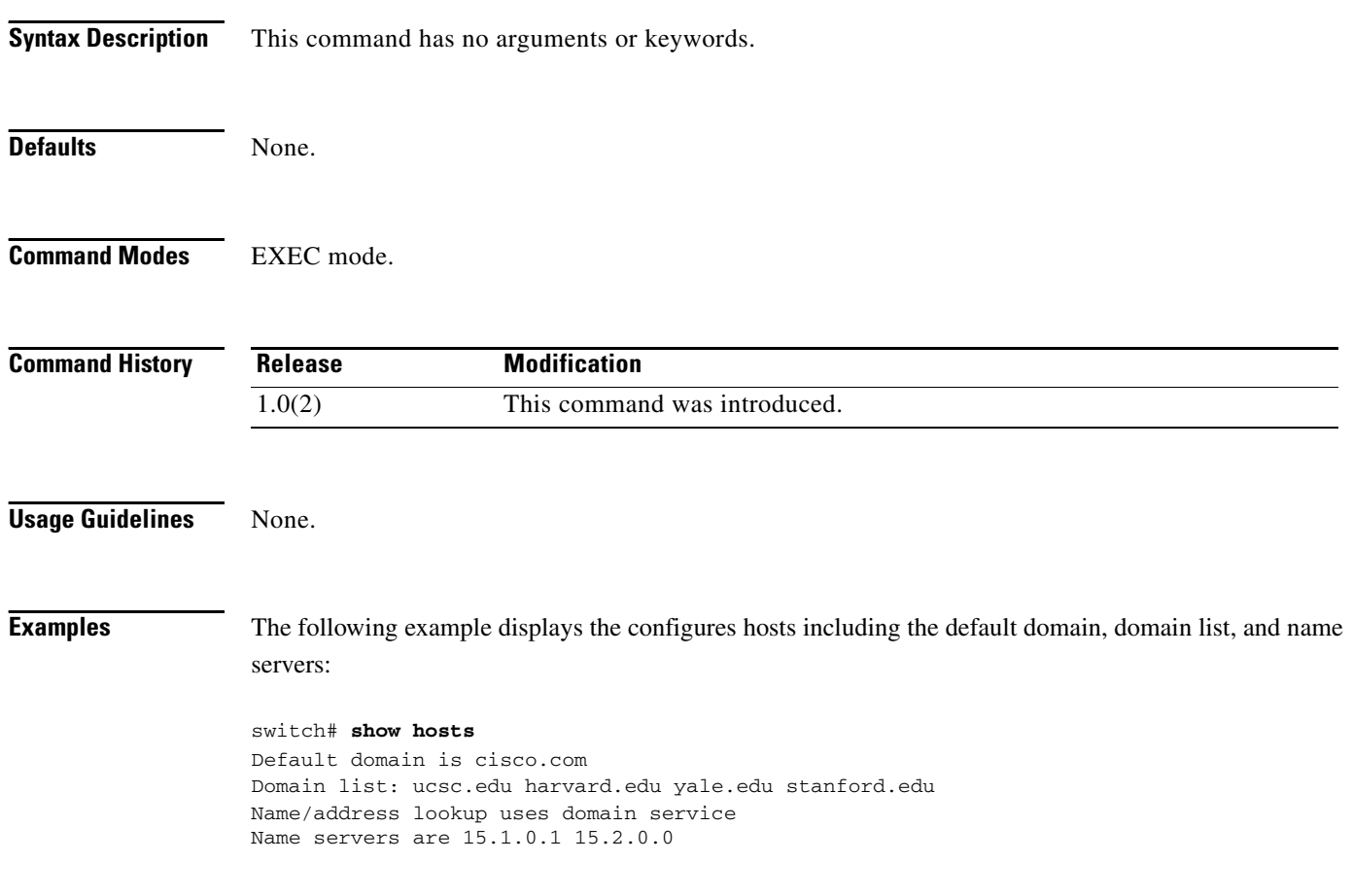

## **show incompatibility system**

To display the high availability compatibility status between the current system image on both supervisors and the new system image to be installed on both supervisors, use the **show incompatibility system** command.

**show incompatibility system** [**bootflash:** | **slot0:** | **volatile:**] *image-filename*

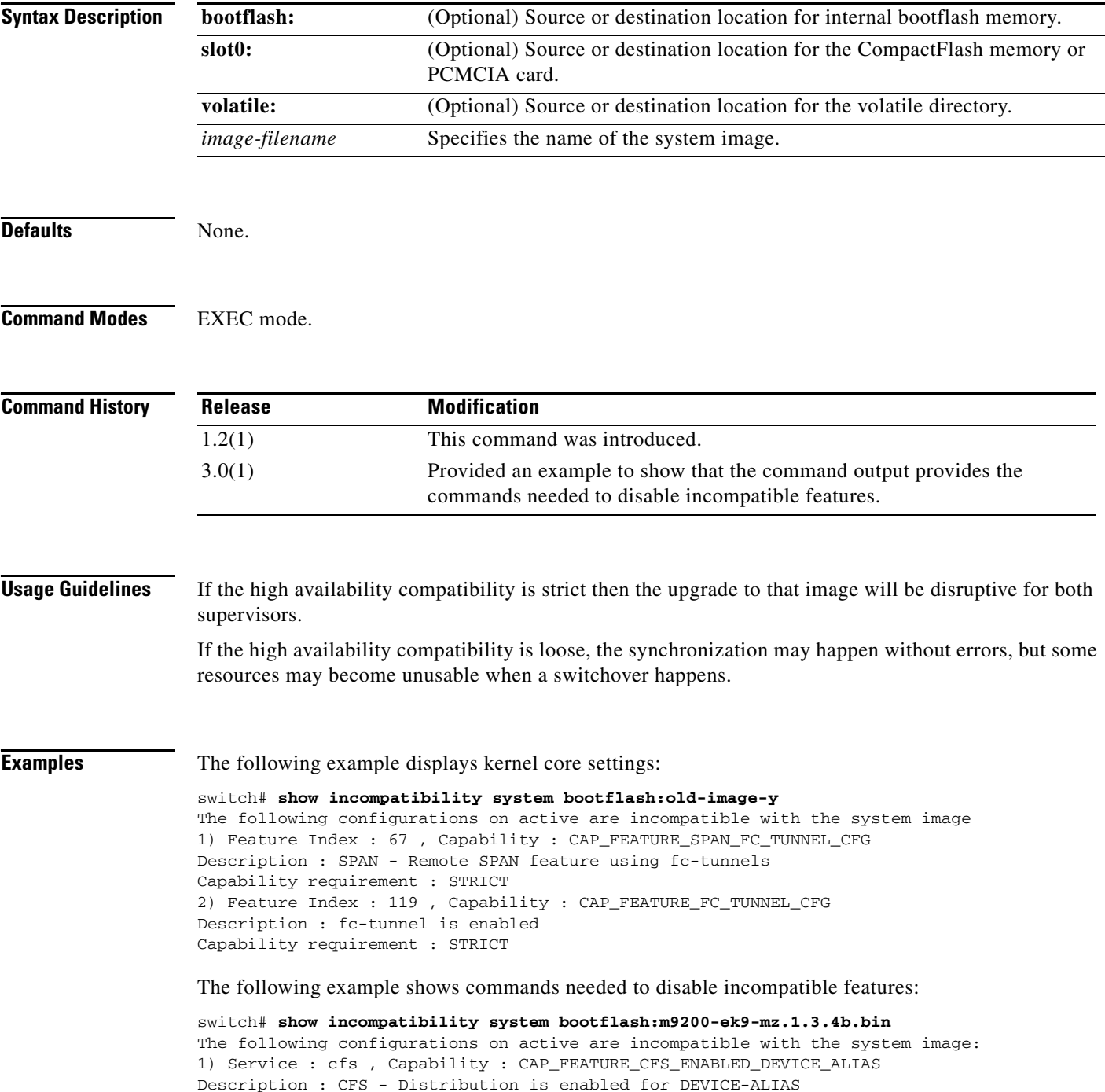

Capability requirement : STRICT **Disable command : no device-alias distribute**

## **show install all failure-reason**

To identify the cause of a nondisruptive software upgrade failure, use the **show install all failure-reason** command when prompted by the system.

**show install all failure-reason**

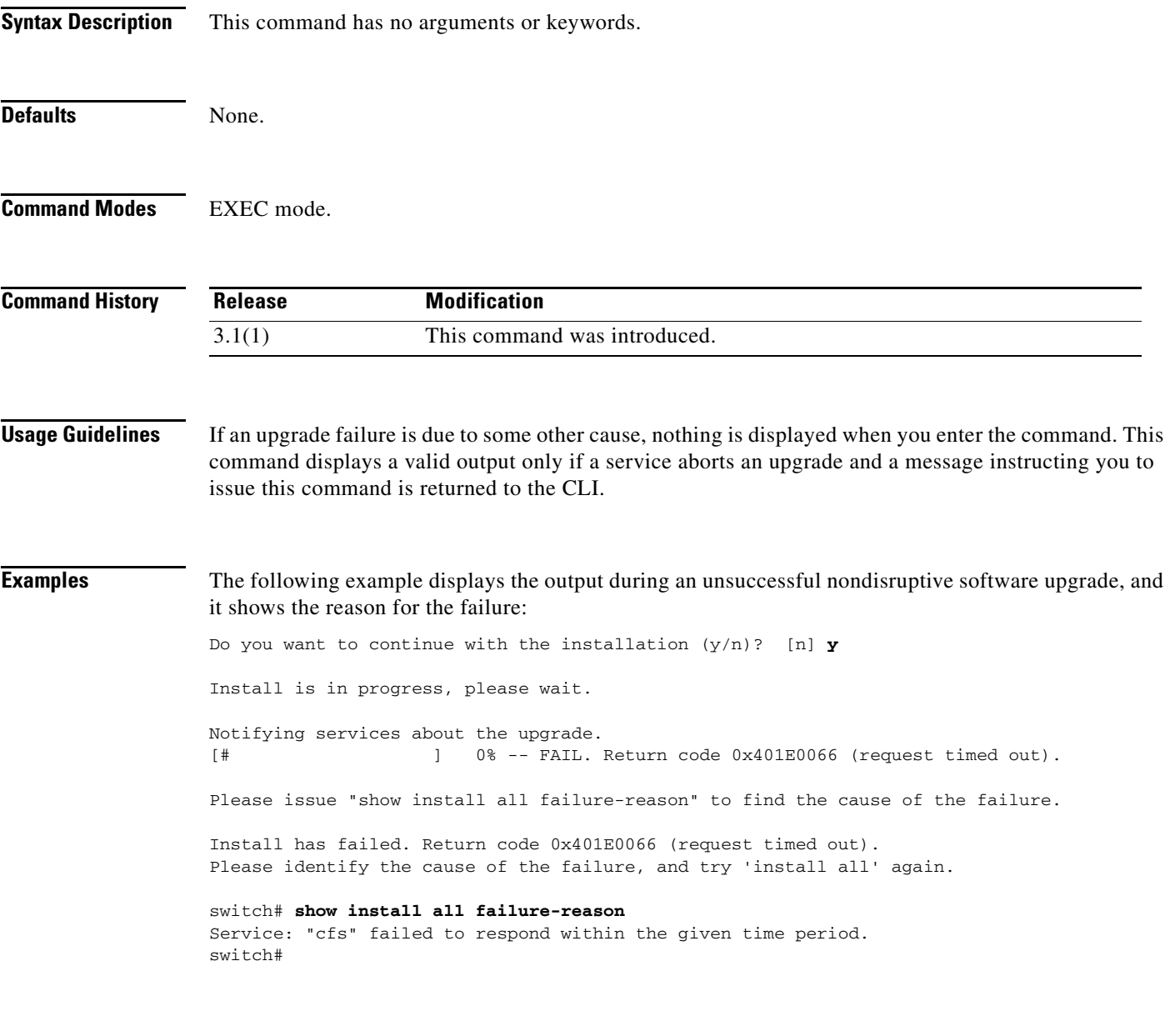

**Related Commands Command Description show install all status** Displays the status of an installation or ISSU.

## **show install all impact**

To display the software compatibility matrix of a specific image, use the **show install all impact**  command.

**show install all impact** [**asm-sfn** *image-filename*] [**kickstart** *image-filename*] [**ssi** *image-filename*] [**system** *image-filename*]

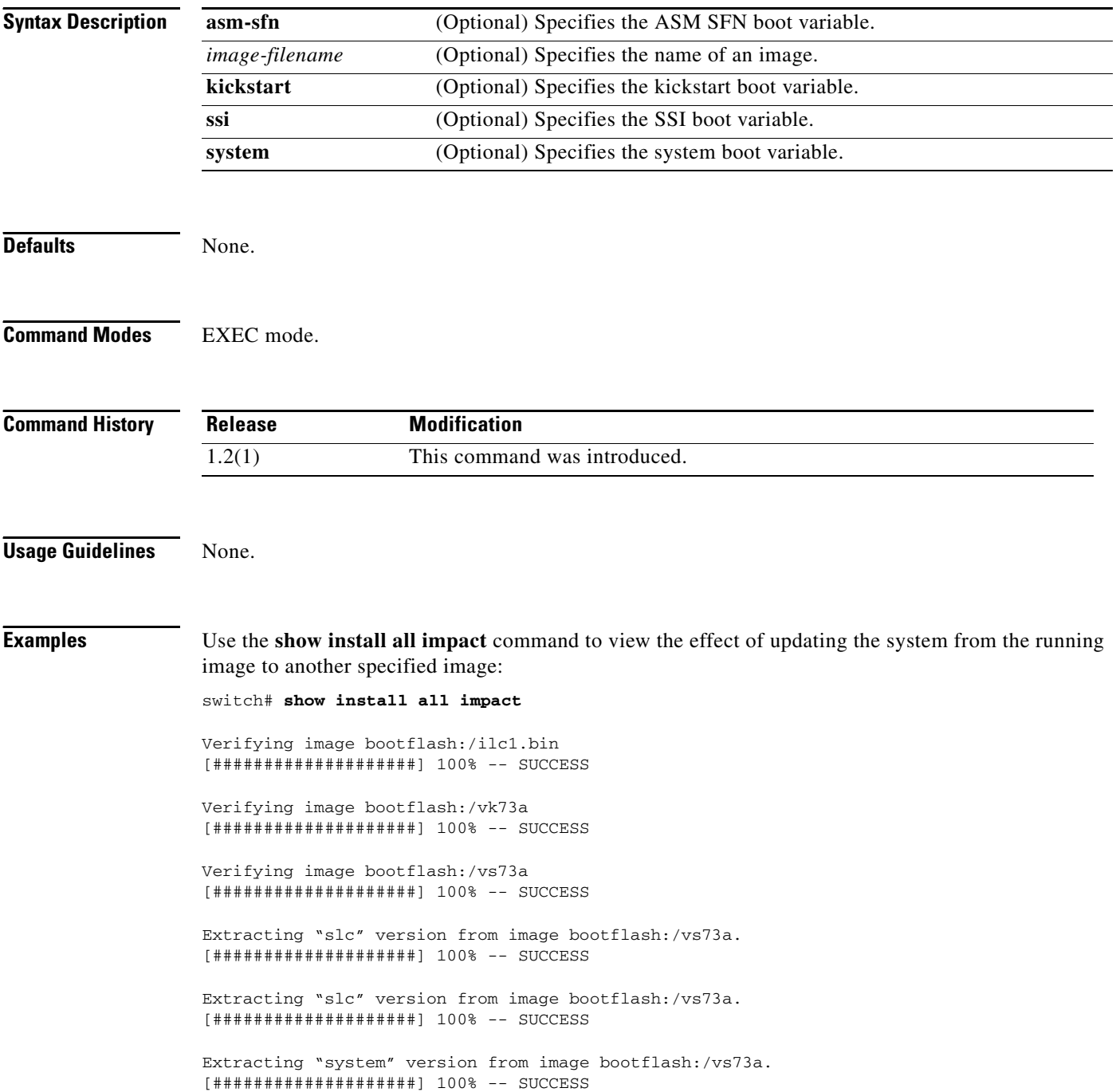

Extracting "kickstart" version from image bootflash:/vk73a. [####################] 100% -- SUCCESS

Extracting "loader" version from image bootflash:/vk73a. [####################] 100% -- SUCCESS

Extracting "slc" version from image bootflash:/vs73a. [####################] 100% -- SUCCESS

#### Compatibility check is done:

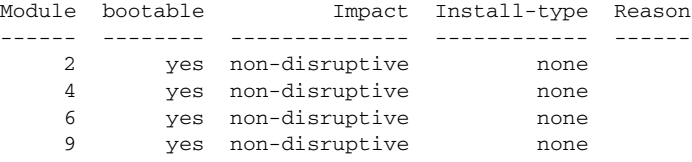

Images will be upgraded according to following table:

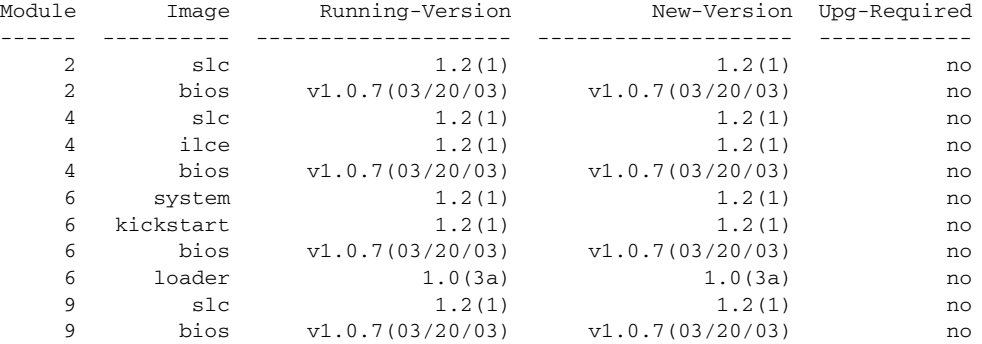

The following command displays the error message that is displayed if a wrong image is provided:

switch# **show install all impact system bootflash:**

Compatibility check failed. Return code 0x40930003 (Invalid bootvar specified in the input).

## **show install all status**

To display the on going **install all** command status or the log of the last installed **install all** command from a console, SSH, or Telnet session, use the **show install all status** command.

#### **show install all status**

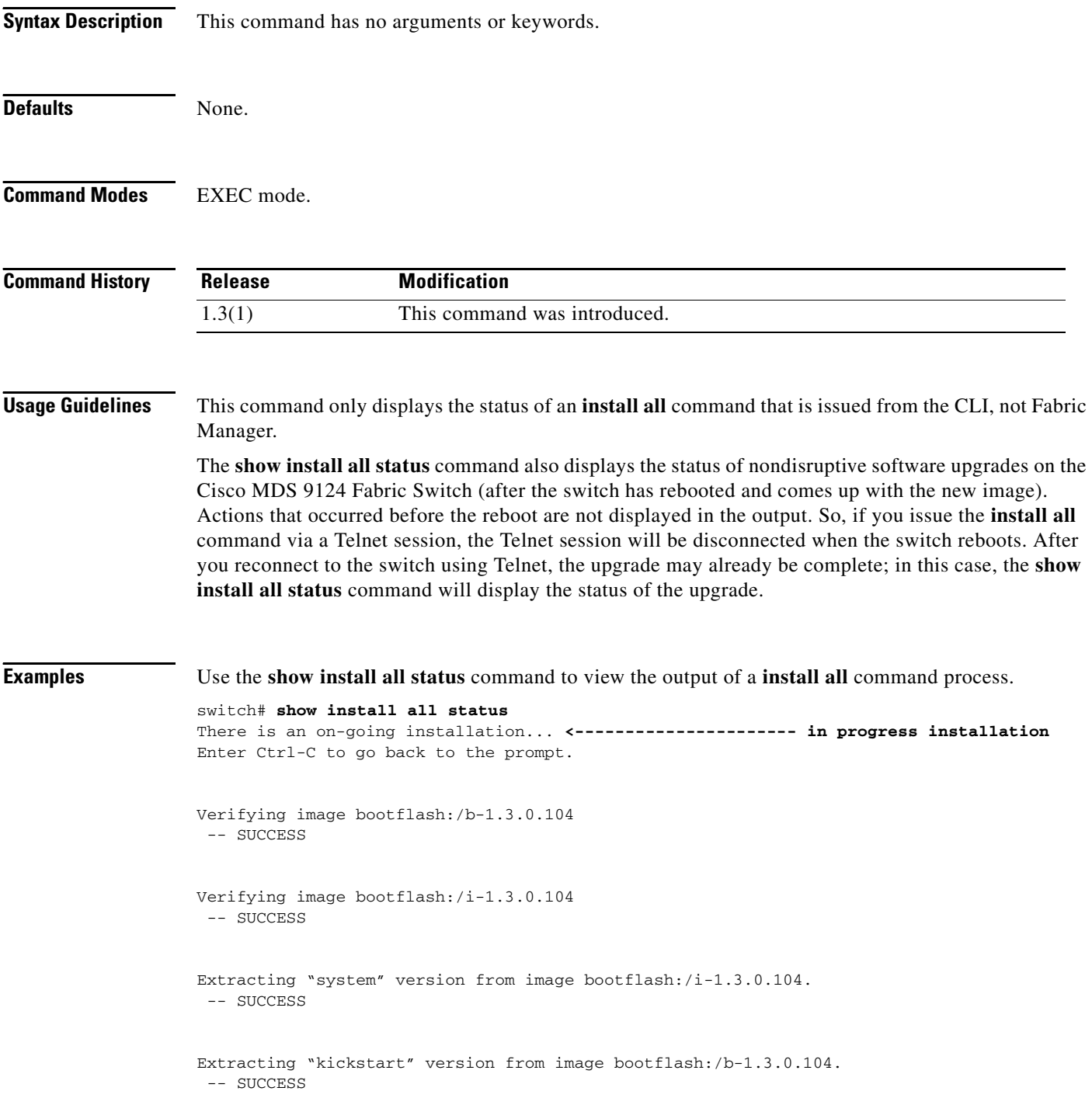

```
Extracting "loader" version from image bootflash:/b-1.3.0.104.
 -- SUCCESS
switch# show install all status
This is the log of last installation. <<<<<< log of last install
Verifying image bootflash:/b-1.3.0.104
 -- SUCCESS
Verifying image bootflash:/i-1.3.0.104
 -- SUCCESS
Extracting "system" version from image bootflash:/i-1.3.0.104.
  -- SUCCESS
Extracting "kickstart" version from image bootflash:/b-1.3.0.104.
  -- SUCCESS
Extracting "loader" version from image bootflash:/b-1.3.0.104.
 -- SUCCESS
Use the show install all status command to view the output of a nondisrtuptive software upgrade process 
on the Cisco MDS 9124 Fabric Switch.
```

```
switch# show install all status
This is the log of last installation.
```
Continuing with installation process, please wait. The login will be disabled until the installation is completed.

```
Status for linecard upgrade. 
  -- SUCCESS
```
Performing supervisor state verification. -- SUCCESS

Install has been successful.

# **show in-order-guarantee**

To display the present configured state of the in-order delivery feature, use the **show in-order-guarantee**  command.

#### **show in-order-guarantee**

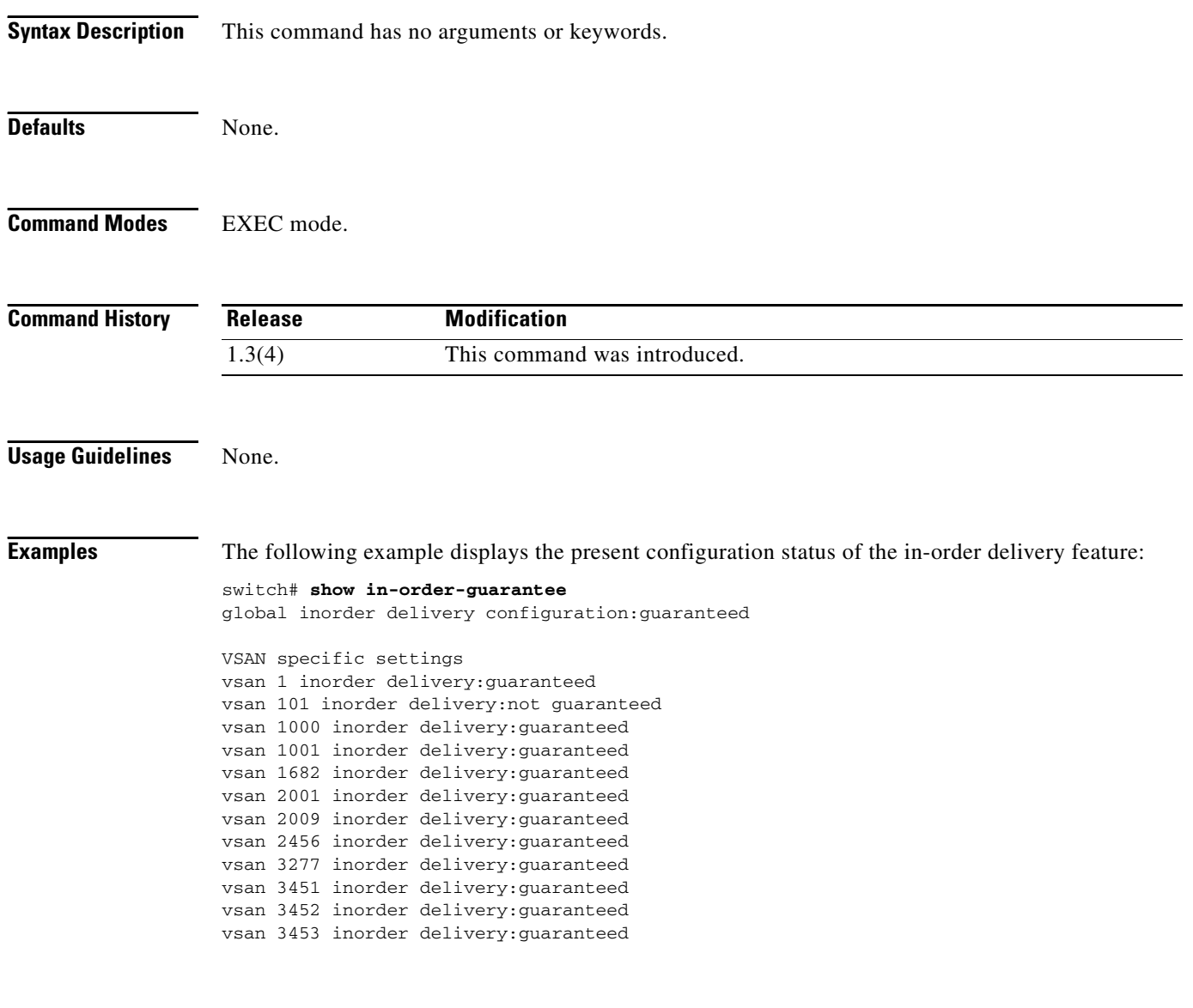

## **show interface**

You can check the status of an interface at any time by using the **show interface** command.

**show interface** [*interface-range*] [**bbcredit** | **brief** | **capabilities | counters** [**brief**] | **description** | **transceiver** [**calibrations** | **details**] | **trunk vsan** [*vsan-id*]]

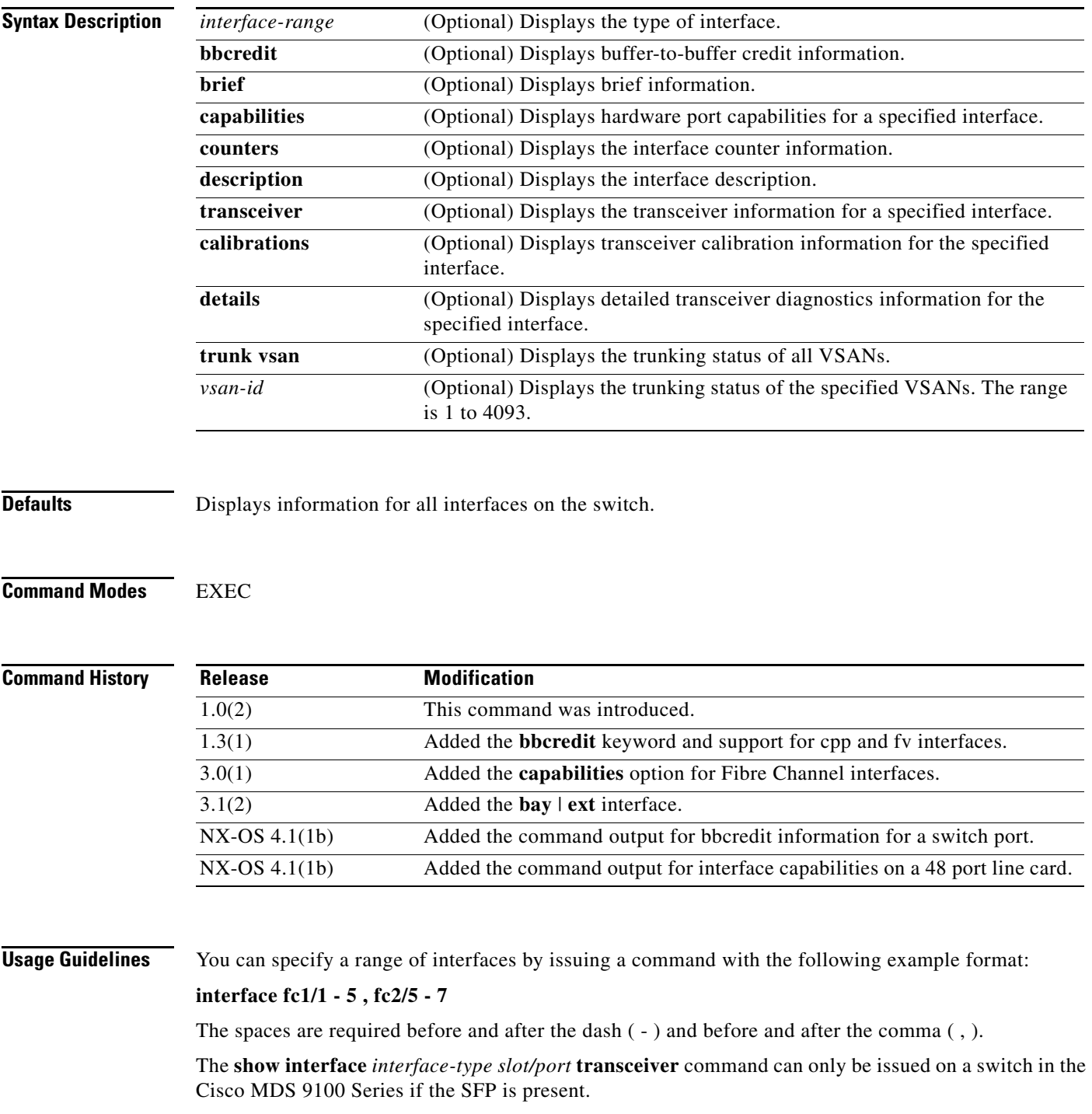

[Table 22-5](#page-167-0) lists the interface types supported by the **show interface** command.

<span id="page-167-0"></span>

| <b>Interface Type</b>                                       | <b>Description</b>                                                                                                    |
|-------------------------------------------------------------|----------------------------------------------------------------------------------------------------|
| bay port   ext port                                         | Displays information for a Fibre Channel interface on a Cisco Fabric<br>Switch for HP c-Class BladeSystem or a Cisco Fabric Switch for IBM<br>BladeCenter.                                                                      |
| cpp slotlport                                               | Displays information for a virtualization interface.                                                                                                    |
| fc slotlport                                                | Displays the Fibre Channel interface in the specified slot/port.                                                                                                    |
| fc-tunnel tunnel-id                                         | Displays description of the specified FC tunnel from 1 to 4095.                                                                                                    |
| fcip interface-number                                       | Specifies a FCIP interface. The range is 1 to 255.                                                                                                    |
| fv slotldpp-numberlfv-port                                  | Displays information for the virtual F port (FV port) interface in the<br>specified slot along with the data path processor (DPP) number and the<br>FV port number.                                                             |
| gigabitethernet slotlport                                   | Displays information for a Gigabit Ethernet interface at the specified slot<br>and port.                                                                                                    |
| gigabitethernet slot/port.<br>subinterface-number           | Displays information for a Gigabit Ethernet subinterface at the specified<br>slot and port followed by a dot (.) indicator and the subinterface number.<br>The subinterface range is 1 to 4093.                                 |
| iscsi slotlport                                             | Displays the description of the iSCSI interface in the specified slot and<br>port.                                                                                                    |
| mgmt 0                                                      | Displays the description of the management interface.                                                                                                    |
| port-channel<br>port-channel-number                         | Displays the PortChannel interface specified by the PortChannel number.<br>The range is 1 to 128.                                                                                                    |
| port-channel<br>port-channel-number<br>.subinterface-number | Displays the PortChannel subinterface specified by the PortChannel<br>number followed by a dot (.) indicator and the subinterface number. The<br>port channel number range is 1 to 128. The subinterface range is 1 to<br>4093. |
| sup-fc 0                                                    | Displays the in-band interface details.                                                                                                    |
| vsan vsan-id                                                | Displays information for a VSAN. The range is 1 to 4093.                                                                                                    |

*Table 22-5 Interface Types for the show interface Command*

**Examples** The following example shows how to display information about a Fibre Channel interface:

```
switch# show interface fc1/11
fc1/11 is up
     Hardware is Fibre Channel
     Port WWN is 20:0b:00:05:30:00:59:de
     Admin port mode is ST
     Port mode is ST
     Port vsan is 1
     Speed is 1 Gbps
     Rspan tunnel is fc-tunnel 100
     Beacon is turned off
     5 minutes input rate 248 bits/sec, 31 bytes/sec, 0 frames/sec
     5 minutes output rate 176 bits/sec, 22 bytes/sec, 0 frames/sec
       6862 frames input, 444232 bytes
         0 discards, 0 errors
         0 CRC, 0 unknown class
```

```
 0 too long, 0 too short
  6862 frames output, 307072 bytes
    0 discards, 0 errors
  0 input OLS, 0 LRR, 0 NOS, 0 loop inits
  0 output OLS, 0 LRR, 0 NOS, 0 loop inits
 16 receive B2B credit remaining
  3 transmit B2B credit remaining.
```
The following example shows how to display the bbcredit information for a switch port:

switch# **show interface fc1/1** 

```
fc1/1 is up
    Hardware is Fiber Channel, SFP is short wave laser w/o OFC (SN)
     Port WWN is 20:01:00:0d:ec:11:41:40
     Peer port WWN is 20:41:00:0d:ec:11:41:40
    Admin port mode is auto, trunk mode is off
     snmp traps are enabled
     Port mode is E, FCID is 0x340000
    Port vsan is 300
    Speed is 2 Gbps
Rate mode is shared
    Transmit B2B Credit is 16
    Receive B2B Credit is 16
     B2B State Change Number is 14
    Receive data field Size is 2112
    Beacon is turned off
     5 minutes input rate 40 bits/sec, 5 bytes/sec, 0 frames/sec
     5 minutes output rate 32 bits/sec, 4 bytes/sec, 0 frames/sec
       17896 frames input, 1004932 bytes
         0 discards, 0 errors
         0 CRC, 0 unknown class
         0 too long, 0 too short
       17891 frames output, 790360 bytes
         0 discards, 0 errors
       1 input OLS, 1 LRR, 0 NOS, 1 loop inits
       1 output OLS, 1 LRR, 0 NOS, 1 loop inits
       16 receive B2B credit remaining
       16 transmit B2B credit remaining
```
The following example shows how to display bbcredit information for a switch port:

```
switch# show interface fc1/1 bbcredit 
fc1/1 is up
    Transmit B2B Credit is 16
    Receive B2B Credit is 16
       17 receive B2B credit remaining
       16 transmit B2B credit remaining
```
The following example shows how to display information about the in-band interface:

```
switch# show interface sup-fc0 
sup-fc0 is up
    Hardware is FastEthernet, address is 0000.0000.0000
    MTU 2596 bytes, BW 1000000 Kbit
     66 packets input, 7316 bytes
    Received 0 multicast frames, 0 compressed
     0 input errors, 0 frame, 0 overrun 0 fifo
     64 packets output, 28068 bytes, 0 underruns
     0 output errors, 0 collisions, 0 fifo
     0 carrier errors
```
The following example shows how to display information about a VSAN interface:

```
switch# show interface vsan 2
```

```
vsan2 is up, line protocol is up
    WWPN is 10:00:00:05:30:00:59:1f, FCID is 0xb90100
     Internet address is 10.1.1.1/24
     MTU 1500 bytes, BW 1000000 Kbit
     0 packets input, 0 bytes, 0 errors, 0 multicast
     0 packets output, 0 bytes, 0 errors, 0 dropped
```
The following example shows how to display description information for all interfaces:

switch# **show interface description** fc1/1 no description fc1/2 no description fc1/15 fcAnl sup-fc0 is up mgmt0 is up vsan1 - IPFC interface port-channel 15 no description port-channel 98 no description

The following example shows how to display brief information for a range of interfaces:

```
switch# show interface fc2/1 - 5 brief
```
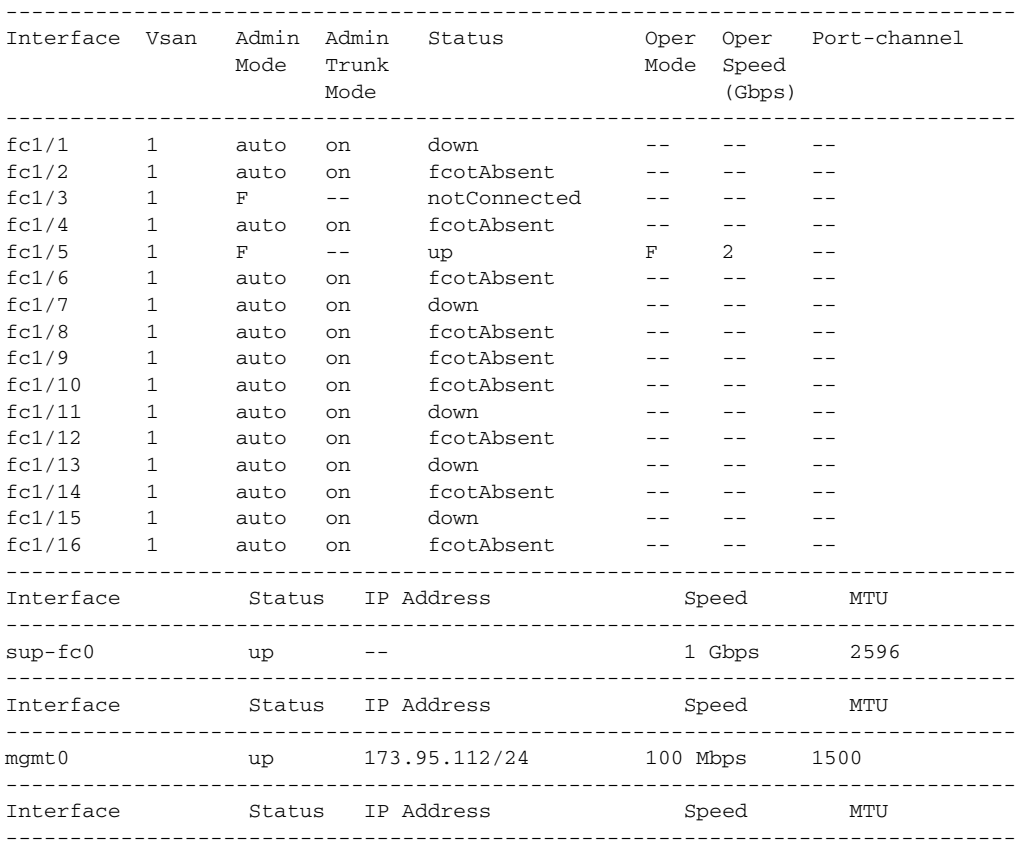

vsan1 up 10.1.1.1/24 1 Gbps 1500 The following example shows how to display counter information for a FCIP interface: switch# **show interface fcip 3 counters** fcip3 TCP Connection Information 2 Active TCP connections Control connection: Local 43.1.1.2:3225, Remote 43.1.1.1:65532 Data connection: Local 43.1.1.2:3225, Remote 43.1.1.1:65534 30 Attempts for active connections, 0 close of connections TCP Parameters Path MTU 1500 bytes Current retransmission timeout is 300 ms Round trip time: Smoothed 10 ms, Variance: 5 Advertised window: Current: 122 KB, Maximum: 122 KB, Scale: 1 Peer receive window: Current: 114 KB, Maximum: 114 KB, Scale: 1 Congestion window: Current: 2 KB, Slow start threshold: 1048560 KB 5 minutes input rate 64 bits/sec, 8 bytes/sec, 0 frames/sec 5 minutes output rate 64 bits/sec, 8 bytes/sec, 0 frames/sec 910 frames input, 84652 bytes 910 Class F frames input, 84652 bytes 0 Class 2/3 frames input, 0 bytes 0 Error frames timestamp error 0 908 frames output, 84096 bytes 908 Class F frames output, 84096 bytes 0 Class 2/3 frames output, 0 bytes 0 Error frames 0 reass frames

The following example shows how to display counter information for all interfaces:

switch# **show interface counters brief**

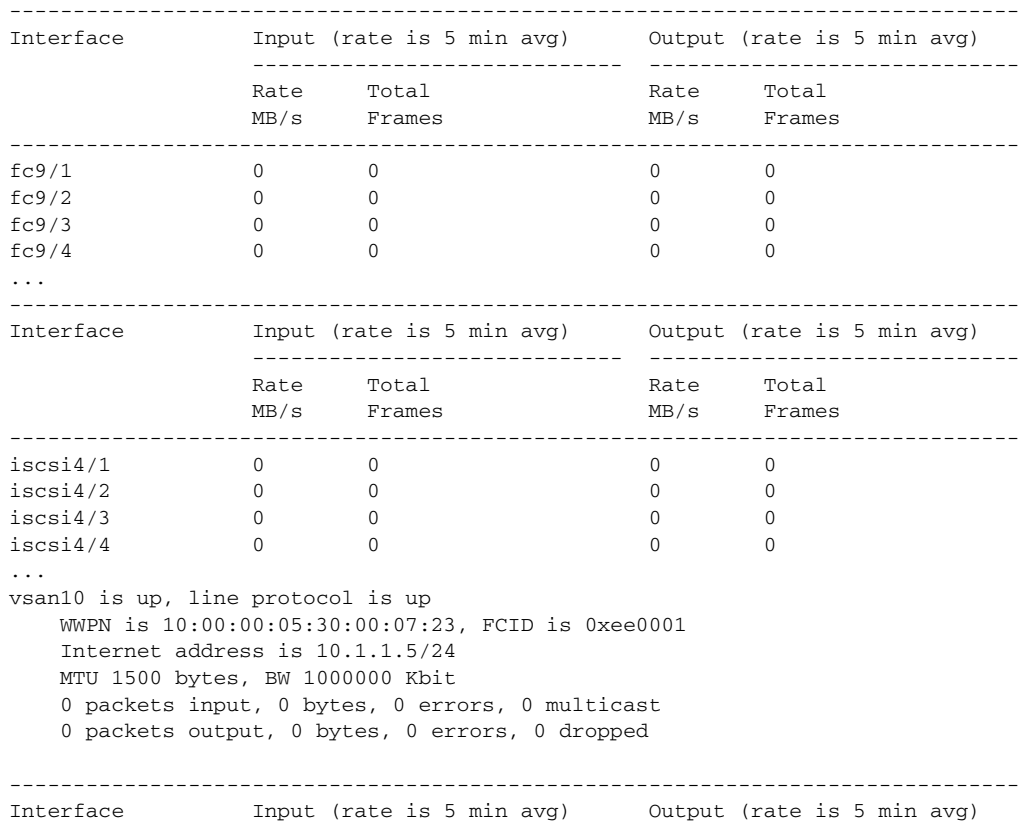

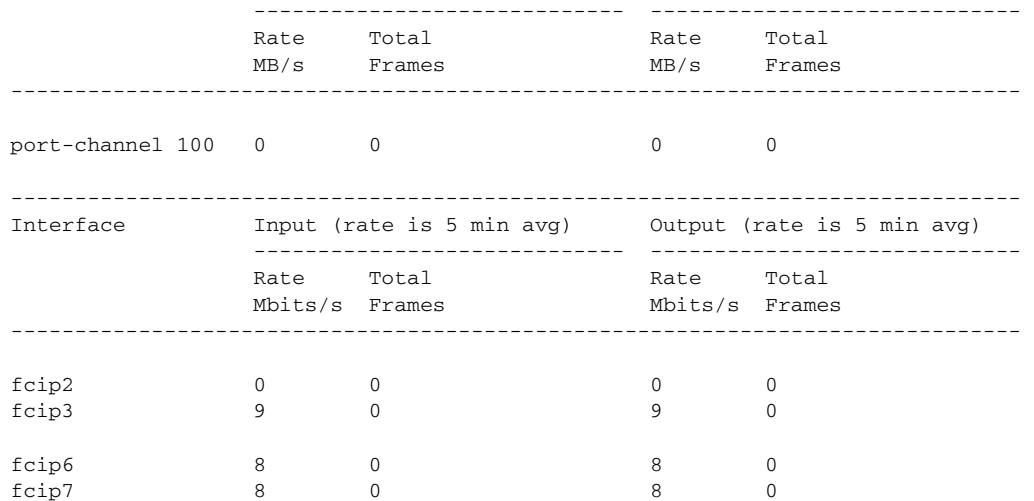

The following example shows how to display information about a FCIP interface:

```
switch# show interface fcip 3
fcip3 is trunking
    Hardware is GigabitEthernet
    Port WWN is 20:ca:00:05:30:00:07:1e
     Peer port WWN is 20:ca:00:00:53:00:18:1e
    Admin port mode is auto, trunk mode is on
    Port mode is TE
    vsan is 1
    Trunk vsans (allowed active) (1,10)
     Trunk vsans (operational) (1)
     Trunk vsans (up) (1)
    Trunk vsans (isolated) (10)
    Trunk vsans (initializing) ()
    Using Profile id 3 (interface GigabitEthernet4/3)
     Peer Information
      Peer Internet address is 43.1.1.1 and port is 3225
      Special Frame is disabled
    Maximum number of TCP connections is 2
    Time Stamp is disabled
     B-port mode disabled
    TCP Connection Information
      2 Active TCP connections
         Control connection: Local 43.1.1.2:3225, Remote 43.1.1.1:65532
        Data connection: Local 43.1.1.2:3225, Remote 43.1.1.1:65534
      30 Attempts for active connections, 0 close of connections
     TCP Parameters
      Path MTU 1500 bytes
      Current retransmission timeout is 300 ms
      Round trip time: Smoothed 10 ms, Variance: 5
      Advertised window: Current: 122 KB, Maximum: 122 KB, Scale: 1
      Peer receive window: Current: 114 KB, Maximum: 114 KB, Scale: 1
      Congestion window: Current: 2 KB, Slow start threshold: 1048560 KB
     5 minutes input rate 64 bits/sec, 8 bytes/sec, 0 frames/sec
     5 minutes output rate 64 bits/sec, 8 bytes/sec, 0 frames/sec
       866 frames input, 80604 bytes
         866 Class F frames input, 80604 bytes
         0 Class 2/3 frames input, 0 bytes
          0 Error frames timestamp error 0
       864 frames output, 80048 bytes
         864 Class F frames output, 80048 bytes
         0 Class 2/3 frames output, 0 bytes
```
0 Error frames 0 reass frames

```
 16 receive B2B credit remaining
 3 transmit B2B credit remaining.
```
The following example shows how to display information about a Gigabit Ethernet interface:

```
switch# show interface gigabitethernet 4/1
GigabitEthernet4/1 is up
     Hardware is GigabitEthernet, address is 0005.3000.2e12
     Internet address is 100.1.1.2/24
     MTU 1500 bytes, BW 1000000 Kbit
     Port mode is IPS
     Speed is 1 Gbps
     Beacon is turned off
     5 minutes input rate 32 bits/sec, 4 bytes/sec, 0 frames/sec
     5 minutes output rate 88 bits/sec, 11 bytes/sec, 0 frames/sec
     637 packets input, 49950 bytes
       0 multicast frames, 0 compressed
       0 input errors, 0 frame, 0 overrun 0 fifo
     659 packets output, 101474 bytes, 0 underruns
       0 output errors, 0 collisions, 0 fifo
       0 carrier errors
```
The following example shows how to display information about an iSCSI interface:

```
switch# show interface iscsi 2/1
iscsi2/1 is up
    Hardware is GigabitEthernet
     Port WWN is 20:41:00:05:30:00:50:de
    Admin port mode is ISCSI
    Port mode is ISCSI
    Speed is 1 Gbps
     iSCSI initiator is identified by name
    Number of iSCSI session: 7, Number of TCP connection: 7
    Configured TCP parameters
        Local Port is 3260
         PMTU discover is disabled
         Keepalive-timeout is 1 sec
        Minimum-retransmit-time is 300 ms
        Max-retransmissions 8
        Sack is disabled
        Minimum available bandwidth is 0 kbps
        Estimated round trip time is 0 usec
     5 minutes input rate 265184 bits/sec, 33148 bytes/sec, 690 frames/sec
     5 minutes output rate 375002168 bits/sec, 46875271 bytes/sec, 33833 frames/sec
     iSCSI statistics
       6202235 packets input, 299732864 bytes
         Command 6189718 pdus, Data-out 1937 pdus, 1983488 bytes, 0 fragments
       146738794 packets output, 196613551108 bytes
        Response 6184282 pdus (with sense 4), R2T 547 pdus
         Data-in 140543388 pdus, 189570075420 bytes
```
The following example shows how to display transceiver information for a Fibre Channel interface:

```
switch# show interface fc2/5 transceiver 
fc2/5 fcot is present 
    name is CISCO-INFINEON
    part number is V23848-M305-C56C
     revision is A3
     serial number is 30000474 
     fc-transmitter type is short wave laser
     cisco extended id is unknown (0x0)
```
The following example shows how to display information about a Fibre Channel tunnel interface:

```
switch# show interface fc-tunnel 200
```
 $\mathbf{I}$ 

```
fc-tunnel 200 is up 
Dest IP Addr: 200.200.200.7 Tunnel ID: 200
Source IP Addr: 200.200.200.4 LSP ID: 1
Explicit Path Name:
```
The following example shows how to display interface capabilities on a 48 port line card:

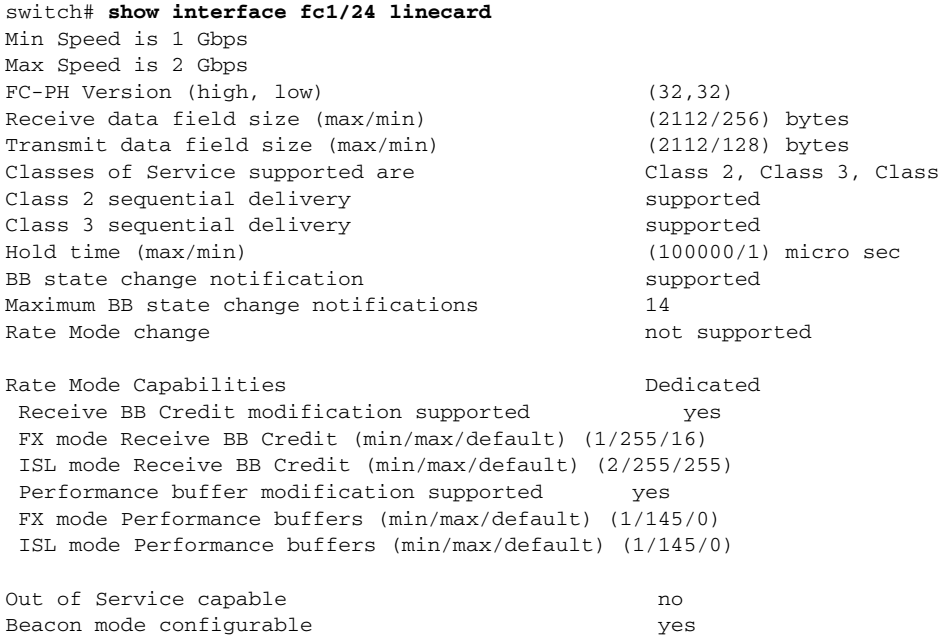

The following example shows how to display hardware port information for a Fibre Channel interface:

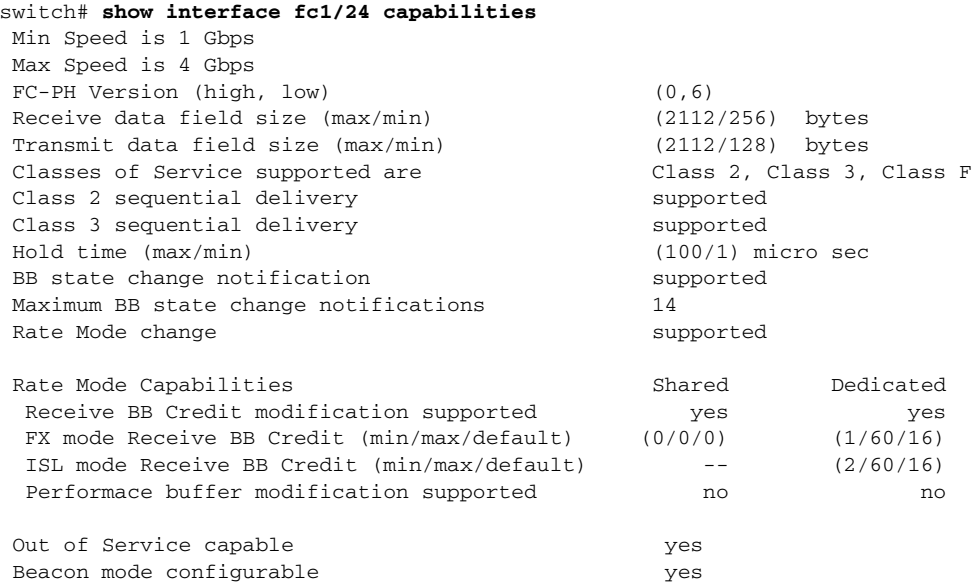

The following example shows how to display information about a Fibre Channel interface on a Cisco Fabric Switch for HP c-Class BladeSystem:

switch# **show interface bay 11** bay11 is down (Externally Disabled)

```
 Hardware is Fibre Channel
 Port WWN is 20:0c:00:05:30:01:f9:f2
 Admin port mode is auto, trunk mode is on
 snmp link state traps are enabled
 Port vsan is 1
 Receive data field Size is 2112
 Beacon is turned off
 5 minutes input rate 0 bits/sec, 0 bytes/sec, 0 frames/sec
 5 minutes output rate 0 bits/sec, 0 bytes/sec, 0 frames/sec
   0 frames input, 0 bytes
     0 discards, 0 errors
     0 CRC, 0 unknown class
     0 too long, 0 too short
   0 frames output, 0 bytes
     0 discards, 0 errors
   0 input OLS, 0 LRR, 0 NOS, 0 loop inits
   0 output OLS, 0 LRR, 0 NOS, 0 loop inits
```
## **show interface sme**

To display the information about Cisco SME interface, use the **show interface sme** command.

**show interface sme** *slot/port* **{brief | counters | description}**

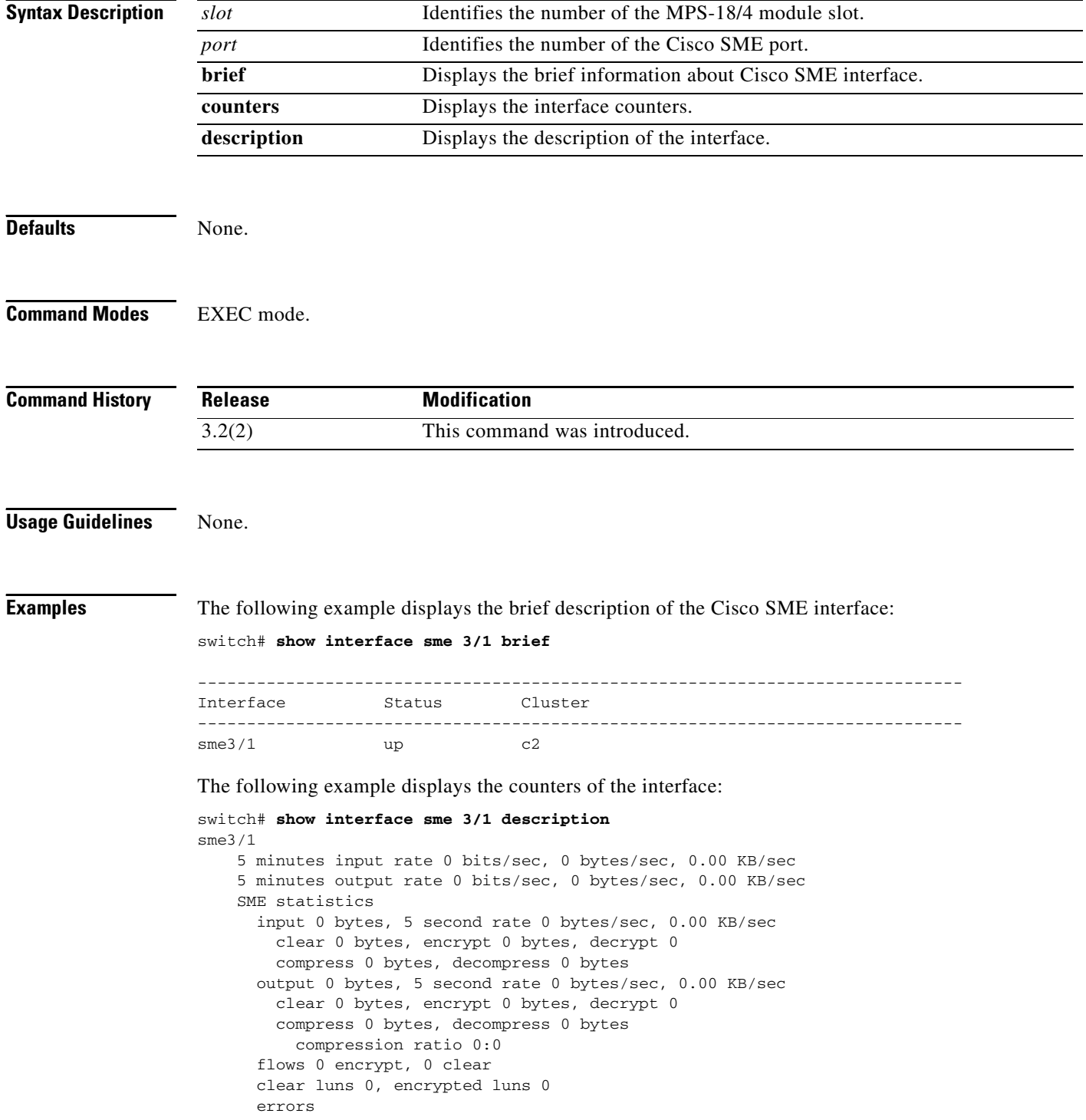

0 CTH, 0 authentication

- 0 key generation, 0 incorrect read
- 0 incompressible, 0 bad target responses

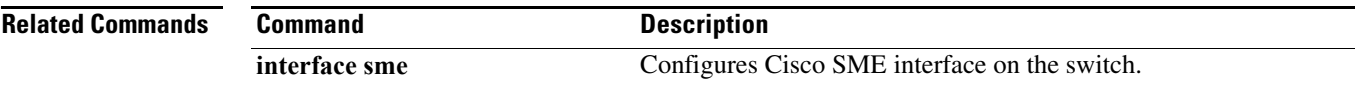

## **show ioa cluster**

To display detailed information of all the IOA clusters, use the **show ioa cluster** command.

**show ioa cluster** {*cluster name*}

```
Syntax Description
Defaults None.
Command Modes Cluster Configuration submode.
Command History
Usage Guidelines None.
Examples The following example shows how to display detailed information of all IOA clusters:
                   switch# show ioa cluster
                    IOA Cluster is tape_vault
                   Cluster ID is 0x213a000dec3ee782
                   Cluster status is online
                   Is between sites SJC and RTP
                   Total Nodes are 2
                   Cluster Infra Status : Operational
                   Cluster is Administratively Up
                   Cluster Config Version : 26
                   SSL for ICN : Not Configured
                   switch#
                   The following example shows how to display the interfaces in an IOA cluster:
                    switch# show ioa cluster tape_vault interface 
                   Interface ioa2/1 belongs to 172.23.144.97(L)(M)
                      Status is up 
                    Interface ioa2/2 belongs to 172.23.144.97(L)(M)
                      Status is up 
                    Interface ioa2/1 belongs to 172.23.144.98
                      Status is up 
                    Interface ioa2/2 belongs to 172.23.144.98
                      Status is up 
                    switch#
                   The following example shows how to display the summary of interfaces in a IOA cluster:
                    switch# show ioa cluster tape_vault interface summary 
                    cluster name Specifies IOA cluster name. The maximum size is 31 characters.
                    Release Modification
                    \overline{\text{NX-OS}} 4.2(1) This command was introduced.
```
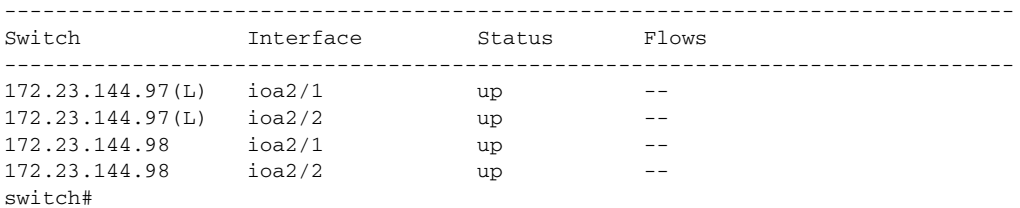

The following example shows how to display the N ports configuration:

```
switch# show ioa cluster tape_vault nports
-------------------------------------------------------------------------------
P-WWN Site Vsan
-------------------------------------------------------------------------------
10:00:00:00:00:00:00:01 SJC 100
11:00:00:00:00:00:00:01 RTP 100
10:00:00:00:00:00:00:02 SJC 100
10:00:00:00:00:00:00:02 RTP 100
```
The following example shows how to display an IOA cluster node:

```
sjc-sw1# show ioa cluster tape_vault node
Node 172.23.144.95 is local switch
  Node ID is 1
  Status is online
  Belongs to Site sjc
  Node is the master switch
Node 172.23.144.96 is remote switch
  Node ID is 2
  Status is offline
  Belongs to Site new_jersey
  Node is not master switch
switch#
```
The following example shows how to display an IOA cluster node summary:

```
switch# show ioa cluster tape_vault node summary
-------------------------------------------------------------------------------
Switch Site Status Master
         -------------------------------------------------------------------------------
172.23.144.97(L) SJC online yes
172.23.144.98 RTP online no
```
The following example shows how to display the configured flow information:

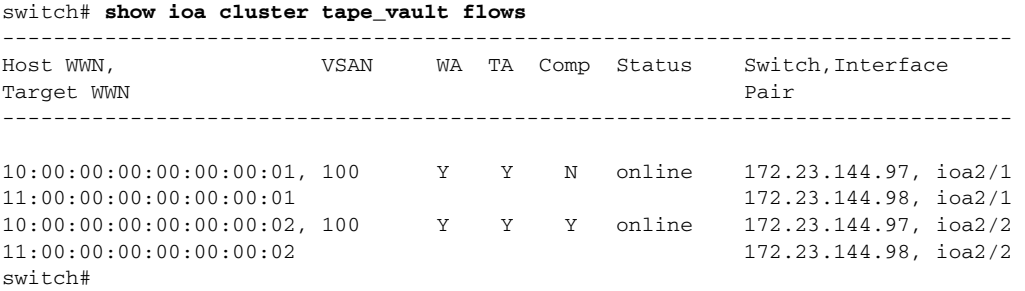

The following example shows how to display the detailed information of the flows that are accelerated in the cluster:

Г

```
switch# show ioa cluster tape_vault flows detail
Host 10:00:00:00:00:00:00:01, Target 11:00:00:00:00:00:00:01, VSAN 100
  Is online
  Belongs to flowgroup fg1
  Is enabled for WA, TA, 
  Is assigned to
 Switch 172.23.144.97 Interface ioa2/1 (Host Site)
 Switch 172.23.144.98 Interface ioa2/1 (Target Site)
Host 10:00:00:00:00:00:00:02, Target 11:00:00:00:00:00:00:02, VSAN 100
   Is online
  Belongs to flowgroup fg1
  Is enabled for WA, TA, Compressi
  Is assigned to
    Switch 172.23.144.97 Interface ioa2/2 (Host Site)
    Switch 172.23.144.98 Interface ioa2/2 (Target Site)
```
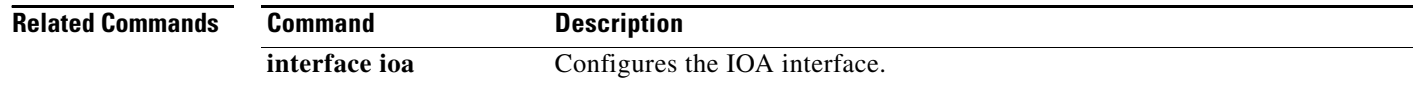
## **show ioa cluster summary**

To display a summary of all the IOA clusters, use the **show ioa cluster summary** command.

**show ioa cluster summary**

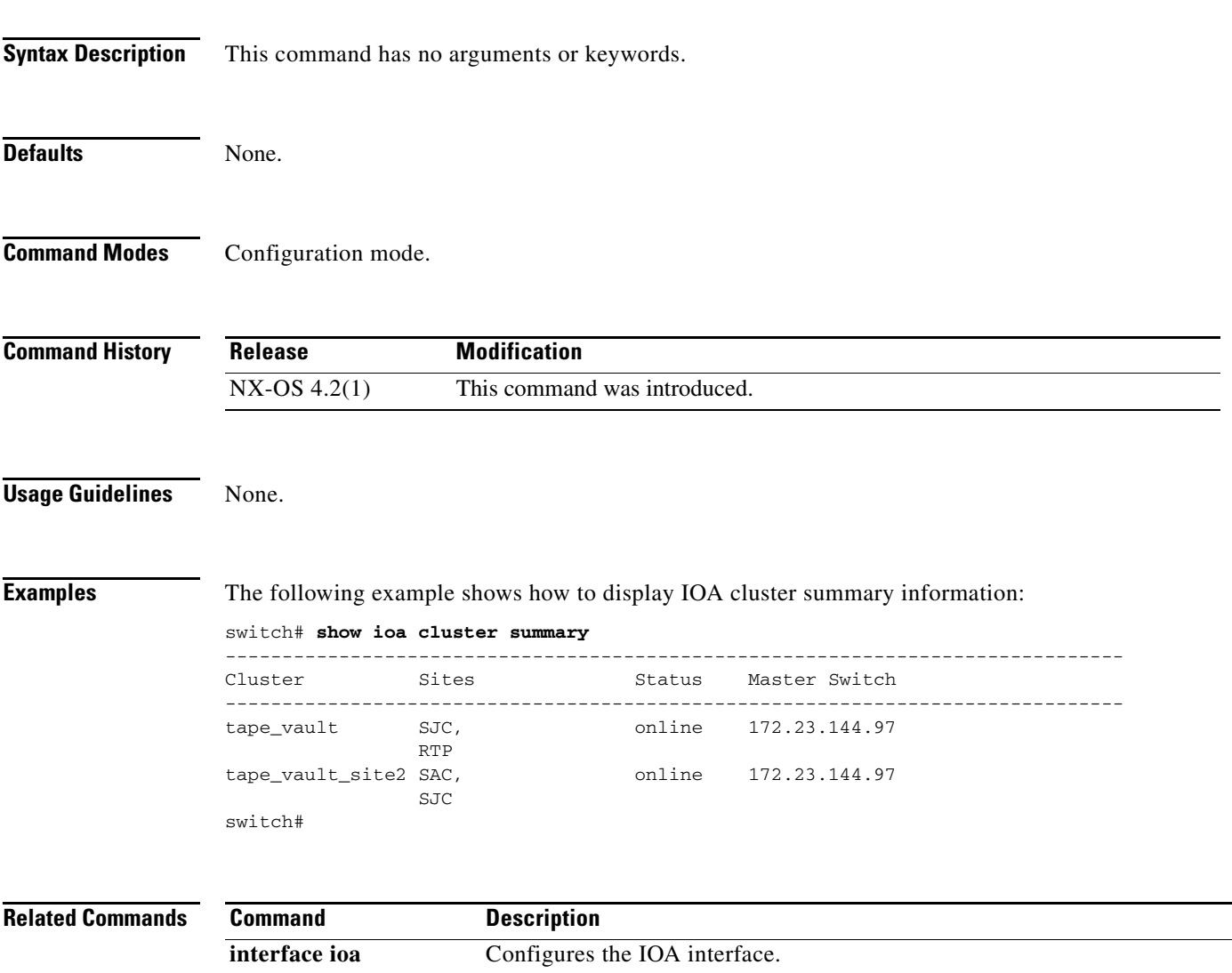

## **show ioa internal interface ioa**

To display summary of all the IOA clusters, use the **show ioa internal interface ioa** command.

**show ioa internal interface ioa** *slot number* {**els-table | errors | init-pwwn** *pwwn* **targ-pwwn**  *pwwn* **vsan** *vsan-id* **counters brief** | **plogi-info | stats | summary | trace log | vit-table** }

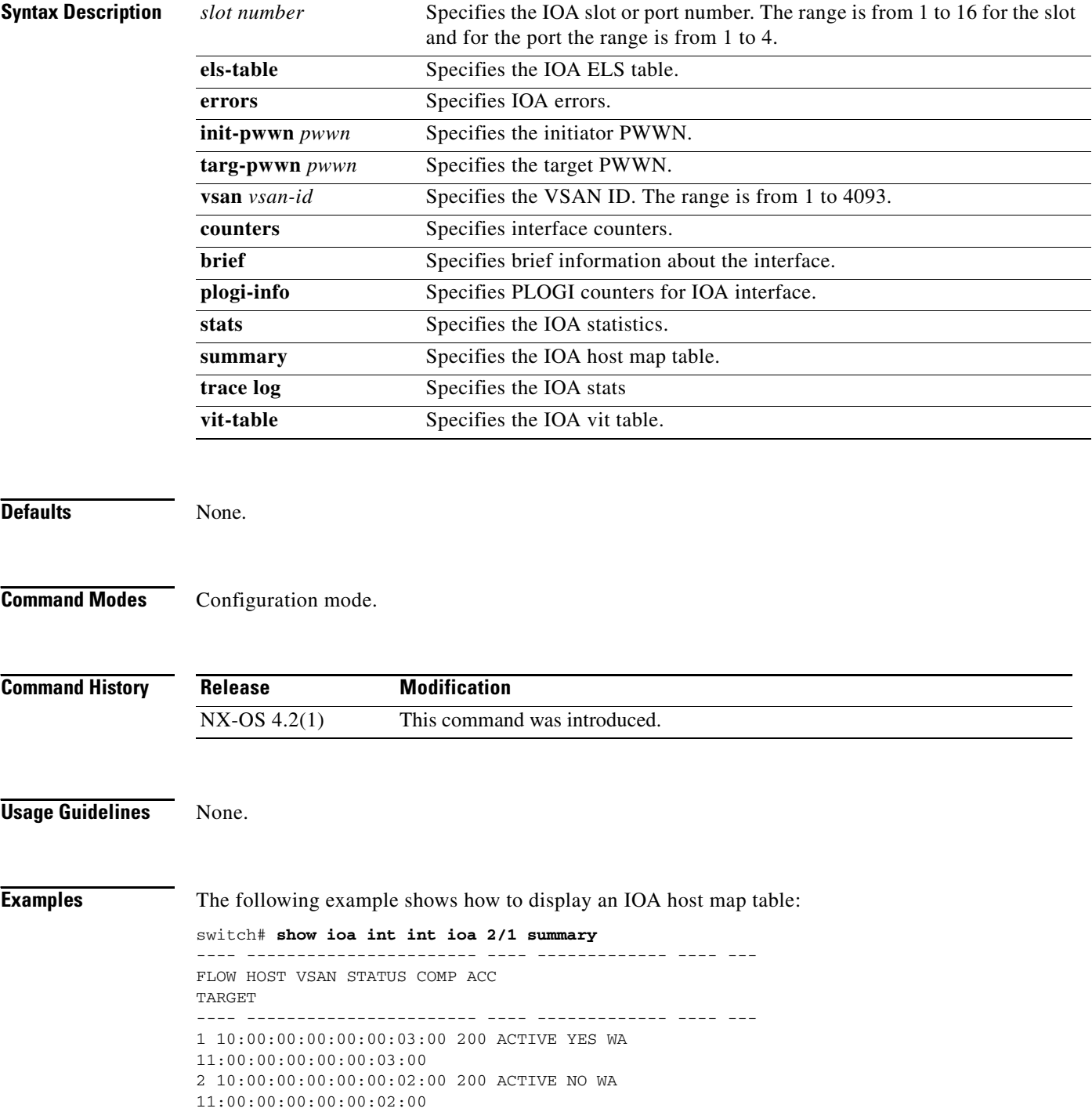

```
3 10:00:00:00:00:00:01:00 100 ACTIVE YES TA
11:00:00:00:00:00:01:00
4 10:00:00:00:00:00:00:00 100 ACTIVE NO TA
11:00:00:00:00:00:00:00
```
#### The following example shows how to display IOA statistics:

```
switch# show ioa int int ioa 2/1 stats 
Adapter Layer Stats 
4457312829 device packets in, 376008035 device packets out 
8954596919462 device bytes in, 24064514554 device bytes out 
526927441 peer packets in, 2473105321 peer packets out 
45230025550 peer bytes in, 4701244024682 peer bytes out 
8 i-t create request, 4 i-t create destroy 
8 i-t activate request, 0 i-t deactivate request 
0 i-t create error, 0 i-t destroy error 
0 i-t activate error, 0 i-t deactivate error 
48 i-t-n not found, 0 i-t-n stale logo timer expiry 
4 logo sent, 8 logo timer started 
4 logo timer fired, 4 logo timer cancelled 
4 plogi 4 plogi-acc 4 logo-acc 4 prli 4 prli-acc 0 els-q-err 
to-device 214279940 orig pkts 12743547488 orig bytes 
to-peer 8748538 orig pkts 682386268 orig bytes 
0 queued 0 flushed 0 discarded 
LRTP Stats 
0 retransmitted pkts, 0 flow control 
2464072014 app sent 2464072014 frags sent 0 tx wait 
0 rexmt bulk attempts 0 rexmt bulk pkts 2 delayed acks 
376008013 in-order 0 reass-order 0 reass-wait 0 dup-drop 
376008013 app deliver 376008013 frags rcvd 
150919428 pure acks rx 376008013 data pkts rx 0 old data pkts 
0 remove reass node, 0 cleanup reass table 
Tape Accelerator statistics 
2 Host Tape Sessions 
0 Target Tape Sessions 
Host End statistics 
Received 26275926 writes, 26275920 good status, 2 bad status 
Sent 26275914 proxy status, 10 not proxied 
Estimated Write buffer 4 writes 524288 bytes 
Received 0 reads, 0 status 
Sent 0 cached reads 
Read buffer 0 reads, 0 bytes 
Host End error recovery statistics 
Sent REC 0, received 0 ACCs, 0 Rejects 
Sent ABTS 0, received 0 ACCs 
Received 0 RECs, sent 0 ACCs, 0 Rejects 
Received 0 SRRs, sent 0 ACCs, 0 Rejects 
Received 0 TMF commands 
Target End statistics
Received 0 writes, 0 good status, 0 bad status 
Write Buffer 0 writes, 0 bytes 
Received 0 reads, 0 good status, 0 bad status 
Sent 0 reads, received 0 good status, 0 bad status 
Sent 0 rewinds, received 0 good status, 0 bad status 
Estimated Read buffer 0 reads, 0 bytes 
Target End error recovery statistics 
Sent REC 0, received 0 ACCs, 0 Rejects 
Sent SRR 0, received 0 ACCs 
Sent ABTS 0, received 0 ACCs 
Write Accelerator statistics 
Received 726357548 frames, Sent 529605035 frames 
0 frames dropped, 0 CRC errors 
0 rejected due to table full, 0 scsi busy 
0 ABTS sent, 0 ABTS received
```
0 tunnel synchronization errors Host End statistics Received 188004026 writes, 188004000 XFER\_RDY Sent 188004026 proxy XFER\_RDY, 0 not proxied Estimated Write buffer 1146880 bytes Timed out 0 exchanges, 0 writes Target End statistics Received 0 writes, 0 XFER\_RDY Write buffer 0 bytes TCP flow control 0 times, 0 bytes current Timed out 0 exchanges, 0 writes Compression Statistics Pre Comp Batch size 131072 Post Comp Batch size 2048 4375494911078 input bytes, 50140348947 output compressed bytes 0 non-compressed bytes, 0 incompressible bytes 0 compression errors 0 Compression Ratio De-Compression Statistics 0 input bytes, 0 output decompressed bytes 11883488326 non-compressed bytes 0 de-compression errors

The following example shows how to display the initiator PWWN:

```
switch# show ioa int int ioa 2/1 init-pwwn 10:00:00:00:00:00:03:00 targ-pwwn 
11:00:00:00:00:00:03:00 vsan 200 counters
Adapter Layer Stats
1366529601 device packets in, 160768174 device packets out
2699458644986 device bytes in, 10289163140 device bytes out
160844041 peer packets in, 165188790 peer packets out
18652597246 peer bytes in, 47736122724 peer bytes out
0 i-t create request, 0 i-t create destroy
0 i-t activate request, 0 i-t deactivate request
0 i-t create error, 0 i-t destroy error
0 i-t activate error, 0 i-t deactivate error
0 i-t-n not found, 0 i-t-n stale logo timer expiry
1 logo sent, 2 logo timer started
1 logo timer fired, 1 logo timer cancelled
1 plogi 1 plogi-acc 1 logo-acc 1 prli 1 prli-acc 0 els-q-err
to-device 80384094 orig pkts 4662277452 orig bytes
to-peer 0 orig pkts 0 orig bytes
0 queued 0 flushed 0 discarded
LRTP Stats
0 retransmitted pkts, 0 flow control
160768190 app sent 160768190 frags sent 0 tx wait
0 rexmt bulk attempts 0 rexmt bulk pkts 1 delayed acks
160768162 in-order 0 reass-order 0 reass-wait 0 dup-drop
160768162 app deliver 160768162 frags rcvd
75879 pure acks rx 160768162 data pkts rx 0 old data pkts
0 remove reass node, 0 cleanup reass table
Write Accelerator statistics
Received 1607681842 frames, Sent 1527297774 frames
0 frames dropped, 0 CRC errors
0 rejected due to table full, 0 scsi busy
0 ABTS sent, 0 ABTS received
0 tunnel synchronization errors
Host End statistics
Received 80384094 writes, 80384082 XFER_RDY
Sent 80384094 proxy XFER_RDY, 0 not proxied
Estimated Write buffer 524288 bytes
Timed out 0 exchanges, 0 writes
Target End statistics
Received 0 writes, 0 XFER_RDY
```
Write buffer 0 bytes TCP flow control 0 times, 0 bytes current Timed out 0 exchanges, 0 writes

The following example shows how to display the initiator PWWN:

switch# **show ioa int int ioa 2/1 init-pwwn 10:00:00:00:00:00:03:00 targ-pwwn 11:00:00:00:00:00:03:00 vsan 200 counters brief** ------------------------------------------------------------------------------- Interface Input (rate is 5 min avg) Output (rate is 5 min avg) ----------------------------- ----------------------------- Rate Total Rate Total MB/s Frames MB/s Frames

------------------------------------------------------------------------------ ioa1/1 Device 60 9573683 0 1126308 Peer 0 1126833 1 1157161 switch#

## **show interface ioa**

To display IOA interface, use the **show interface ioa** command.

**show interface ioa** *slot/port* **{brief** *|* **counters brief** *|* **description}**

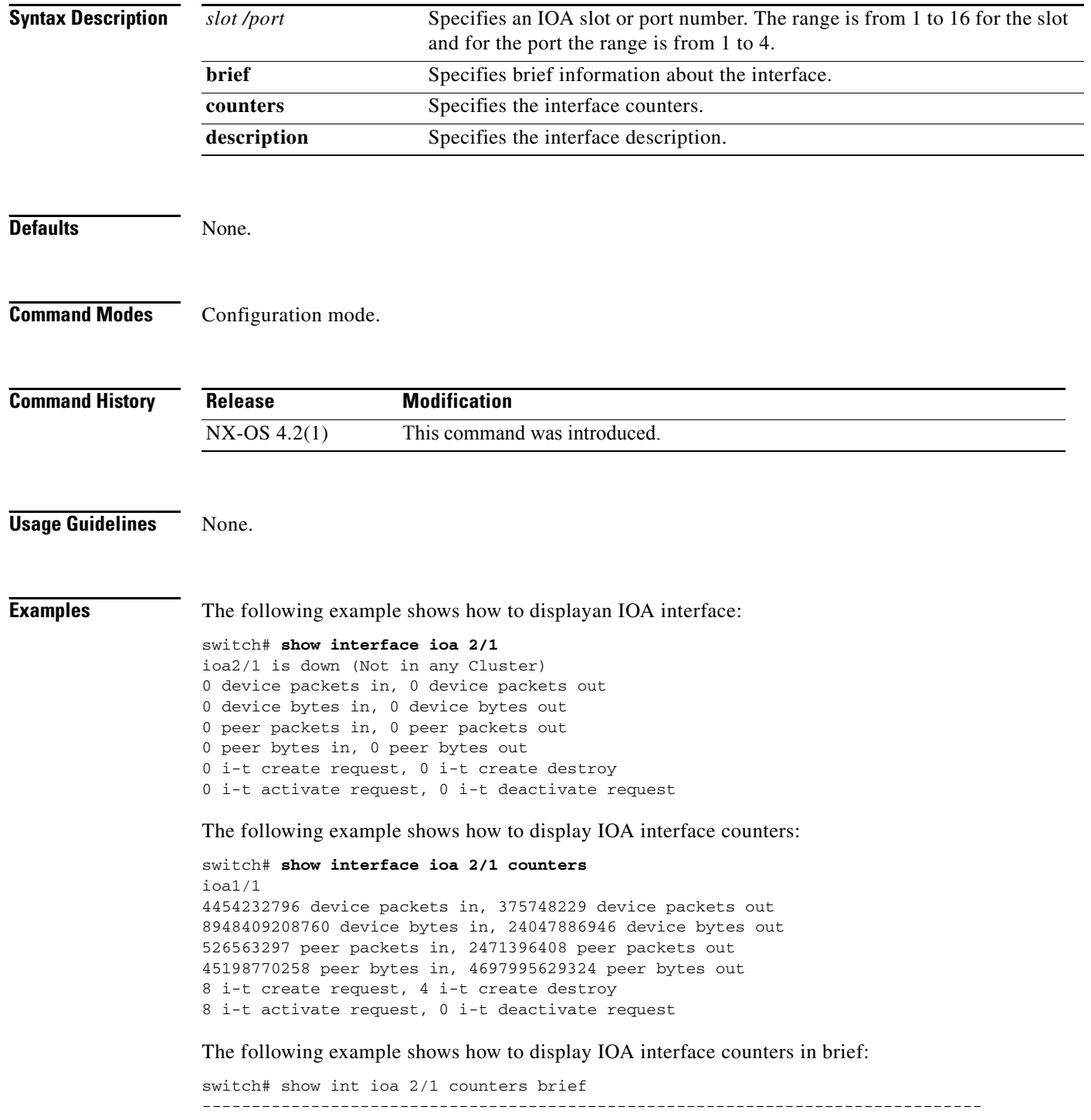

Interface To Device (rate is 5 min avg) To Peer (rate is 5 min avg) ----------------------------- ----------------------------- Rate Total Rate Total MB/s Bytes MB/s Bytes ------------------------------------------------------------------------------ ioa1/1 0.56 24049257618 109.66 4698262901274 sjc-sw2# show ioa int int ioa 2/1 summary ---- ----------------------- ---- ------------- ---- --- FLOW HOST VSAN STATUS COMP ACC TARGET ---- ----------------------- ---- ------------- ---- --- 1 10:00:00:00:00:00:03:00 200 ACTIVE YES WA 11:00:00:00:00:00:03:00 2 10:00:00:00:00:00:02:00 200 ACTIVE NO WA 11:00:00:00:00:00:02:00 3 10:00:00:00:00:00:01:00 100 ACTIVE YES TA 11:00:00:00:00:00:01:00 4 10:00:00:00:00:00:00:00 100 ACTIVE NO TA 11:00:00:00:00:00:00:00

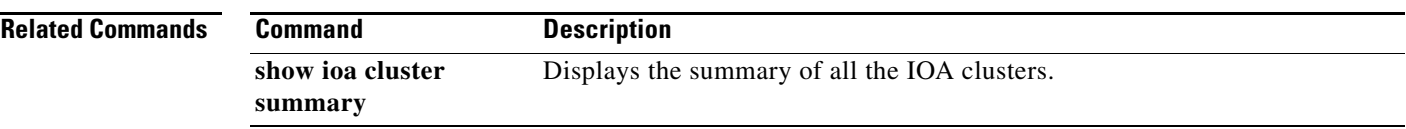

## **show interface transceiver**

To display the SFP and X2 digital monitoring information for a transceiver, use the **show interface transceiver details** command.

**show interface** *fc-id* **transceiver details**

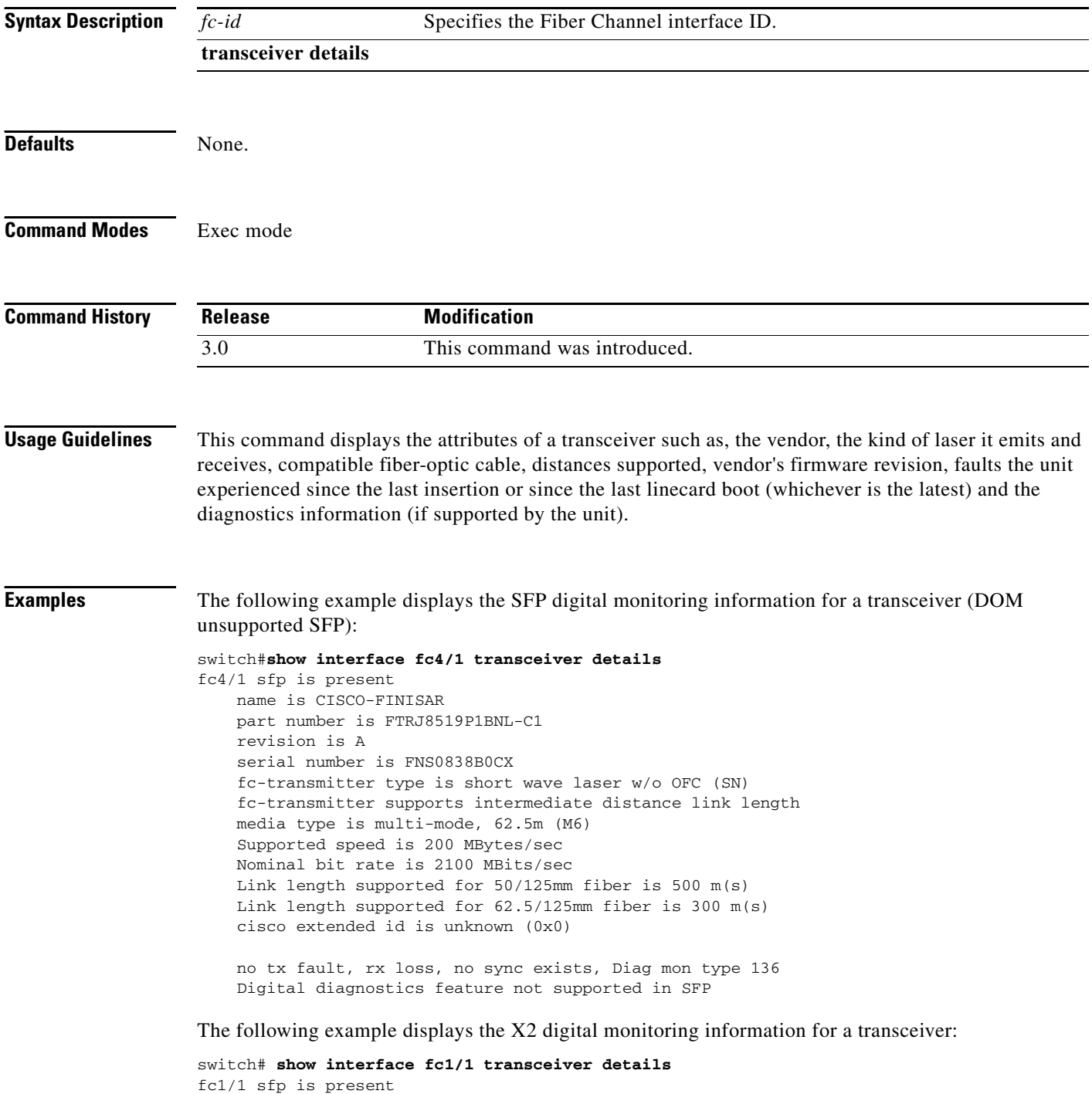

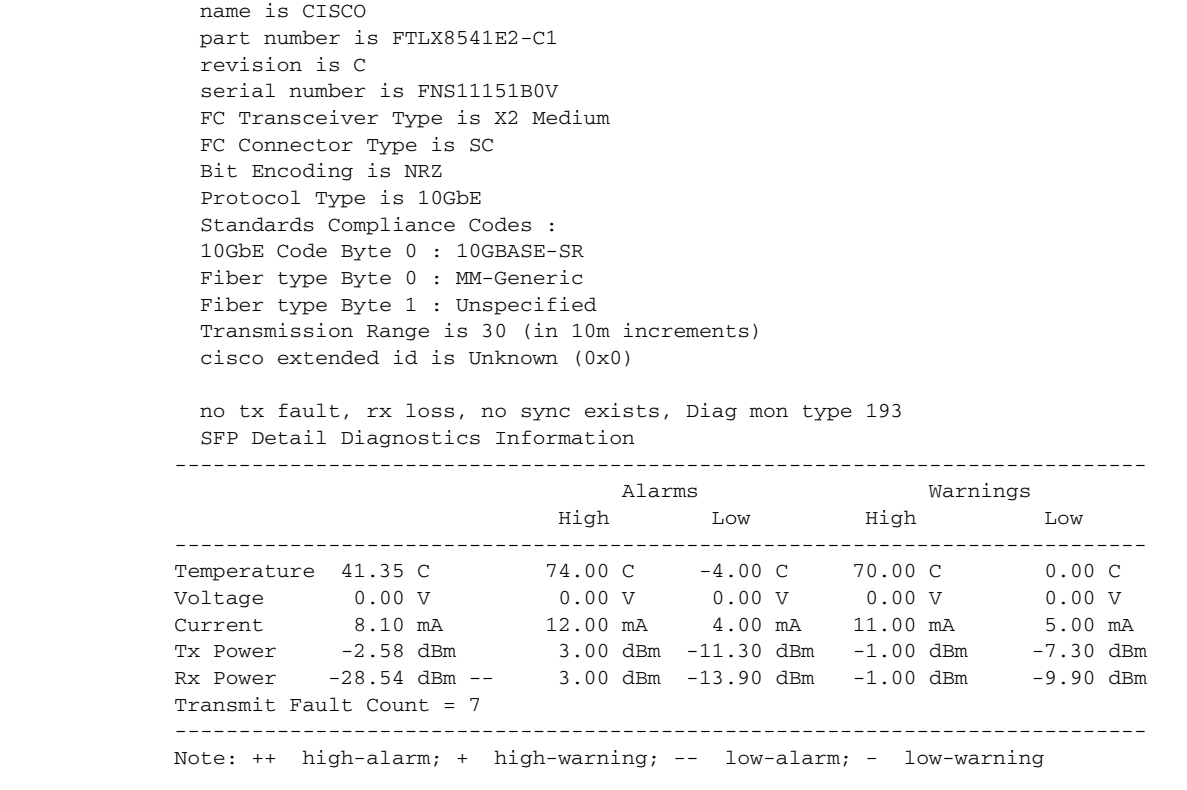

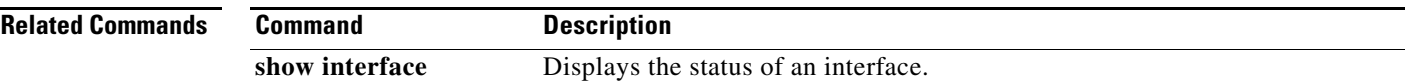

## **show inventory**

To display the system hardware inventory, use the **show inventory** command.

**show inventory Syntax Description** This command has no arguments or keywords. **Defaults** None. **Command Modes** EXEC mode. **Command History Usage Guidelines** This command displays information about the field replaceable units (FRUs) in the switch, including product IDs, serial numbers, and version IDs. **Examples** The following example displays the system inventory information: switch# **show inventory** NAME: "Chassis", DESCR: "MDS 9506 chassis" PID: DS-C9506 , VID: 0.1, SN: FOX0712S007 NAME: "Slot 1", DESCR: "2x1GE IPS, 14x1/2Gbps FC Module" PID: DS-X9302-14K9 , VID: 0.301, SN: JAB083100JY NAME: "Slot 5", DESCR: "Supervisor/Fabric-1" PID: DS-X9530-SF1-K9 , VID: 0.0, SN: JAB0747080H NAME: "Slot 6", DESCR: "Supervisor/Fabric-1" PID: DS-X9530-SF1-K9 , VID: 4.0, SN: JAB074004VE NAME: "Slot 17", DESCR: "MDS 9506 Power Supply" PID: DS-CAC-1900W , VID: 1.0, SN: DCA0702601V NAME: "Slot 18", DESCR: "MDS 9506 Power Supply" PID: DS-CAC-1900W , VID: 1.0, SN: DCA0702601U NAME: "Slot 19", DESCR: "MDS 9506 Fan Module" PID: DS-6SLOT-FAN , VID: 0.1, SN: FOX0638S150 **Release Modification**  $2.0(x)$  This command was introduced.

## **show ip access-list**

To display the IP access control lists (IP-ACLs) currently active, use the **show ip access-list** command.

**show ip access-list** [*list-number* | **usage**]

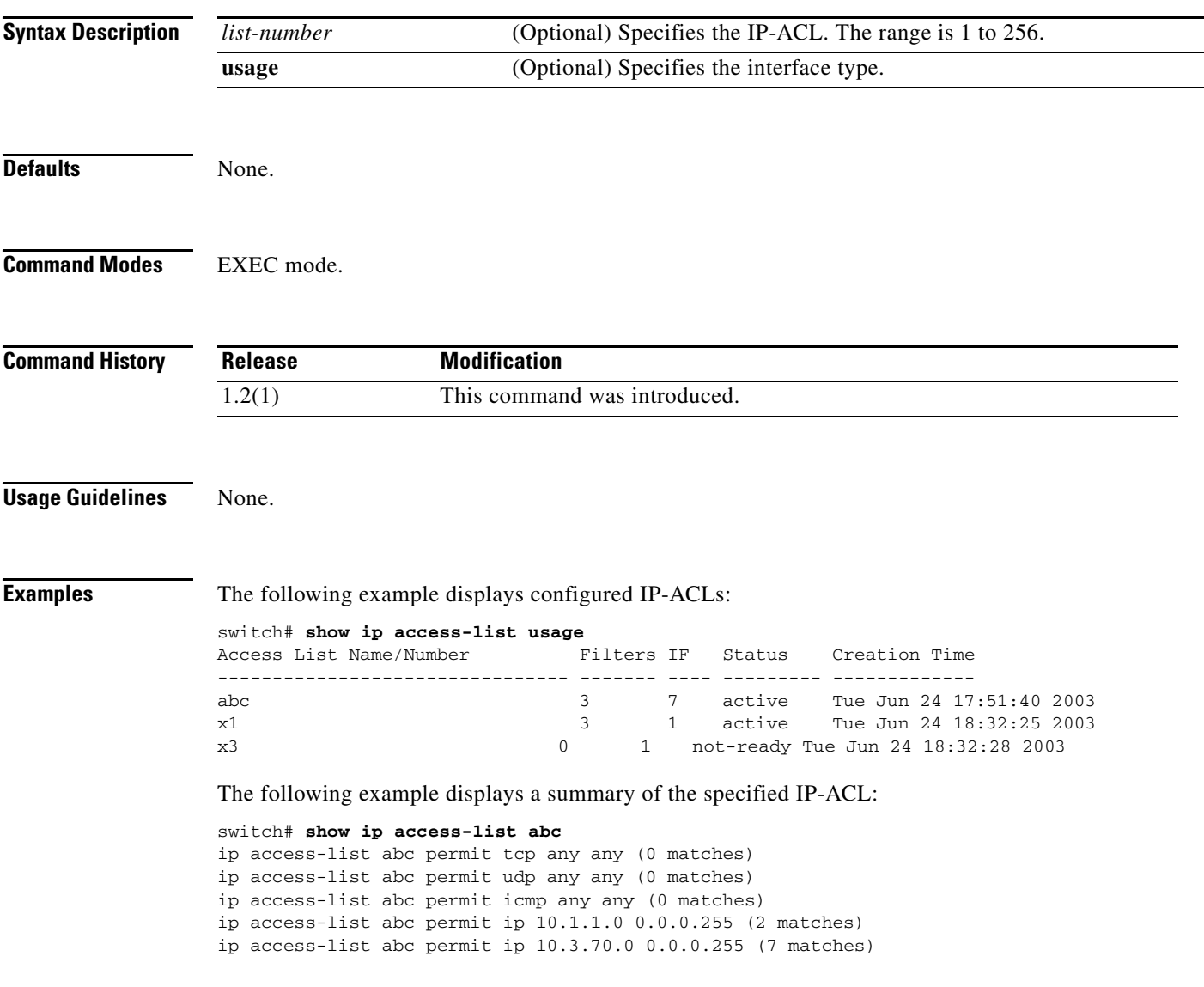

## **show ip arp**

To display IP neighbors for the system, use the **show ip arp** command.

**show ip arp** [**interface** {**cpp** *module-number* **| gigabitethernet** *slot/port* **| mgmt | vsan** *vsan-id*}]

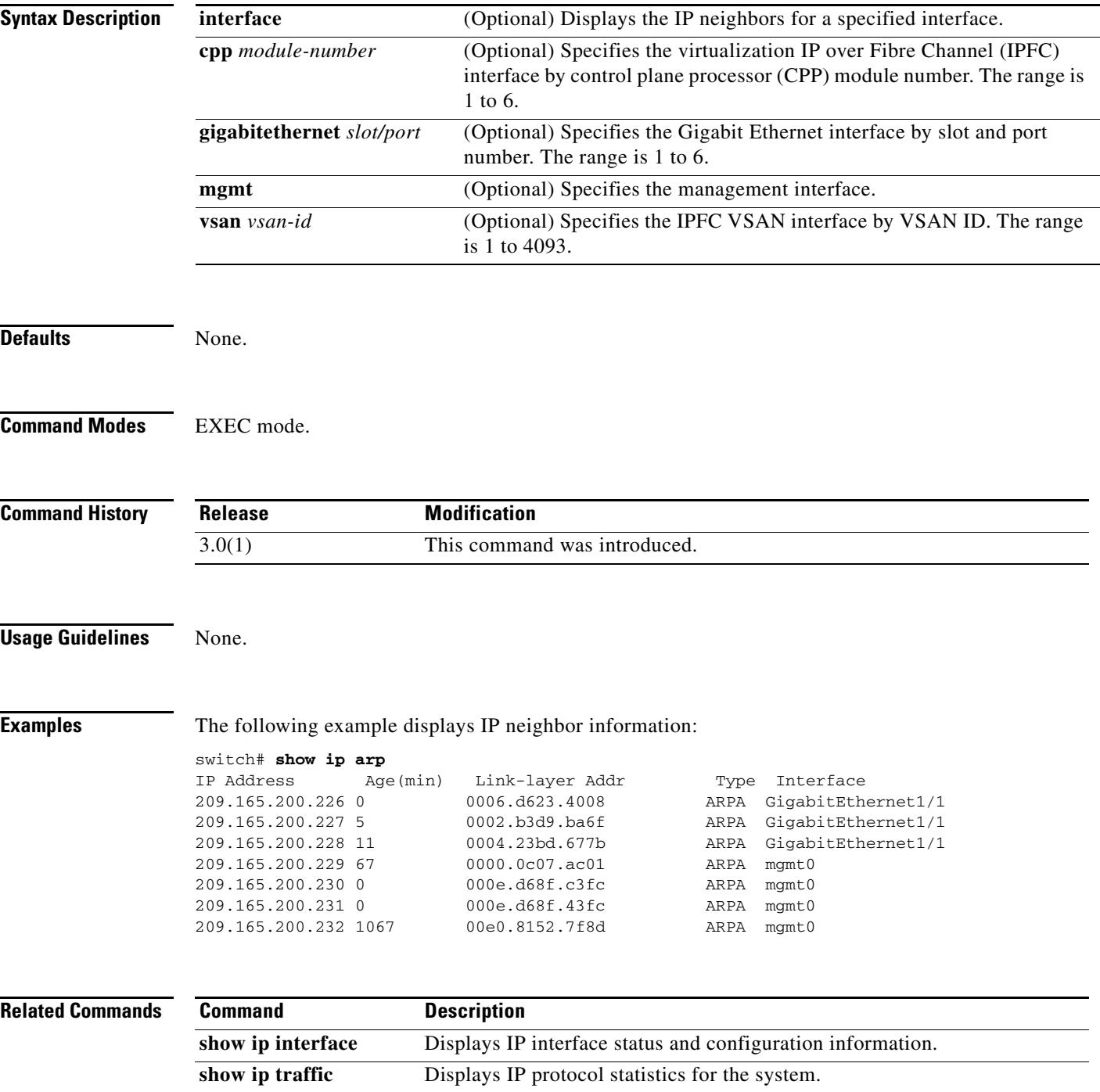

# **show ip interface**

To display IP interface status and configuration information, use the **show ip interface** command.

**show ip interface** [**cpp** *module-number* **| gigabitethernet** *slot/port* **| mgmt | port-channel** *number* **| vsan** *vsan-id*]

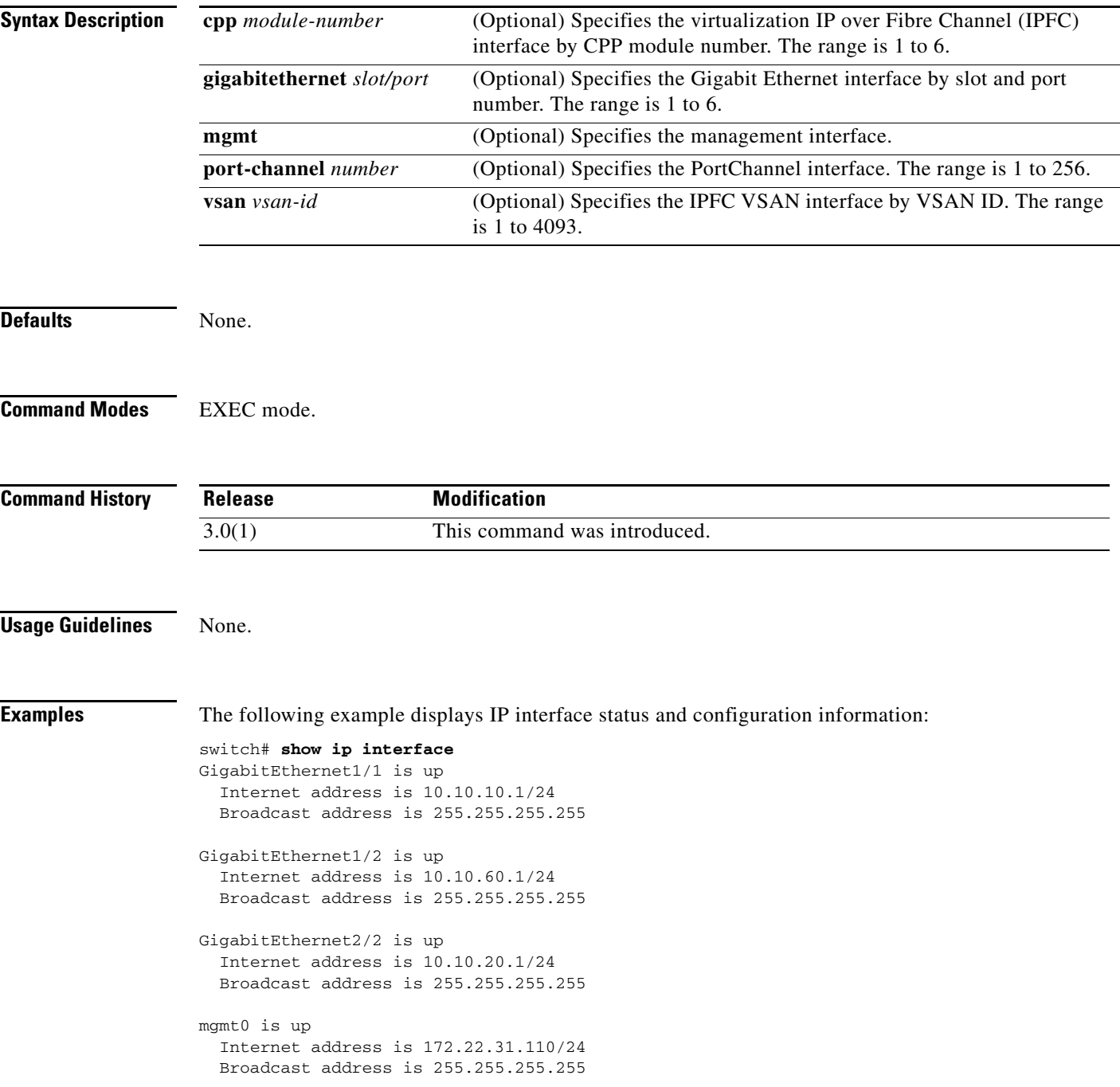

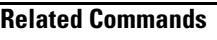

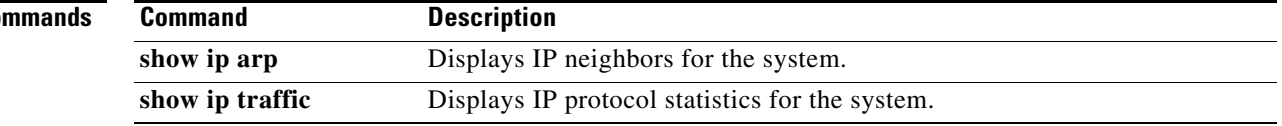

## **show ip route**

To display the currently active IP routes currently active, use the **show ip route** command.

**show ip route** [**configured**]

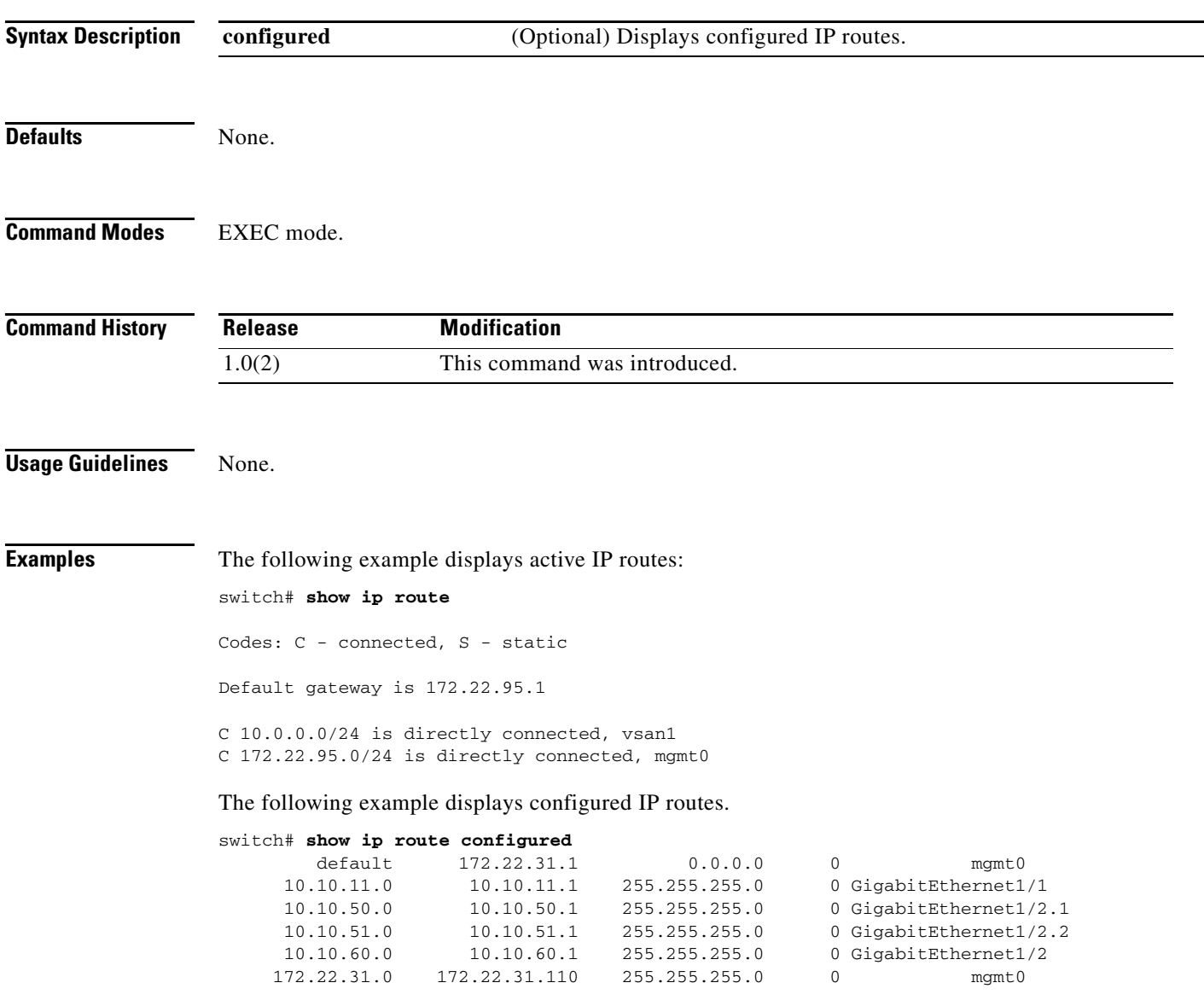

# **show ip routing**

To display the IP routing state, use the **show ip routing** command.

**show ip routing**

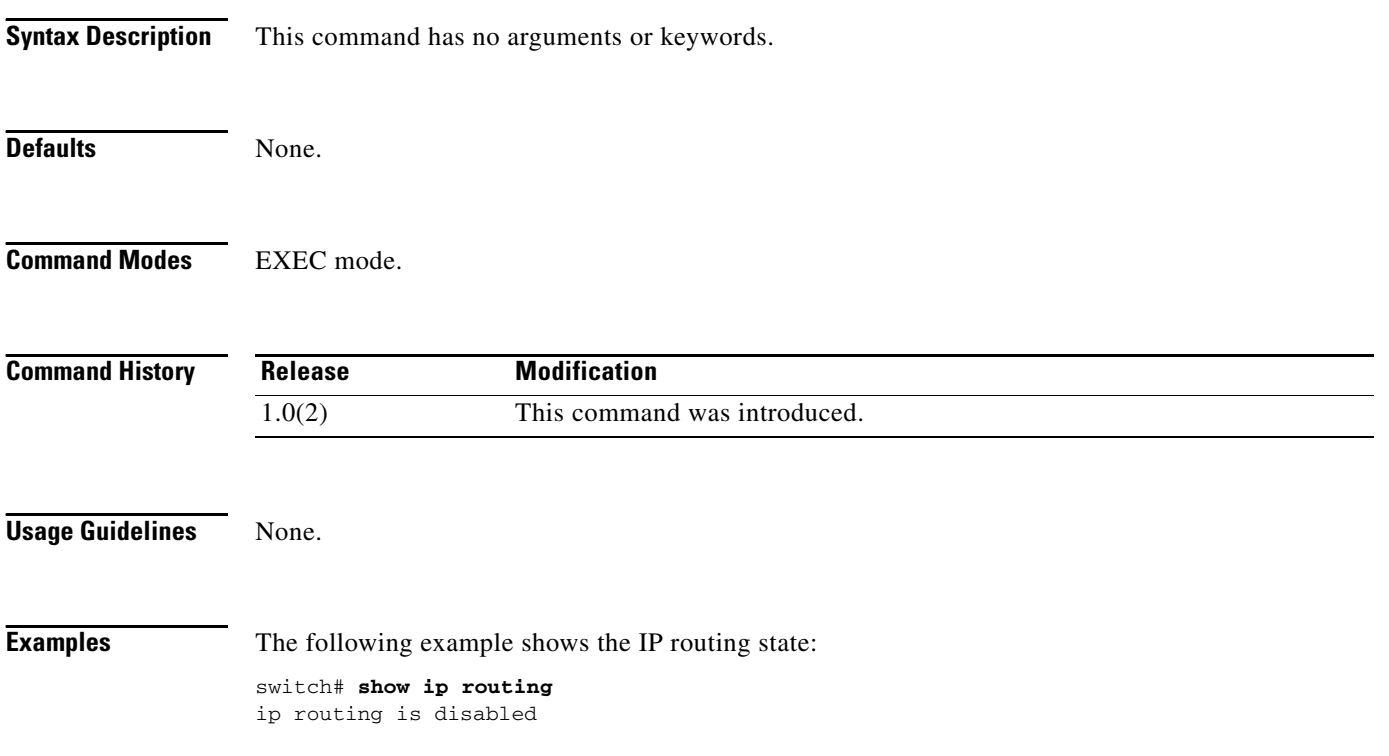

# **show ip traffic**

To display IP protocol statistics for the system, use the **show ip traffic** command.

**show ip traffic** [**interface gigabitethernet** *slot/port*]

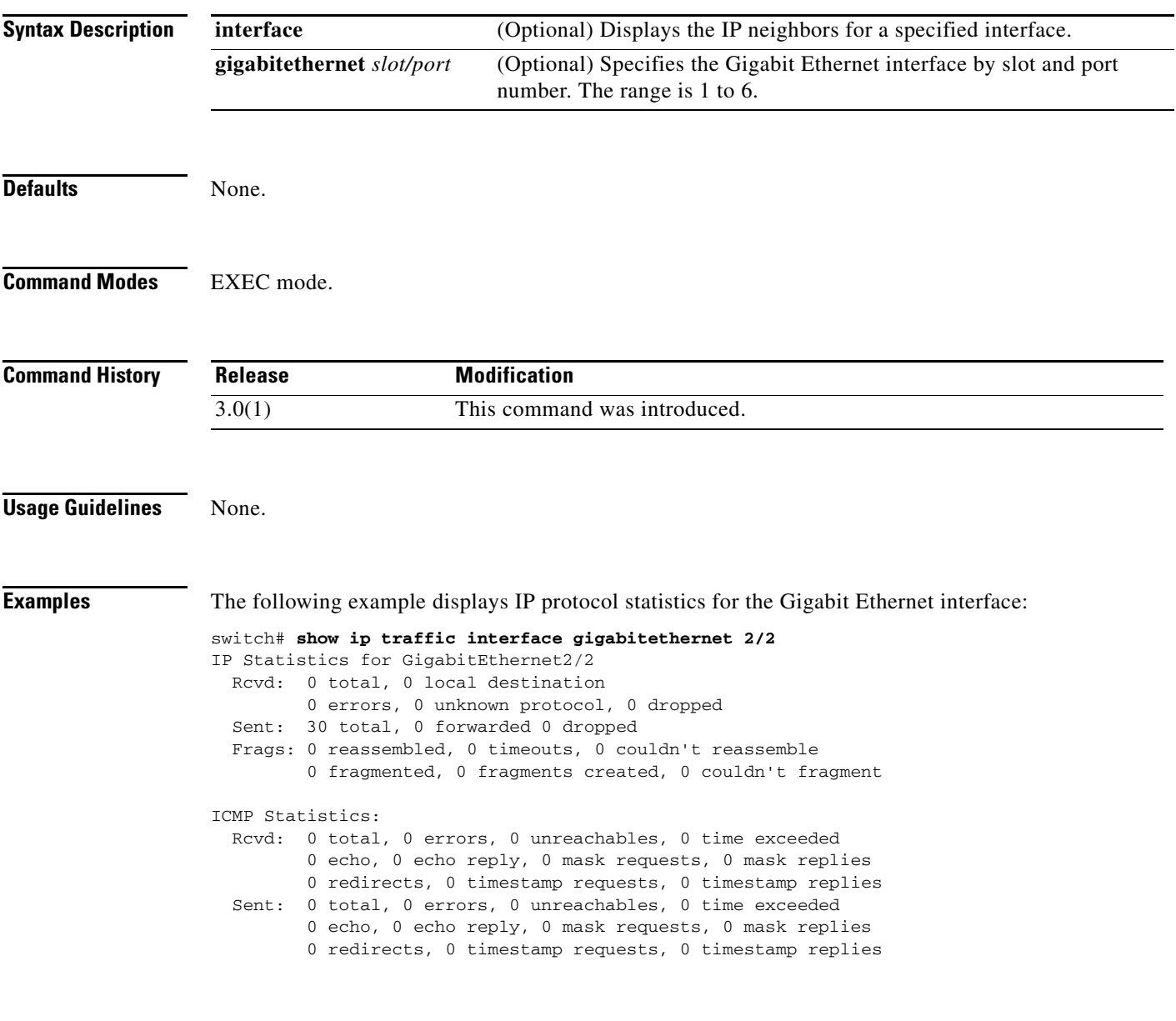

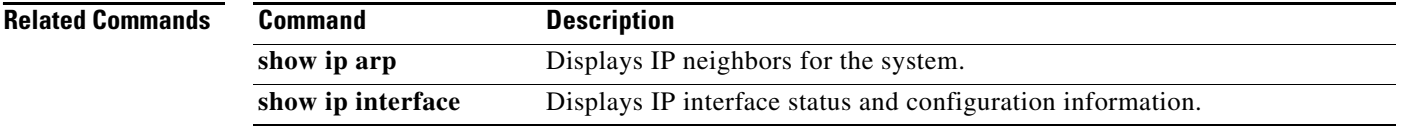

## **show ips arp**

To display the IP storage ARP cache information, use the **show ips arp** command.

**show ips arp interface gigabitethernet** *slot***/***port*

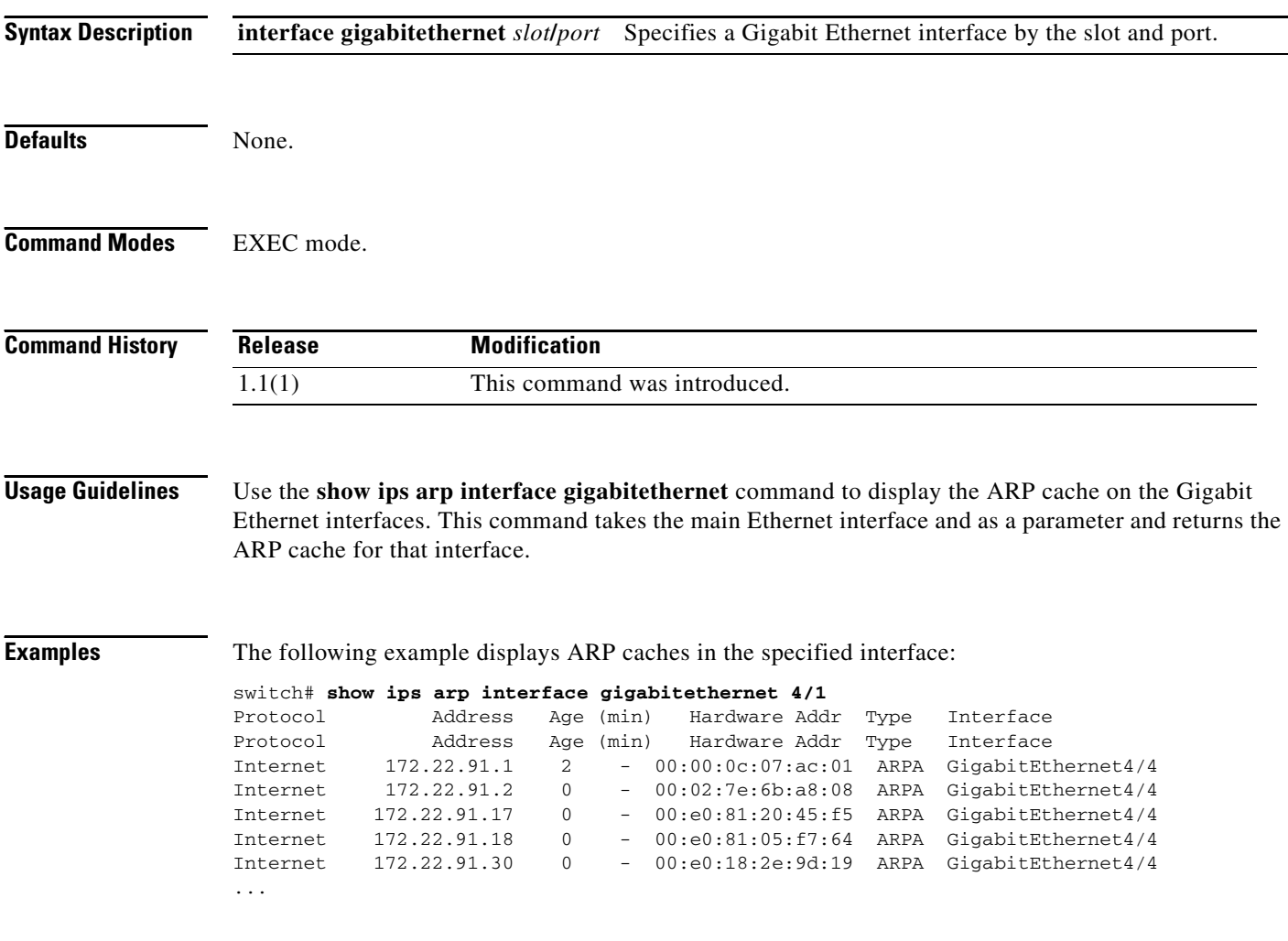

## **show ips ip route**

To show the IP storage route table information, use the **show ips ip route** command.

**show ips ip route interface gigabitethernet** *slot***/***port*

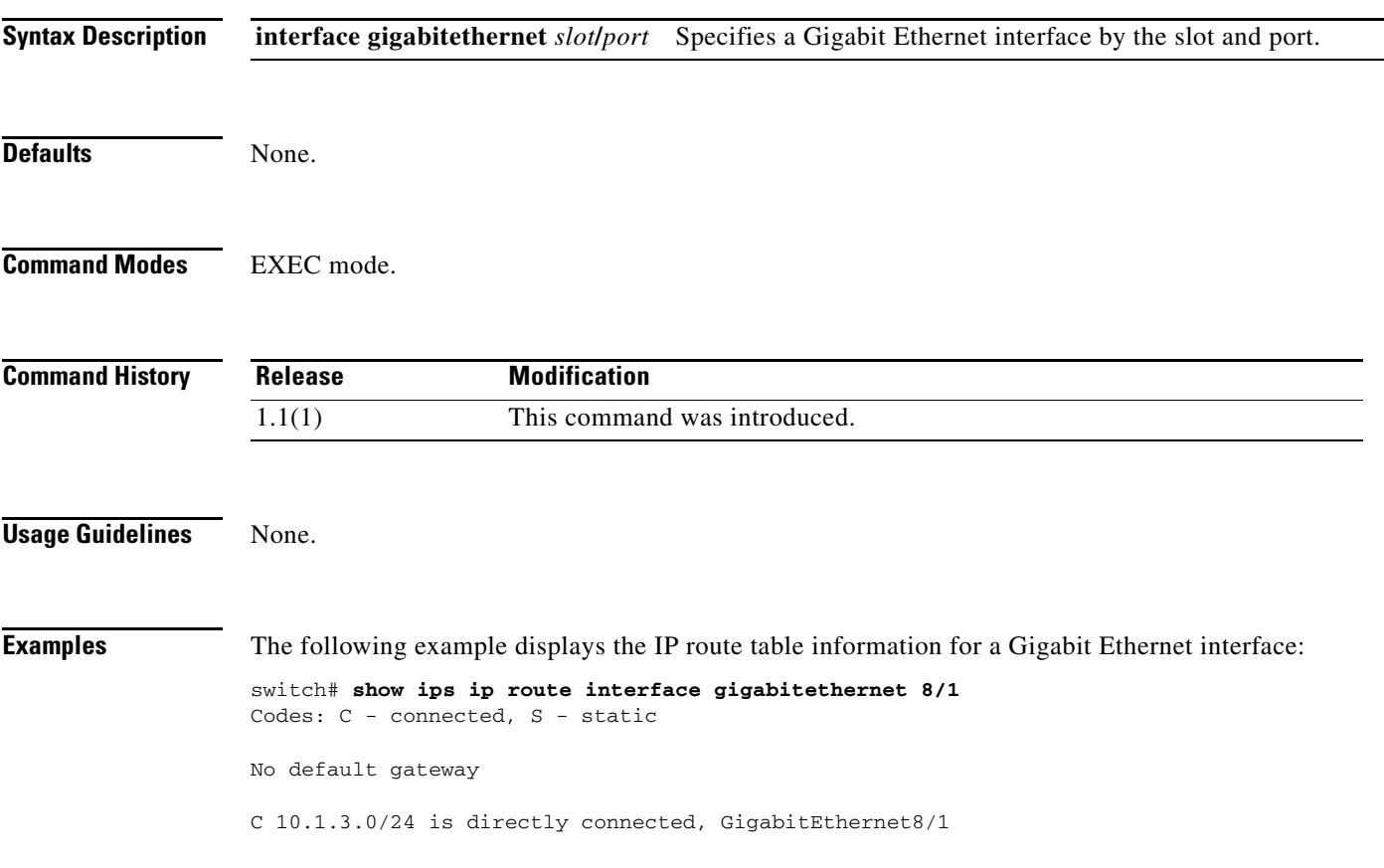

## **show ips ipv6**

To display an IPv6 storage routing table, use the **show ips ipv6** command.

**show ips ipv6** {**neighbors interface gigabitethernet** *slot/port* **| prefix-list interface gigabitethernet** *slot/port* **| route interface gigabitethernet** *slot/port* **| routers interface gigabitethernet** *slot/port* **| traffic interface gigabitethernet** *slot/port*}

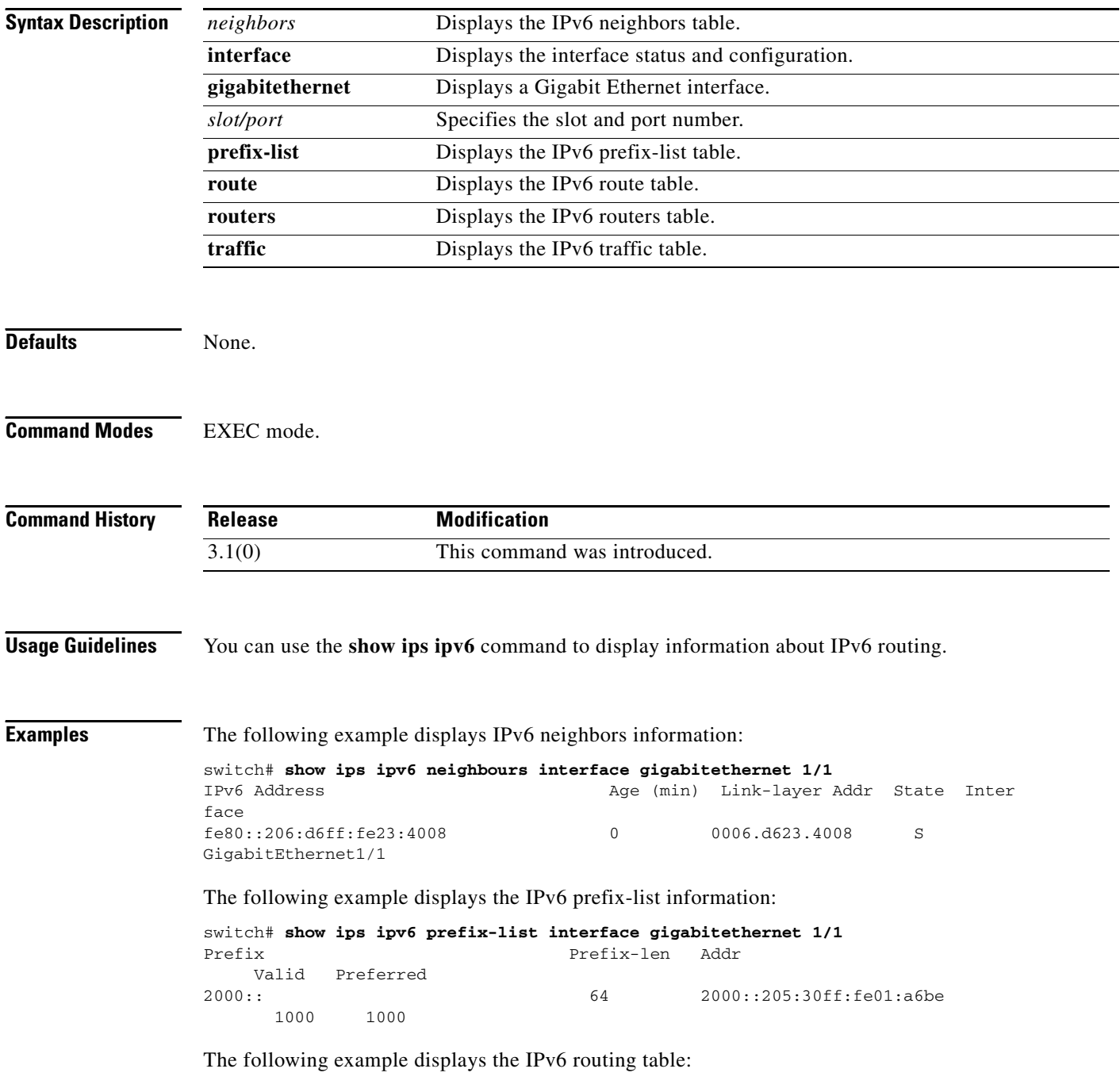

switch# **show ips ipv6 route interface gigabitethernet 4/2**

```
IPv6 Routing Table - 4 entries
Codes: C - Connected, L - Local, S - Static, G - Gateway, M - Multicast
C 3000:8::/64 is directly connected, GigabitEthernet4/2.250
C 3000:7::/64 is directly connected, GigabitEthernet4/2
C fe80::/64 is directly connected, GigabitEthernet4/2
C fe80::/64 is directly connected, GigabitEthernet4/2.250
M ff02::/32 is multicast, GigabitEthernet4/2
M ff02::/32 is multicast, GigabitEthernet4/2.250
```
The following example displays IPv6 routers information:

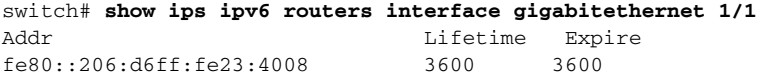

The following example displays IPv6 traffic statistics:

```
switch# show ips ipv6 traffic interface gigabitethernet 4/2
IPv6 statistics:
  Rcvd: 0 total
         0 bad header, 0 unknown option, 0 unknown protocol
         0 fragments, 0 total reassembled
         0 reassembly timeouts, 0 reassembly failures
   Sent: 20 generated
         0 fragmented into 0 fragments, 0 failed
         2 no route
ICMP statistics:
   Rcvd: 0 input, 0 checksum errors, 0 too short
         0 unknown info type, 0 unknown error type
         unreach: 0 routing, 0 admin, 0 neighbor, 0 address, 0 port
         parameter: 0 error, 0 header, 0 option
         0 hopcount expired, 0 reassembly timeout,0 too big
         0 echo request, 0 echo reply
         0 group query, 0 group report, 0 group reduce
         0 router solicit, 0 router advert, 0 redirects
         0 neighbor solicit, 0 neighbor advert
   Sent: 20 output, 0 rate-limited
         unreach: 0 routing, 0 admin, 0 neighbor, 0 address, 0 port
         parameter: 0 error, 0 header, 0 option
         0 hopcount expired, 0 reassembly timeout,0 too big
         0 echo request, 0 echo reply
         0 group query, 6 group report, 0 group reduce
         2 router solicit, 0 router advert, 0 redirects
         0 neighbor solicit, 12 neighbor advert
```
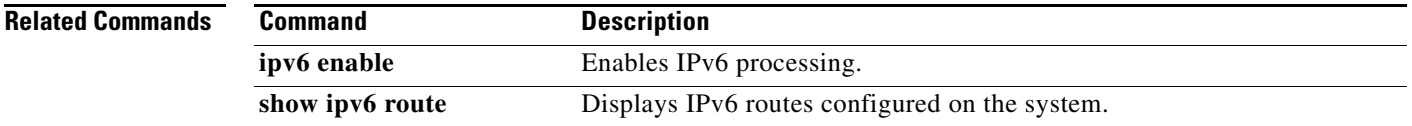

# **show ips netsim**

To display a summary of the IP Network Simulator interface status currently operating, use the **show ips netsim** command.

#### **show ips netsim**

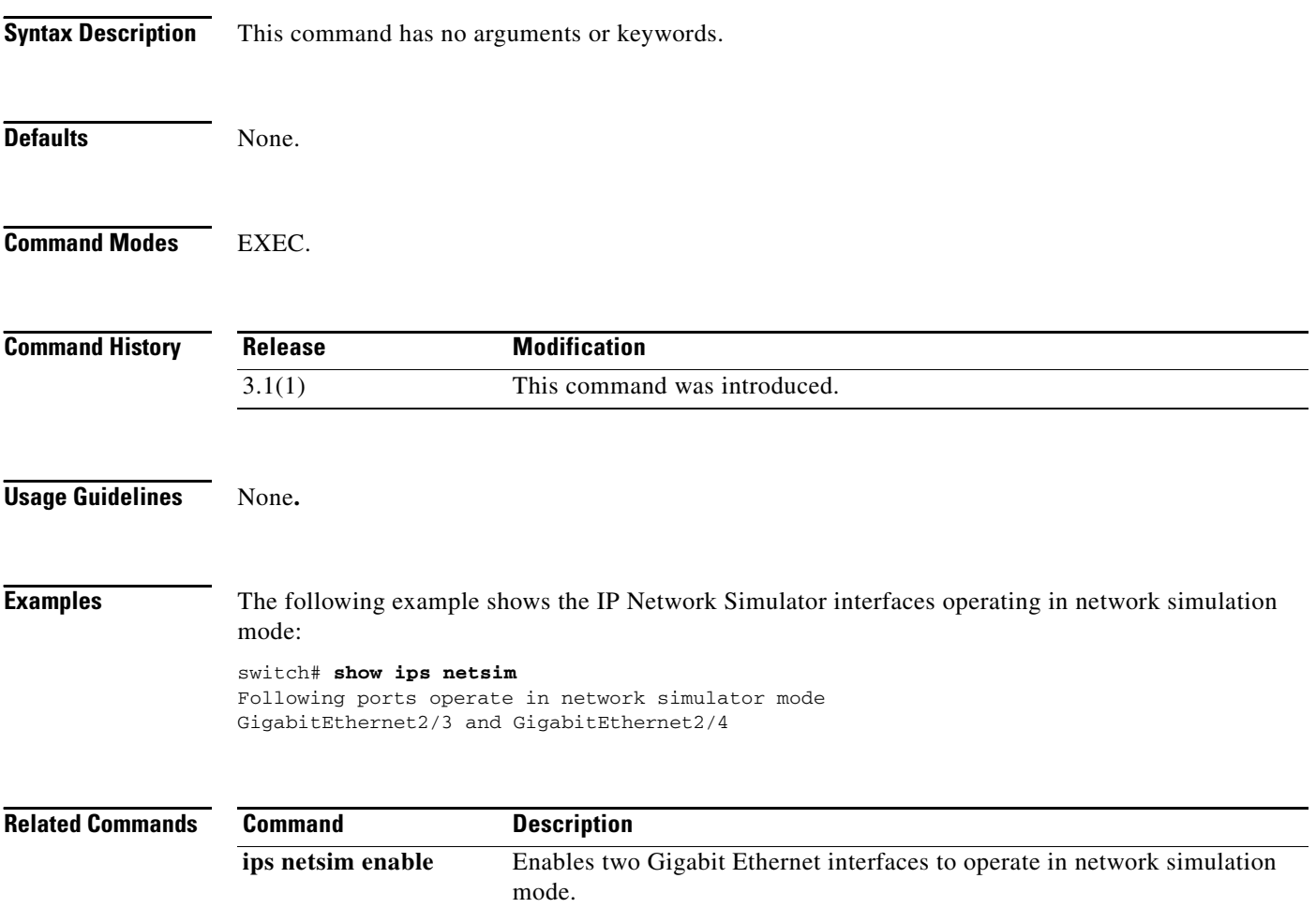

## **show ips stats**

To display IP storage statistics, use the **show ips stats** command.

**show ips stats** {**buffer** | **dma-bridge** | **icmp** | **ip** | **mac**} **interface gigabitethernet** *slot***/***port*

**show ips stats** {**hw-comp** | **tcp**} {**all** | **interface gigabitethernet** *slot***/***port*}

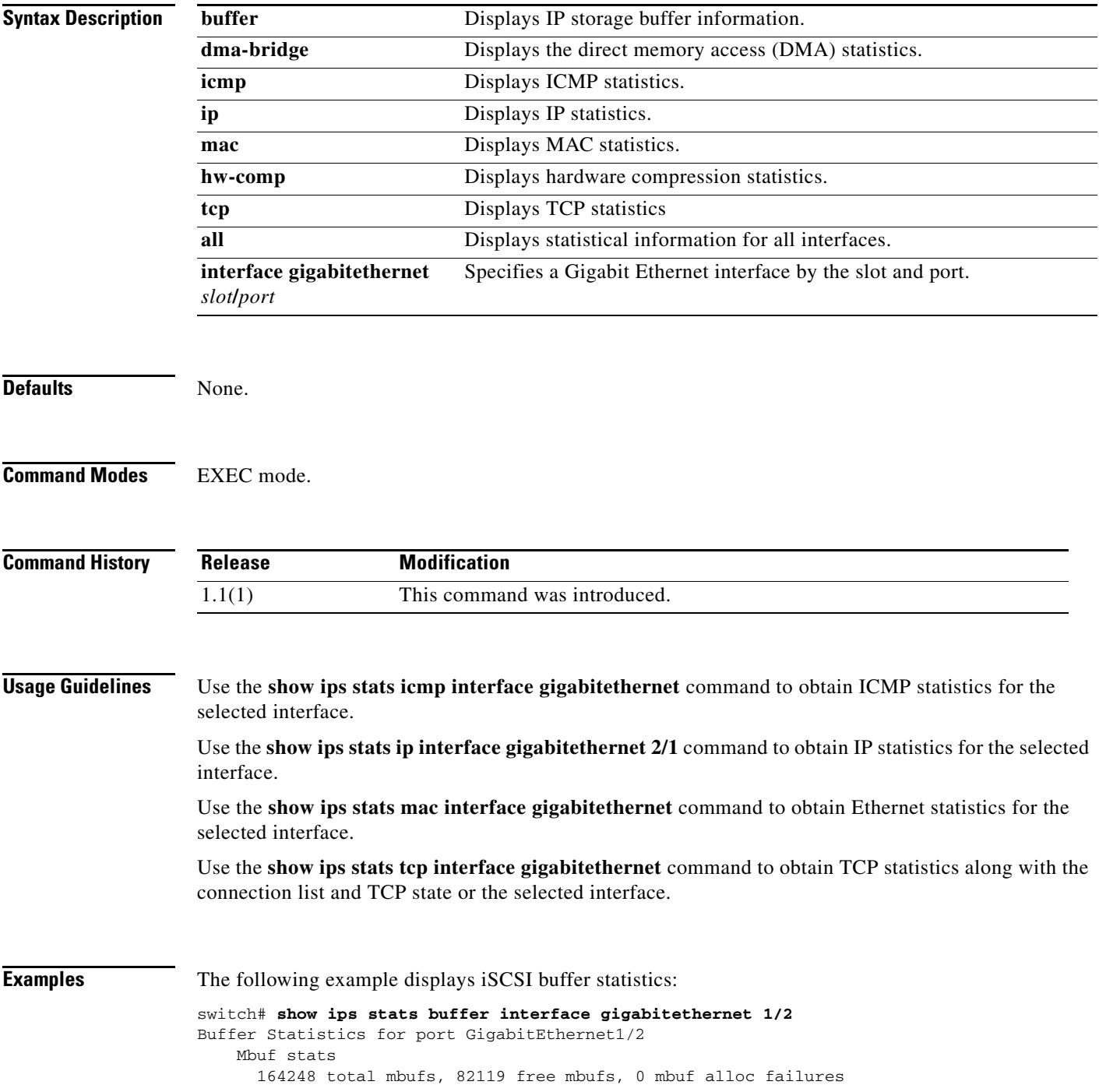

```
 123186 mbuf high watermark, 20531 mbuf low watermark
  0 free shared mbufs, 0 shared mbuf alloc failures
  82124 total clusters, 77005 free clusters, 0 cluster alloc failures
  86230 mbuf high watermark, 78017 mbuf low watermark
  0 free shared clusters, 0 shared cluster alloc failures
 Ether channel stats
  0 tcp segments sent, 0 tcp segments received
  0 xmit packets sent, 0 xmit packets received
   0 config packets sent, 0 config packets received
   0 MPQ packet send errors
```
#### The following example displays ICMP statistics:

```
switch# show ips stats icmp interface gigabitethernet 8/1
ICMP Statistics for port GigabitEthernet8/1
    2 ICMP messages received
     0 ICMP messages dropped due to errors
     ICMP input histogram
       2 echo request
     ICMP output histogram
       2 echo reply
```
The following example displays IP statistics:

```
switch# show ips stats ip interface gigabitethernet 8/1
Internet Protocol Statistics for port GigabitEthernet8/1
     22511807 total received, 22509468 good, 2459 error
     0 reassembly required, 0 reassembled ok, 0 dropped after timeout
     27935633 packets sent, 0 outgoing dropped, 0 dropped no route
     0 fragments created, 0 cannot fragment
```
The following example displays MAC statistics:

```
switch# show ips stats mac interface gigabitethernet 8/1
Ethernet MAC statistics for port GigabitEthernet8/1
     Hardware Transmit Counters
       28335543 frame 37251751286 bytes
       0 collisions, 0 late collisions, 0 excess collisions
       0 bad frames, 0 FCS error, 0 abort, 0 runt, 0 oversize
     Hardware Receive Counters
       18992406778 bytes, 22835370 frames, 0 multicasts, 2584 broadcasts
       0 bad, 0 runt, 0 CRC error, 0 length error
       0 code error, 0 align error, 0 oversize error
     Software Counters
       22835370 received frames, 28335543 transmit frames
       0 frames soft queued, 0 current queue, 0 max queue
       0 dropped, 0 low memory
```
The following example displays TCP statistics:

```
switch# show ips stats tcp interface gigabitethernet 8/1
TCP Statistics for port GigabitEthernet8/1
    Connection Stats
      0 active openings, 0 accepts
      0 failed attempts, 0 reset received, 0 established
    Segment stats
      23657893 received, 29361174 sent, 0 retransmitted
      0 bad segments received, 0 reset sent
    TCP Active Connections
      Local Address Remote Address State Send-Q Recv-Q
      10.1.3.3:3260 10.1.3.106:51935 ESTABLISH 0 0
      10.1.3.3:3260 10.1.3.106:51936 ESTABLISH 0 0
     10.1.3.3:3260 10.1.3.106:51937 ESTABLISH 0 0<br>10.1.3.3:3260 10.1.3.106:51938 ESTABLISH 0 0
      10.1.3.3:3260 10.1.3.106:51938 ESTABLISH 0 0
```
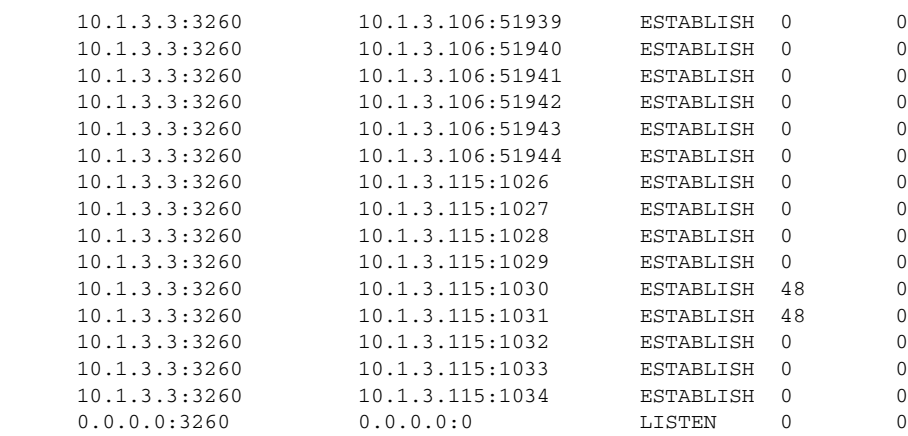

П

# **show ips stats fabric interface**

To display the fabric-related statistics for the given iSCSI or FCIP interface on a Cisco MDS 9000 18/4-Port Multi Service Module IPS linecared, use the **show ips stats fabric interface** command.

**show ips stats fabric interface [iscsi** *slot/port* **| fcip** *N***]**

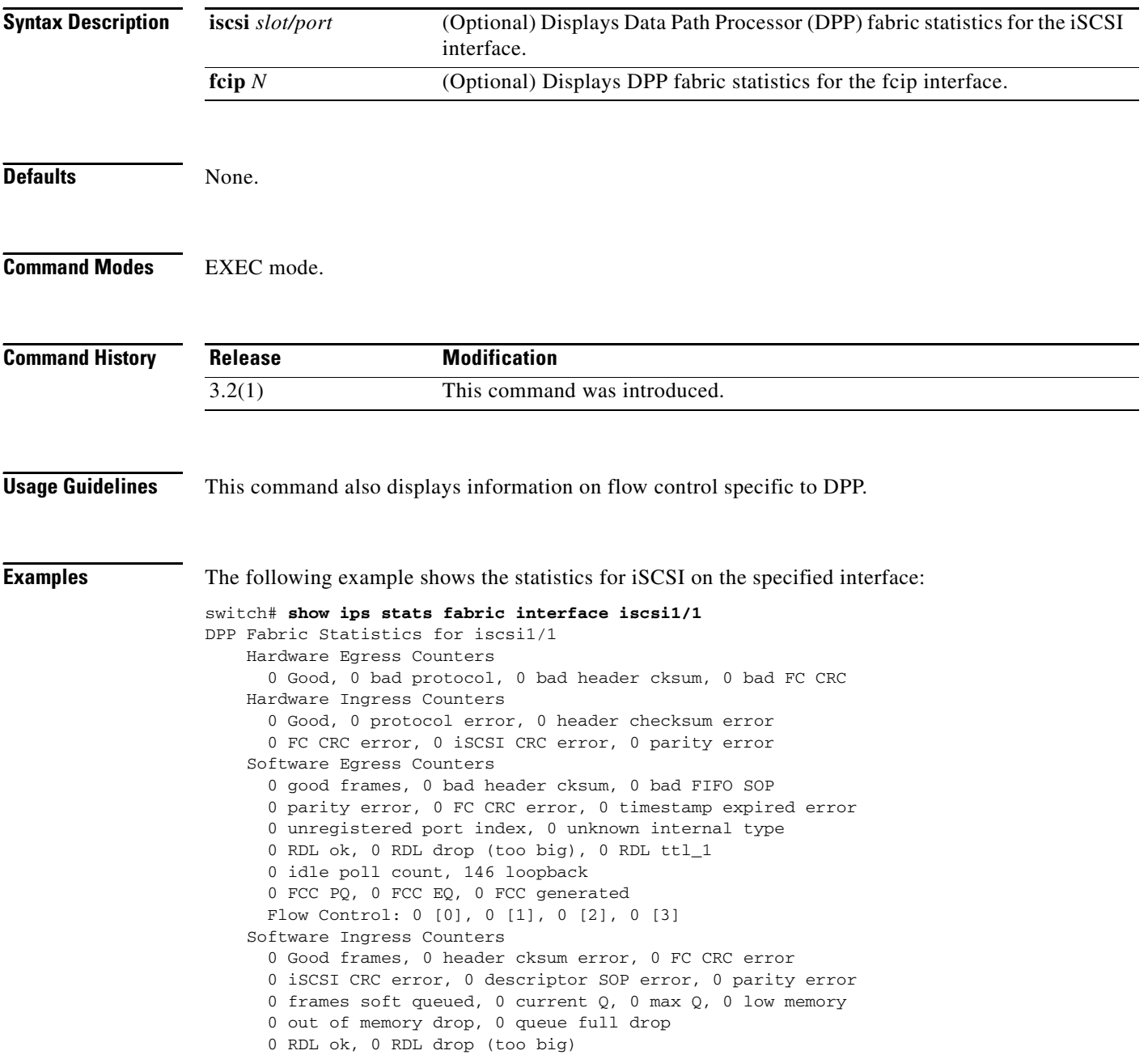

The following example shows the statistics for FCIP on the specified interface:

```
switch# show ips stats fabric fcip iscsi 1
DPP Fabric Statistics for fcip1
    Hardware Egress Counters
       0 Good, 0 bad protocol, 0 bad header cksum, 0 bad FC CRC
    Hardware Ingress Counters
      0 Good, 0 protocol error, 0 header checksum error
      0 FC CRC error, 0 iSCSI CRC error, 0 parity error
     Software Egress Counters
      0 good frames, 0 bad header cksum, 0 bad FIFO SOP
       0 parity error, 0 FC CRC error, 0 timestamp expired error
       0 unregistered port index, 0 unknown internal type
      0 RDL ok, 0 RDL drop (too big), 0 RDL ttl_1
      0 idle poll count, 0 loopback
      0 FCC PQ, 0 FCC EQ, 0 FCC generated
      Flow Control: 0 [0], 0 [1], 0 [2], 0 [3]
     Software Ingress Counters
      0 Good frames, 0 header cksum error, 0 FC CRC error
      0 iSCSI CRC error, 0 descriptor SOP error, 0 parity error
      0 frames soft queued, 0 current Q, 0 max Q, 0 low memory
       0 out of memory drop, 0 queue full drop
      0 RDL ok, 0 RDL drop (too big)
      Flow Control: 0 [0], 0 [1], 0 [2], 0 [3]
      Flow Control: 0 [0], 0 [1], 0 [2], 0 [3]
```
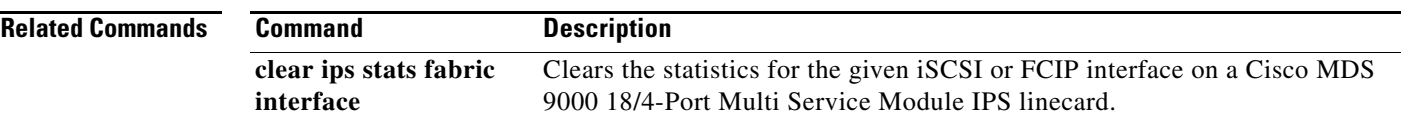

**Cisco MDS 9000 Family Command Reference**

# **show ips stats netsim**

To display IP Network Simulator interface statistics, use the **show ips stats netsim** command.

**show ips stats netsim ingress gigabitethernet** *slot/port*

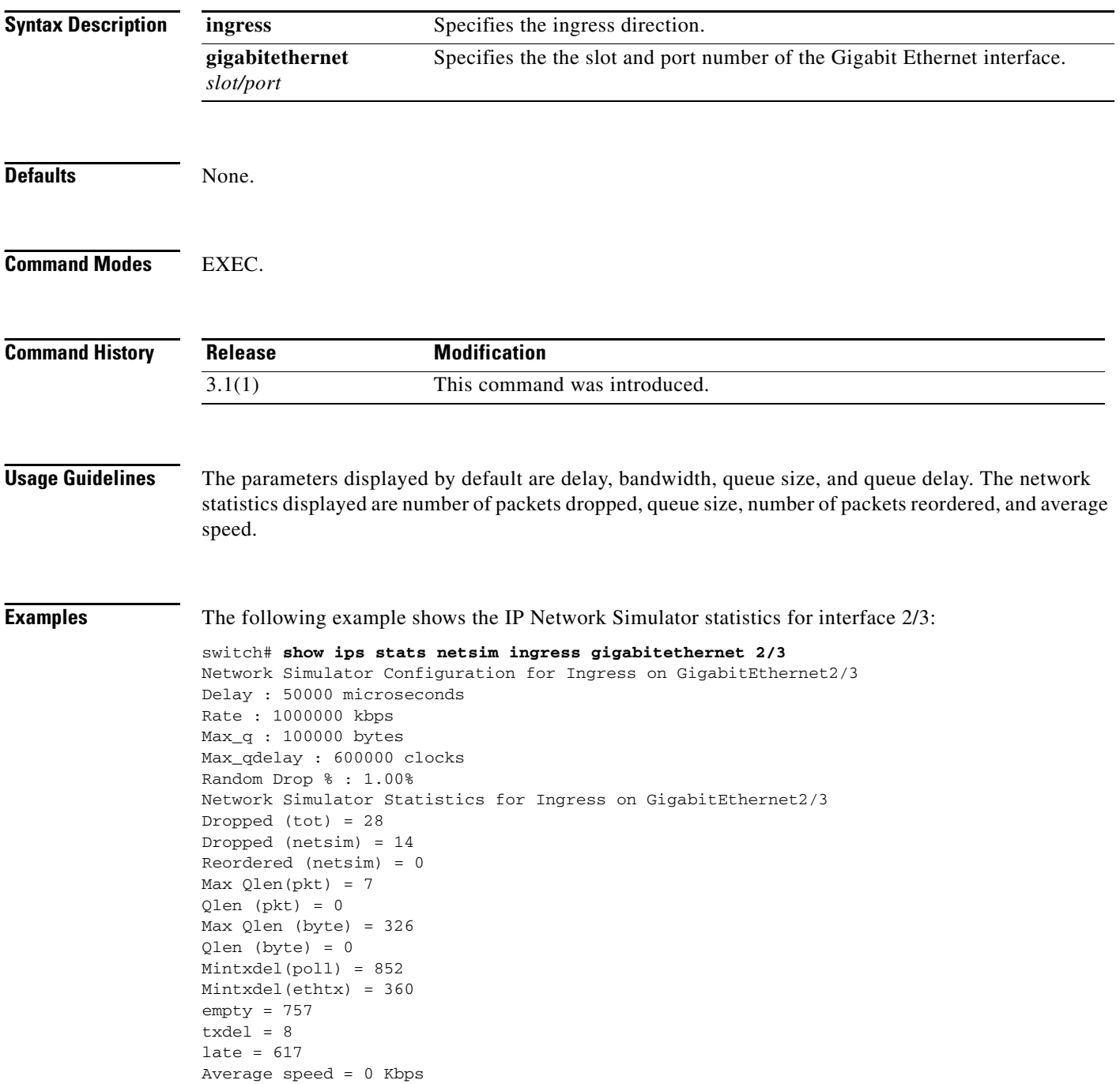

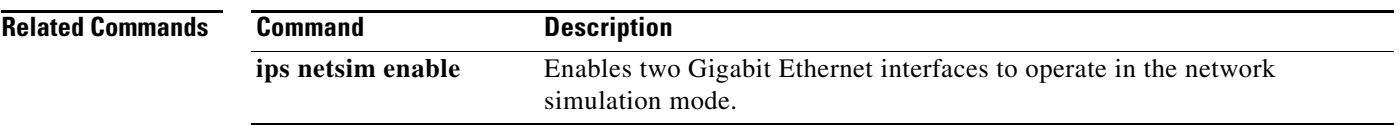

П

## **show ips status**

To display the IP storage status, use the **show ips status** command.

**show ips status** [**module** *slot*]

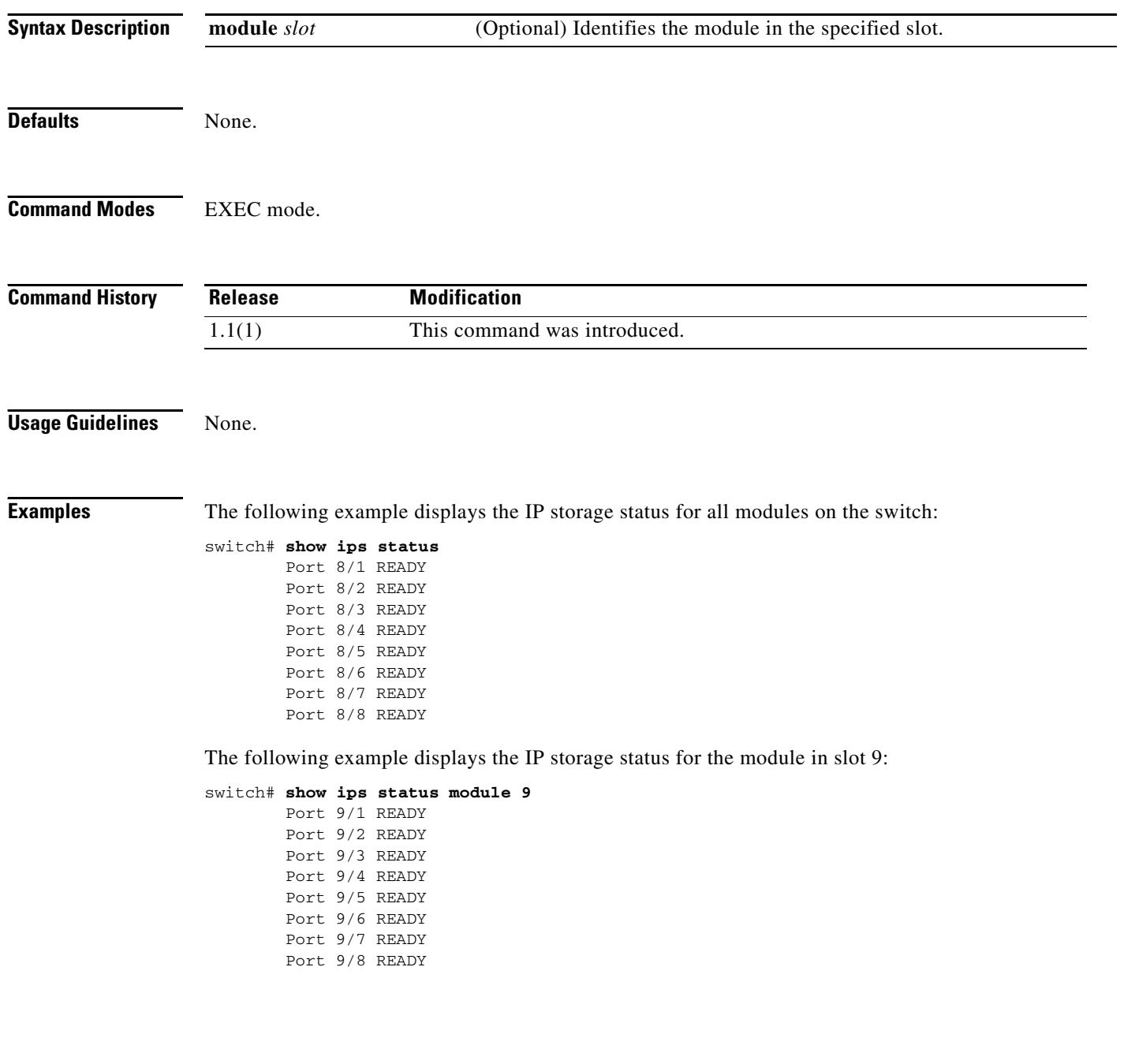

# **show ipv6 access-list**

To display a summary of IPv6 access control lists (ACLs), use the **show ipv6 access-list** command.

**show ipv6 access-list** [*list-name*]

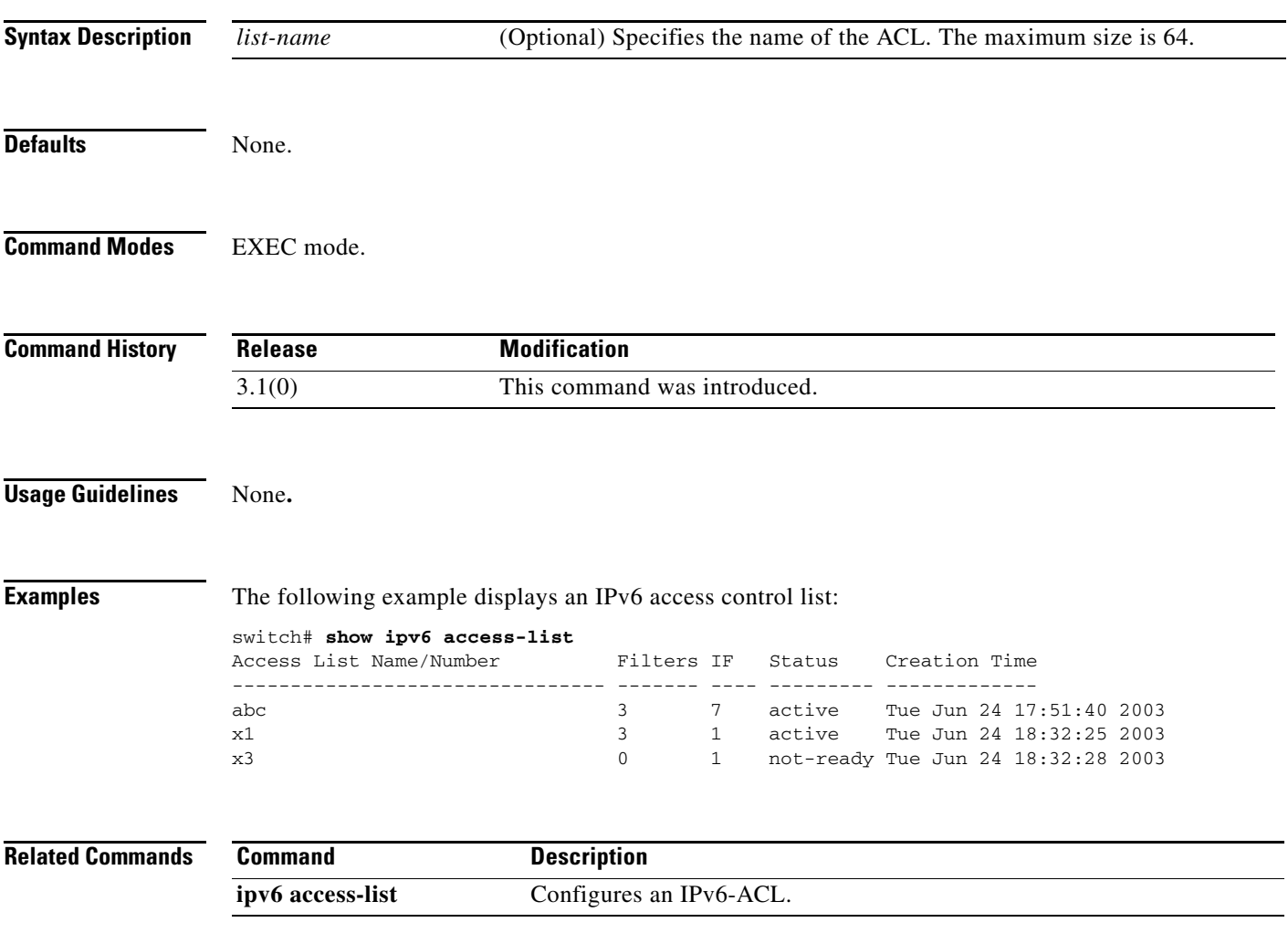

# **show ipv6 interface**

To display IPv6 interface status and configuration information, use the **show ipv6 interface** command.

**show ipv6 interface** [**gigabitethernet** *slot/port* **| mgmt 0 | port-channel** *port-channel-number* **| vsan** *vsan-id*]

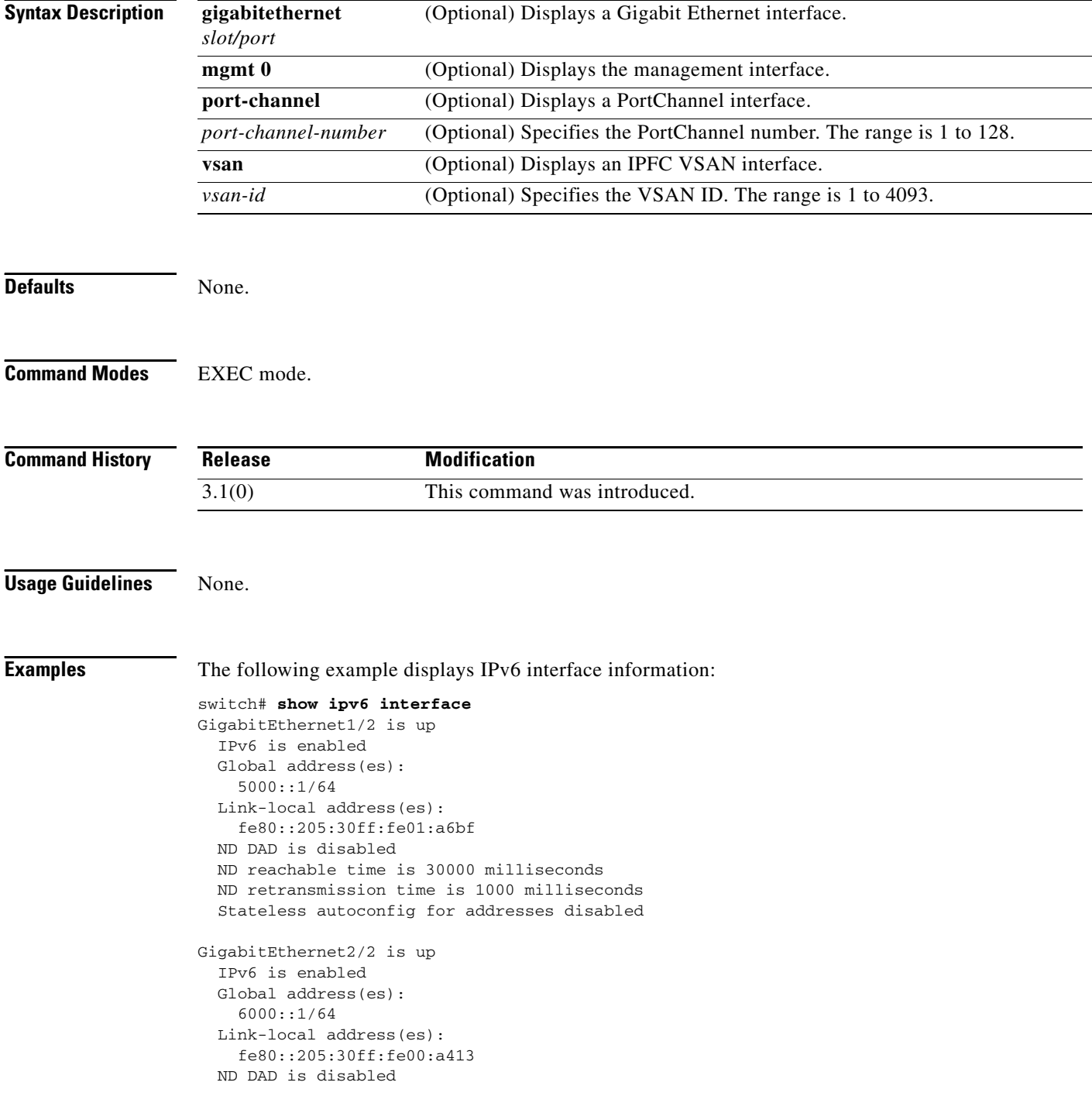

 ND reachable time is 30000 milliseconds ND retransmission time is 1000 milliseconds Stateless autoconfig for addresses disabled

#### **Related Commands**

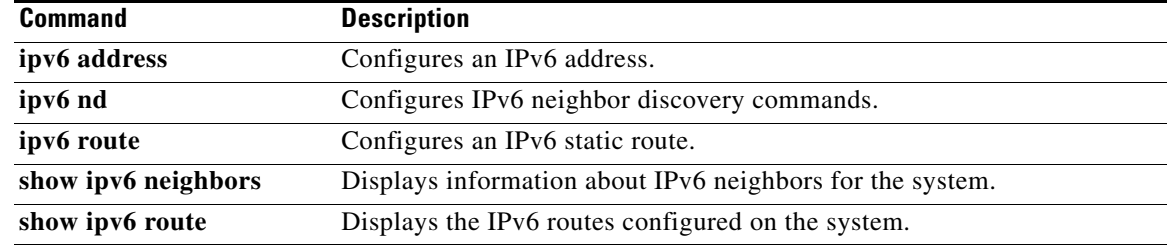

# **show ipv6 neighbours**

To display IPv6 neighbors configuration information, use the **show ipv6 neighbours** command.

**show ipv6 neighbours** [**interface** {**gigabitethernet** *slot/port* **| mgmt 0 | vsan** *vsan-id*}]

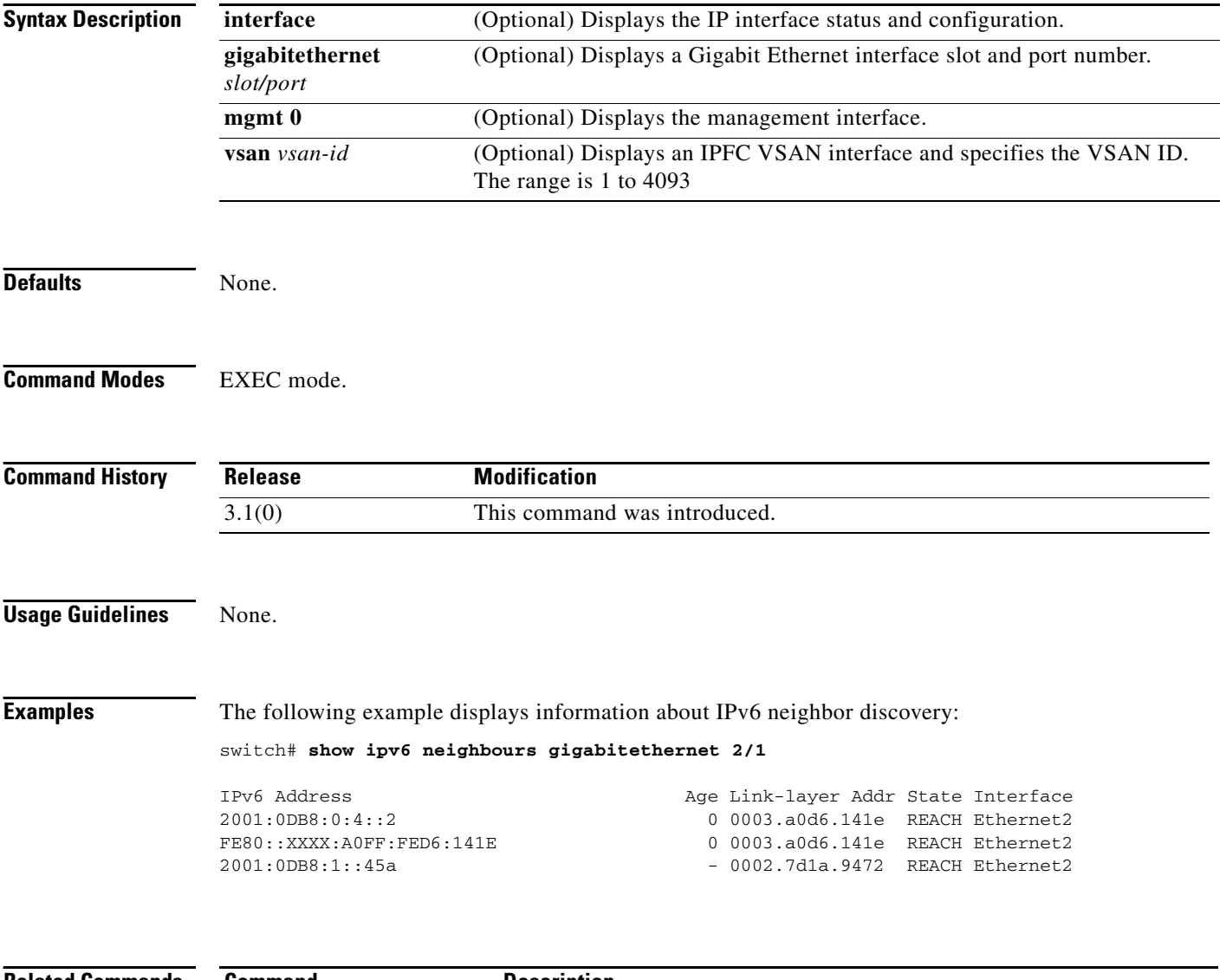

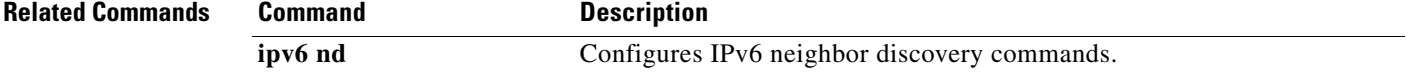

## **show ipv6 route**

To display the IPv6 routes configured on the system, use the **show ipv6 route** command.

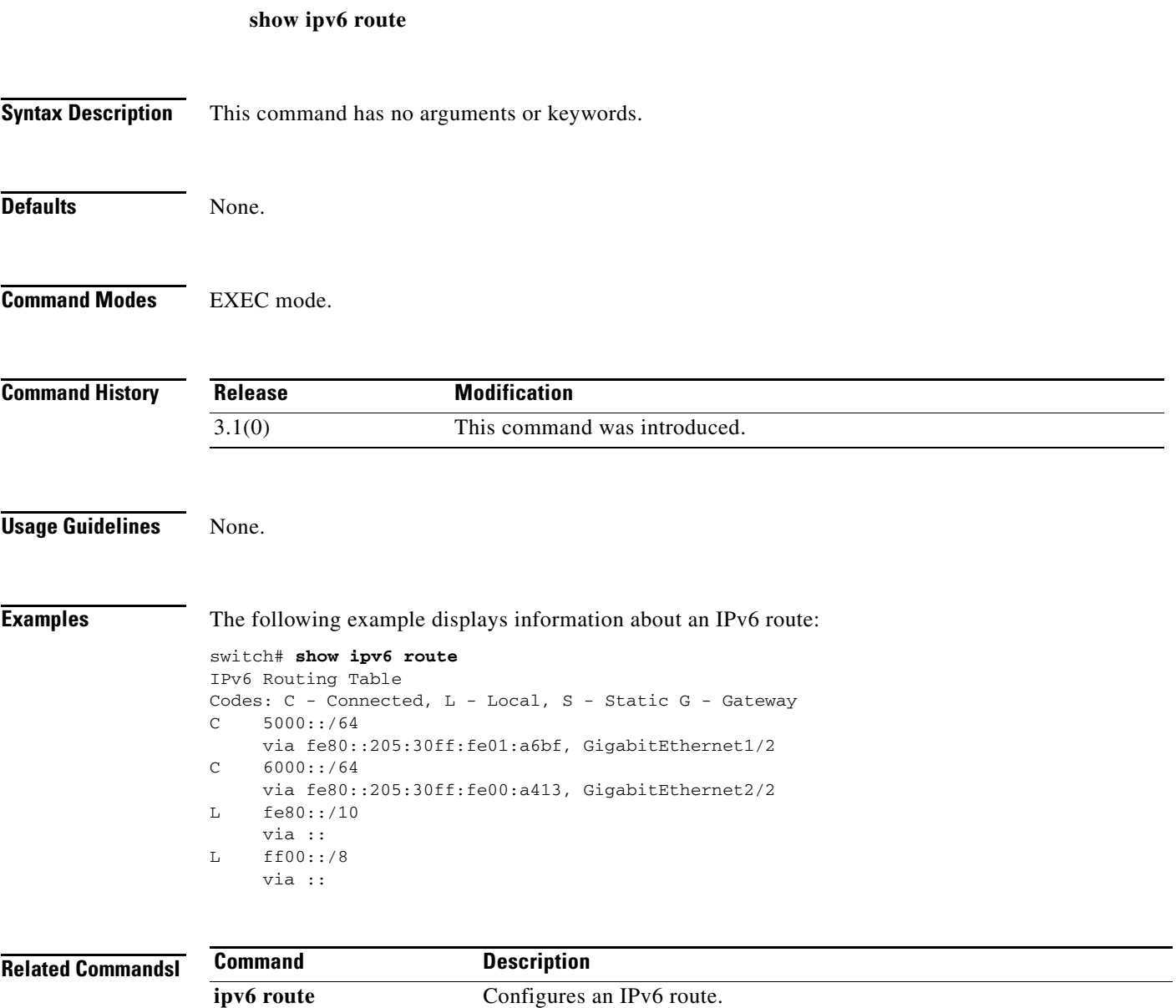

# **show ipv6 routing**

To display IPv6 unicast routing information, use the **show ipv6 routing** command.

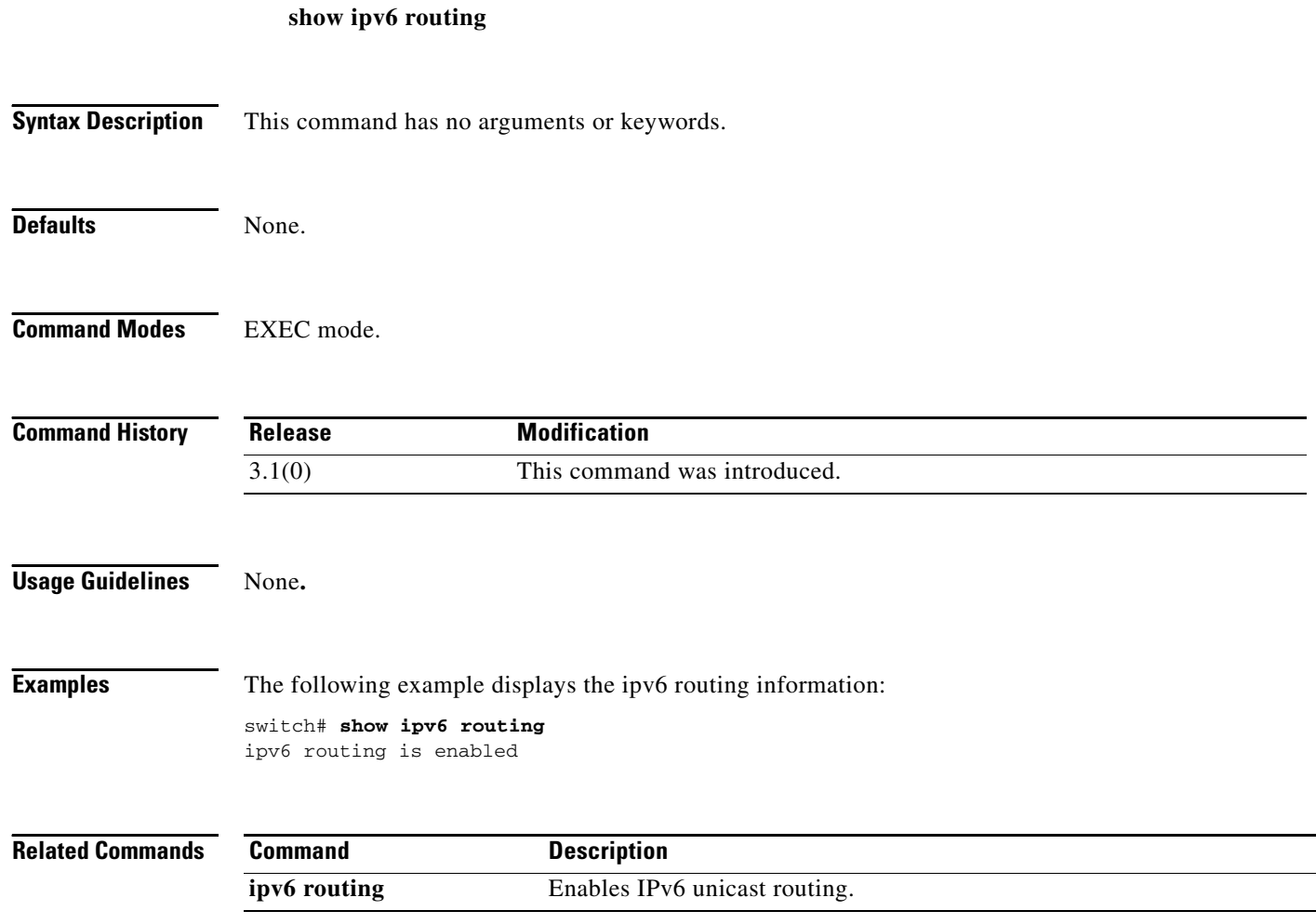
## **show ipv6 traffic**

To display IPv6 protocol statistics for the system, use the **show ipv6 traffic** command.

**show ipv6 traffic** [**interface** {**gigabitethernet** *slot/port* **| mgmt 0 | port-channel** *number* **| vsan**  *vsan-id*}]

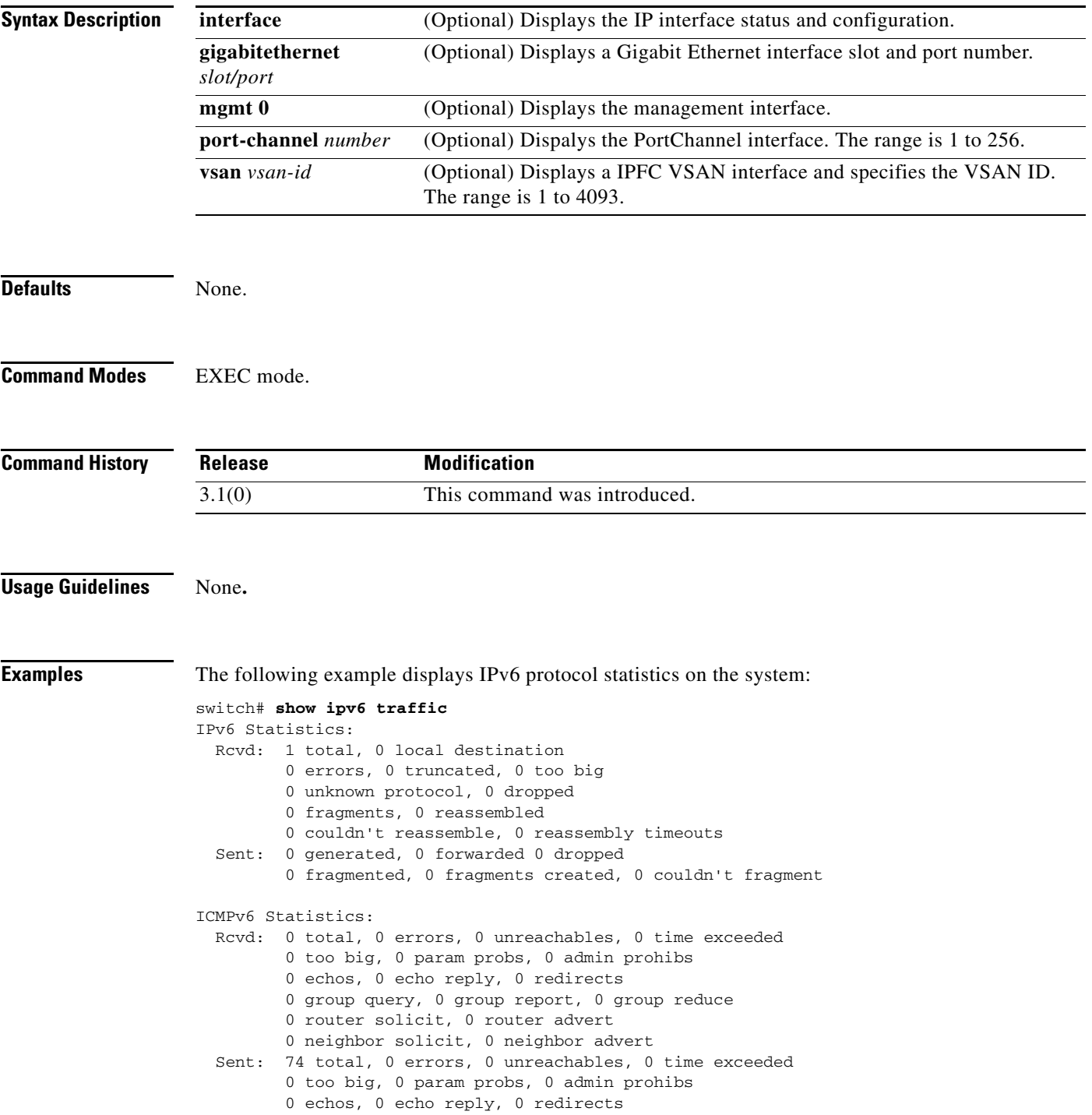

```
 0 group query, 53 group report, 0 group reduce
          0 router solicit, 0 router advert
          0 neighbor solicit, 21 neighbor advert
The following example displays IPv6 traffic on Gigabit Ethernet interface 2/2:
switch# show ipv6 traffic interface gigabitethernet 2/2
IPv6 Statistics for GigabitEthernet2/2
  Rcvd: 10 total, 0 local destination
          0 errors, 0 truncated, 0 too big
          0 unknown protocol, 0 dropped
          0 fragments, 0 reassembled
          0 couldn't reassemble, 0 reassembly timeouts
   Sent: 54 generated, 0 forwarded 0 dropped
          0 fragmented, 0 fragments created, 0 couldn't fragment
ICMPv6 Statistics for GigabitEthernet2/2
   Rcvd: 4 total, 0 errors, 0 unreachables, 0 time exceeded
          0 too big, 0 param probs, 0 admin prohibs
          0 echos, 0 echo reply, 0 redirects
          0 group query, 2 group report, 0 group reduce
          0 router solicit, 0 router advert
          0 neighbor solicit, 2 neighbor advert
   Sent: 21 total, 0 errors, 0 unreachables, 0 time exceeded
          0 too big, 0 param probs, 0 admin prohibs
          0 echos, 0 echo reply, 0 redirects
          0 group query, 6 group report, 3 group reduce
          2 router solicit, 0 router advert
          2 neighbor solicit, 8 neighbor advert
```
# **show isapi dpp**

To obtain a list of ITLs for a specific Data Path Processor (DPP), use the **show isapi dpp** command.

**show isapi dpp** *dpp-number*

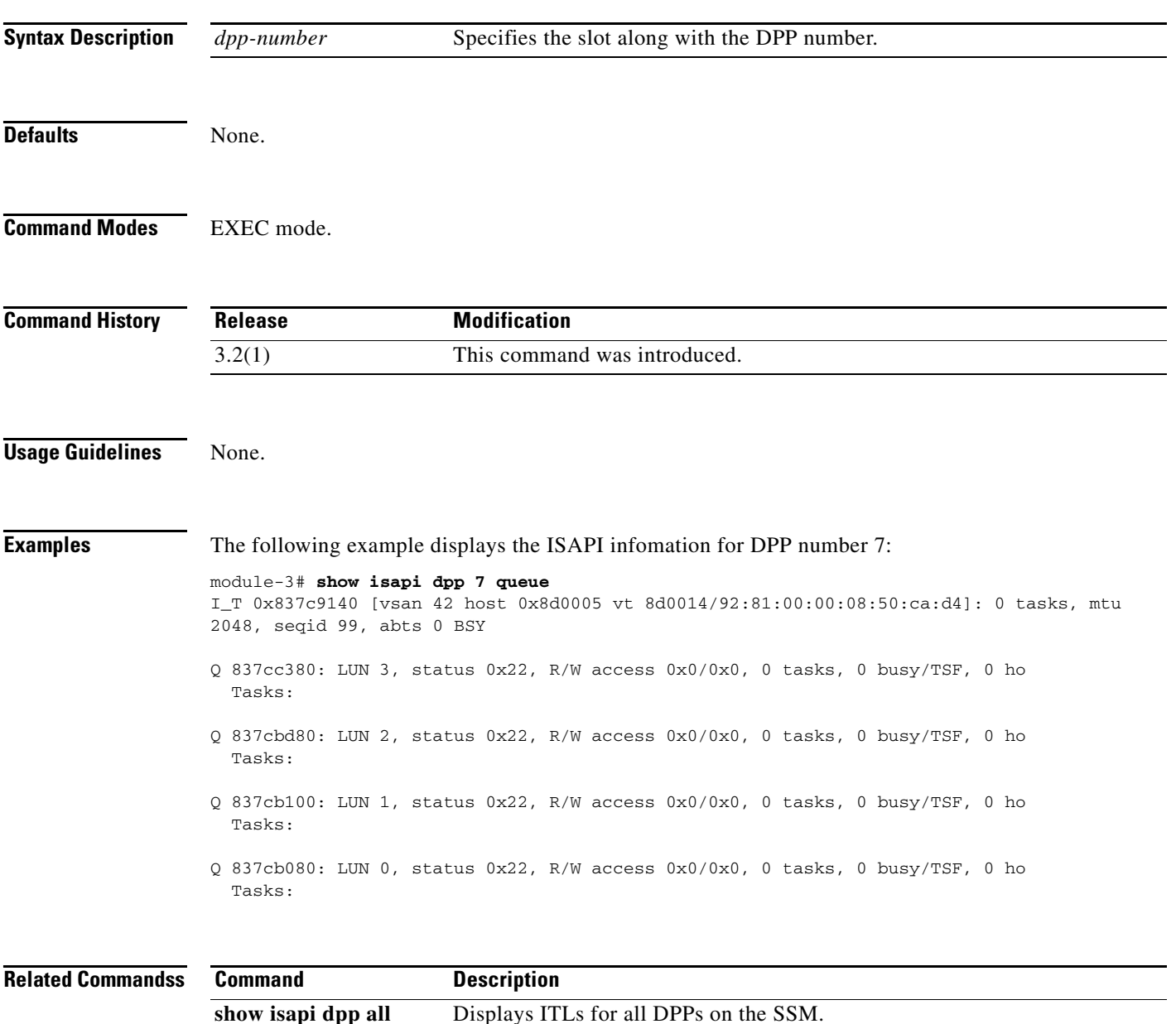

**queue**

## **show isapi tech-support santap file**

To display ISAPI information for troubleshooting, use the **show isapi tech-support santap file** command.

**show isapi tech-support santap file** [*name*]

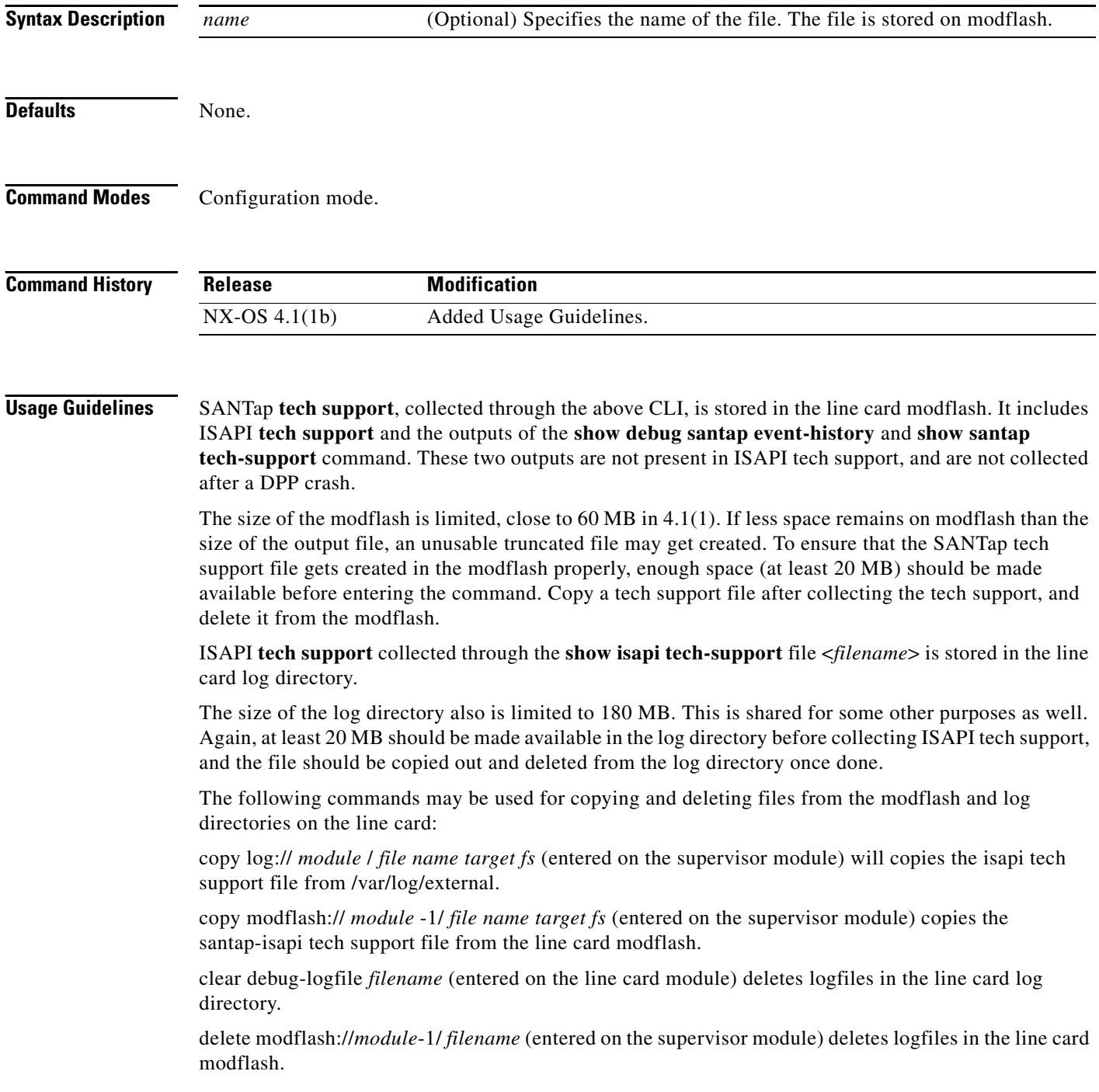

**Examples** The following example shows how to display the ISAPI infomation for troubleshooting:

```
switch# attach module 13
Attaching to module 13 ...
To exit type 'exit', to abort type '$.'
Bad terminal type: "ansi". Will assume vt100.
switch# show isapi tech-support santap file cisco
Re-directing tech support information to file: cisco
switch#
```
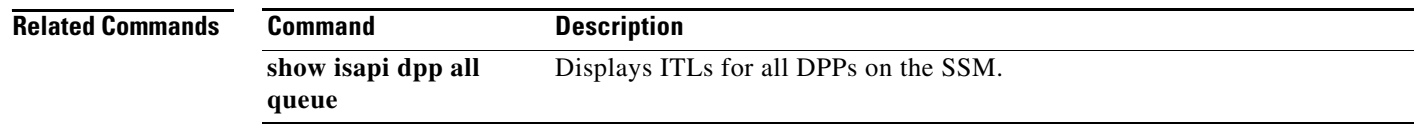

## **show iscsi global**

To display global iSCSI configured information, use the **show iscsi global** command.

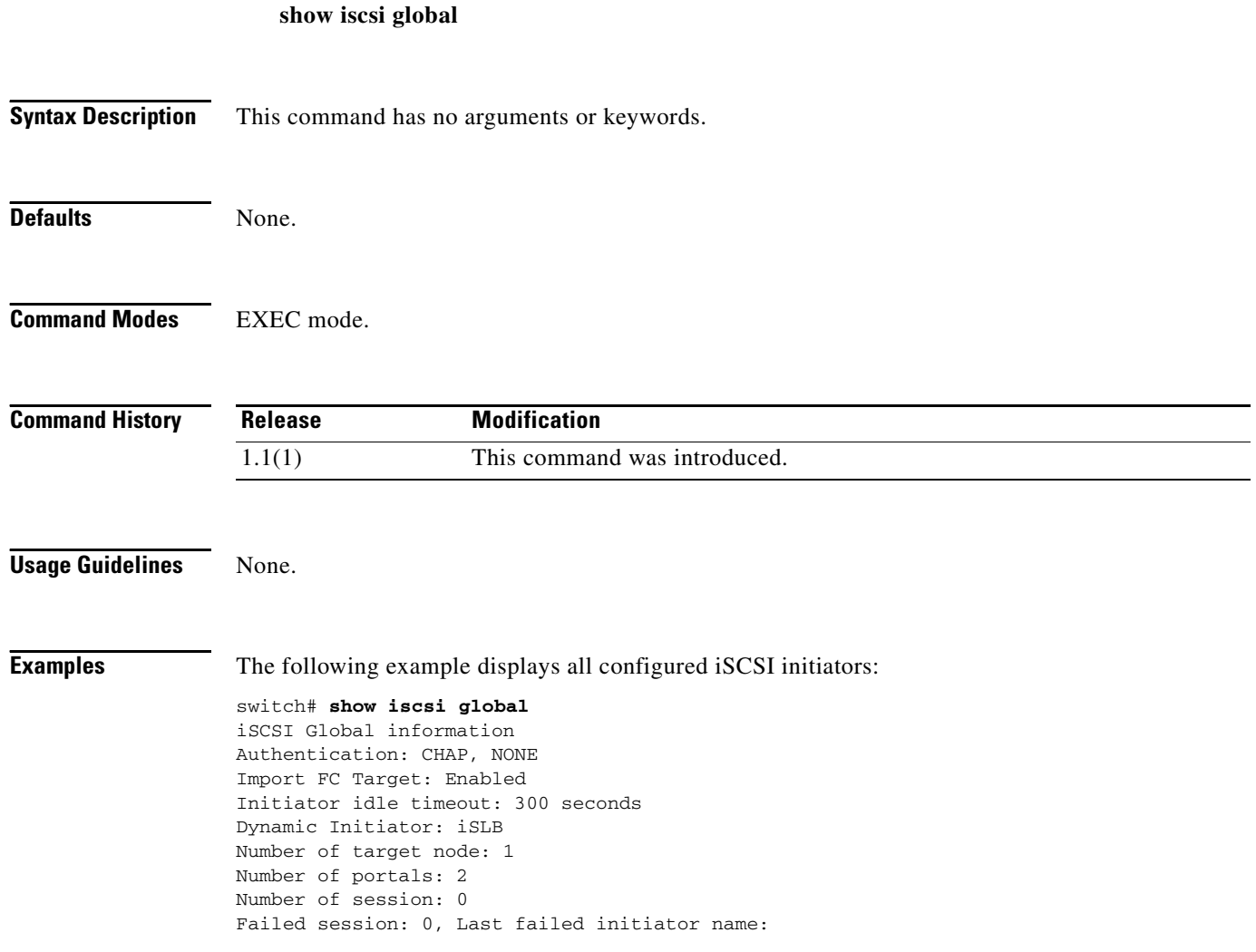

## **show iscsi initiator**

To display information about all the iSCSI nodes that are remote to the switch, use the **show iscsi initiator** command.

**show iscsi initiator** [**configured** [*initiator-name*] | **detail** | **fcp-session** [**detail**] | **iscsi-session**  [**detail**] **| summary** [**name**]]

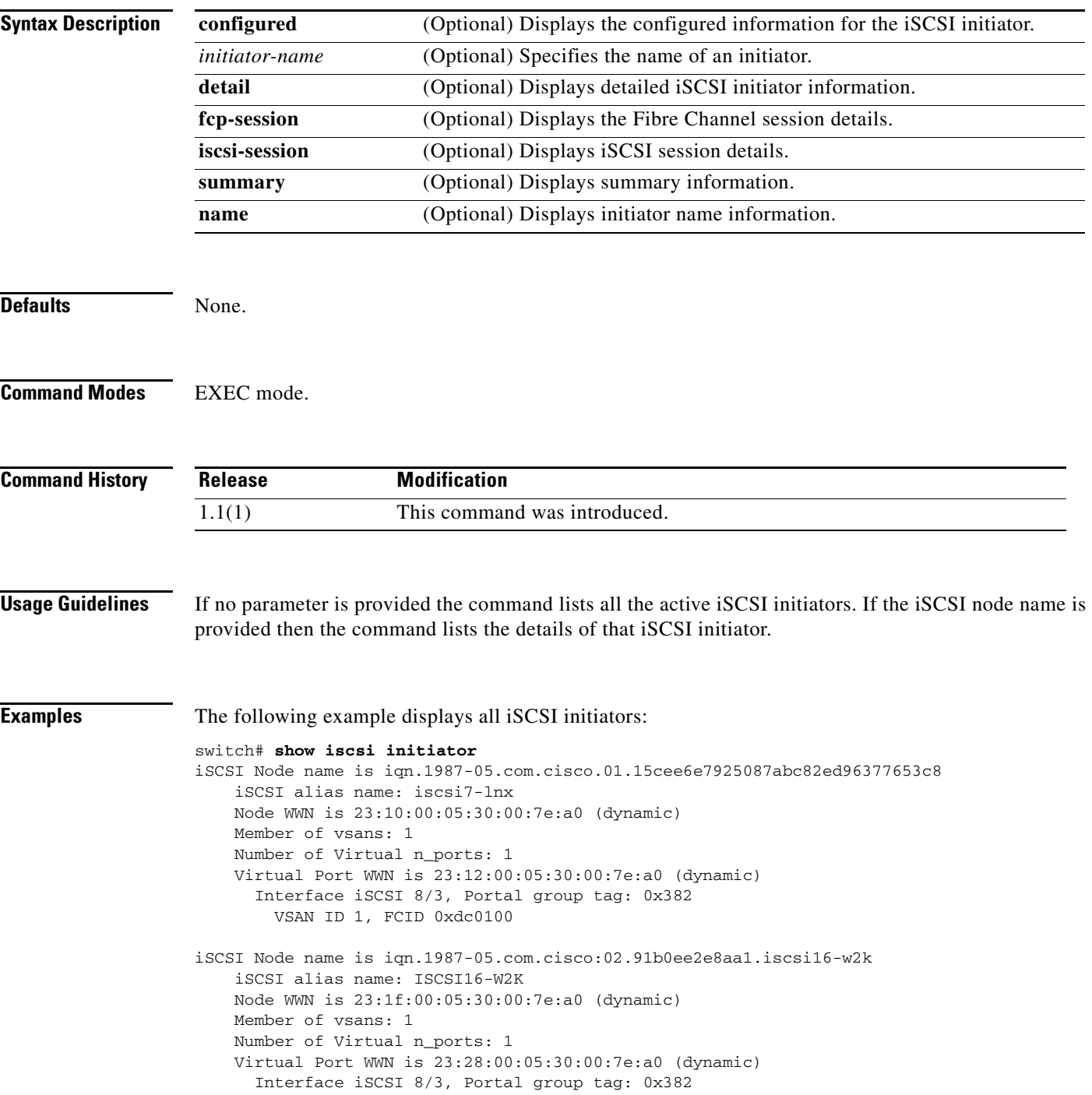

```
 VSAN ID 1, FCID 0xdc0101
iSCSI Node name is iqn.1987-05.com.cisco.01.b6ca466f8b4d8e848ab17e92f24bf9cc
     iSCSI alias name: iscsi6-lnx
     Node WWN is 23:29:00:05:30:00:7e:a0 (dynamic)
     Member of vsans: 1, 2, 3, 4
     Number of Virtual n_ports: 1
     Virtual Port WWN is 23:2a:00:05:30:00:7e:a0 (dynamic)
       Interface iSCSI 8/3, Portal group tag: 0x382
         VSAN ID 4, FCID 0xee0000
         VSAN ID 3, FCID 0xee0100
         VSAN ID 2, FCID 0xee0000
         VSAN ID 1, FCID 0xdc0102
...
The following example displays detailed Information for all iSCSI initiators:
```

```
switch# show iscsi initiator detail
iSCSI Node name is iqn.1987-05.com.cisco.01.15cee6e7925087abc82ed96377653c8
     iSCSI alias name: iscsi7-lnx
     Node WWN is 23:10:00:05:30:00:7e:a0 (dynamic)
     Member of vsans: 1
     Number of Virtual n_ports: 1
     Virtual Port WWN is 23:10:00:05:30:00:7e:a0 (dynamic)
       Interface iSCSI 8/3, Portal group tag is 0x382
         VSAN ID 1, FCID 0xdc0100
         No. of FC sessions: 3
        No. of iSCSI sessions: 2
         iSCSI session details
           Target node: iqn.com.domainname.172.22.93.143.08-03.gw.22000020374b5247
           Statistics:
             PDU: Command: 0, Response: 0
             Bytes: TX: 0, RX: 0
             Number of connection: 1
           TCP parameters
             Connection Local 10.1.3.3:3260, Remote 10.1.3.107:34112
             Path MTU 1500 bytes
             Current retransmission timeout is 300 ms
             Round trip time: Smoothed 2 ms, Variance: 1
             Advertised window: Current: 6 KB, Maximum: 6 KB, Scale: 3
             Peer receive window: Current: 250 KB, Maximum: 250 KB, Scale: 2
             Congestion window: Current: 8 KB
           Target node: iqn.com.domainname.172.22.93.143.08-03.gw.22000020374b5247
           Statistics:
             PDU: Command: 0, Response: 0
             Bytes: TX: 0, RX: 0
             Number of connection: 1
           TCP parameters
             Connection Local 10.1.3.3:3260, Remote 10.1.3.107:34112
             Path MTU 1500 bytes
             Current retransmission timeout is 300 ms
             Round trip time: Smoothed 2 ms, Variance: 1
             Advertised window: Current: 6 KB, Maximum: 6 KB, Scale: 3
             Peer receive window: Current: 250 KB, Maximum: 250 KB, Scale: 2
             Congestion window: Current: 8 KB
```
...

## **show iscsi session**

To display iSCSI session information, use the **show iscsi session** command.

**show iscsi session** [**incoming**] [**initiator** *name*] [**outgoing**] [**target** *name*] [**detail**]

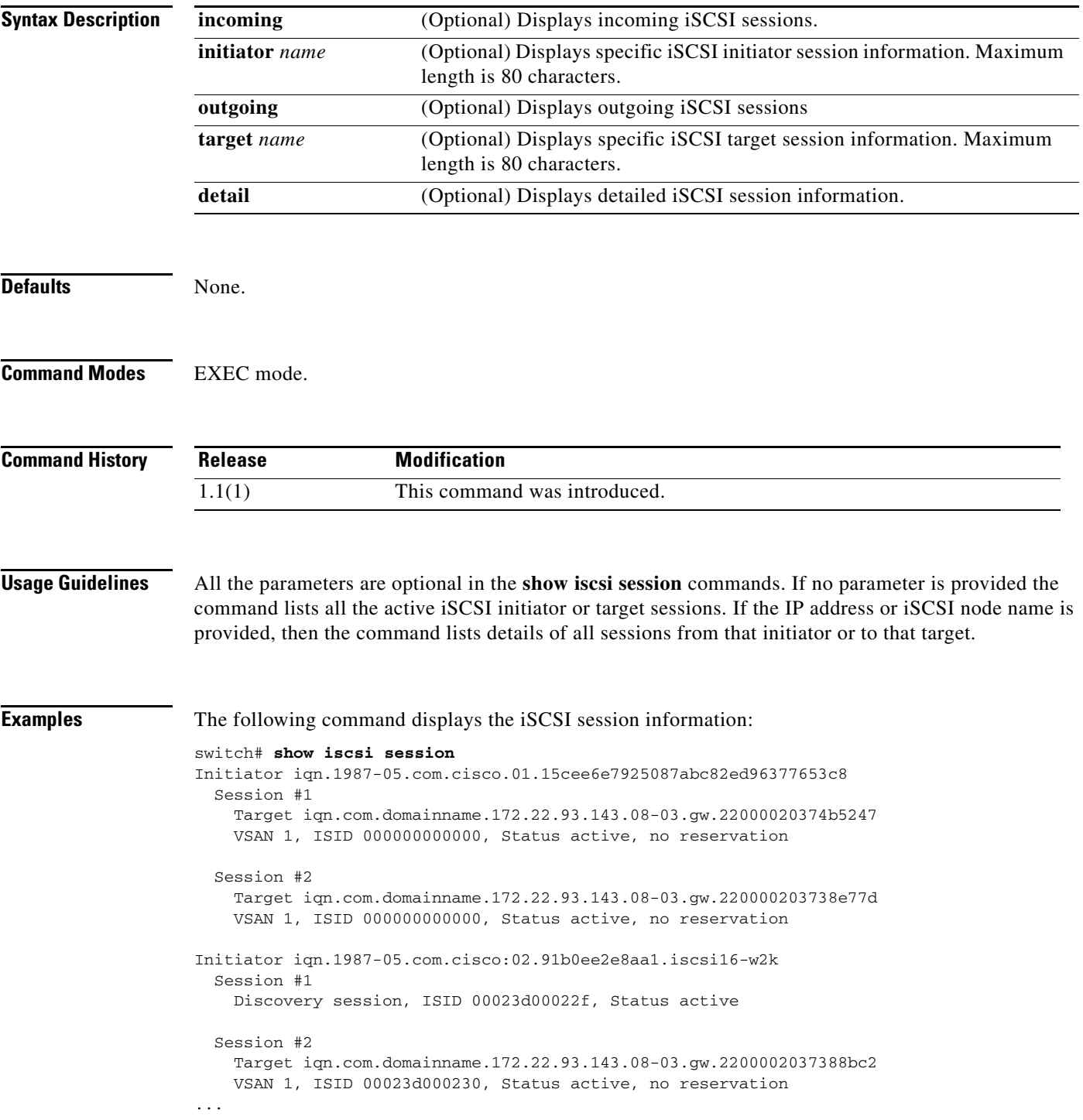

The following command displays the specified iSCSI target:

```
switch# show iscsi session target 
iqn.com.domainname.172.22.93.143.08-03.gw.220000203738e77d
Initiator iqn.1987-05.com.cisco.01.15cee6e7925087abc82ed96377653c8
   Session #1
    Target iqn.com.domainname.172.22.93.143.08-03.gw.220000203738e77d
    VSAN 1, ISID 000000000000, Status active, no reservation
```
**Note** On the IPS module, you can verify what iSCSI initiator IQN has been assigned which pWWN when it logs in by using the **show zone active vsan** *vsan-id* command.

switch# **zone name iscsi\_16\_A vsan 16**

```
* fcid 0x7700d4 [pwwn 21:00:00:20:37:c5:2d:6d]
* fcid 0x7700d5 [pwwn 21:00:00:20:37:c5:2e:2e]
* fcid 0x770100 [symbolic-nodename 
iqn.1987-05.com.cisco.02.BC3FEEFC431B199F81F33E97E2809C14.NUYEAR]
```
The following command displays the specified iSCSI initiator:

```
switch# show iscsi session initiator iqn.1987-05.com.cisco:02.91b0ee2e8aa1.iscsi16-w2k
Initiator iqn.1987-05.com.cisco:02.91b0ee2e8aa1.iscsi16-w2k
  Session #1
    Discovery session, ISID 00023d00022f, Status active
   Session #2
     Target iqn.com.domainname.172.22.93.143.08-03.gw.2200002037388bc2
    VSAN 1, ISID 00023d000230, Status active, no reservation
   Session #3
    Target iqn.com.domainname.172.22.93.143.08-03.gw.210000203739ad7f
    VSAN 1, ISID 00023d000235, Status active, no reservation
   Session #4
    Target iqn.com.domainname.172.22.93.143.08-03.gw.210000203739aa3a
    VSAN 1, ISID 00023d000236, Status active, no reservation
   Session #5
    Target iqn.com.domainname.172.22.93.143.08-03.gw.210000203739ada7
    VSAN 1, ISID 00023d000237, Status active, no reservation
   Session #6
    Target iqn.com.domainname.172.22.93.143.08-03.gw.2200002037381ccb
    VSAN 1, ISID 00023d000370, Status active, no reservation
   Session #7
    Target iqn.com.domainname.172.22.93.143.08-03.gw.2200002037388b54
    VSAN 1, ISID 00023d000371, Status active, no reservation
   Session #8
    Target iqn.com.domainname.172.22.93.143.08-03.gw.220000203738a194
    VSAN 1, ISID 00023d000372, Status active, no reservation
   Session #9
    Target iqn.com.domainname.172.22.93.143.08-03.gw.2200002037360053
    VSAN 1, ISID 00023d000373, Status active, no reservation
```
## **show iscsi stats**

To display the iSCSI statistics information, use the **show iscsi stats** command.

**show iscsi stats** [**iscsi** *slot***/***port*] [**clear** | **detail**]

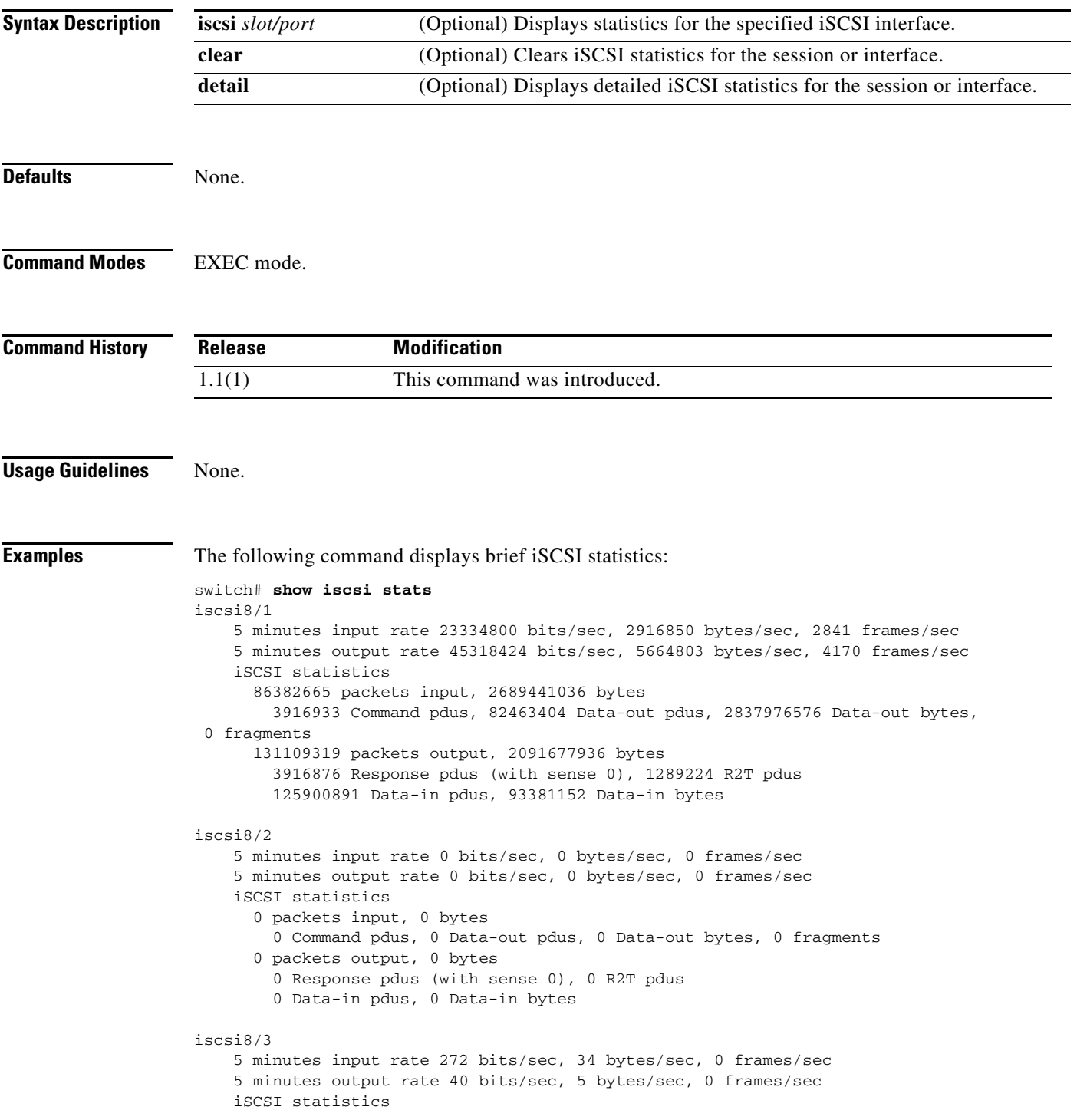

```
 30 packets input, 10228 bytes
         0 Command pdus, 0 Data-out pdus, 0 Data-out bytes, 0 fragments
       30 packets output, 1744 bytes
         0 Response pdus (with sense 0), 0 R2T pdus
         0 Data-in pdus, 0 Data-in bytes
iscsi8/4
     5 minutes input rate 0 bits/sec, 0 bytes/sec, 0 frames/sec
     5 minutes output rate 0 bits/sec, 0 bytes/sec, 0 frames/sec
     iSCSI statistics
       0 packets input, 0 bytes
         0 Command pdus, 0 Data-out pdus, 0 Data-out bytes, 0 fragments
       0 packets output, 0 bytes
         0 Response pdus (with sense 0), 0 R2T pdus
         0 Data-in pdus, 0 Data-in bytes
iscsi8/5
     5 minutes input rate 0 bits/sec, 0 bytes/sec, 0 frames/sec
     5 minutes output rate 0 bits/sec, 0 bytes/sec, 0 frames/sec
     iSCSI statistics
       0 packets input, 0 bytes
         0 Command pdus, 0 Data-out pdus, 0 Data-out bytes, 0 fragments
       0 packets output, 0 bytes
         0 Response pdus (with sense 0), 0 R2T pdus
         0 Data-in pdus, 0 Data-in bytes
iscsi8/6
     5 minutes input rate 0 bits/sec, 0 bytes/sec, 0 frames/sec
     5 minutes output rate 0 bits/sec, 0 bytes/sec, 0 frames/sec
     iSCSI statistics
       0 packets input, 0 bytes
         0 Command pdus, 0 Data-out pdus, 0 Data-out bytes, 0 fragments
       0 packets output, 0 bytes
         0 Response pdus (with sense 0), 0 R2T pdus
         0 Data-in pdus, 0 Data-in bytes
iscsi8/7
     5 minutes input rate 0 bits/sec, 0 bytes/sec, 0 frames/sec
     5 minutes output rate 0 bits/sec, 0 bytes/sec, 0 frames/sec
     iSCSI statistics
       0 packets input, 0 bytes
        0 Command pdus, 0 Data-out pdus, 0 Data-out bytes, 0 fragments
       0 packets output, 0 bytes
         0 Response pdus (with sense 0), 0 R2T pdus
         0 Data-in pdus, 0 Data-in bytes
iscsi8/8
     5 minutes input rate 0 bits/sec, 0 bytes/sec, 0 frames/sec
     5 minutes output rate 0 bits/sec, 0 bytes/sec, 0 frames/sec
     iSCSI statistics
       0 packets input, 0 bytes
         0 Command pdus, 0 Data-out pdus, 0 Data-out bytes, 0 fragments
       0 packets output, 0 bytes
         0 Response pdus (with sense 0), 0 R2T pdus
         0 Data-in pdus, 0 Data-in bytes
The following command displays detailed iSCSI statistics:
switch# show iscsi stats detail
iscsi8/1
```

```
 5 minutes input rate 0 bits/sec, 0 bytes/sec, 0 frames/sec
 5 minutes output rate 0 bits/sec, 0 bytes/sec, 0 frames/sec
 iSCSI statistics
   0 packets input, 0 bytes
```

```
 0 Command pdus, 0 Data-out pdus, 0 Data-out bytes, 0 fragments
       0 packets output, 0 bytes
         0 Response pdus (with sense 0), 0 R2T pdus
         0 Data-in pdus, 0 Data-in bytes
   iSCSI Forward:
    Command: 0 PDUs (Received: 0)
    Data-Out (Write): 0 PDUs (Received 0), 0 fragments, 0 bytes
   FCP Forward:
    Xfer_rdy: 0 (Received: 0)
    Data-In: 0 (Received: 0), 0 bytes
    Response: 0 (Received: 0), with sense 0
    TMF Resp: 0
   iSCSI Stats:
    Login: attempt: 0, succeed: 0, fail: 0, authen fail: 0
    Rcvd: NOP-Out: 0, Sent: NOP-In: 0
           NOP-In: 0, Sent: NOP-Out: 0
           TMF-REQ: 0, Sent: TMF-RESP: 0
           Text-REQ: 0, Sent: Text-RESP: 0
           SNACK: 0
           Unrecognized Opcode: 0, Bad header digest: 0
           Command in window but not next: 0, exceed wait queue limit: 0
           Received PDU in wrong phase: 0
   FCP Stats:
    Total: Sent: 0
            Received: 0 (Error: 0, Unknown: 0)
     Sent: PLOGI: 0, Rcvd: PLOGI_ACC: 0, PLOGI_RJT: 0
           PRLI: 0, Rcvd: PRLI_ACC: 0, PRLI_RJT: 0, Error resp: 0
           LOGO: 0, Rcvd: LOGO_ACC: 0, LOGO_RJT: 0
           ABTS: 0, Rcvd: ABTS_ACC: 0
           TMF REQ: 0
           Self orig command: 0, Rcvd: data: 0, resp: 0
    Rcvd: PLOGI: 0, Sent: PLOGI_ACC: 0
           LOGO: 0, Sent: LOGO_ACC: 0
           PRLI: 0, Sent: PRLI_ACC: 0
           ABTS: 0
   iSCSI Drop:
    Command: Target down 0, Task in progress 0, LUN map fail 0
              CmdSeqNo not in window 0, No Exchange ID 0, Reject 0
              Persistent Resv 0 Data-Out: 0, TMF-Req: 0
   FCP Drop:
    Xfer_rdy: 0, Data-In: 0, Response: 0
   Buffer Stats:
     Buffer less than header size: 0, Partial: 0, Split: 0
     Pullup give new buf: 0, Out of contiguous buf: 0, Unaligned m_data: 0
iscsi8/2
    5 minutes input rate 0 bits/sec, 0 bytes/sec, 0 frames/sec
     5 minutes output rate 0 bits/sec, 0 bytes/sec, 0 frames/sec
     iSCSI statistics
       0 packets input, 0 bytes
         0 Command pdus, 0 Data-out pdus, 0 Data-out bytes, 0 fragments
       0 packets output, 0 bytes
         0 Response pdus (with sense 0), 0 R2T pdus
         0 Data-in pdus, 0 Data-in bytes
   iSCSI Forward:
    Command: 0 PDUs (Received: 0)
    Data-Out (Write): 0 PDUs (Received 0), 0 fragments, 0 bytes
   FCP Forward:
    Xfer_rdy: 0 (Received: 0)
    Data-In: 0 (Received: 0), 0 bytes
    Response: 0 (Received: 0), with sense 0
```
...

### *Send documentation comments to mdsfeedback-doc@cisco.com*

The following command displays detailed statistics for the specified iSCSI interface:

```
switch# show iscsi stats iscsi 8/1
iscsi8/1
    5 minutes input rate 0 bits/sec, 0 bytes/sec, 0 frames/sec
    5 minutes output rate 0 bits/sec, 0 bytes/sec, 0 frames/sec
    iSCSI statistics
       0 packets input, 0 bytes
        0 Command pdus, 0 Data-out pdus, 0 Data-out bytes, 0 fragments
       0 packets output, 0 bytes
         0 Response pdus (with sense 0), 0 R2T pdus
         0 Data-in pdus, 0 Data-in bytes
```
## **show iscsi virtual-target**

To display all the iSCSI nodes that are local to the switch, use the **show iscsi virtual-target** command.

**show iscsi virtual-target** [**configured**] [*name*]

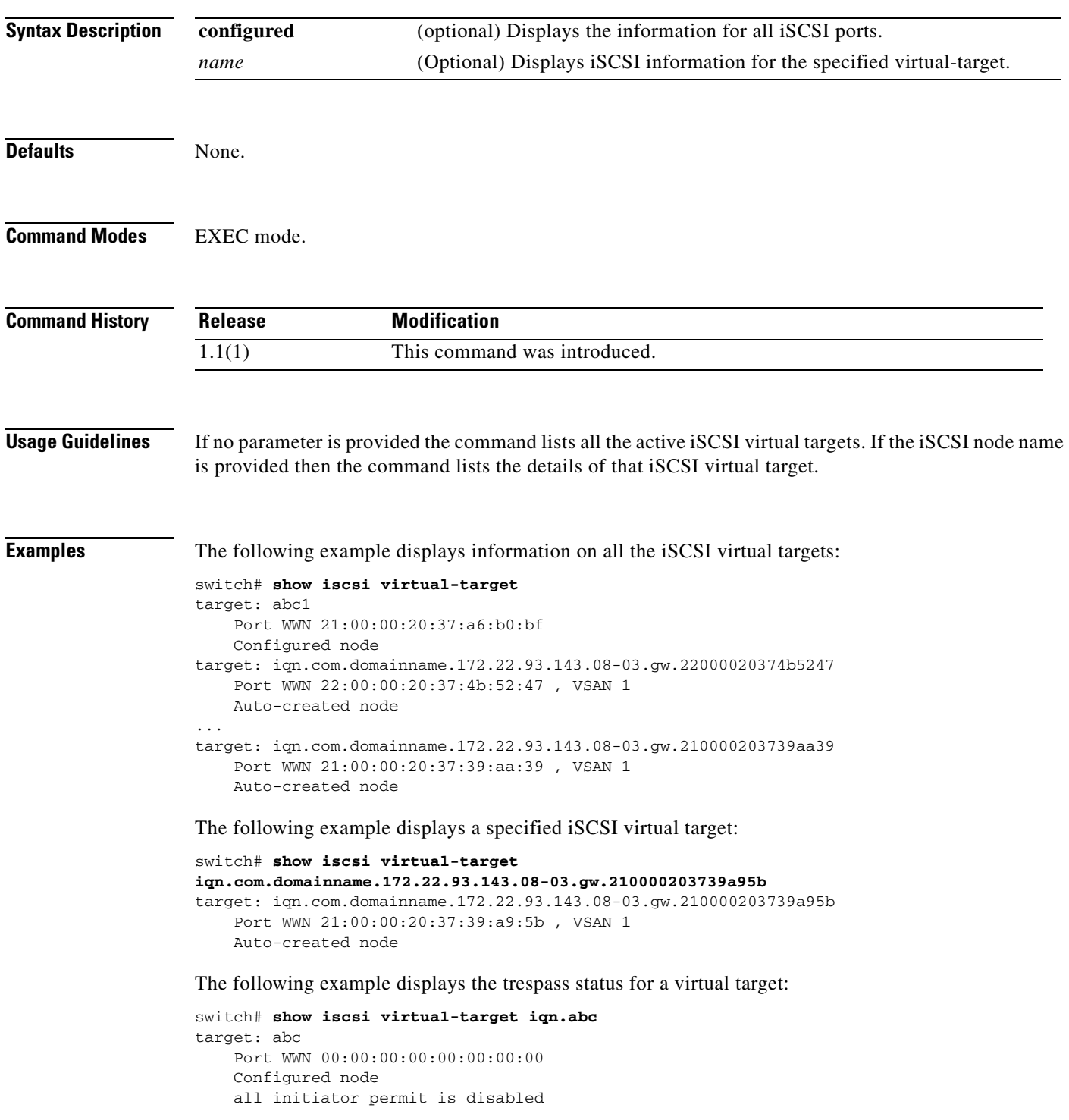

trespass support is enabled S

## **show islb cfs-session status**

To display iSCSI server load balancing (iSLB) Cisco Fabric Services information, use the **show islb cfs-session status** command.

**show islb cfs-session status**

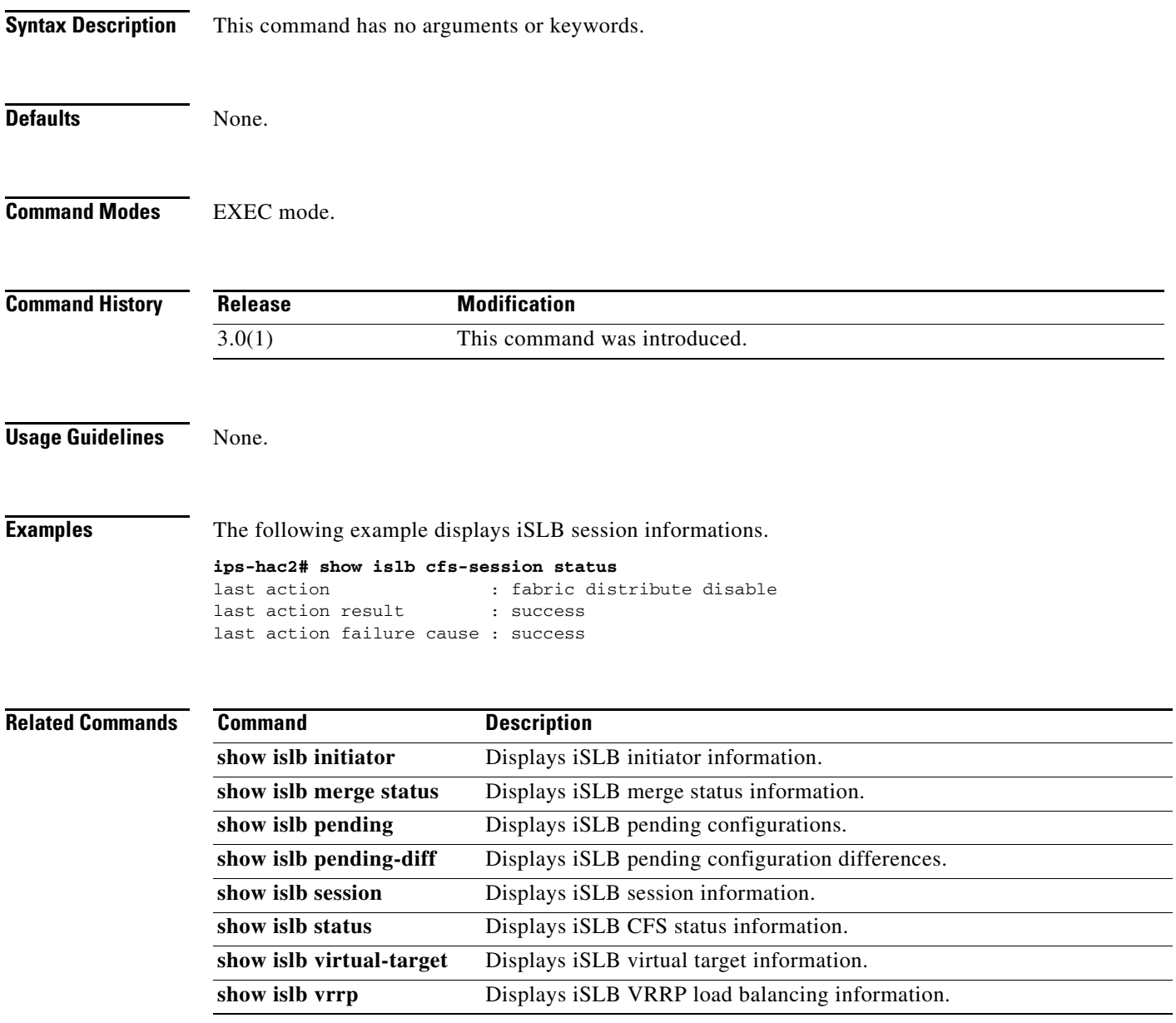

## **show islb initiator**

To display iSCSI server load balancing (iSLB) Cisco Fabric Services information, use the **show islb initiator** command.

**show islb initiator** [**name** *node-name* [**detail** | **fcp-session** [**detail**] **| iscsi-session** [**detail**]] **| configured** [**name** *initiator-name*] | **detail** | **fcp-session** [**detail**] | **iscsi-session** [**detail**] **| summary** [**name**]]

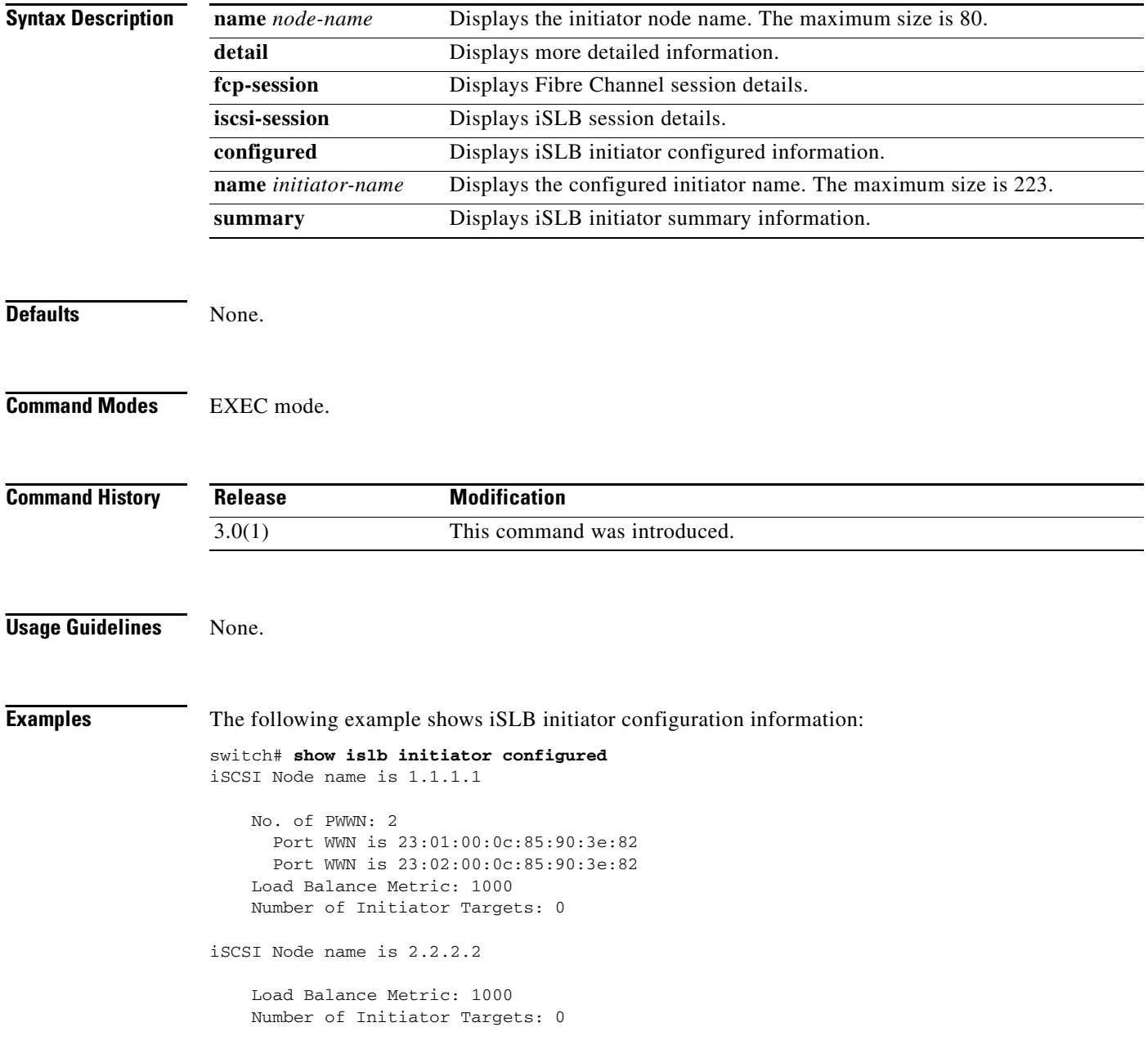

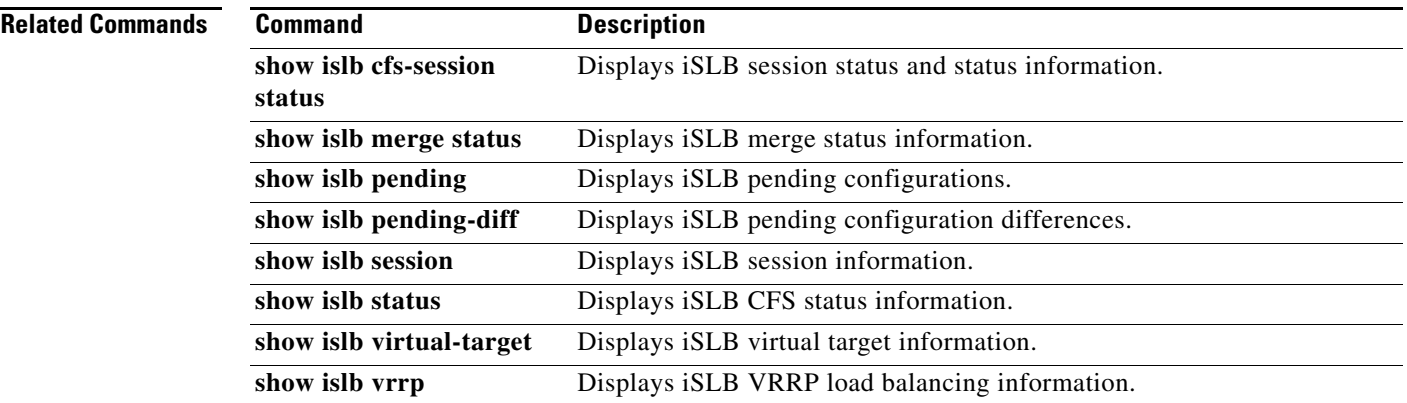

П

## **show islb merge status**

To display iSCSI server load balancing (iSLB) merge status information, use the **show islb merge status**  command.

**show islb merge status**

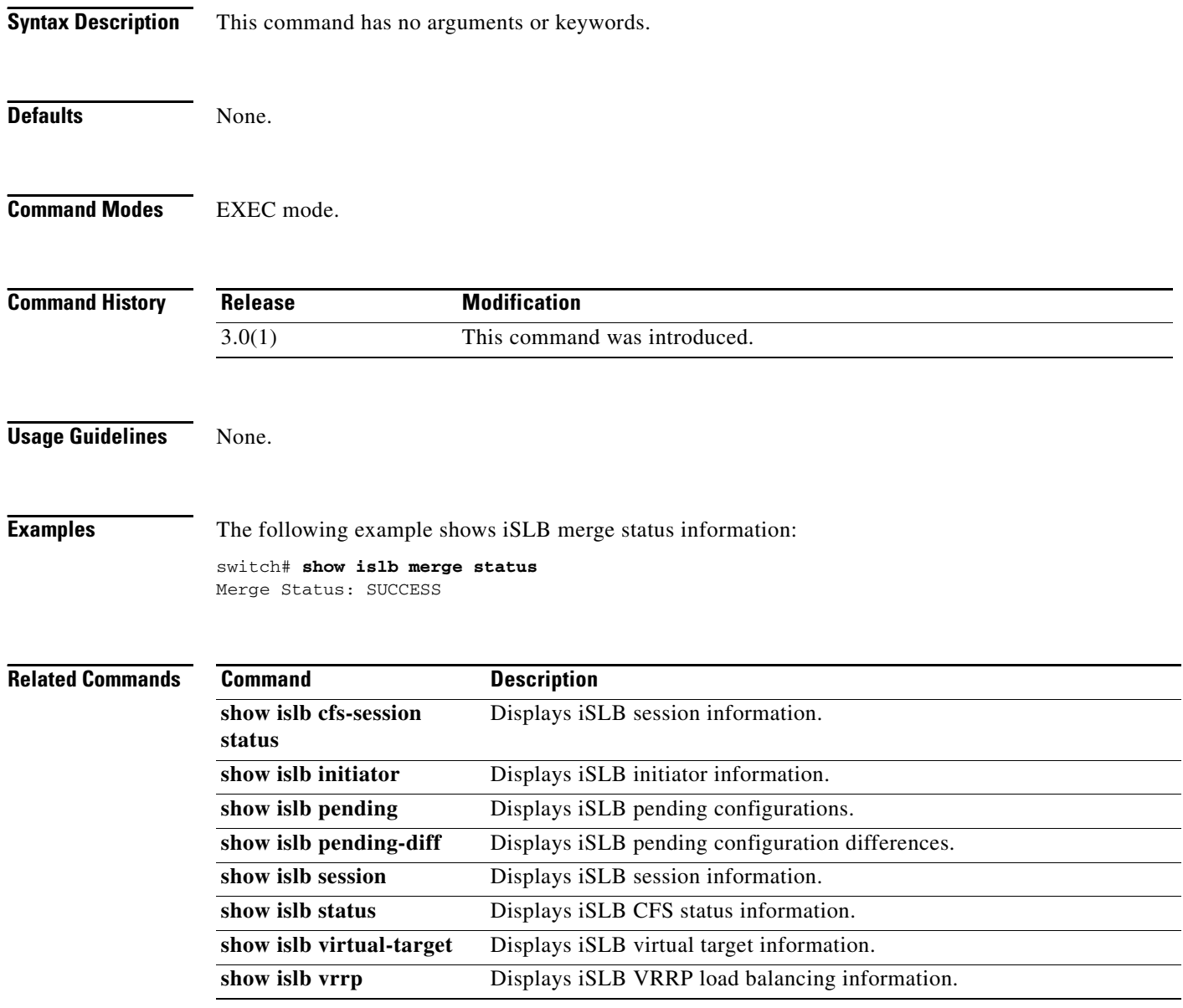

## **show islb pending**

To display iSCSI server load balancing (iSLB) pending configurations, use the **show islb pending**  command.

#### **show islb pending**

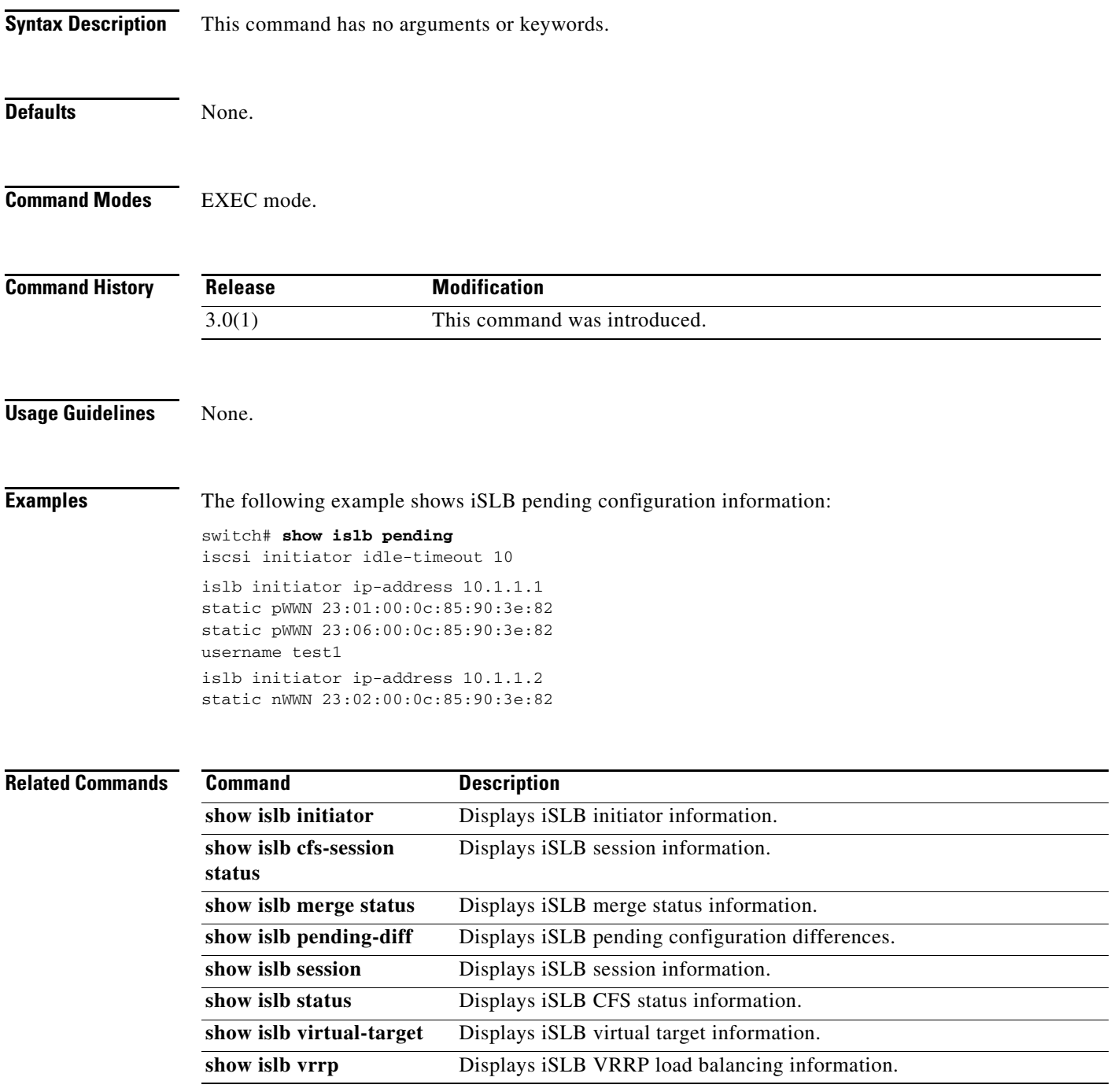

## **show islb pending-diff**

To display iSCSI server load balancing (iSLB) pending configuration differences, use the **show islb pending-diff** command.

#### **show islb pending-diff**

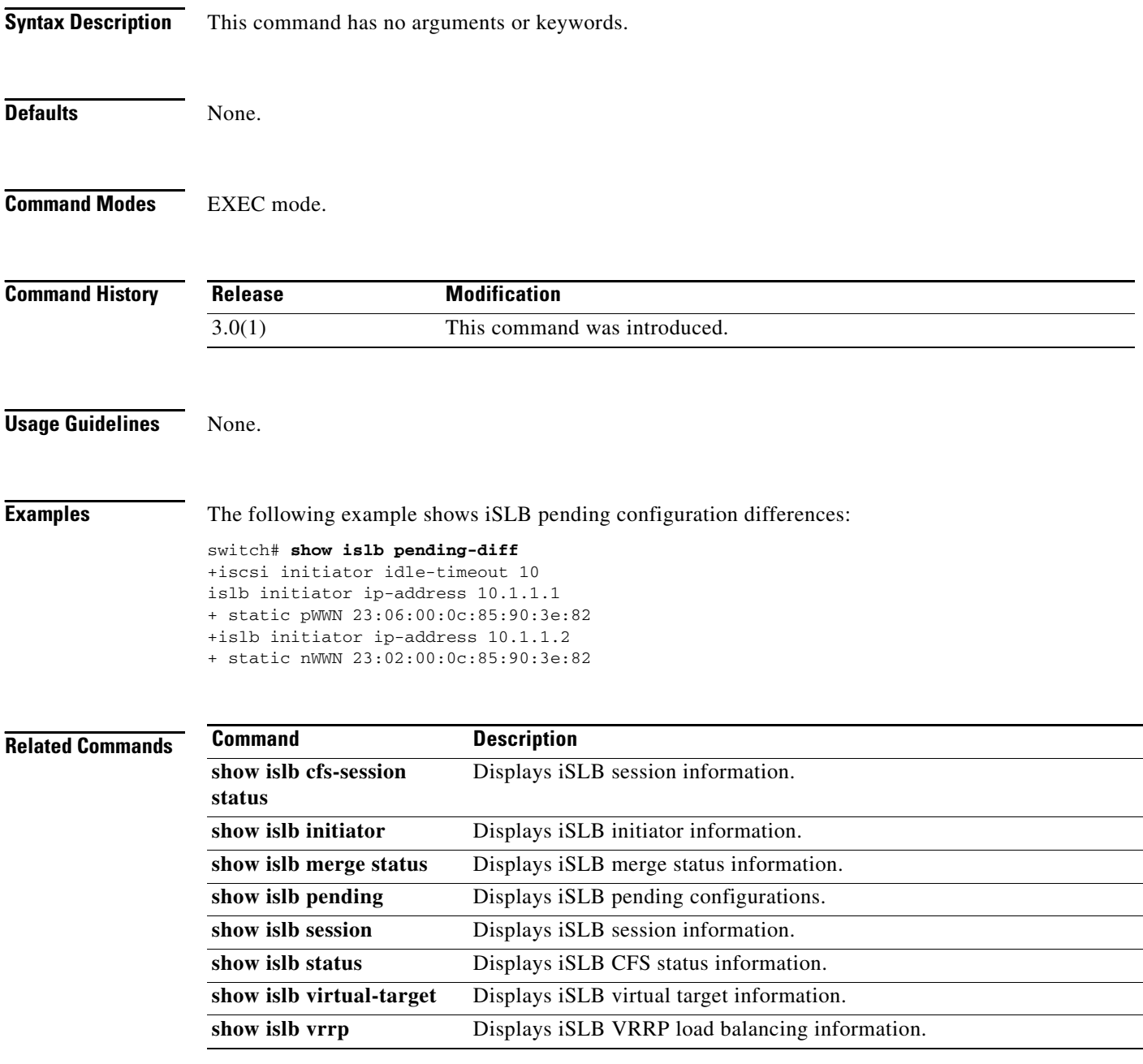

## **show islb session**

To display iSLB session information, use the **show islb session** command.

**show islb session** [**detail | incoming | initiator** *initiator-node-name* **| iscsi** *slot-number* **| outgoing | target** *target-node-name*]

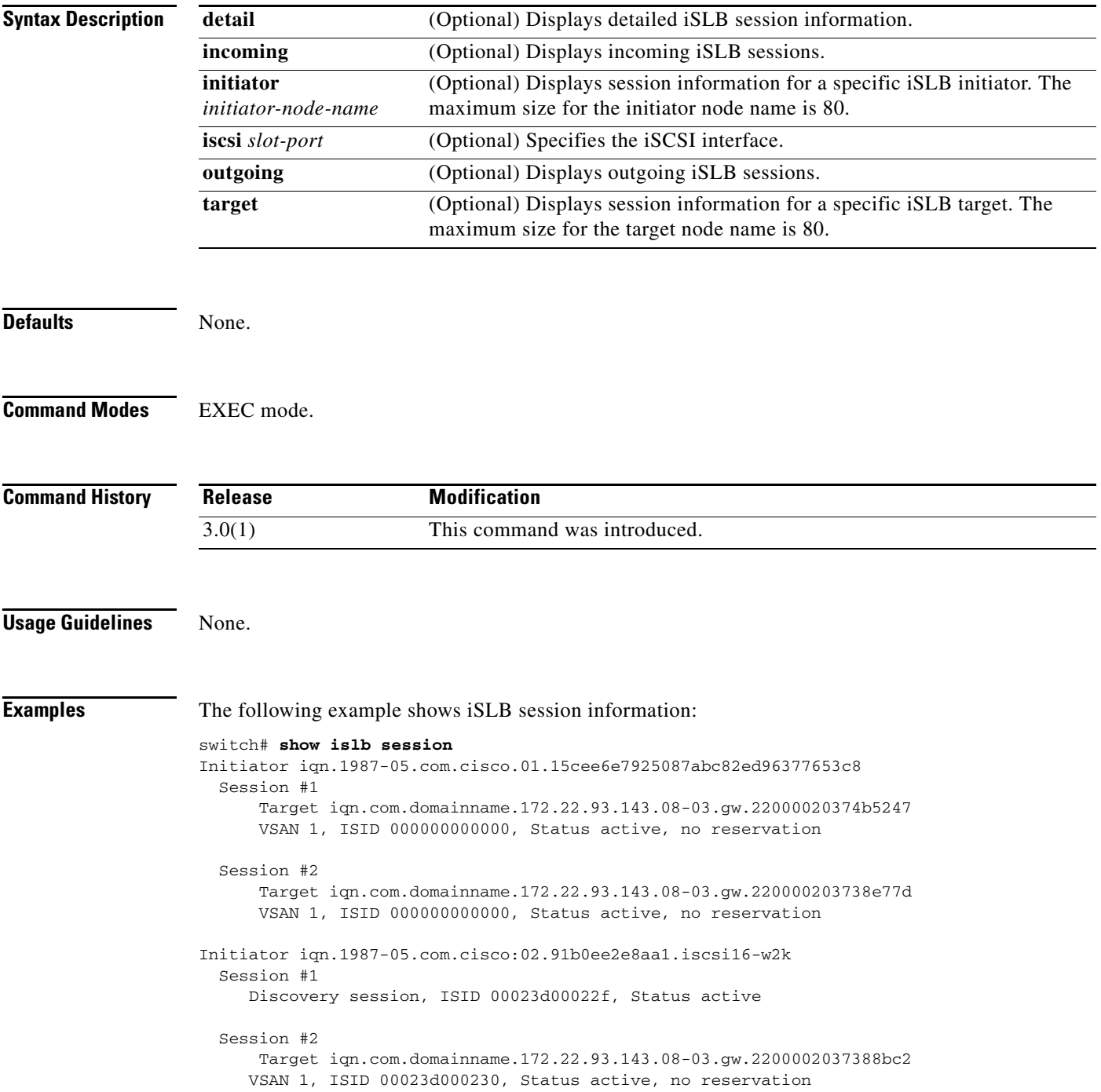

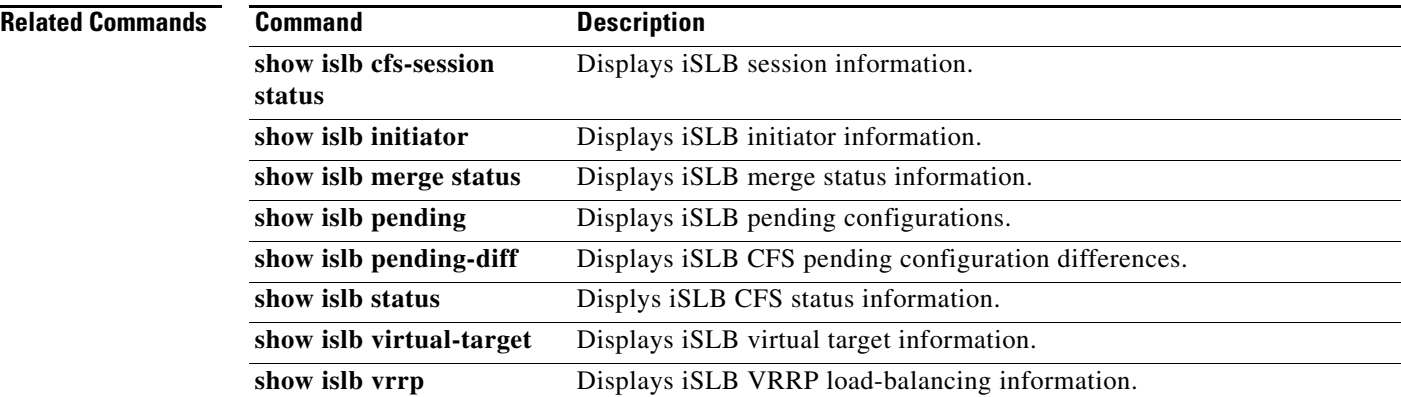

## **show islb status**

To display iSCSI server load balancing (iSLB) Cisco Fabric Services status, use the **show islb status**  command.

**show islb status**

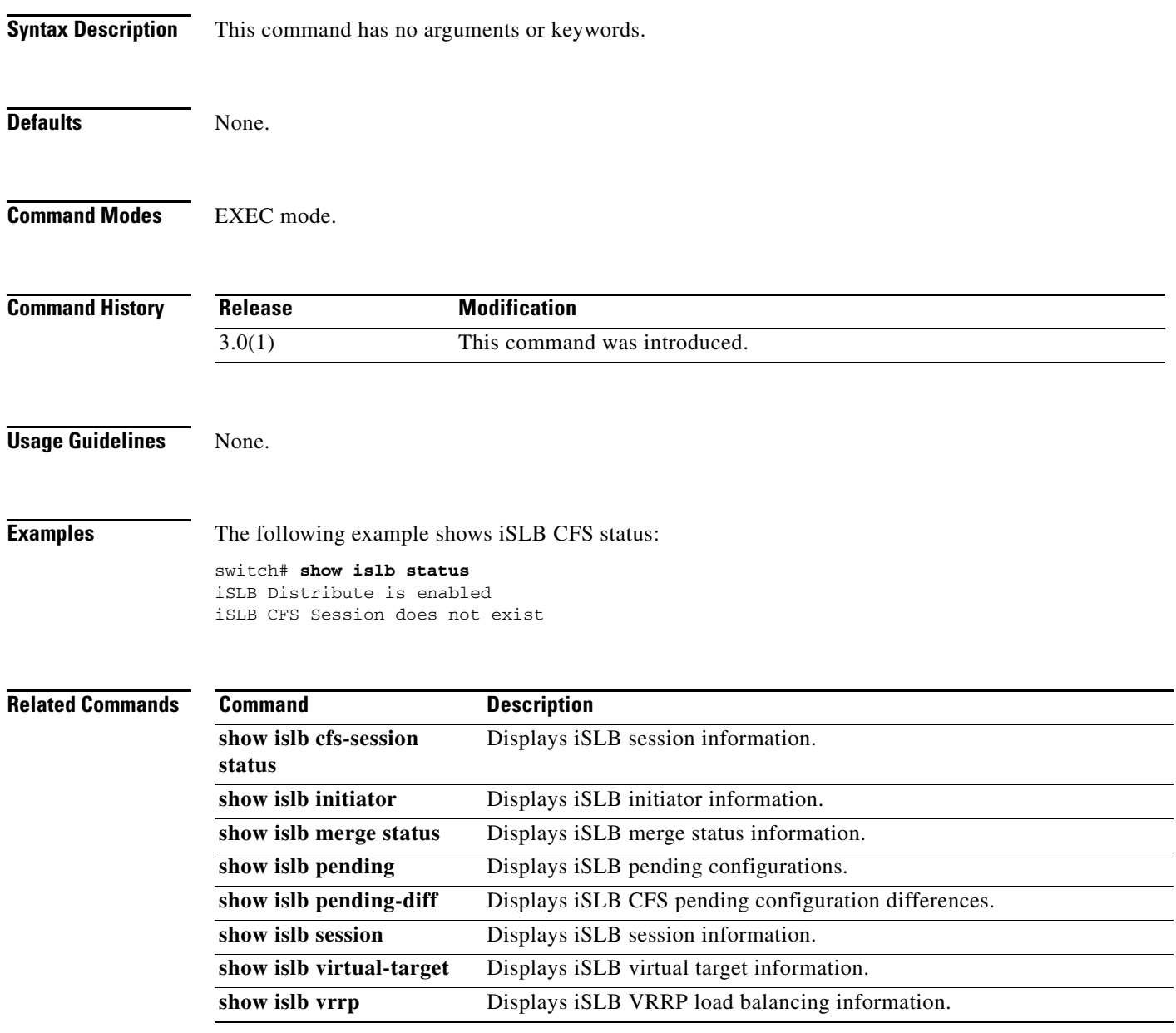

## **show islb virtual-target**

To display information about iSLB virtual targets, use the **show islb virtual-target** command.

**show islb virtual-target** [*name* **| configured** *name*]

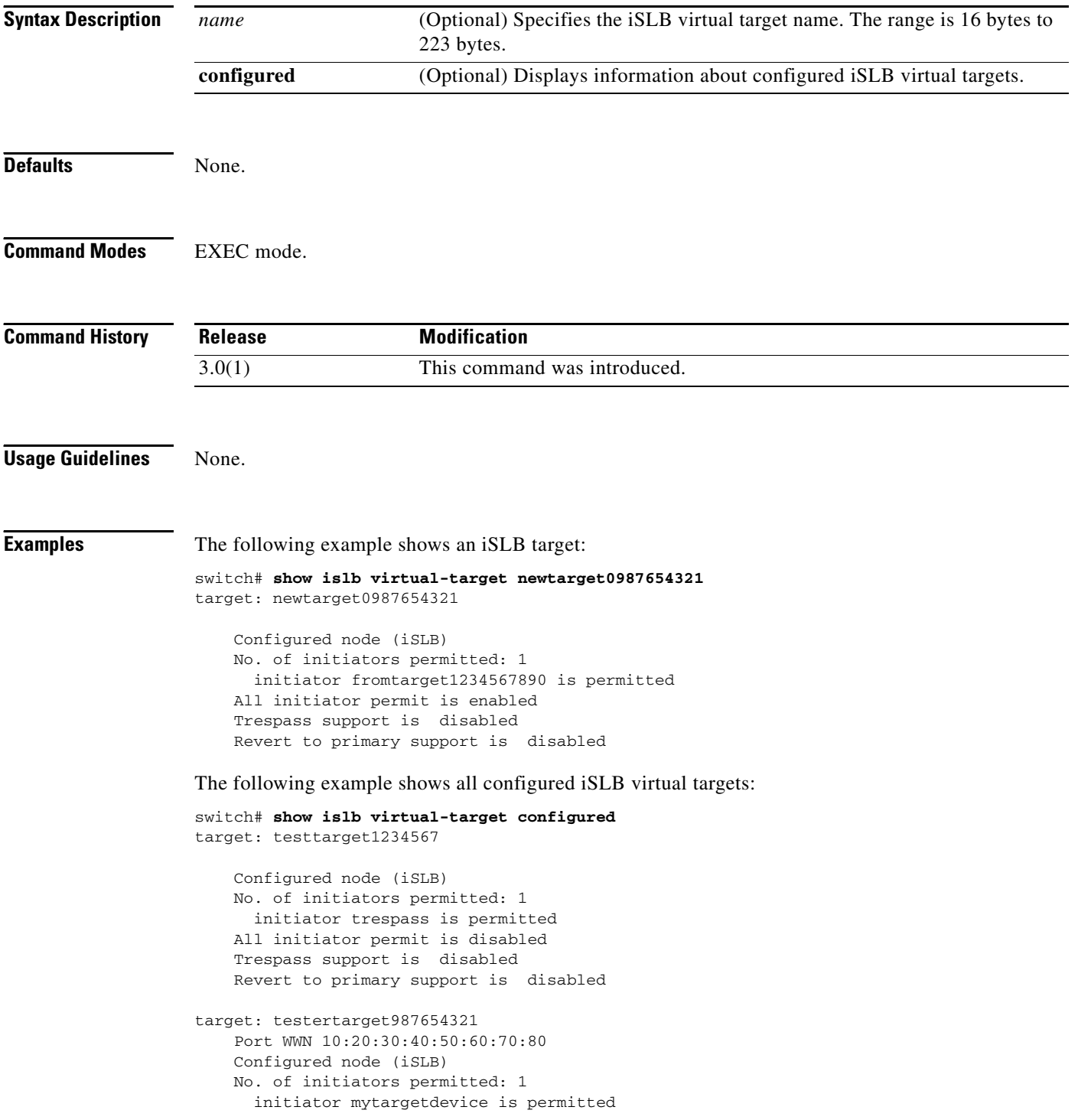

```
 All initiator permit is disabled
    Trespass support is disabled
    Revert to primary support is disabled
target: newtarget0987654321
    Configured node (iSLB)
    No. of initiators permitted: 1
      initiator fromtarget1234567890 is permitted
    All initiator permit is enabled
    Trespass support is disabled
    Revert to primary support is disabled
target: mytargetdevice123
```
 Configured node (iSLB) All initiator permit is disabled Trespass support is enabled Revert to primary support is disabled

#### **Related Commands Command Description**

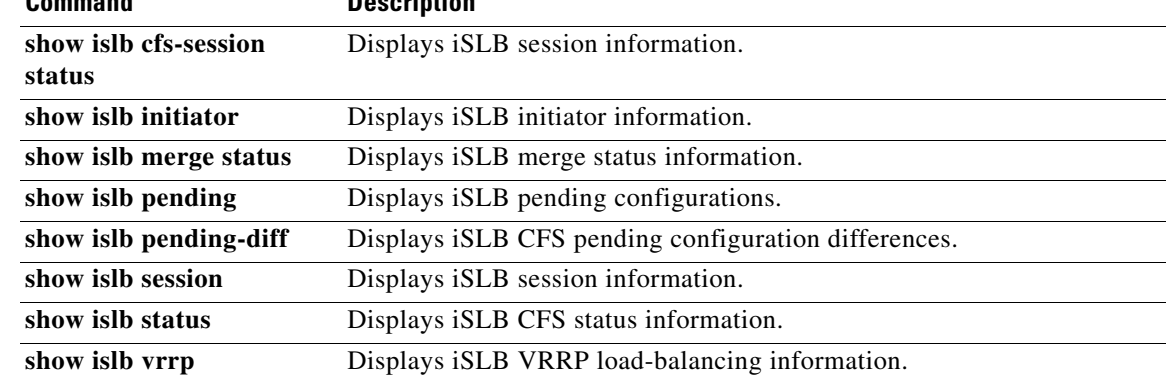

## **show islb vrrp**

To display iSLB VRRP load balancing information, use the **show islb vrrp** command.

**show islb vrrp** [**assignment** [**initiator** *node-name* [**vr** *group-number*] | **vr** *group-number*] **| interface** [**switch** *WWN* [**vr** *group-number*] | **vr** *group-number*] | **summary** [**vr** *group-number*] | **vr** *group-number*]

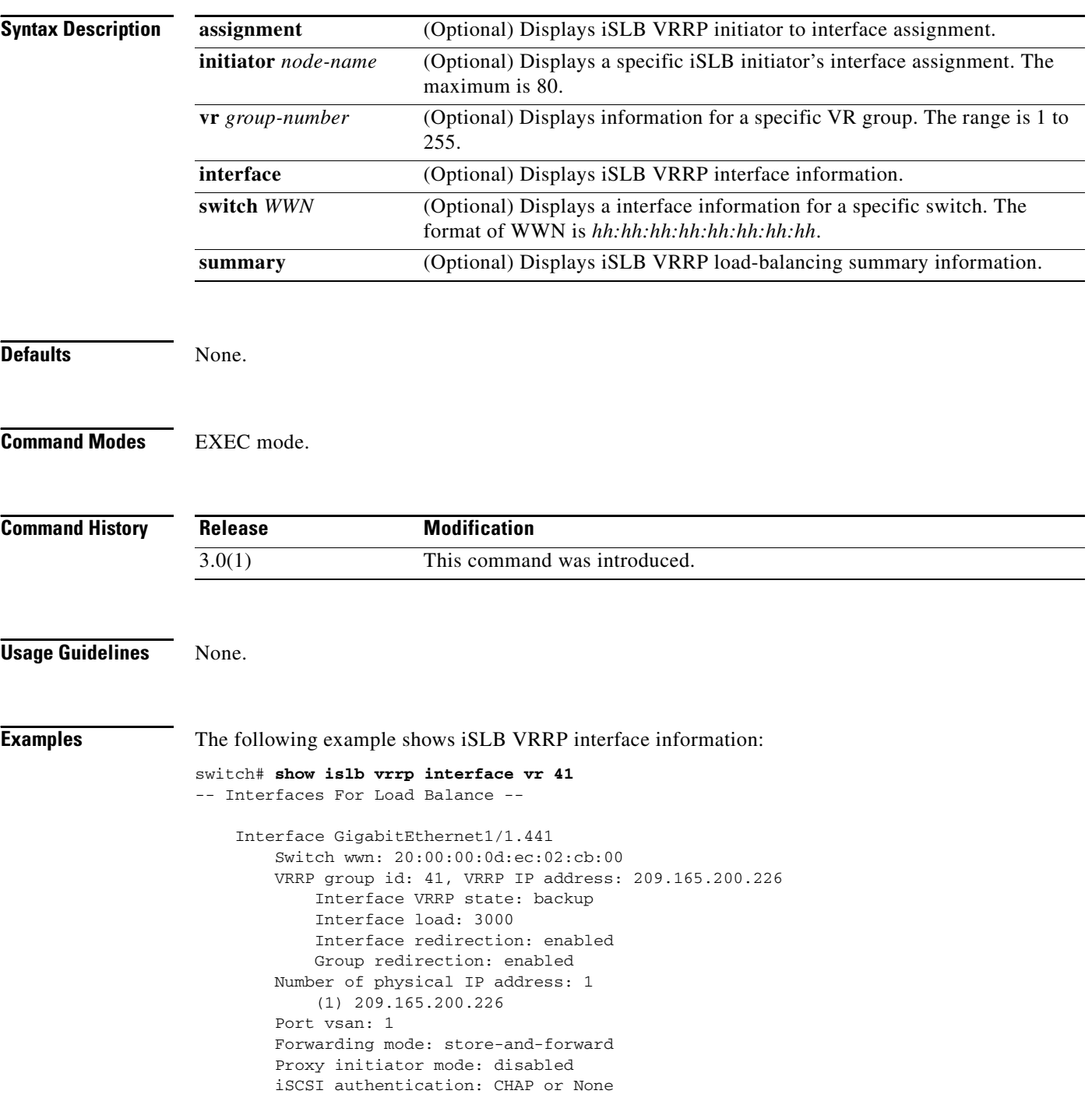

#### **show islb vrrp**

#### *Send documentation comments to mdsfeedback-doc@cisco.com*

```
 Interface GigabitEthernet1/2.441
     Switch wwn: 20:00:00:0d:ec:02:cb:00
     VRRP group id: 41, VRRP IP address: 209.165.200.226 
         Interface VRRP state: backup
         Interface load: 2000
         Interface redirection: enabled
         Group redirection: enabled
     Number of physical IP address: 1
         (1) 10.10.122.114
     Port vsan: 1
     Forwarding mode: store-and-forward
     Proxy initiator mode: disabled
     iSCSI authentication: CHAP or None
 Interface GigabitEthernet2/1.441
     Switch wwn: 20:00:00:0d:ec:0c:6b:c0
     VRRP group id: 41, VRRP IP address: 209.165.200.226 
         Interface VRRP state: backup
         Interface load: 2000
         Interface redirection: enabled
         Group redirection: enabled
     Number of physical IP address: 1
        (1) 10.10.122.111
     Port vsan: 1
     Forwarding mode: store-and-forward
     Proxy initiator mode: disabled
     iSCSI authentication: CHAP or None
 Interface GigabitEthernet2/2.441
    Switch wwn: 20:00:00:0d:ec:0c:6b:c0
     VRRP group id: 41, VRRP IP address: 209.165.200.226 
        Interface VRRP state: master
         Interface load: 1000
         Interface redirection: enabled
         Group redirection: enabled
     Number of physical IP address: 1
         (1) 10.10.122.112
     Port vsan: 1
     Forwarding mode: store-and-forward
     Proxy initiator mode: disabled
     iSCSI authentication: CHAP or None
 Interface GigabitEthernet2/3.441
    Switch wwn: 20:00:00:0d:ec:0c:6b:c0
     VRRP group id: 41, VRRP IP address: 209.165.200.226 
         Interface VRRP state: backup
         Interface load: 2000
         Interface redirection: enabled
         Group redirection: enabled
     Number of physical IP address: 1
        (1) 10.10.122.113
     Port vsan: 1
     Forwarding mode: store-and-forward
     Proxy initiator mode: disabled
     iSCSI authentication: CHAP or None
```
The following example shows iSLB VRRP summary information:

switch# **show islb vrrp summary**

 -- Groups For Load Balance -- --------------------------------------------------------------------------------

VR Id VRRP Address Type Configured Status

**Cisco MDS 9000 Family Command Reference**

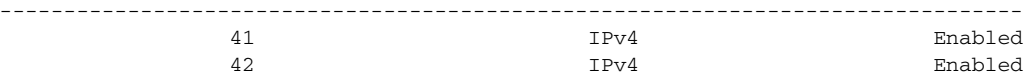

-- Interfaces For Load Balance --

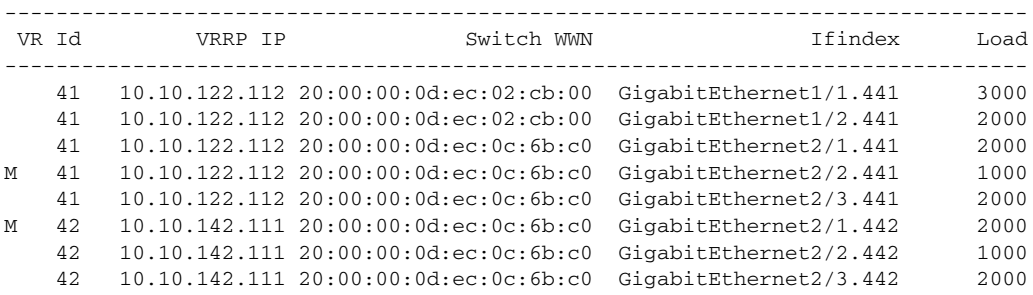

-- Initiator To Interface Assignment --

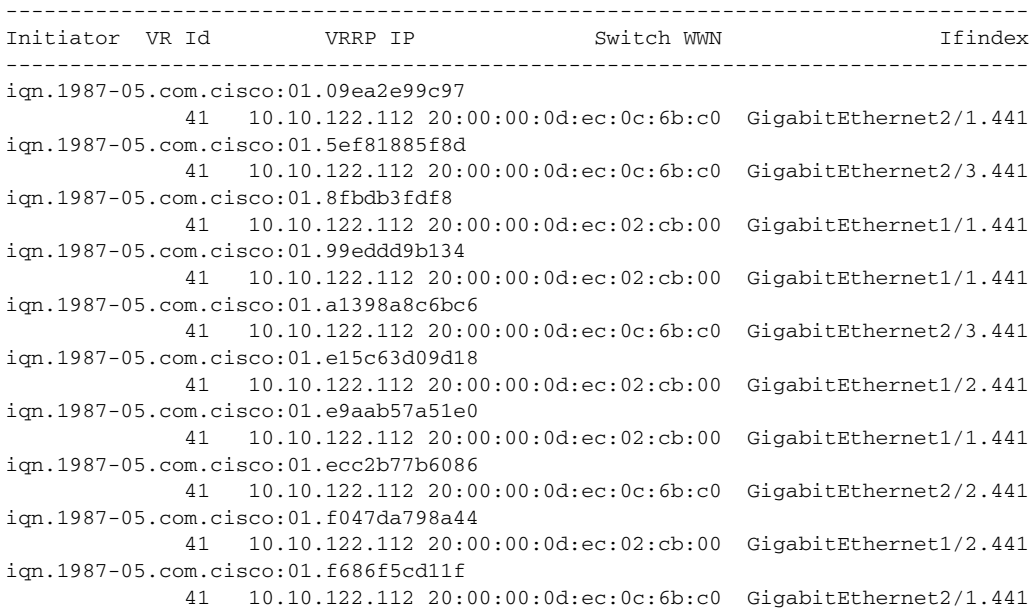

The following example shows iSLB VRRP summary information for vr 41:

#### switch# **show islb vrrp summary vr 41**

 -- Groups For Load Balance -- -------------------------------------------------------------------------------- VR Id VRRP Address Type Configured Status -------------------------------------------------------------------------------- 41 IPv4 Enabled -- Interfaces For Load Balance -- -------------------------------------------------------------------------------- VR Id VRRP IP Switch WWN Ifindex Load -------------------------------------------------------------------------------- 41 10.10.122.112 20:00:00:0d:ec:02:cb:00 GigabitEthernet1/1.441 3000 41 10.10.122.112 20:00:00:0d:ec:02:cb:00 GigabitEthernet1/2.441 2000 41 10.10.122.112 20:00:00:0d:ec:0c:6b:c0 GigabitEthernet2/1.441 2000 M 41 10.10.122.112 20:00:00:0d:ec:0c:6b:c0 GigabitEthernet2/2.441 1000 41 10.10.122.112 20:00:00:0d:ec:0c:6b:c0 GigabitEthernet2/3.441 2000 -- Initiator To Interface Assignment -- --------------------------------------------------------------------------------

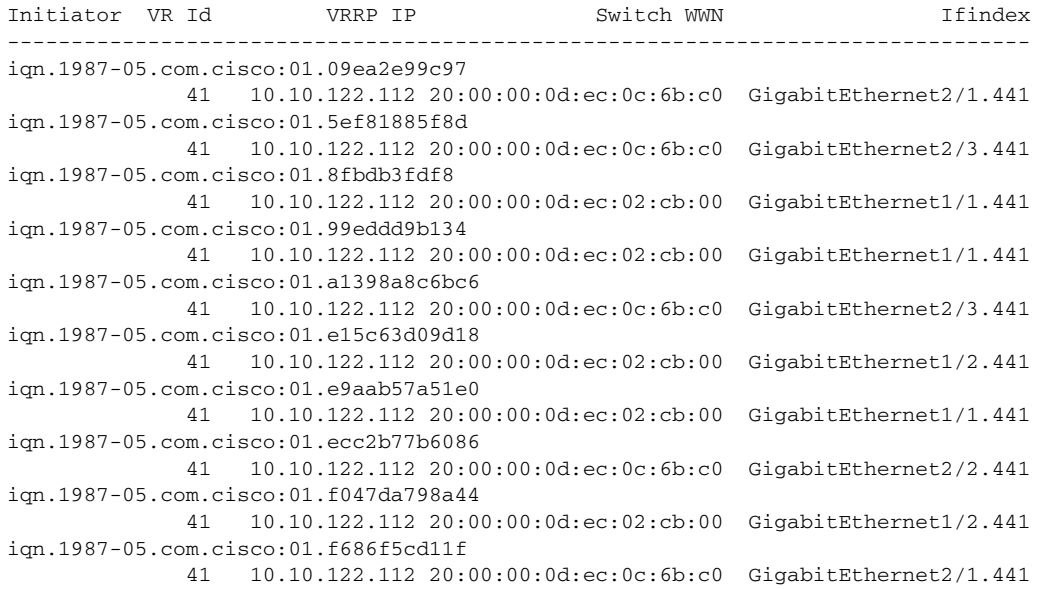

The following example shows complete iSLB VRRP load balancing information.

```
switch# show islb vrrp
-- Groups For Load Balance --
    VRRP group id 41
         Address type: IPv4
         Configured status: Enabled
     VRRP group id 42
         Address type: IPv4
         Configured status: Enabled
-- Interfaces For Load Balance --
     Interface GigabitEthernet1/1.441
         Switch wwn: 20:00:00:0d:ec:02:cb:00
         VRRP group id: 41, VRRP IP address: 209.165.200.226 
             Interface VRRP state: backup
             Interface load: 3000
             Interface redirection: enabled
             Group redirection: enabled
         Number of physical IP address: 1
             (1) 10.10.122.115
         Port vsan: 1
         Forwarding mode: store-and-forward
         Proxy initiator mode: disabled
         iSCSI authentication: CHAP or None
     Interface GigabitEthernet1/2.441
         Switch wwn: 20:00:00:0d:ec:02:cb:00
         VRRP group id: 41, VRRP IP address: 209.165.200.226 
             Interface VRRP state: backup
             Interface load: 2000
             Interface redirection: enabled
             Group redirection: enabled
         Number of physical IP address: 1
             (1) 10.10.122.114
         Port vsan: 1
         Forwarding mode: store-and-forward
         Proxy initiator mode: disabled
```

```
 iSCSI authentication: CHAP or None
 Interface GigabitEthernet2/1.441
    Switch wwn: 20:00:00:0d:ec:0c:6b:c0
     VRRP group id: 41, VRRP IP address: 209.165.200.226 
         Interface VRRP state: backup
         Interface load: 2000
         Interface redirection: enabled
         Group redirection: enabled
     Number of physical IP address: 1
         (1) 10.10.122.111
     Port vsan: 1
     Forwarding mode: store-and-forward
     Proxy initiator mode: disabled
     iSCSI authentication: CHAP or None
 Interface GigabitEthernet2/2.441
    Switch wwn: 20:00:00:0d:ec:0c:6b:c0
    VRRP group id: 41, VRRP IP address: 209.165.200.226 
         Interface VRRP state: master
         Interface load: 1000
         Interface redirection: enabled
         Group redirection: enabled
     Number of physical IP address: 1
        (1) 10.10.122.112
     Port vsan: 1
     Forwarding mode: store-and-forward
     Proxy initiator mode: disabled
     iSCSI authentication: CHAP or None
 Interface GigabitEthernet2/3.441
    Switch wwn: 20:00:00:0d:ec:0c:6b:c0
     VRRP group id: 41, VRRP IP address: 209.165.200.226 
         Interface VRRP state: backup
         Interface load: 2000
         Interface redirection: enabled
         Group redirection: enabled
     Number of physical IP address: 1
         (1) 10.10.122.113
     Port vsan: 1
     Forwarding mode: store-and-forward
     Proxy initiator mode: disabled
     iSCSI authentication: CHAP or None
 Interface GigabitEthernet2/1.442
     Switch wwn: 20:00:00:0d:ec:0c:6b:c0
     VRRP group id: 42, VRRP IP address: 209.165.200.226 
         Interface VRRP state: master
         Interface load: 2000
        Interface redirection: enabled
         Group redirection: enabled
     Number of physical IP address: 1
         (1) 10.10.142.111
     Port vsan: 1
     Forwarding mode: store-and-forward
     Proxy initiator mode: disabled
     iSCSI authentication: CHAP or None
 Interface GigabitEthernet2/2.442
     Switch wwn: 20:00:00:0d:ec:0c:6b:c0
     VRRP group id: 42, VRRP IP address: 209.165.200.226 
         Interface VRRP state: backup
         Interface load: 1000
         Interface redirection: enabled
```
 Group redirection: enabled Number of physical IP address: 1 (1) 10.10.142.112 Port vsan: 1 Forwarding mode: store-and-forward Proxy initiator mode: disabled iSCSI authentication: CHAP or None Interface GigabitEthernet2/3.442 Switch wwn: 20:00:00:0d:ec:0c:6b:c0 VRRP group id: 42, VRRP IP address: 209.165.200.226 Interface VRRP state: backup Interface load: 2000 Interface redirection: enabled Group redirection: enabled Number of physical IP address: 1 (1) 10.10.142.113 Port vsan: 1 Forwarding mode: store-and-forward Proxy initiator mode: disabled iSCSI authentication: CHAP or None -- Initiator To Interface Assignment -- Initiator iqn.1987-05.com.cisco:01.09ea2e99c97 VRRP group id: 41, VRRP IP address: 209.165.200.226 Assigned to switch wwn: 20:00:00:0d:ec:0c:6b:c0 ifindex: GigabitEthernet2/1.441 Waiting for the redirected session request: False Initiator weighted load: 1000 Initiator iqn.1987-05.com.cisco:01.5ef81885f8d VRRP group id: 41, VRRP IP address: 209.165.200.226 Assigned to switch wwn: 20:00:00:0d:ec:0c:6b:c0 ifindex: GigabitEthernet2/3.441 Waiting for the redirected session request: False Initiator weighted load: 1000 Initiator iqn.1987-05.com.cisco:01.8fbdb3fdf8 VRRP group id: 41, VRRP IP address: 209.165.200.226 Assigned to switch wwn: 20:00:00:0d:ec:02:cb:00 ifindex: GigabitEthernet1/1.441 Waiting for the redirected session request: False Initiator weighted load: 1000 Initiator iqn.1987-05.com.cisco:01.99eddd9b134 VRRP group id: 41, VRRP IP address: 209.165.200.226 Assigned to switch wwn: 20:00:00:0d:ec:02:cb:00 ifindex: GigabitEthernet1/1.441 Waiting for the redirected session request: False Initiator weighted load: 1000 Initiator iqn.1987-05.com.cisco:01.a1398a8c6bc6 VRRP group id: 41, VRRP IP address: 209.165.200.226 Assigned to switch wwn: 20:00:00:0d:ec:0c:6b:c0 ifindex: GigabitEthernet2/3.441 Waiting for the redirected session request: False Initiator weighted load: 1000 Initiator iqn.1987-05.com.cisco:01.e15c63d09d18 VRRP group id: 41, VRRP IP address: 209.165.200.226 Assigned to switch wwn: 20:00:00:0d:ec:02:cb:00 ifindex: GigabitEthernet1/2.441 Waiting for the redirected session request: False

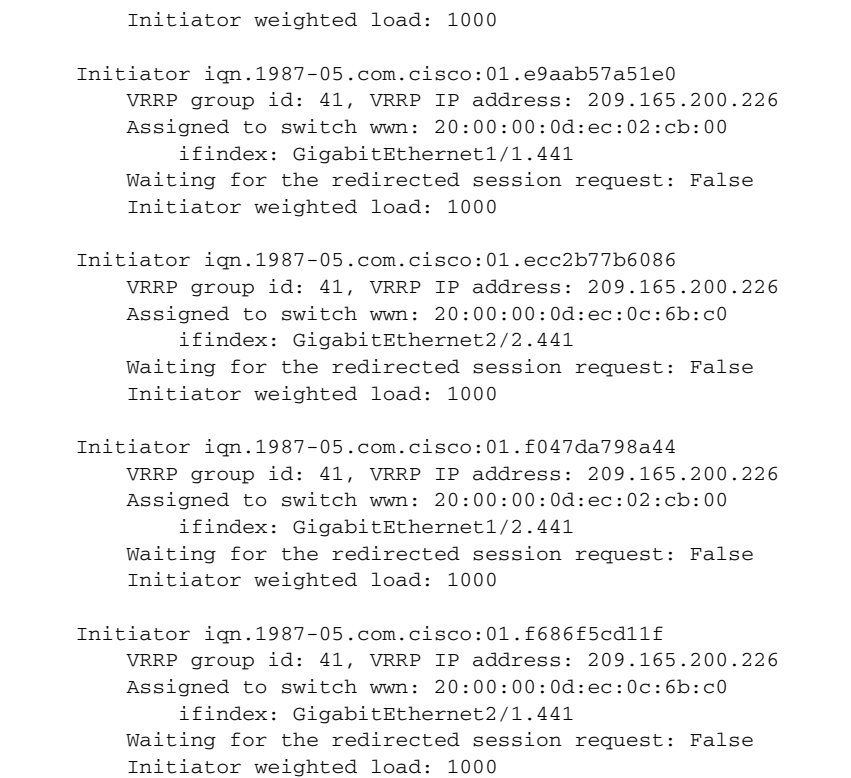

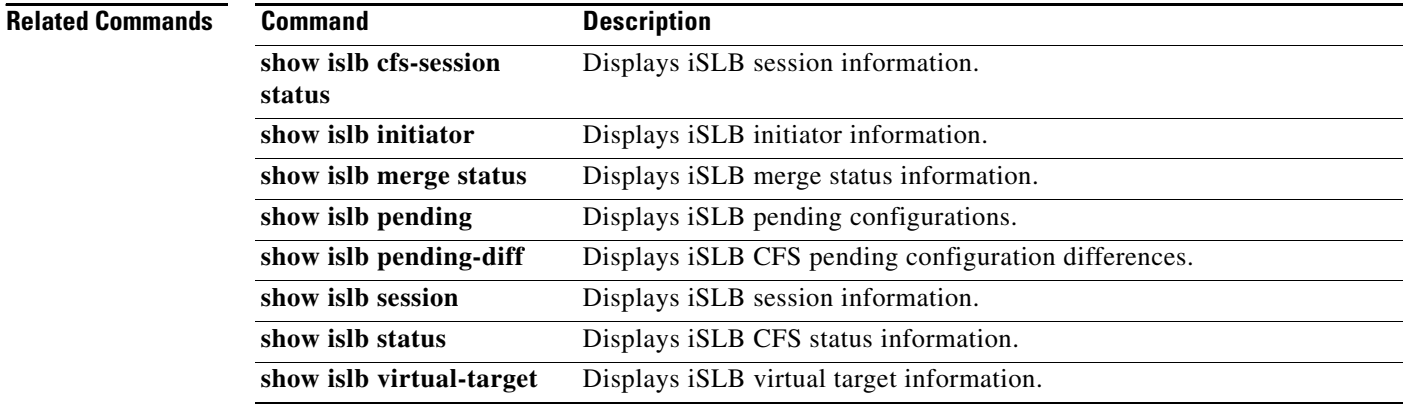

## **show isns**

To display Internet Storage Name Service (iSNS) information, use the **show isns** command.

**show isns** {**config** | **database** [**full** | **virtual-targets** [**local** | **switch** *switch-wwn*]] | **entity** [**all** [**detail**] | **id** *entity-id*] | **iscsi global config** [**all** | **switch** *switch-wwn*]] | **node** [**all** [**detail**] | **configured** | **detail** | **name** *node-name* | **virtual** [**switch** *switch-wwn* [**detail**]]] | **portal** [**all**  [**detail**] | **detail** | **ipaddress** *ip-address* **port** *tcp-port* | **virtual** [**switch** *switch-wwn* [**detail**]]] | **profile** [*profile-name* [**counters**] | **counters**] | **query** *profile-name* {**gigabitethernet** *slot***/***port* | **port-channel** *port*} | **stats**}

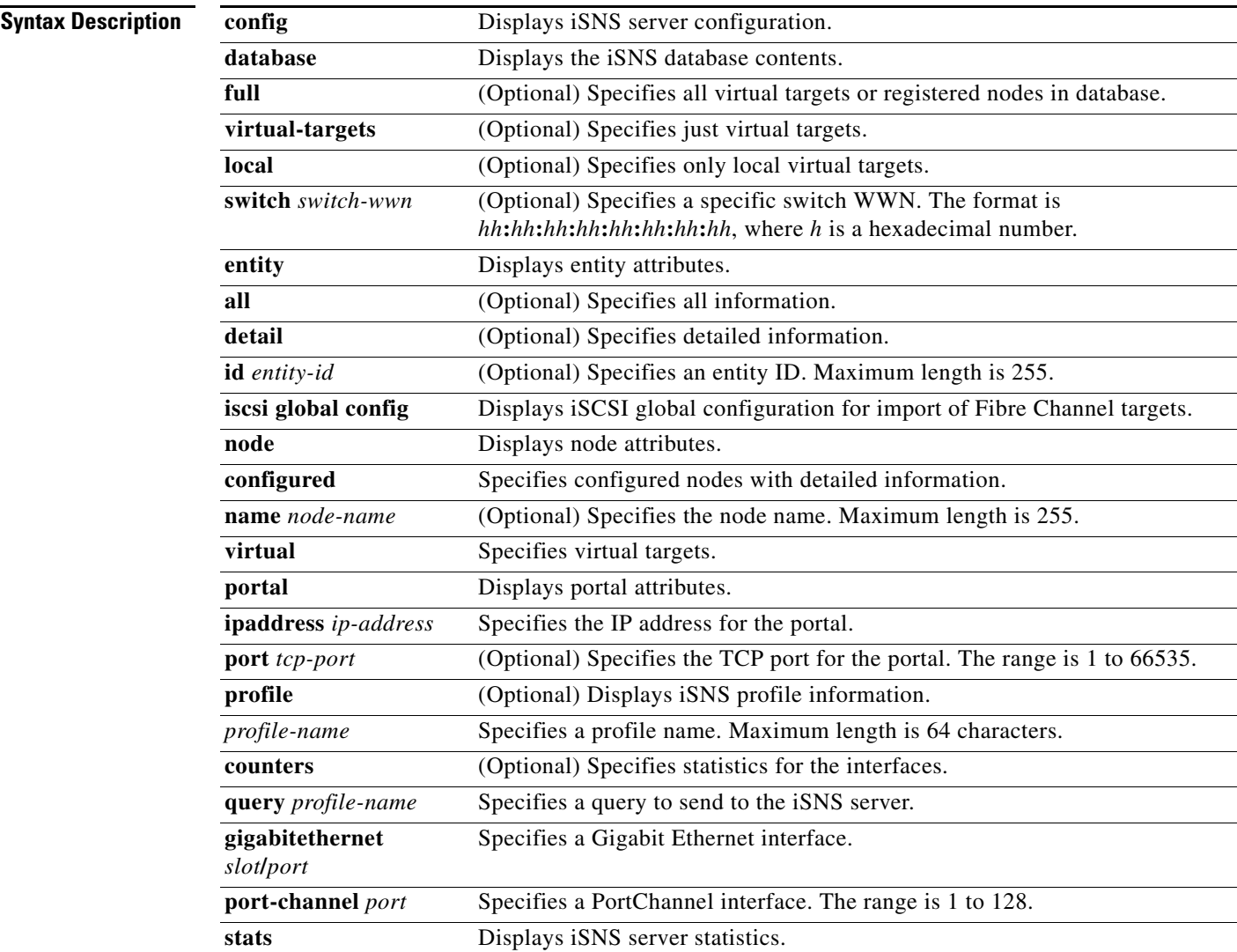

#### Defaults None.

**Command Modes** EXEC mode.

```
Command History
Usage Guidelines To access all but the profile and query options for this command, you must perform the isns-server 
                   enable command.
Examples The following example shows how to display the iSNS configuration:
                   switch# show isns config
                   Server Name: ips-hac1(Cisco Systems) Up since: Mon Apr 27 06:59:49 1981
                       Index: 1 Version: 1 TCP Port: 3205
                        fabric distribute (remote sync): ON
                       ESI
                           Non Response Threshold: 5 Interval(seconds): 60
                       Database contents
                           Number of Entities: 1
                           Number of Portals: 0
                           Number of ISCSI devices: 2
                           Number of Portal Groups: 0
                   The following example displays a specified iSNS profile:
                   switch# show isns profile ABC
                   iSNS profile name ABC
                   tagged interface GigabitEthernet2/3
                   iSNS Server 10.10.100.204
                   The following example displays all iSNS profiles.
                   switch# show isns profile 
                   iSNS profile name ABC
                   tagged interface GigabitEthernet2/3
                   iSNS Server 10.10.100.204
                   iSNS profile name NBV
                   tagged interface GigabitEthernet2/5
                   iSNS Server 10.10.100.201
                   The following example displays iSNS PDU statistics for a specified iSNS profile:
                   switch# show isns profile ABC counters 
                   iSNS profile name ABC
                   tagged interface GigabitEthernet2/3
                   iSNS statistics
                      Input 54 pdus (registration/deregistration pdus only)
                        Reg pdus 37, Dereg pdus 17
                      Output 54 pdus (registration/deregistration pdus only)
                        Reg pdus 37, Dereg pdus 17
                   iSNS Server 10.10.100.204
                    Release Modification
                    1.3(1) This command was introduced.
                    2.0(x) Added config, database, entity, iscsi, node, portal, and stats options.
```
The following example displays iSNS PDU statistics for all iSNS profiles:

```
switch# show isns profile counters 
iSNS profile name ABC
tagged interface GigabitEthernet2/3
iSNS statistics
  Input 54 pdus (registration/deregistration pdus only)
    Reg pdus 37, Dereg pdus 17
  Output 54 pdus (registration/deregistration pdus only)
    Reg pdus 37, Dereg pdus 17
iSNS Server 10.10.100.204
iSNS profile name NBV
tagged interface GigabitEthernet2/5
iSNS statistics
  Input 54 pdus (registration/deregistration pdus only)
    Reg pdus 37, Dereg pdus 17
  Output 54 pdus (registration/deregistration pdus only)
    Reg pdus 37, Dereg pdus 17
iSNS Server 10.10.100.201
```
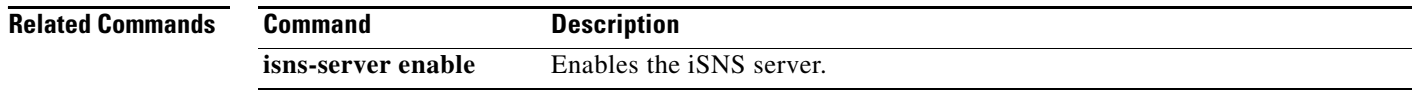

# **show ivr**

To display various Inter-VSAN Routing (IVR) configurations, use the **show ivr** command.

**show ivr** [**pending** | **pending-diff** | **session status** | **virtual-domains** [**vsan** *vsan-id*] | **virtual-fcdomain-add-status** | **vsan-topology** [**active** | **configured**] | **zone** [**active** | **name** *name*  [**active**]] | **zoneset** [**active** | **brief** | **fabric** | **name** *name* | **status**]]

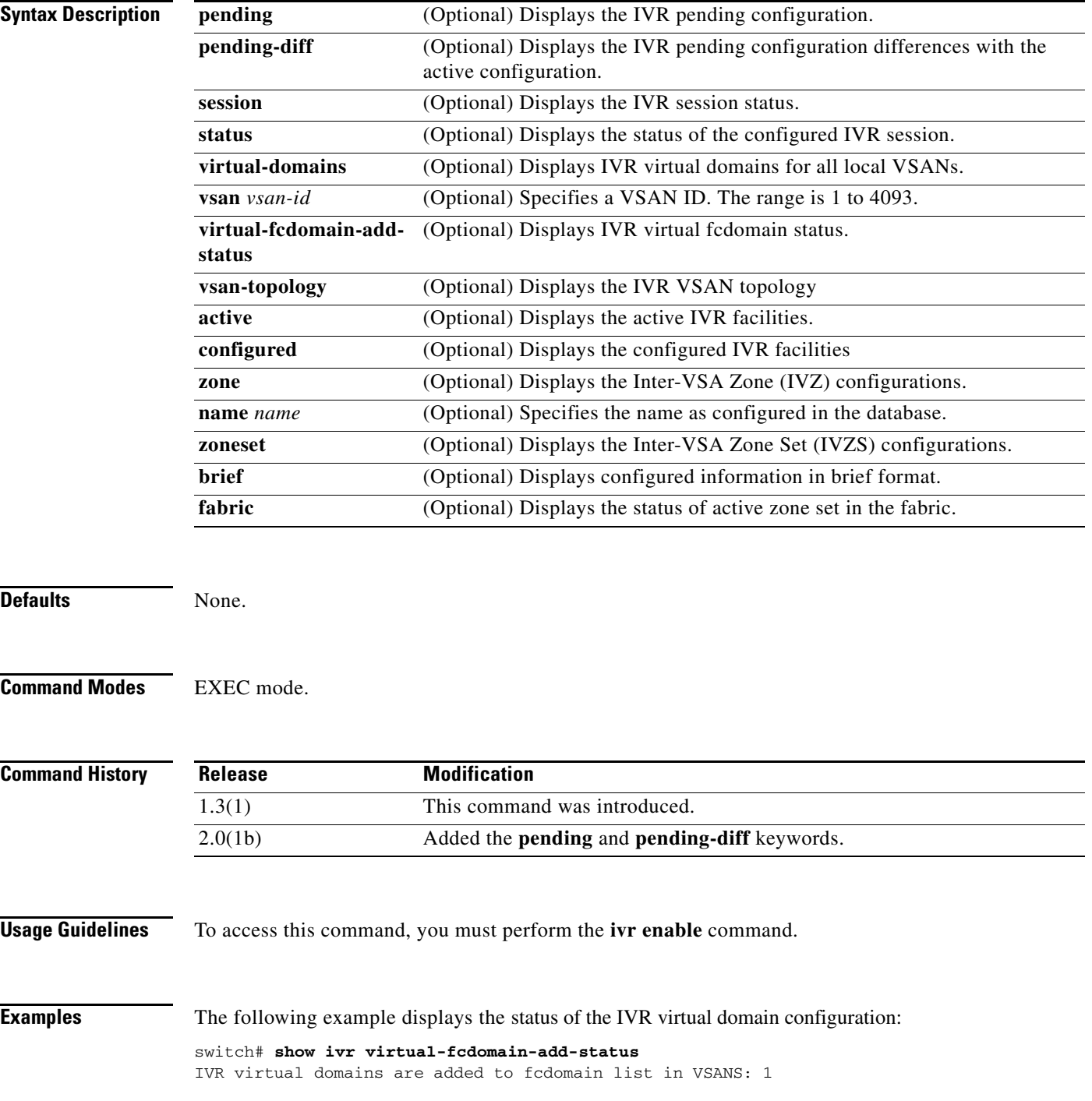

(As well as to VSANs in interoperability mode 2 or 3)

The following example displays IVR-enabled switches for a specified VSAN:

switch# **show ivr enabled-switches vsan 2** AFID VSAN DOMAIN CAPABILITY SWITCH WWN ------------------------------------------------------------------ 1 2 0x62( 98) 00000001 20:00:00:05:30:01:1b:c2 \*

Total: 1 ivr-enabled VSAN-Domain pair>

The following example displays the status of the IVR session:

switch# **show ivr session status** Last Action : None Last Action Result : None Last Action Failure Reason : None

The following example displays the configured IVR VSAN topology:

switch# **show ivr vsan-topology**

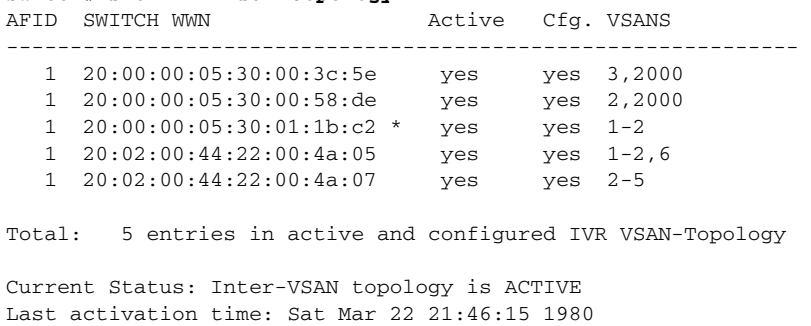

The following example displays the active IVR VSAN topology:

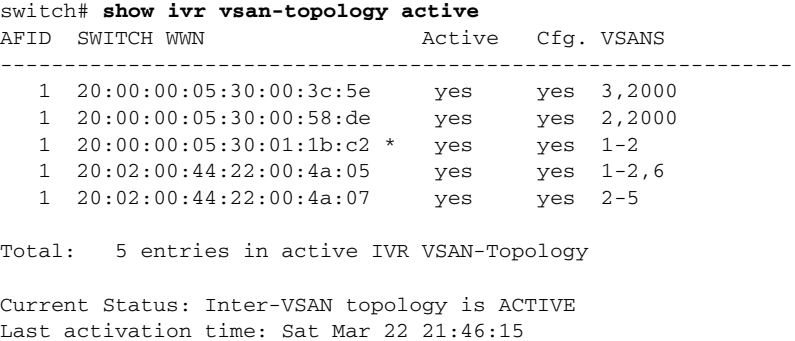

The following example displays the configured IVR VSAN topology:

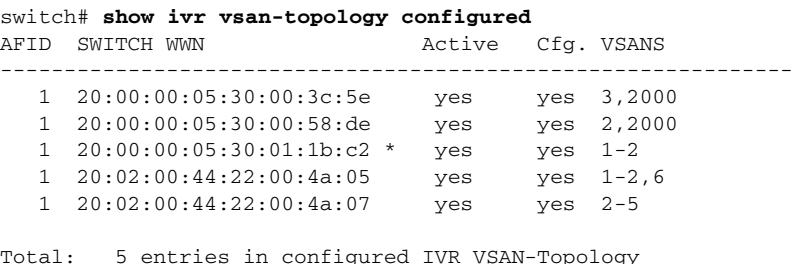

The following example displays the combined user-defined and the automatically discovered IVR VSAN topology database:

Г

switch(config)# **show ivr vsan-topology**

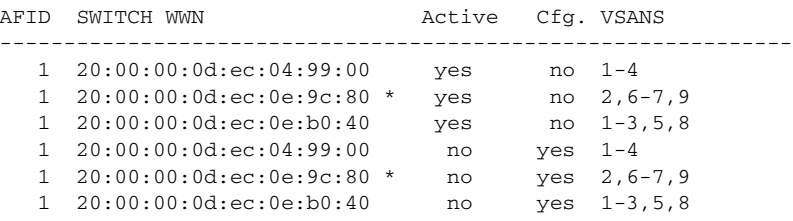

Total: 6 entries in active and configured IVR VSAN-Topology

[Table 22-6](#page-255-0) describes the significant fields shown in the **show ivr vsan-topology** display.

<span id="page-255-0"></span>*Table 22-6 show ivr vsan-topology Field Descriptions*

| <b>Field</b> | <b>Description</b>          |
|--------------|-----------------------------|
| <b>AFID</b>  | Autonomous fabric ID (AFID) |
| Switch WWN   | Switch world wide number    |
| Active       | Automatically discovered    |
| Cfg.         | Manually configured         |
| <b>VSANS</b> | VSANs configured            |

The following example displays the IVZ configuration:

```
switch# show ivr zone
zone name Ivz_vsan2-3
    pwwn 21:00:00:e0:8b:02:ca:4a vsan 3
    pwwn 21:00:00:20:37:c8:5c:6b vsan 2
zone name ivr_qa_z_all
    pwwn 21:00:00:e0:8b:06:d9:1d vsan 1
    pwwn 21:01:00:e0:8b:2e:80:93 vsan 4
    pwwn 10:00:00:00:c9:2d:5a:dd vsan 1
    pwwn 10:00:00:00:c9:2d:5a:de vsan 2
     pwwn 21:00:00:20:37:5b:ce:af vsan 6
    pwwn 21:00:00:20:37:39:6b:dd vsan 6
    pwwn 22:00:00:20:37:39:6b:dd vsan 3
    pwwn 22:00:00:20:37:5b:ce:af vsan 3
    pwwn 50:06:04:82:bc:01:c3:84 vsan 5
```
The following example displays the active IVZS configuration:

```
switch# show ivr zoneset active
zoneset name IVR_ZoneSet1
   zone name Ivz_vsan2-3
     pwwn 21:00:00:e0:8b:02:ca:4a vsan 3
     pwwn 21:00:00:20:37:c8:5c:6b vsan 2
```
The following example displays information for a specified IVZ:

```
switch# show ivr zone name Ivz_vsan2-3
zone name Ivz_vsan2-3
    pwwn 21:00:00:e0:8b:02:ca:4a vsan 3
    pwwn 21:00:00:20:37:c8:5c:6b vsan 2
```
The following example displays the specified zone in the active IVZS:

```
switch# show ivr zone name Ivz_vsan2-3 active
zone name Ivz_vsan2-3
    pwwn 21:00:00:e0:8b:02:ca:4a vsan 3
    pwwn 21:00:00:20:37:c8:5c:6b vsan 2
```
The following example displays the IVZS configuration:

```
switch# show ivr zoneset
zoneset name ivr_qa_zs_all
  zone name ivr_qa_z_all
    pwwn 21:00:00:e0:8b:06:d9:1d vsan 1
    pwwn 21:01:00:e0:8b:2e:80:93 vsan 4
    pwwn 10:00:00:00:c9:2d:5a:dd vsan 1
    pwwn 10:00:00:00:c9:2d:5a:de vsan 2
    pwwn 21:00:00:20:37:5b:ce:af vsan 6
    pwwn 21:00:00:20:37:39:6b:dd vsan 6
    pwwn 22:00:00:20:37:39:6b:dd vsan 3
    pwwn 22:00:00:20:37:5b:ce:af vsan 3
    pwwn 50:06:04:82:bc:01:c3:84 vsan 5
zoneset name IVR_ZoneSet1
   zone name Ivz_vsan2-3
     pwwn 21:00:00:e0:8b:02:ca:4a vsan 3
```
pwwn 21:00:00:20:37:c8:5c:6b vsan 2

The following example displays brief information for an IVR VSAN topology:

```
switch# show ivr vsan-topology configured
AFID SWITCH WWN Active Cfg. VSANS
--------------------------------------------------------------
   1 20:00:00:05:30:00:3c:5e yes yes 3,2000
   1 20:00:00:05:30:00:58:de yes yes 2,2000
   1 20:00:00:05:30:01:1b:c2 * yes yes 1-2
 1 20:02:00:44:22:00:4a:05 yes yes 1-2,6
 1 20:02:00:44:22:00:4a:07 yes yes 2-5
```
Total: 5 entries in configured IVR VSAN-Topology

The following example displays brief information for the active IVZS:

```
switch# show ivr zoneset brief Active
zoneset name IVR_ZoneSet1
  zone name Ivz_vsan2-3
```
The following example displays the status information for the IVZ:

```
switch# show ivr zoneset brief status
Zoneset Status
______________
   name : IVR_ZoneSet1
```
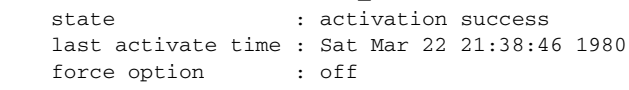

status per vsan:

 $\_$  vsan status  $\frac{1}{2}$  ,  $\frac{1}{2}$  ,  $\frac{1}{2}$  ,  $\frac{1}{2}$  ,  $\frac{1}{2}$  ,  $\frac{1}{2}$  ,  $\frac{1}{2}$  ,  $\frac{1}{2}$ 2 active

The following example displays the specified zone set:

```
switch# show ivr zoneset name IVR_ZoneSet1
zoneset name IVR_ZoneSet1
  zone name Ivz_vsan2-3
```
Г

 pwwn 21:00:00:e0:8b:02:ca:4a vsan 3 pwwn 21:00:00:20:37:c8:5c:6b vsan 2

**Related Commands** 

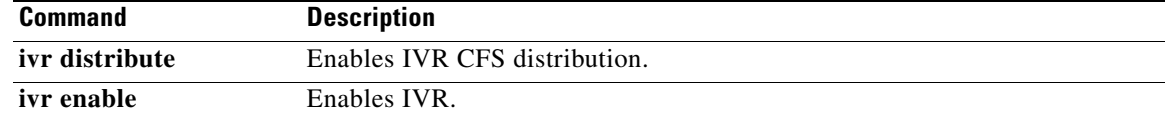

# **show ivr aam pre-deregister-check**

To display IVR pre de-register check status, use the **show ivr amm pre-deregister-check** command.

**show ivr aam pre-deregister-check**

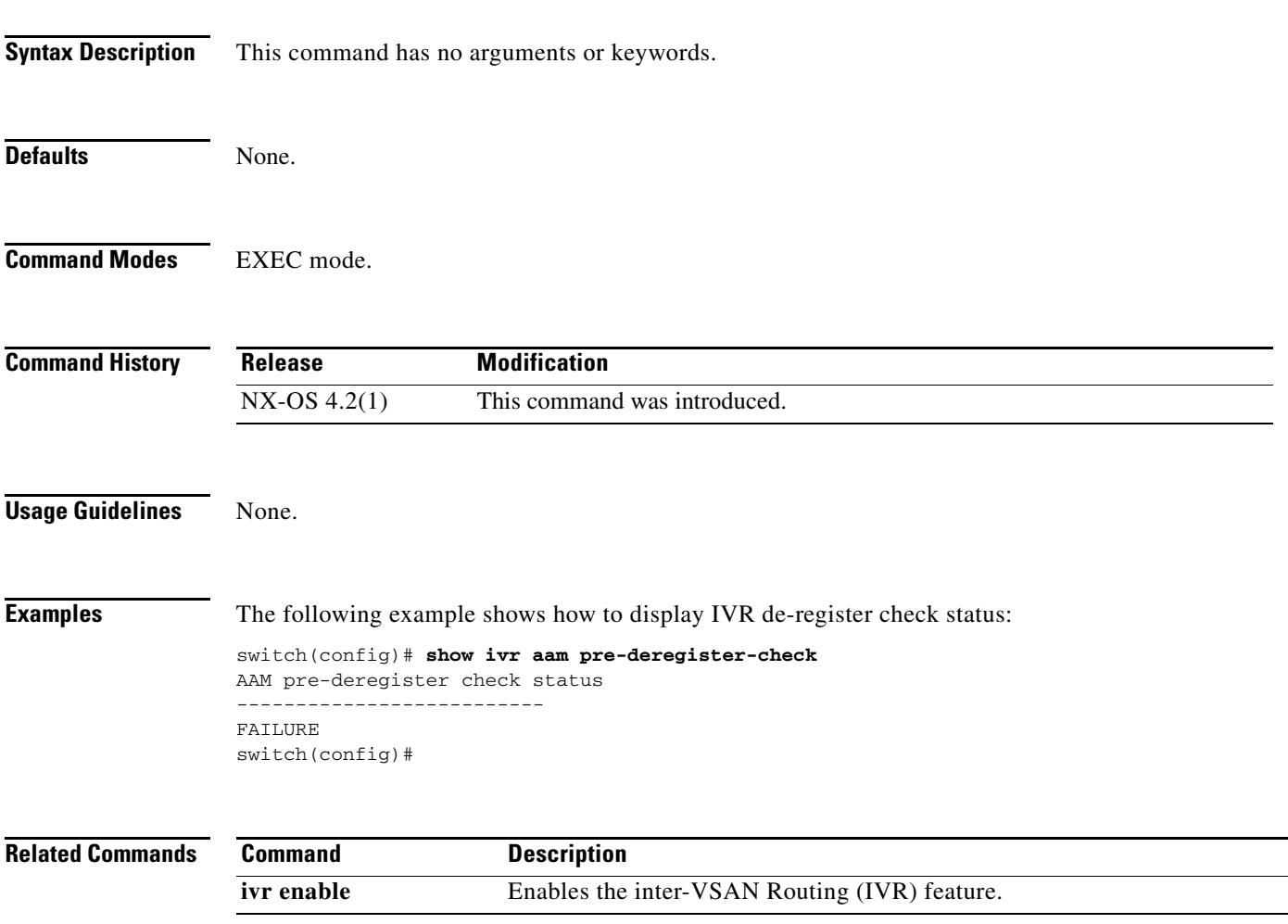

# **show ivr fcdomain database**

To display the IVR fcdomain database that contains the persistent FC ID mapping, use the **show ivr fcdomain database** command.

**show ivr fcdomain database** [**autonomous-fabric-num** *afid-num* **vsan** *vsan-id*]

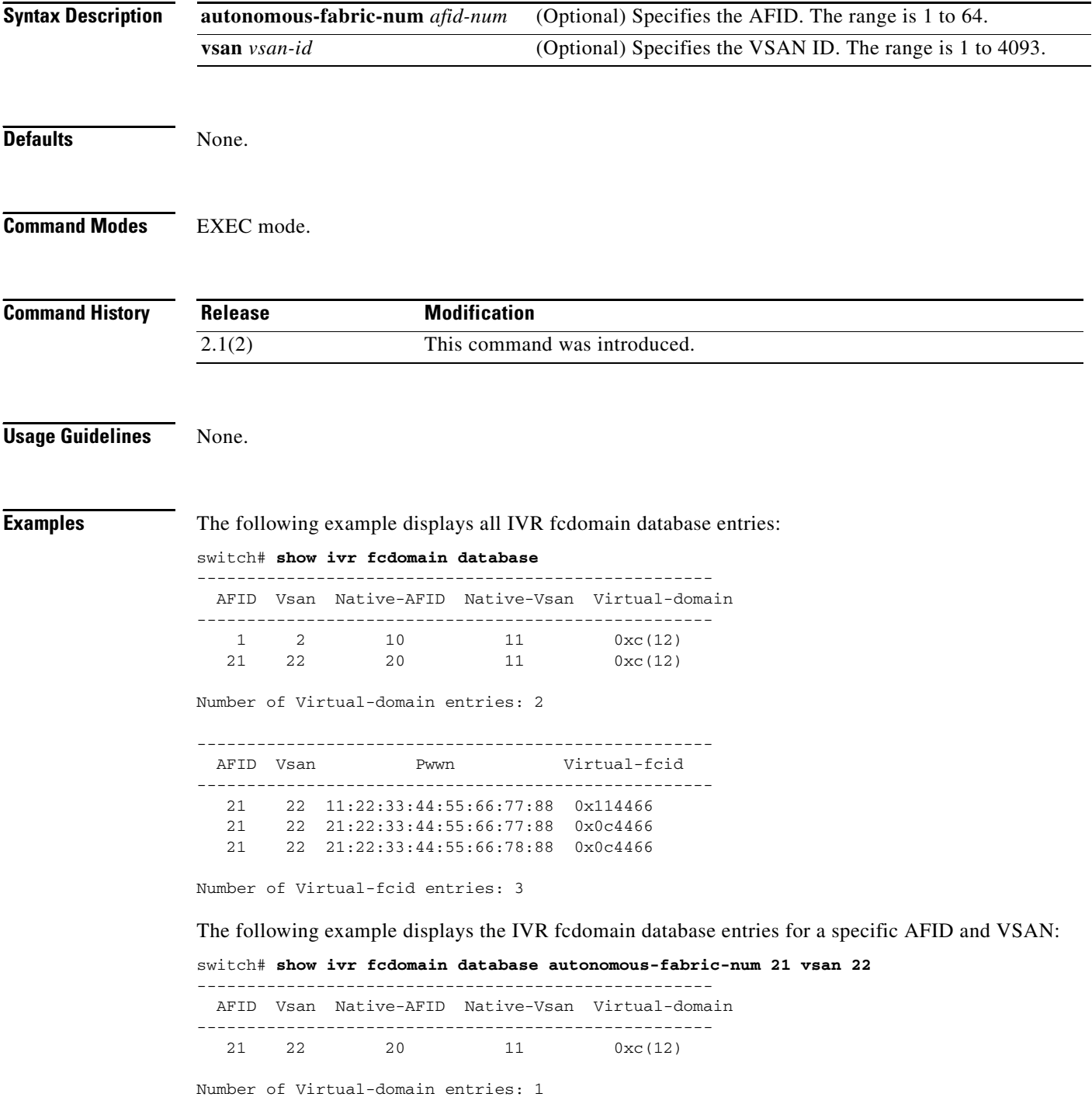

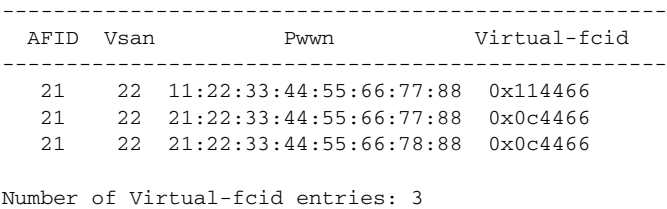

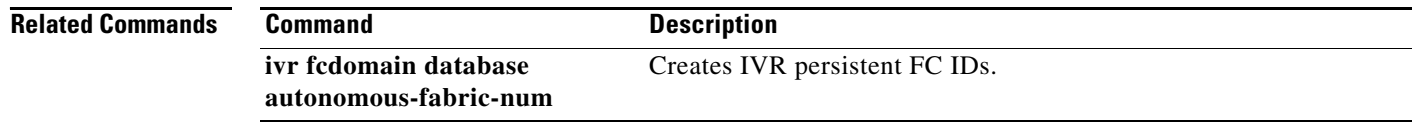

П

# **show ivr service-group**

To display an inter-VSAN routing (IVR) service groups, use the **show ivr service-group** command.

**show ivr service-group** [**active** | **configured**]

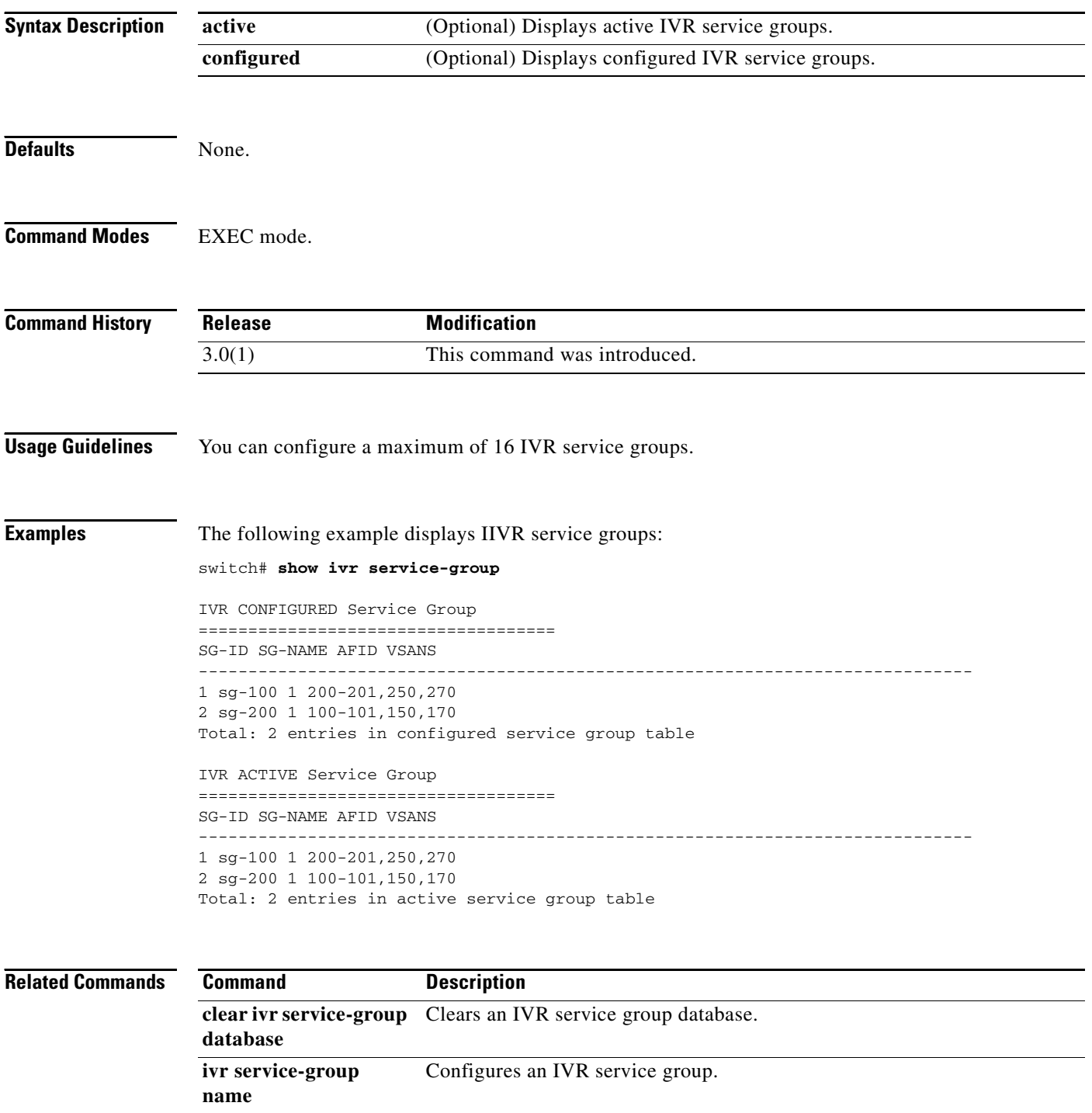

# **show ivr virtual-fcdomain-add-status2**

To display the Request Domain ID (RDI) mode in a specific AFID and VSAN for all IVR-enabled switches, use the **show ivr virtual-fcdomain-add-status2** command.

#### **show ivr virtual-fcdomain-add-status2**

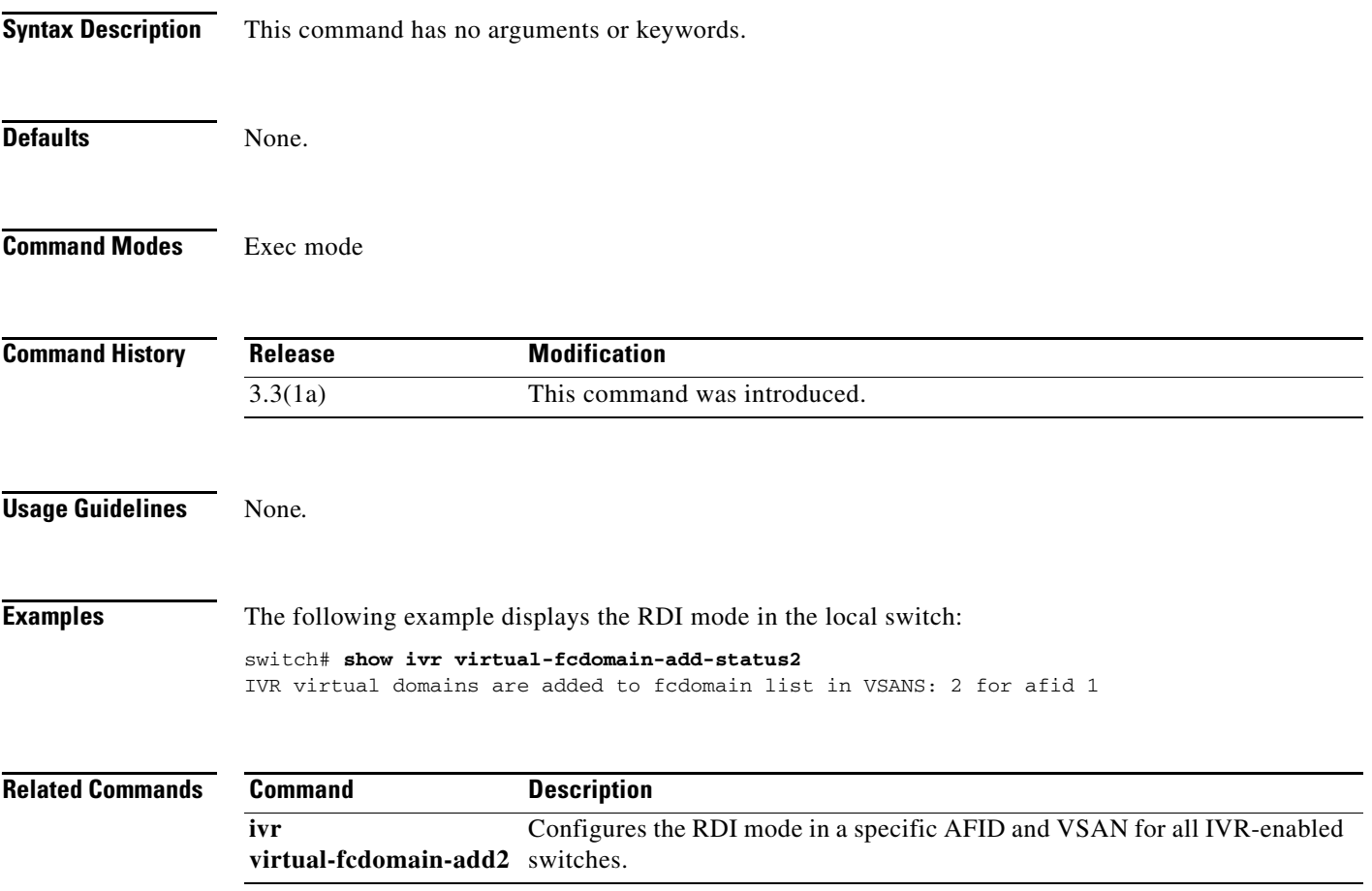

# **show ivr virtual-switch-wwn**

To display an inter-VSAN routing (IVR) virtual switch WWN, use the **show ivr virtual-switch-wwn**  command.

**show ivr virtual-switch-wwn native-switch-wwn** *switch-wwn* **native-vsan** *vsan-id*

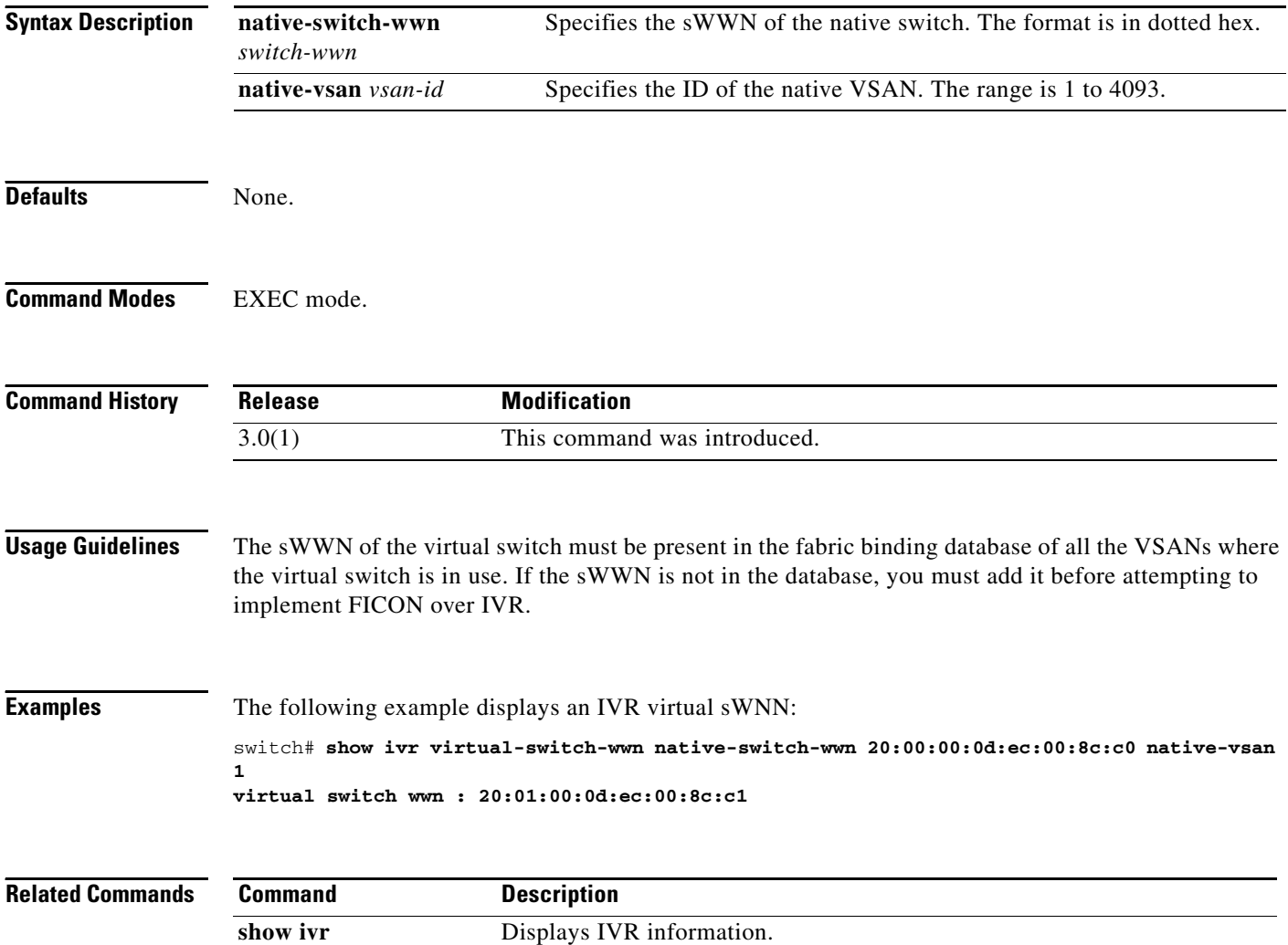

# **show kernel core**

To display kernel core configuration information, use the **show kernel core** command.

**show kernel core** {**limit** | **module** *slot* | **target**}

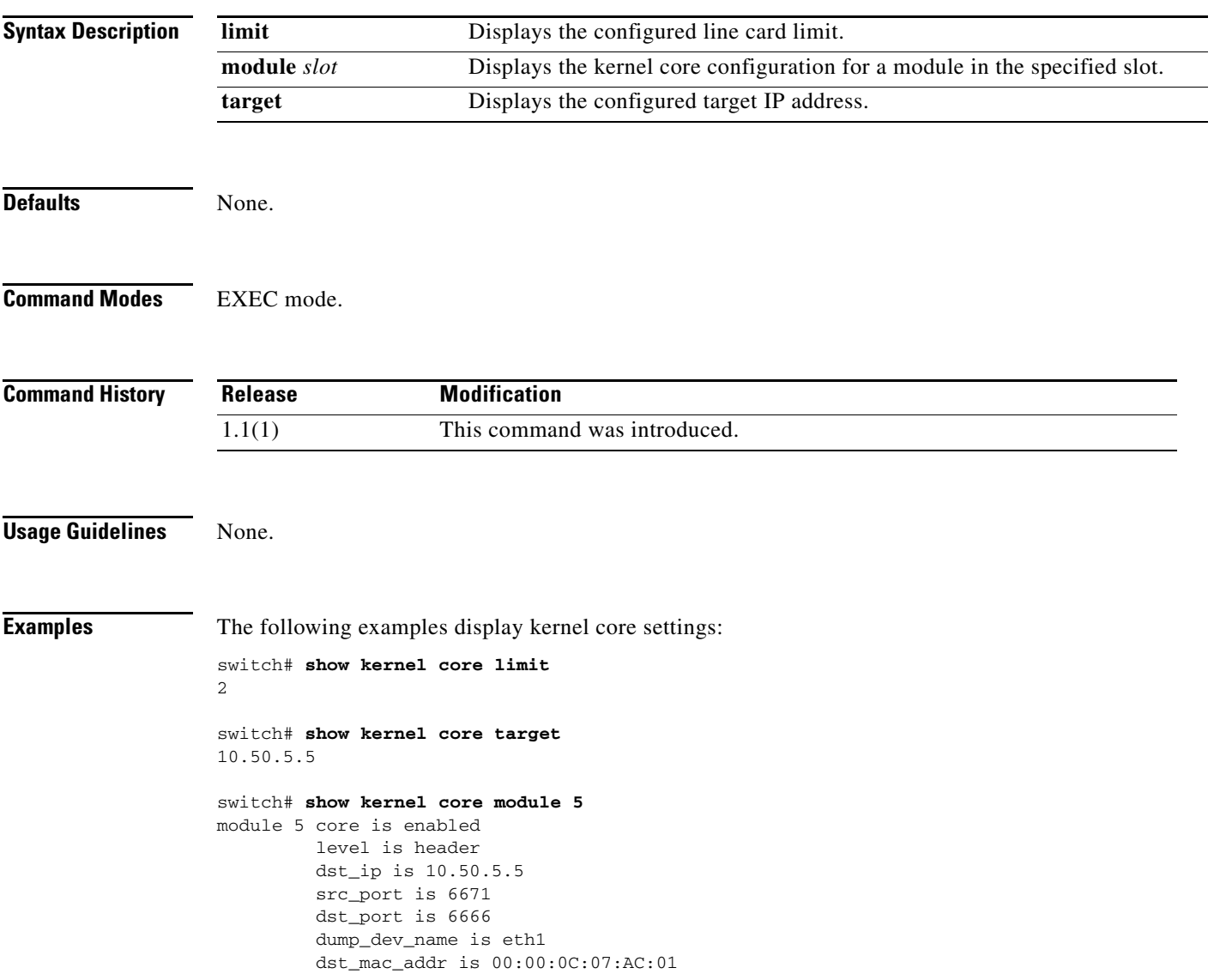

# **show license**

To display license information, use the **show license** command.

**show license** [**brief** | **default** | **file** *filename* | **host-id** *license-name* | **usage**]

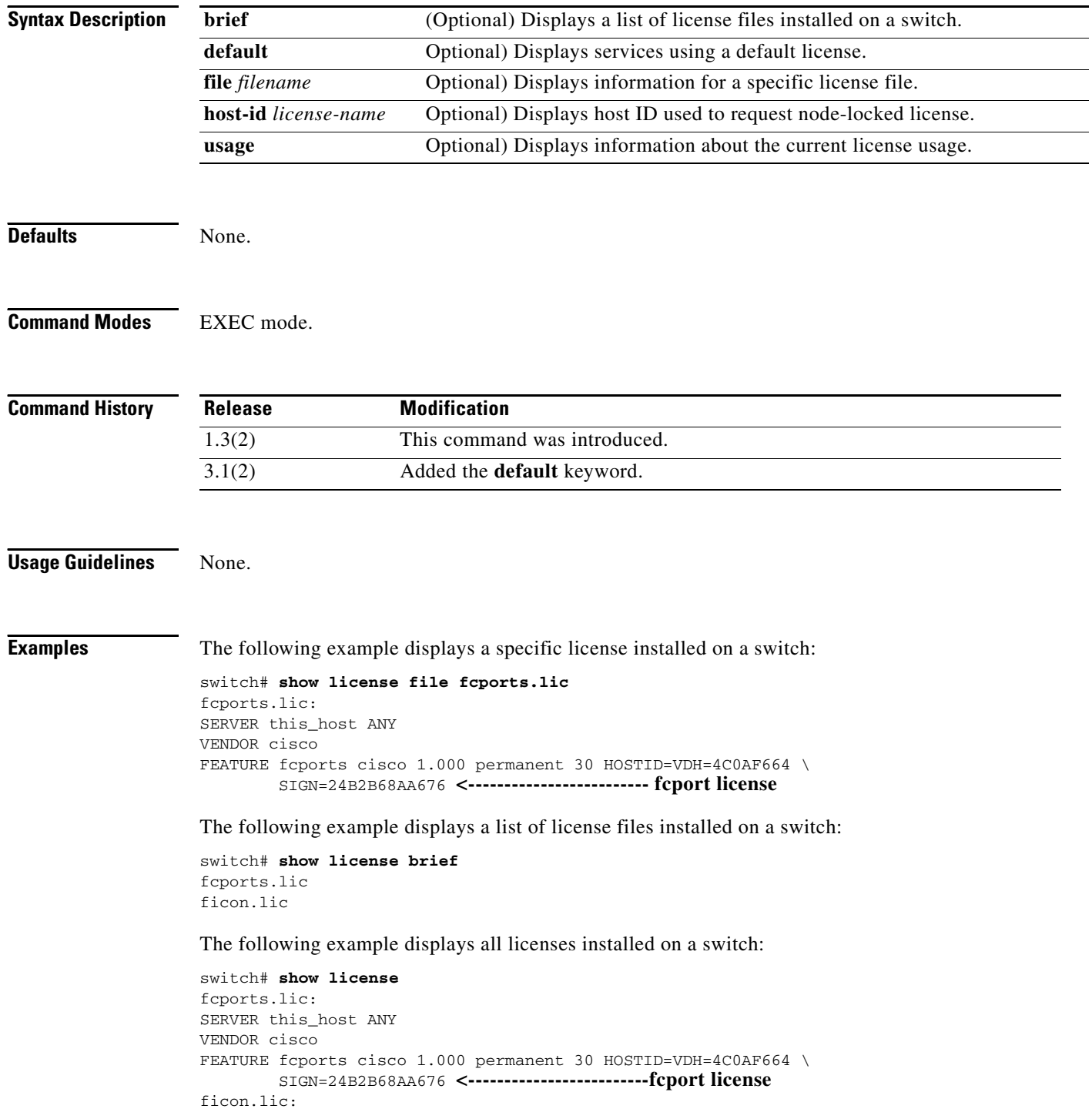

FEATURE ficon cisco 1.000 permanent uncounted HOSTID=VDH=4C0AF664 \ SIGN=CB7872B23700 **<-----------------------------ficon license**

SAN\_EXTN\_OVER\_IP No 0 Unused -

The following example displays the host IDs, required to request node locked license:

switch# **show license host-id** License hostid:VDH=4C0AF664

The following example displays information about current license usage. switch# **show license usage** Feature Installed License Status ExpiryDate Comments Count ------------------------------------------------------------------------------------------ FM\_SERVER\_PKG Yes - Unused never license missing MAINFRAME\_PKG No - Unused Grace Period 57days15hrs ENTERPRISE\_PKG Yes - InUse never -

------------------------------------------------------------------------------------------

The following example displays services using a default license:

SAN\_EXTN\_OVER\_IP\_IPS4 No 0 Unused

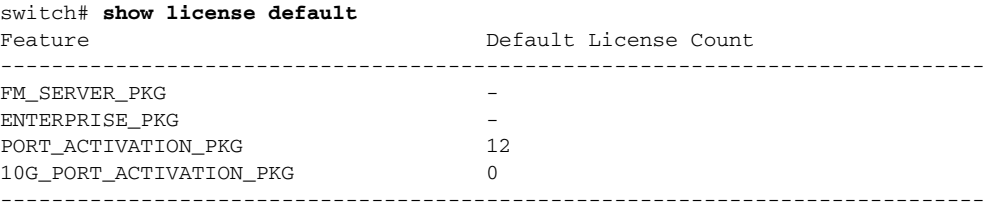

# **show license usage**

To display the license usage table, use the **show license usage** command.

**show license usage** *license* 

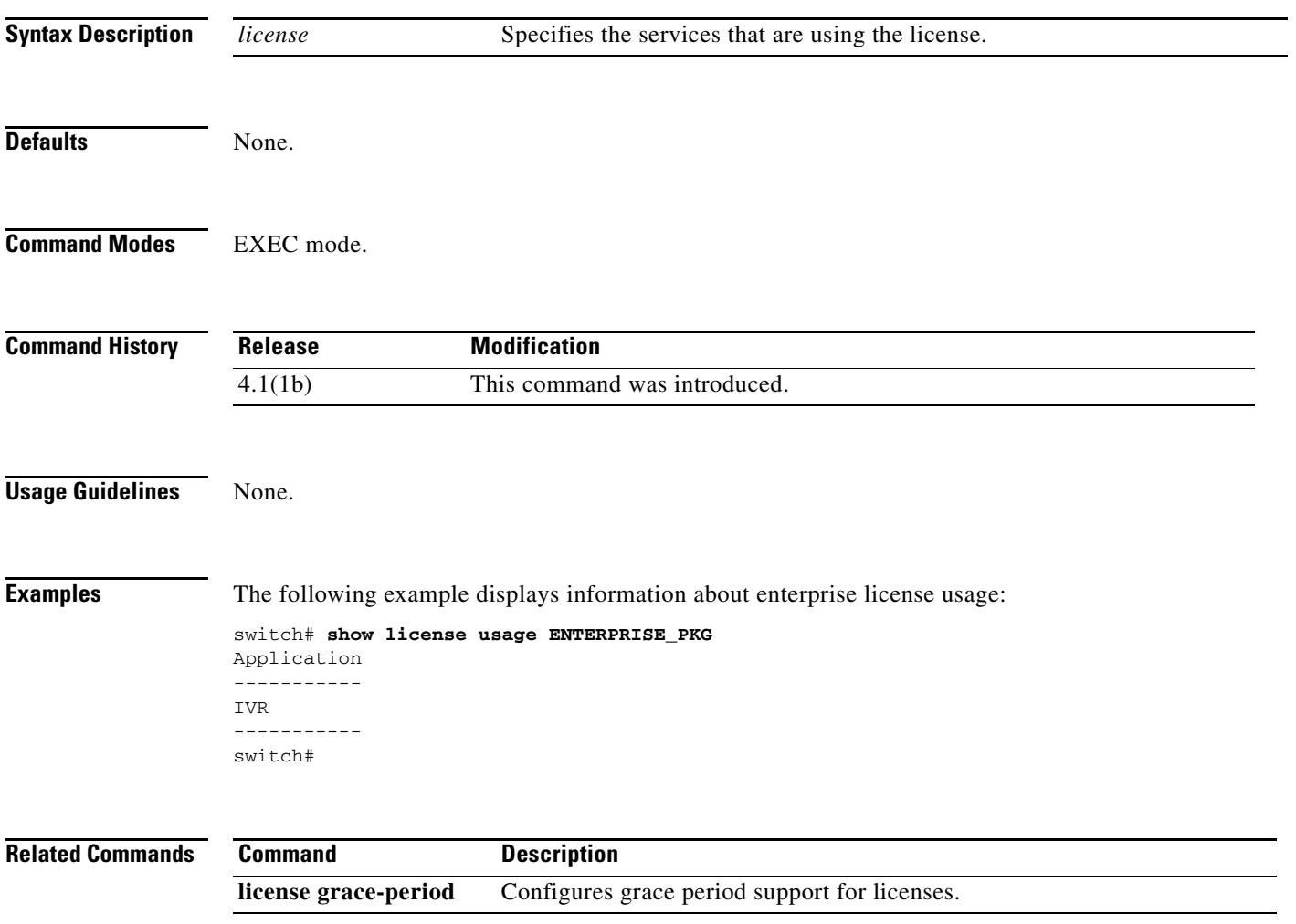

# **show line**

To configure a virtual terminal line, use the **show line** command.

**show line** [**com1** [**user-input-string**] | **console** [**connected** | **user-input-string**]]

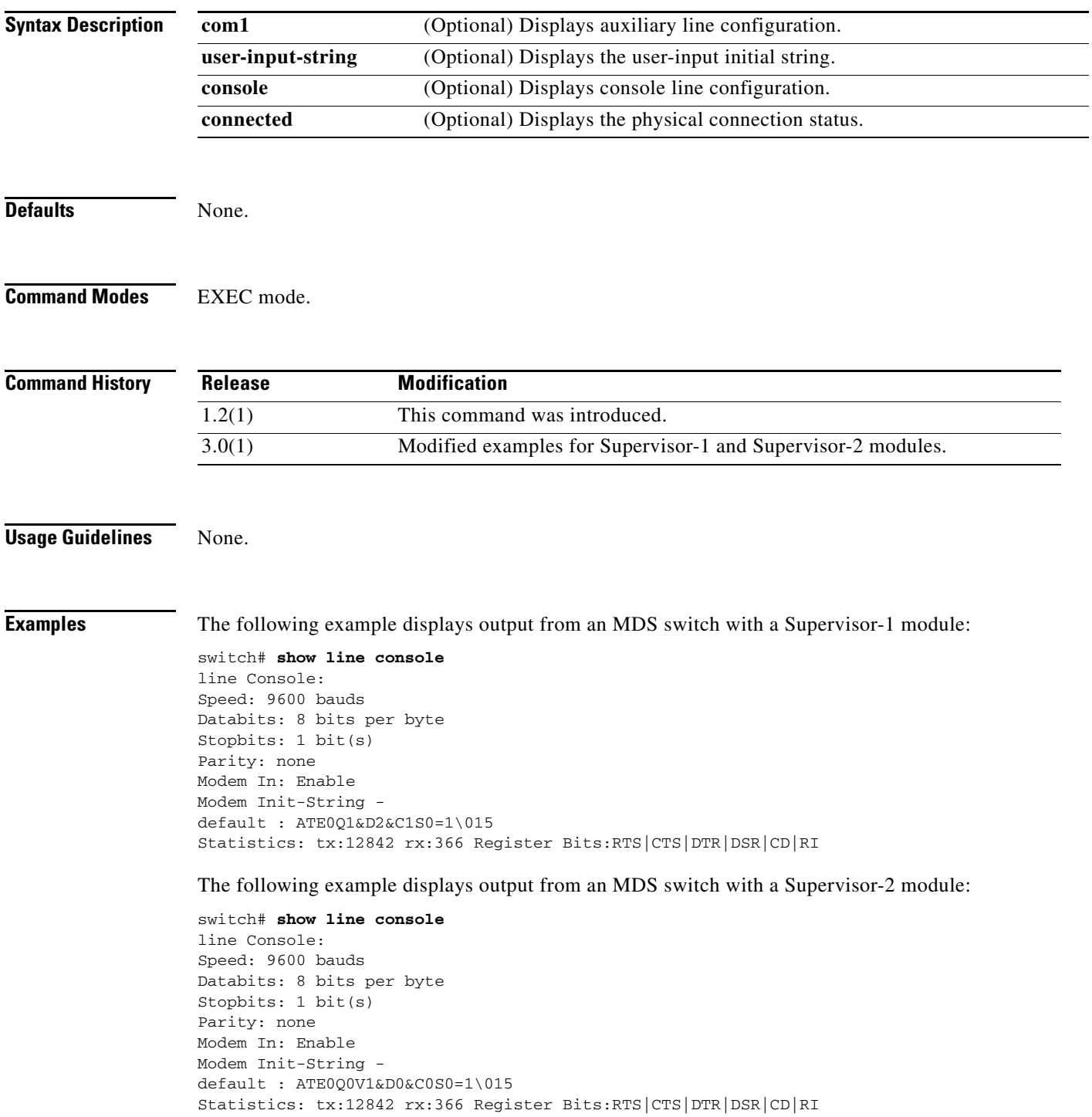

The following example displays output from an MDS switch with a Supervisor-1 module:

switch# **show line com1** line Aux: Speed: 9600 bauds Databits: 8 bits per byte Stopbits: 1 bit(s) Parity: none Modem In: Enable Modem Init-String default : ATE0Q1&D2&C1S0=1\015 Statistics: tx:17 rx:0 Register Bits:RTS|DTR

The following example displays output from an MDS switch with a Supervisor-2 module:

switch# **show line com1** line Aux: Speed: 9600 bauds Databits: 8 bits per byte Stopbits: 1 bit(s) Parity: none Modem In: Enable Modem Init-String default : ATE0Q0V1&D0&C0S0=1\015 Statistics: tx:17 rx:0 Register Bits:RTS|DTR

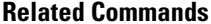

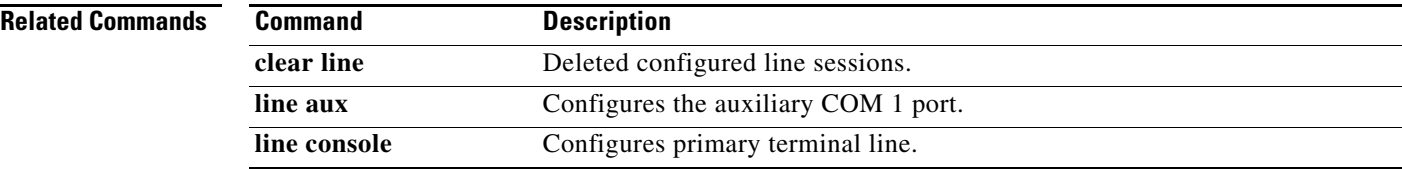

# **show logging**

To display the current message logging configuration, use the **show logging** command.

**show logging** [**console** | **info** | **last** *lines* | **level** *facility* | **logfile** | **module** | **monitor** | **nvram** [**last** *lines*] | **onboard** *information* | **pending** | **pending-diff** | **server | status**]

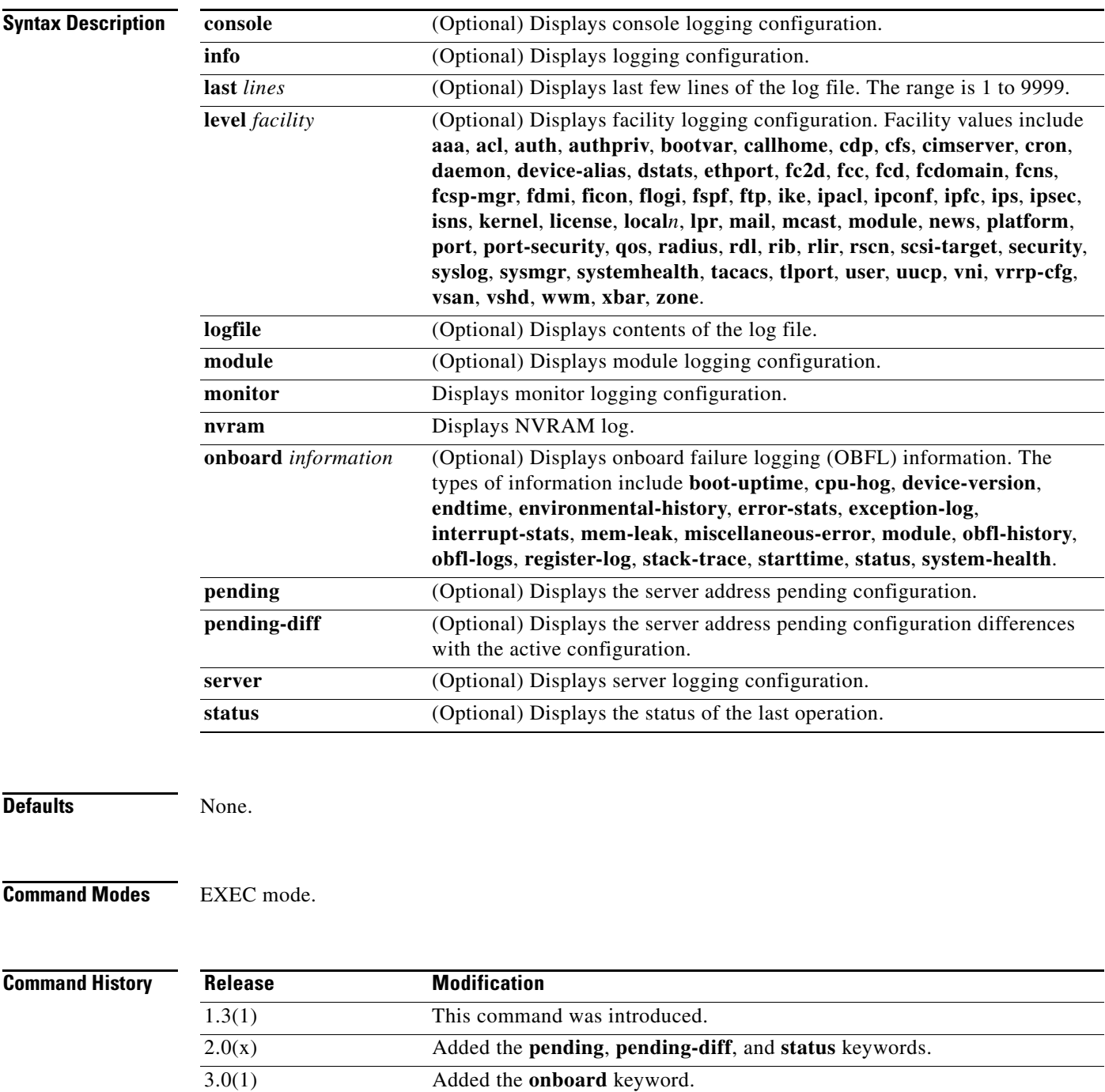

**Usage Guidelines** None.

**Examples** The following example displays current system message logging:

local6 3 3 local7 3 3 fspf 3 3 fcdomain 2 2 module 5<br>
2<br>
2<br>
2<br>
2 zone 2 2 vni 2 2 ipconf 2 2  $ipfc$  2 2 2 xbar 3 3 fcns 2 2 fcs 2 2  $\mathsf{acl}$  2 2 tlport 2 2<br>port 5 5 port 5 5 port\_channel 5 5<br>fcmpls 0 0 0

 $www<sub>n</sub>$  3 fcc 2 2  $q$ os  $3$  3

#### switch# **show logging**

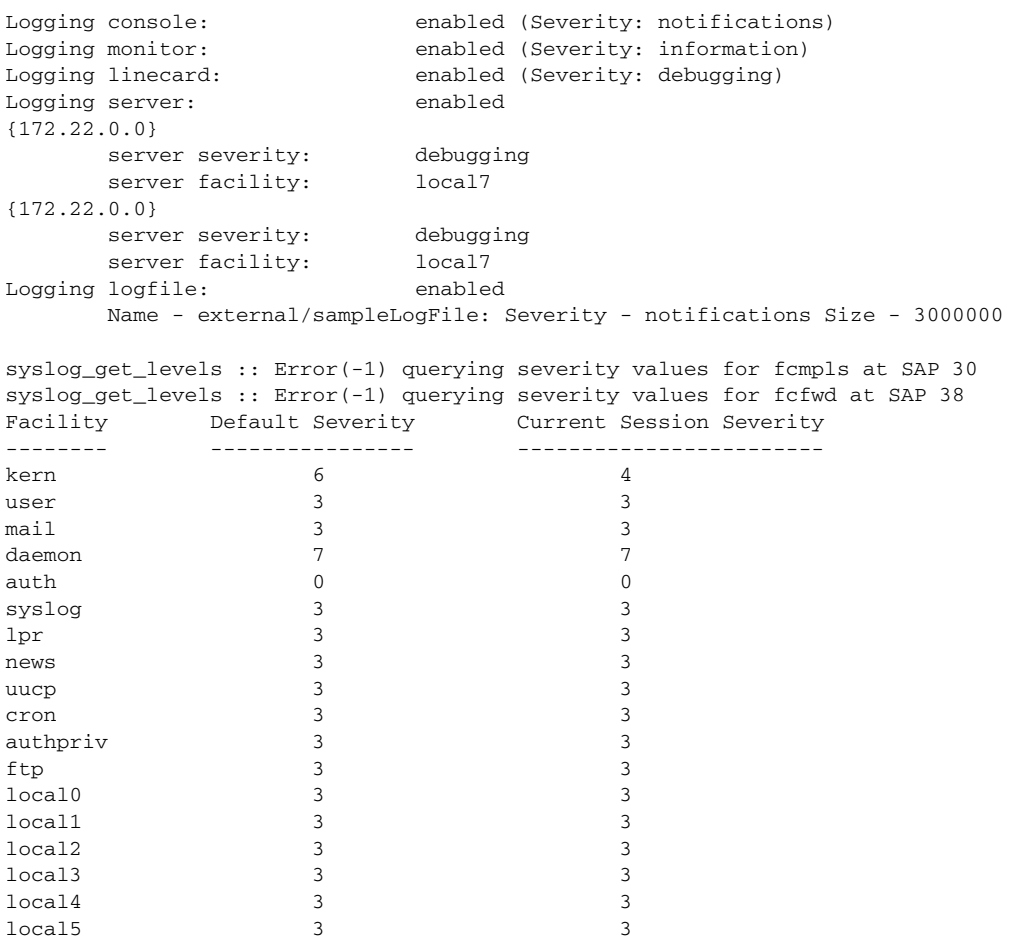

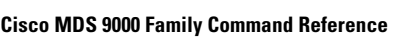

 ${\tt fcmpls}$ 

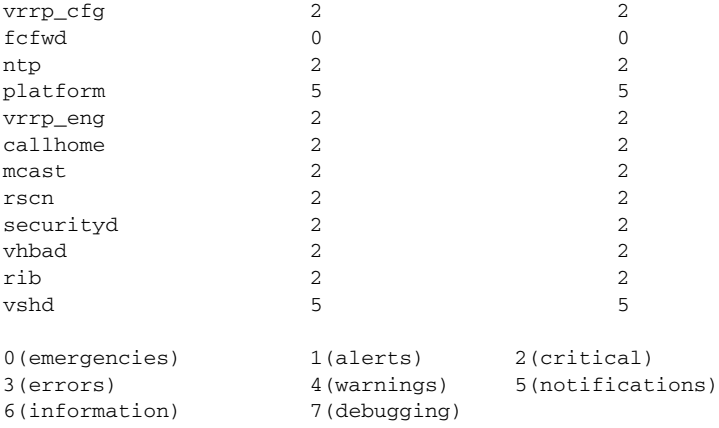

Nov 8 16:48:04 excal-113 %LOG\_VSHD-5-VSHD\_SYSLOG\_CONFIG\_I: Configuring console from pts/1 (171.71.58.56) Nov 8 17:44:09 excal-113 %LOG\_VSHD-5-VSHD\_SYSLOG\_CONFIG\_I: Configuring console from pts/0 (171.71.58.72)

The following example displays console logging status:

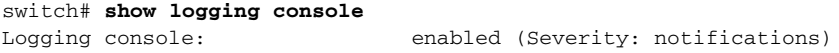

The following example displays logging facility status:

#### switch# **show logging facility**

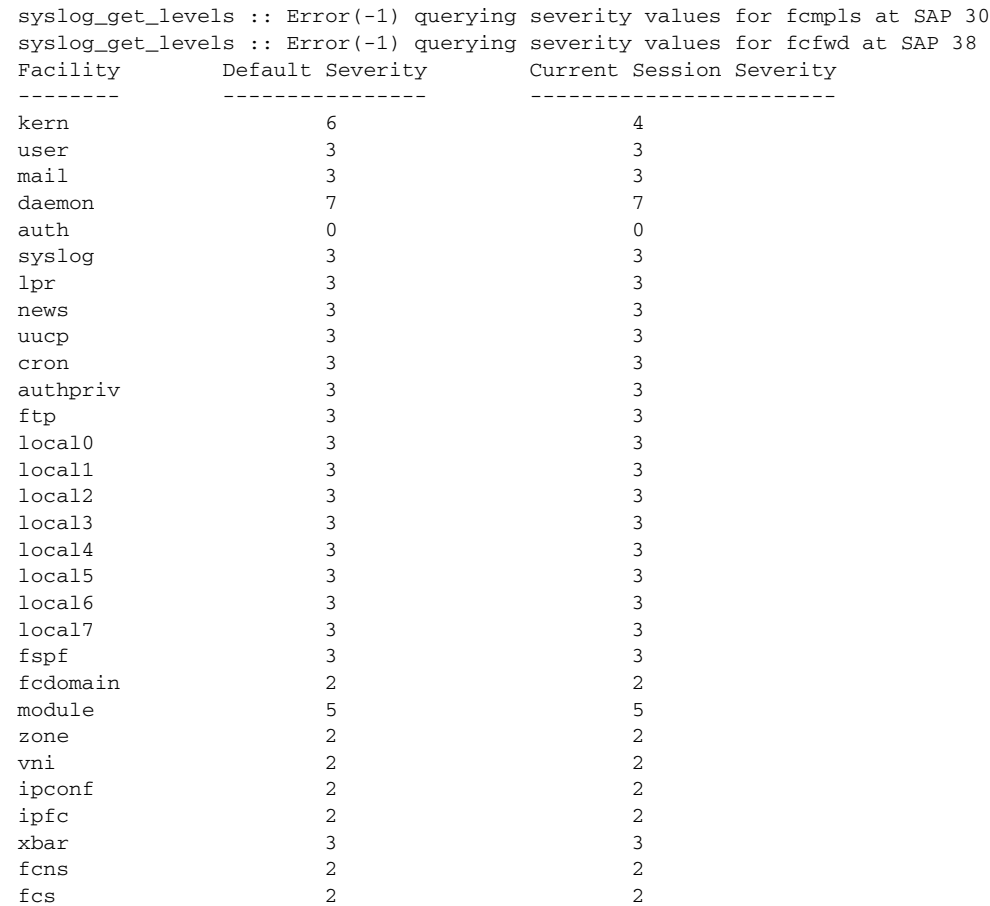

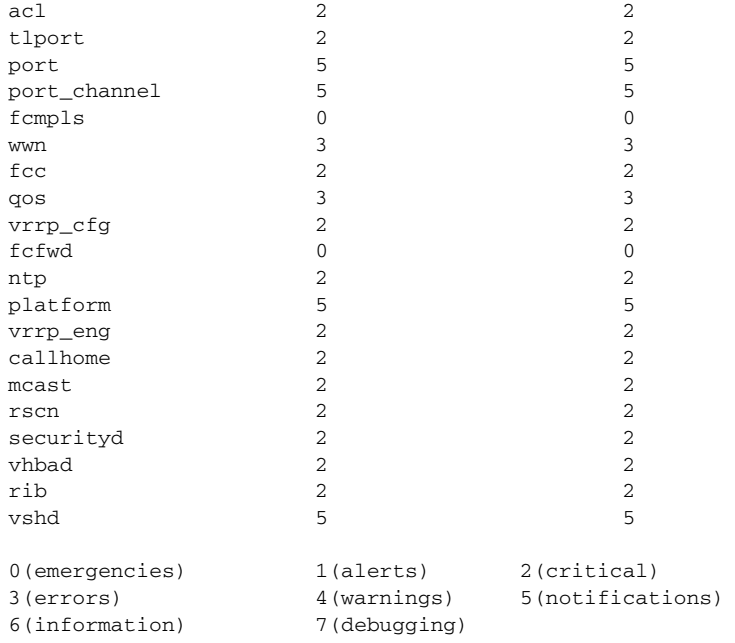

The following example displays logging information:

#### switch# **show logging info**

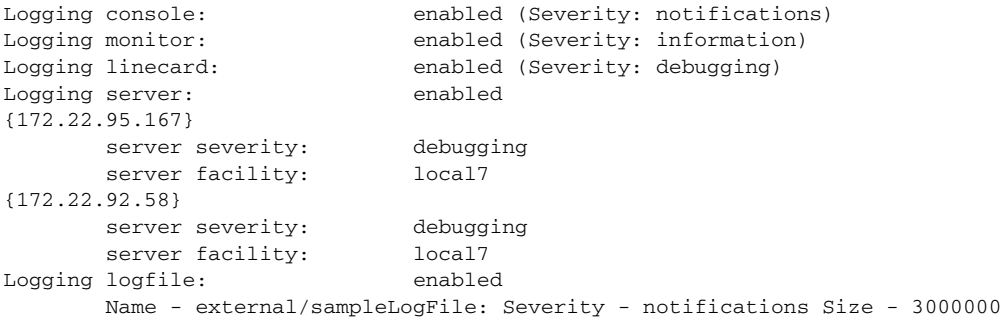

syslog\_get\_levels :: Error(-1) querying severity values for fcmpls at SAP 30 syslog\_get\_levels :: Error(-1) querying severity values for fcfwd at SAP 38 Facility Default Severity Current Session Severity

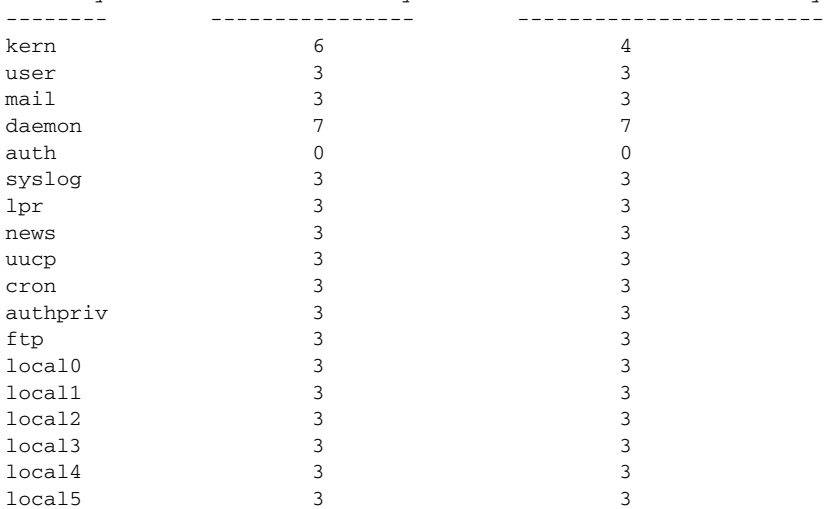

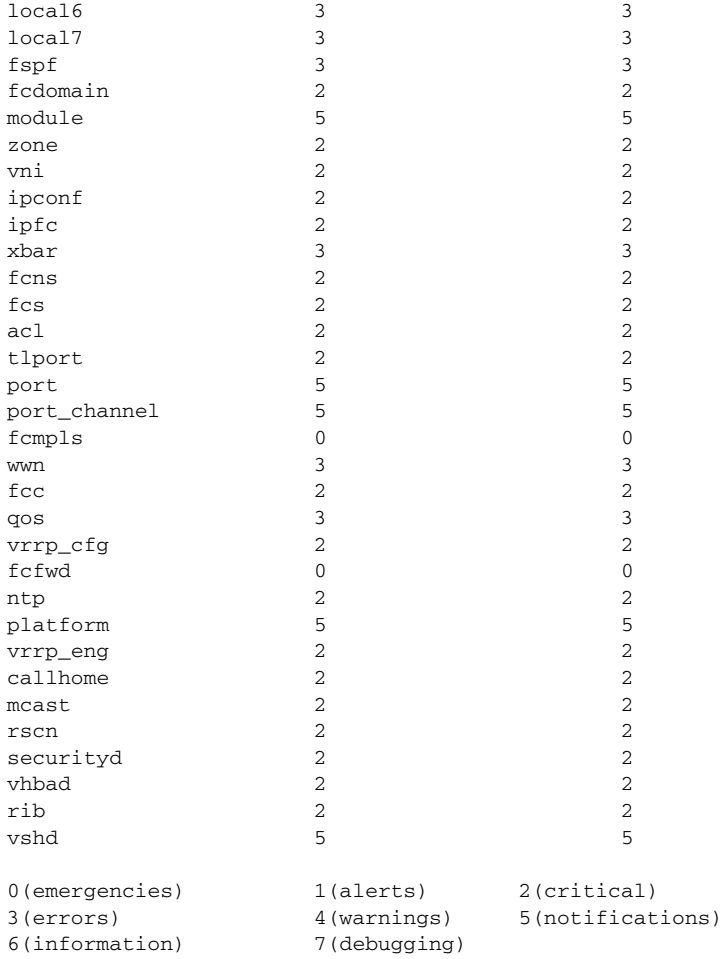

#### The following example displays last few lines of a log file:

```
switch# show logging last 2
```

```
Nov 8 16:48:04 excal-113 %LOG_VSHD-5-VSHD_SYSLOG_CONFIG_I: Configuring console 
from pts/1 (171.71.58.56)
Nov 8 17:44:09 excal-113 %LOG_VSHD-5-VSHD_SYSLOG_CONFIG_I: Configuring console 
from pts/0 (171.71.58.72)
```
The following example displays switching module logging status:

```
switch# show logging module
Logging linecard: enabled (Severity: debugging)
```
The following example displays monitor logging status.

```
switch# show logging monitor
Logging monitor: enabled (Severity: information)
```
The following example displays server information:

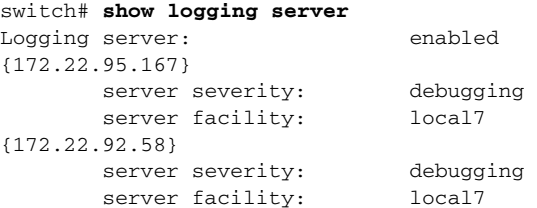

The following example shows onboard failure logging for boot-uptime for module 2:

```
switch# show logging onboard module 2 boot-uptime
----------------------------
    Module: 2
----------------------------
Wed Nov 9 12:05:56 2005: Boot Record
-------------------------------------------------------------------------------
Boot Time..........: Wed Nov 9 12:05:56 2005
Slot Number........: 2
Serial Number......: JAB0912026U
Bios Version.......: v0.0.8(08/18/05)
Alt Bios Version...: v0.0.8(08/18/05)
Firmware Version...: 3.0(1) [build 3.0(0.276)]
Wed Nov 9 11:58:04 2005: Card Uptime Record
----------------------------------------------
Uptime: 273, 0 days 0 hour(s) 4 minute(s) 33 second(s)
Reset Reason: Reset Requested by CLI command reload (9)
Card Mode.................................. Runtime
Wed Nov 9 12:05:56 2005: Card Uptime Record
----------------------------------------------
Uptime: 32, 0 days 0 hour(s) 0 minute(s) 32 second(s)
Reset Reason: Unknown (0)
Card Mode................................. Runtime
The following example shows onboard failure logging for boot-uptime:
switch# show logging onboard boot-uptime
    ----------------------------
    Module: 2
----------------------------
Wed Nov 9 12:05:56 2005: Boot Record
-------------------------------------------------------------------------------
Boot Time..........: Wed Nov 9 12:05:56 2005
Slot Number........: 2
Serial Number......: JAB0912026U
Bios Version.......: v0.0.8(08/18/05)
Alt Bios Version...: v0.0.8(08/18/05)
Firmware Version...: 3.0(1) [build 3.0(0.276)]
Wed Nov 9 11:58:04 2005: Card Uptime Record
----------------------------------------------
Uptime: 273, 0 days 0 hour(s) 4 minute(s) 33 second(s)
Reset Reason: Reset Requested by CLI command reload (9)
Card Mode.................................. Runtime
Wed Nov 9 12:05:56 2005: Card Uptime Record
           ----------------------------------------------
Uptime: 32, 0 days 0 hour(s) 0 minute(s) 32 second(s)
Reset Reason: Unknown (0)
```
**22-276**

```
Card Mode................................. Runtime
 ----------------------------
    Module: 5
----------------------------
Wed Nov 9 12:05:05 2005: Boot Record
-------------------------------------------------------------------------------
Boot Time..........: Wed Nov 9 12:05:05 2005
Slot Number........: 5
Serial Number......: JAB091100TS
Bios Version.......: 00.01.01 (Oct 25 2005 - 15:48:45)
Alt Bios Version...: 00.01.01 (Oct 25 2005 - 15:48:45)
Firmware Version...: 3.0(1) [build 3.0(0.274)]
Wed Nov 9 11:58:04 2005: Card Uptime Record
----------------------------------------------
Uptime: 503255, 5 days 19 hour(s) 47 minute(s) 35 second(s)
Reset Reason: Reset reason: Reset Requested by CLI command reload (9)
Card Mode.................................. Runtime
```

```
Wed Nov 9 12:05:05 2005: Card Uptime Record
----------------------------------------------
Uptime: 172, 0 days 0 hour(s) 2 minute(s) 52 second(s)
Reset Reason: Reset reason: Unknown (0)
Card Mode..........................: Runtime
```
#### The following example shows onboard failure logging for device-version:

#### switch# **show logging onboard device-version**

---------------------------- Module: 2 ----------------------------

#### Device Version Record

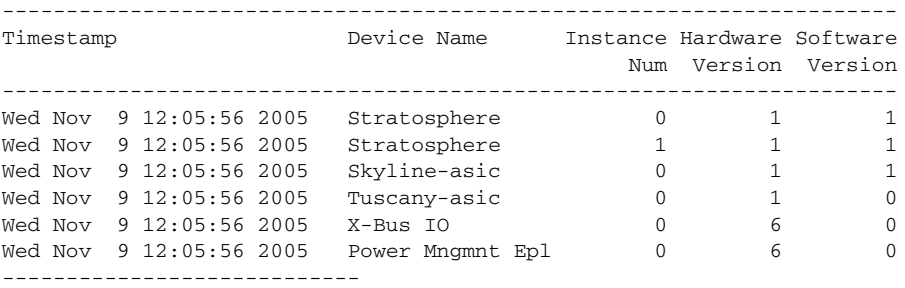

Module: 5

----------------------------

#### Device Version Record

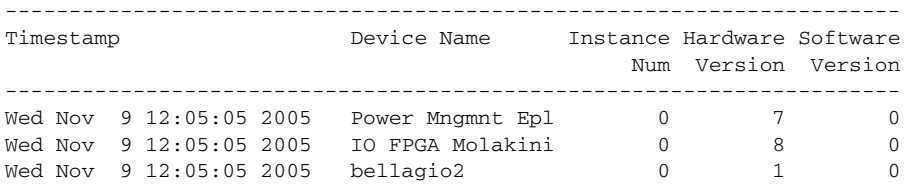

#### **Chapter 22 Show Commands**

### *Send documentation comments to mdsfeedback-doc@cisco.com*

Wed Nov 9 12:05:05 2005 BabyCaesar 0 1 0

The following example show onboard failure logging for system health:

switch# **show logging onboard system-health**

Feature supported only on active-sup

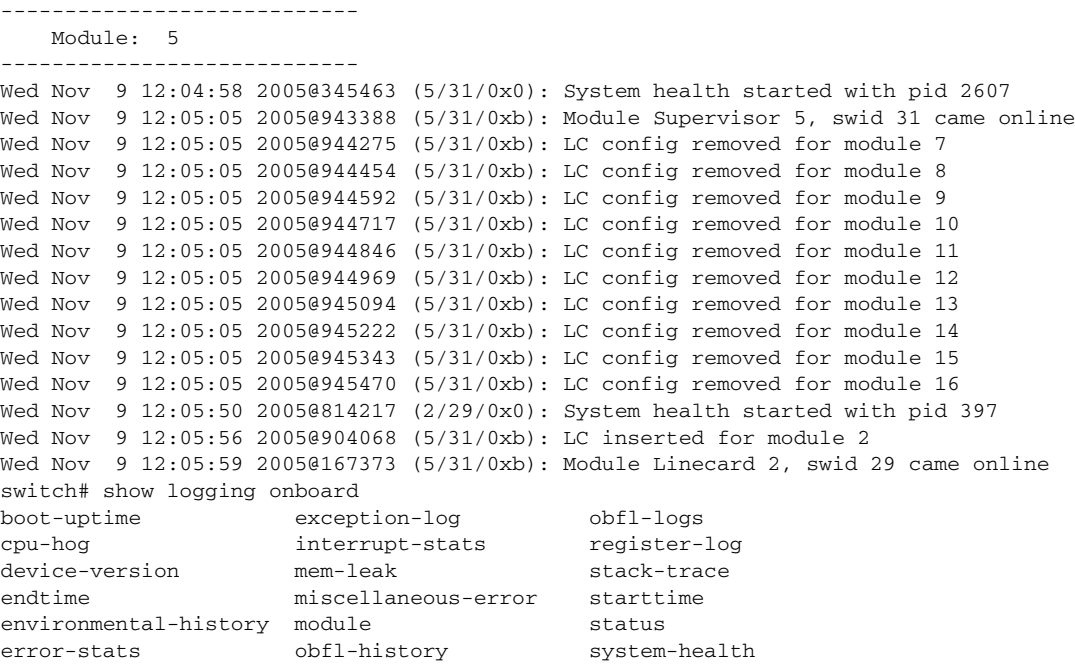

The following example show onboard failure logging for obfl-logs:

switch# **show logging onboard obfl-logs** Module: 1 not online.

```
OBFL: Status:
```
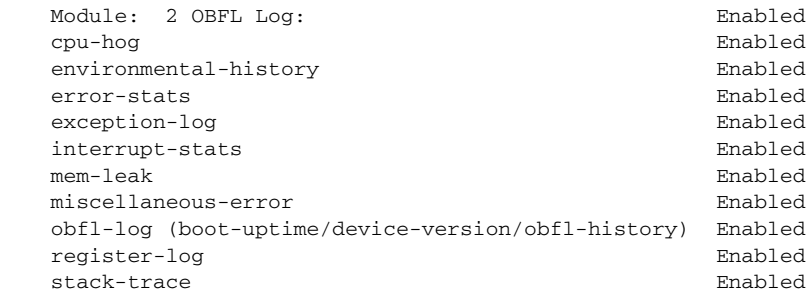

OBFL: Memory Leak:

```
 Module: 2
----------------------------
OBFL: Stack Trace:
----------------------------
    Module: 2
----------------------------
```
----------------------------

```
OBFL: Environment History:
----------------------------
    Module: 2
----------------------------
========== Sensor Temperature History Log ==========
----------------------------------------------------
Wed Nov 9 12:05:50 2005 sensor 0 temperature 31
Wed Nov 9 12:05:50 2005 sensor 1 temperature 31
Wed Nov 9 12:05:50 2005 sensor 2 temperature 29
Wed Nov 9 12:06:20 2005 sensor 0 temperature 33
Wed Nov 9 12:06:20 2005 sensor 1 temperature 34
Wed Nov 9 12:06:50 2005 sensor 0 temperature 35
Wed Nov 9 12:06:50 2005 sensor 1 temperature 36
Wed Nov 9 12:07:20 2005 sensor 1 temperature 38
Wed Nov 9 12:08:50 2005 sensor 0 temperature 37
Wed Nov 9 12:08:50 2005 sensor 1 temperature 40
========== Sensor Temperature Error Log ==========
--------------------------------------------------
Wed Nov 9 12:05:50 2005 Start of Service: sensor 0 initial temperature 31
Wed Nov 9 12:05:50 2005 Start of Service: sensor 1 initial temperature 31
Wed Nov 9 12:05:50 2005 Start of Service: sensor 2 initial temperature 29
OBFL: Interrupt Statistics:
----------------------------
    Module: 2
 ----------------------------
------------------------------------------------------------------------------
 INTERRUPT COUNTS INFORMATION FOR DEVICE ID 63 DEVICE: Stratosphere
------------------------------------------------------------------------------
                              | | | Time Stamp |In|Port
  Interrupt Counter Name | Count | Thresh |MM/DD/YY HH:MM:SS | st | Rang
 | | | |Id|e
------------------------------------------------------------------------------
FCP_LAF_MISC_INT_DT_IN_OBUF |7 |0 |11/09/05 12:06:00|00|1
FCP_MAC_SR1_LR_DETECTED |1 |0 |11/09/05 12:06:00|00|1
FCP_MAC_SR1_LRR_DETECTED |1 |0 |11/09/05 12:06:00|00|1
FCP_MAC_SR1_OLS_DETECTED |1 |0 |11/09/05 12:06:00|00|1
FCP_MAC_SR2_LRR_IDLE_RECEIVED |1 |0 |11/09/05 12:06:00|00|1
FCP_MAC_SR2_AL_NON_F8_LIP_RECEIVED |2 |0 |11/09/05 12:06:00|00|1
FCP_MAC_SR2_AL_LIP_RECEIVED |1 |0 |11/09/05 12:06:00|00|1
FCP_MAC_SR2_AL_ARB_F0_RECEIVED |1 |0 |11/09/05 12:06:00|00|1
FCP_LAF_MISC_INT_DT_IN_OBUF |2 |0 |11/09/05 12:06:00|00|2
FCP_MAC_SR1_OLS_DETECTED |1 |0 |11/09/05 12:06:00|00|2
FCP_MAC_SR2_AL_NON_F8_LIP_RECEIVED |2 |0 |11/09/05 12:06:00|00|2
FCP_MAC_SR2_AL_LIP_RECEIVED |3 |0 |11/09/05 12:06:00|00|2
FCP_LAF_MISC_INT_DT_IN_OBUF |b |0 |11/09/05 12:06:00|00|3
FCP_MAC_SR1_LR_DETECTED |3 |0 |11/09/05 12:06:00|00|3
FCP_MAC_SR1_LRR_DETECTED |2 |0 |11/09/05 12:06:00|00|3
FCP_MAC_SR1_OLS_DETECTED |2 |0 |11/09/05 12:06:00|00|3
FCP_MAC_SR2_LR_IDLE_RECEIVED |1 |0 |11/09/05 12:06:00|00|3
FCP_MAC_SR2_LRR_IDLE_RECEIVED |2 |0 |11/09/05 12:06:00|00|3
FCP_MAC_SR2_AL_NON_F8_LIP_RECEIVED |3 |0 |11/09/05 12:06:00|00|3
FCP_MAC_SR2_AL_LIP_RECEIVED |1 |0 |11/09/05 12:06:00|00|3
FCP_MAC_SR2_AL_ARB_F0_RECEIVED |2 |0 |11/09/05 12:06:00|00|3
FCP_LAF_MISC_INT_DT_IN_OBUF |2 |0 |11/09/05 12:06:00|00|4
FCP_MAC_SR1_LRR_DETECTED |1 |0 |11/09/05 12:06:00|00|4
FCP_MAC_SR1_OLS_DETECTED |3 |0 |11/09/05 12:06:00|00|4
FCP_MAC_SR2_LRR_IDLE_RECEIVED |1 |0 |11/09/05 12:06:00|00|4
FCP_MAC_SR2_AL_NON_F8_LIP_RECEIVED |3 |0 |11/09/05 12:06:00|00|4
```
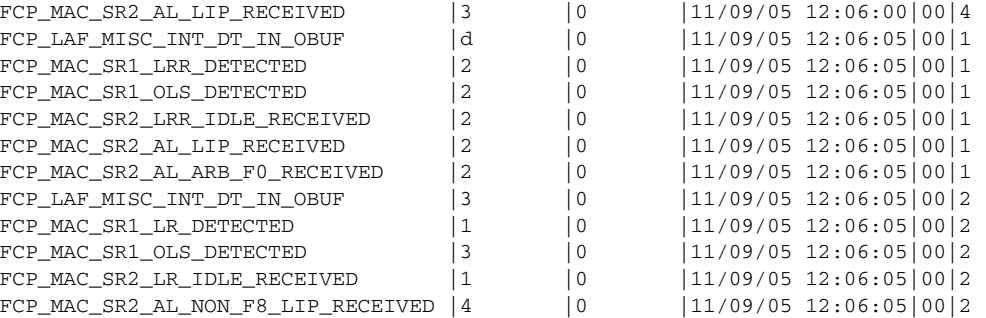

-------------------------------------------------------------------------------

```
OBFL: Error Statistics:
```
---------------------------- Module: 2 ----------------------------

OBFL: System Bootup Record: ----------------------------

 Module: 2 ----------------------------

Wed Nov 9 12:05:56 2005: Boot Record

```
Boot Time..........: Wed Nov 9 12:05:56 2005
Slot Number........: 2
Serial Number......: JAB0912026U
Bios Version.......: v0.0.8(08/18/05)
Alt Bios Version...: v0.0.8(08/18/05)
Firmware Version...: 3.0(1) [build 3.0(0.276)]
```
Wed Nov 9 12:05:56 2005: Card Uptime Record ---------------------------------------------- Uptime: 32, 0 days 0 hour(s) 0 minute(s) 32 second(s) Reset Reason: Unknown (0) Card Mode..........................: Runtime

OBFL: Device Versions in Switch:

Module: 2

----------------------------

Device Version Record

----------------------------

```
----------------------------------------------------------------------
Timestamp Device Name Instance Hardware Software
                                         Num Version Version
----------------------------------------------------------------------
Wed Nov 9 12:05:56 2005 Stratosphere 0 1 1 1
Wed Nov 9 12:05:56 2005 Stratosphere 1 1 1 1<br>Wed Nov 9 12:05:56 2005 Skyline-asic 0 1 1
Wed Nov 9 12:05:56 2005 Skyline-asic 0 1 1 1<br>Wed Nov 9 12:05:56 2005 Tuscanv-asic 0 1 0
Wed Nov 9 12:05:56 2005 Tuscany-asic 0 1 0
Wed Nov 9 12:05:56 2005 X-Bus IO 0 6 0
Wed Nov 9 12:05:56 2005 Power Mngmnt Epl 0 6 0
```
OBFL: Exception Log:

```
----------------------------
   Module: 2
----------------------------
OBFL: Register Log:
----------------------------
    Module: 2
 ----------------------------
OBFL: Miscellaneous Error Logs:
----------------------------
   Module: 2
----------------------------
LC Config Record: Wed Nov 9 12:05:40 2005@471600
lc_copy_from_sup_to_lc() failure for sdwrap: 121
OBFL: Status:
   Module: 5 OBFL Log: Enabled
    error-stats Enabled
   exception-log exception-log
    miscellaneous-error Enabled
    obfl-log (boot-uptime/device-version/obfl-history) Enabled
    system-health Enabled
   stack-trace Enabled
OBFL: Memory Leak:
----------------------------
   Module: 5
----------------------------
mem-leak: This option not supported on SUP.
OBFL: Stack Trace:
----------------------------
   Module: 5
----------------------------
stack-trace: This option not supported on SUP.
OBFL: Environment History:
 ----------------------------
    Module: 5
----------------------------
========== Sensor Temperature History Log ==========
----------------------------------------------------
Wed Nov 9 12:05:06 2005 sensor 0 temperature 36
Wed Nov 9 12:05:06 2005 sensor 1 temperature 35
Wed Nov 9 12:05:06 2005 sensor 2 temperature 31
OBFL: Interrupt Statistics:
----------------------------
   Module: 5
----------------------------
interrupt-stats: This option not supported on SUP.
```

```
OBFL: Error Statistics:
----------------------------
  Module: 5
----------------------------
---------------------------------------------------------------
Date (mm/dd/yy)=11/09/05 Time (hs:mn:sec): 12:10:05
Baby Ceaser data
---------------------------------------------------------------
Date (mm/dd/yy)=11/09/05 Time (hs:mn:sec): 12:10:05
Arbiter Bellagio2 data
GROUP:4
bkt_tx_perr_drop_cnt 0
bkr_rx_req_fifo_drop_cnt 0
bkr_rx_req_fifo_perr_drop_cnt 0
bkr_rx_di_lut_perr_drop_cnt 0
fil_drop_cnt 0
crm_gid_drop_cnt 0
ser_rxs_perr_cnt 0
top_ddr_rx_perr_cnt 0
Bucket Counters
Bkt Cos Gresend Grant Request Rresend
-----------------------------------------------------------
  0 0 0 0 0 0
 0 1 0 0 0 0
0 \quad 2 \quad 0 \quad 0 \quad 0 \quad 0\begin{array}{ccccccccc} 0 & 2 & & 0 & & & 0 & & & 0 & & 0 \\ 0 & 3 & & & 0 & & & & 1127 & & & 1127 & & 0 \\ 64 & 0 & & & 0 & & & & 0 & & & 0 & & 0 \end{array} 64 0 0 0 0 0
 64 1 0 0 0 0
 64 2 0 0 0 0
 64 3 0 0 0 0
 128 0 0 0 0 0
 128 1 0 0 0 0
 128 2 0 0 0 0
 128 3 0 0 0 0
 192 0 0 0 0 0
 192 1 0 0 0 0
 192 2 0 0 0 0
 192 3 0 73 73 0
 256 0 0 0 0 0
256 1 0 0 0 0 0
256 2 0 0 0 0 0
 256 3 0 0 0 0
 320 0 0 0 0 0
 320 1 0 0 0 0
 320 2 0 0 0 0
 320 3 0 0 0 0
 384 0 0 0 0 0
 384 1 0 0 0 0
 384 2 0 0 0 0
 384 3 0 0 0 0
 448 0 0 0 0 0
 448 1 0 0 0 0
 448 2 0 0 0 0
 448 3 0 0 0 0
 512 0 0 0 0 0
 512 1 0 0 0 0
 512 2 0 0 0 0
 512 3 0 0 0 0
 576 0 0 0 0 0
 576 1 0 0 0 0
 576 2 0 0 0 0
 576 3 0 0 0 0
```
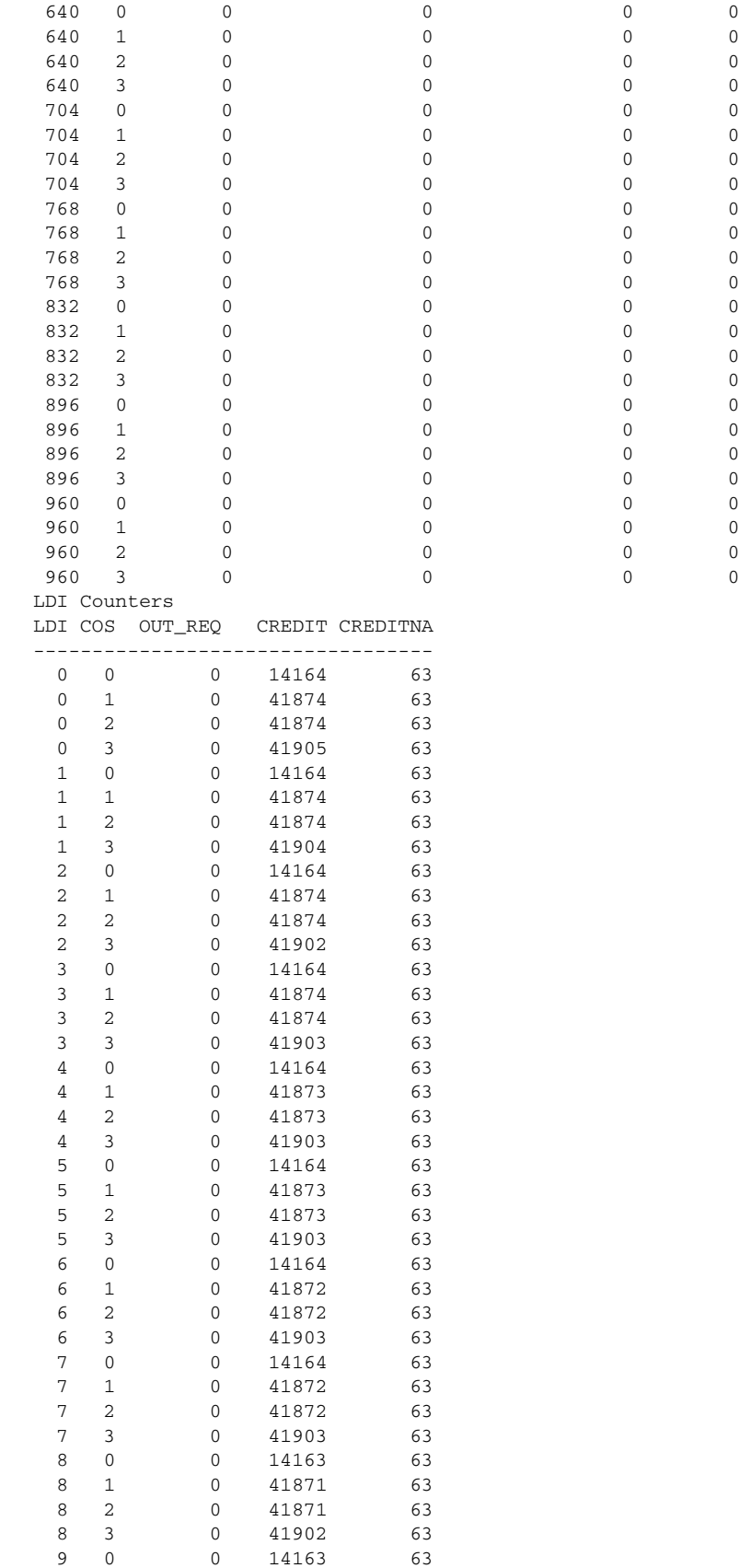

П

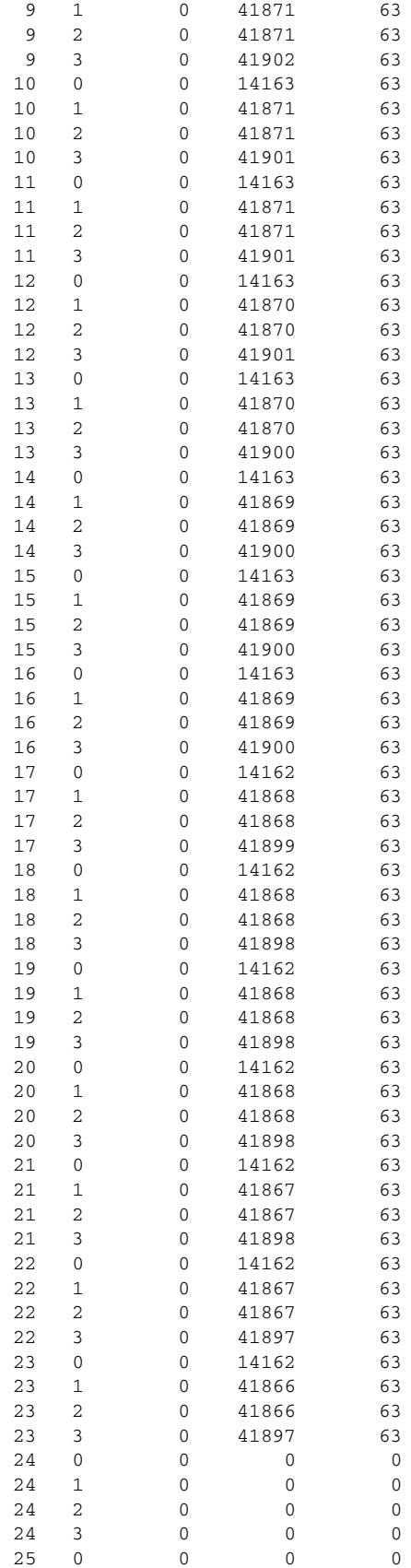

#### **show logging**

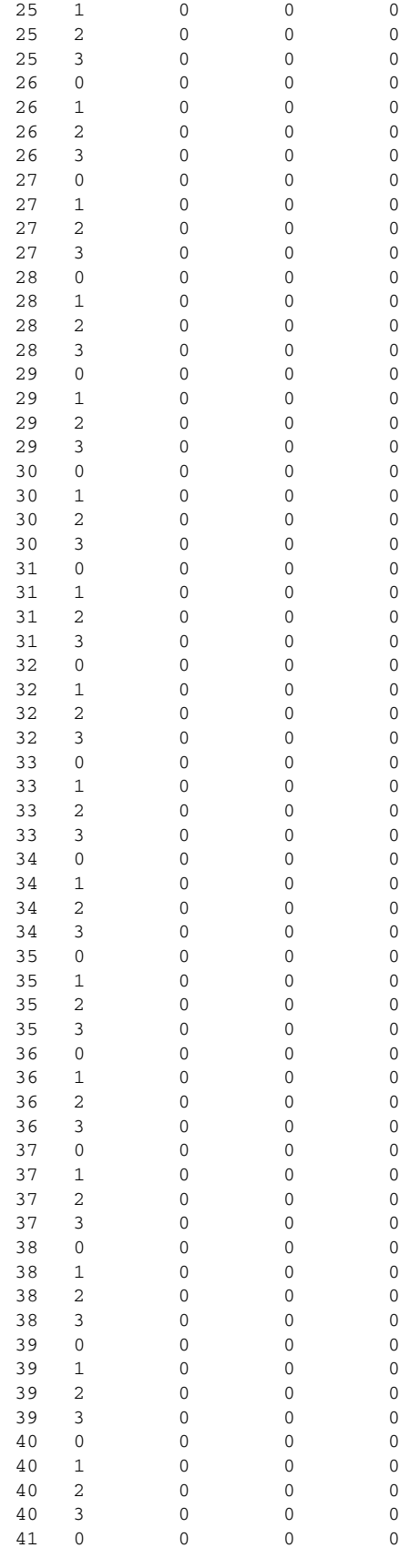

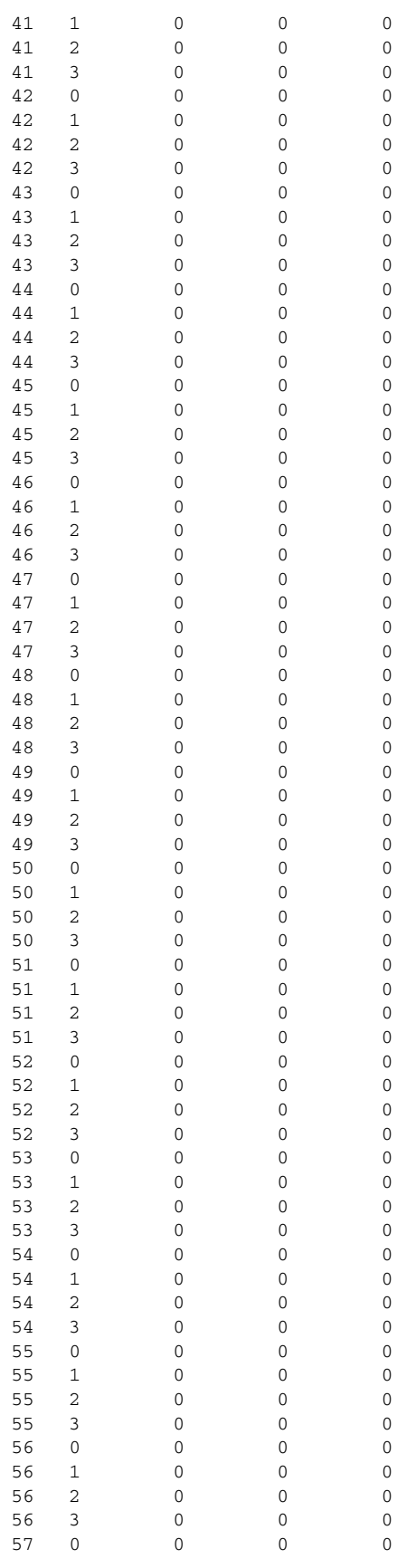

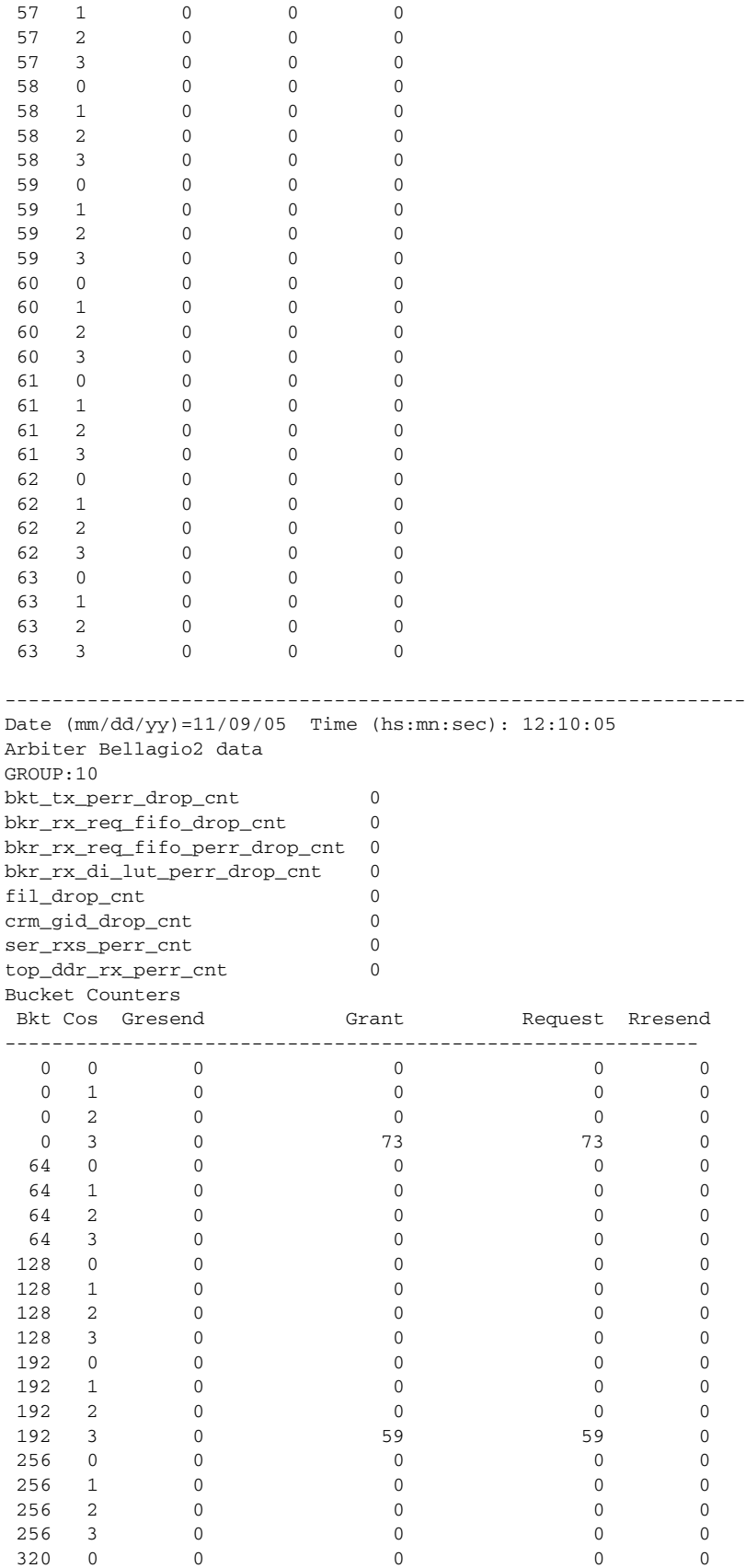

П

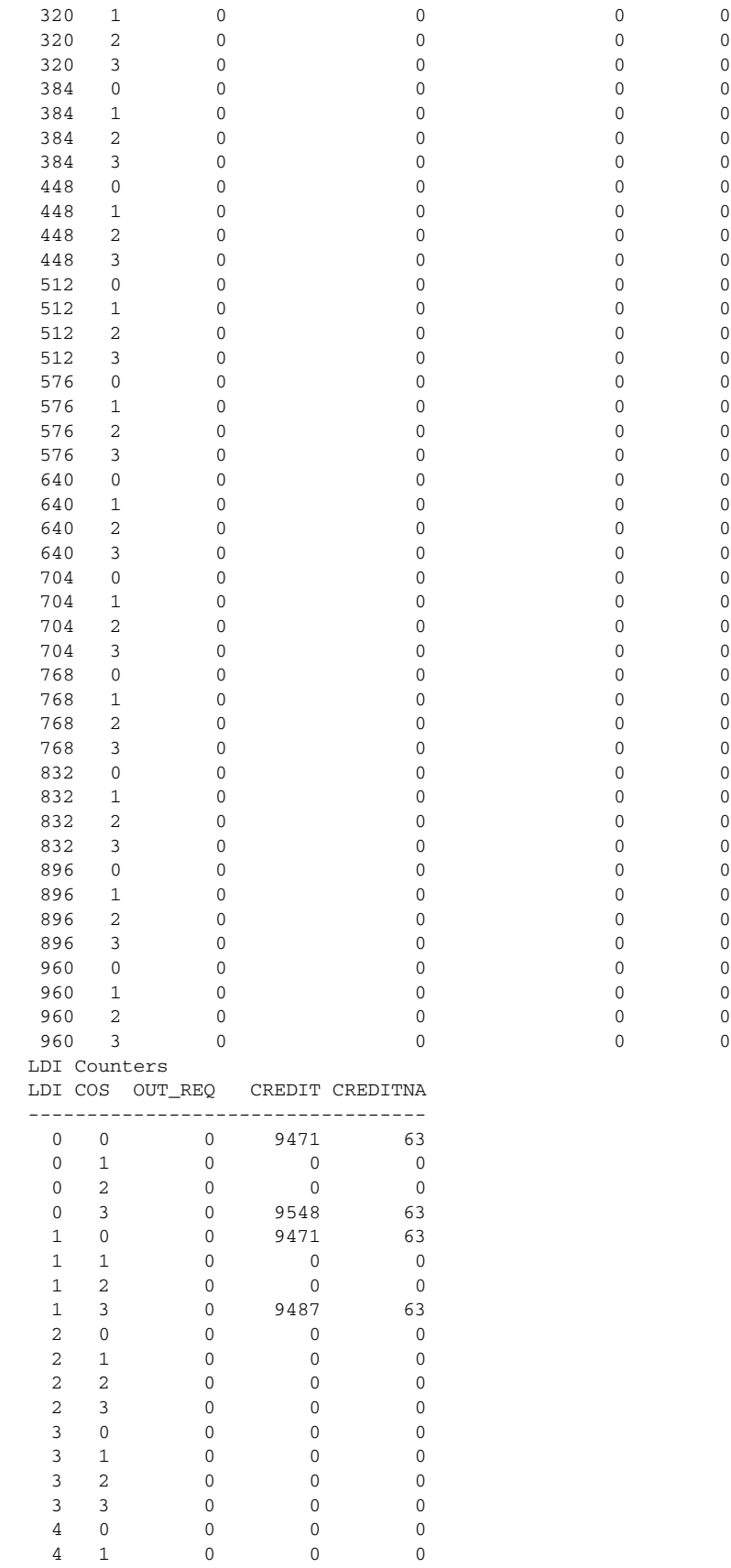
#### **show logging**

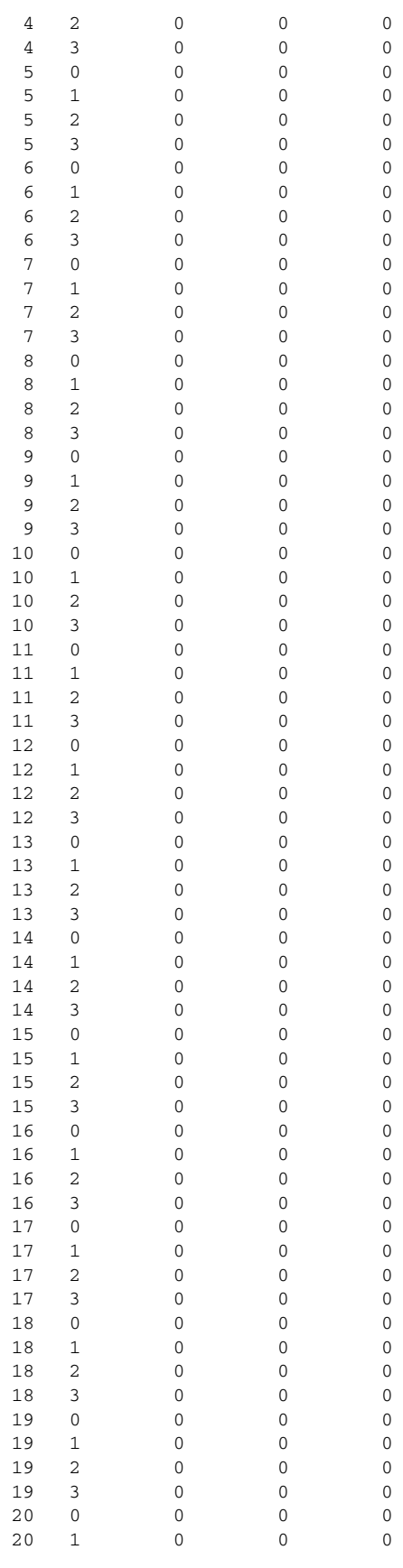

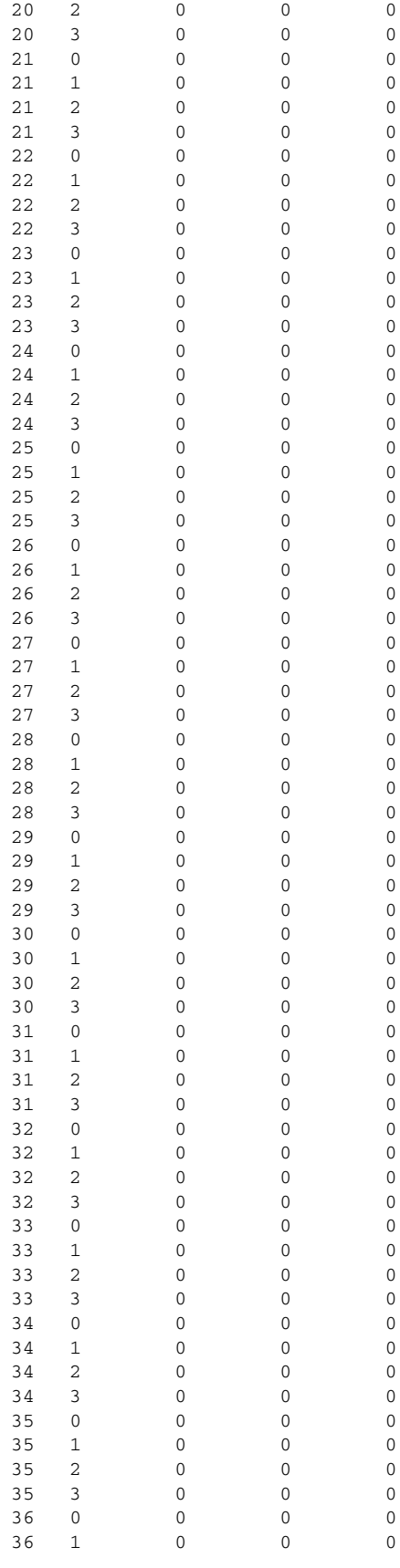

#### **show logging**

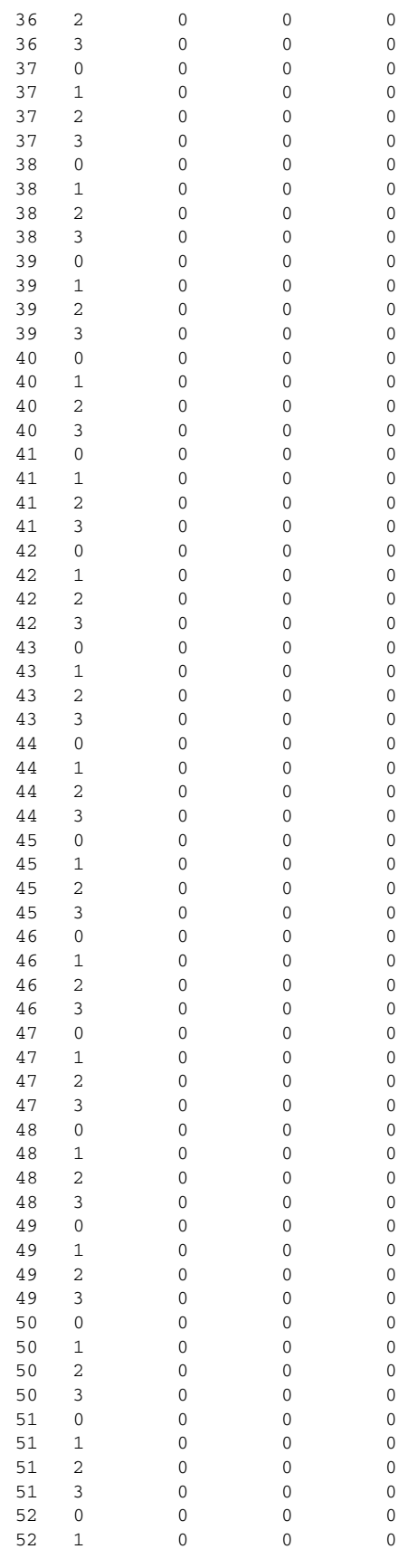

**The Co** 

## *Send documentation comments to mdsfeedback-doc@cisco.com*

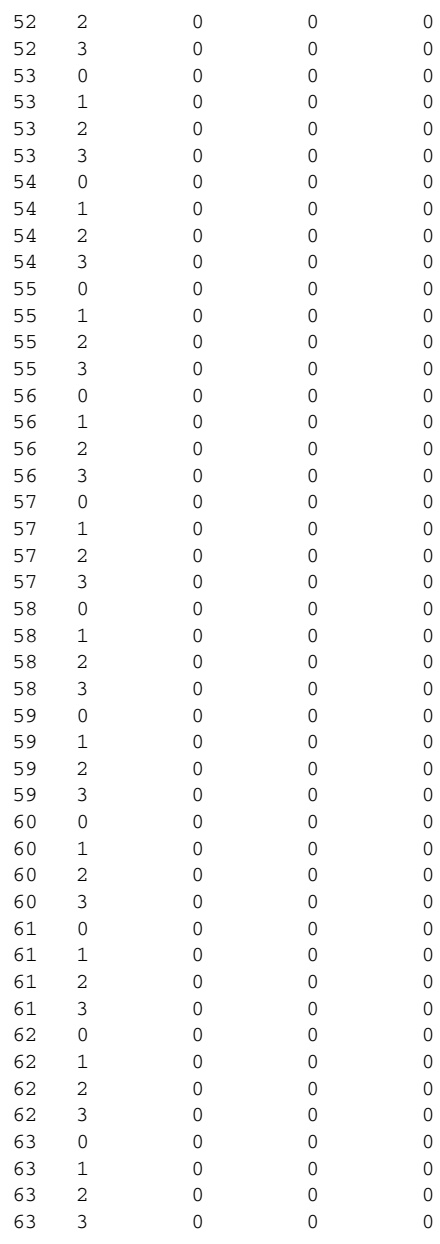

OBFL: System Bootup Record:

----------------------------

Module: 5

----------------------------

OBFL: Device Versions in Switch: ---------------------------- Module: 5

----------------------------

OBFL: Exception Log:

---------------------------- Module: 5

----------------------------

```
OBFL: Register Log:
----------------------------
    Module: 5
----------------------------
register-log: This option not supported on SUP.
OBFL: Miscellaneous Error Logs:
----------------------------
    Module: 5
----------------------------.
```
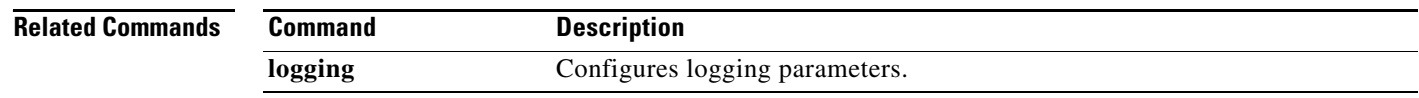

## **show logging onboard credit-loss**

To display Onboard Failure Logging (OBFL) credit loss logs, use the **show logging onboard credit-loss**  command.

**show logging onboard credit-loss** [**last** *mm minutes*] [**last** *hh hours*] [**last** *dd day*s] [**module** *module number*]

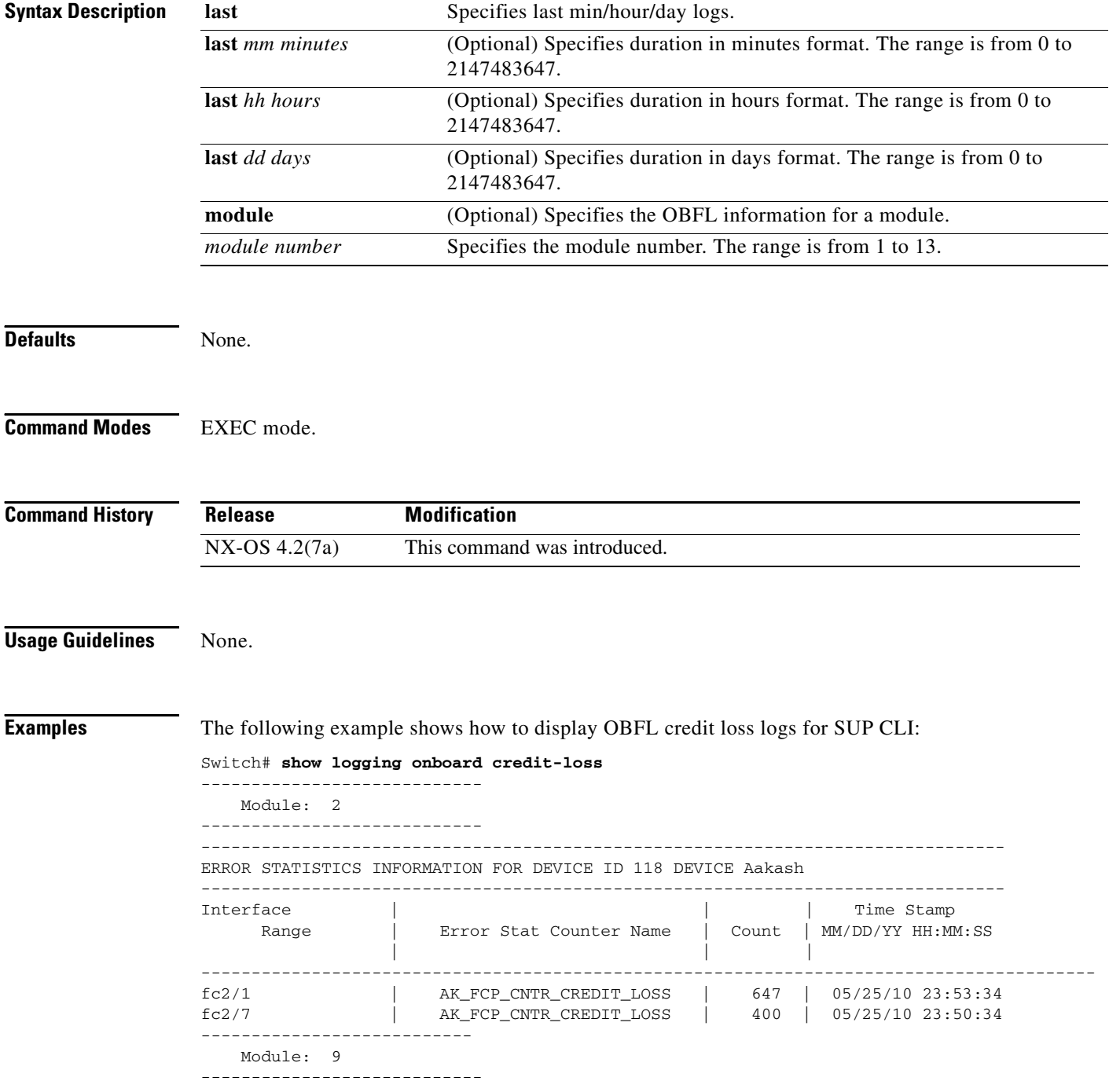

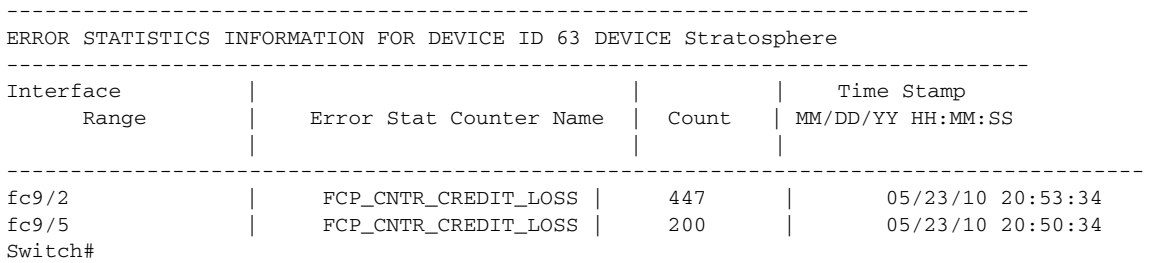

### The following example shows how to display OBFL credit loss logs for LC CLI:

#### Switch# **show logging onboard credit-loss**

-------------------------------------------------------------------------------- ------------------------------------------------------------------------------------------

```
----------------
```
ERROR STATISTICS INFORMATION FOR DEVICE ID 118 DEVICE Aakash

------------------------------------------------------------------------------------------

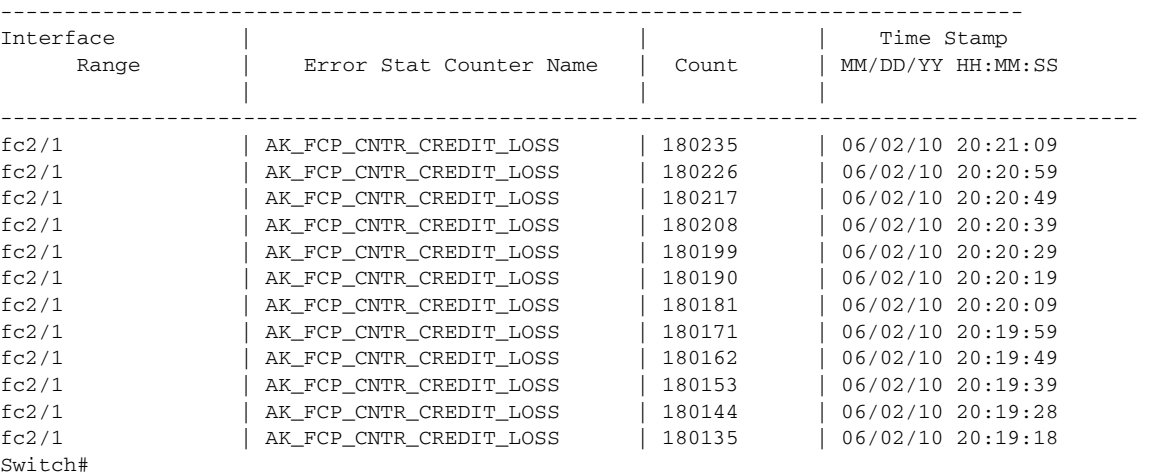

```
Related Commands Command Description
             logging Configures logging parameters.
```
## **show logging onboard request-timeout**

To display Onboard Failure Logging (OBFL) request timeout logs, use the **show logging onboard request-timeout** command.

**show logging onboard request-timeout** [**module** *module number*]

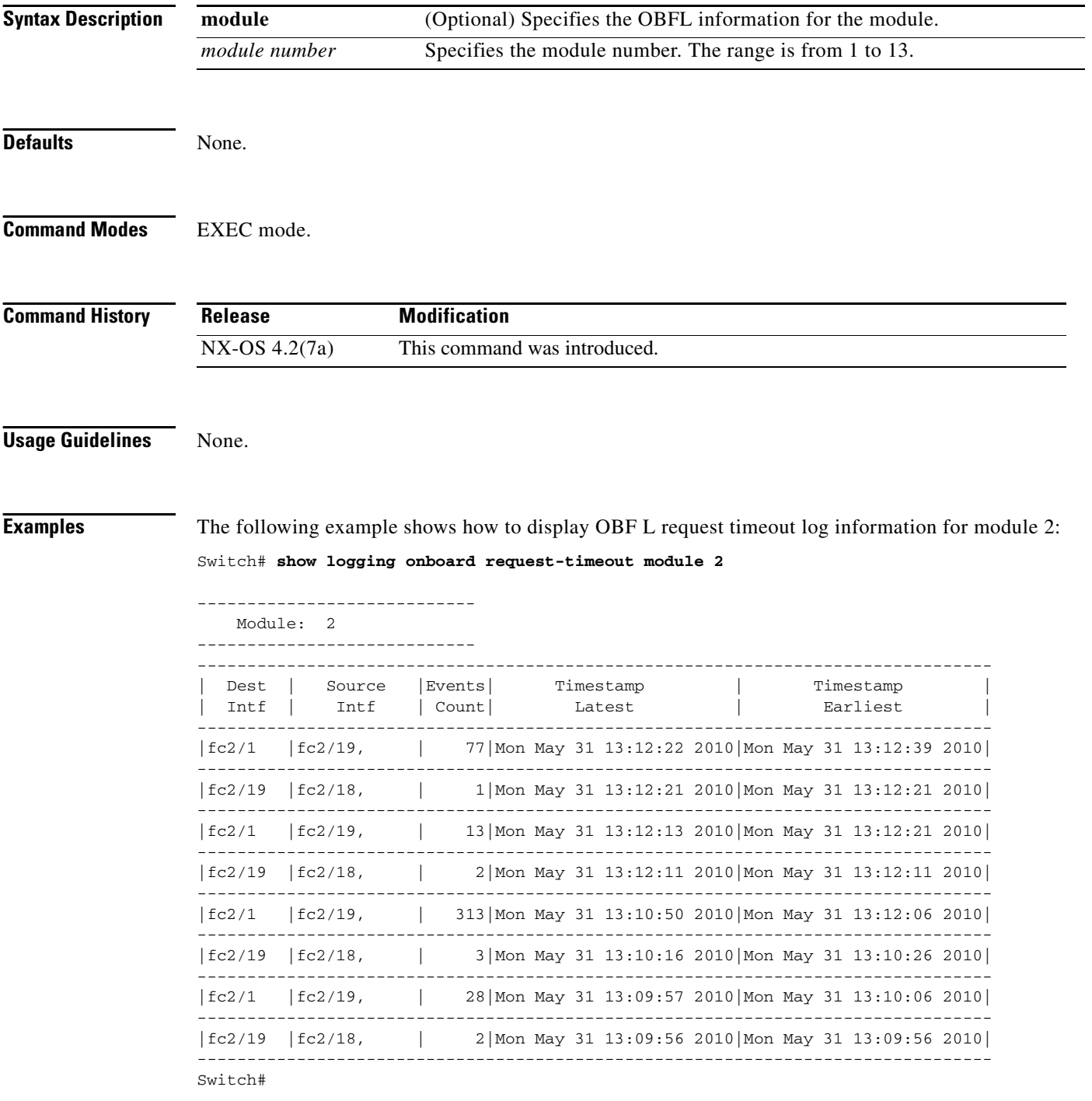

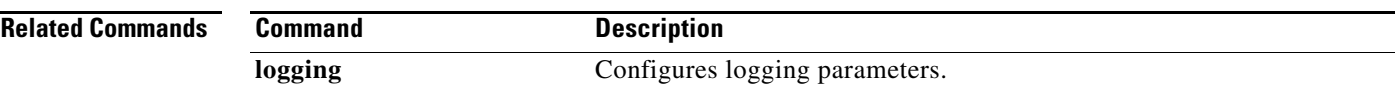

## **show logging onboard timeout-drops**

To display the Onboard Failure Logging (OBFL) timeout drops log, use the **show logging onboard timeout-drops** command.

**show logging onboard timeout-drops** [**last** *mm minutes*] [**last** *hh hours*] [**last** *dd day*s] [**module**  *module number*]

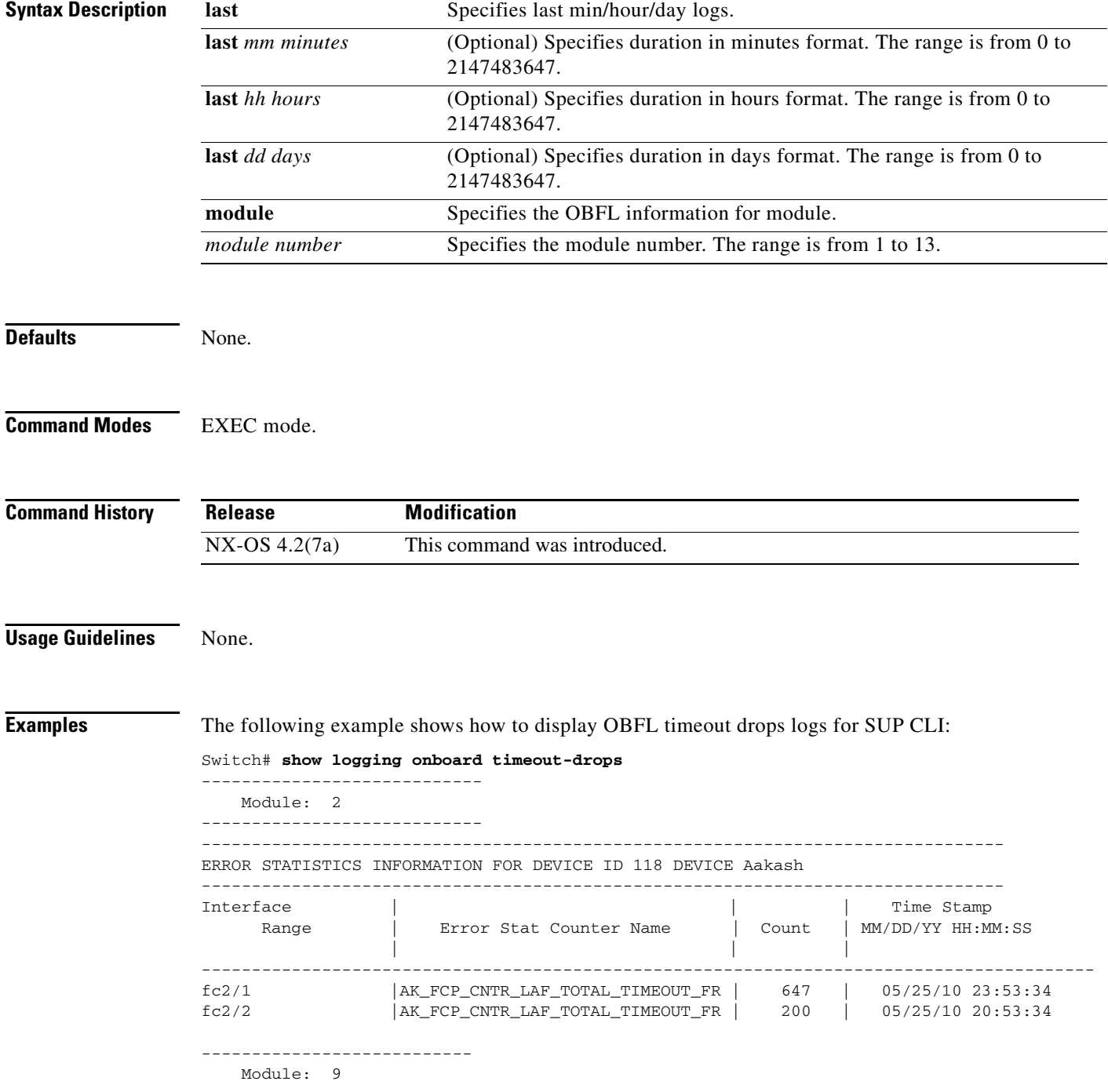

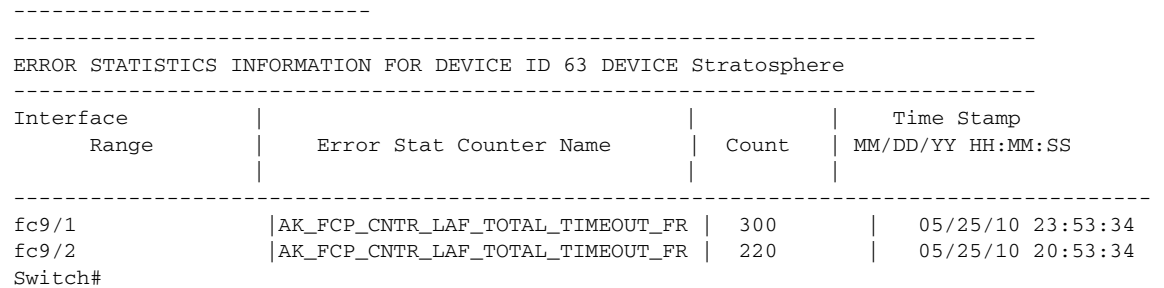

The following example shows how to display OBFL timeout drops logs for LC CLI:

```
Switch# show logging onboard timeout-drops 
       --------------------------------------------------------------------------------
ERROR STATISTICS INFORMATION FOR DEVICE ID 118 DEVICE Aakash
--------------------------------------------------------------------------------
Interface | | Time Stamp
Range | Error Stat Counter Name | Count | MM/DD/YY HH:MM:SS
     | | |
----------------------------------------------------------------------------------------- 
fc2/1 |AK_FCP_CNTR_LAF_TOTAL_TIMEOUT_FR | 647 | 05/25/10 23:53:34
fc2/2 |AK_FCP_CNTR_LAF_TOTAL_TIMEOUT_FR | 200 | 05/25/10 20:53:34
 ------------------------------------------------------------------------------------------ 
Switch#
```
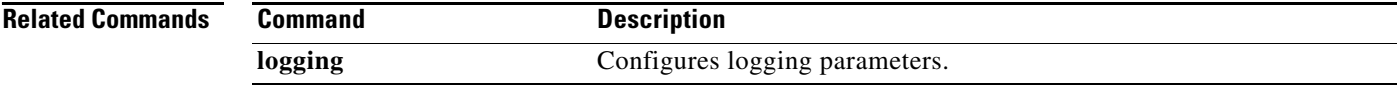

## **show mcast**

To display multicast information, use the **show mcast** command.

**show mcast** [**vsan** *vsan-id*]

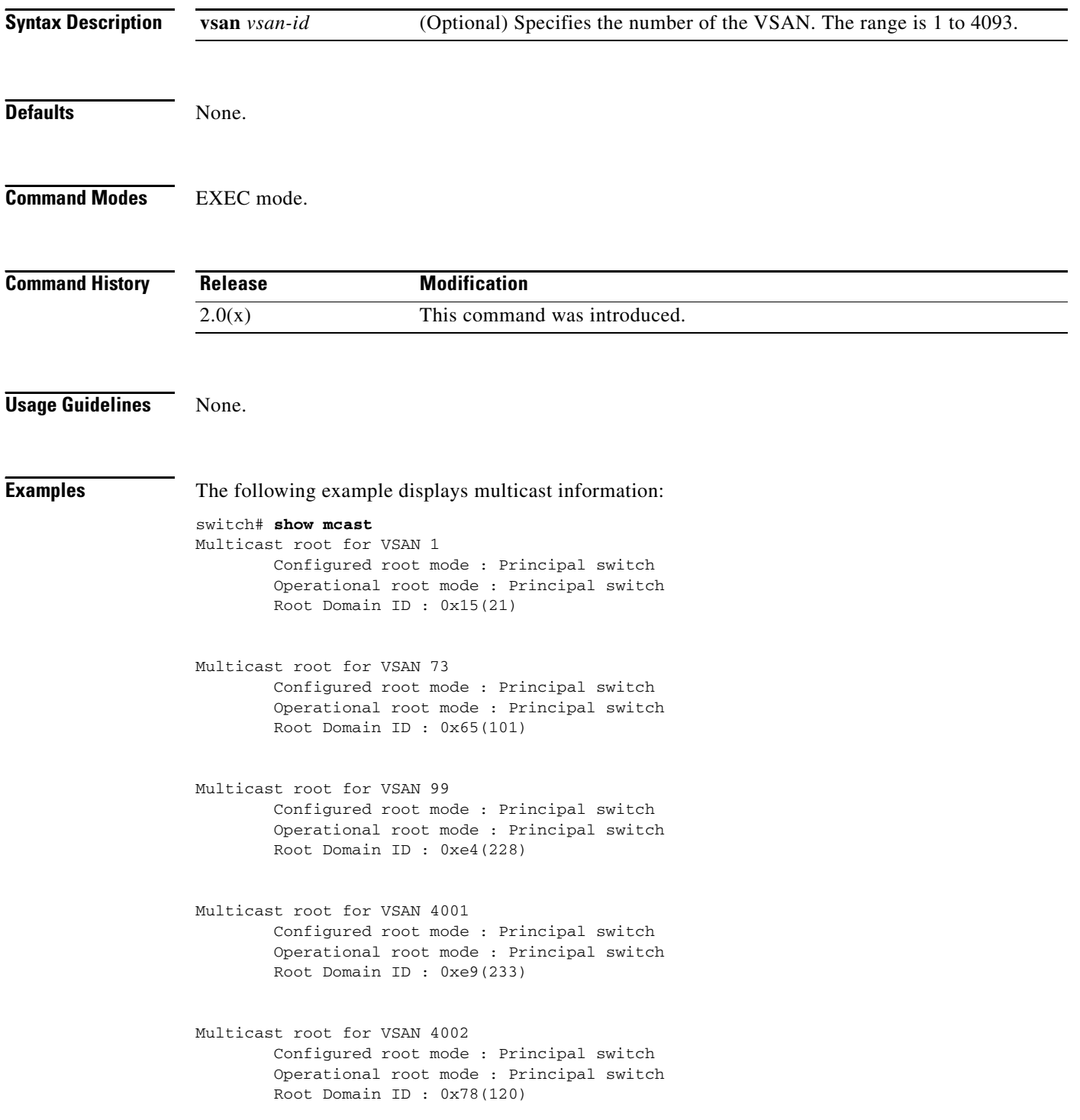

```
Multicast root for VSAN 4003
        Configured root mode : Principal switch
         Operational root mode : Principal switch
         Root Domain ID : 0xe0(224)
Multicast root for VSAN 4004
         Configured root mode : Principal switch
         Operational root mode : Lowest domain switch
         Root Domain ID : 0x01(1)
```
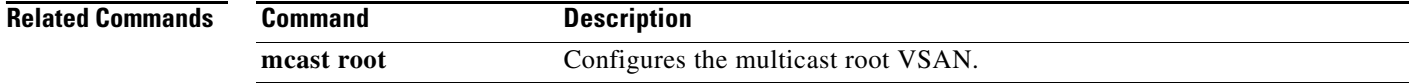

## **show module**

To verify the status of a module, use the **show module** command.

**show module** [*slot* [**recovery-steps**] | **diag** | **uptime | xbar** *number*]

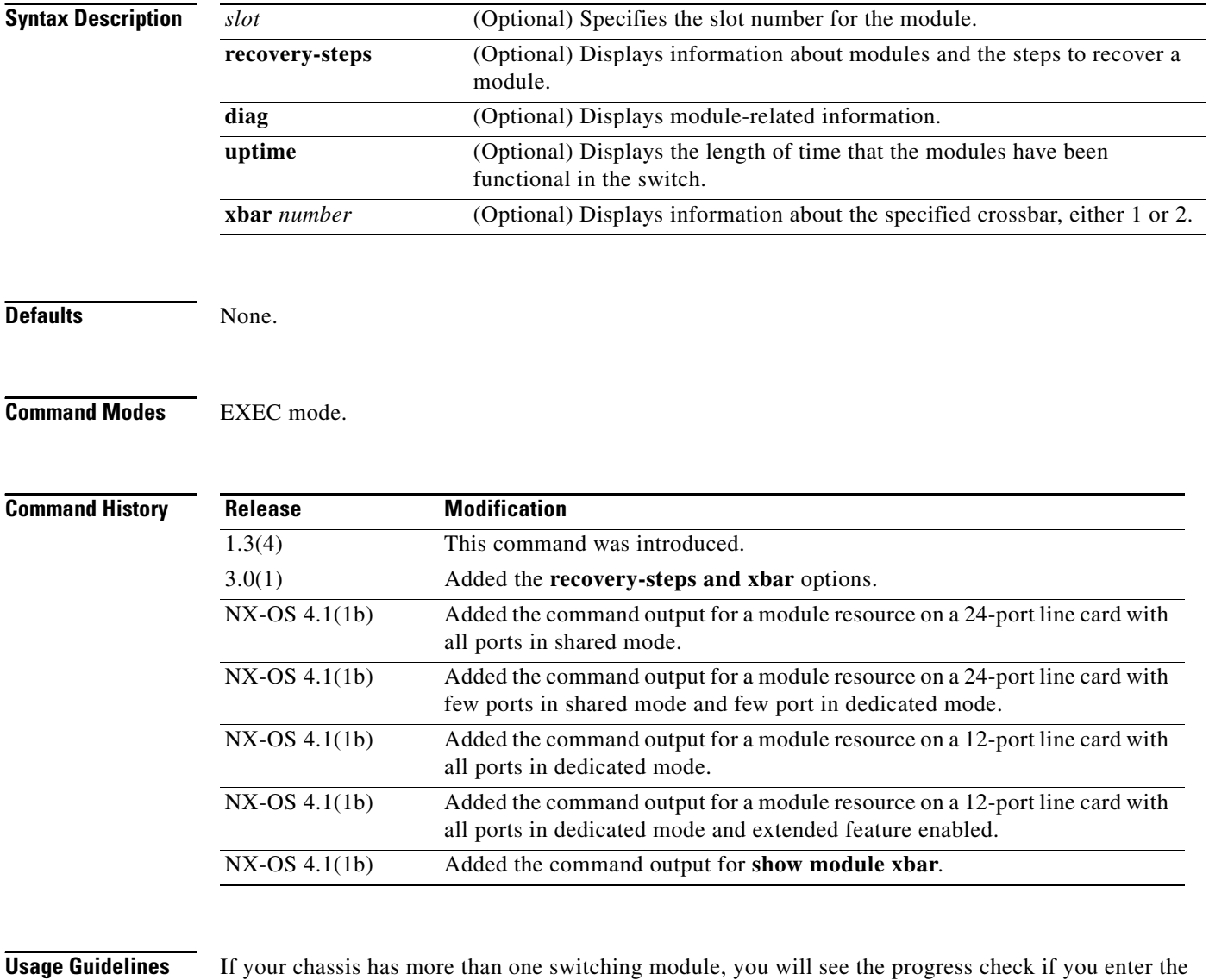

**show module** command several times and view the status column each time.

The switching module goes through a testing and an initializing stage before displaying an ok status.

Use the **uptime** option to display the time that a specified supervisor module, switching module, or services module is functional in the switch. This time is computed from the time a module goes online after a disruptive upgrade or reset.

You can use the **recovery-steps** option only for modules that are powered down because of problems with index allocation.

Before using the **recovery-steps** option, make sure that **debug module no-power-down** is not on.

**Note** You cannot use the **recovery-steps** option to recover a Supervisor module. Also, the Cisco MDS 9124 switch does not support the **recovery-steps** option.

For additional information about port indices, refer to the *Cisco MDS 9000 Family CLI Configuration Guide* and to the *Cisco MDS 9000 Family Troubleshooting Guide*.

**Examples** The following example displays information about the modules on the switch:

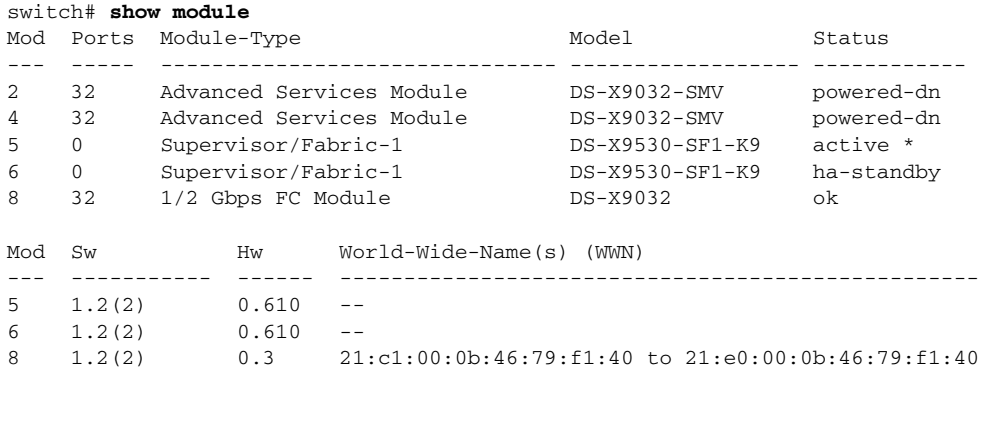

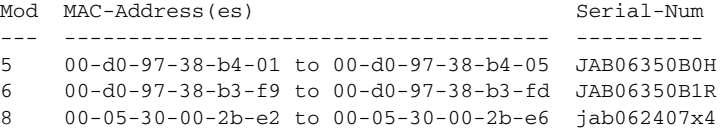

\* this terminal session

The following example shows how to module resources on a 24-port line card with all ports in shared mode:

switch# **show module 1 resources** 

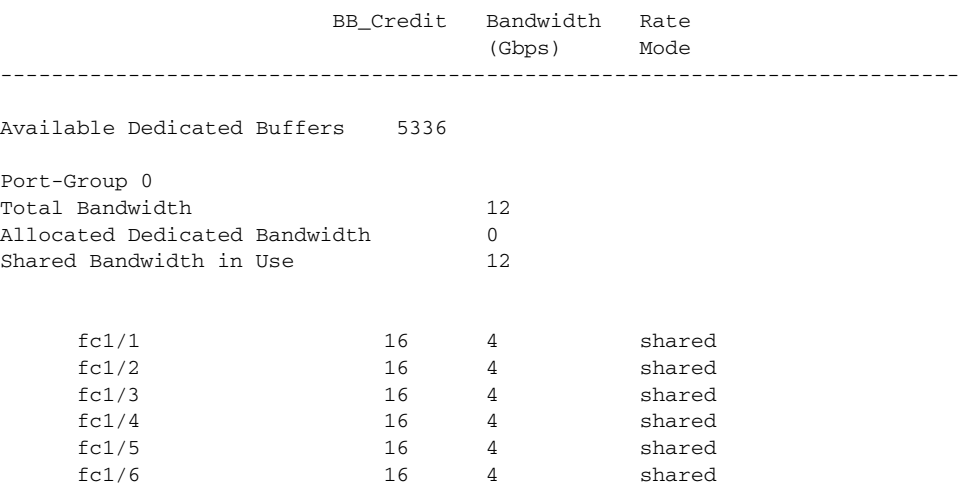

The following example shows how to module resources on a 24-port line card with a few ports in shared mode and a few ports in dedicated mode:

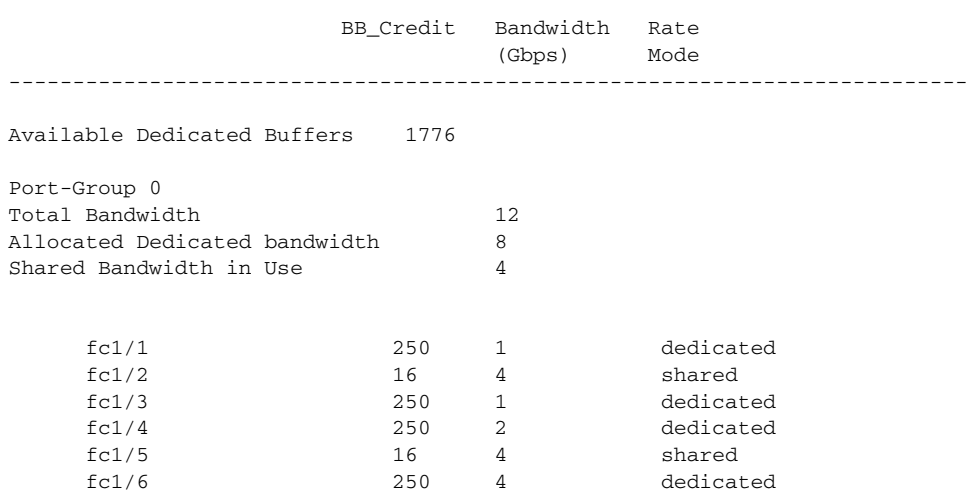

The following example shows how to module resources on a 12-port line card with all ports in dedicated mode:

switch# **show module 1 resources**

switch# **show module 1 resources** 

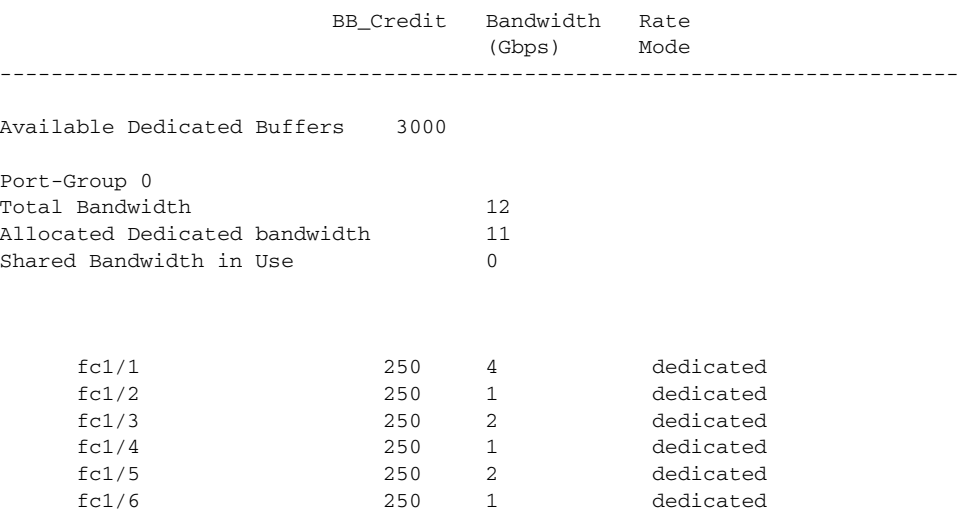

The following example shows module resources on a 12-port line card with all ports in dedicated mode and extended feature enabled:

switch# **show module 1 resources** 

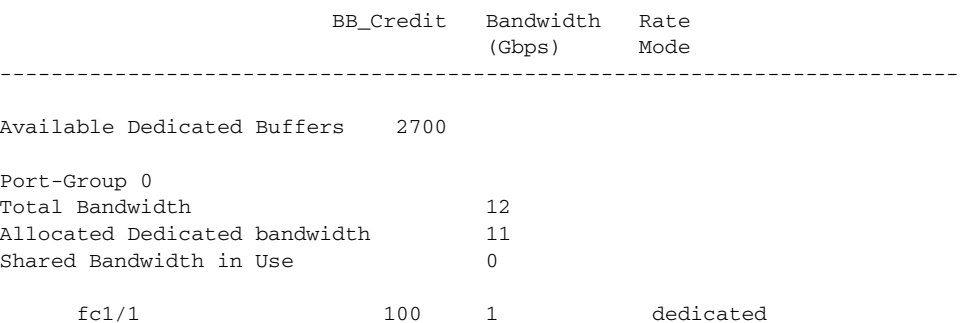

 $\mathbf I$ 

### *Send documentation comments to mdsfeedback-doc@cisco.com*

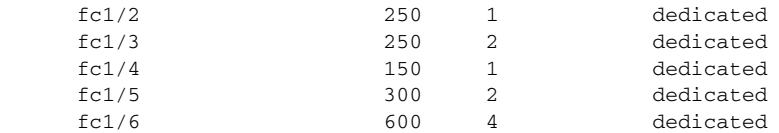

The following example displays diagnostic information about the modules on the switch:

#### switch# **show module diag**

```
Diag status for module 2 (. = PASS, F = FAIL, N = N/A)
CPU .
SPROM .
ASICS .
Diag status for module 4 (. = PASS, F = FAIL, N = N/A)
CPU .
SPROM .
ASICS .
```
The following example displays uptime information about the modules on the switch:

switch# **show module uptime**

```
------ Module 1 -----
Module Start Time: Wed Apr 14 18:12:48 2004
Up Time: 16 days, 5 hours, 59 minutes, 41 seconds
------ Module 6 -----
Module Start Time: Wed Apr 14 18:11:57 2004
```
Up Time: 16 days, 6 hours, 0 minutes, 32 second

The following example displays information about the crossbar:

#### switch# **show module xbar**

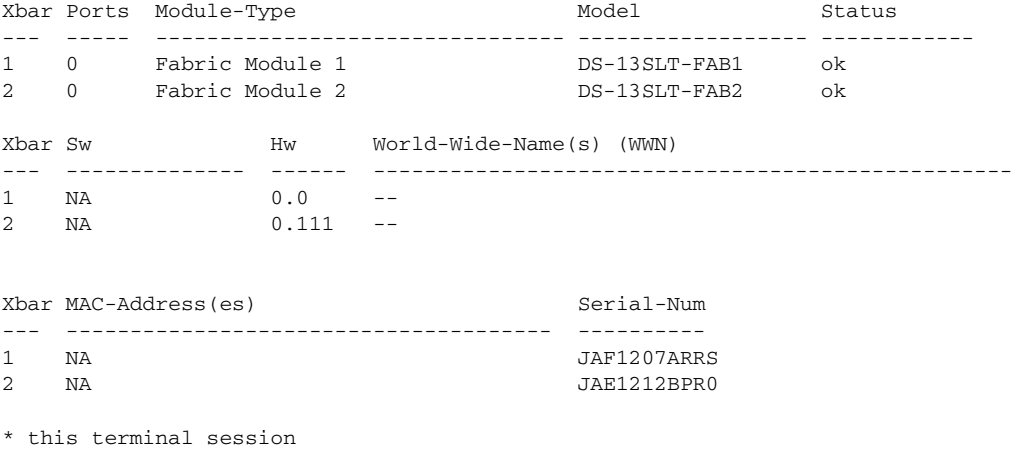

The following example uses the **show module**, **show port index-allocation**, and **show module recovery-steps** commands to display a Generation 1 module that is powered down due to a lack of indices:

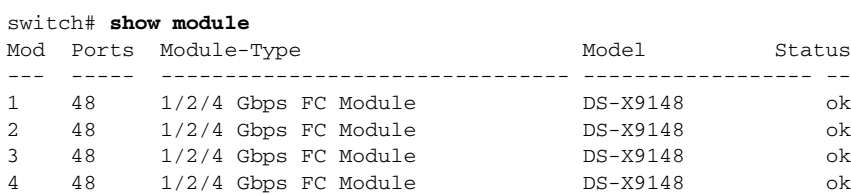

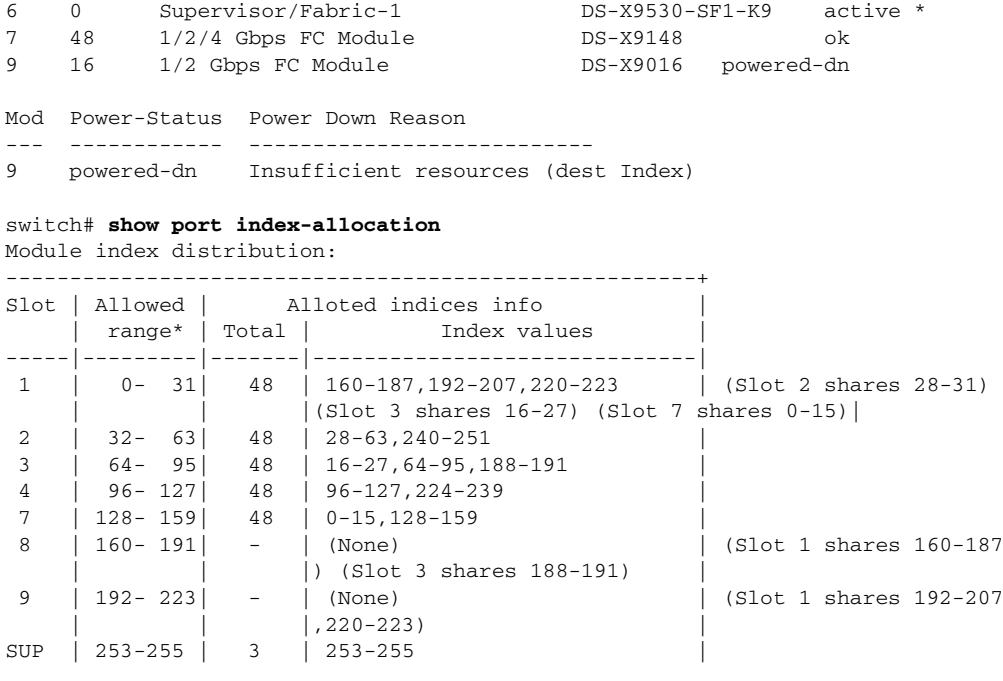

\*Allowed range applicable only for Generation-1 modules

switch# **show module 9 recovery-steps**  Failure Reason: Insufficient indices in range 0-255. Module cannot be powered up

The following example uses the show port index-allocation command on the Cisco MDS 9124 switch:

switch# **show port index-allocation**

Module index distribution: ------------------------------------------------------+ Slot | Allowed | Allotted indices info | range\* | Total | Index values -----|---------|-------|------------------------------| 1 | 0- 255| 24 | 0-23 |  $SUP$  | ----- | - | (None)

\*Allowed range applicable only for Generation-1 modules

The following example uses the **show module**, **show port index-allocation**, and **show module recovery-steps** commands to display a Generation 1 module that is powered down because indices are not available in its slot. Specifically, indices 28 through 31 are taken by a 48-port card in slot 2:

switch# **show module** Mod Ports Module-Type Model Status --- ----- -------------------------------- ------------------ -- 1 32 1/2 Gbps FC Module powered-dn 2 48 1/2/4 Gbps FC Module DS-X9148 ok 4 48 1/2/4 Gbps FC Module 6 0 Supervisor/Fabric-1 DS-X9530-SF1-K9 active \* Mod Power-Status Power Down Reason --- ------------ --------------------------- 1 powered-dn Insufficient resources (dest Index)

switch# **show port index-allocation** 

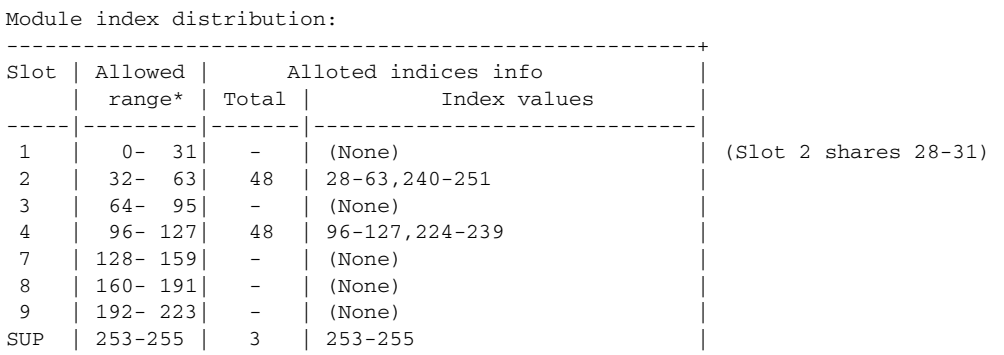

\*Allowed range applicable only for Generation-1 modules

```
switch# show module 1 recovery-steps 
Failure Reason:
Indices in allowed range 0 - 31 unavailable
Check "show port index-allocation" for more details
```
Recovery Steps: Insert failed module in any one of the slots: 3, 7, 8, 9

The following example uses the **show module**, **show port index-allocation**, and **show module recovery-steps** commands to display a Generation 1 module that is powered down because of a lack of indices between 0 and 255.

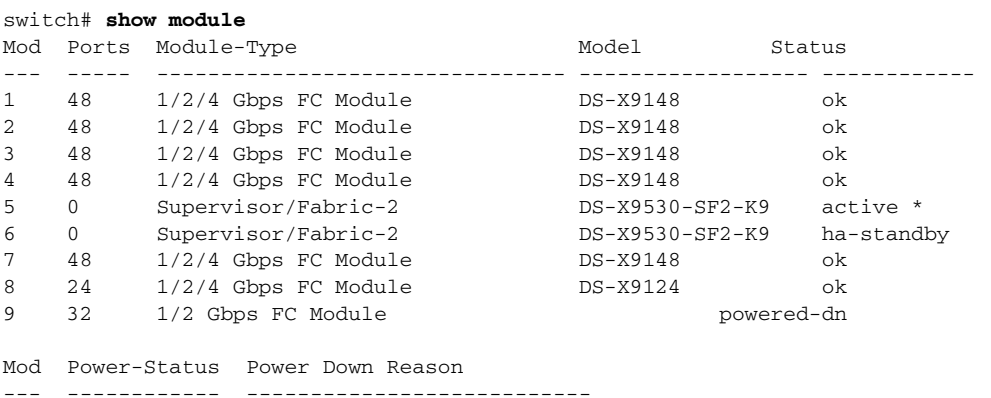

9 powered-dn Insufficient resources (dest Index)

#### switch# **show port index-allocation**

#### Module index distribution:

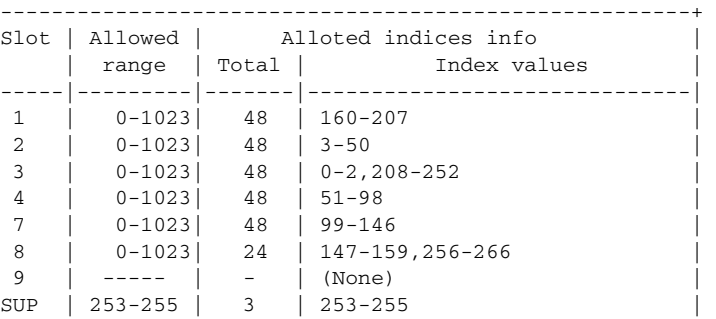

switch# **show module 9 recovery-steps**  Failure Reason:

Insufficient indices in range 0-255. Module cannot be powered up

The following example uses the **show module**, **show port index-allocation**, and **show module recovery-steps** commands to display a Generation 1 module that is powered down due to non-availability of contiguous indices.

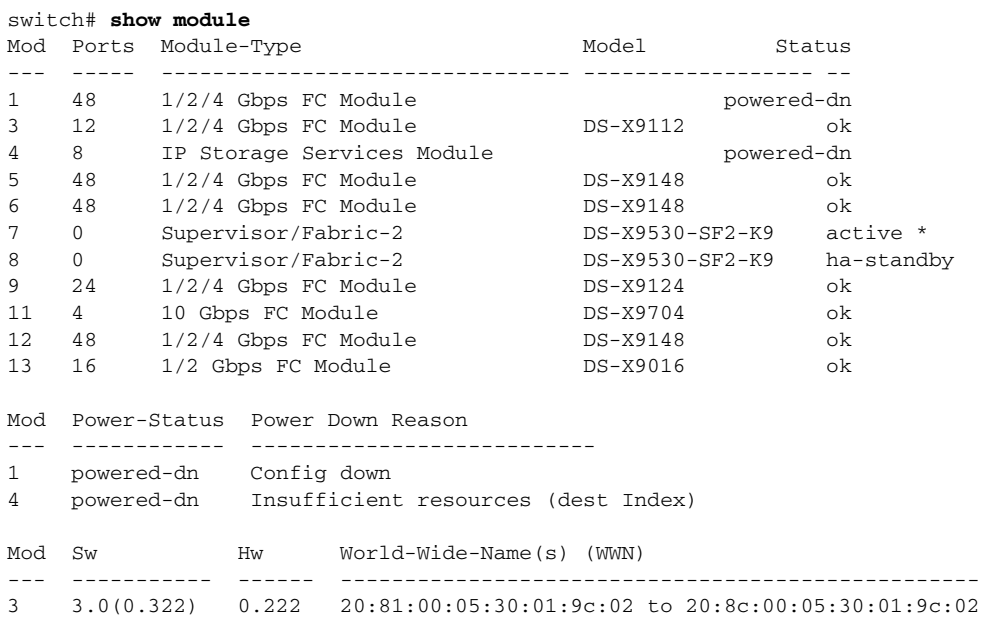

#### switch# **show port index-allocation**

#### Module index distribution:

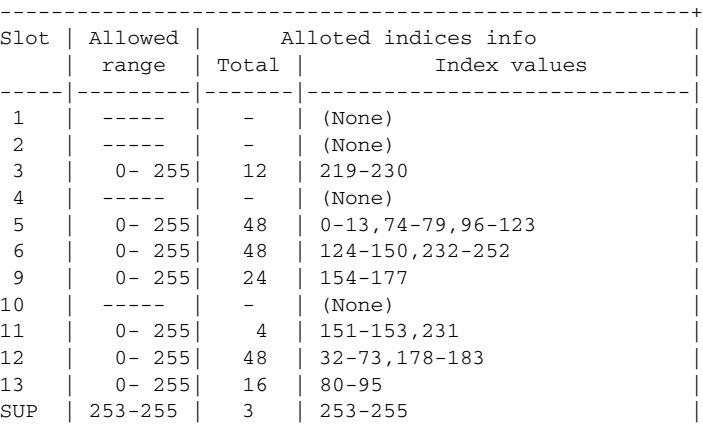

#### switch# **show module 4 recovery-steps**

Failure Reason:

Contiguous and aligned indices unavailable for Generation-1 modules Check "show port index-allocation" for more details Please follow the steps below:

- 1. Power-off module in one of the following slots: 12
- 2. Power-on module in slot 4 and wait till it comes online
- 3. Power-on the module powered-off in step 1
- 4. Do "copy running-config startup-config" to save this setting

The following example uses the **show module**, **show port index-allocation**, and **show module recovery-steps** commands to display a Generation 1 module that is powered down because of alignment, even though contiguous indices 208 through 252 are available.

#### switch# **show module**

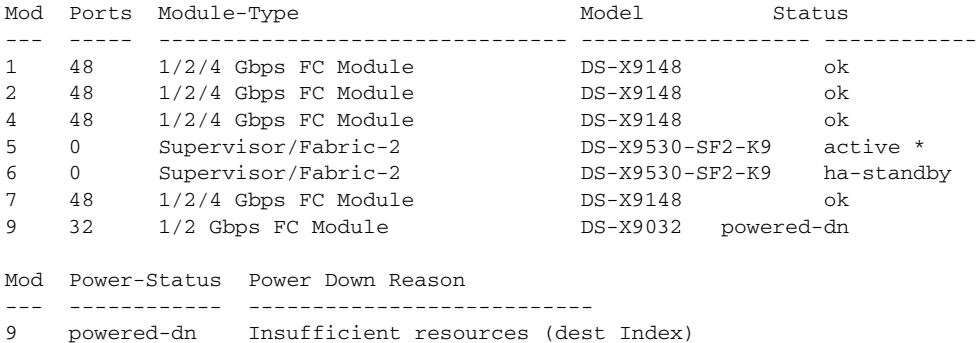

#### switch# **show port index-allocation**

Module index distribution:

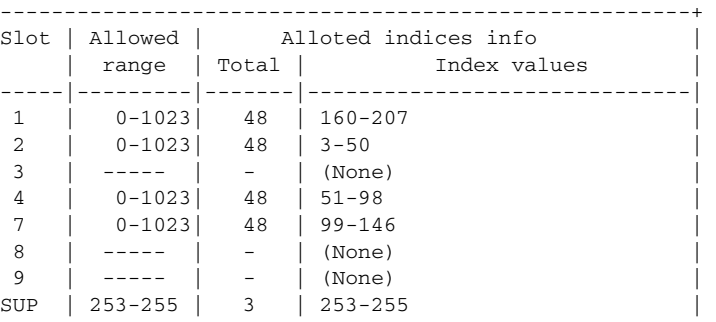

#### switch# **show module 9 recovery-steps**

Failure Reason:

Contiguous and aligned indices unavailable for Generation-1 modules Check "show port index-allocation" for more details Recovery Steps:

Please follow the steps below:

- 1. Power off module in ANY ONE of the slots: 1, 4
- 2. Power on failed module in slot 9 and wait till it comes online
- 3. Power on the module that was powered off in step 1 and wait till it comes online
- 4. Do "copy running-config startup-config" to save this setting

## **show ntp**

To display the configured Network Time Protocol (NTP) server and peer associations, use the **show ntp** command.

**show ntp** {**peers** | **pending peers** | **pending-diff** | **session-status** | **statistics** [**io** | **local** | **memory** | **peer** {**ipaddr** *ip-address* **| name** *peer-name*}] | **timestamp-status**}

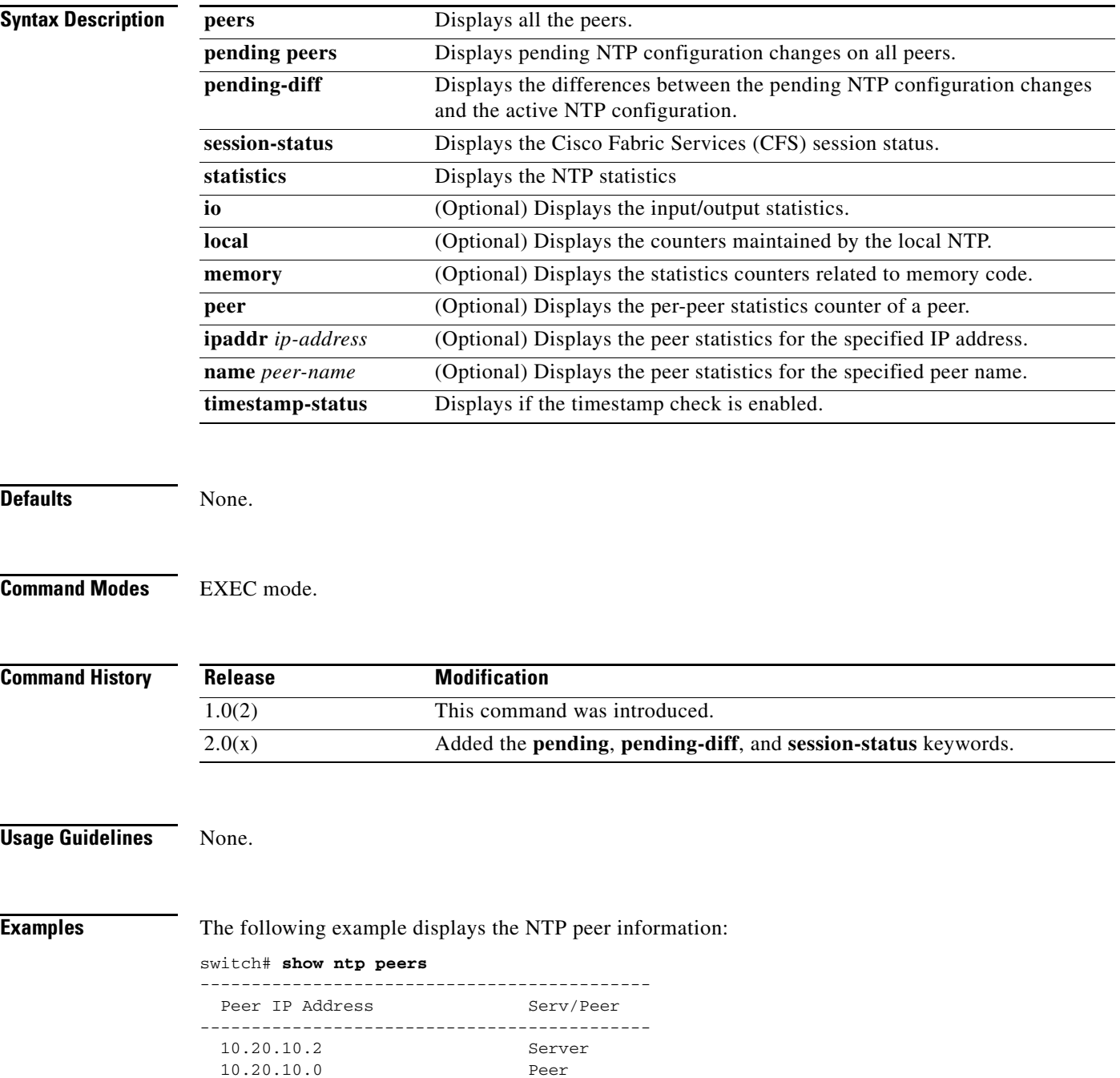

The following example displays the NTP I/O statistics:

```
switch# show ntp statistics io
time since reset: 11152
receive buffers: 9
free receive buffers: 9
used receive buffers: 9
low water refills: 0
dropped packets: 0
ignored packets: 0
received packets: 3
packets sent: 2
packets not sent: 0
interrupts handled: 3
received by int: 3
```
The following example displays the NTP local statistics:

```
switch# show ntp statistics local
system uptime: 11166
time since reset: 11166
bad stratum in packet: 0
old version packets: 4
new version packets: 0
unknown version number: 0
bad packet format: 0
packets processed: 0
bad authentication: 0
```
The following example displays the NTP memory statistics information:

```
switch# show ntp statistics memory
```
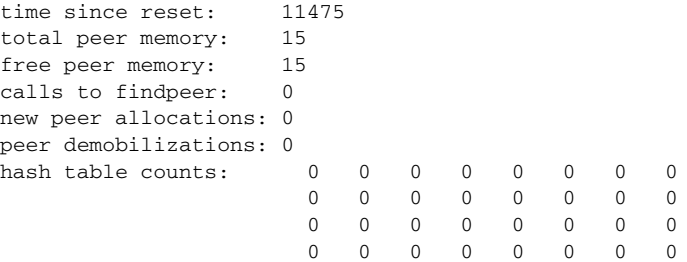

The following example displays the NTP peer statistics information using the IP address of the peer:

```
switch# show ntp statistics peer ipaddr 10.1.1.1
```
The following example displays the NTP peer statistics information using the name of the peer:

switch# **show ntp statistics peer name Peer1**

The following example displays the NTP timestamp status information:

```
switch# show ntp timestamp-status
```
Linecard 9 does not support Timestamp check.

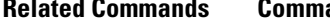

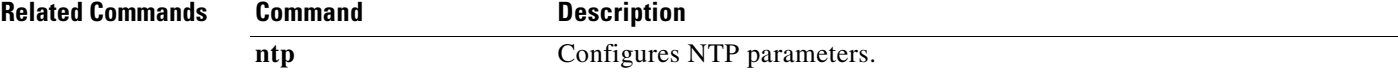

# **show npv flogi-table**

To display the information about N Port Virtualization (NPV) FLOGI session, use the **show npv flogi-table** command.

**show npv flogi-table**

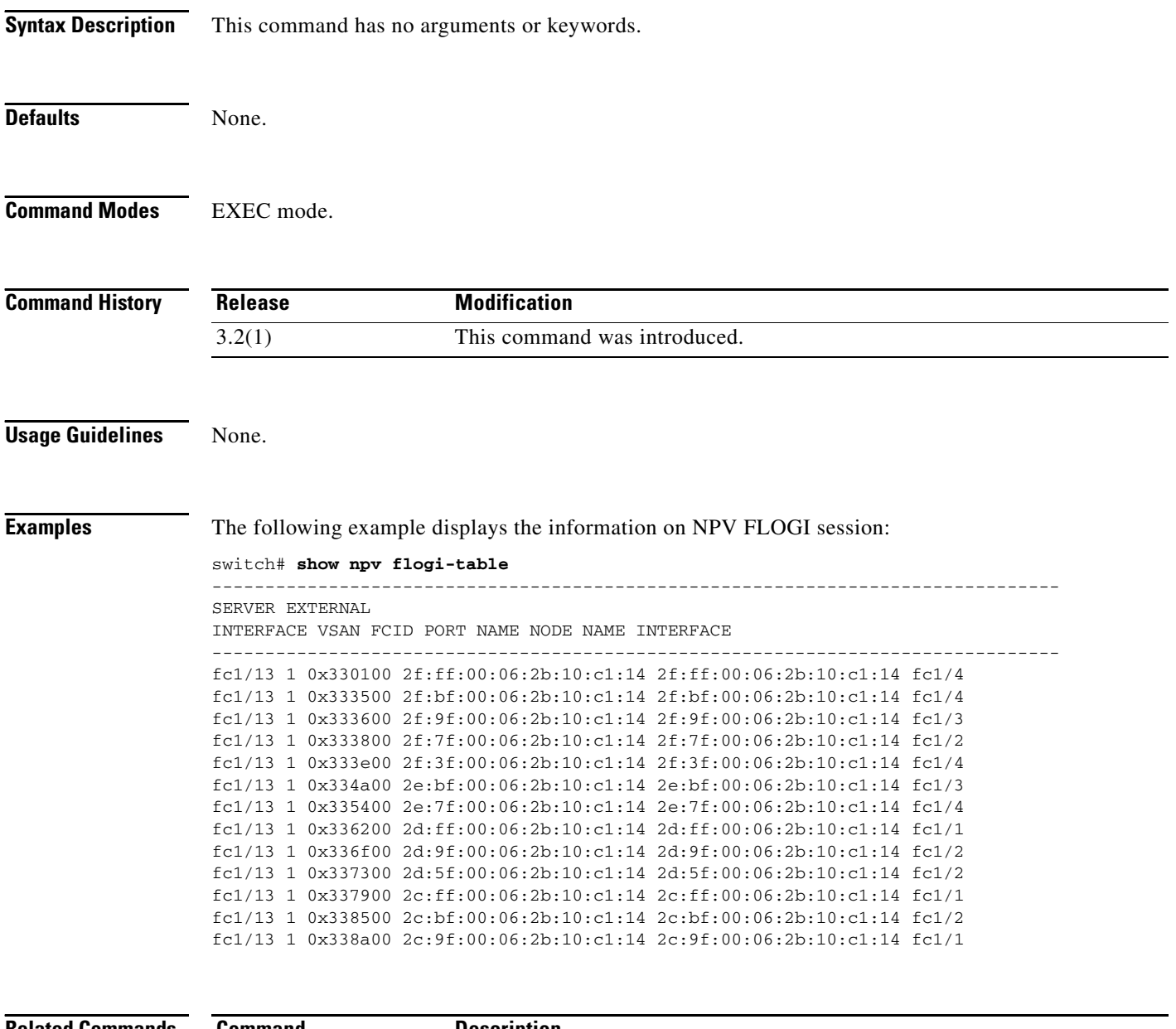

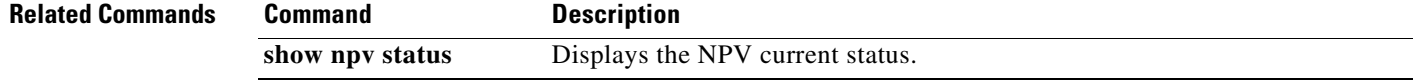

# **show npv internal info**

To display internal N Port Virtualization (NPV) information, use the **show npv internal info** command.

**show npv internal info**

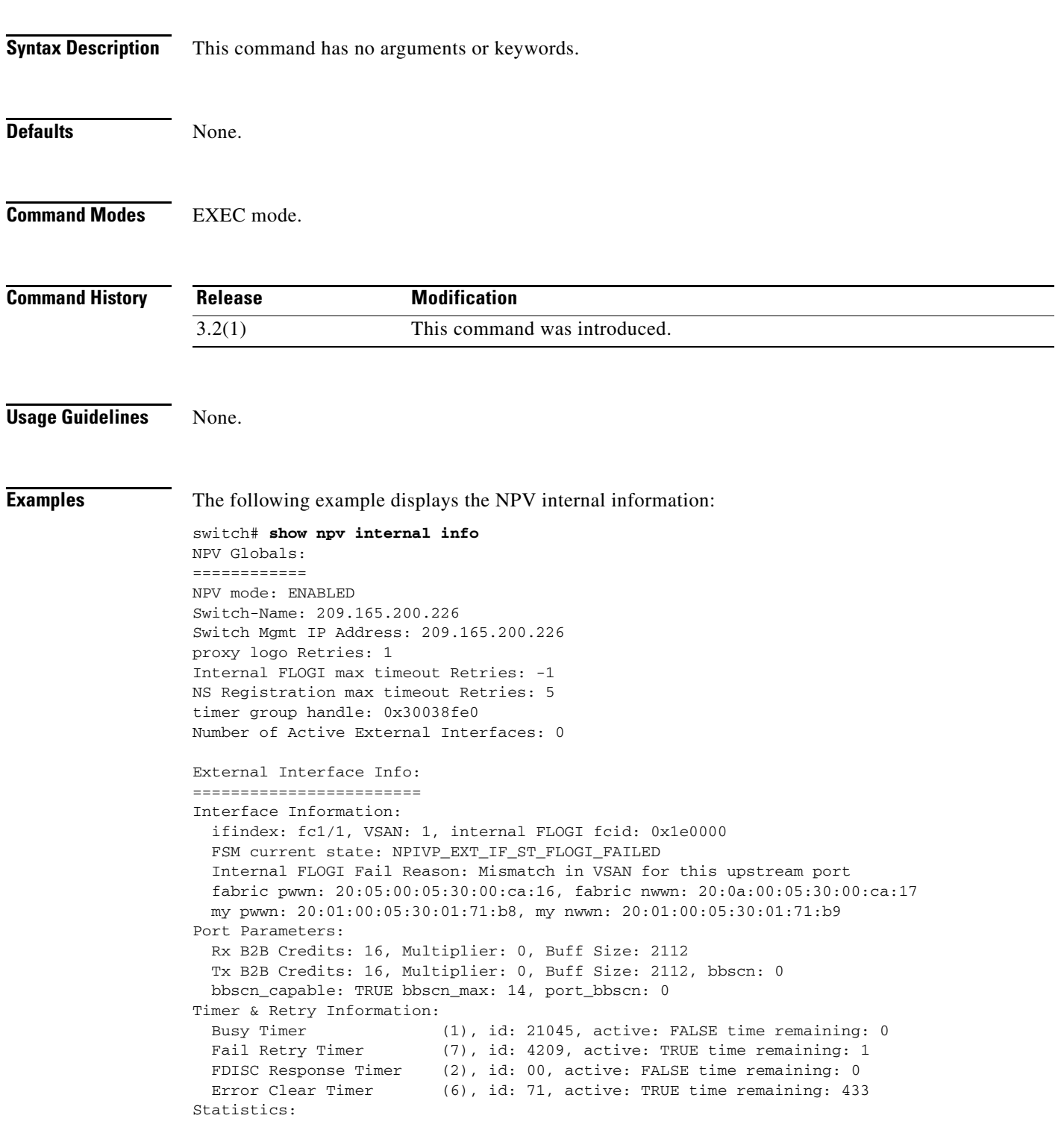

```
flogi retry count : 113
  ns registration retry count : 0
  number of flogis accepted: 0
  login failures out of ids: 0
 other login failures : 0
  timed out login_failures : 0
  pending queue size : 0
FLOGIs on this interface :
Interface Information:
  ifindex: fc1/5, VSAN: 1, internal FLOGI fcid: 0x000000
  FSM current state: NPIVP_EXT_IF_ST_PREINIT_DONE
  fabric pwwn: 00:00:00:00:00:00:00:00, fabric nwwn: 00:00:00:00:00:00:00:00
  my pwwn: 00:00:00:00:00:00:00:00, my nwwn: 00:00:00:00:00:00:00:00
Port Parameters:
  Rx B2B Credits: 0, Multiplier: 0, Buff Size: 0
  Tx B2B Credits: 0, Multiplier: 0, Buff Size: 0, bbscn: 0
  bbscn_capable: FALSE bbscn_max: 0, port_bbscn: 0
Timer & Retry Information:
  Busy Timer (1), id: 00, active: FALSE time remaining: 0
 Fail Retry Timer (7), id: 00, active: FALSE time remaining: 0
 FDISC Response Timer (2), id: 00, active: FALSE time remaining: 0
  Error Clear Timer (6), id: 71, active: TRUE time remaining: 433
Statistics:
 flogi retry count : 0
  ns registration retry count : 0
  number of flogis accepted: 0
  login failures out of ids: 0
  other login failures : 0
  timed out login_failures : 0
  pending queue size : 0
FLOGIs on this interface :
Server Interface Info:
======================
Interface Information:
  ifindex: fc1/4, VSAN: 1, NPIV enable: FALSE, lcp init done: FALSE
  Selected External Interface:
  FSM current state: NPIVP_SVR_IF_ST_WAITING_EXTERNAL_INTERFACE
Port Parameters:
  rxbbcredit: 0 rxbufsize: 0
   txbbcredit: 0 txbufsize: 0 txbbscn: 0
  bbscn_capable: FALSE bbscn_max: 0, port_bbscn: 0
Statistics:
  number of FLOGIs: 0
```
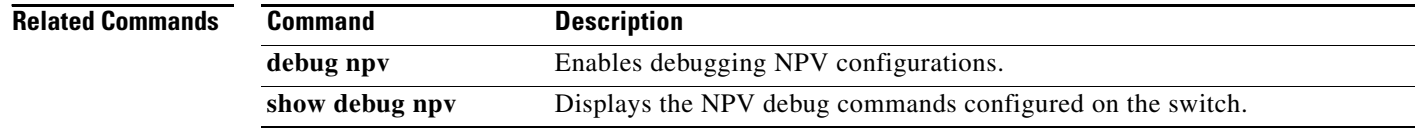

## **show npv internal info traffic-map**

To display internal N port virtualization (NPV) information about a traffic map, use the **show npv internal info traffic-map** command.

#### **show npv internal info traffic-map**

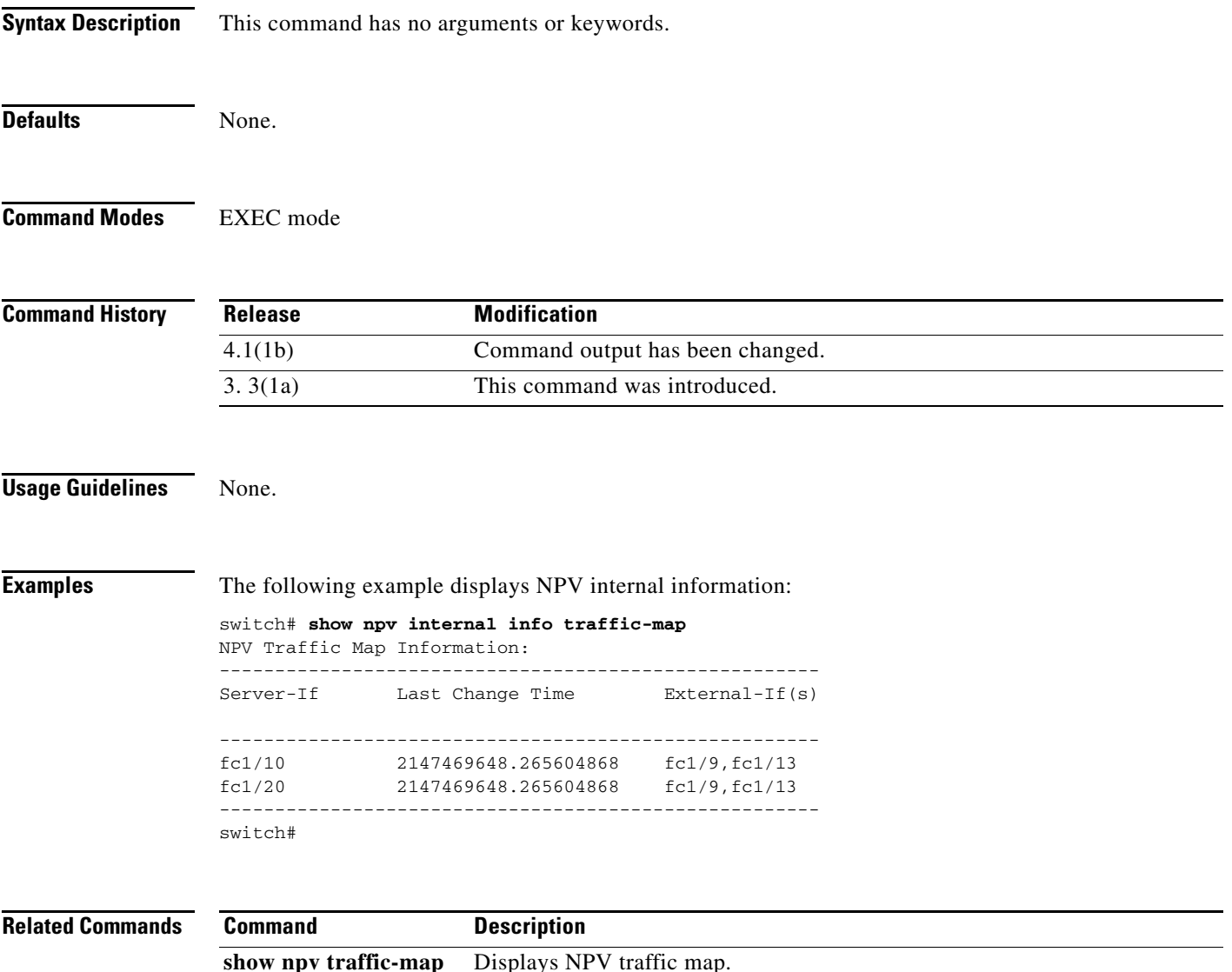

## **show npv traffic-map**

To display an N Port Virtualization (NPV) traffic map, use the **show npv traffic-map** command.

**show npv traffic-map Syntax Description** This command has no arguments or keywords. Defaults None. **Command Modes** EXEC mode. **Command History Usage Guidelines** None. **Examples** The following example displays the NPV traffic map information: switch# **show npv traffic-map** NPV Traffic Map Information: ---------------------------------------- Server-If External-If(s) --------------------------------------- fc1/10 fc1/9,fc1/13 fc1/20 fc1/9,fc1/13 --------------------------------------- switch# **Release Modification** 3.3(1a) This command was introduced.

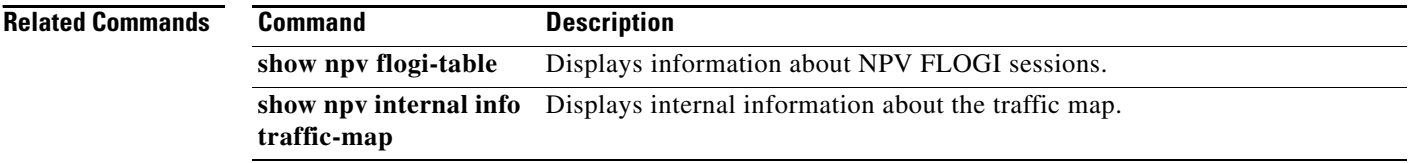

## **show npv status**

To display the N Port Virtualization (NPV) current status, use the **show npv status** command.

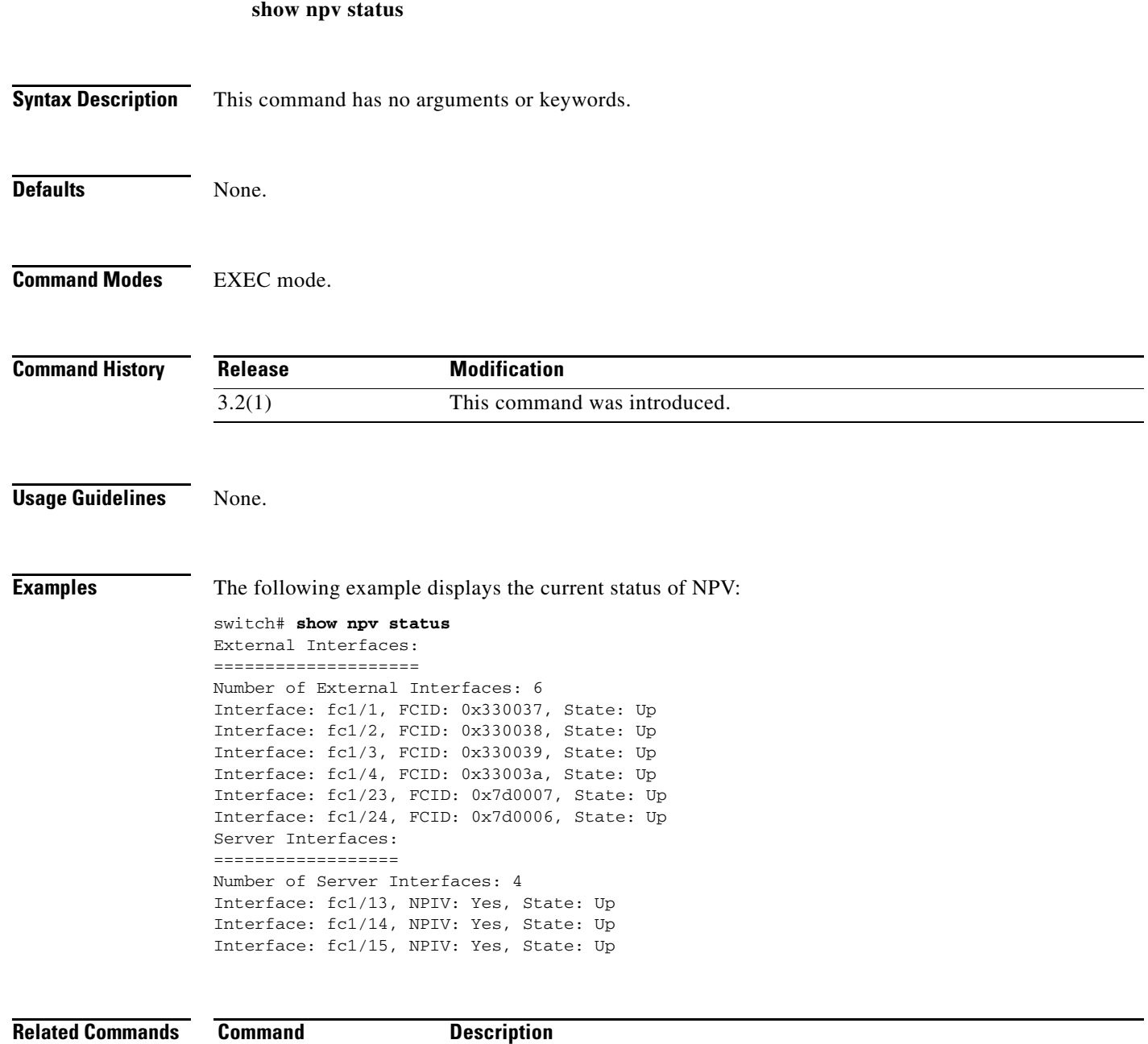

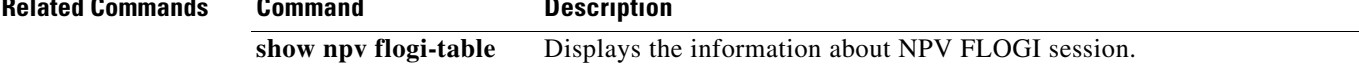

## **show process creditmon**

To display creditmon information, use the **show process creditmon** command.

**show process creditmon {credit-loss-event-history module** *module number* **| credit-loss-events module** *module number***}**

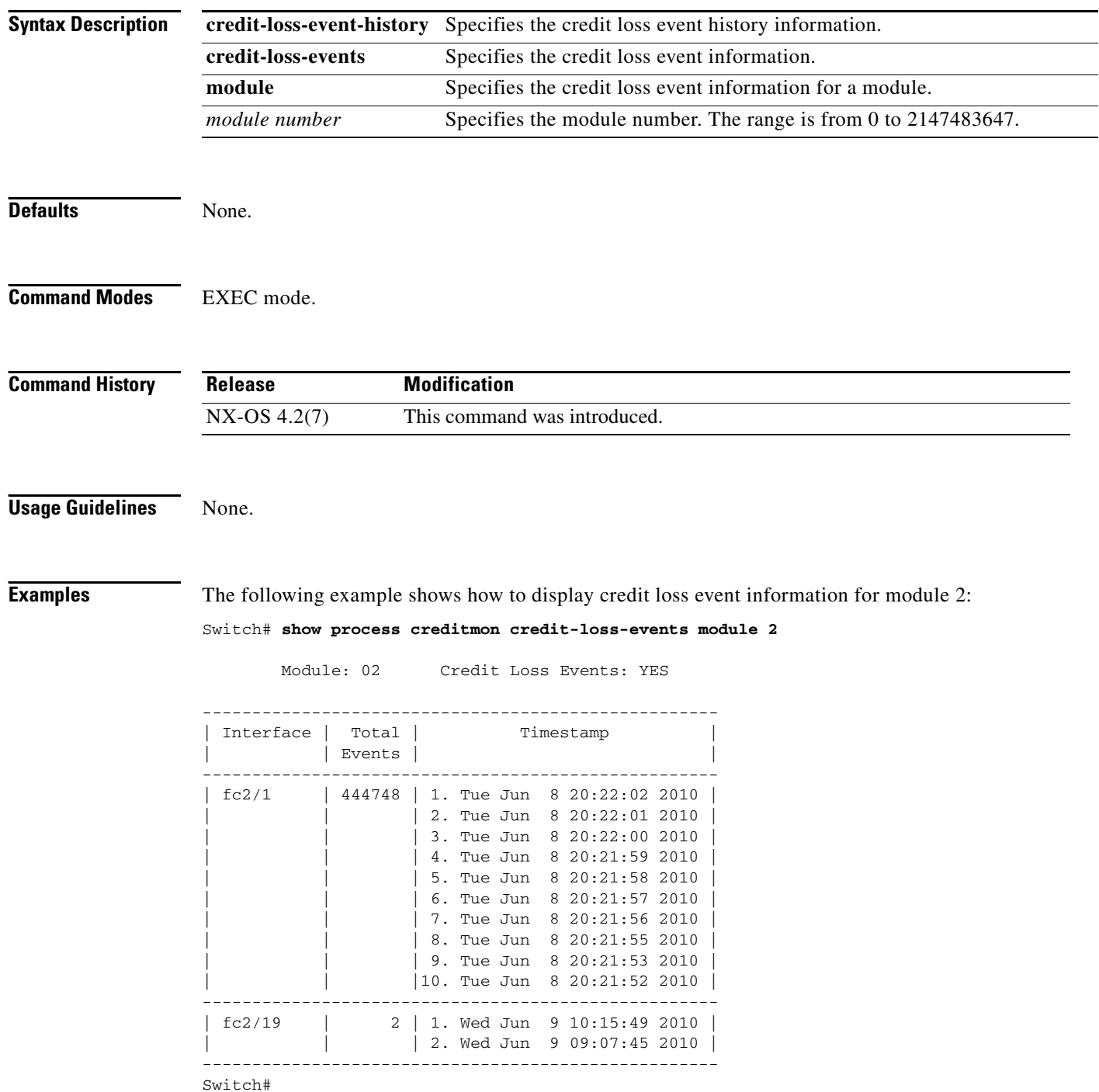

The following example shows how to display the credit loss event history information for module 2:

```
Switch# show process creditmon credit-loss-event-history module 2
1) Event:CREDITMON_EVENT_CREDIT_LOSS, length:4, at 854490 usecs after Wed Jun 9
 10:15:49 2010
interface = fc2/19
2) Event:CREDITMON EVENT CREDIT LOSS, length:4, at 205391 usecs after Wed Jun 9
 09:07:45 2010
interface = fc2/19
3) Event:CREDITMON_EVENT_CREDIT_LOSS, length:4, at 730422 usecs after Tue Jun 8
 20:22:02 2010
interface = fc2/1
4) Event:CREDITMON_EVENT_CREDIT_LOSS, length:4, at 630446 usecs after Tue Jun 8
 20:22:01 2010
interface = fc2/15) Event:CREDITMON_EVENT_CREDIT_LOSS, length:4, at 530392 usecs after Tue Jun 8
 20:22:00 2010
interface = fc2/16) Event:CREDITMON_EVENT_CREDIT_LOSS, length:4, at 430418 usecs after Tue Jun 8
 20:21:59 2010
interface = fc2/1Switch#
```
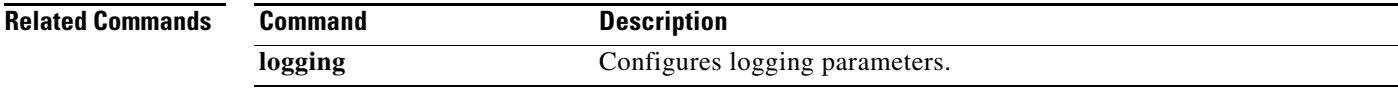

```
OL-19352-02, Cisco MDS NX-OS Release 4.x
```
## **show port index-allocation**

To display port index allocation information, use the **show port index-allocation** command.

**show port** {**index-allocation startup** | **naming**}

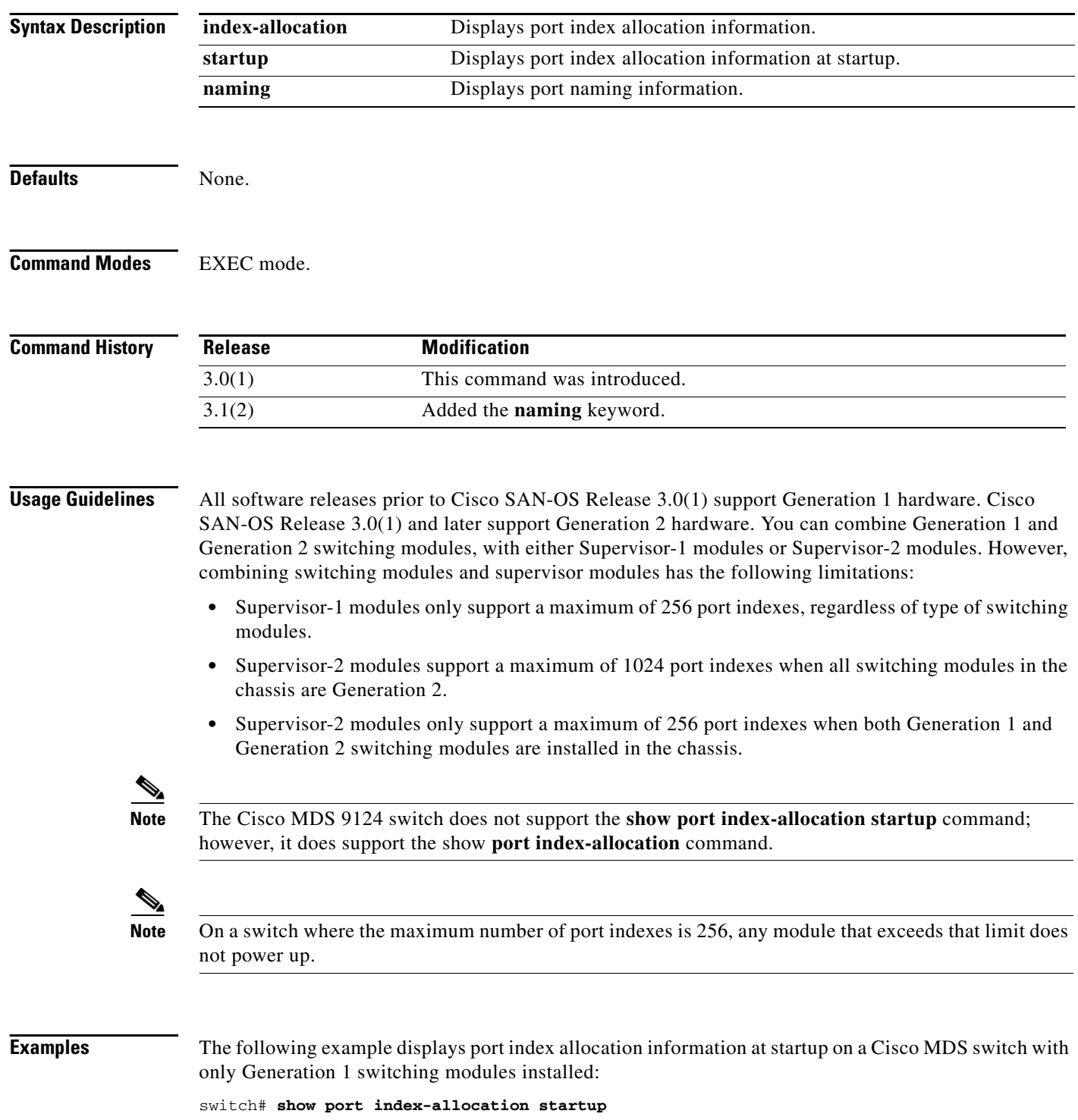

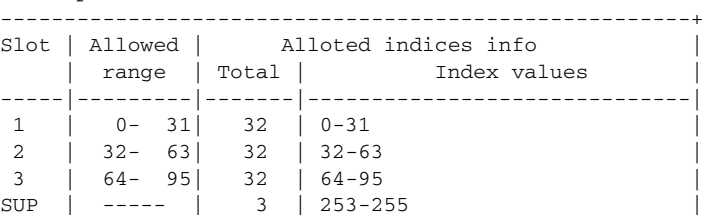

The following example displays current port index allocation on a Cisco MDS switch with only Generation 1 switching modules installed:

switch# **show port index-allocation**

Startup module index distribution:

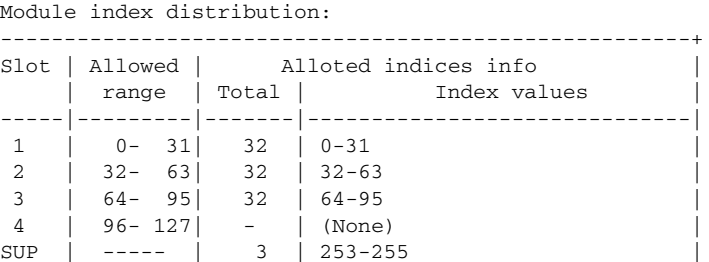

The following example displays port index allocation information at startup on a Cisco MDS switch with Generation 1 and Generation 2 switching modules installed:

switch# **show port index-allocation startup** Startup module index distribution:

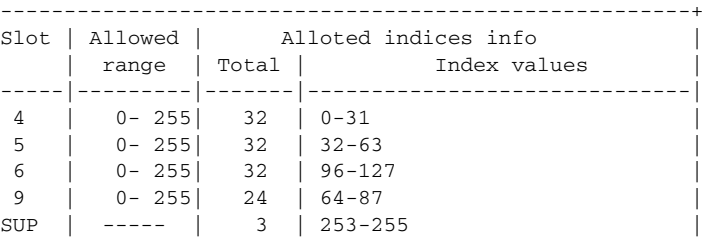

The following example shows the current port index allocation on a Cisco MDS switch with Generation 1 and Generation 2 switching modules installed:

switch# **show port index-allocation**

Module index distribution:

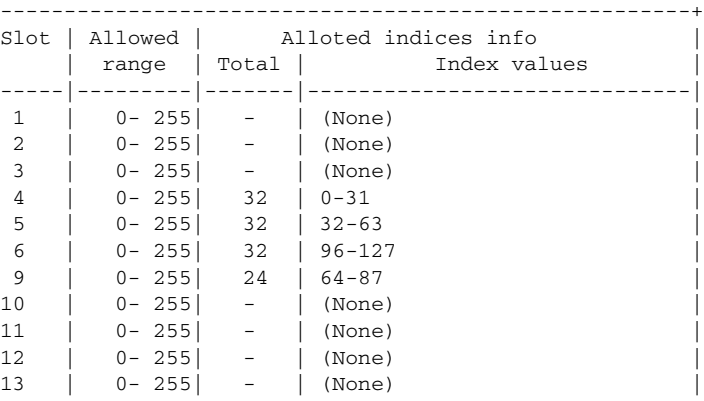

## **show port-channel**

Use the **show port-channel** command to view information about existing PortChannel configurations.

**show port-channel** {**compatibility-parameters** | **consistency** [**detail**] | **database** [**interface port-channel** *port-channel-number*] | **summary** | **usage**}

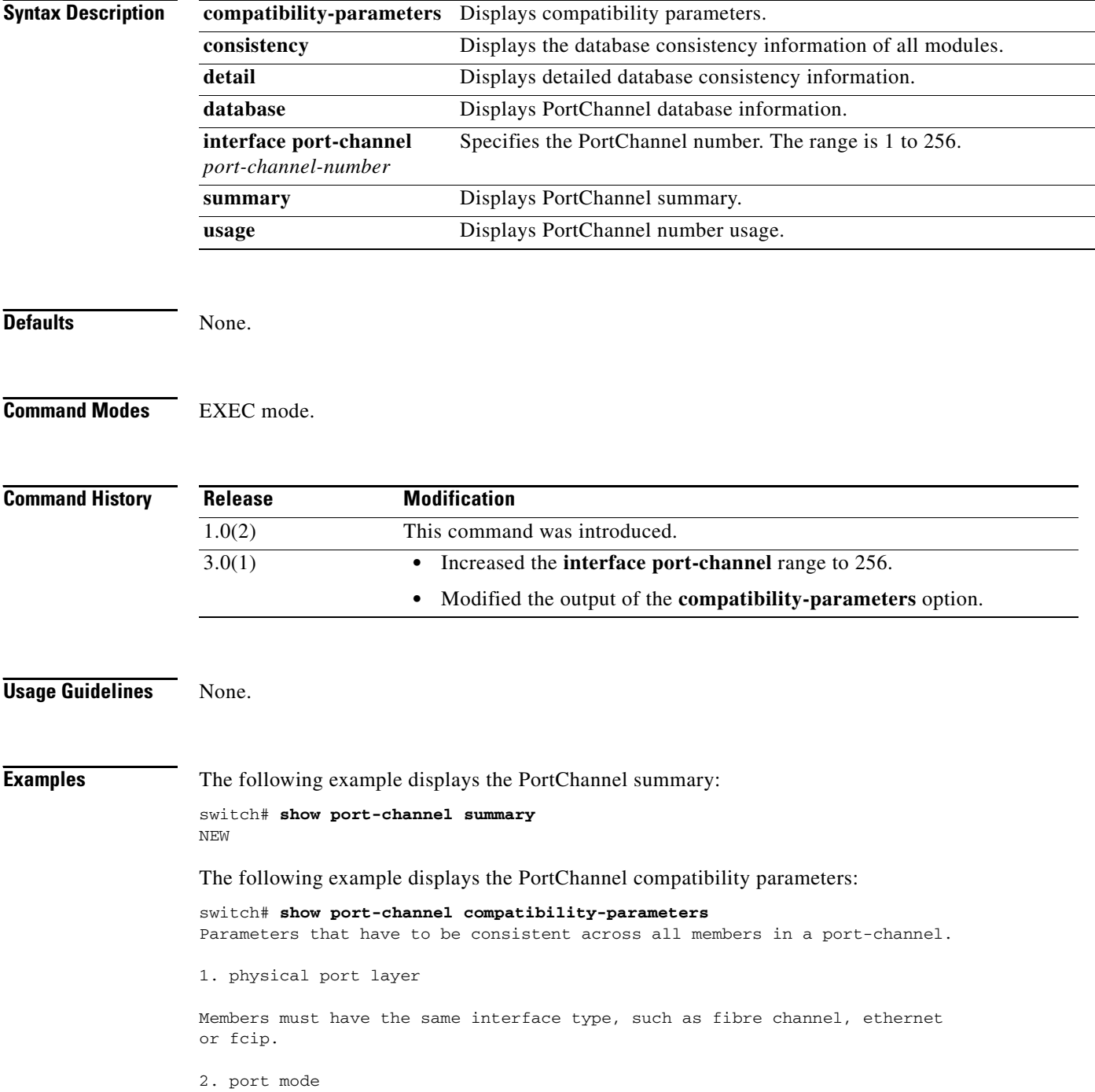

Members must have the same port mode configured, either E or AUTO. If they are configured in AUTO port mode, they have to negotiate E mode when they come up. If a member negotiates a different mode, it will be suspended.

3. trunk mode

Members must have the same trunk mode configured. If they are configured in AUTO trunking mode, they have to negotiate the same trunking mode when they come up. If a member negotiates a different mode, it will be suspended.

4. speed

Members must have the same speed configured. If they are configured in AUTO speed, they have to negotiate the same speed when they come up. If a member negotiates a different speed, it will be suspended.

5. MTU

Members have to have the same MTU configured. This only applies to ethernet port-channel.

6. ethernet port index

This only applies to ethernet port-channel. Each ethernet port-channel could only have two ethernet ports. They must be in the same slot, their port indices must be adjacent and the lower number must be odd. Example: Gigabitethernet 8/5 - 6.

7. rate mode

Members must have the same rate mode configured. Rate Mode applies only to isola FC ports

8. Maximum Speed Mismatch

Members must be configured to auto-negotiate to the same maximum speed.

9. Resources Unavailable

Members must be able to acquire resources required to maintain compatibility. Check shared resources like speed, rate-mode and port mode.

10. Out of Service

Members must be in-service.

11. port VSAN

Members must have the same port VSAN.

12. port allowed VSAN list

Members must have the same port allowed VSAN list.

13. IP address

Members must not have IP address configured. This only applies to ethernet port-channel.

14. IPv6 configuration

Members must not have any IPv6 configuration. This only applies to ethernet port-channel.

15. port-security active bindings

Members must all be permitted by the activated port-security bindings and fabric-bindings in all the allowed VSANs.

16. FC receive buffer size

Members must have the same fc receive buffer size. If the configured receive buffer size is not compatible with the port capability then the port will be error disabled

17. IP ACLs

Members must not have IP ACLs configured individually on them. This only applies to ethernet port-channel.

18. sub interfaces

Members must not have sub-interfaces.

19. Access VLAN

Members must have same Access VLAN configured.

20. Native VLAN

Members must have same Native VLAN configured.

21. Duplex Mode

Members must have same Duplex Mode configured.

22. Ethernet Layer

Members must have same Ethernet Layer (switchport/no-switchport) configured.

23. Span Port

Members cannot be SPAN ports.

The following example displays the PortChannel database:

```
switch# show port-channel database
port-channel 2
    Administrative channel mode is on
    Operational channel mode is on
    Last membership update succeeded
    First operational port is fc2/2
    1 port in total, 1 port up
    Ports: fc2/2 [up]
```
The **show port-channel consistency** command has two options: without details and with details.

Command without details:

switch# **show port-channel consistency** Database is consistent switch#

Command with details:

```
switch# show port-channel consistency detail
Authoritative port-channel database:
================================================
```
**Cisco MDS 9000 Family Command Reference**
```
totally 1 port-channels
port-channel 2:
    1 ports, first operational port is fc2/2
    fc2/2 [up]
================================================
database 1: from module 5
================================================
totally 1 port-channels
port-channel 2:
    1 ports, first operational port is fc2/2
    fc2/2 [up]
================================================
database 2: from module 2
================================================
totally 1 port-channels
port-channel 2:
    1 ports, first operational port is fc2/2
     fc2/2 [up]
================================================
```
The **show port-channel usage** command displays details of the used and unused PortChannel numbers.

switch# **show port-channel usage**  Totally 2 port-channel numbers used ==================================== Used : 3, 9 Unused: 1-2, 4-8, 10-256

# **show port-channel database**

To display the PortChannel database, use the **show port-channel database** command.

**show port-channel database interface port-channel** {*port-channel number*}

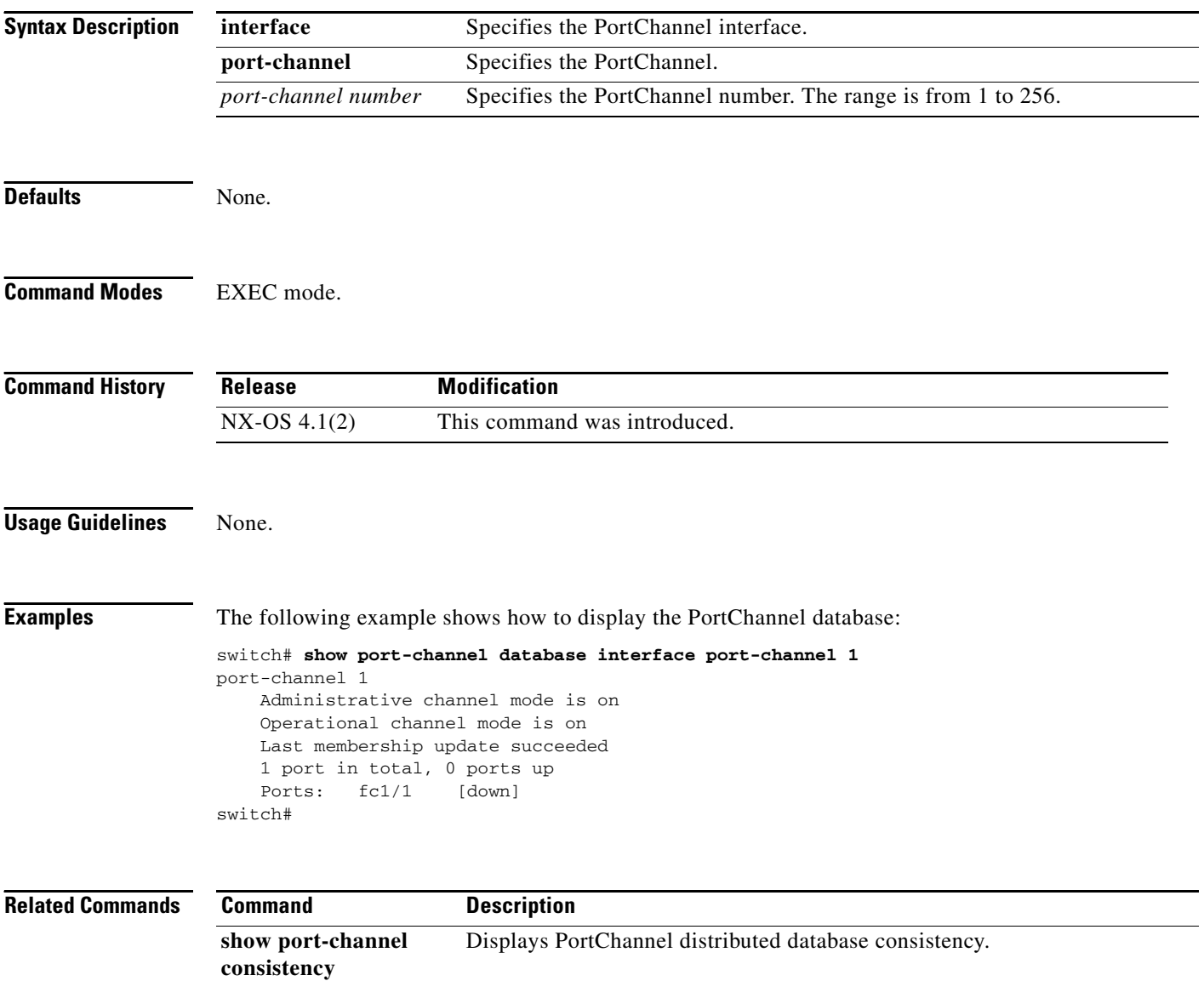

# **show port-channel compatibility-parameters**

To display the PortChannel compatibility parameters, use the **show port-channel compatibility-parameters** command.

#### **show port-channel compatibility-parameters**

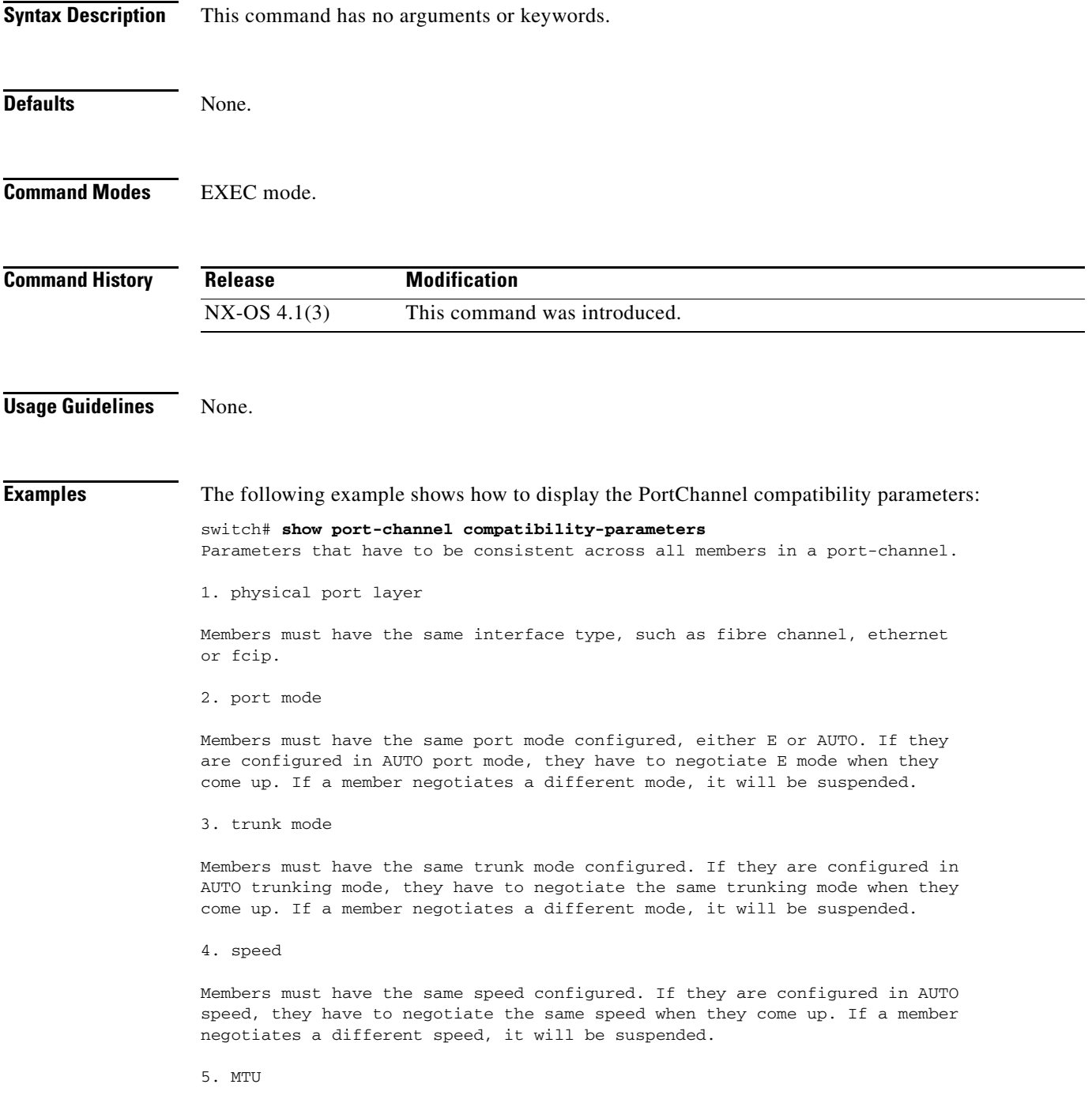

Members have to have the same MTU configured. This only applies to ethernet port-channel.

6. ethernet port index

This only applies to ethernet port-channel. Each ethernet port-channel could only have two ethernet ports. They must be in the same slot, their port indeces must be adjacent and the lower number must be odd. Example: Gigabitethernet 8/5 - 6.

7. rate mode

Members must have the same rate mode configured. Rate Mode applies only to isola FC ports

8. Maximum Speed Mismatch

Members must be configured to auto-negotiate to the same maximum speed.

9. Resources Unavailable

Members must be able to acquire resources required to maintain compatibility. Check shared resources like speed, rate-mode and port mode.

10. Out of Service

Members must be in-service.

11. MEDIUM

Members have to have the same medium type configured. This only applies to ethernet port-channel.

12. Span mode

Members must have the same span mode.

13. admin channel mode

Port Channel admin channel mode must be active.

14. port VSAN

Members must have the same port VSAN.

15. port allowed VSAN list

Members must have the same port allowed VSAN list.

16. IP address

Members must not have IP address configured. This only applies to ethernet port-channel.

17. IPv6 configuration

Members must not have any IPv6 configuration. This only applies to ethernet port-channel.

18. port-security active bindings

Members must all be permitted by the activated port-security bindings and fabric-bindings in all the allowed VSANs.

19. FC receive buffer size

Members must have the same fc receive buffer size. If the configured receive buffer size is not compatible with the port capability then the port will be error disabled

20. IP ACLs

Members must not have IP ACLs configured individually on them. This only applies to ethernet port-channel.

21. sub interfaces

Members must not have sub-interfaces.

22. Duplex Mode

Members must have same Duplex Mode configured.

23. Ethernet Layer

Members must have same Ethernet Layer (switchport/no-switchport) configured.

24. Span Port

Members cannot be SPAN ports.

25. Storm Control

Members must have same storm-control configured.

26. Flow Control

Members must have same flowctrl configured.

27. Capabilities

Members must have common capabilities.

28. port

Members port VLAN info.

29. port

Members port does not exist.

30. switching port

Members must be switching port, Layer 2.

31. port access VLAN

Members must have the same port access VLAN.

--More--

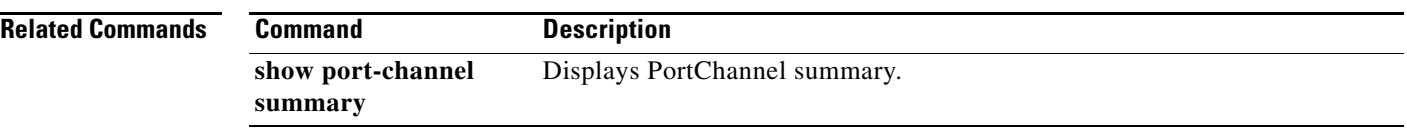

# **show port-channel consistency**

To display the PortChannel distributed database consistency, use the **show port-channel consistency**  command.

**show port-channel consistency**{**detail**}

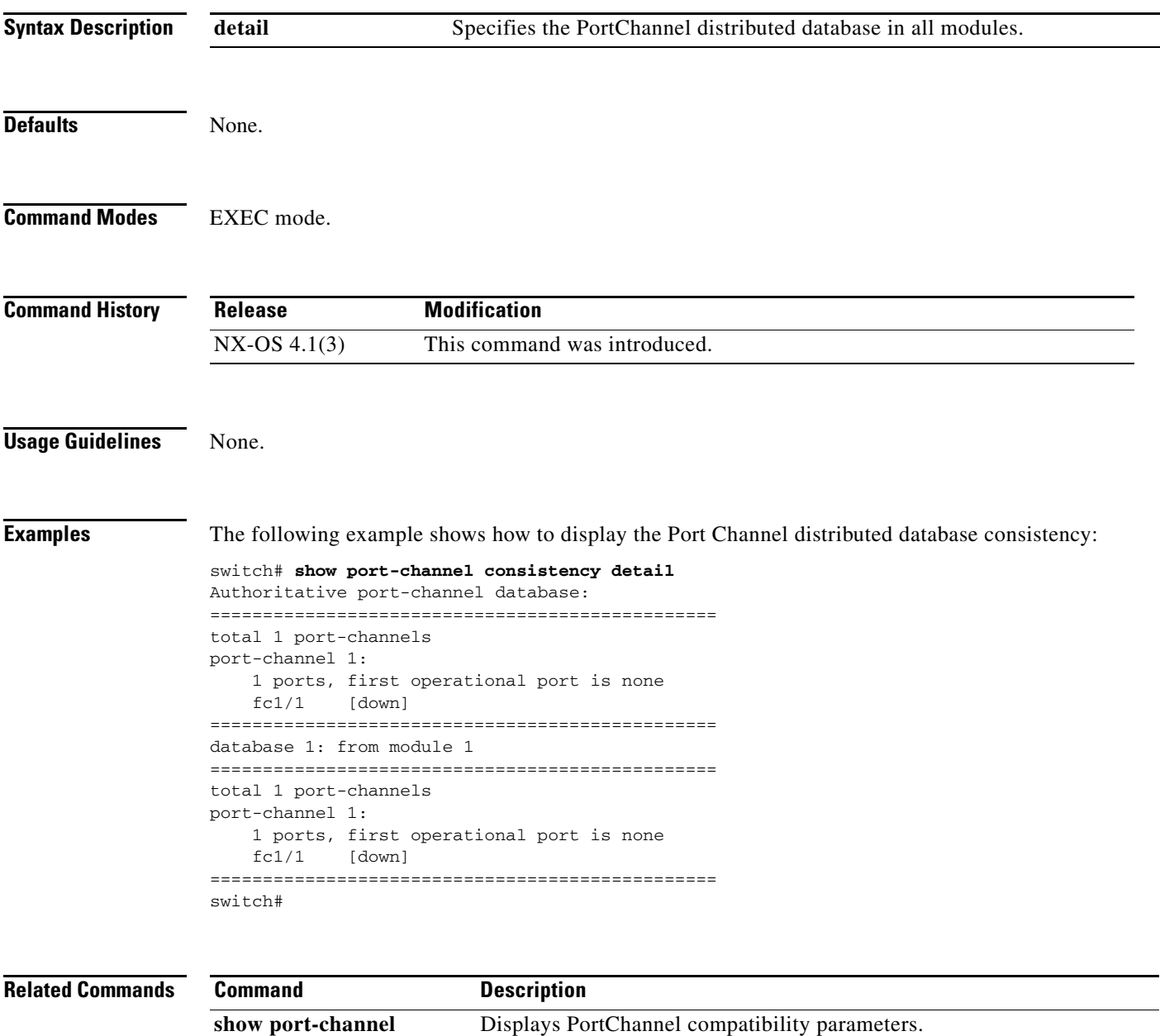

**compatibity-parameters**

# **show port-channel internal**

To display the PortChannel internal status, use the **show port-channel internal** command.

**show port-channel internal event-history** {**all | debugs | errors | interface {fa | fc | gigabitethernet** {*slot number*} **port-channel** {*port-channel number*} | **lock | msgs | pcp**} **info**  { **all | interface**} **mem-stats** {**detail**}

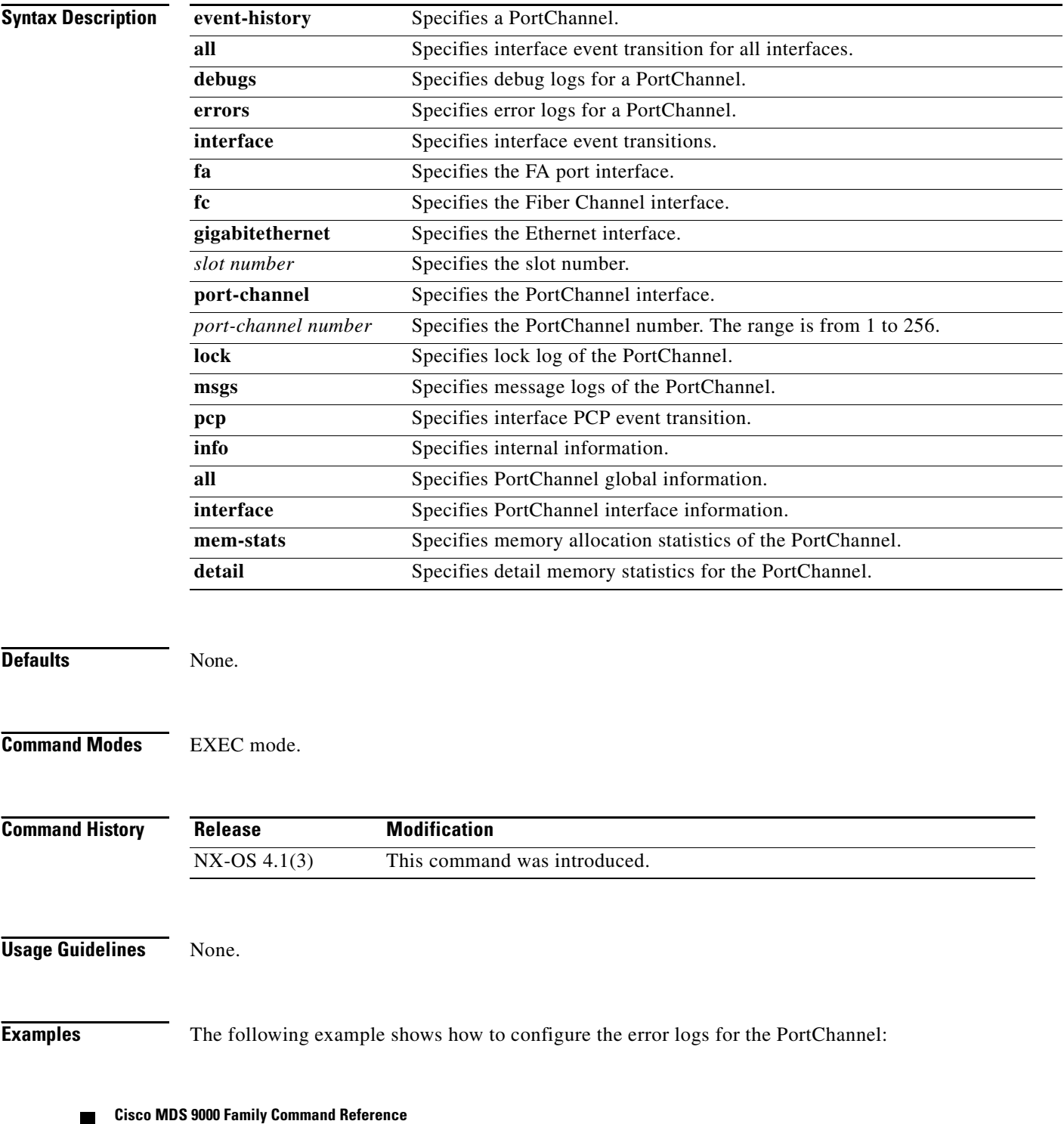

```
switch# show port-channel internal event-history errors
1) Event:E_DEBUG, length:99, at 268834 usecs after Thu Nov 6 12:44:17 2008
     [102] pcm_port_ac_add_eval(1420): pc: port-channel 2 last port 1000000 for t
his msg. send hw_config
2) Event:E_DEBUG, length:158, at 268821 usecs after Thu Nov 6 12:44:17 2008
     [102] pcm_port_ac_add_eval(1384): Added pc: port-channel 2 pinfo->nports=0x1
,port 1000000 for this msg. pinfo->bundle=0x1,mbr->bundle=0xfffe,ports_to_add=0x
1
3) Event:E_DEBUG, length:99, at 444720 usecs after Thu Nov 6 12:24:11 2008
     [102] pcm_port_ac_rem_eval(1655): pc: port-channel 1 last port 1000000 for t
his msg. send hw_config
4) Event:E_DEBUG, length:143, at 444702 usecs after Thu Nov 6 12:24:11 2008
     [102] pcm_port_ac_rem_eval(1645): removed pc: port-channel 1 pinfo->nports=0
x1,port 1000000 for this msg. pinfo->bundle=0x0,mbr->bundle=0xfffe
5) Event:E_DEBUG, length:72, at 462673 usecs after Thu Nov 6 12:23:59 2008
     [102] abort_members(1235): port-channel 2: reverting newly changed ports
6) Event:E_DEBUG, length:86, at 462660 usecs after Thu Nov 6 12:23:59 2008
     [102] split_members(1319): port-channel 2: fc1/1 is already in another port-
channel [1]
7) Event:E_DEBUG, length:68, at 293493 usecs after Thu Nov 6 12:19:05 2008
    [102] pcm pc ac qet wwn(244): wwn request setting pinfo->bundle=0x1f
8) Event:E_DEBUG, length:65, at 292875 usecs after Thu Nov 6 12:19:05 2008
     [102] pcm_alloc_pc(494): pcallocpc setting pinfo->bundle to 0xFFFF
9) Event:E_DEBUG, length:73, at 535797 usecs after Thu Nov 6 12:02:03 2008
     [102] abort_members(1235): port-channel 20: reverting newly changed ports
10) Event:E_DEBUG, length:87, at 535784 usecs after Thu Nov 6 12:02:03 2008
     [102] split_members(1319): port-channel 20: fc1/1 is already in another port
-channel [1]
11) Event:E_DEBUG, length:68, at 533069 usecs after Thu Nov 6 12:02:03 2008
     [102] pcm_pc_ac_get_wwn(244): wwn request setting pinfo->bundle=0x13
12) Event:E_DEBUG, length:65, at 532434 usecs after Thu Nov 6 12:02:03 2008
     [102] pcm_alloc_pc(494): pcallocpc setting pinfo->bundle to 0xFFFF
13) Event:E_DEBUG, length:72, at 425969 usecs after Thu Nov 6 12:01:33 2008
     [102] abort_members(1235): port-channel 5: reverting newly changed ports
14) Event:E_DEBUG, length:86, at 425955 usecs after Thu Nov 6 12:01:33 2008
     [102] split_members(1319): port-channel 5: fc1/1 is already in another port-
channel [1]
```
15) Event:E\_DEBUG, length:67, at 423106 usecs after Thu Nov 6 12:01:33 2008 [102] pcm\_pc\_ac\_get\_wwn(244): wwn request setting pinfo->bundle=0x4

- 16) Event:E\_DEBUG, length:65, at 422473 usecs after Thu Nov 6 12:01:33 2008 [102] pcm\_alloc\_pc(494): pcallocpc setting pinfo->bundle to 0xFFFF
- 17) Event:E\_DEBUG, length:72, at 612546 usecs after Thu Nov 6 12:01:22 2008 [102] abort\_members(1235): port-channel 2: reverting newly changed ports
- 18) Event:E\_DEBUG, length:86, at 612534 usecs after Thu Nov 6 12:01:22 2008 [102] split\_members(1319): port-channel 2: fc1/1 is already in another portchannel [1]
- 19) Event:E\_DEBUG, length:67, at 56546 usecs after Thu Nov 6 12:00:16 2008 [102] pcm\_pc\_ac\_get\_wwn(244): wwn request setting pinfo->bundle=0x1
- 20) Event:E\_DEBUG, length:65, at 55927 usecs after Thu Nov 6 12:00:16 2008 [102] pcm\_alloc\_pc(494): pcallocpc setting pinfo->bundle to 0xFFFF
- 21) Event:E\_DEBUG, length:72, at 65985 usecs after Thu Nov 6 11:53:31 2008 [102] abort\_members(1235): port-channel 2: reverting newly changed ports

22) Event:E\_DEBUG, length:86, at 65972 usecs after Thu Nov 6 11:53:31 2008 [102] split\_members(1319): port-channel 2: fc1/1 is already in another portchannel [1]

- 23) Event:E\_DEBUG, length:67, at 63276 usecs after Thu Nov 6 11:53:31 2008 [102] pcm\_pc\_ac\_get\_wwn(244): wwn request setting pinfo->bundle=0x1
- 24) Event:E\_DEBUG, length:65, at 62639 usecs after Thu Nov 6 11:53:31 2008  $[102]$  pcm alloc pc(494): pcallocpc setting pinfo->bundle to 0xFFFF
- 25) Event:E\_DEBUG, length:90, at 942691 usecs after Thu Nov 6 11:48:04 2008 [102] pcm\_pc\_create(923): port-channel interface <250> out of existing suppo rted range 129
- 26) Event:E\_DEBUG, length:40, at 942678 usecs after Thu Nov 6 11:48:04 2008 [102] pcm\_search\_pc(733): invalid id 249
- 27) Event:E\_DEBUG, length:40, at 175505 usecs after Mon Nov 3 13:25:07 2008 [102] pcm\_search\_pc(733): invalid id 249
- 28) Event:E\_DEBUG, length:40, at 346351 usecs after Mon Nov 3 13:23:58 2008 [102] pcm\_search\_pc(733): invalid id 255
- 29) Event:E\_DEBUG, length:40, at 634271 usecs after Mon Nov 3 13:17:10 2008 [102] pcm\_search\_pc(733): invalid id 249
- 30) Event:E\_DEBUG, length:73, at 1815 usecs after Thu Oct 30 17:16:05 2008 [102] abort\_members(1235): port-channel 20: reverting newly changed ports
- 31) Event:E\_DEBUG, length:87, at 1802 usecs after Thu Oct 30 17:16:05 2008 [102] split\_members(1319): port-channel 20: fc1/1 is already in another port -channel [1]
- 32) Event:E\_DEBUG, length:68, at 999046 usecs after Thu Oct 30 17:16:04 2008

```
 [102] pcm_pc_ac_get_wwn(244): wwn request setting pinfo->bundle=0x13
```
- 33) Event:E\_DEBUG, length:65, at 998412 usecs after Thu Oct 30 17:16:04 2008 [102] pcm\_alloc\_pc(494): pcallocpc setting pinfo->bundle to 0xFFFF
- 34) Event:E\_DEBUG, length:73, at 841236 usecs after Thu Oct 30 17:15:58 2008 [102] abort\_members(1235): port-channel 20: reverting newly changed ports

The following example shows how to display interface event transition for all interfaces:

```
switch# show port-channel internal event-history all
Low Priority Pending queue: len(0), max len(1) [Fri Nov 7 16:53:01 2008]
High Priority Pending queue: len(0), max len(14) [Fri Nov 7 16:53:01 2008]
PCM Control Block info:
pcm_max_channels : 128
pcm_max_channel_in_use : 32
pcm_max_eports : 256
pcm_max_eports_inuse : 0
bsup_dit_address : 0, rc=0x802b003e
has Generation-1 Line Card
Total of 1 Generation-1 Line cards
PCM total_vlans info: 0x0
g_pcm_cb.path.num_ports: 0
====================================================
PORT CHANNELS:
port-channel 1
channel : 1
bundle : 0
ifindex : 0x4000000
pcport mode : NONE
admin mode : on
oper mode : on
nports : 0
```
The following example shows how to display PortChannel global information:

```
switch# show port-channel internal info all
Low Priority Pending queue: len(0), max len(1) [Sun Nov 9 10:03:32 2008]
High Priority Pending queue: len(0), max len(14) [Sun Nov 9 10:03:32 2008]
PCM Control Block info:
pcm_max_channels : 128
pcm_max_channel_in_use : 32
pcm_max_eports : 256
pcm_max_eports_inuse : 0
bsup_dit_address : 0, rc=0x802b003e
has Generation-1 Line Card
Total of 1 Generation-1 Line cards
PCM total_vlans info: 0x0
g_pcm_cb.path.num_ports: 0
====================================================
PORT CHANNELS:
port-channel 1
channel : 1
bundle : 0
ifindex : 0x4000000
pcport mode : NONE
admin mode : on
oper mode : on
nports : 0
```
--More--

The following example shows how to display detail memstats for the PortChannel:

switch# **show port-channel internal mem-stats detail**

Private Mem stats for UUID : Malloc track Library(103) Max types: 5

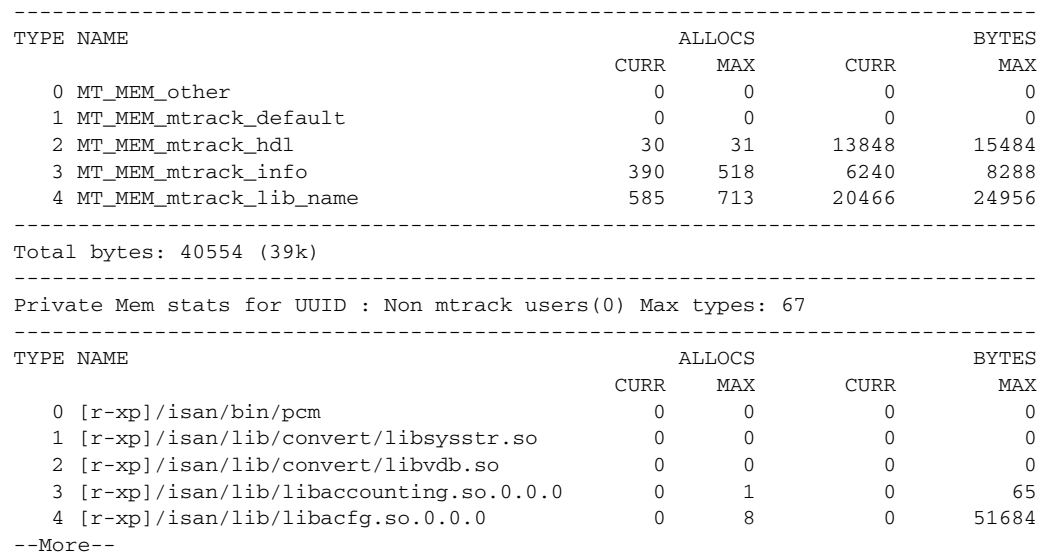

**Related Commands Command** 

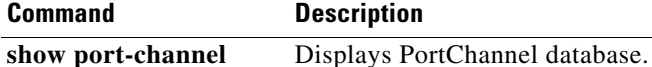

**database**

# **show port-channel summary**

To display the PortChannel summary, use the **show port-channel summary** command.

**show port-channel summary**

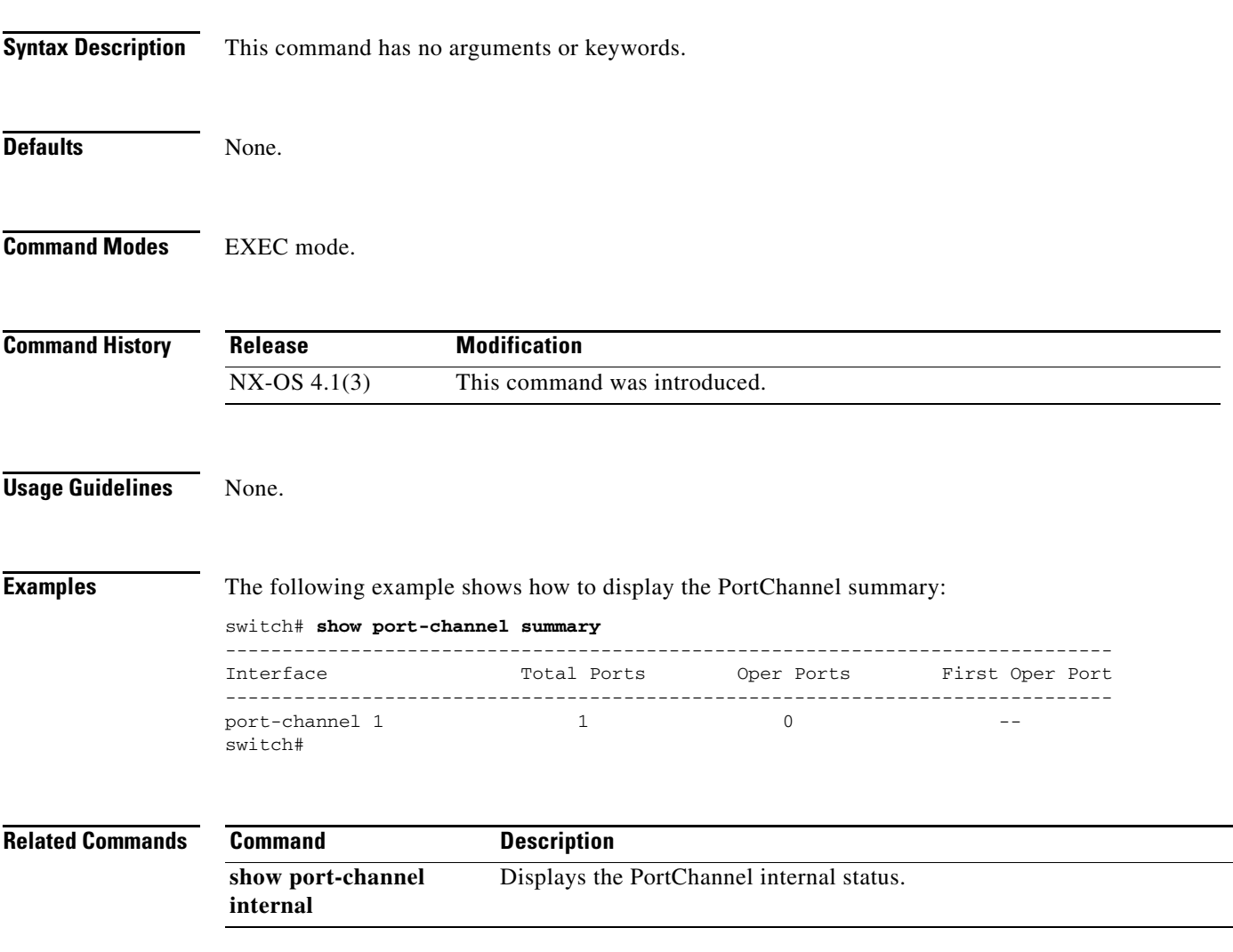

# **show port-channel usage**

To display the PortChannel usage, use the **show port-channel usage** command.

**show port-channel usage**

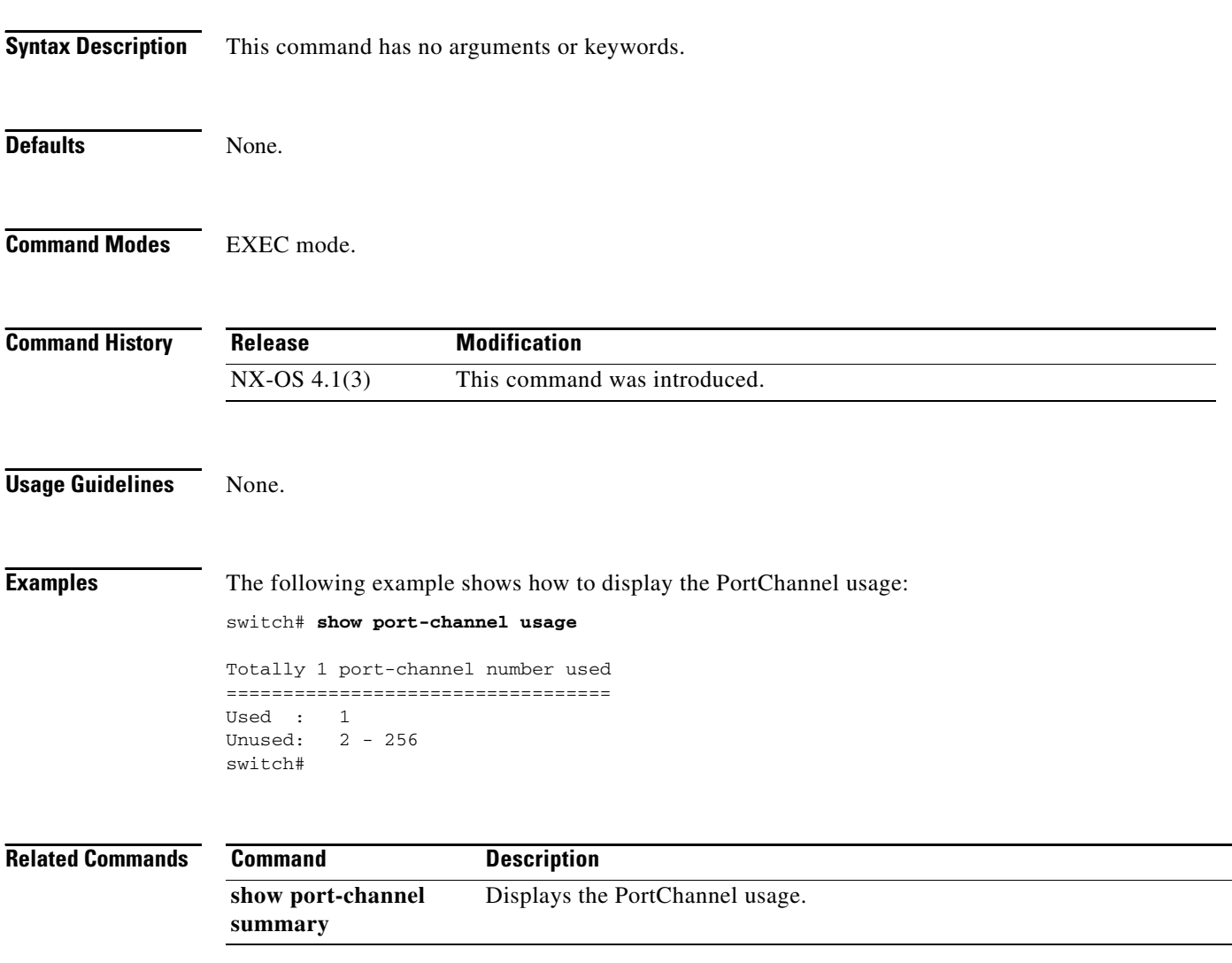

# **show port-group-monitor status**

To display Port Group Monitor (PGM) status, use the **show port-group-monitor status** command.

**show port-group-monitor status** 

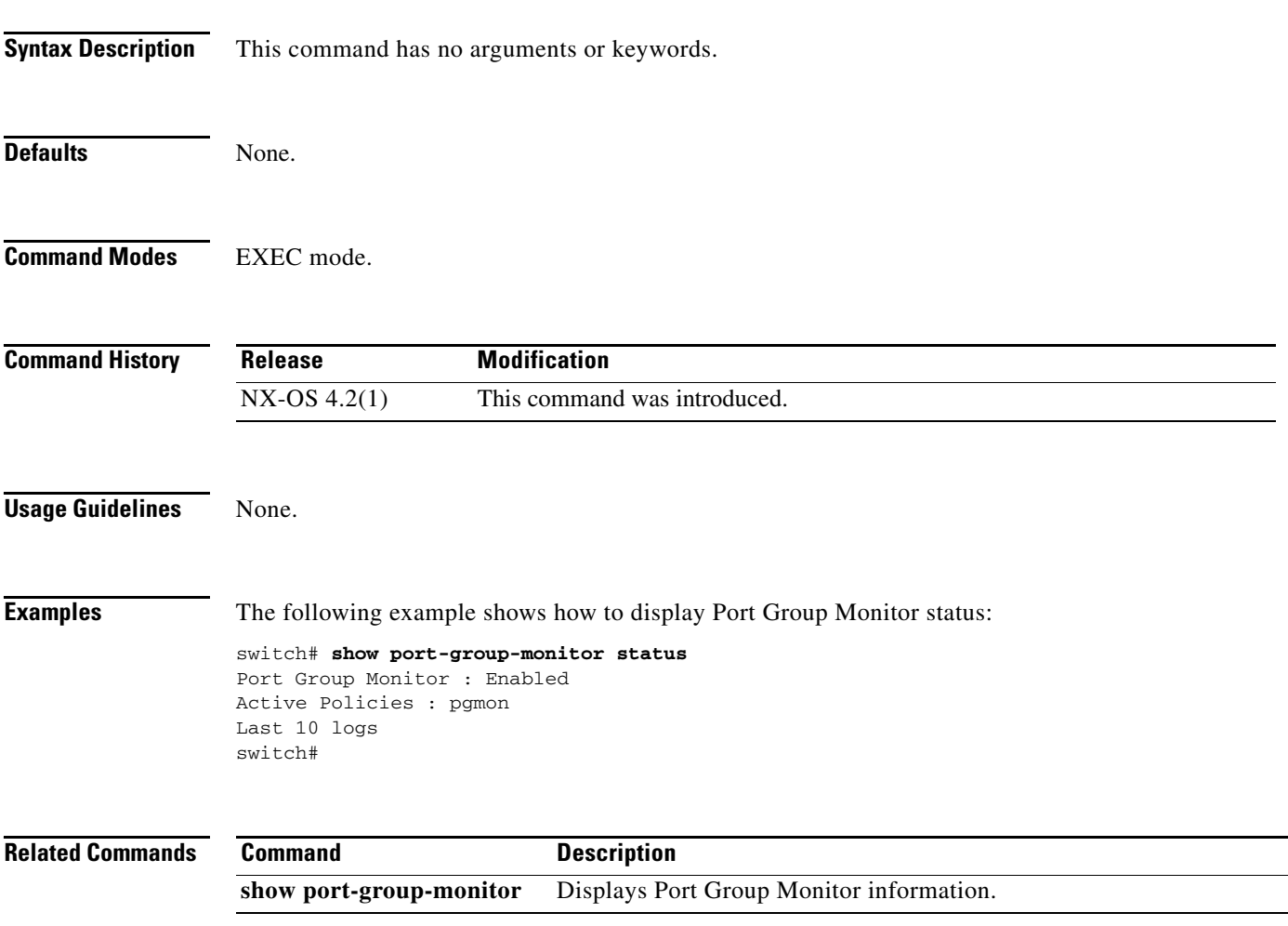

# **show port-monitor active**

To display the details of all operationally active policies, use the **show port-monitor active** command.

**show port-monitor active** 

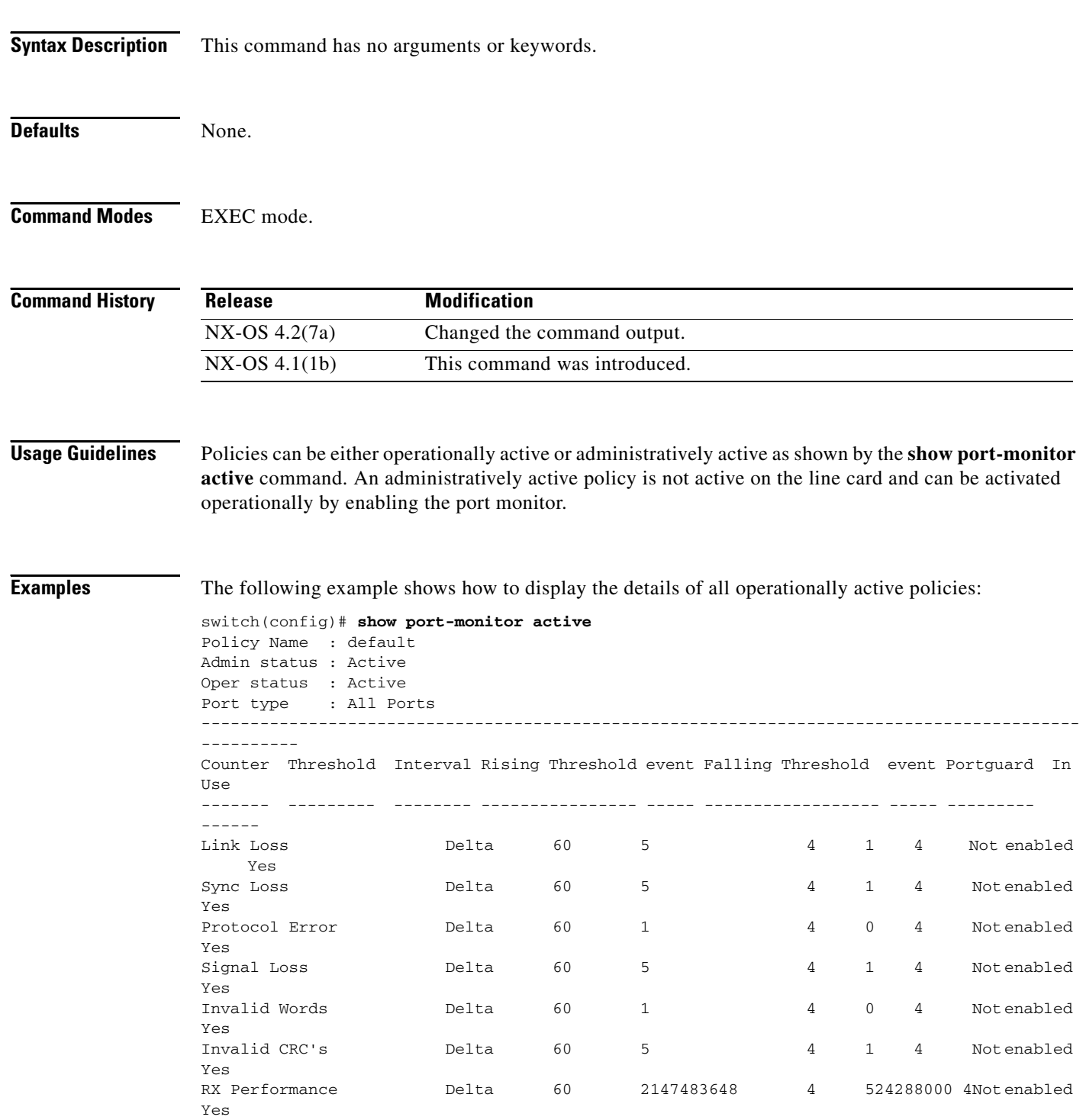

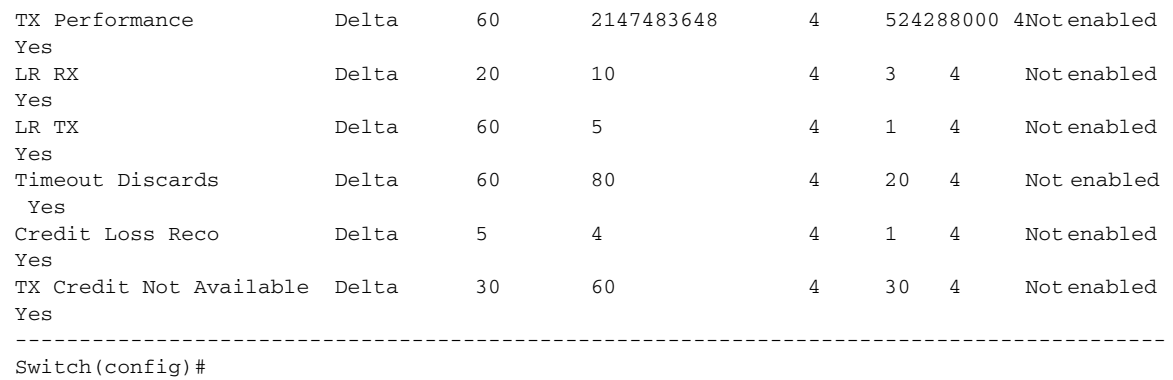

#### **Related Commands**

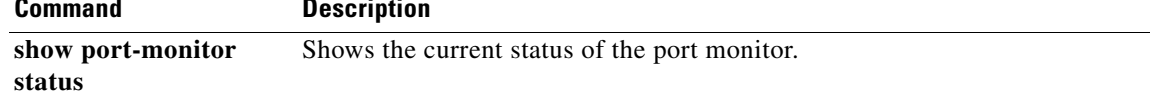

# **show port-group-monitor**

To display the the details about the Port Group Monitor (PGM) policy specified by [NAME] along with the counters information, use the **show port-group-monitor** command.

**show port-group-monitor** {*name*}

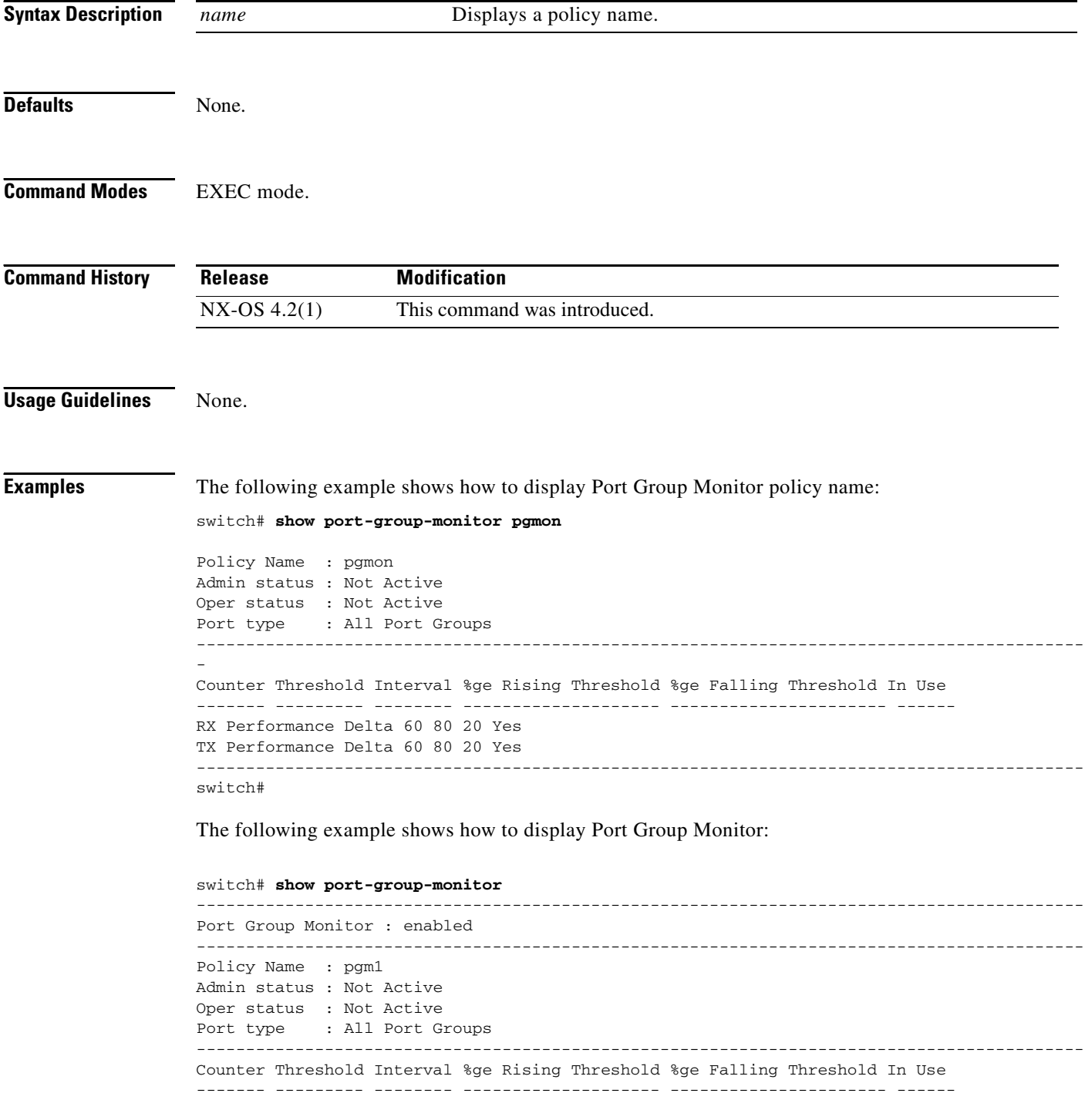

RX Performance Delta 60 50 10 Yes TX Performance Delta 60 50 10 Yes ------------------------------------------------------------------------------------------ Policy Name : pgm2 Admin status : Not Active Oper status : Not Active Port type : All Port Groups ------------------------------------------------------------------------------------------ Counter Threshold Interval %ge Rising Threshold %ge Falling Threshold In Use ------- --------- -------- -------------------- ---------------------- ------ RX Performance Delta 60 80 10 Yes TX Performance Delta 60 80 10 Yes ------------------------------------------------------------------------------------------ Policy Name : default Admin status : Not Active Oper status : Not Active Port type : All Port Groups ------------------------------------------------------------------------------------------ Counter Threshold Interval %ge Rising Threshold %ge Falling Threshold In Use ------- --------- -------- -------------------- ---------------------- ------ RX Performance Delta 60 80 20 Yes TX Performance Delta 60 80 20 Yes ------------------------------------------------------------------------------------------

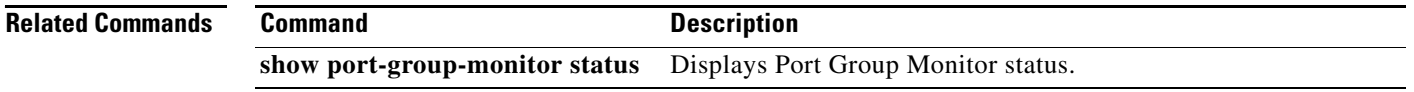

```
OL-19352-02, Cisco MDS NX-OS Release 4.x
```
# **show port internal info interface fc**

To display the port internal Fibre Channel interface information, use the **show port internal info interface fc** command.

**show port internal info interface fc** *slot number*

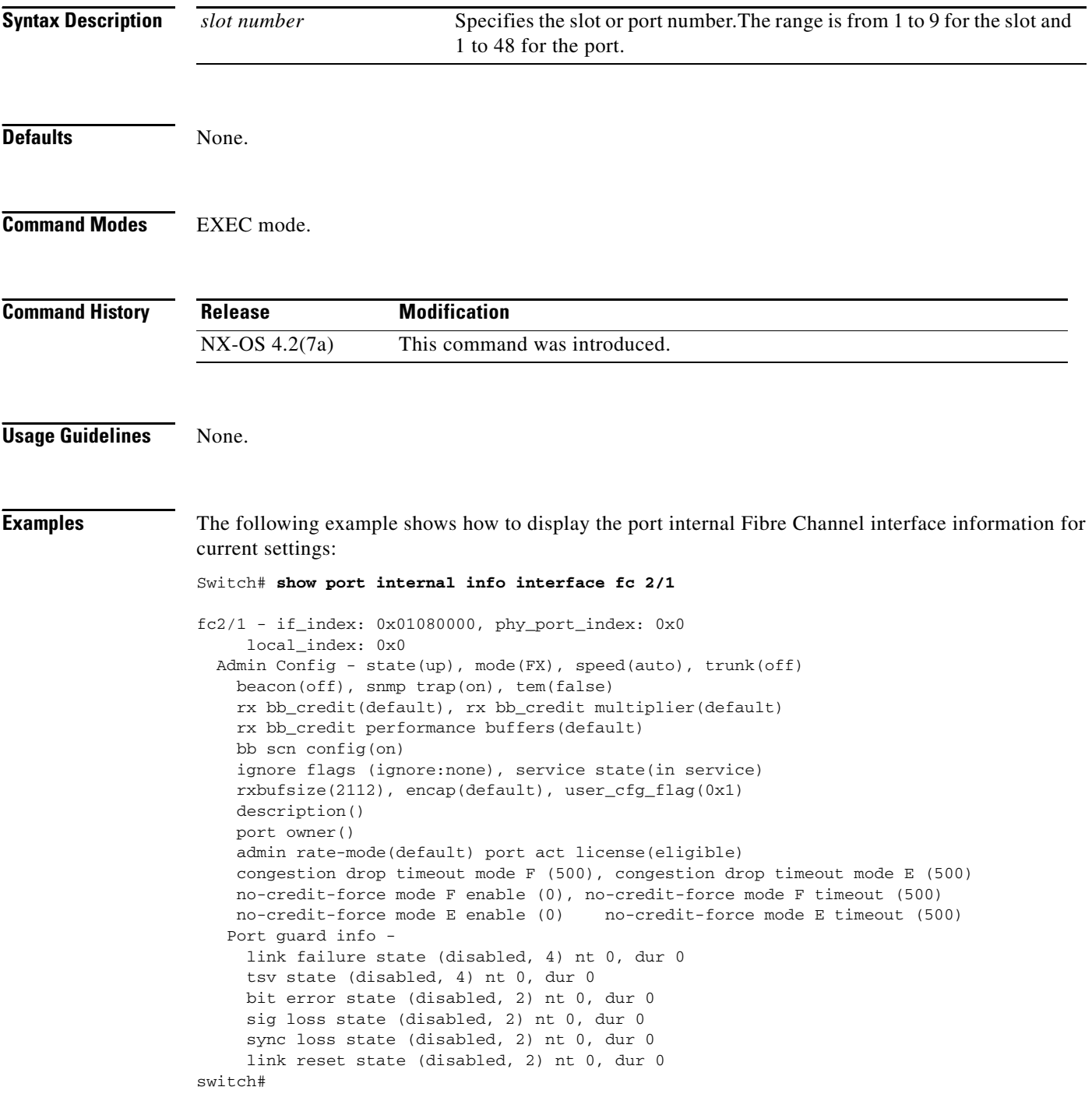

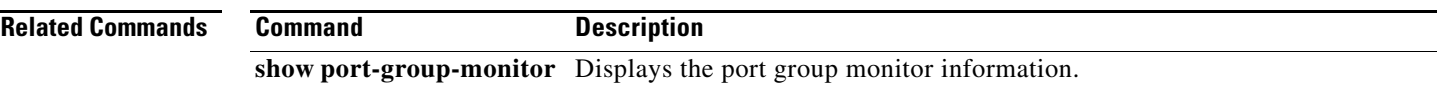

# **show port-license**

To display the licensing usage on a Cisco MDS 9124, use the **show port-license** command.

**show port-license** 

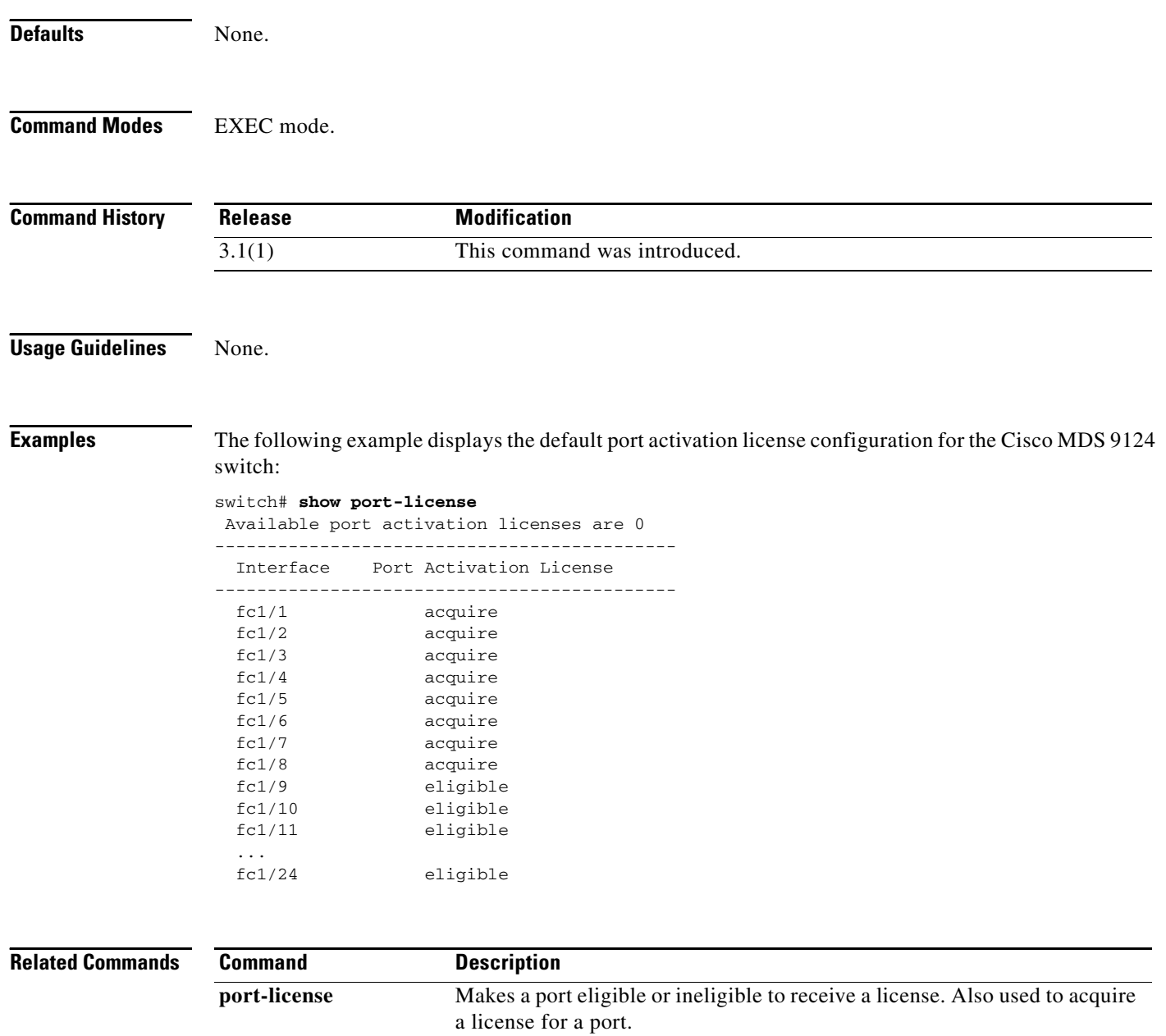

# **show port-monitor**

To configure the counter details of the policy, use the **show port-monitor** command.

**show port-monitor** [*name*]

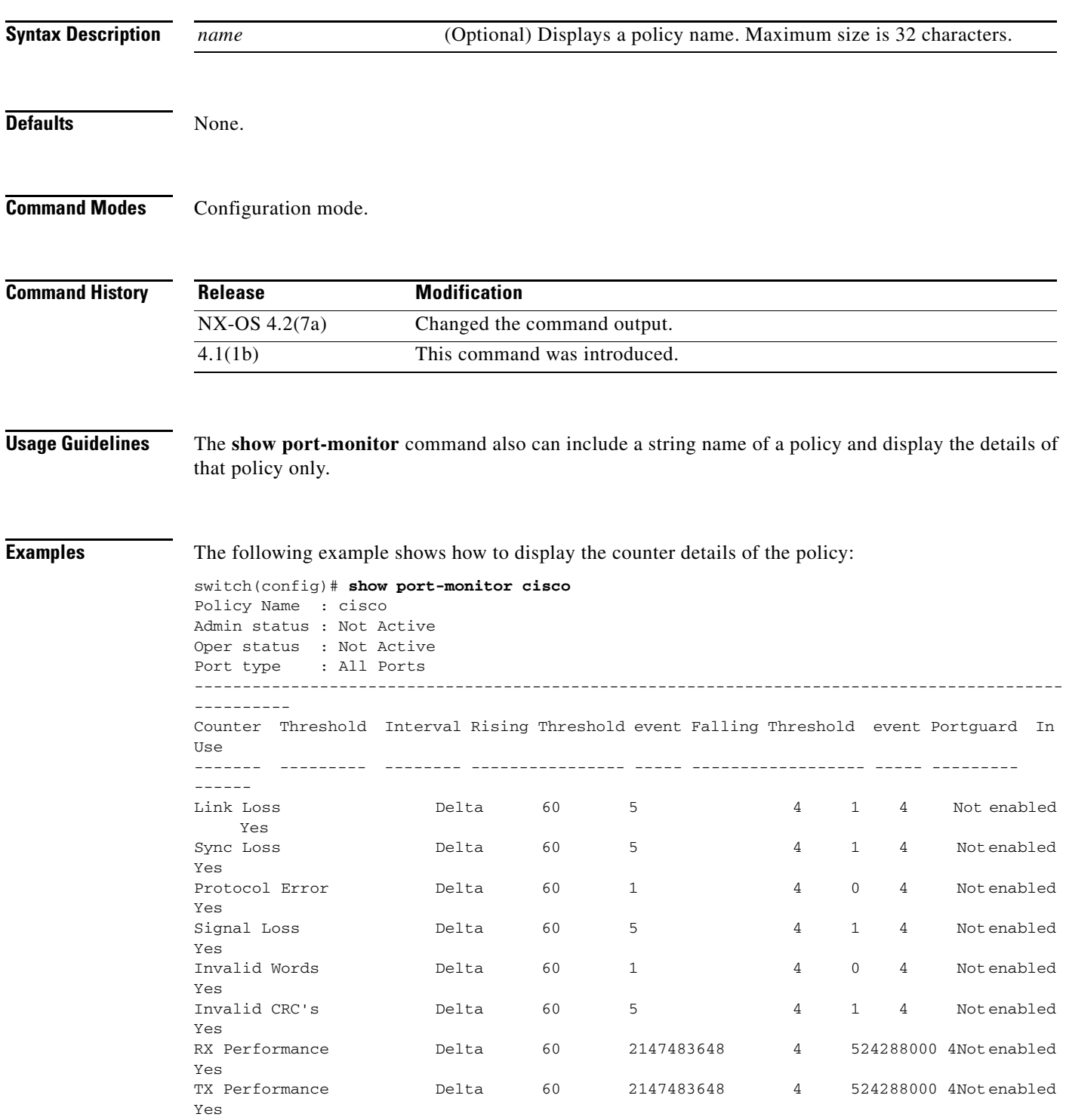

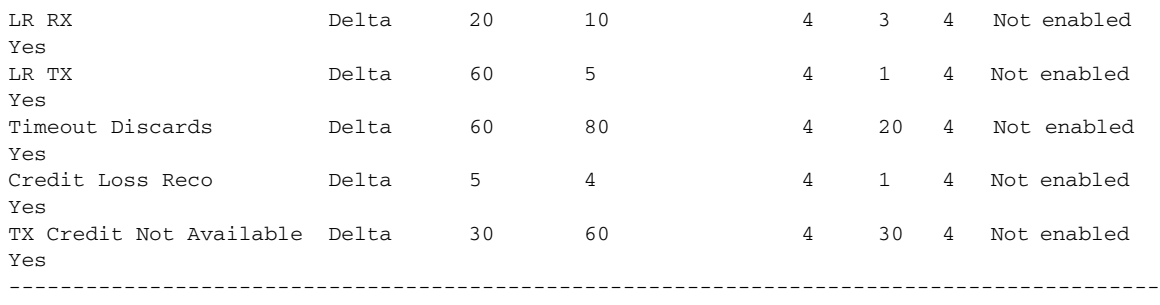

```
Switch(config)#
```
The following example shows how to display the default slow drain policy which monitors the credit-loss-reco and credit-not-available counters:

Switch(config)# **show port-monitor slowdrain**

Policy Name : slowdrain Admin status : Active Oper status : Active Port type : All Ports ------------------------------------------------------------------------------------------ ---------- Counter Threshold Interval Rising Threshold event Falling Threshold event Counter Thres<br>Portguard In Use ------- --------- -------- ---------------- ----- ------------------ ----- --------- ------ Credit Loss Reco Delta 5 4 4 1 4 Not enabled Yes Credit Not Available Delta 1 20 4 10 4 Not enabled Yes ------------------------------------------------------------------------------------------ Switch(config)#

**Related Commands Command Description show port-monitor** Shows port monitor policies.

# **show port-monitor status**

To display the current status of the port monitor feature along with the last 10 alarms or logs generated by port monitor, use the **show port-monitor status** command.

**show port-monitor status** 

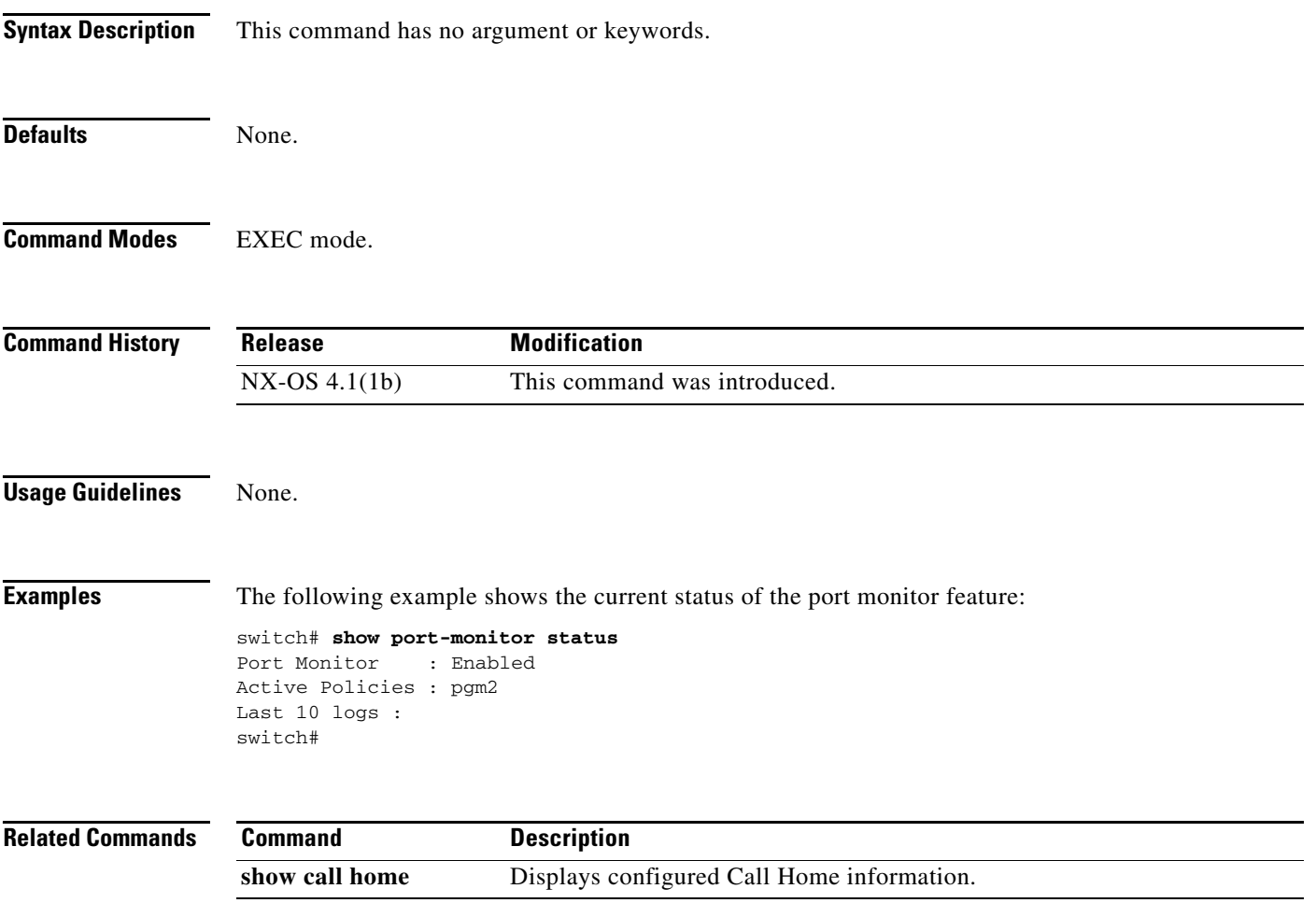

# **show port-resources module**

To display information about port resources in a Generation 2 module, use the **show port-resources** command.

**show port-resources module** *slot*

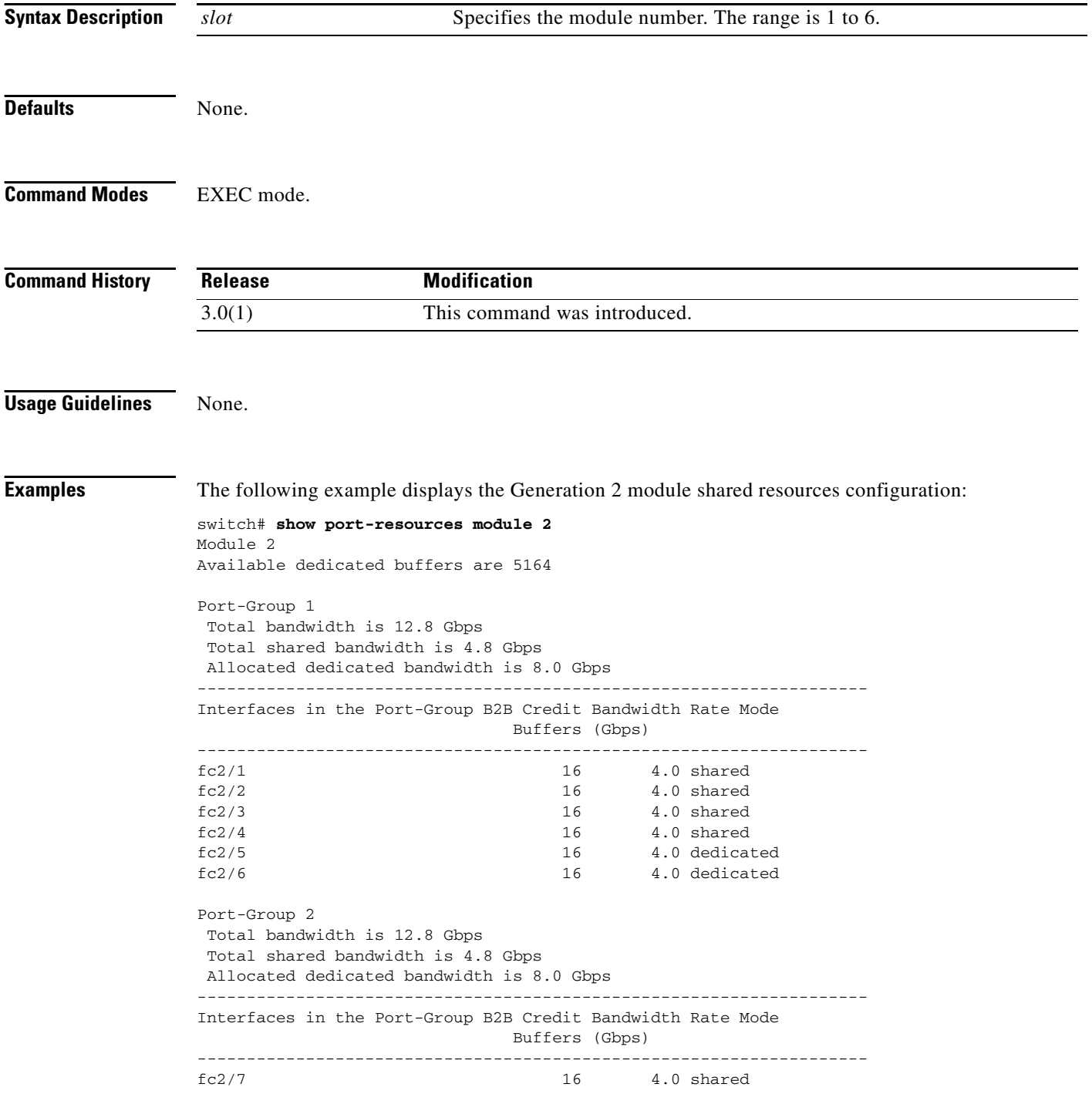

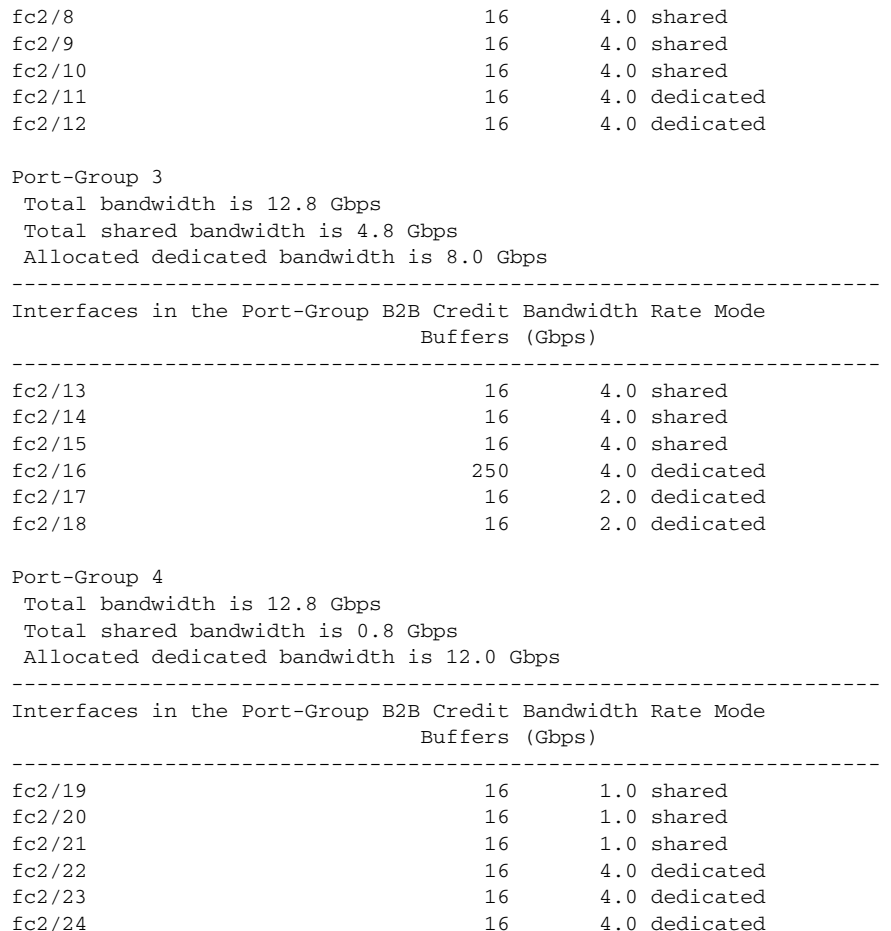

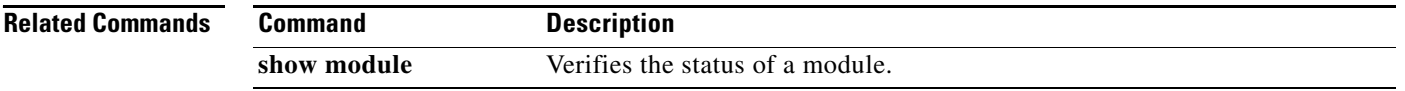

П

# **show port-security**

To display configured port security feature information, use the **show port-security database** command.

**show port-security** {**database** [**active** [**vsan** *vsan-id*]] | **fwwn** *fwwn-id* **vsan** *vsan-id* | **interface** {**fc**  *slot/port* | **port-channel** *port*} **vsan** *vsan-id* | **vsan** *vsan-id*] | **pending** [**vsan** *vsan-id*] | **pending-diff** [**vsan** *vsan-id*] | **statistics** [**vsan** *vsan-id*] | **status** [**vsan** *vsan-id*] | **violations** [**last**  *count* | **vsan** *vsan-id*]}

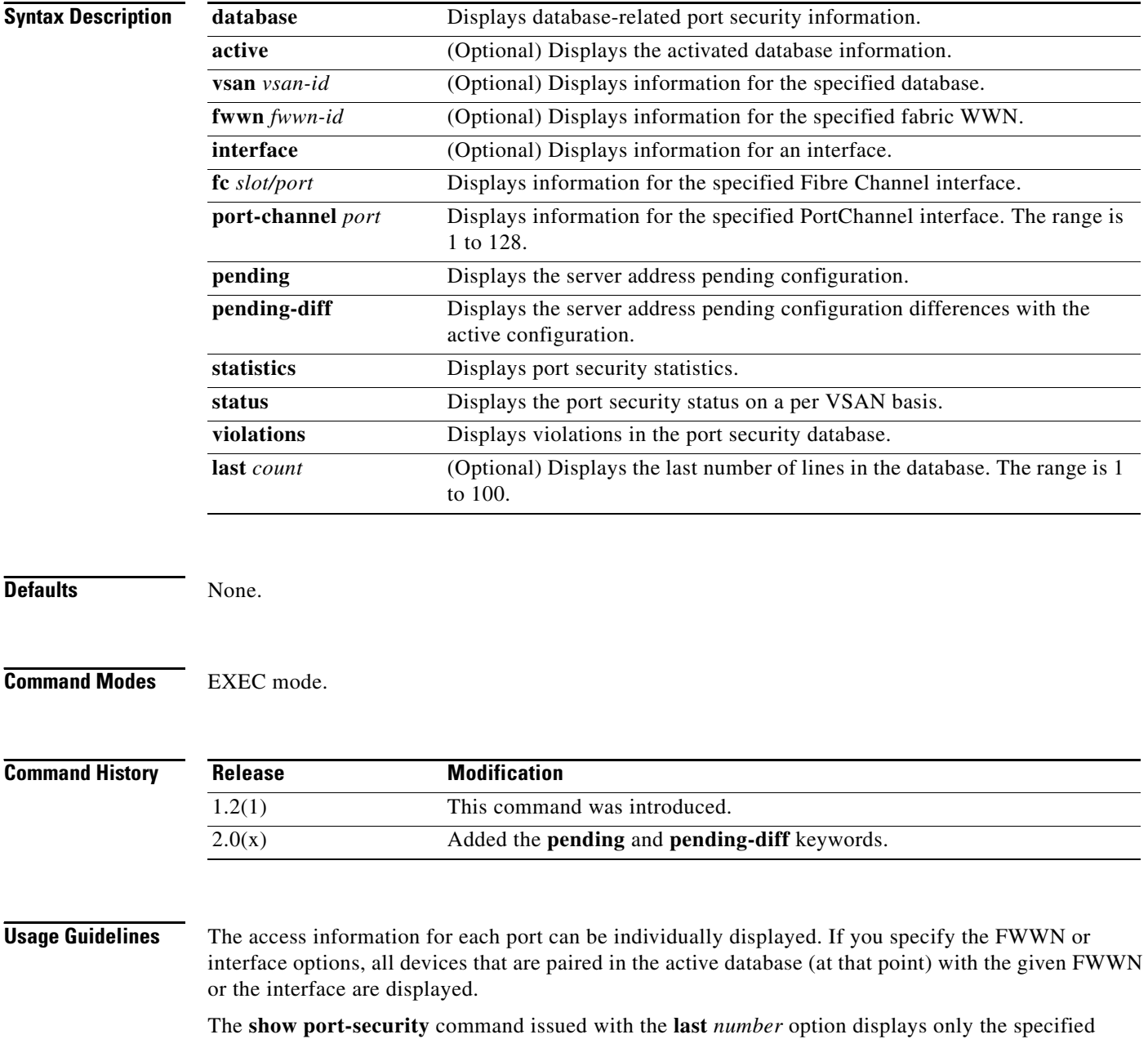

number of entries that appear first.

---------------------------------------------------------------------------------------

#### *Send documentation comments to mdsfeedback-doc@cisco.com*

**Examples** The following example displays the contents of the port security database:

switch# **show port-security database** 

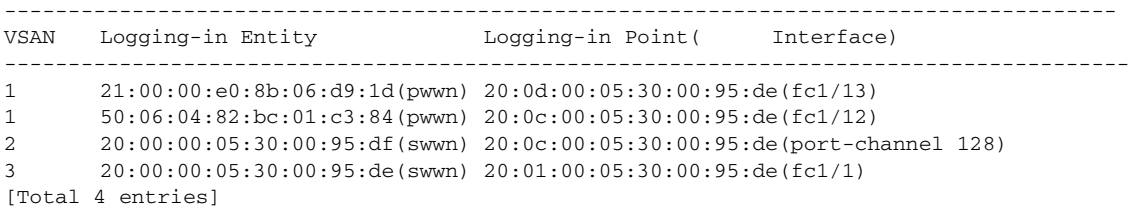

The following example displays the output of the active port security database in VSAN 1:

switch# **show port-security database vsan 1**

```
--------------------------------------------------------------------------------
Vsan Logging-in Entity Logging-in Point (Interface)
--------------------------------------------------------------------------------
1 * 20:85:00:44:22:00:4a:9e (fc3/5)
1 20:11:00:33:11:00:2a:4a(pwwn) 20:81:00:44:22:00:4a:9e (fc3/1)
[Total 2 entries]
```
The following example displays the active database.

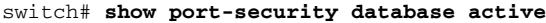

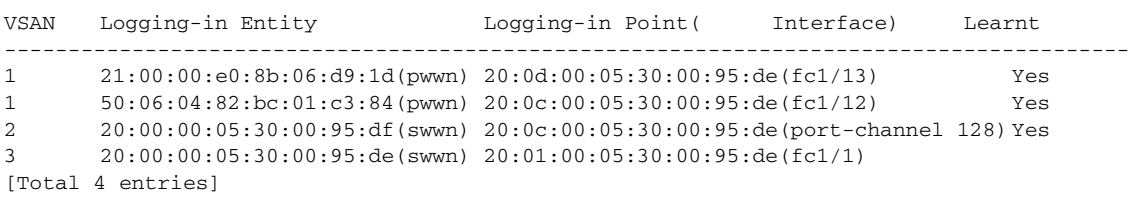

The following example displays the wildcard fwwn port security in VSAN 1:

switch# **show port-security database fwwn 20:85:00:44:22:00:4a:9e vsan 1** Any port can login thru' this fwwn

The following example displays the configured FWWN port security in VSAN 1:

```
switch# show port-security database fwwn 20:01:00:05:30:00:95:de vsan 1
20:00:00:0c:88:00:4a:e2(swwn)
```
The following example displays the interface port information in VSAN 2:

switch# **show port-security database interface fc 1/1 vsan 2** 20:00:00:0c:88:00:4a:e2(swwn)

The following example displays the port security statistics:

switch# **show port-security statistics** Statistics For VSAN: 1 ------------------------ Number of pWWN permit: 2 Number of nWWN permit: 2 Number of sWWN permit: 2 Number of pWWN deny : 0 Number of nWWN deny : 0 Number of sWWN deny : 0 Total Logins permitted : 4 Total Logins denied : 0 Statistics For VSAN: 2 ------------------------

Г

```
Number of pWWN permit: 0
Number of nWWN permit: 0
Number of sWWN permit: 2
Number of pWWN deny : 0
Number of nWWN deny : 0
Number of sWWN deny : 0
...
```
The following example displays the status of the active database and the autolearn configuration:

```
switch# show port-security status
VSAN 1 :Activated database, auto-learning is enabled
VSAN 2 :No Active database, auto-learning is disabled
...
```
The following example displays the previous 100 violations:

switch# **show port-security violations**

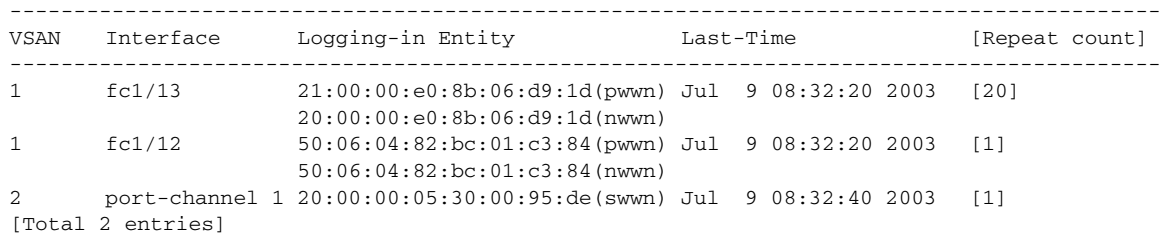

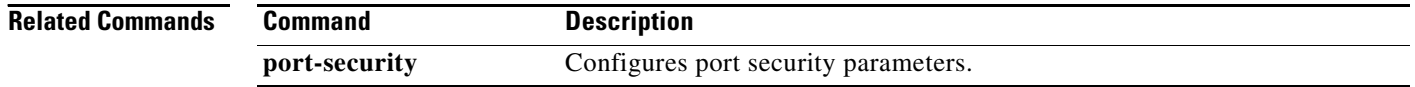

# **show processes**

To display general information about all the processes, use the **show processes** command.

**show processes** [**cpu** | **log** [**details** | **pid** *process-id*] | **memory**]

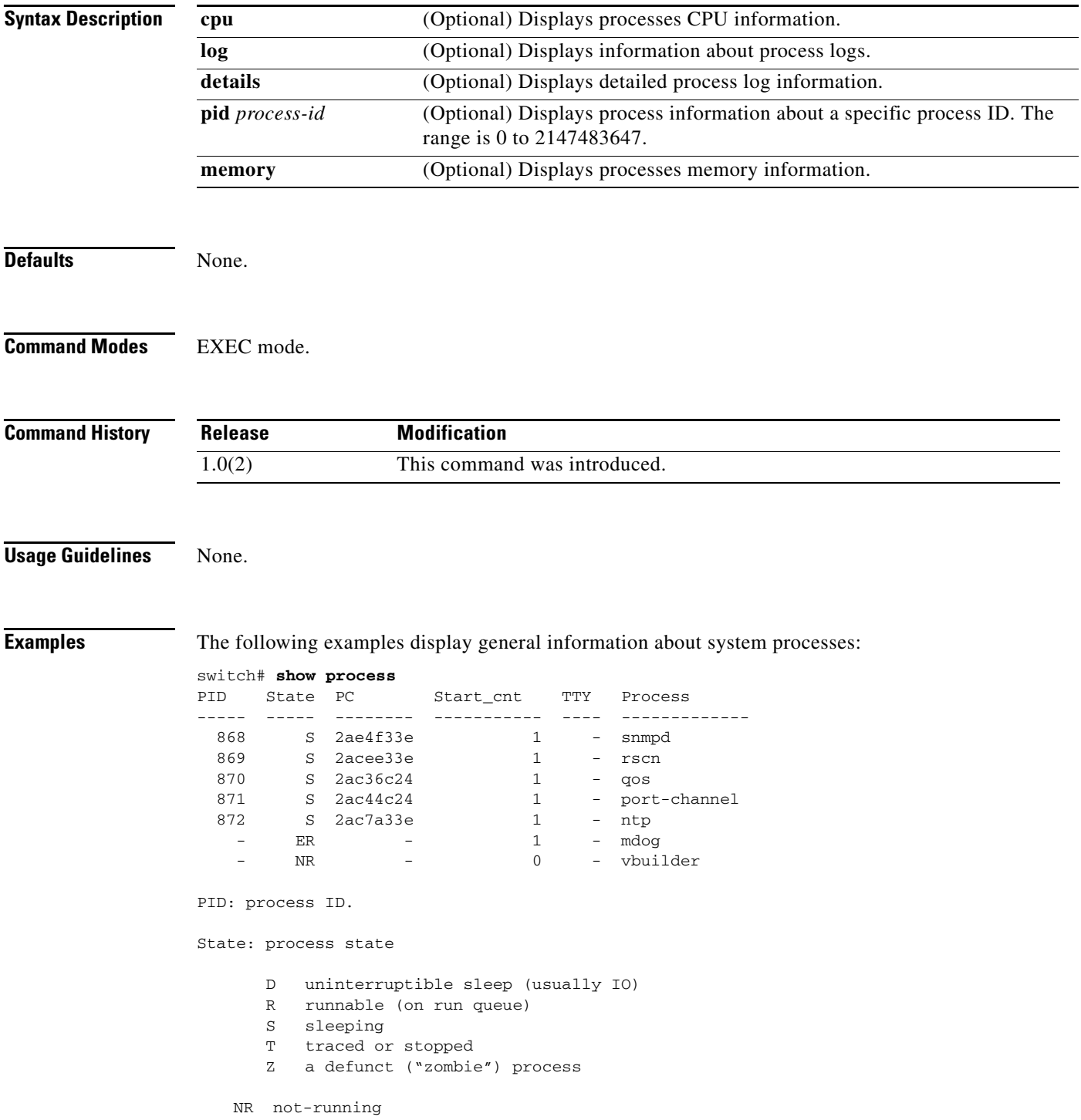

ER should be running but currently not-running

PC: Current program counter in hex format

Start\_cnt: how many times a process has been started.

TTY: Terminal that controls the process. A "-" usually means a daemon not running on any particular tty.

Process: name of the process.

======================================================

2. show processes cpu (new output) Description: show cpu utilization information about the processes.

#### switch# **show processes cpu**

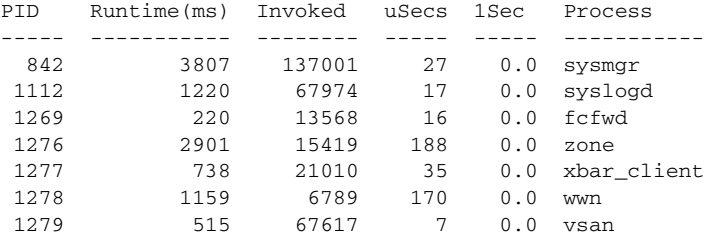

Runtime(ms): cpu time the process has used, expressed in milliseconds Invoked: Number of times the process has been invoked. uSecs: Microseconds of CPU time in average for each process invocation. 1Sec: CPU utilization in percentage for the last 1 second.

======================================================

#### 3. show processes mem

Description: show memory information about the processes.

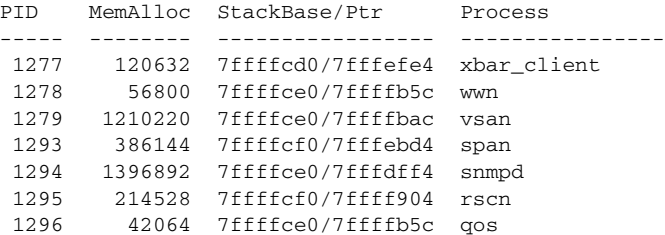

MemAlloc: total memory allocated by the process. StackBase/Ptr: process stack base and current stack pointer in hex format

====================================================== 3. show processes log Description: list all the process logs

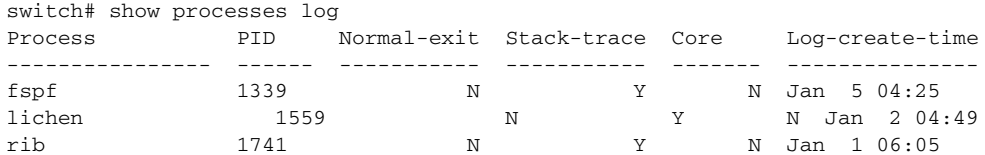

Normal-exit: whether or not the process exited normally. Stack-trace: whether or not there is a stack trace in the log. Core: whether or not there exists a core file.

Log-create-time: when the log file got generated.

The following example displays the detail log information about a particular process:

switch# **show processes log pid 1339** Service: fspf Description: FSPF Routing Protocol Application

Started at Sat Jan 5 03:23:44 1980 (545631 us) Stopped at Sat Jan 5 04:25:57 1980 (819598 us) Uptime: 1 hours 2 minutes 2 seconds

Start type: SRV\_OPTION\_RESTART\_STATELESS (23) Death reason: SYSMGR\_DEATH\_REASON\_FAILURE\_SIGNAL (2) Exit code: signal 9 (no core) CWD: /var/sysmgr/work

Virtual Memory:

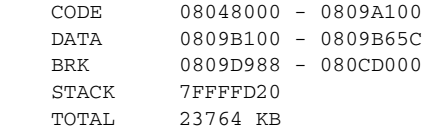

Register Set:

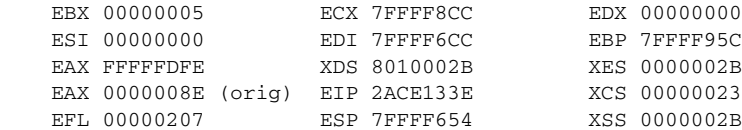

Stack: 1740 bytes. ESP 7FFFF654, TOP 7FFFFD20

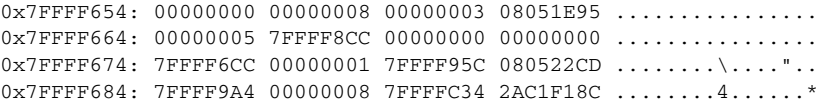

# **show process creditmon**

To display creditmon information, use the **show process creditmon** command.

**show process creditmon {credit-loss-event-history module** *module number* **| credit-loss-events module** *module number***}**

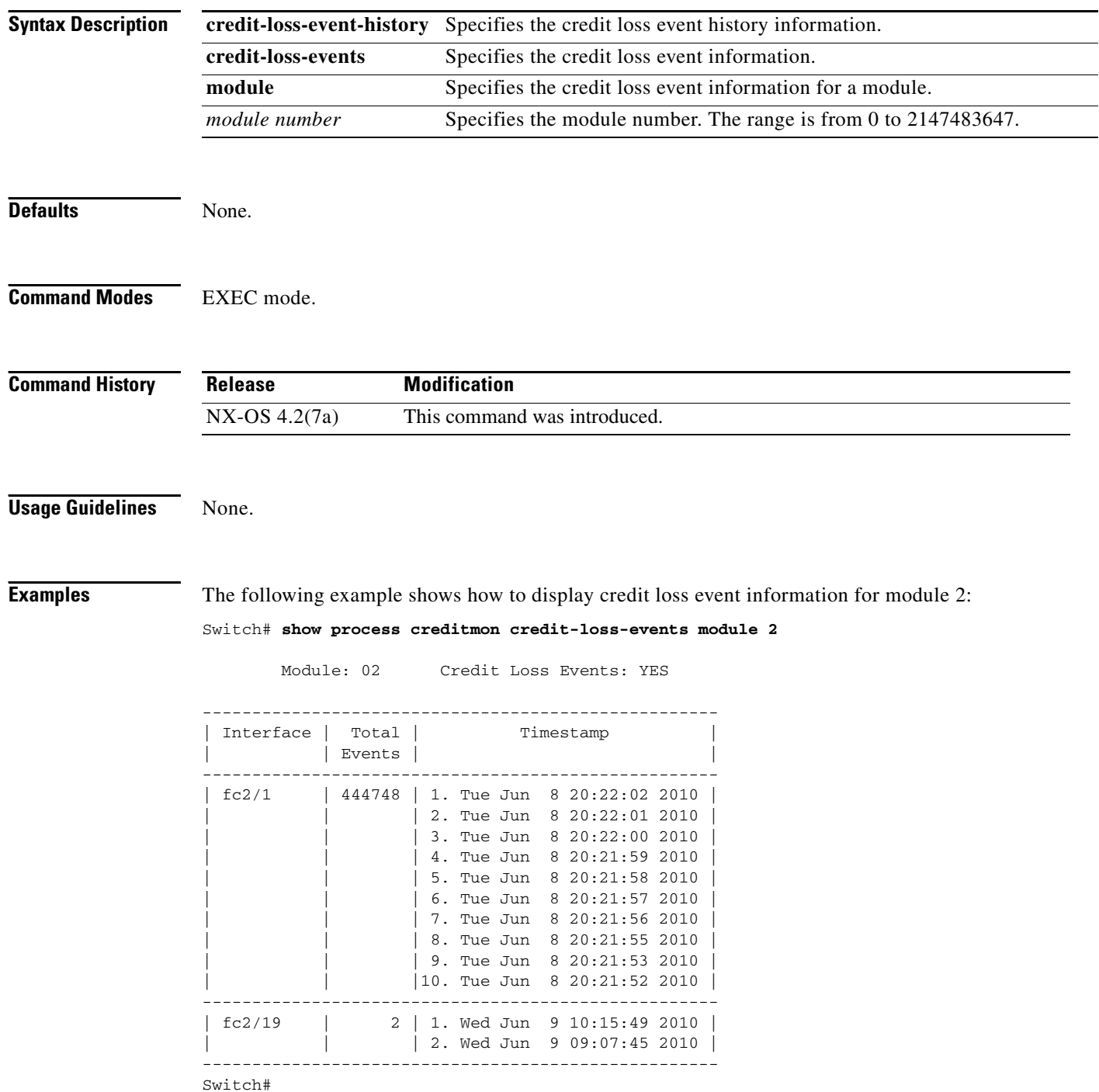

```
The following example shows how to display the credit loss event history information for module 2:
Switch# show process creditmon credit-loss-event-history module 2
1) Event:CREDITMON_EVENT_CREDIT_LOSS, length:4, at 854490 usecs after Wed Jun 9
 10:15:49 2010
interface = fc2/192) Event:CREDITMON_EVENT_CREDIT_LOSS, length:4, at 205391 usecs after Wed Jun 9
 09:07:45 2010
interface = fc2/19
3) Event:CREDITMON_EVENT_CREDIT_LOSS, length:4, at 730422 usecs after Tue Jun 8
 20:22:02 2010
interface = fc2/14) Event:CREDITMON_EVENT_CREDIT_LOSS, length:4, at 630446 usecs after Tue Jun 8
 20:22:01 2010
interface = fc2/15) Event:CREDITMON_EVENT_CREDIT_LOSS, length:4, at 530392 usecs after Tue Jun 8
 20:22:00 2010
interface = fc2/1
6) Event:CREDITMON EVENT CREDIT LOSS, length:4, at 430418 usecs after Tue Jun 8
 20:21:59 2010
interface = fc2/1
Switch#
```
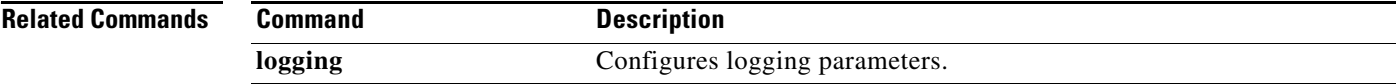

```
OL-19352-02, Cisco MDS NX-OS Release 4.x
```
# **show role**

To display the description about the various Cisco SME role configurations, use the **show role** command.

**show role Syntax Description** This command has no arguments or keywords. **Defaults** None. **Command Modes** EXEC mode. **Command History Usage Guidelines** Execute the **setup sme** command to set up the Cisco SME administrator and Cisco SME recovery roles and then use the **show role** command to display the role details. **Examples** The following example displays the Cisco SME role configurations: switch# **setup sme** Set up four roles necessary for SME, sme-admin, sme-stg-admin, sme-kmc-admin and sme-rec-officer? (yes/no) [no] yes SME setup done switch# **show role** Role: sme-admin Description: new role Vsan policy: permit (default) ------------------------------------------------- Rule Type Command-type Feature ------------------------------------------------- 1 permit show sme 2 permit config sme 3 permit debug sme Role: sme-storage Description: new role Vsan policy: permit (default) ------------------------------------------------- Rule Type Command-type Feature ------------------------------------------------- 1 permit show sme-stg-admin 2 permit config sme-stg-admin<br>3 permit debug sme-stg-admin **Release Modification** 3.3(1a) This command was introduced. NX-OS 4.1(1c) Changed the command output.

3 permit debug sme-stg-admin
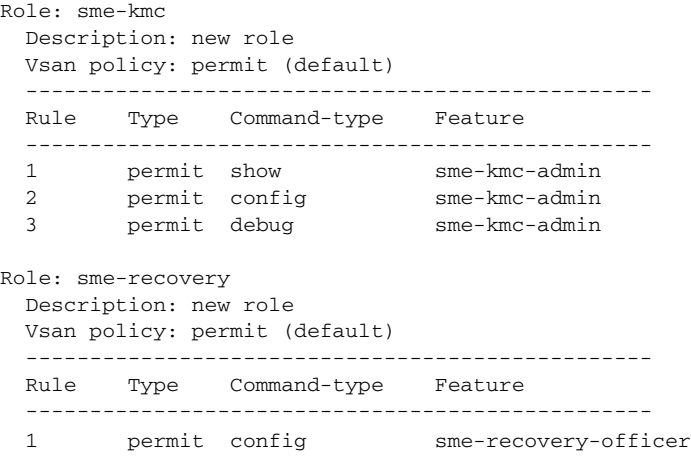

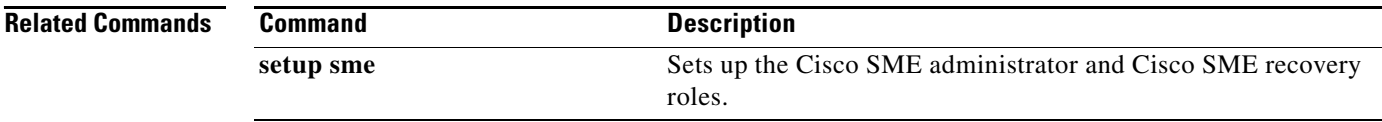

П

## **show qos**

To display the current QoS settings along with a the number of frames marked high priority, use the **show qos** command.

**show qos** {**class-map** [**name** *class-name*] | **dwrr** | **policy-map** [**name** *policy-name*] | **service policy**  [**interface fc** *slot***/***port* | **vsan** *vsan-id*] | **statistics**}

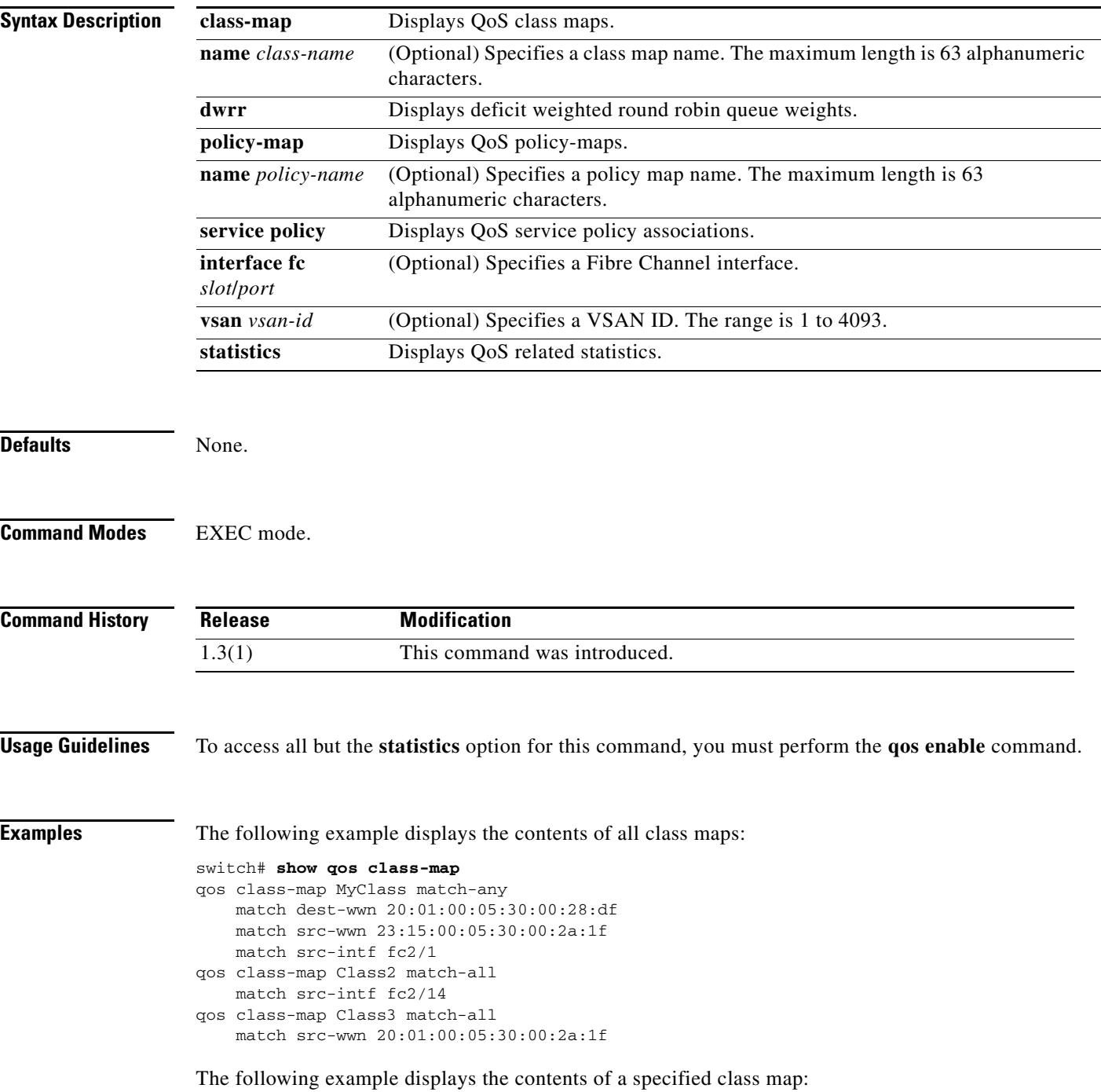

```
switch# show qos class-map name MyClass
qos class-map MyClass match-any
    match dest-wwn 20:01:00:05:30:00:28:df
     match src-wwn 23:15:00:05:30:00:2a:1f
     match src-intf fc2/1
```
The following example displays all configured policy maps:

```
switch# show qos policy-map
qos policy-map MyPolicy
    class MyClass
     priority medium
qos policy-map Policy1
     class Class2
     priority low
```
The following example displays a specified policy map:

```
switch# show qos policy-map name MyPolicy
qos policy-map MyPolicy
     class MyClass
        priority medium
```
The following example displays scheduled DWRR configurations:

switch# **show qos dwrr** qos dwrr-q high weight 50 qos dwrr-q medium weight 30 qos dwrr-q low weight 20

The following example displays all applied policy maps:

```
switch# show qos service policy
qos service policy MyPolicy vsan 1
qos service policy Policy1 vsan 4
```
The following example displays QoS statistics:

```
switch# show qos statistics
Total number of FC frames transmitted from the Supervisor= 301431
Number of highest-priority FC frames transmitted = 137679
Current priority of FC control frames = 7 (0 = lowest; 7 = highest)
```
## **show radius**

To display the RADIUS Cisco Fabric Services (CFS) distribution status and other details, use the **show radius** command.

**show radius** {**distribution status** | **pending** | **pending-diff**}

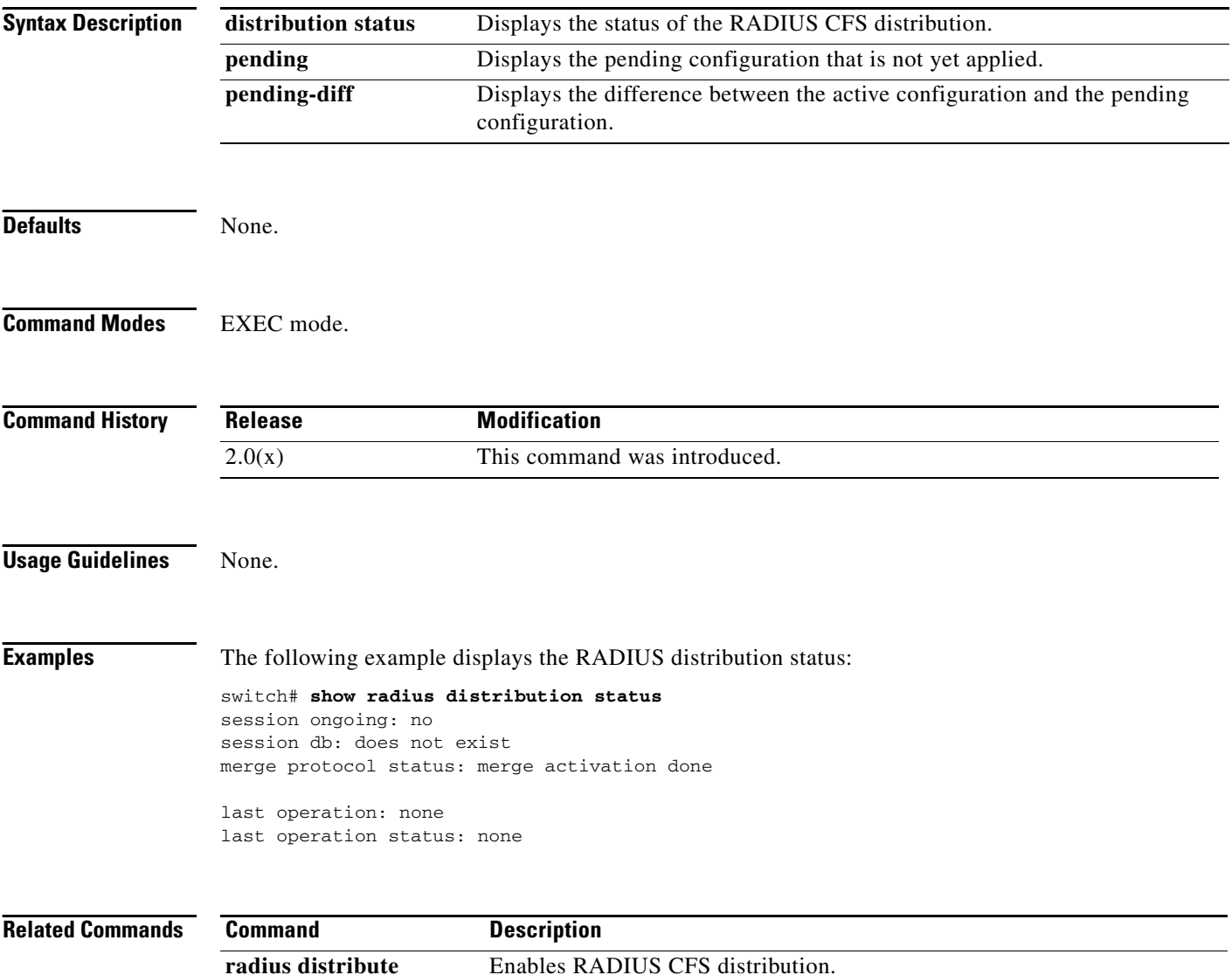

## **show running-config fcsp**

To display the detailed run time information relevent to FC-SP, use the **show running-config fcsp** command.

**show running-config fcsp**

**fcsp enable** Enables FC-SP.

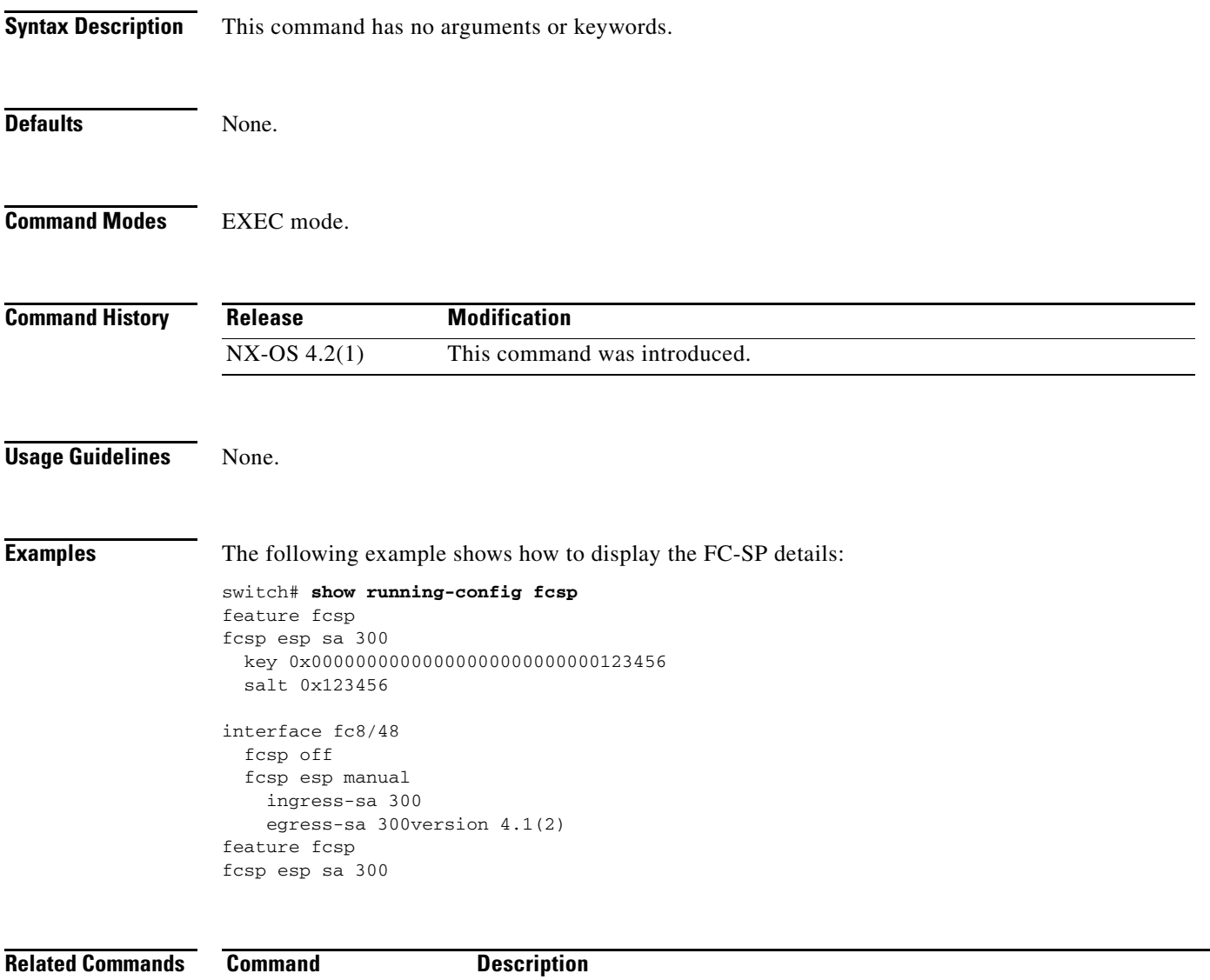

## **show running radius**

To display the RADIUS configuration, use the **show running radius** command.

**show running radius** {**all**}

```
Syntax Description
Defaults None.
Command Modes EXEC mode.
Command History
Usage Guidelines None.
Examples The following example shows how to display the RADIUS configuration:
                  switch# show running radius
                  version 4.1(3)
                  radius distribute
                  radius-server key 7 "fewhg"
                  radius-server timeout 1
                  radius-server retransmit 0
                  radius-server deadtime 1
                  radius-server host 10.10.1.1 authentication accounting
                  radius commit
                  aaa group server radius radius
                  switch#
                  The following example shows how to display the running config with defaults:
                  switch# show running radius all
                  version 4.1(3)
                  radius distribute
                  radius-server key 7 "fewhg"
                  radius-server timeout 1
                  radius-server retransmit 0
                  radius-server deadtime 1
                  radius-server host 10.10.1.1 auth-port 1812 acct-port 1813 authentication accoun
                  ting
                  radius-server host 10.10.1.1 test username test password test idle-time 0
                  radius commit
                  aaa group server radius radius
                       server 10.10.1.1
                  all Displays running config with defaults.
                  Release Modification
                  NX-OS 4.1(3) Changed the command output.
                  2.0(x) This command was introduced.
```
 deadtime 0 switch#

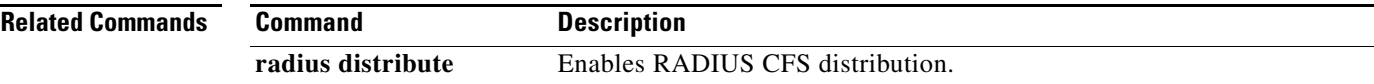

## **show radius-server**

To display all configured RADIUS server parameters, use the **show radius-server** command.

**show radius-server** [*server-name* | *ipv4-address | ipv6-address*] [**directed-request** | **groups** | **sorted | statistics**]

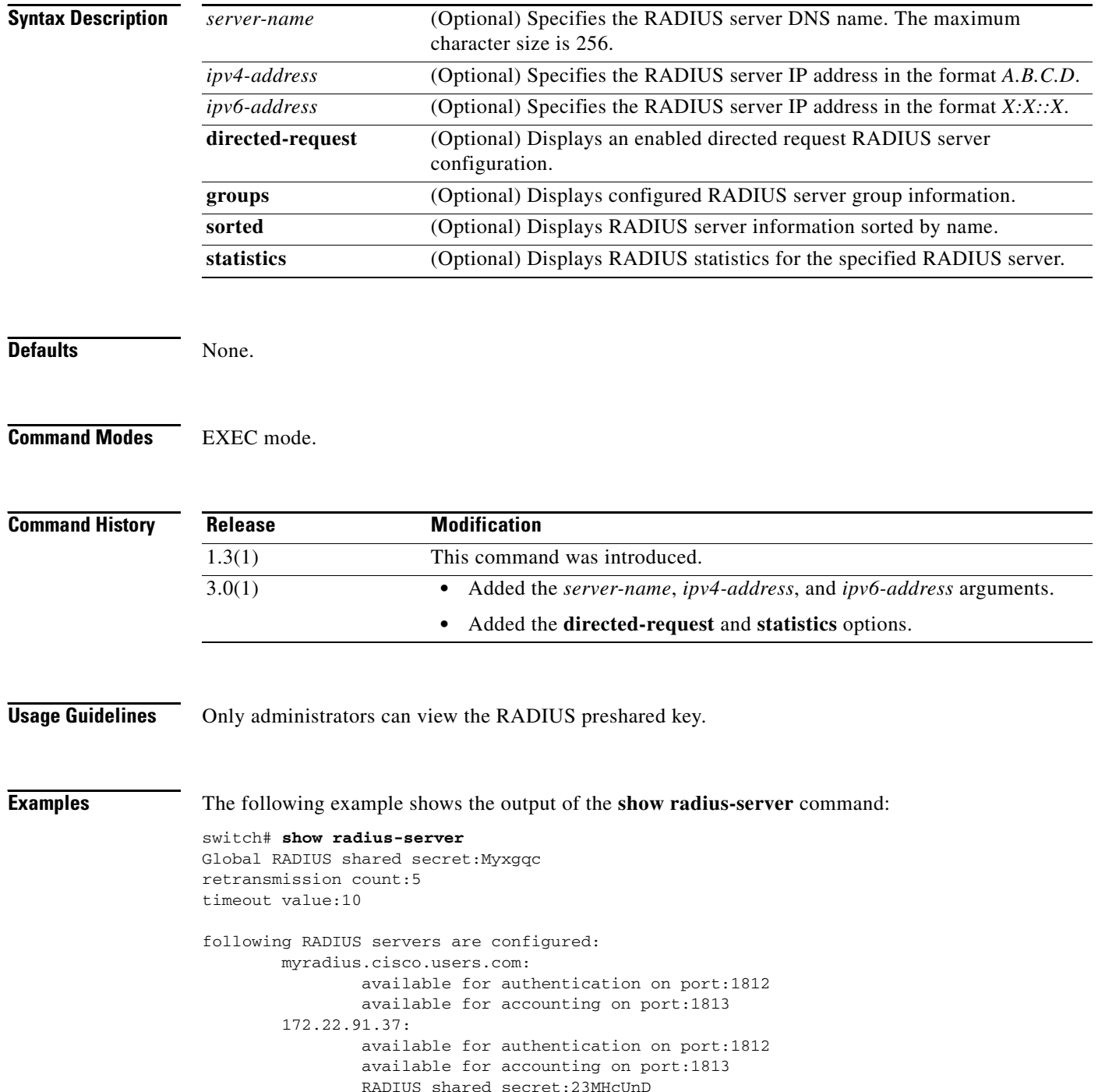

10.10.0.0:

 available for authentication on port:1812 available for accounting on port:1813 RADIUS shared secret:hostkey----> **for administrators only**

## **show rlir**

To display the information about Registered Link Incident Report (RLIR), Link Incident Record Registration (LIRR), and Distribute Registered Link Incident Record (DRLIR) frames, use the **show rlir** command.

**show rlir** {**erl** [**vsan** *vsan-id*] | **history** | **recent** [**interface fc** *slot/port* | **portnumber** *port-number*] | **statistics** [**vsan** *vsan-id*]}

**Note** On a Cisco Fabric Switch for HP c-Class BladeSystem and on a Cisco Fabric Switch for IBM BladeCenter, the syntax differs as follows:

**interface** {**bay** *port* **| ext** *port*}

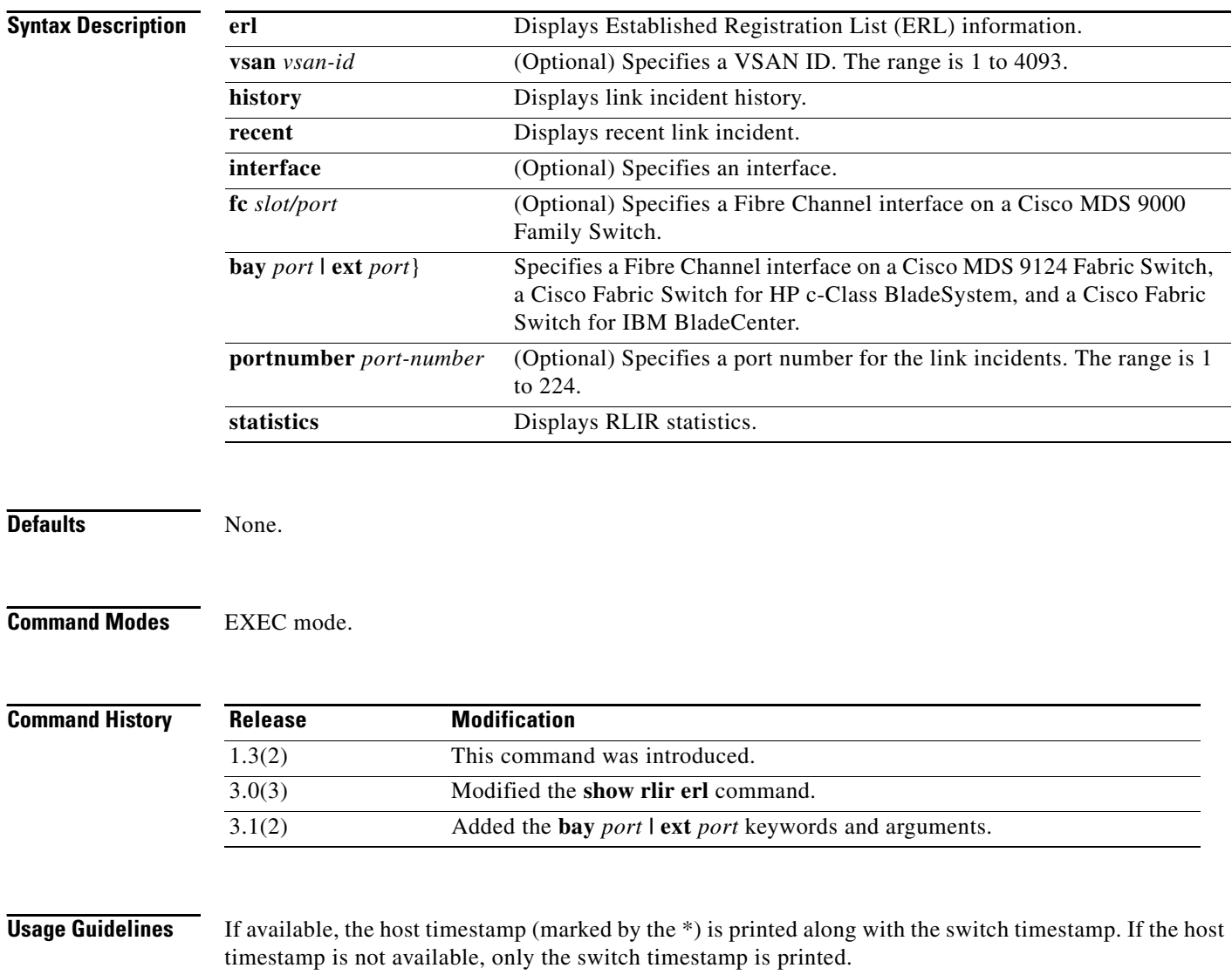

**Examples** The following example displays the RLIR statistics for all VSANs:

```
switch# show rlir statistics
```

```
Statistics for VSAN: 1
  -------------------------
Number of LIRR received = 0
Number of LIRR ACC sent = 0Number of LIRR RJT sent = 0Number of RLIR sent = 0
Number of RLIR ACC received = 0
Number of RLIR RJT received = 0
Number of DRLIR received = 0Number of DRLIR ACC sent = 0Number of DRLIR RJT sent = 0
Number of DRLIR sent = 0
Number of DRLIR ACC received = 0
Number of DRLIR RJT received = 0
Statistics for VSAN: 4
-------------------------
Number of LIRR received = 0Number of LIRR ACC sent = 0
Number of LIRR RJT sent = 0
Number of RLIR sent = 0Number of RLIR ACC received = 0
Number of RLIR RJT received = 0
Number of DRLIR received = 0Number of DRLIR ACC sent = 0
Number of DRLIR RJT sent = 0Number of DRLIR sent = 0Number of DRLIR ACC received = 0
Number of DRLIR RJT received = 0
Statistics for VSAN: 61
 -------------------------
Number of LIRR received = 0Number of LIRR ACC sent = 0Number of LIRR RJT sent = 0
Number of RLIR sent = 0
Number of RLIR ACC received = 0
Number of RLIR RJT received = 0
Number of DRLIR received = 0
Number of DRLIR ACC sent = 0Number of DRLIR RJT sent = 0
Number of DRLIR sent = 0Number of DRLIR ACC received = 0
Number of DRLIR RJT received = 0
```
The following example displays the RLIR statistics for a specified VSAN:

switch# **show rlir statistics vsan 4**

```
Statistics for VSAN: 4
-------------------------
Number of LIRR received = 0
Number of LIRR ACC sent = 0Number of LIRR RJT sent = 0
```
Г

```
Number of RLIR sent = 0
Number of RLIR ACC received = 0
Number of RLIR RJT received = 0
Number of DRLIR received = 0
Number of DRLIR ACC sent = 0Number of DRLIR RJT sent = 0Number of DRLIR sent = 0
Number of DRLIR ACC received = 0
Number of DRLIR RJT received = 0
```
The following example displays the RLIR statistics for all ERLs:

#### switch# **show rlir erl**

Established Registration List for VSAN: 2 ---------------------------------------------- FC-ID LIRR FORMAT REGISTERED FOR ---------------------------------------------- 0x0b0200 0x18 always receive Total number of entries = 1

Established Registration List for VSAN: 100 ---------------------------------------------- FC-ID LIRR FORMAT REGISTERED FOR ---------------------------------------------- 0x0b0500 0x18 conditional receive 0x0b0600 0x18 conditional receive Total number of entries = 2

The following example displays the ERLs for the specified VSAN:

#### switch# **show rlir erl vsan 100**

Established Registration List for VSAN: 100 ---------------------------------------------- FC-ID LIRR FORMAT REGISTERED FOR ---------------------------------------------- 0x0b0500 0x18 conditional receive<br>0x0b0600 0x18 conditional receive conditional receive

Total number of entries = 2

The following example displays the RLIR preferred host configuration:

switch# **show rlir erl** Established Registration List for VSAN: 5 ---------------------------------------------- FC-ID LIRR FORMAT REGISTERED FOR ---------------------------------------------- 0x772c00 0x18 conditional receive(\*) 0x779600 0x18 conditional receive<br>0x779700 0x18 conditional receive 0x779700 0x18 conditional receive<br>0x779800 0x18 conditional receive conditional receive Total number of entries = 4 (\*) - Denotes the preferred host

The following example displays the RLIR history.

```
switch# show rlir history
```

```
Link incident history
------------------------------------------------------------------------------------------
```
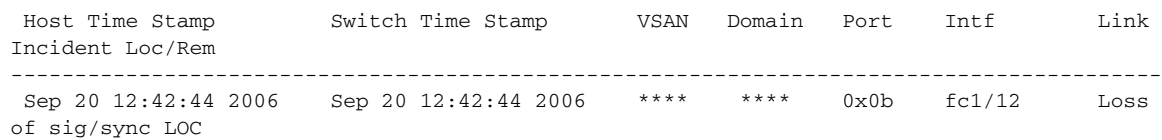

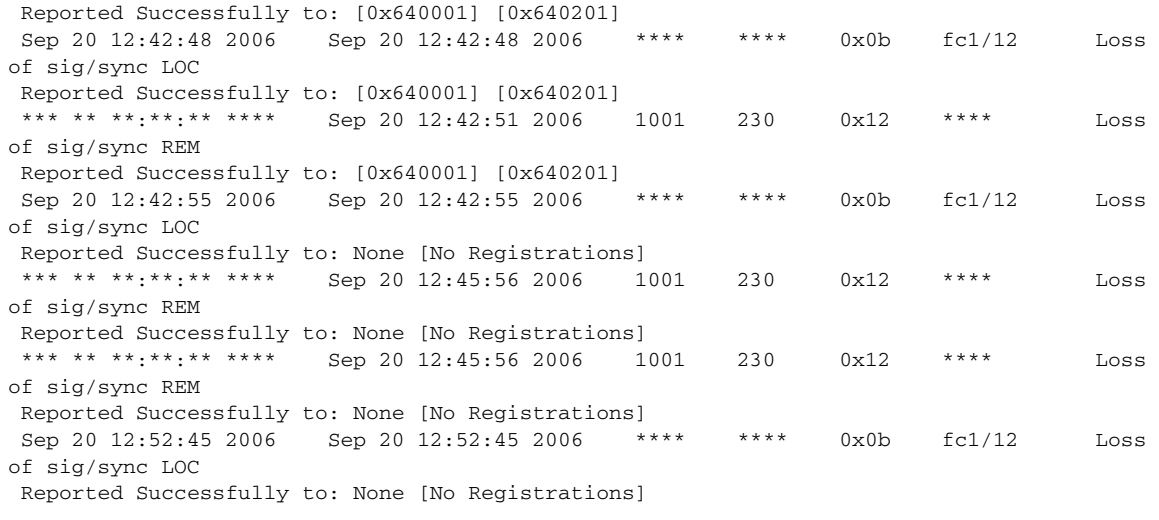

\*\*\*\* - Info not required/unavailable

#### The following example displays recent RLIRs for a specified interface:

#### switch# **show rlir recent interface fc1/1-4**

Recent link incident records

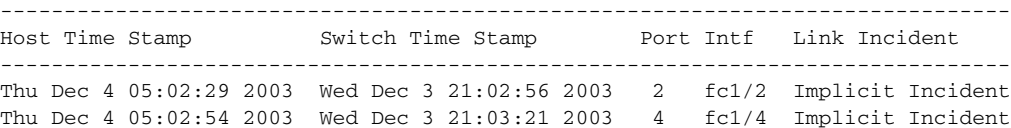

#### The following example displays the recent RLIRs for a specified port number.

switch# **show rlir recent portnumber 1-4**

Recent link incident records

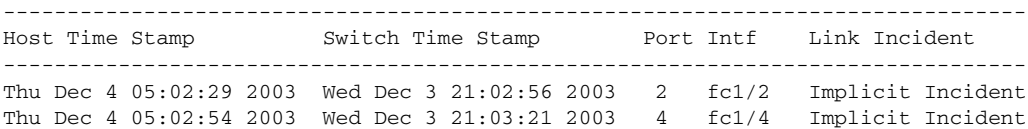

## **show rmon**

To display the remote monitoring (RMON) configuration or onboard log, use the **show rmon** command.

**show rmon** {**alarms** | **events | hcalarms | logs**}

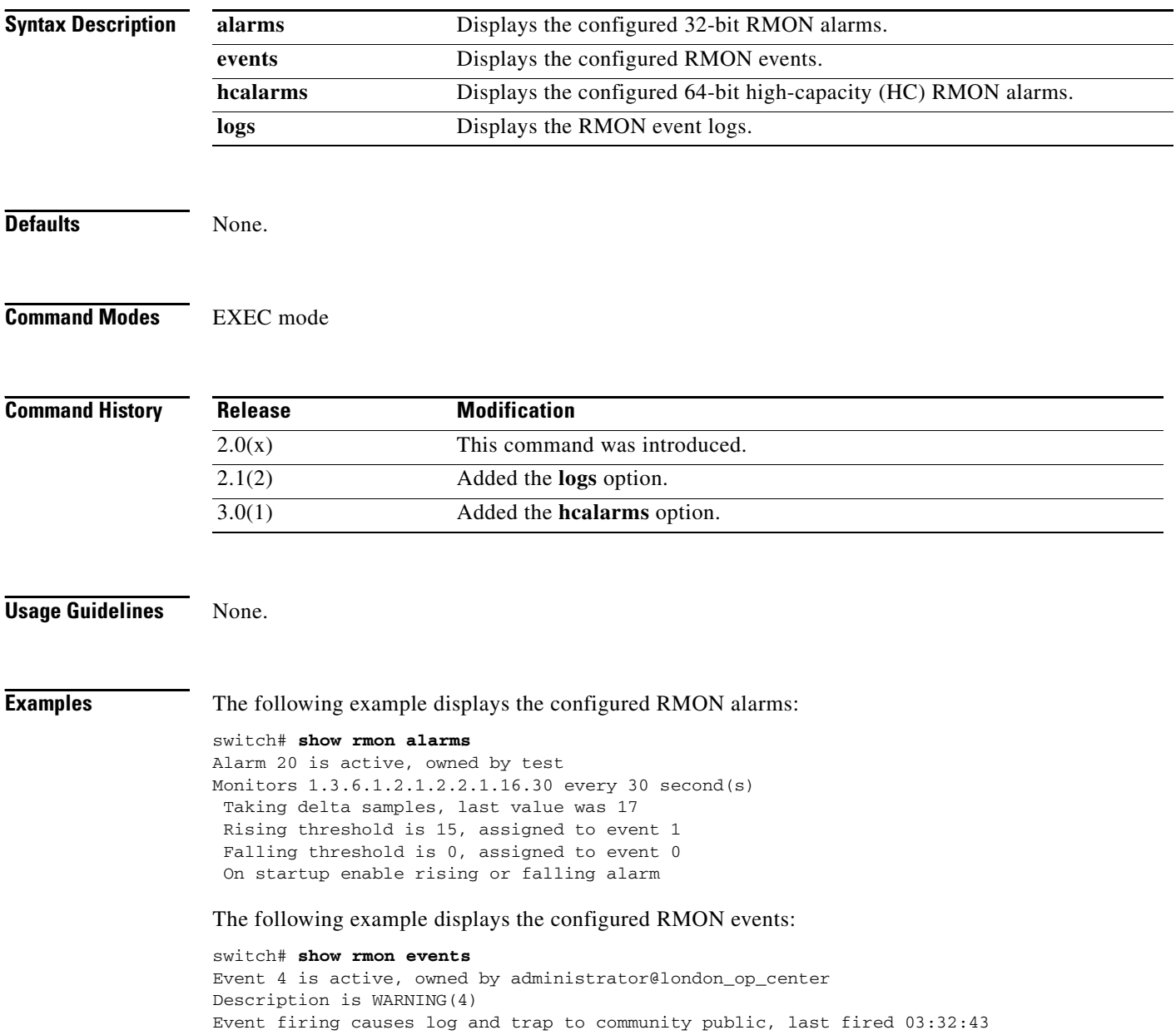

The following example displays the configured high-capacity RMON alarms:

```
switch# show rmon hcalarms
High Capacity Alarm 1 is active, owned by cseSysCPUUtilization.0@test
 Monitors 1.3.6.1.4.1.9.9.305.1.1.1.0 every 10 second(s)
 Taking absolute samples, last value was 0 
 Rising threshold is 60, assigned to event 4 
 Falling threshold is 59, assigned to event 4 
 On startup enable rising alarm
 Number of Failed Attempts is 0
```
The following example displays the RMON event log located on the switch:

```
switch# show rmon logs
Event 4
     1 WARNING(4)Falling alarm 1, fired at 0 days 0:02:23 uptime
       iso.3.6.1.4.1.9.9.305.1.1.1.0=17 <= 59 
Event 5
     1 INFORMATION(5)Startup Falling alarm 1, fired at 0 days 0:02:23 uptime
       iso.3.6.1.4.1.9.9.305.1.1.1.0=17 <= 59 
     2 INFORMATION(5)Falling alarm 1, fired at 0 days 0:02:33 uptime
```

```
 iso.3.6.1.4.1.9.9.305.1.1.1.0=17 <= 59
```
#### **Related Commands**

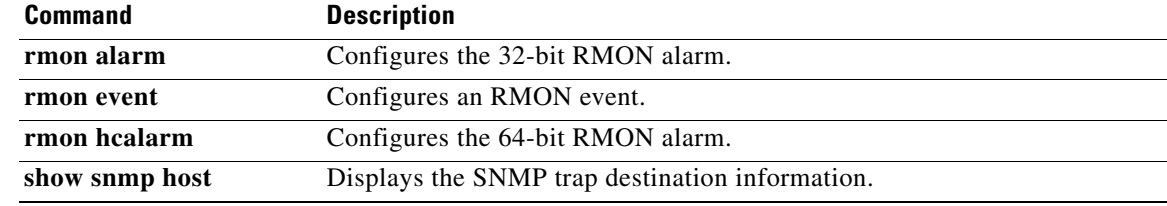

## **show rmon status**

To display the count of currently configured and maximum RMON alarm and hcalarm, use the **show rmon status** command.

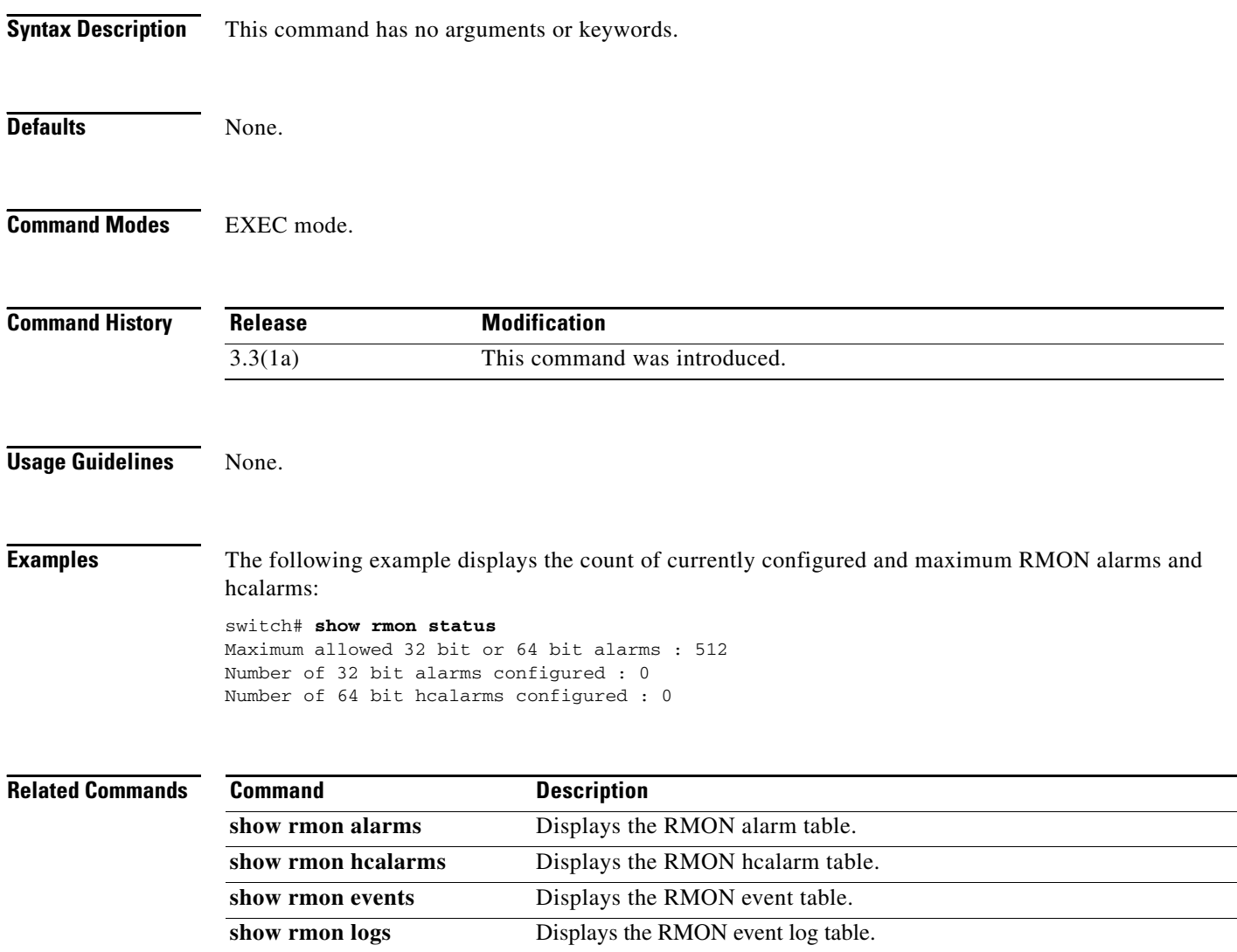

## **show role**

To display roles (and their associated rules) configured on the switch, including those roles that have not yet been committed to persistent storage, use the **show role** command.

**show role** [**name** *string* **| pending | pending-diff | session status | status**]

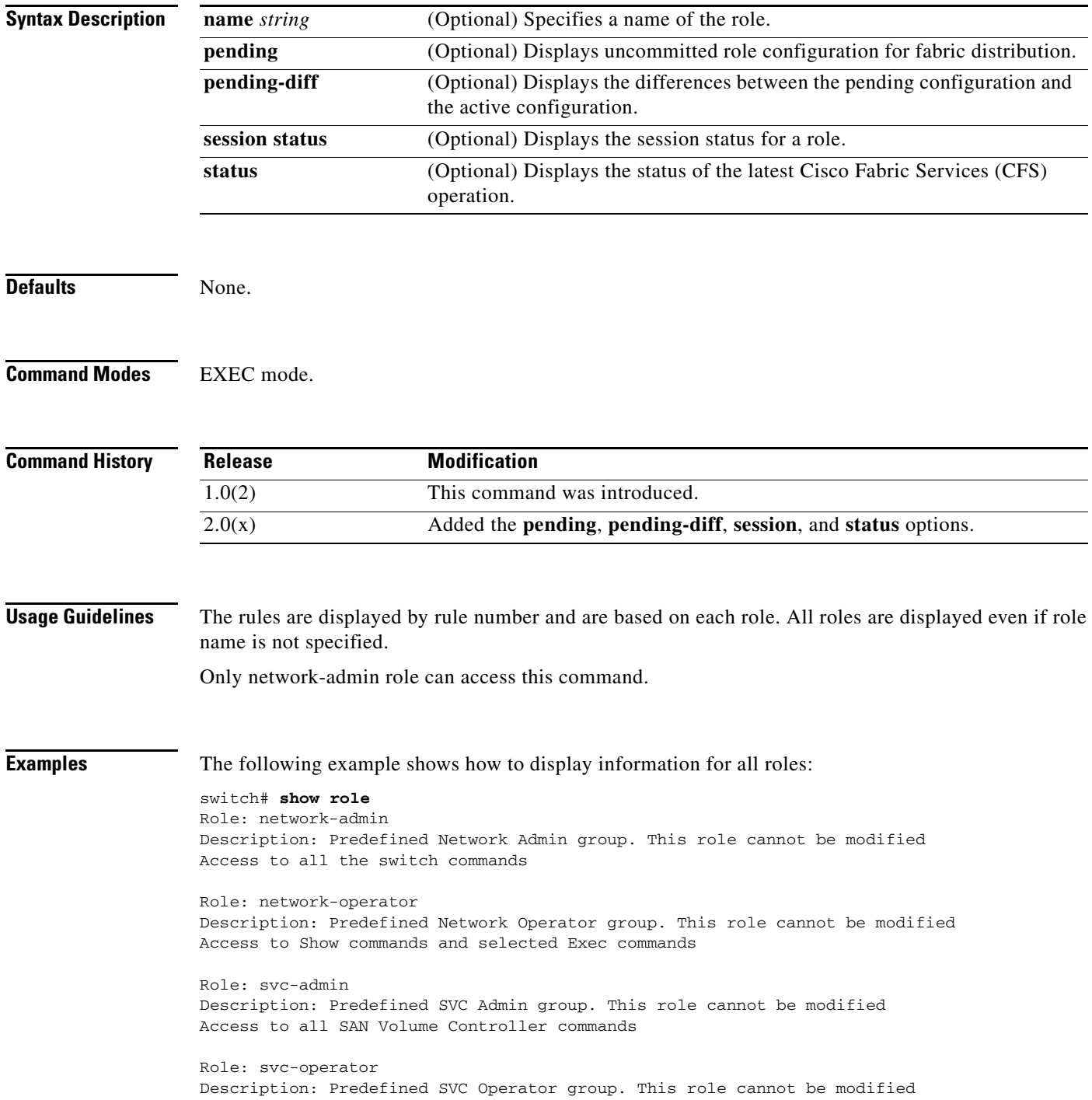

#### **show role**

### *Send documentation comments to mdsfeedback-doc@cisco.com*

Access to selected SAN Volume Controller commands

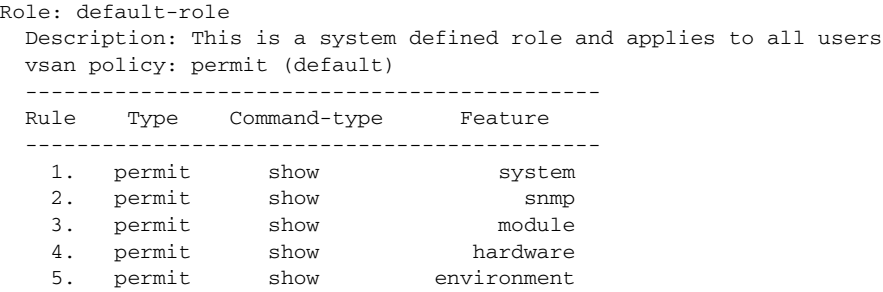

#### Role: sangroup

Description: SAN management group -----------------------------------------

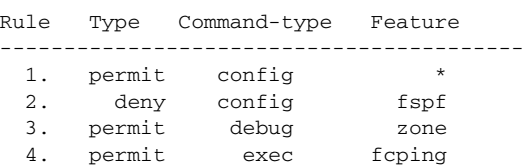

The following example displays the role session status:

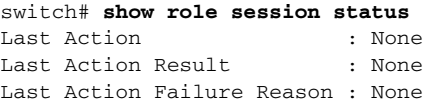

#### **Related Commands**

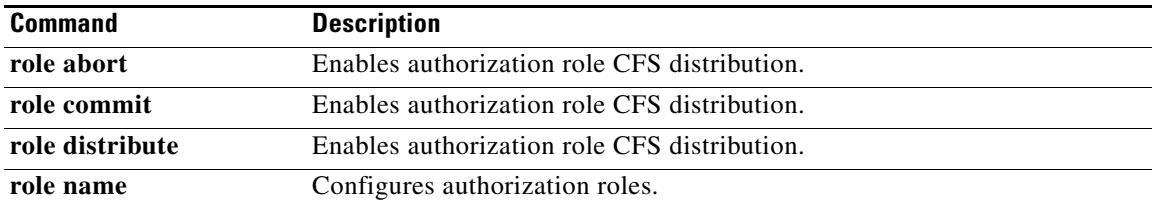

## **show rscn**

To display Registered State Change Notification (RSCN) information, use the **show rscn** command.

**show rscn** {**event-tov vsan** *vsan-id* | **pending vsan** *vsan-id* | **pending-diff vsan** *vsan-id* | **scr-table**  [**vsan** *vsan-id*] | **statistics** [**vsan** *vsan-id*]}

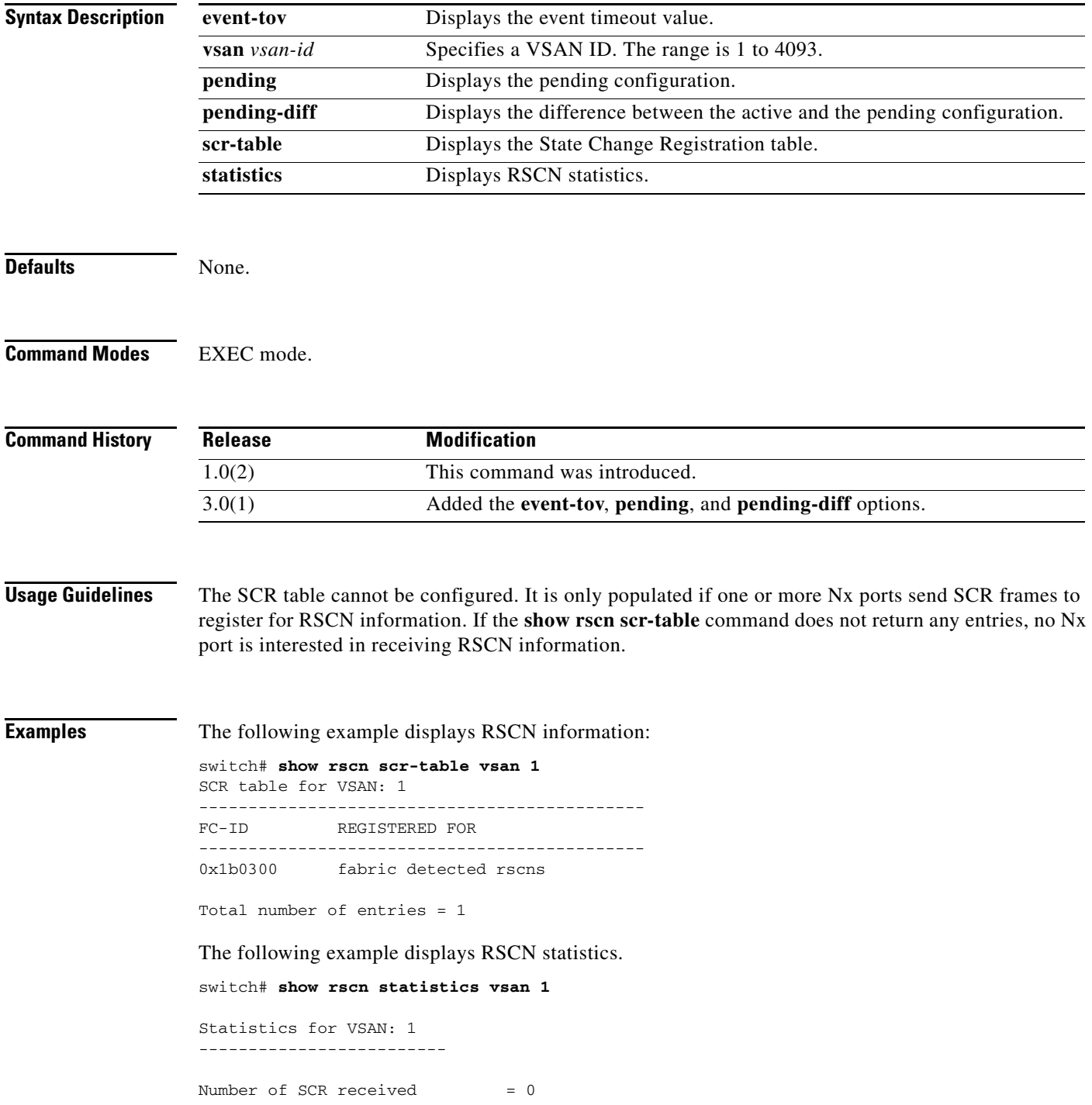

```
Number of SCR ACC sent = 0Number of SCR RJT sent = 0Number of RSCN received = 0Number of RSCN sent = 0Number of RSCN ACC received = 0
Number of RSCN ACC sent = 0
Number of RSCN RJT received = 0
Number of RSCN RJT sent = 0Number of SW-RSCN received = 0
Number of SW-RSCN sent = 0
Number of SW-RSCN ACC received = 0
Number of SW-RSCN ACC sent = 0
Number of SW-RSCN RJT received = 0
Number of SW-RSCN RJT sent = 0
```
The following example shows the RSCN event timeout value configured on VSAN 1:

```
switch# show rscn event-tov vsan 1
Event TOV : 2000 ms
switch#
```
The following example shows the difference between the active RSCN configuration and the pending RSCN configuration on VSAN 1:

```
switch# show rscn pending-diff vsan 1
- rscn event-tov 2000
+ rscn event-tov 20
switch#
```
## **show running-config**

To display the running configuration file, use the **show running-config** command.

**show running-config** [**diff** | **interface** [**cpp** | **fc** | **fc** *slot***/***port* | **fc-tunnel** *tunnel-id* | **fcip** *fcip-number*  | **gigabitethernet** *slot***/***port* | **iscsi** *slot***/***port* | **mgmt 0** | **port-channel** | **svc** | **vsan** *vsan-id*] |**vsan**  *vsan-id* ]

**Note** On a Cisco Fabric Switch for HP c-Class BladeSystem and on a Cisco Fabric Switch for IBM BladeCenter, the syntax differs as follows:

**interface** {**bay** *port* **| ext** *port*}

#### **Syntax Description**

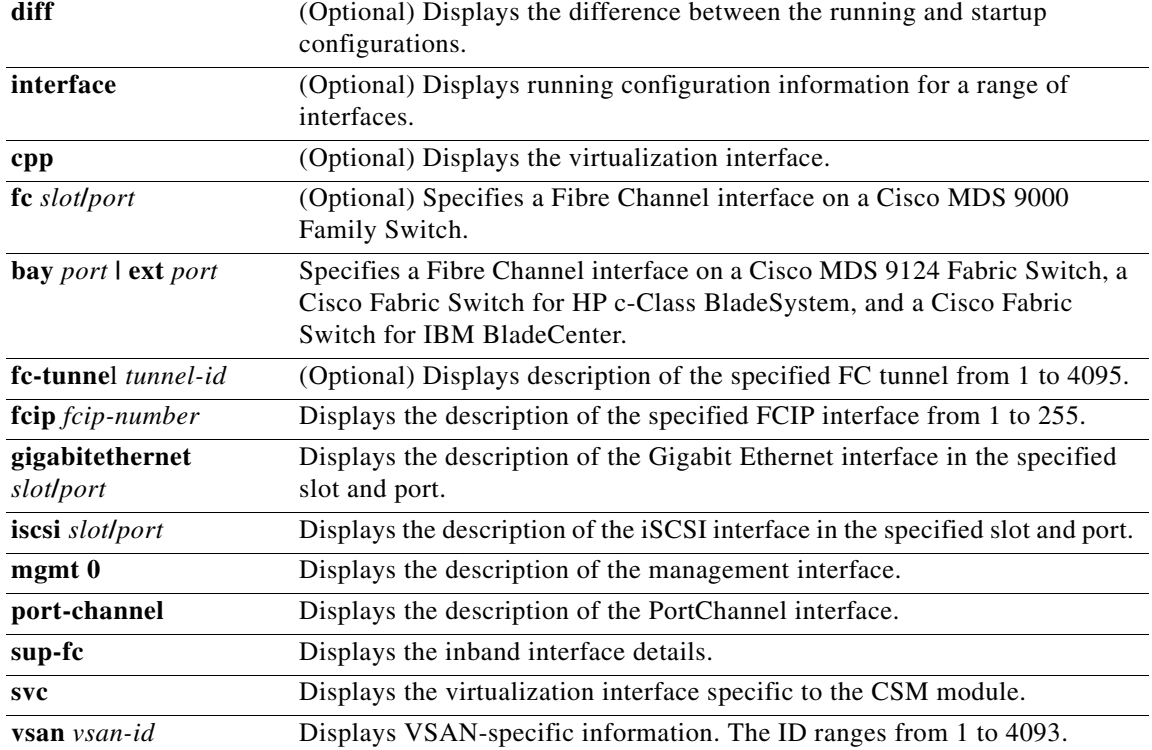

**Defaults** None.

**Command Modes** EXEC mode.

**Command History Release Modification** 1.0(2) This command was introduced.

**Usage Guidelines** If the running configuration is different from the startup configuration, issue the **show startup-config**  diff command to view the differences.

**Examples** The following example displays the configuration currently running on the switch:

```
switch# show running-config
Building Configuration ...
 interface fc1/1
 interface fc1/2
 interface fc1/3
 interface fc1/4
 interface mgmt0
ip address 209.165.200.226 209.165.200.227 
no shutdown
vsan database
boot system bootflash:isan-237; sup-1
boot kickstart bootflash:boot-237 sup-1
callhome
ip default-gateway 209.165.200.226 
switchname switch
trunk protocol enable
username admin password 5 /AFDAMD4B2xK2 role network-admin
```
The following example displays the difference between the running configuration and the startup configuration:

```
switch# show running-config diff
Building Configuration ...
*** Startup-config
--- Running-config
****************** 1,16 ****
   fcip enable
   ip default-gateway 209.165.200.226 
   iscsi authentication none
   iscsi enable
! iscsi import target fc
   iscsi virtual-target name vt
     pWWN 21:00:00:04:cf:4c:52:c1
   all-initiator-permit
--- 1,20 --- fcip enable
+ aaa accounting logsize 500
+
+
+
   ip default-gateway 209.165.200.226 
   iscsi authentication none
   iscsi enable
! iscsi initiator name junk
   iscsi virtual-target name vt
     pWWN 21:00:00:04:cf:4c:52:c1
```
all-initiator-permit

The following example displays running configuration information for a specified interface—in this case, the management interface:

switch# **show running-config interface mgmt0**

interface mgmt0

ip address 209.165.200.226 209.165.200.226

The following example displays running configuration information for a specified feature—in this case, VSANS:

switch# **show running-config feature vsan** vsan database vsan 2 suspend vsan 3 vsan 4 vsan database vsan 3 interface fc1/1

## **show san-ext-tuner**

To display SAN extension tuner information, use the **show san-ext-tuner** command.

**show san-ext-tuner** {**interface gigabitethernet** *slot***/***port* [**nport pwwn** *pwwn-id* **vsan** *vsan-id*  **counters**] | **nports**}

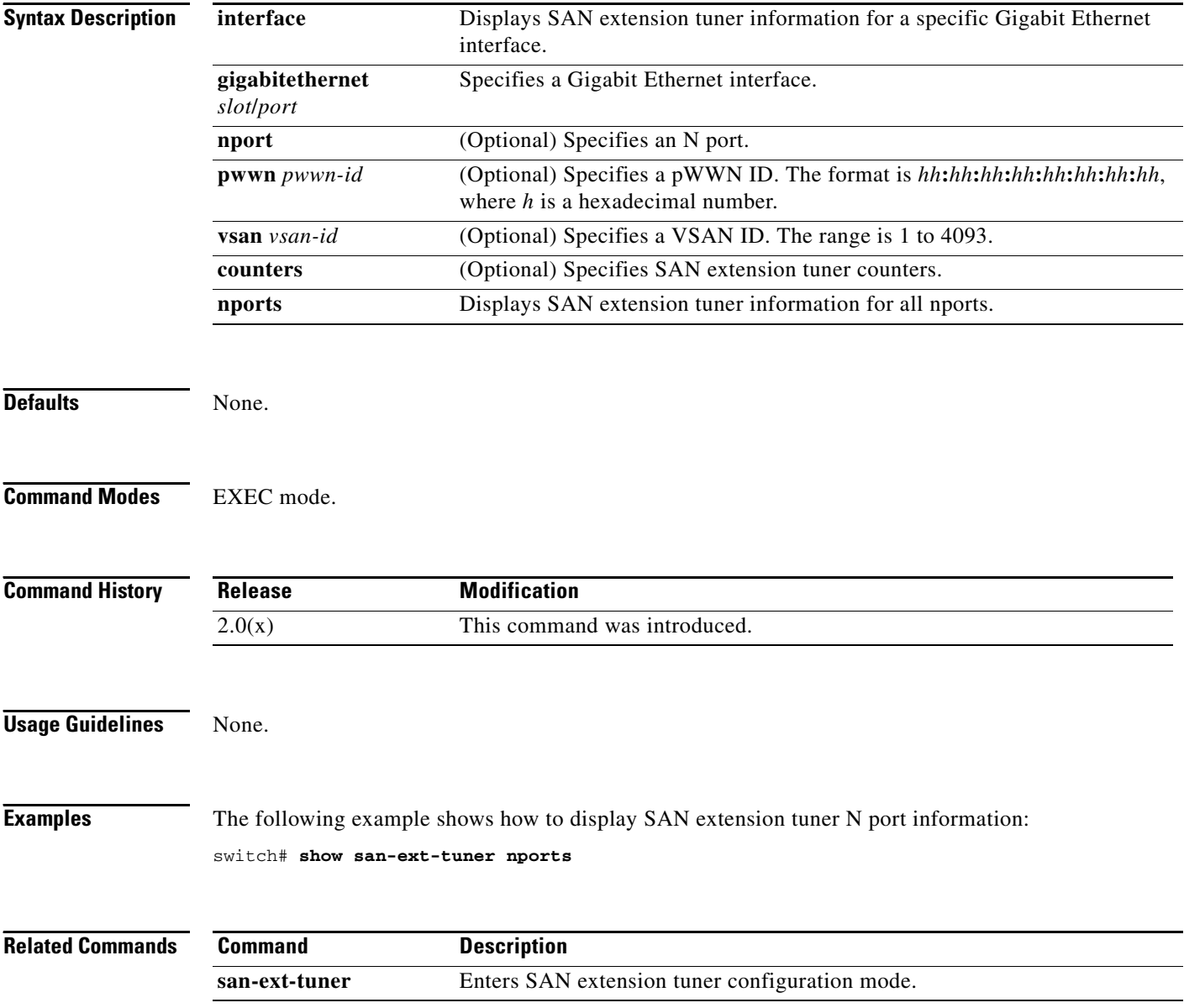

## **show santap module**

To display the SANTap configuration on the Storage Services Module (SSM), use the **show santap module** command in EXEC mode.

**show santap module** *slot* {**avt** [*name |* **brief**] | **avtlun** | **cvt** *[cvt-id* | **brief**] **| dvt** [*name |* **brief**] | **dvtlun** | **rvt** [*name |* **brief**] | **rvtlun** | **session** [*session-id* **| brief**] | **tech-support**}

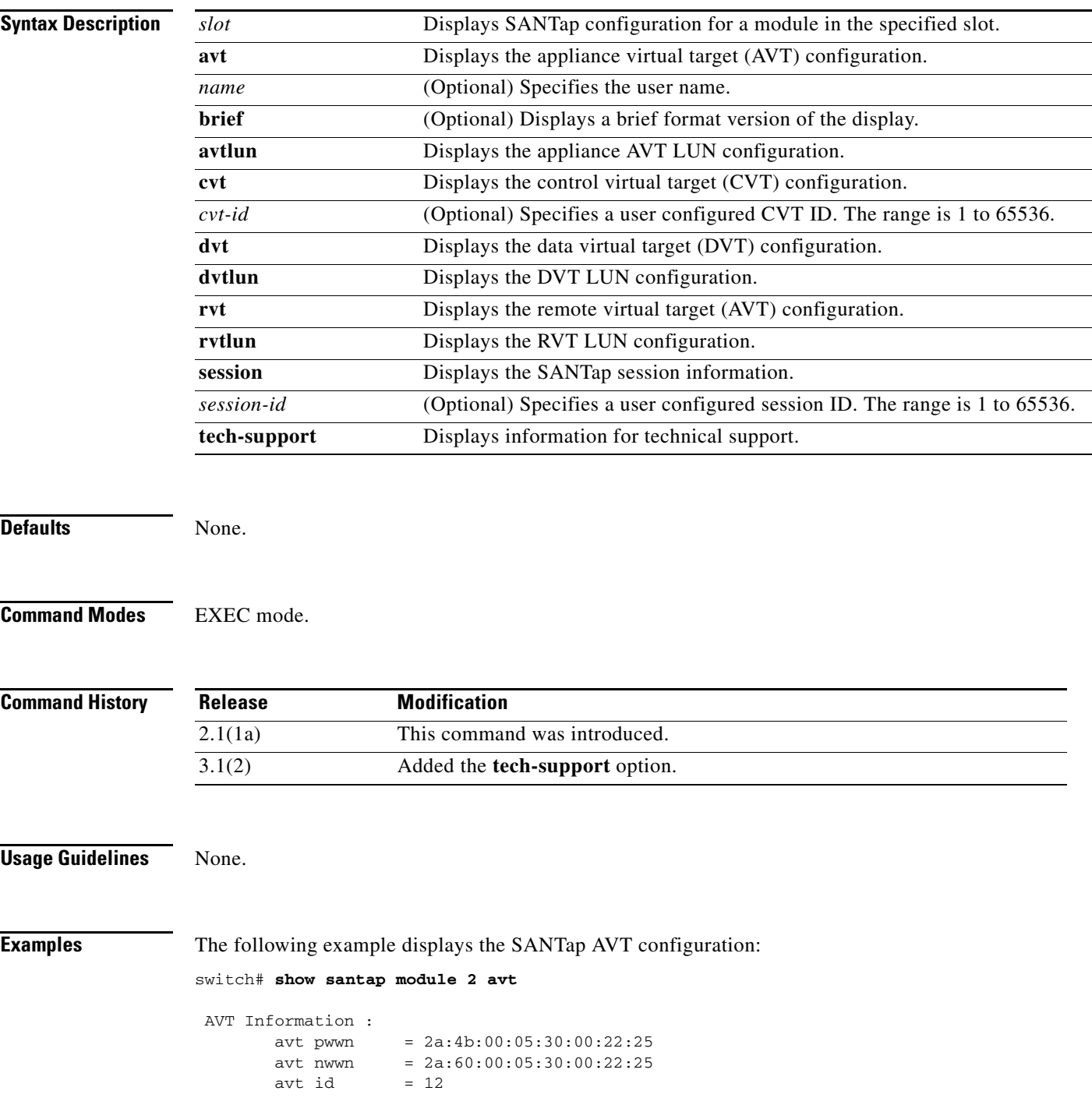

```
avt vsan = 4avt if_index = 0x1080000hi pwwn = 21:00:00:e0:8b:07:61:aa tgt pwwn = 22:00:00:20:37:88:20:ef
tot vsan = 1
```
The following example displays the SANTap AVT LUN configuration:

switch# **show santap module 2 avtlun**

```
 AVT LUN Information :
       avt pwwn = 2a:4b:00:05:30:00:22:25
      avt lun = 0x0xmap id = 16
      avt id = 12<br>tgt lun = 0-xtgt lun = 0x0
```
The following example displays the SANTap CVT configuration:

switch# **show santap module 2 cvt**

```
 CVT Information :
       cvt pwwn = 25:3c:00:05:30:00:22:25
       cvt nwwn = 25:3d:00:05:30:00:22:25
      \text{cut } id = 1cvt xmap id = 2\text{cvt} vsan = 10
```
The following example displays the SANTap DVT configuration:

switch# **show santap module 2 dvt**

```
 DVT Information :
       dvt pwwn = 22:00:00:20:37:88:20:ef
        dvt nwwn = 20:00:00:20:37:88:20:ef
       \text{d}vt id = 3
       \text{d}vt mode = 3
       \text{d}vt vsan = 3
       dvt fp_port = 0
       dvt if_index = 0x1080000 dvt name = MYDVT
```
The following example displays the SANTap DVT LUN configuration:

```
switch# show santap module 2 dvtlun
```

```
 DVT LUN Information :
      \text{dvt} pwwn = 22:00:00:20:37:88:20:ef
      \text{d}vt lun = 0x0xmap id = 8
      dvt id = 3
      \text{div} mode = 0
      \text{d}vt vsan = 3
       tgt pwwn = 22:00:00:20:37:88:20:ef
      tgt lun = 0x0tgt vsan = 1
```
The following example displays the SANTap configuration session:

switch# **show santap module 2 session**

```
 Session Information :
      sension id = 1 host pwwn = 21:00:00:e0:8b:07:61:aa
       dvt pwwn = 22:00:00:20:37:88:20:ef
```

```
dvt lun = 0 \times 0<br>tgt pwwn = 00:
               = 00:00:00:00:00:00:00:00tgt lun = 0 \times 0<br>adt pwwn = 77:
              = 77:77:77:77:77:77:77:77adt lun = 0x0num ranges = 0dvt id = 0<br>vdisk id = 0 vdisk id = 0
 session state = 0
 mrl requested = 1
 pwl requested = 1
 iol requested = 0
```
The following example displays the SANTap RVT configuration:

switch# **show santap module 2 rvt**

```
 RVT Information :
      rvt pwwn = 2a:61:00:05:30:00:22:25
      rvt nwwn = 2a:62:00:05:30:00:22:25
      rvt id = 17rvt vsan = 4rvt if index = 0x1080000
```
The following example displays the SANTap RVT LUN configuration:

switch# **show santap module 2 rvtlun**

```
 RVT LUN Information :
      rvt pwwn = 2a:61:00:05:30:00:22:25
     rvt lun = 0x0xmap id = 22
     rvt id = 17 app pwwn = 22:00:00:20:37:39:b1:00
     app lun = 0x0app vsan = 1
```
The following example displays information for technical support:

switch# **show santap module 4 tech-support**

```
 DVT Information :
      dvt pwwn = 22:00:00:20:37:39:b1:00dvt nwwn = 20:00:00:20:37:39:b1:00dvt id = 0x83fe924\text{d}vt mode = 3
       \text{d}vt vsan = 1
        dvt if_index = 0x1180000
        dvt fp_port = 1
       dvt name = MYDVT3 dvt tgt-vsan = 2
       dvt io timeout = 10 secs<br>dvt lun size handling = 1dvt lun size handling
       \text{d}vt app iofail behaviour = 0
       dvt quiesce behavior = 0
       \text{d}vt tgt iofail behavior = 0
       dvt appio failover time = 0 secs
       \text{d}vt inq data behavior = 0
 DVT Information :
        dvt pwwn = 22:00:00:20:37:88:20:ef
       \frac{1}{20} avt nwwn = 20:00:00:20:37:88:20:ef
       dvt id = 0x8405bbc\text{dvt} mode = 3
       \text{d}vt vsan = 1
```

```
 dvt if_index = 0x1186000
        dvt fp_port = 7
       dvt name = MYDVT3 dvt tgt-vsan = 2
       \text{d}vt io timeout = 10 secs
       \text{d}vt lun size handling = 1
       dvt app iofail behaviour = 0<br>dvt quiesce behavior = 0
       dvt quiesce behavior
       \text{d}vt tgt iofail behavior = 0
        dvt appio failover time = 0 secs
       \text{d}vt inq data behavior = 0
 DVT Information :
        dvt pwwn = 22:00:00:20:37:39:87:70
        dvt nwwn = 20:00:00:20:37:39:87:70
       dvt id = 0x8405b2c\text{d}vt mode = 3
       dvt vsan = 3
       dvt if_index = 0x118c000 dvt fp_port = 13
       dvt name = MYDVT3 dvt tgt-vsan = 2
       \text{d}vt io timeout = 10 secs
       \text{d}vt lun size handling = 1
       dvt app iofail behaviour = 0
       dvt quiesce behavior = 0
        dvt tgt iofail behavior = 0
        dvt appio failover time = 0 secs
       \text{d}vt inq data behavior = 0
 CVT Information :
        cvt pwwn = 29:5d:33:33:33:33:33:36
        cvt nwwn = 29:5e:33:33:33:33:33:36
       \text{cvt} id = 0 \times 83 \text{b}11 \text{e}4cvt xmap_id = 0x83b1204\text{cvt} vsan = 2
        cvt name =
 ---------------------------------------------------------------------
VSAN USAGE COUNT
---------------------------------------------------------------------
2 4
switch#
```
[Table 22-7](#page-387-0) describes the significant fields shown in the previous displays.

| <b>Field</b>  | <b>Description</b>                           |
|---------------|----------------------------------------------|
| app lun       | Displays the appliance LUN.                  |
| app pwwn      | Displays the appliance port world wide name. |
| app vsan      | Displays the appliance VSAN number.          |
| avt id        | Displays the AVT ID number.                  |
| avt if _index | Displays the AVT interface index number.     |
| avt lun       | Displays the AVT LUN.                        |
| avt nwwn      | Displays the AVT Node port world wide name.  |
| avt pwwn      | Displays the AVT port world wide name.       |

<span id="page-387-0"></span>*Table 22-7 show santap Field Descriptions*

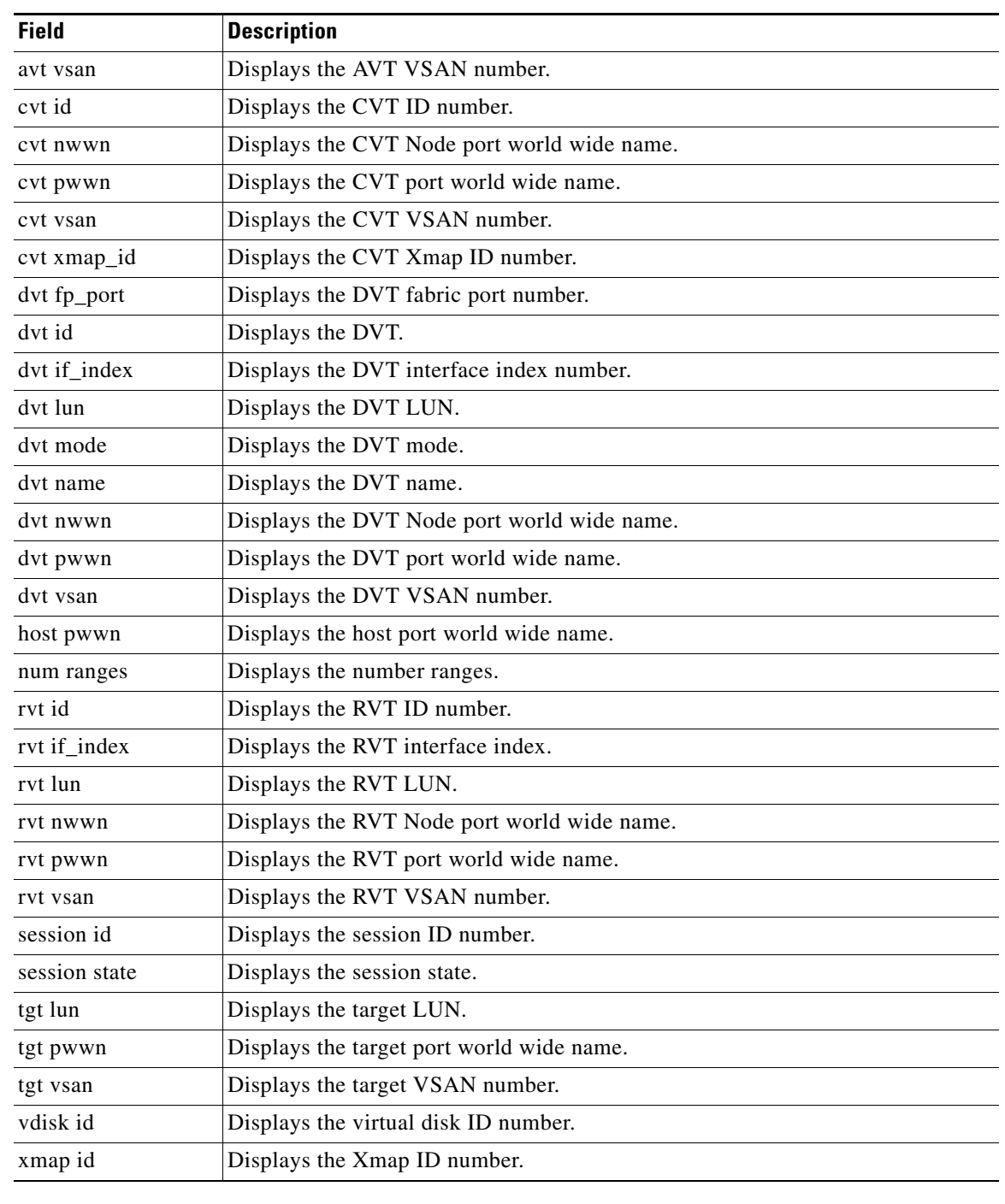

#### *Table 22-7 show santap Field Descriptions (continued)*

#### **Related Commands**

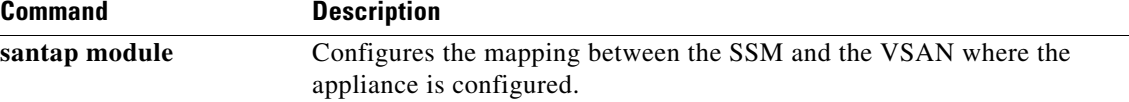

L,

## **show santap module dvt**

To display the SANTap DVT configuration on the Storage Service Module (SSM), use the **show santap module dvt** command in the EXEC mode.

**show santap module** *slot* **dvt** {*name* **| brief**}

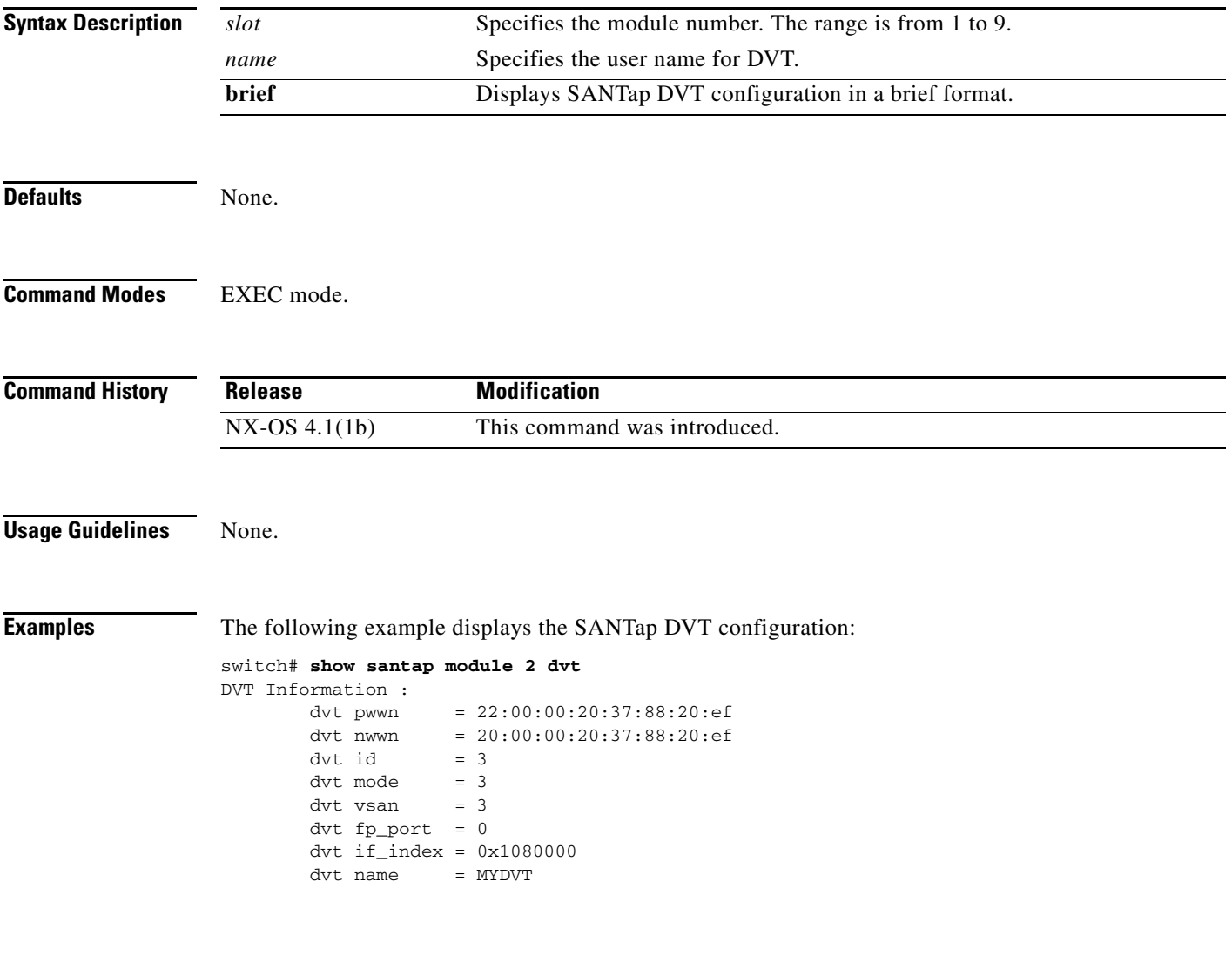

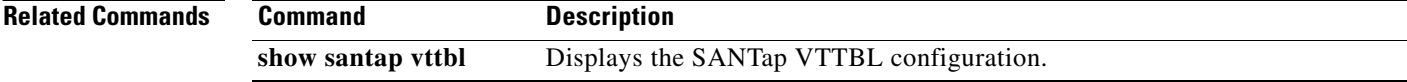

## **show santap module dvt brief**

To display the SANTap Data Virtual Target (DVT) configuration in a brief format on the Storage Service Module (SSM), use the **show santap module dvt brief** command in the EXEC mode.

**show santap module dvt brief** *slot*

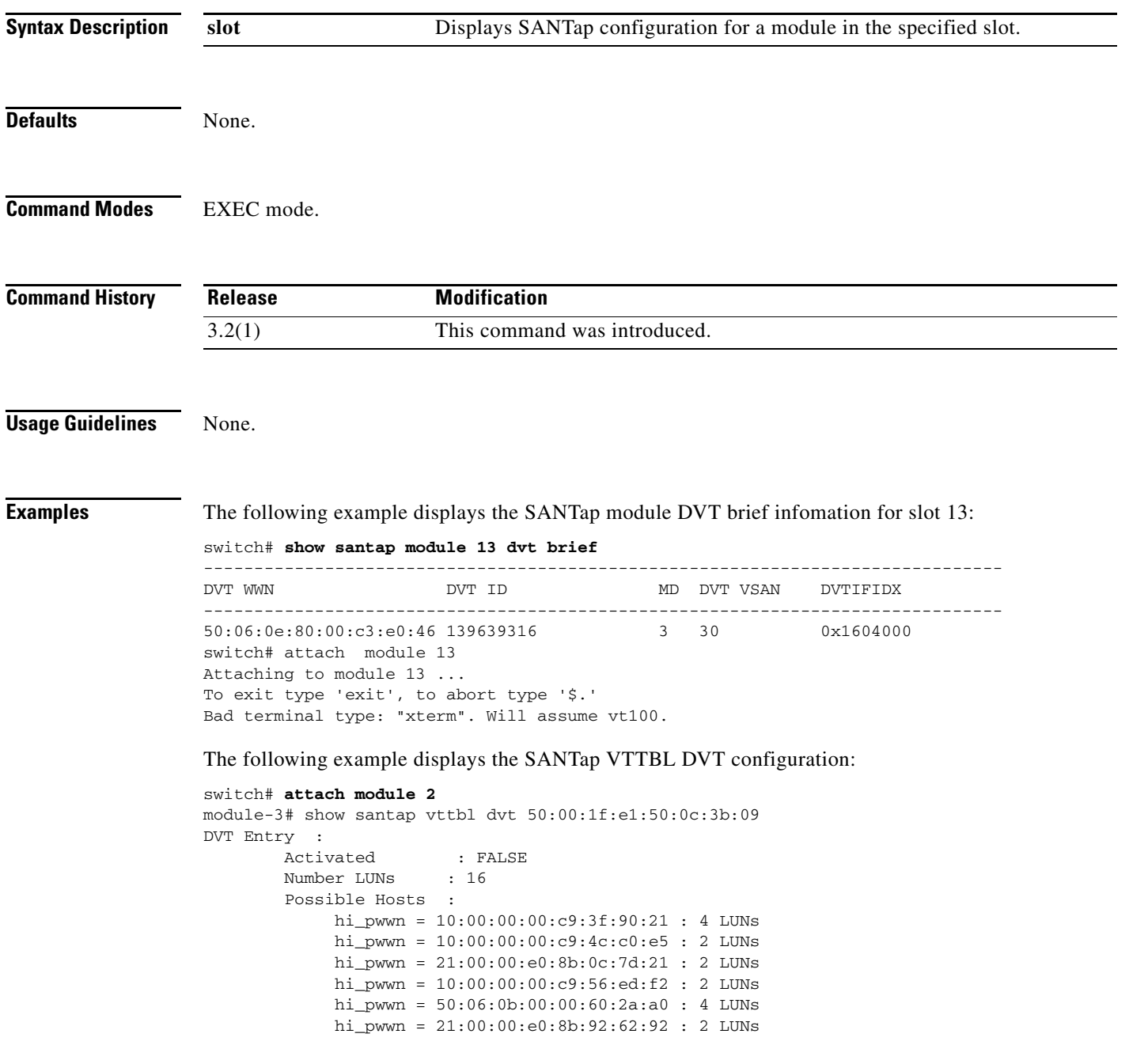

The following example displays the SANTap vttbl DVT host configuration:

```
switch# show santap vttbl dvt 50:00:1f:e1:50:0c:3b:09 host 10:00:00:00:c9:3f:90:21
HI-LIST Entry : 
        State : PRLI
        UA Power On : 1<br>FIT Created : 1
       FIT Created
        NVP Index : 0x10000000c93f9021
     HI-LUNS Entry : 
        Number of LUNs : 4
       DVT ID : 0x83f978c<br>HI Index : 0<br>LUNs Installed : TRUE
       HI Index
        LUNs Installed
         Target Lun, DVT Lun pairs : 
         (0, 0)(1, 1)(2, 2)(3, 3)
```
**Related Commands** 

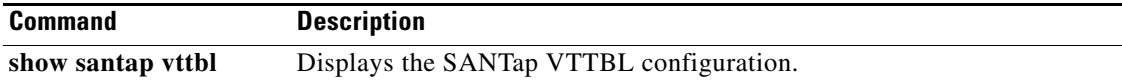

# **show santap module dvtlun**

To display the SANTap DVT LUN configuration on the Storage Service Module (SSM), use the **show santap module dvt lun** command in the EXEC mode.

**show santap module** *slot* **dvtlun** {**brief | dvt-pwwn**}

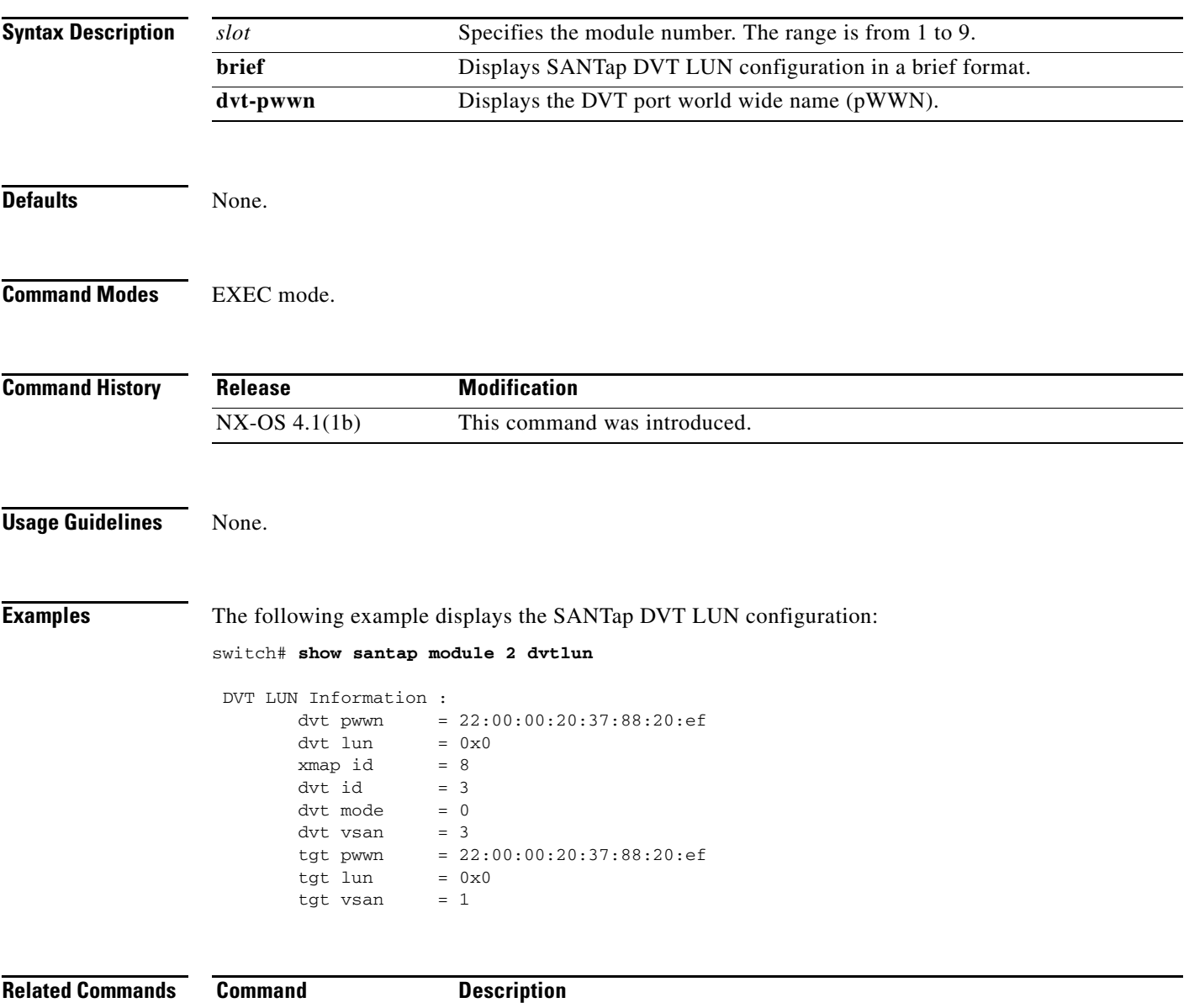

**show santap vttbl** Displays the SANTap VTTBL configuration.

## **show santap vttbl dvt**

To display the SANTap VTTBL DVT configuration on the Storage Service Module (SSM), use the **show santap vttbl dvt** command in the EXEC mode.

**show santap vttbl dvt** {**dvt-pwwn**}

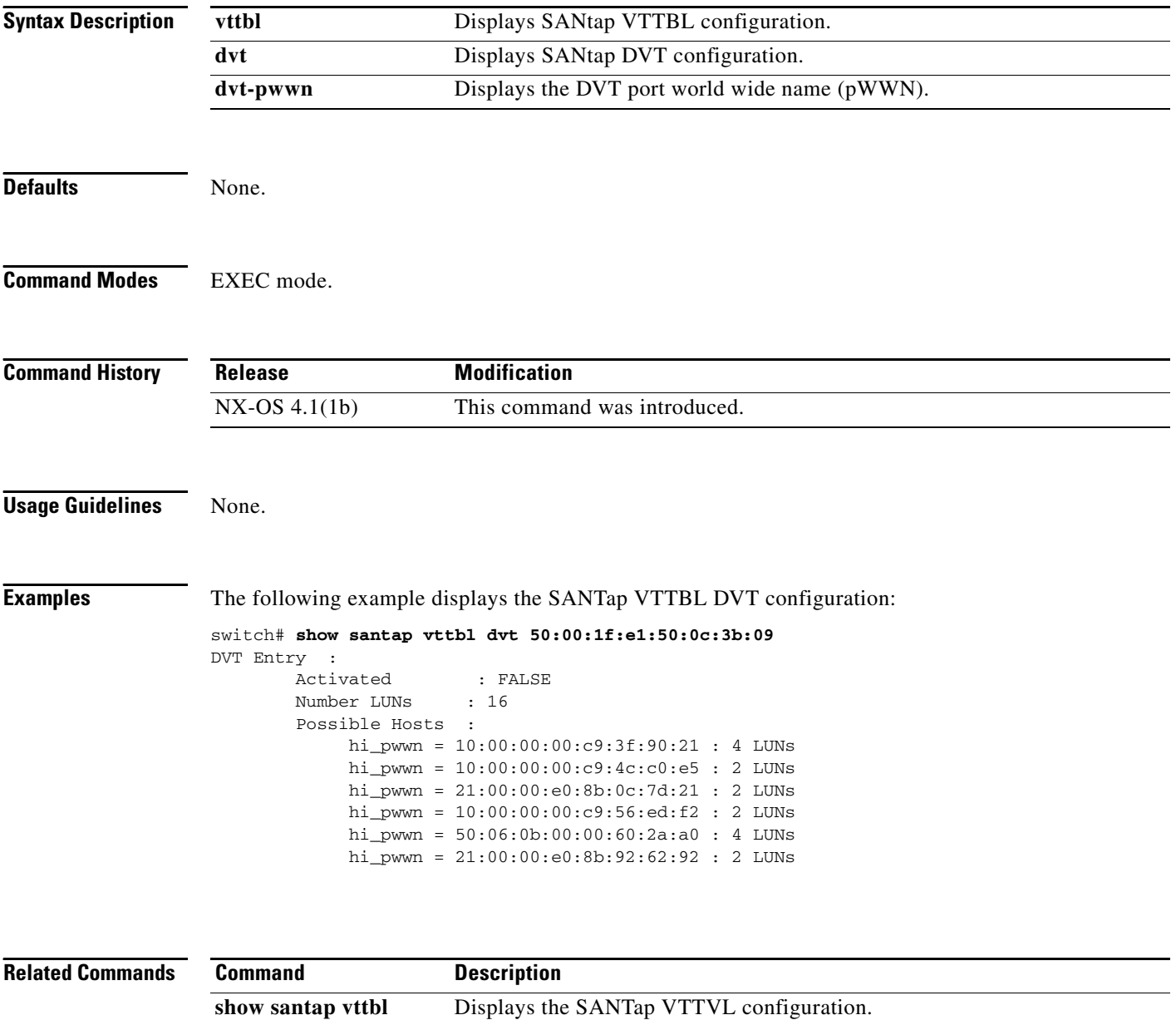

## **show santap vttbl dvt host**

To display the SANTap VTTBL DVT host configuration on the Storage Service Module (SSM), use the **show santap vttbl dvt host** command in the EXEC mode.

**show santap vttbl dvt** {**dvt-pwwn**} **host** {**host-pwwn**}

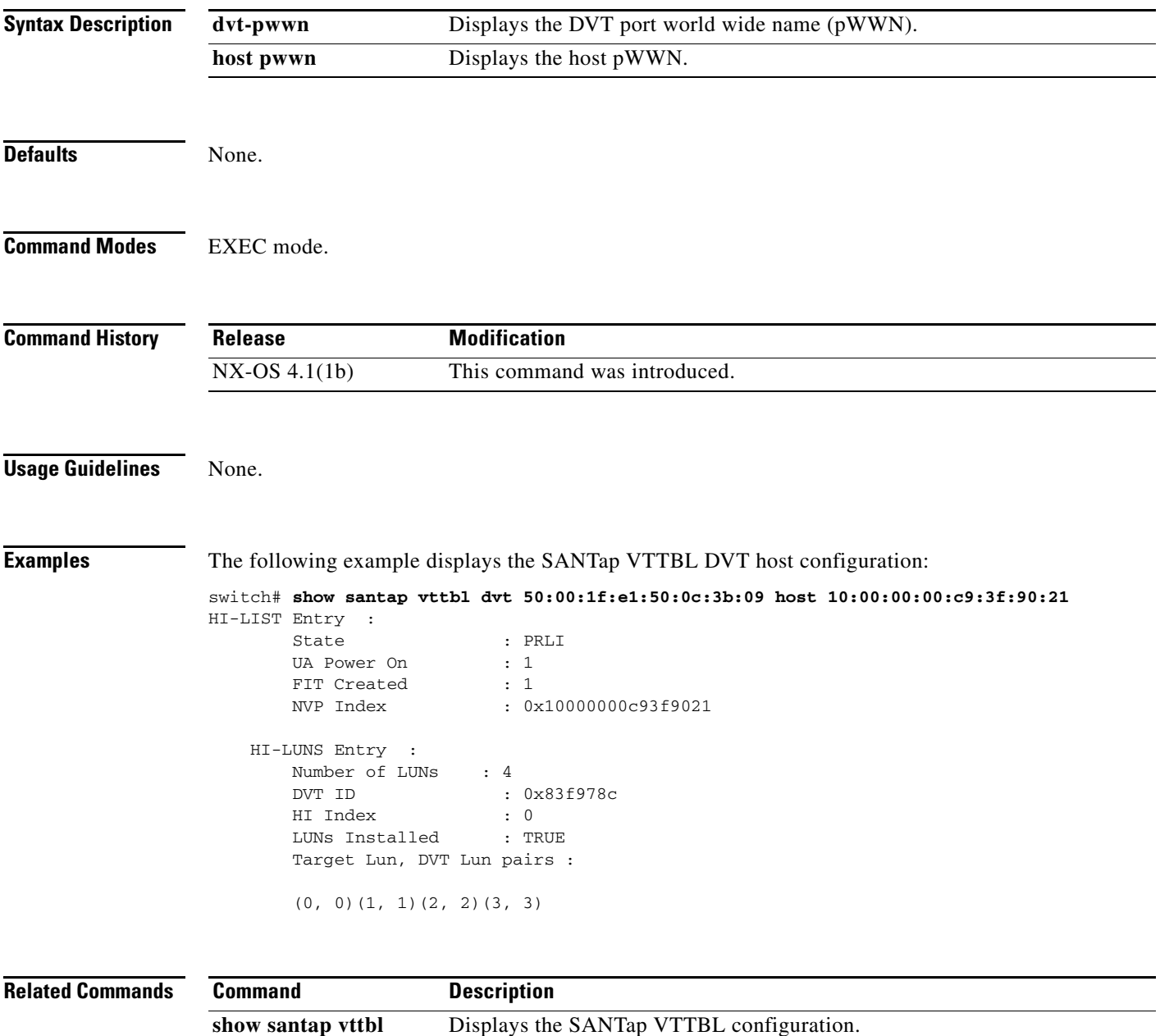

## **show scheduler**

To display command scheduler information, use the **show scheduler** command.

**show scheduler** {**config** | **job** [**name** *jobname*] | **logfile** | **schedule** [**name** *schedulename*]}

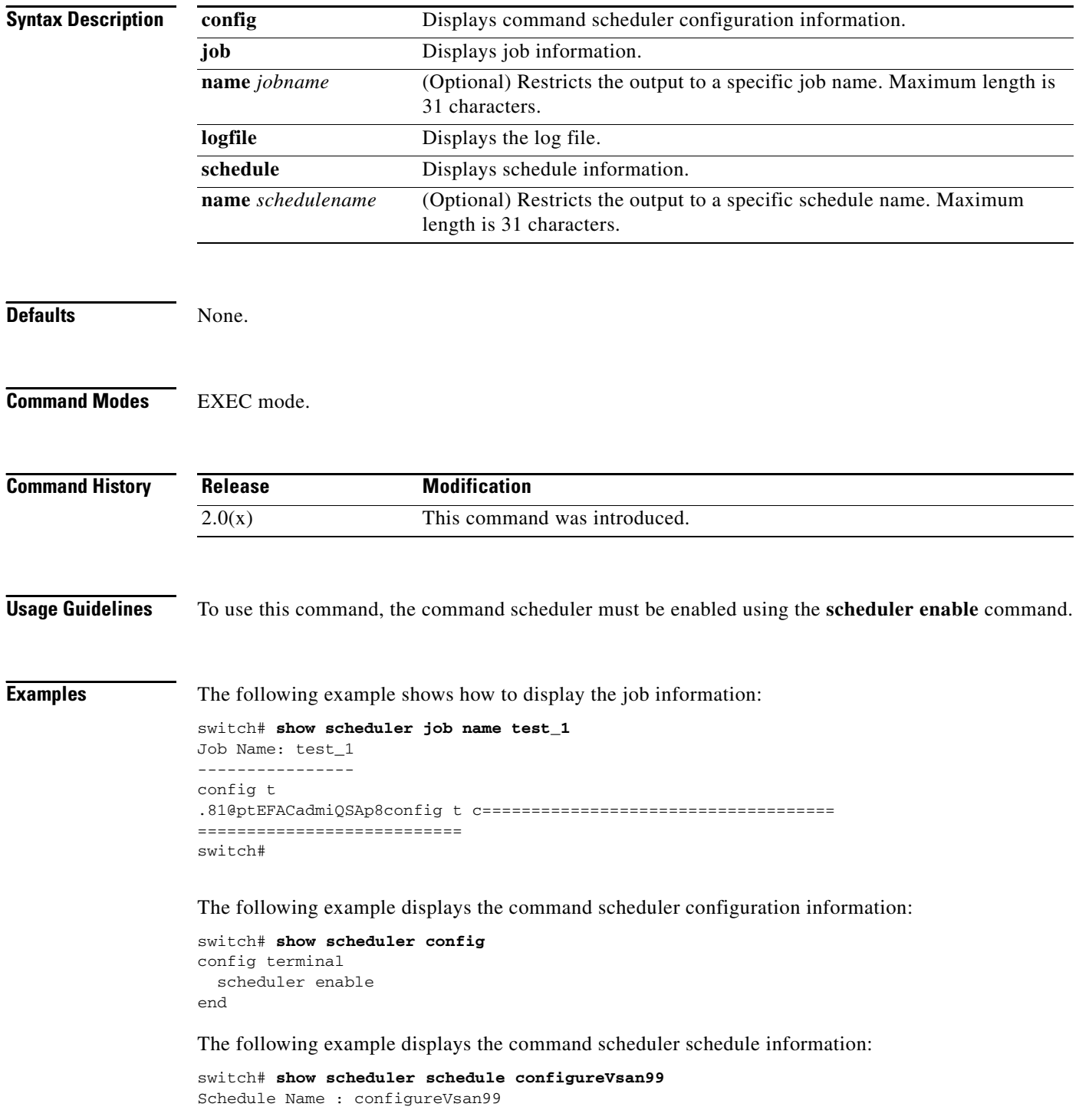
```
------------------------------------
User Name : admin
Schedule Type : Run once on Tue Aug 10 09:48:00 2004
Last Execution Time: Tue Aug 10 09:48:00 2004
-----------------------------------------------
Job Name Status
-----------------------------------------------
addMemVsan99 Success (0)
```
The following example displays the command scheduler log file information:

```
switch# show scheduler logfile
Job Name : addMemVsan99 Job Status: Success (0)
Schedule Name : configureVsan99 User Name : admin
Completion time: Tue Aug 10 09:48:00 2004
--------------------------- Job Output ---------------------------
'config terminal'
'vsan database'
'vsan 99 interface fc1/1'
'vsan 99 interface fc1/2'
'vsan 99 interface fc1/3'
'vsan 99 interface fc1/4'
```
The following example displays the command scheduler configuration information:

```
switch# show scheduler config
config terminal
   scheduler enable
   scheduler logfile size 512
end
config terminal
   scheduler job name addMemVsan99
     config terminal
       vsan database
         vsan 99 interface fc1/1
         vsan 99 interface fc1/2
         vsan 99 interface fc1/3
         vsan 99 interface fc1/4
end
config terminal
   scheduler schedule name configureVsan99
     time start 2004:8:10:9:52
     job name addMemVsan99
end
```
#### **Related Commands**

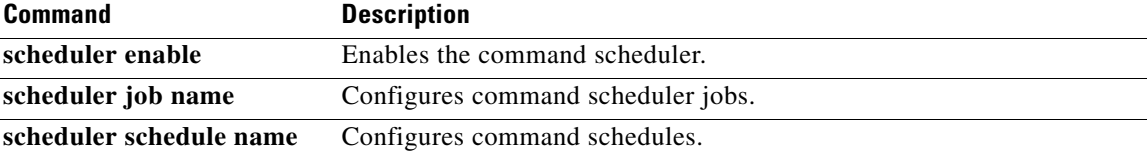

## **show scsi-flow**

To display SCSI flow information, use the **show scsi-flow** command.

**show scsi-flow** [**flow-id** *flow-id*] | **statistics** [**flow-id** *flow-id* {**lun** *lun-number*}]

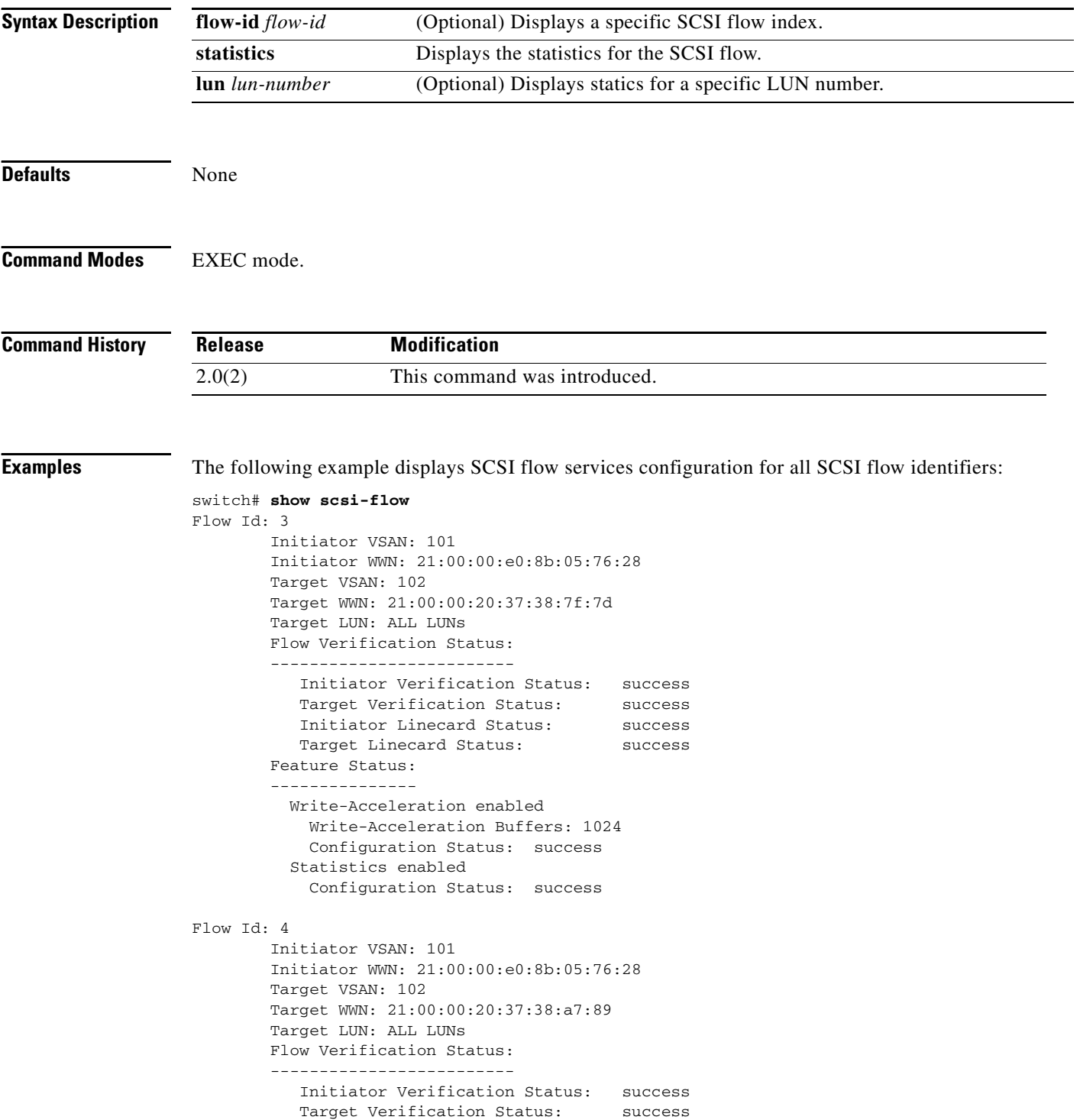

```
 Initiator Linecard Status: success
  Target Linecard Status: success
 Feature Status:
   ---------------
  Write-Acceleration enabled
    Write-Acceleration Buffers: 1024
    Configuration Status: success
```
<span id="page-398-0"></span>[Table 22-8](#page-398-0) describes the significant fields shown in the **show scsi-flow** command output.

*Table 22-8 show scsi-flow Field Descriptions*

| <b>Field</b>                            | <b>Description</b>                                                                                                    |
|-----------------------------------------|----------------------------------------------------------------------------------------------------|
| Initiator Verification<br><b>Status</b> | Verifies that the name server, FLOGI server, and zone server information<br>for the initiator on the local switch are correct.                                                                                                    |
| <b>Target Verification Status</b>       | Verifies that the names sever and zone server information for the target<br>on the local switch are correct.                                                                                                    |
| <b>Initiator Linecard Status</b>        | Verifies that the initiator is connected to an SSM and if DPP provisioning<br>is enabled for the module.                                                                                                    |
| <b>Target Linecard Status</b>           | Verifies in the following order:<br>1. The target switch sees the proper name server and zone server<br>information for the initiator.<br>2. The target switch sees the proper name server, FLOGI server and zone<br>server information for the target.<br>3. The target is connected to an SSM and if DPP provisioning is enabled<br>for that module. |

The following example displays SCSI flow services configuration for a specific SCSI flow identifier:

```
switch# show scsi-flow flow-id 3
Flow Id: 3
        Initiator VSAN: 101
        Initiator WWN: 21:00:00:e0:8b:05:76:28
        Target VSAN: 102
        Target WWN: 21:00:00:20:37:38:7f:7d
        Target LUN: ALL LUNs
        Flow Verification Status:
             -------------------------
 Initiator Verification Status: success
 Target Verification Status: success
 Initiator Linecard Status: success
          Target Linecard Status: success
        Feature Status:
          ---------------
          Write-Acceleration enabled
            Write-Acceleration Buffers: 1024
            Configuration Status: success
          Statistics enabled
            Configuration Status: success
```
The following example displays SCSI flow services statistics for all SCSI flow identifiers:

switch# **show scsi-flow statistics**

```
Stats for flow-id 4 LUN=0x0000
------------------------------
 Read Stats
  I/O Total count=2
```

```
 I/O Timeout count=0 
 I/O Total block count=4
  I/O Max block count=2 
  I/O Min response time=5247 usec
  I/O Max response time=10160 usec
 I/O Active Count=0 
 Write Stats
  I/O Total count=199935 
  I/O Timeout count=0 
  I/O Total block count=12795840 
  I/O Max block count=64 
  I/O Min response time=492 usec
  I/O Max response time=10056529 usec
  I/O Active Count=16 
 Non Read-Write Stats
  Test Unit Ready=4 
  Report LUN=38 
  Inquiry=50 
  Read Capacity=3 
 Mode Sense=0 
  Request Sense=0 
 Total Stats
  Rx Frame Count=3792063 
  Rx Frame Byte Count=6549984752 
  Tx Frame Count=3792063 
  Tx Frame Byte Count=6549984752 
 Error Stats
  SCSI Status Busy=0 
  SCSI Status Reservation Conflict=0 
  SCSI Status Task Set Full=0 
  SCSI Status ACA Active=0 
  Sense Key Not Ready=0 
  Sense Key Medium Error=0 
  Sense Key Hardware Error=0 
  Sense Key Illegal Request=0 
  Sense Key Unit Attention=28 
  Sense Key Data Protect=0 
  Sense Key Blank Check=0 
  Sense Key Copy Aborted=0 
  Sense Key Aborted Command=0 
  Sense Key Volume Overflow=0 
  Sense Key Miscompare=0
```
The following example displays SCSI flow services statistics for a specific SCSI flow identifier: switch# **show scsi-flow statistics flow-id 4**

Stats for flow-id 4 LUN=0x0000 ------------------------------ Read Stats I/O Total count=2 I/O Timeout count=0 I/O Total block count=4 I/O Max block count=2 I/O Min response time=5247 usec I/O Max response time=10160 usec I/O Active Count=0 Write Stats I/O Total count=199935

- I/O Timeout count=0
- I/O Total block count=12795840
- I/O Max block count=64
- I/O Min response time=492 usec
- I/O Max response time=10056529 usec
- I/O Active Count=16

## **show scsi-target**

To display information about existing SCSI target configurations, use the **show scsi-target** command.

**show scsi-target** {**auto-poll** | **custom-list** | **devices** [**vsan** *vsan-id*] [**fcid** *fcid-id*] | **disk** [**vsan**  *vsan-id*] [**fcid** *fcid-id*] | **lun** [**vsan** *vsan-id*] [**fcid** *fcid-id*] [**os** [**aix** | **all** | **hpux** | **linux** | **solaris** | **windows**] | **pwwn** | **status** | **tape** [**vsan** *vsan-id*] [**fcid** *fcid-id*]}

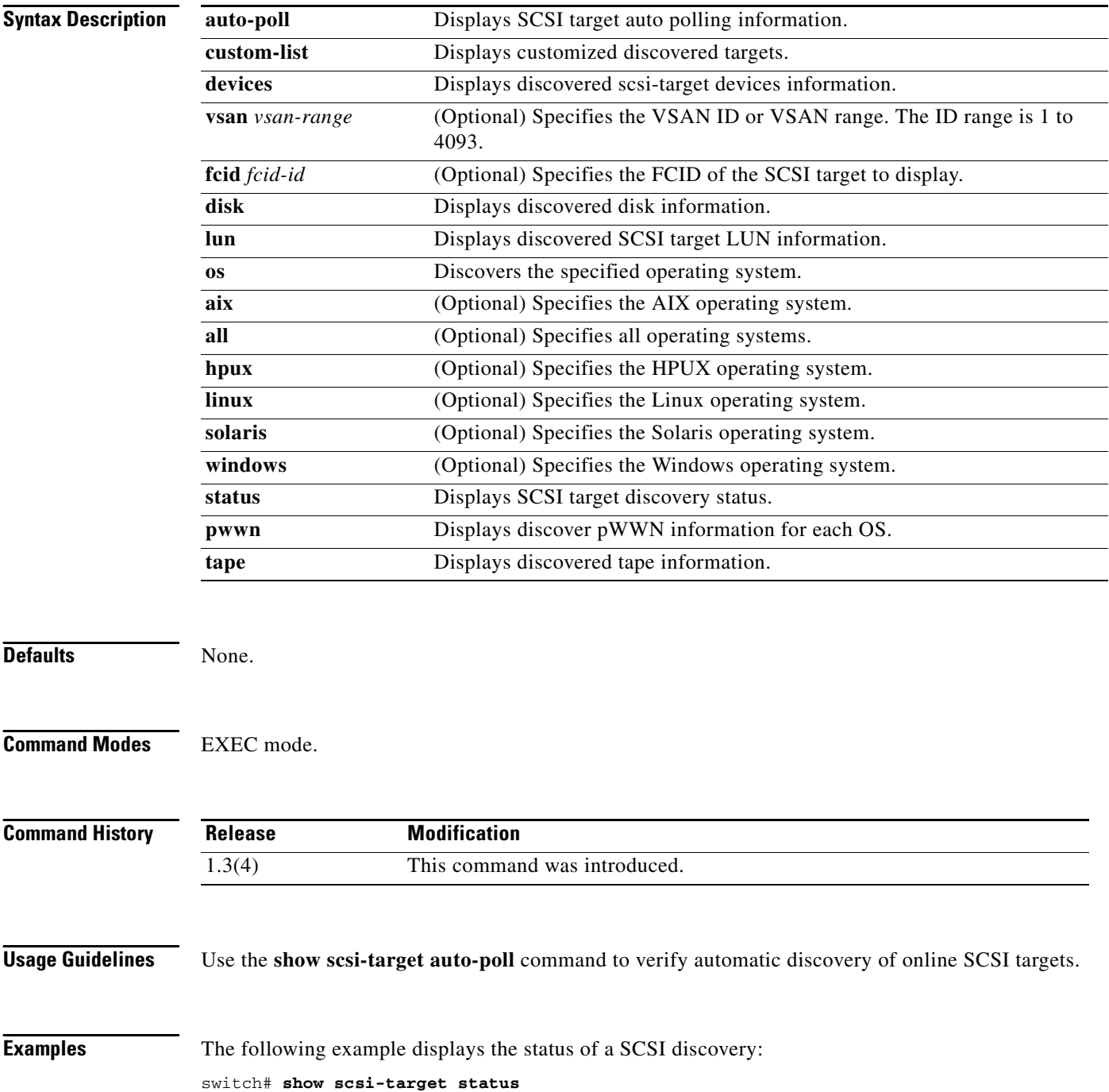

discovery completed

The following example displays a customized discovered targets:

switch# **show scsi-target custom-list ---------------** VSAN DOMAIN --------------- 1 56

The following example displays discovered disk information:

#### switch# **show scsi-target disk**

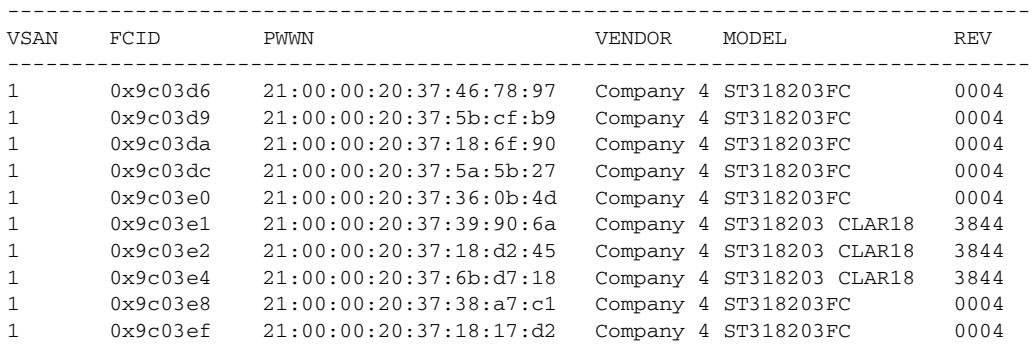

The following example displays the discovered LUNs for all OSs:

```
switch# show scsi-target lun os all
```
ST336607FC from SEAGATE (Rev 0006)

FCID is 0xed0001 in VSAN 7, PWWN is 21:00:00:04:cf:fb:42:f8

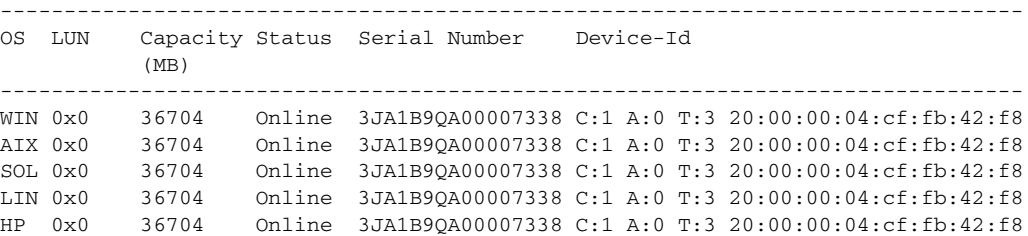

The following example displays the discovered LUNs for the Solaris OS:

```
switch# show scsi-target lun os solaris
```
ST336607FC from SEAGATE (Rev 0006) FCID is 0xed0001 in VSAN 7, PWWN is 21:00:00:04:cf:fb:42:f8 -------------------------------------------------------------------------------- OS LUN Capacity Status Serial Number Device-Id (MB) -------------------------------------------------------------------------------- SOL 0x0 36704 Online 3JA1B9QA00007338 C:1 A:0 T:3 20:00:00:04:cf:fb:42:f8

The following example displays auto-polling information. Each user is indicated by the internal UUID number, which indicates that a CSM or an IPS module is in the chassis:

```
switch# show scsi-target auto-poll 
auto-polling is enabled, poll_start:0 poll_count:1 poll_type:0 
USERS OF AUTO POLLING 
---------------------
uuid:54
```
**Cisco MDS 9000 Family Command Reference**

Г

The following example displays the port WWN that is assigned to each OS (Windows, AIX, Solaris, Linux, or HPUX):

switch# **show scsi-target pwwn** ------------------------------ PWWN

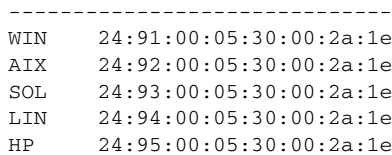

## **show sdv**

To display information about SAN device virtualization (SDV), use the **show sdv** command in EXEC mode.

**show sdv** {**database** [**pending vsan** *vsan-id* | **vsan** *vsan-id*] | **merge status vsan** *vsan-id* | **pending-diff vsan** *vsan-id* | **session status vsan** *vsan-id* | **statistics vsan** *vsan-id* | **virtual-device name** *device-name* **vsan** *vsan-id* | **zone** [**active vsan** *vsan-id* | **vsan** *vsan-id*]}

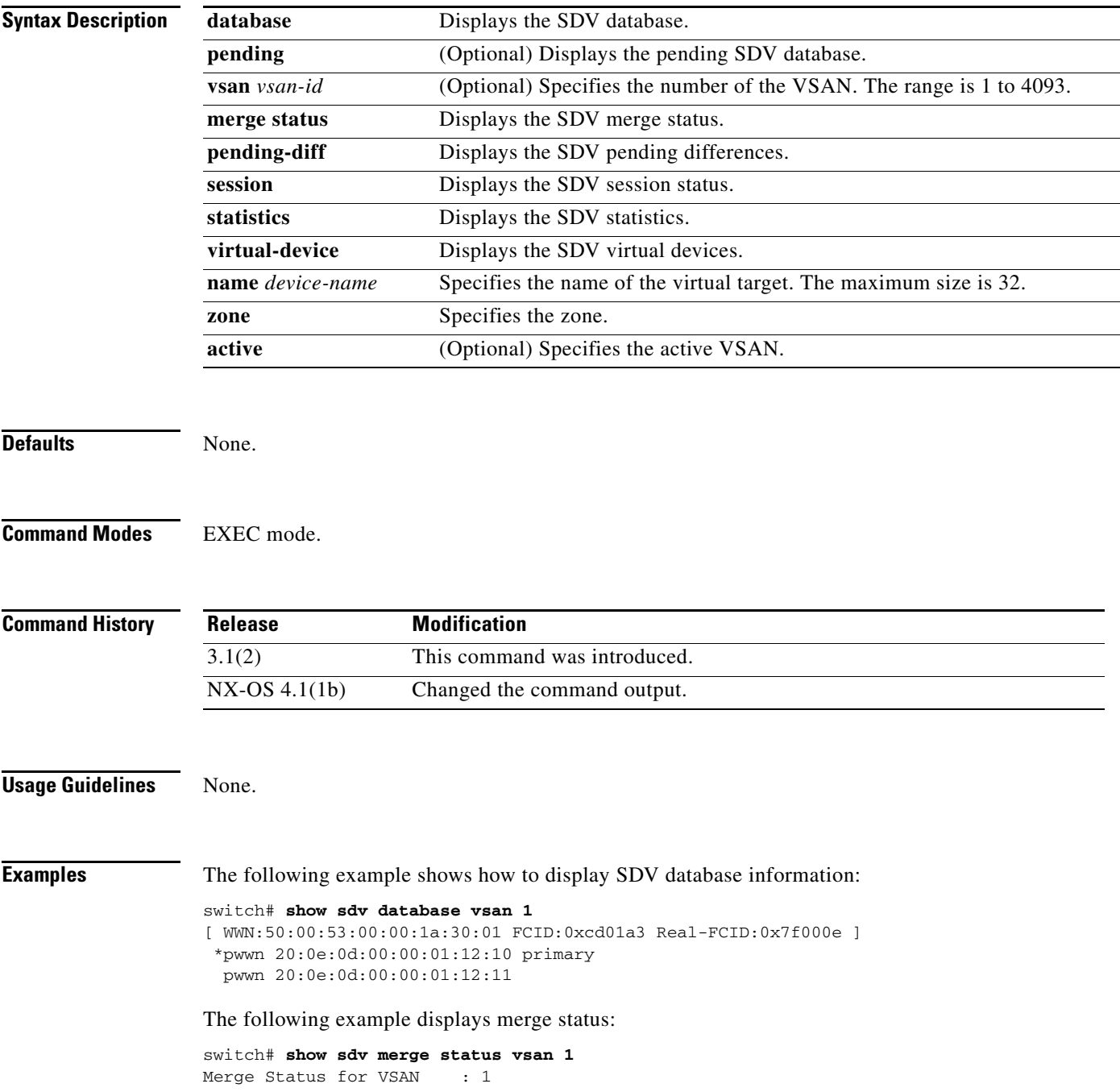

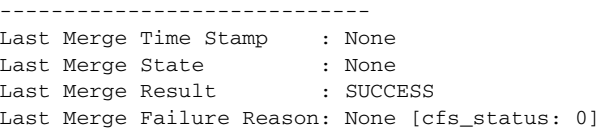

#### **Related Commands**

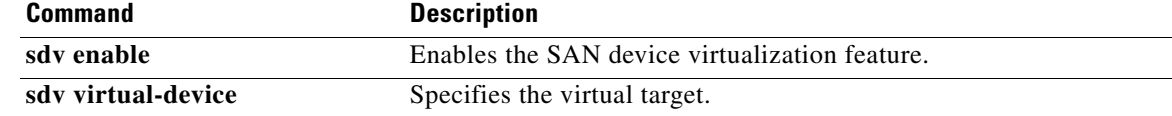

## **show sme cluster**

To display the information about the Cisco SME cluster, use the **show sme cluster** command.

**show sme cluster** {*cluster name* {**detail | interface** {**detail** | **node** {*A.B.C.D | X:X::X | DNS name* **sme** *slot/port*} **| sme** *slot/port* **| summary**}**| it-nexus | key database** {**detail | guid** *guid name*  {**detail | summary**} **| summary**} **| load-balancing | lun crypto-status | node** {{*A.B.C.D | X:X::X | DNS name*} *|* **summary**} **| recovery officer** {*index* **| detail** *index* **| summary** *index*} **| summary | tape** {**detail | summary**} **| tape-bkgrp** *tape group name* **volgrp** *volume group name*} **| detail | summary**}

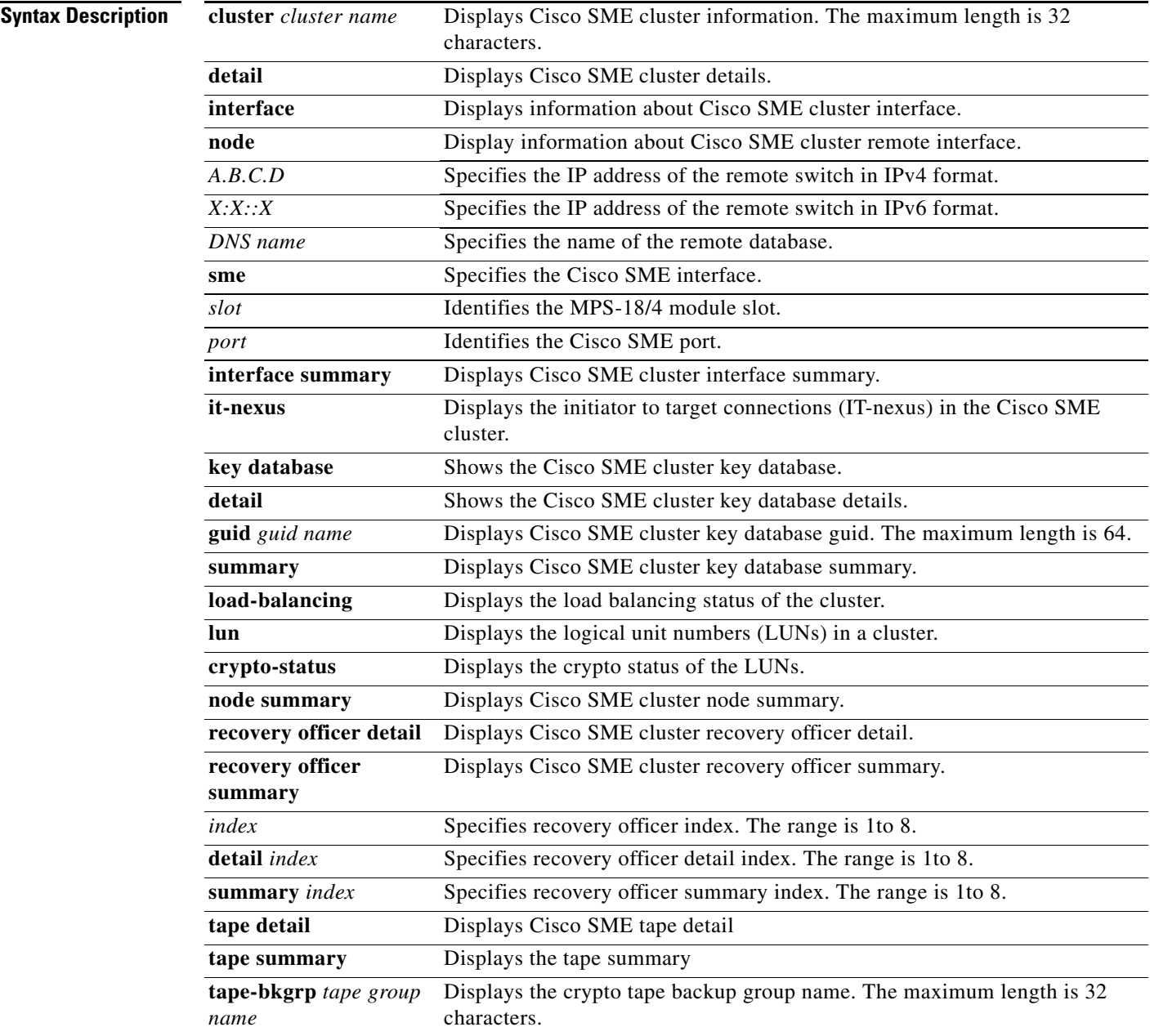

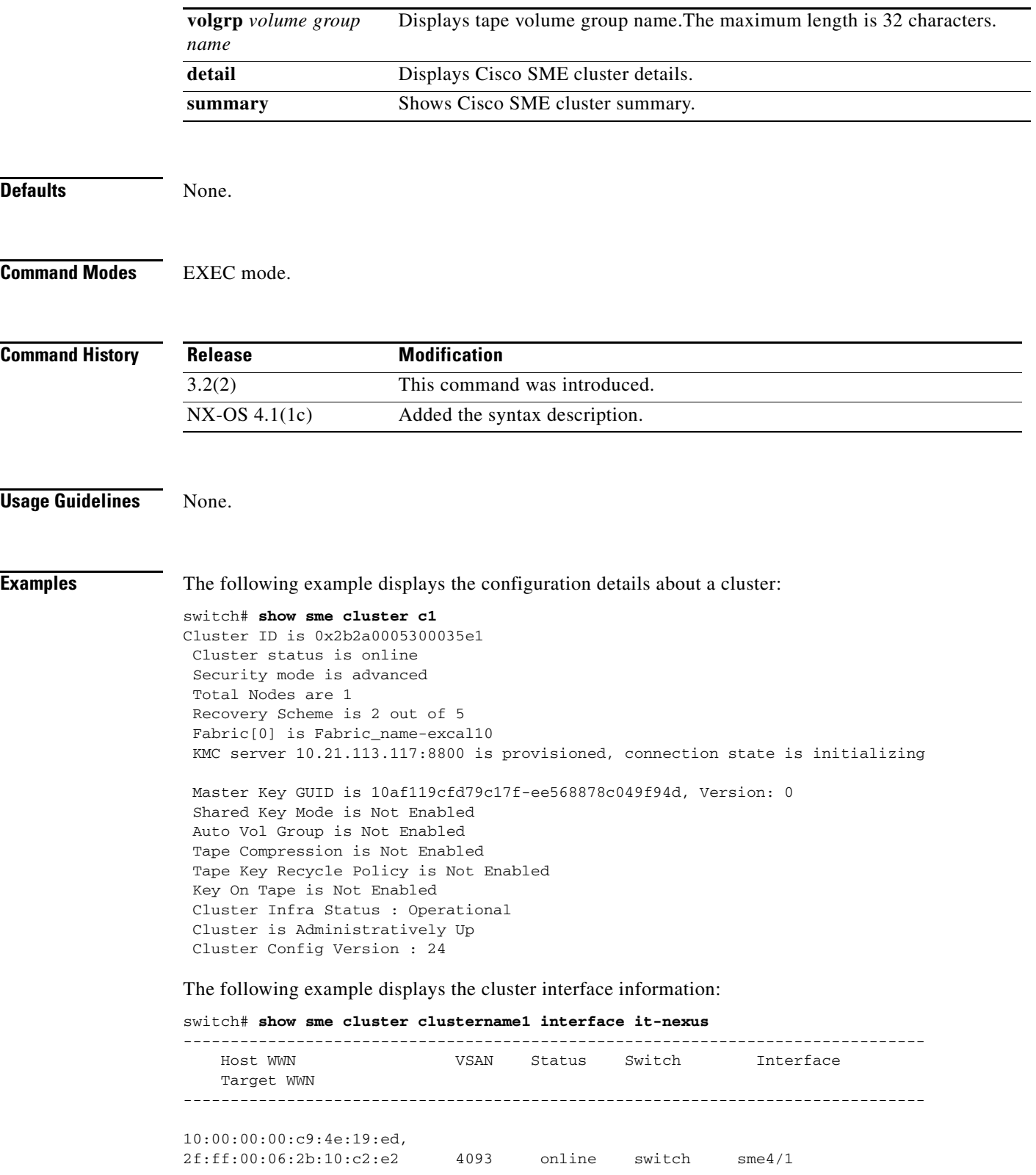

a l

The following example displays the specific recovery officer of a cluster:

```
switch# show sme cluster clustername1 recovery officer
Recovery Officer 1 is set 
  Master Key Version is 0
  Recovery Share Version is 0
  Recovery Share Index is 1
  Recovery Scheme is 1 out of 1 
  Recovery Officer Label is 
  Recovery share protected by a password 
Key Type is master key share 
     Cluster is clustername1, Master Key Version is 0 
     Recovery Share Version is 0, Share Index is 1
```
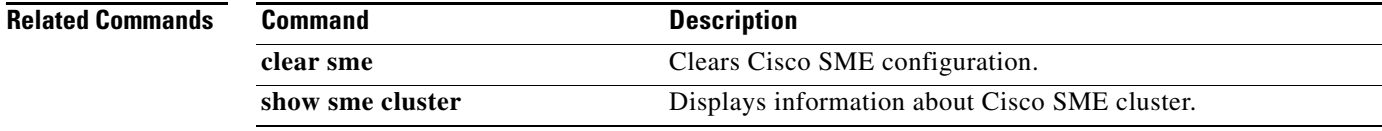

## **show sme transport**

To display the Cisco SME cluster transport information, use the **show sme transport** command.

**show sme transport ssl truspoint** 

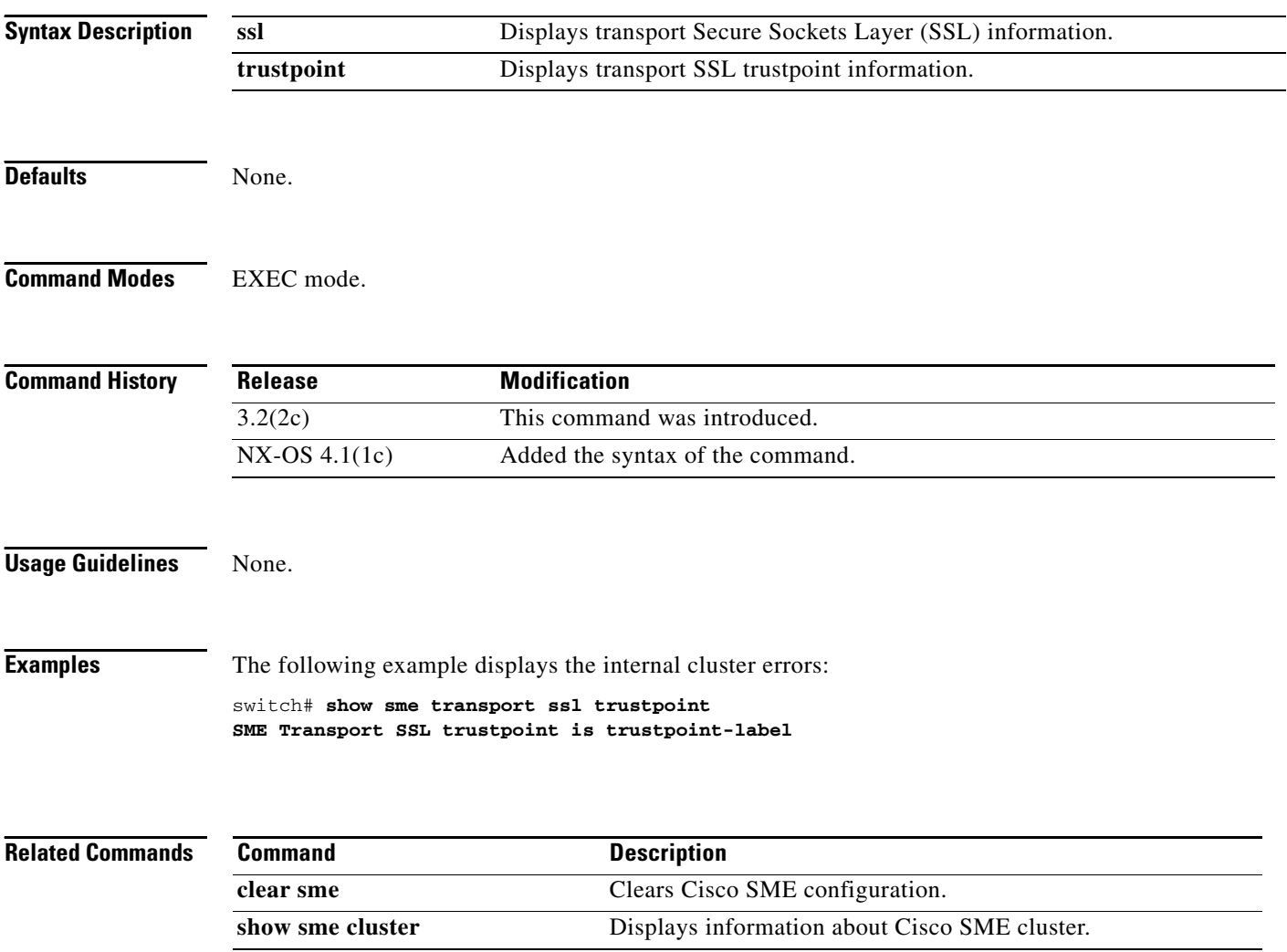

## **show snmp**

To display SNMP status and setting information, use the **show snmp** command.

**show snmp** [**community** | **engineID** | **group** | **host** | **sessions** | **trap** | **user** [*user-name*] [**engineID** *engine-id*]]

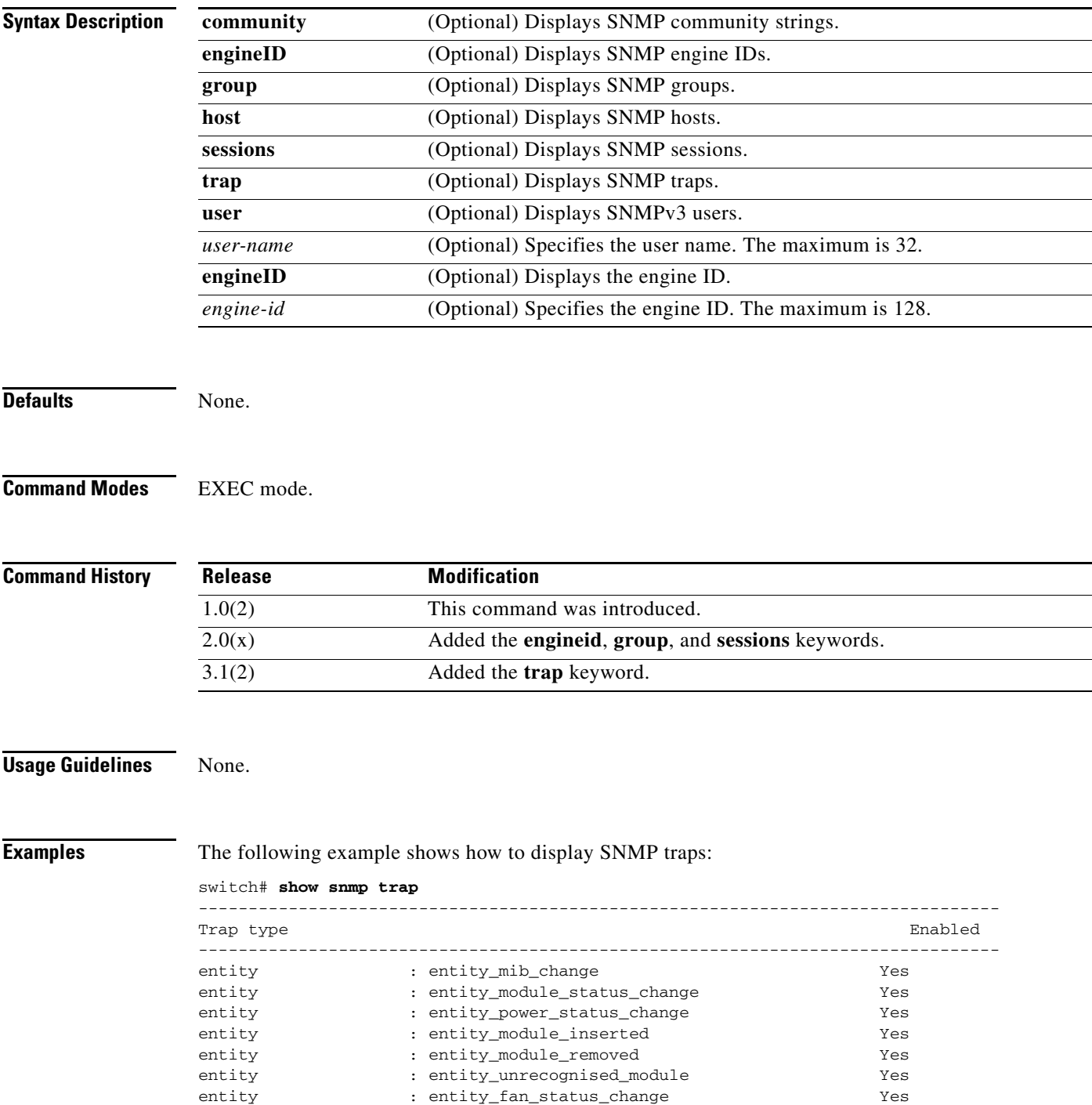

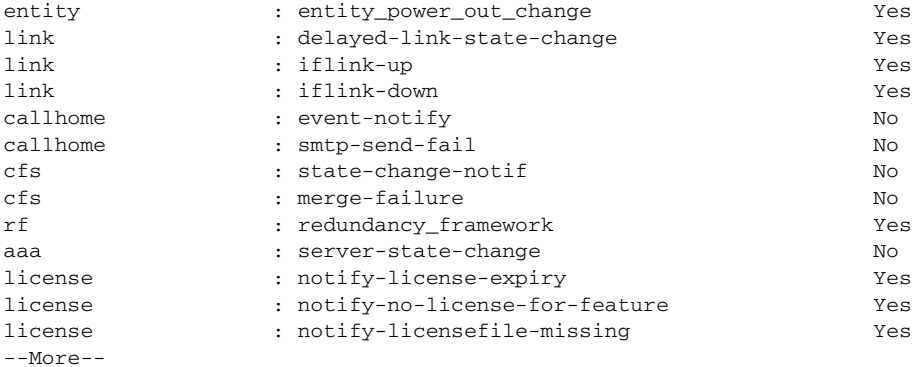

The following example displays SNMP information:

```
switch# show snmp
sys contact:
sys location:
1631 SNMP packets input
      0 Bad SNMP versions
       0 Unknown community name
       0 Illegal operation for community name supplied
       0 Encoding errors
       64294 Number of requested variables
       1 Number of altered variables
       1628 Get-request PDUs
      0 Get-next PDUs
      1 Set-request PDUs
152725 SNMP packets output
       0 Too big errors
       1 No such name errors
       0 Bad values errors
       0 General errors
Community Access
--------- ------
public rw
User Group Group Communications and the Priv
____ _____ ____ ____
admin network-admin md5 no
The following example displays SNMP user details.
switch# show snmp user
```
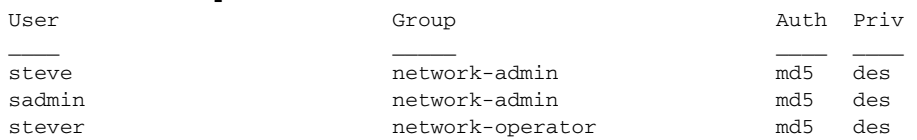

The following example displays SNMP community information:

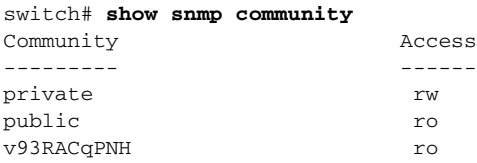

The following example displays SNMP host information:

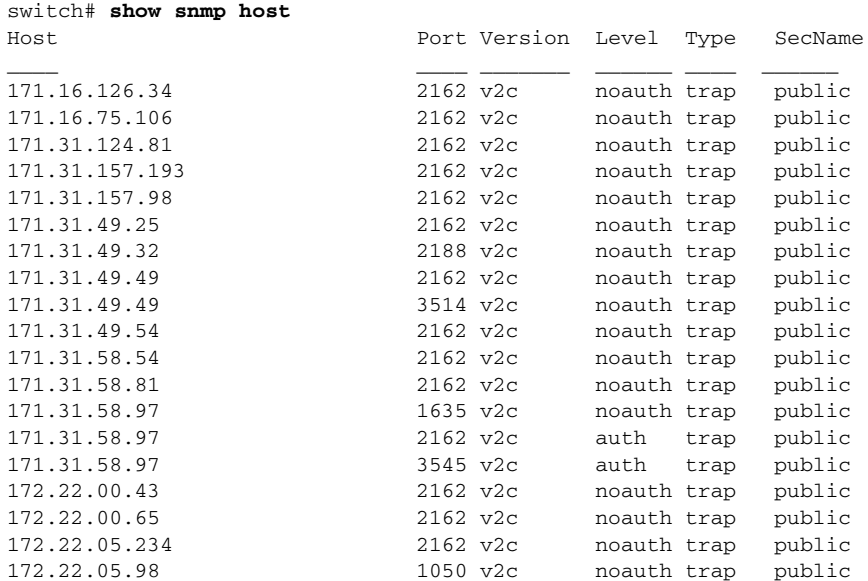

The following example displays SNMP engine ID information:

```
switch# show snmp engineID
```

```
Local SNMP engineID:[Dec] 128:000:000:009:003:000:013:236:008:040:192
switch#
```
#### The following example displays SNMP group information:

switch# **show snmp group** groupname: network-admin security model: any security level: noAuthNoPriv readview: network-admin-rd writeview: network-admin-wr notifyview: network-admin-rd

storage-type: permanent row status: active

row status: active

groupname: network-admin security model: any security level: authNoPriv readview: network-admin-rd writeview: network-admin-wr notifyview: network-admin-rd storage-type: permanent

groupname: network-operator security model: any security level: noAuthNoPriv readview: network-operator-rd writeview: network-operator-wr notifyview: network-operator-rd storage-type: permanent row status: active

groupname: network-operator security model: any security level: authNoPriv readview: network-operator-rd writeview: network-operator-wr

notifyview: network-operator-rd storage-type: permanent row status: active

## **show span drop-counters**

To display the SPAN drop counters, use the **show span drop-counters** command.

**show span drop-counters**

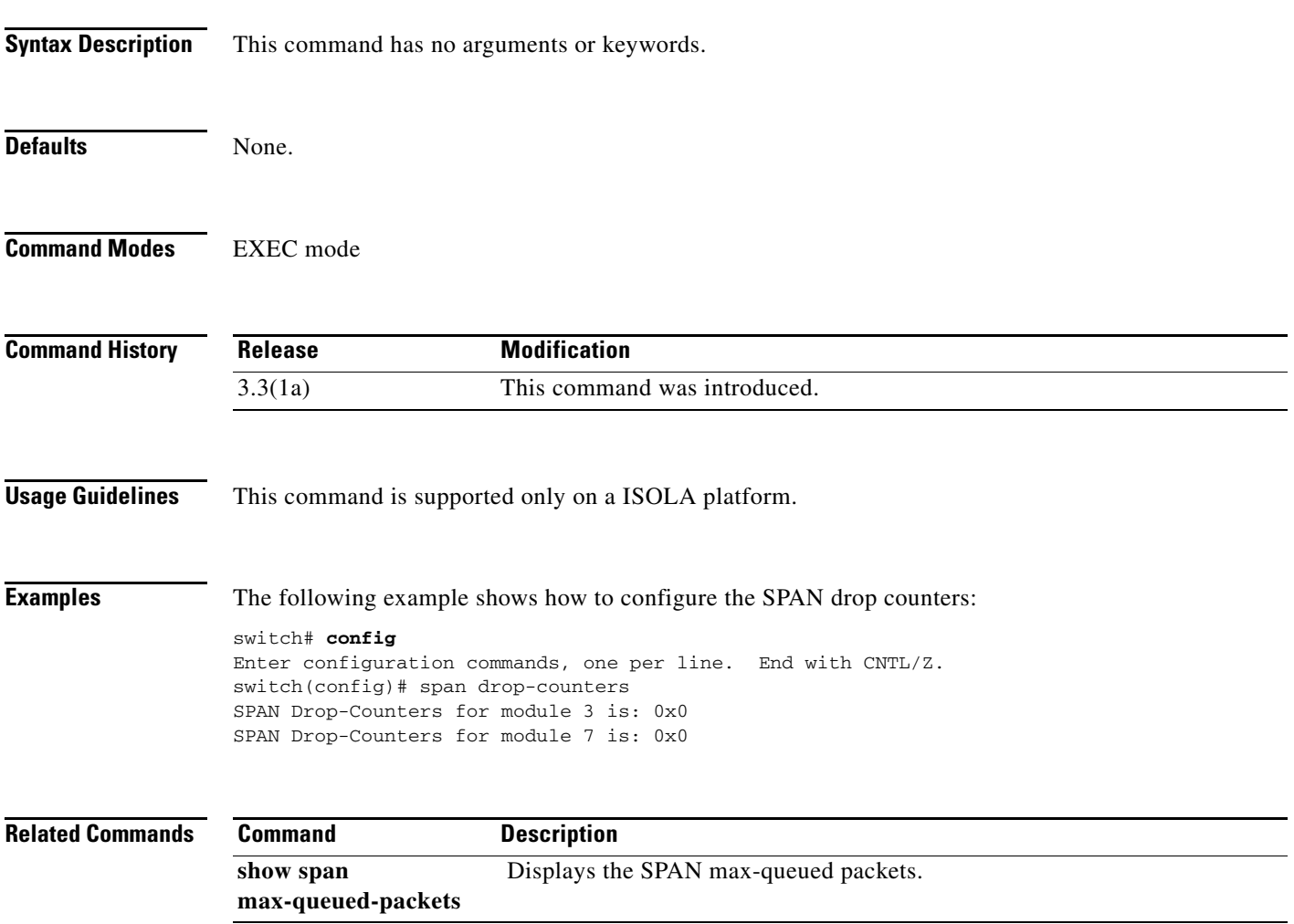

## **show span max-queued-packets**

To display the SPAN max-queued packets, use the **show span max-queued-packets** command.

**show span max-queued-packets**

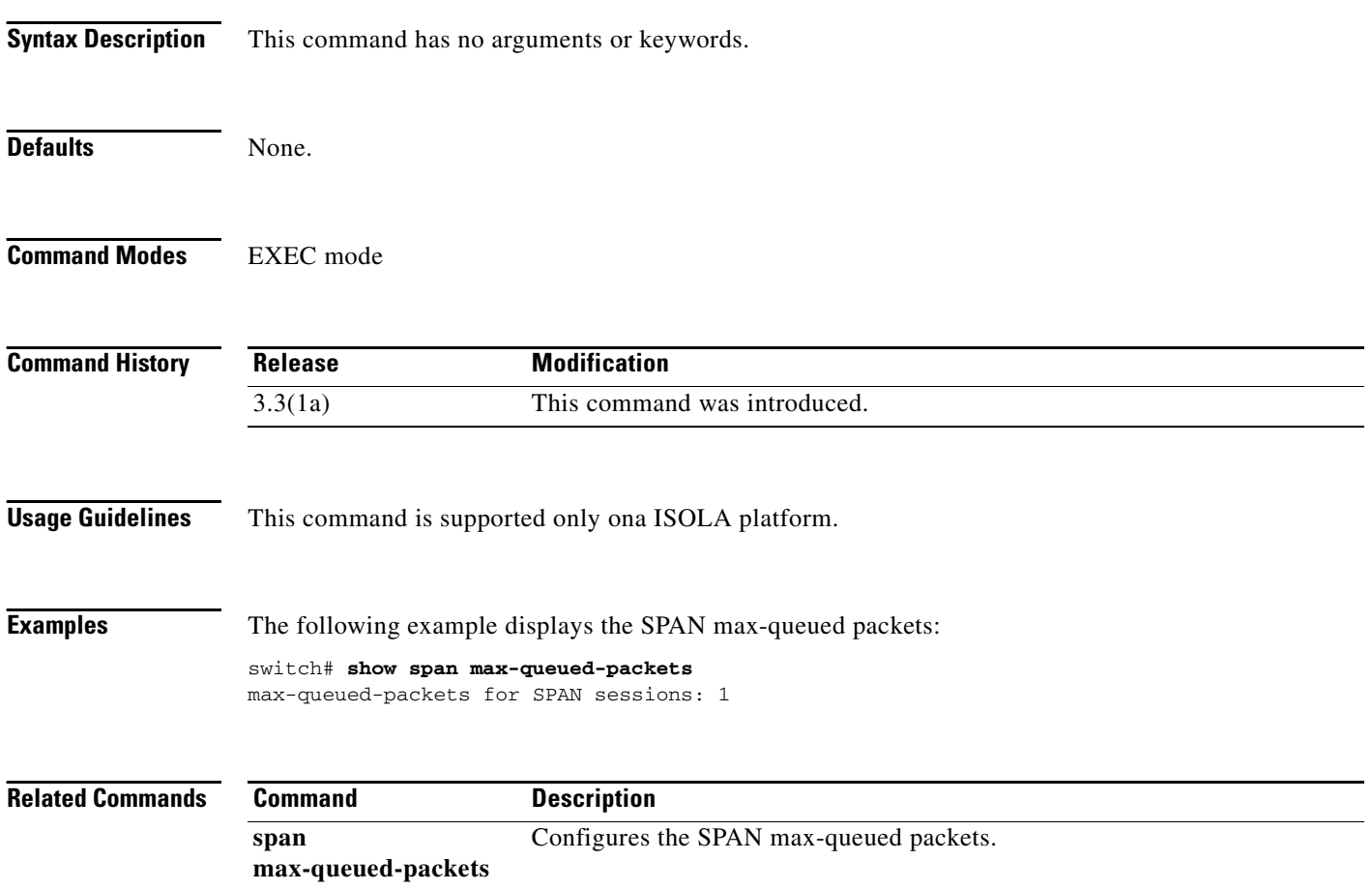

# **show span session**

To display specific information about a SPAN session, use the **show span session** command.

**show span session** [*session-id* [**brief**] | **brief**]

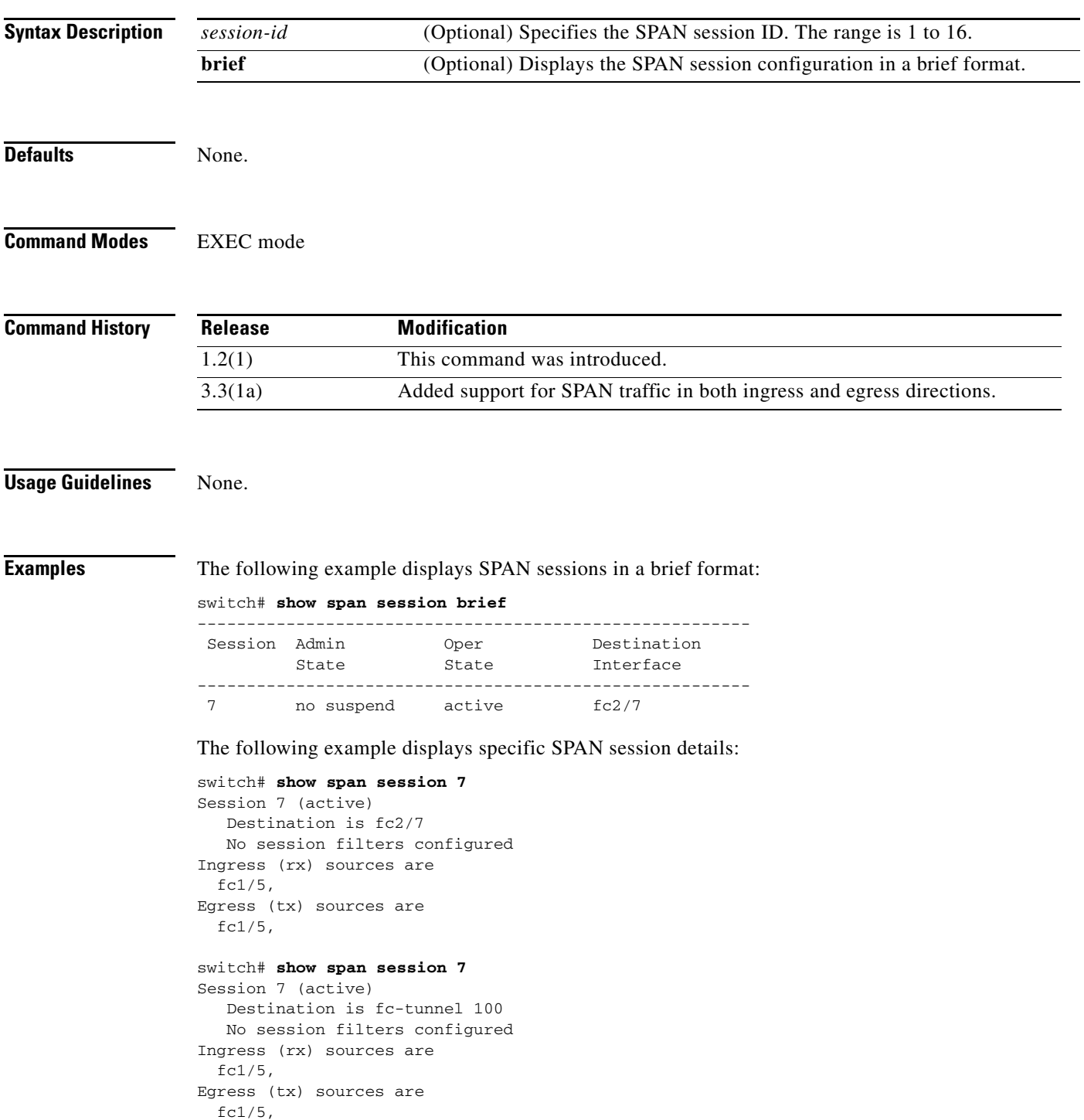

The following example displays all SPAN sessions:

```
switch# show span session 
Session 1 (inactive as no destination)
Destination is not specified
    Session filter vsans are 1
Ingress (rx) sources are
 fc1/5,
Egress (tx) sources are
   fc1/5,
```
The following example displays a SPAN session mapped to an FC tunnel interface:

```
switch# show span session
Session 2 (active)
    Destination is fc-tunnel 100
    No session filters configured
  Ingress (rx) sources are
  fc1/5,
Egress (tx) sources are
  fc1/5,
```
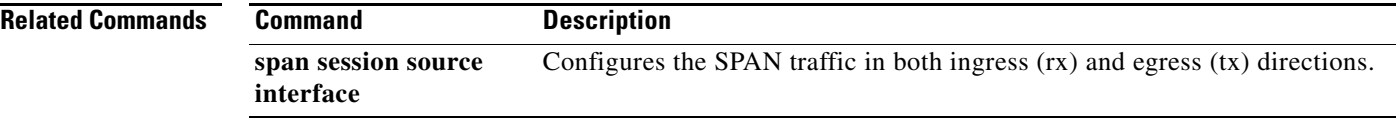

## **show sprom**

To display vendor ID, product component attributes and serial number information that can be used to track field replacable units, use the **show sprom** command.

**show sprom** {**backplane** *backplane-index* | **clock** *clock-module-index* | **fan** | **mgmt-module** | **module** *module-number sprom-index* | **powersupply** *powersupply-index* | **sup**}

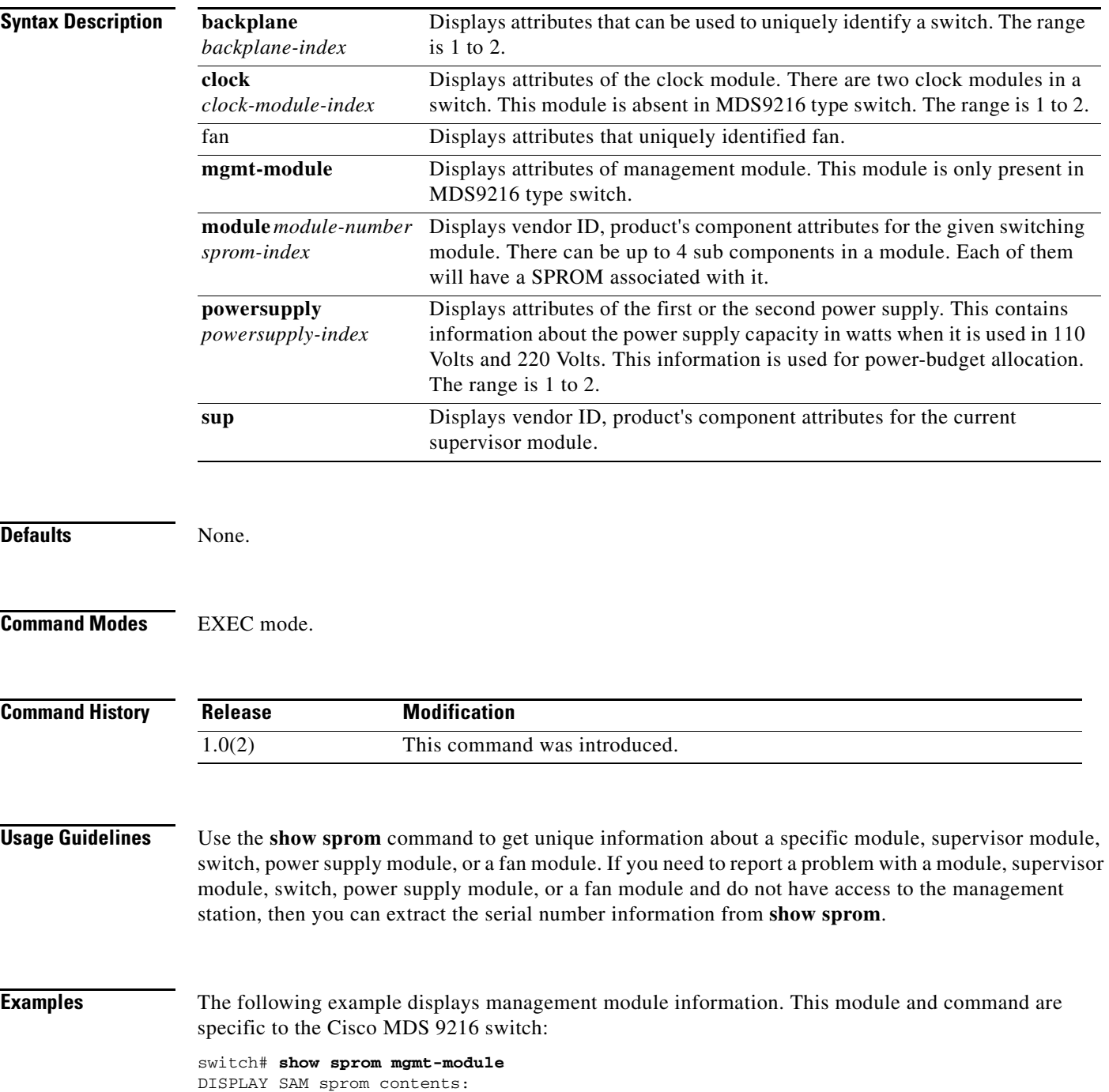

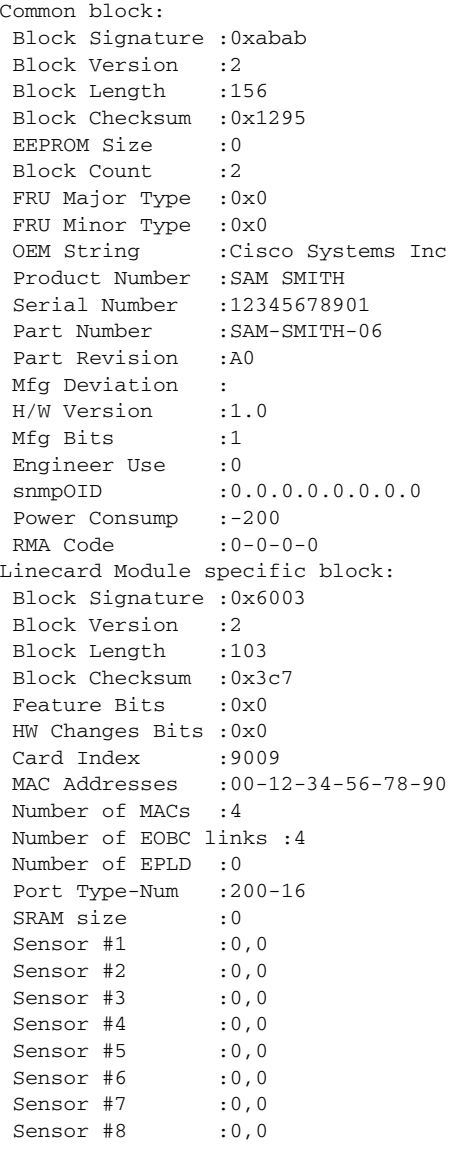

The following command displays supervisor module information:

switch# **show sprom sup**  DISPLAY supervisor sprom contents: Common block: Block Signature : 0xabab Block Version : 2 Block Length : 156 Block Checksum : 0x10a8 EEPROM Size : 512 Block Count : 2 FRU Major Type : 0x6002 FRU Minor Type : 0x7d0 OEM String : Cisco Systems Product Number : DS-X9530-SF1-K9 Serial Number : abcdefgh Part Number : 73-7523-06 Part Revision : 0.0 Mfg Deviation : 0.0 H/W Version : 0.0

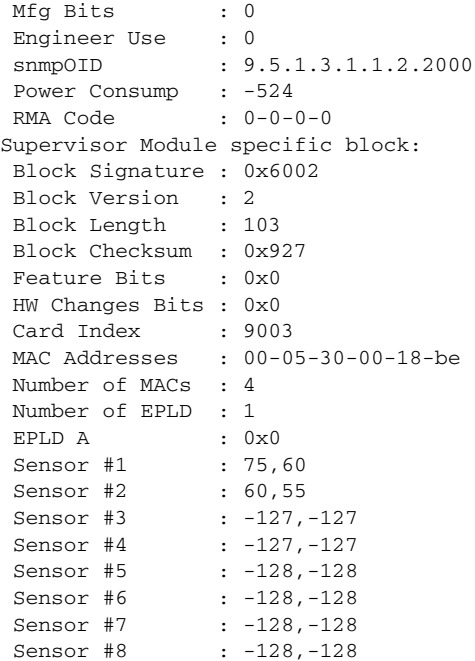

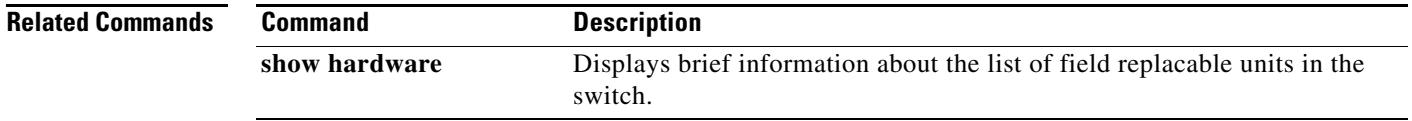

 $\mathcal{L}_{\rm{max}}$ 

## **show ssh**

To display Secure Shell information (SSH), use the **show ssh** command.

**show ssh** {**key** [**dsa** | **rsa** | **rsa1**] | **server**}

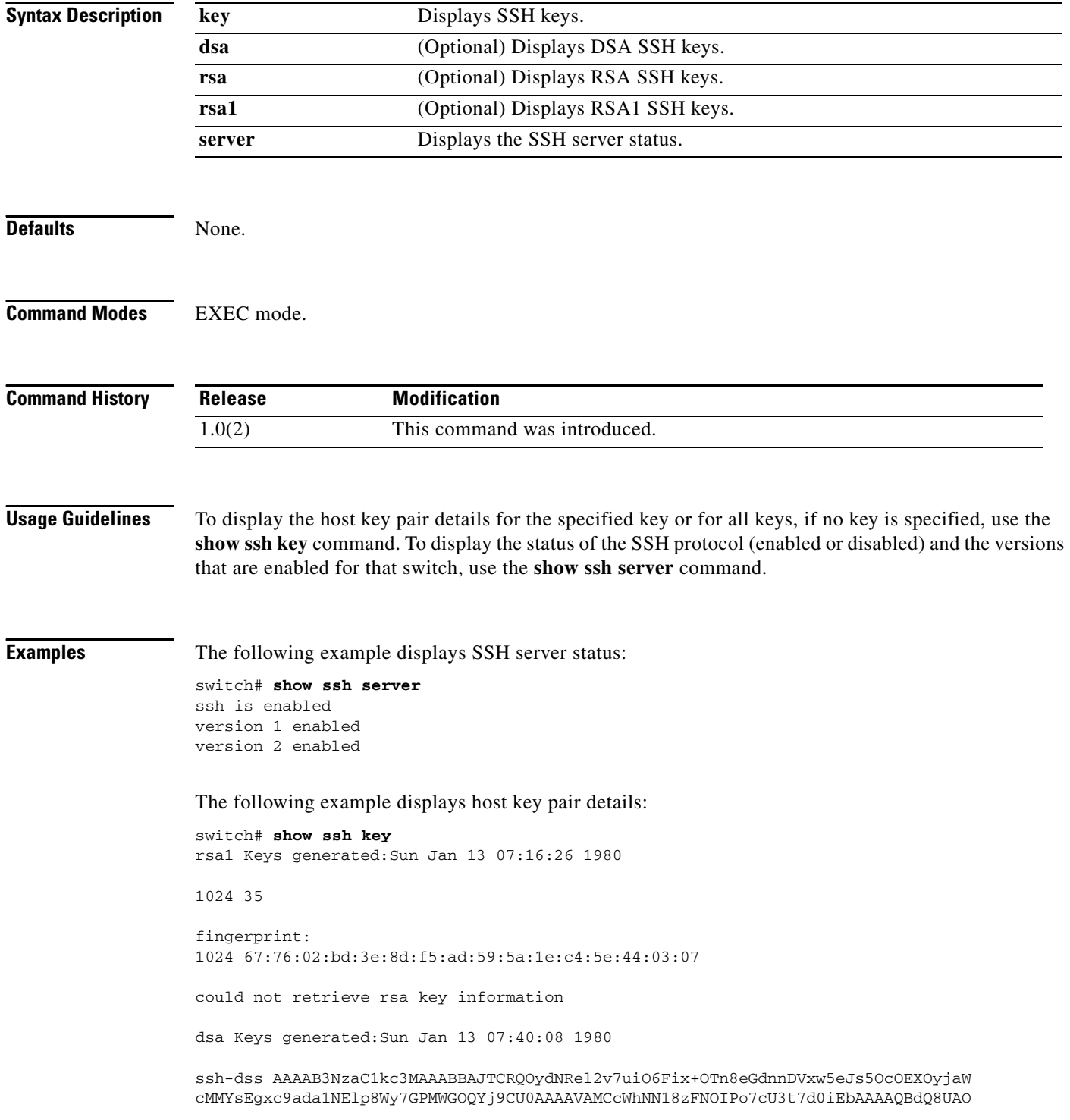

i/Cti84qFb3kTqXlS9mEhdQUo0lHcH5bw5PKfj2Y/dLR437zCBKXetPj4p7mhQ6Fq5os8RZtJEyOsNsA AABAA0oxZbPyWeR5NHATXiyXdPI7j9i8fgyn9FNipMkOF2Mn75Mi/lqQ4NIq0gQNvQOx27uCeQlRts/Q wI4q68/eaw==

fingerprint: 512 f7:cc:90:3d:f5:8a:a9:ca:48:76:9f:f8:6e:71:d4:ae

# **show ssm provisioning**

To display the attributes of the Storage Services Module (SSM) installed, use the **show ssm provisioning**  command.

**show ssm provisioning**

- **Syntax Description** This command has no other arguments or keywords.
- **Command Default** None.
- **Command Modes** EXEC mode.

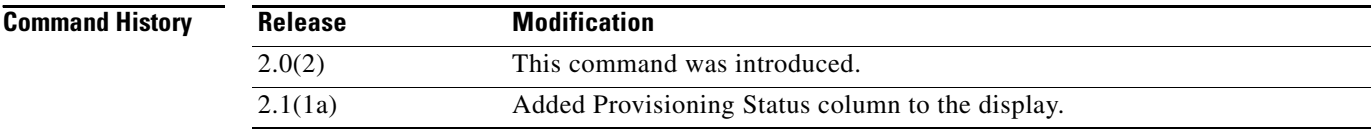

**Usage Guidelines** None.

**Examples** The following example provisions the SSM installed in the switch: switch# **show ssm provisioning**

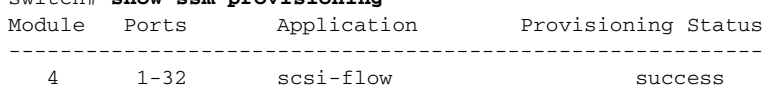

[Table 22-9](#page-423-0) describes the significant fields shown in the **show ssm provisioning** command output.

*Table 22-9 show ssm provisioning Field Descriptions*

<span id="page-423-0"></span>

| <b>Field</b>        | <b>Description</b>                         |
|---------------------|--------------------------------------------|
| Module              | Slot where SSM is installed.               |
| Ports               | Ports available on the SSM.                |
| Application         | Feature configured on the SSM.             |
| Provisioning Status | Displays the status of the SSM attributes. |

#### **Related Commands Command Description ssm enable feature** Enables the SCSI flow feature on the SSM.

## **show startup-config**

To display the startup configuration file, use the **show startup-config** command

**show startup-config** [**log**]

```
Syntax Description
Defaults None.
Command Modes EXEC mode.
Command History
Usage Guidelines None.
Examples The following example displays the switch configuration at startup:
                  switch# show startup-config
                  vsan database
                  vsan 2
                  vsan 3
                  vsan 4
                  vsan 5
                  vsan 31
                  vsan 32 suspend
                  vsan 100
                  vsan 300
                    interface port-channel 1
                  switchport mode E
                  switchport trunk mode off
                    interface port-channel 2
                  fspf cost 100 vsan 2
                  switchport mode E
                  no switchport trunk allowed vsan all
                  switchport trunk allowed vsan add 1-99
                  switchport trunk allowed vsan add 101-4093
                    interface port-channel 3
                  switchport mode E
                  switchport trunk mode off
                    interface port-channel 4
                  switchport mode E
                  no switchport trunk allowed vsan all
                   log (Optional) Displays execution log of last used ASCII startup configuration.
                   Release Modification
                   1.0(2) This command was introduced.
```
Г

```
switchport trunk allowed vsan add 1-99
switchport trunk allowed vsan add 101-4093
 interface port-channel 5
switchport mode E
no switchport trunk allowed vsan all
switchport trunk allowed vsan add 1-10interface port-channel 5
switchport mode E
no switchport trunk allowed vsan all
switchport trunk allowed vsan add 1-10
interface port-channel 8
switchport mode E
 interface vsan1
no shutdown
snmp-server community public rw
snmp-server user admin network-admin auth md5 0xe84b06201ae3bfb726a2eab9f485eb57
 localizedkey
snmp-server host 171.69.126.34 traps version 2c public udp-port 2162
snmp-server host 171.69.75.106 traps version 2c public udp-port 2162
vsan database
vsan 3 interface fc2/9
vsan 3 interface fc2/14
vsan 5 interface fc9/11
vsan 2 interface fc9/12
vsan 3 interface port-channel 3
vsan 3 interface port-channel 4
vsan 100 interface port-channel 8
boot system bootflash:/isan-8b-u sup-1
boot kickstart bootflash:/boot-3b sup-1
boot system bootflash:/isan-8b-u sup-2
boot kickstart bootflash:/boot-3b sup-2
ip default-gateway 172.22.90.1
power redundancy-mode combined force
username admin password 5 HyLyYqb4.q74Y role network-admin
zone name Z1 vsan 1
  member pwwn 10:00:00:00:77:99:60:2c
  member pwwn 21:00:00:20:37:a6:be:14
zone default-zone permit vsan 1
zoneset distribute full vsan 51-58
zoneset name ZS1 vsan 1
  member Z1
zoneset activate name ZS1 vsan 1
 interface fc2/1
switchport mode E
switchport trunk mode off
no shutdown
 interface fc2/2
 interface fc2/3
channel-group 1 force
no shutdown
```
interface fc2/6 channel-group 2 force no shutdown interface fc2/7 switchport mode E no shutdown no switchport trunk allowed vsan all switchport trunk allowed vsan add 1-25 interface fc2/9 switchport mode E switchport trunk mode off no shutdown interface fc2/10 channel-group 3 force no shutdown interface fc2/12 channel-group 4 force no shutdown interface fc2/14 switchport mode E no shutdown no switchport trunk allowed vsan all switchport trunk allowed vsan add 1-99 switchport trunk allowed vsan add 101-4093 interface fc2/15 channel-group 6 force no shutdown interface fc2/16 channel-group 6 force no shutdown . . . interface fc9/10 switchport mode F no shutdown interface fc9/11 switchport trunk mode off no shutdown interface fc9/12 switchport mode E switchport speed 1000 switchport trunk mode off no shutdown interface fc9/15 no shutdown no switchport trunk allowed vsan all switchport trunk allowed vsan add 1-99 switchport trunk allowed vsan add 101-4093 interface fc9/16 switchport mode FL no shutdown

 interface mgmt0 ip address 209.165.200.226 209.165.200.227 no shutdown

# **show switchname**

To display the switch network name, use the **show switchname** command.

**show switchname** [**serialnum**]

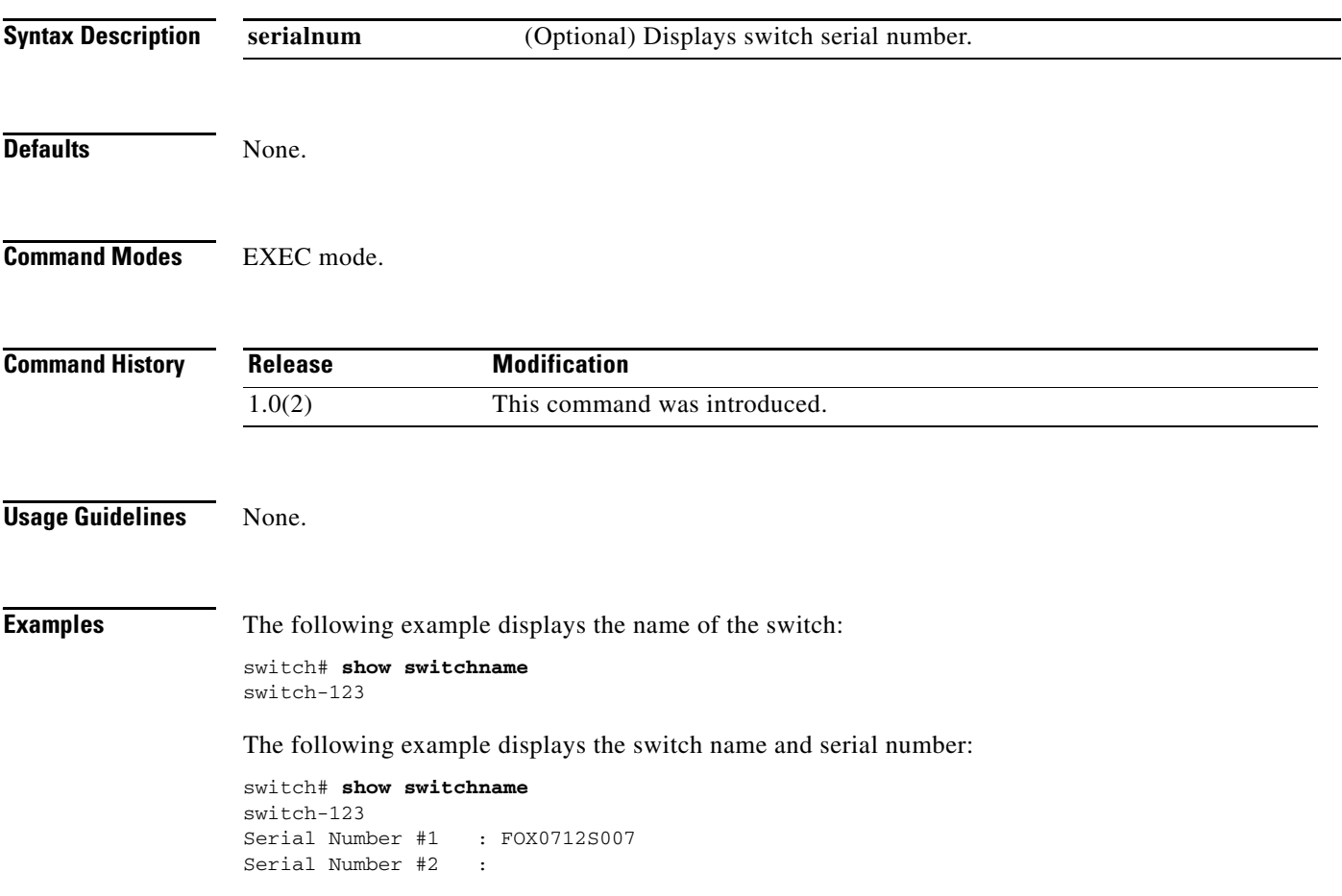

## **show system**

To display the system information, use the **show system** command.

**show system** {**cores** | **default** {**switchport | zone**} | **directory information** | **error-id** {*hex-id* | **list**} | **exception-info** | **pss shrink status** [**details**] | **redundancy status** | **reset-reason** [**module** *slot*] | **resources** | **standby manual-boot** | **uptime**}

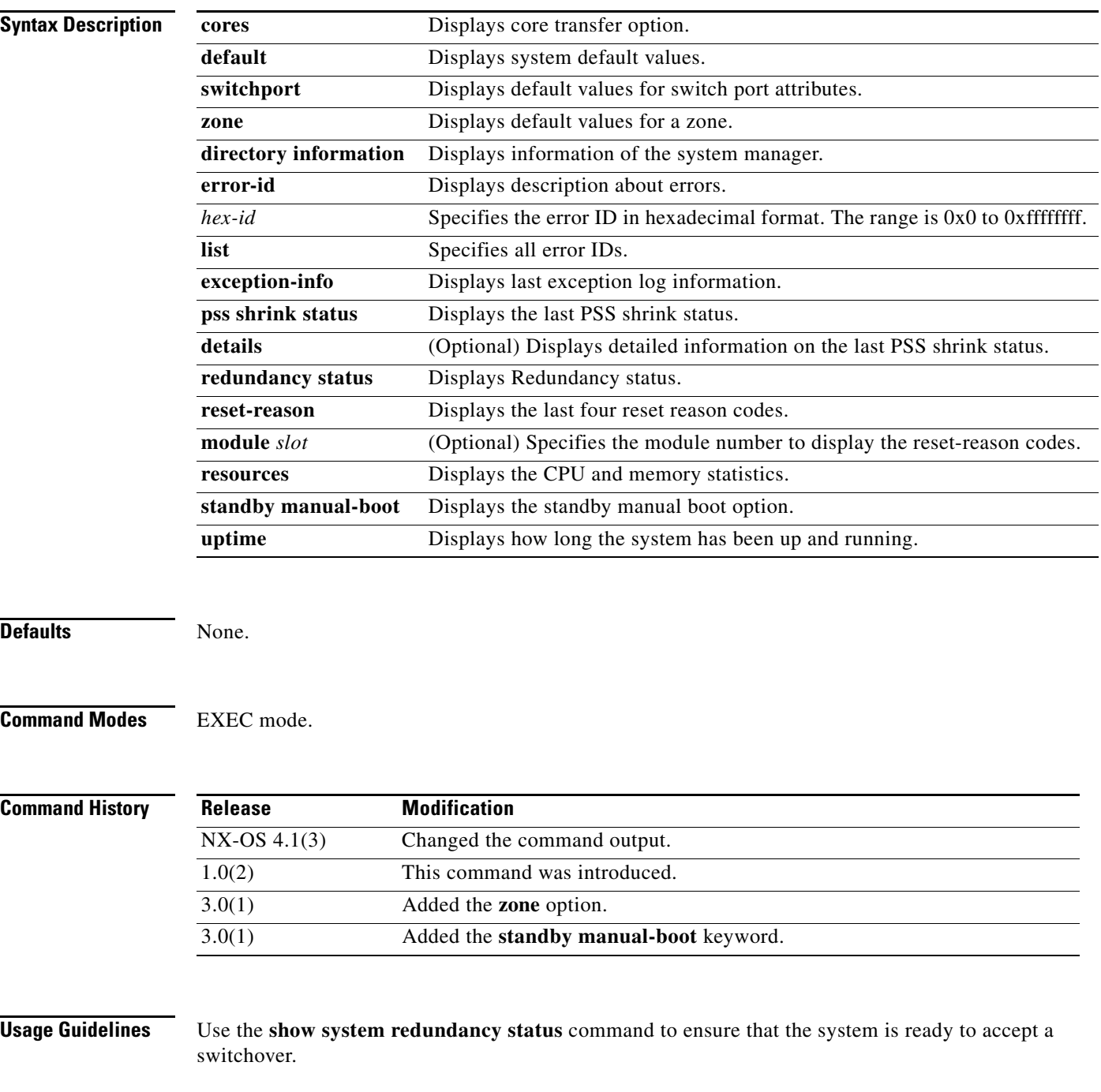

**Examples** The following example shows how to display the system uptime:

```
switch# show system uptime
System start time: Fri Dec 19 02:26:05 2008
System uptime: 18 days, 6 hours, 14 minutes, 19 seconds
Kernel uptime: 18 days, 4 hours, 48 minutes, 28 seconds
switch#
```
The following example shows how to display the system redundancy status:

```
switch# show system redundancy status
Redundancy mode
---------------
       administrative: HA
         operational: None
This supervisor (sup-2)
-----------------------
    Redundancy state: Active
    Supervisor state: Active
       Internal state: Active with no standby
Other supervisor (sup-1)
   ------------------------
    Redundancy state: Not present
```
The following example displays port states after the **system default switchport mode f** command is executed:

```
switch# show system default switchport
System default port state is down
System default trunk mode is on
System default port mode is F
```
The following example displays error information for a specified ID:

```
switch# show system error-id 0x401D0019
Error Facility: module
Error Description: Failed to stop Linecard Async Notification.
```
The following example displays the system health information:

```
switch# show system health
Current health information for module 2.
```
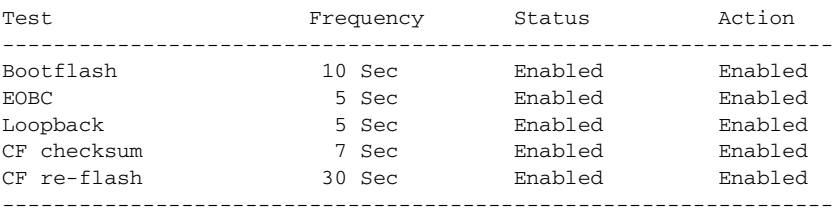

Current health information for module 3.

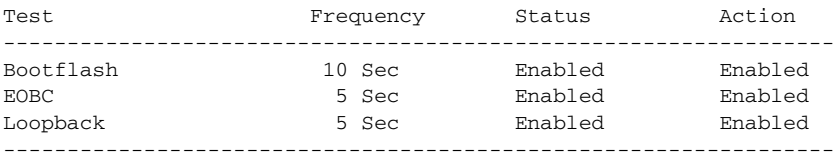

Current health information for module 5.

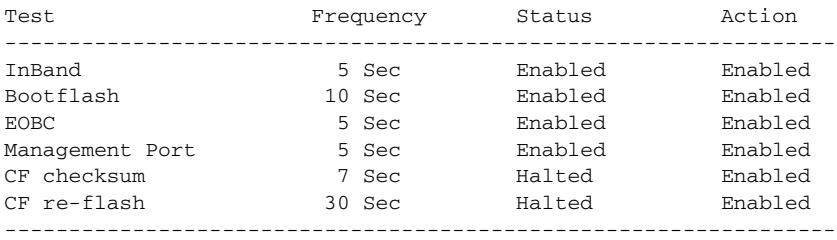

The following example displays the system reset information:

```
switch# show system reset reason
----- reset reason for module 6 ---
1) At 520267 usecs after Tue Aug 5 16:06:24 1980
     Reason: Reset Requested by CLI command reload
     Service: 
     Version: 1.2(0.73a)
2) At 653268 usecs after Tue Aug 5 15:35:24 1980
     Reason: Reset Requested by CLI command reload
     Service: 
     Version: 1.2(0.45c)
3) No time
     Reason: Unknown
     Service: 
     Version: 1.2(0.45c)
4) At 415855 usecs after Sat Aug 2 22:42:43 1980
     Reason: Power down triggered due to major temperature alarm
     Service: 
     Version: 1.2(0.45c)
```
The following example displays system-related CPU and memory statistics:

switch# **show system resources** Load average: 1 minute: 0.43 5 minutes: 0.17 15 minutes: 0.11<br>Processes : 100 total, 2 running<br>CPU states : 0.0% user, 0.0% kernel, 100.0% idle 100 total, 2 running 0.0% user, 0.0% kernel, 100.0% idle Memory usage: 1027628K total, 313424K used, 714204K free 3620K buffers, 22278K cache

Use the **show system cores** command to display the currently configured scheme for copying cores:

switch# **show system cores**  Transfer of cores is enabled

Use the **show system default zone** command to display the default values for a zone:

switch# **show system default zone** system default zone default-zone permit system default zone distribute active only
# **show system internal snmp credit-not-available**

To display the port monitor credit-not-available counter logs, use the **show system internal snmp credit- not-available** command.

**show system internal snmp credit-not-available** {**module |** *module-id*}

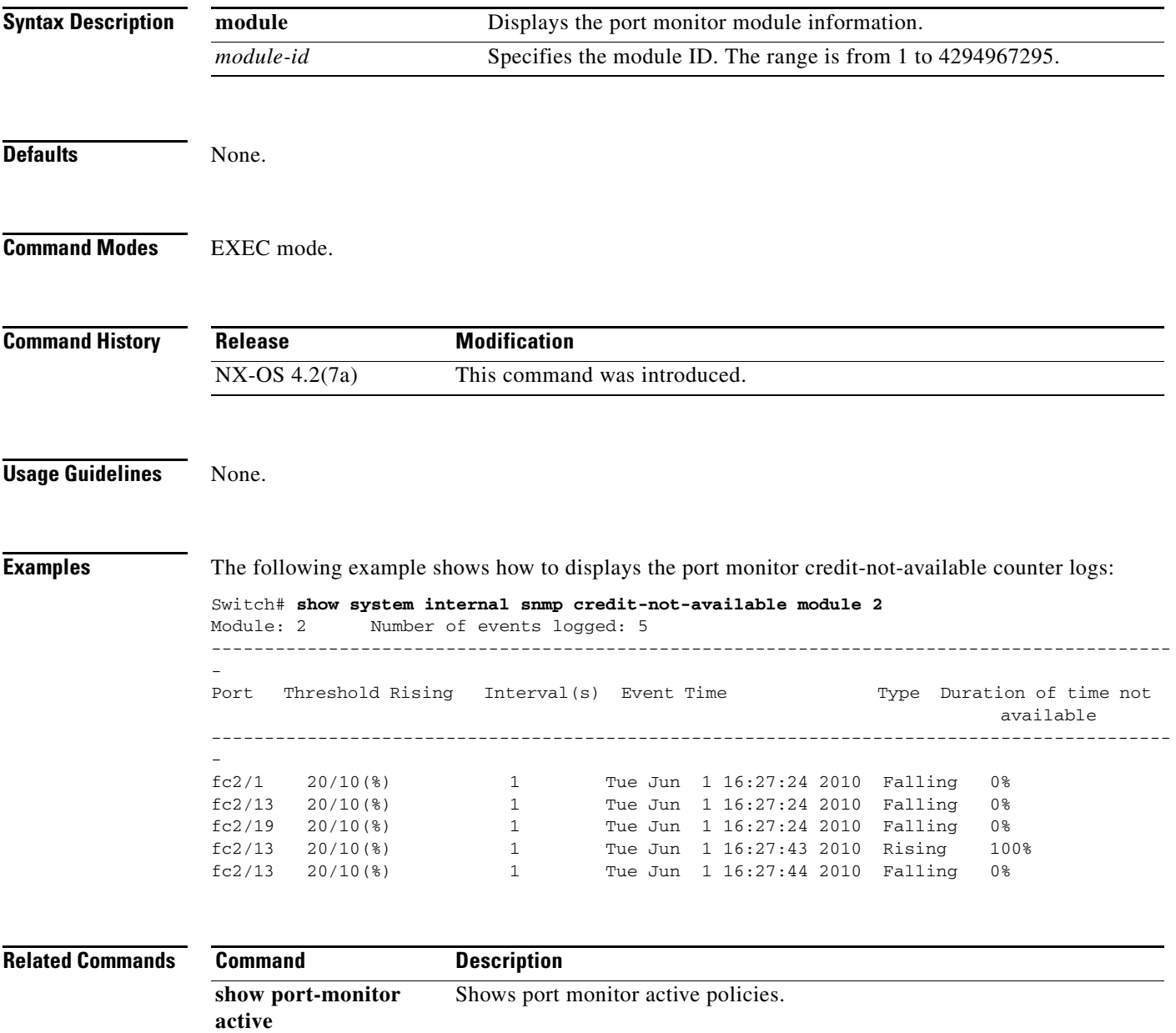

# **show system internal snmp lc**

To display the active policies of the line card, use the **show system internal snmp lc** command.

**show system internal snmp lc** {**module-id | counters**}

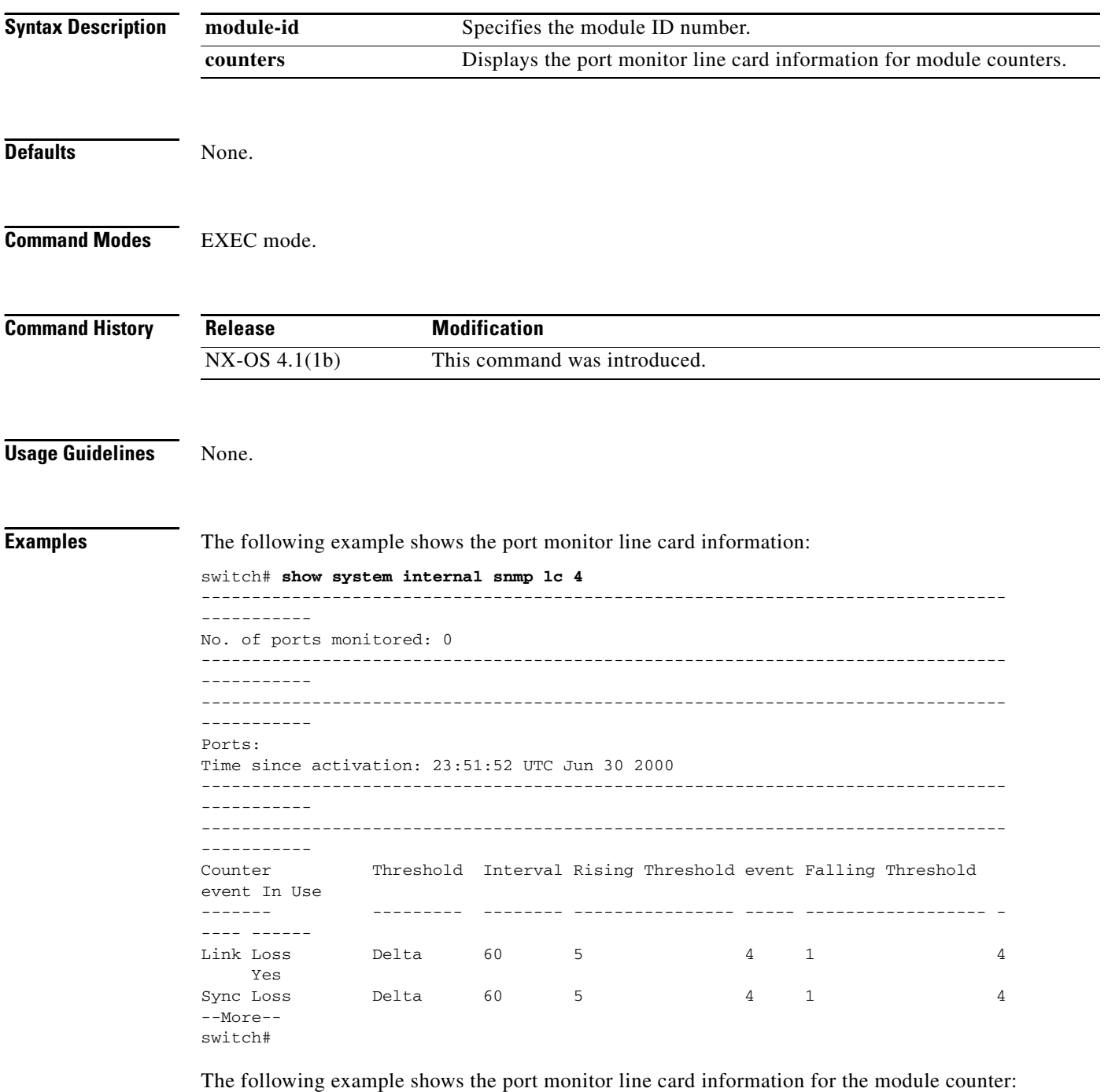

switch# **show system internal snmp lc counters** switch#

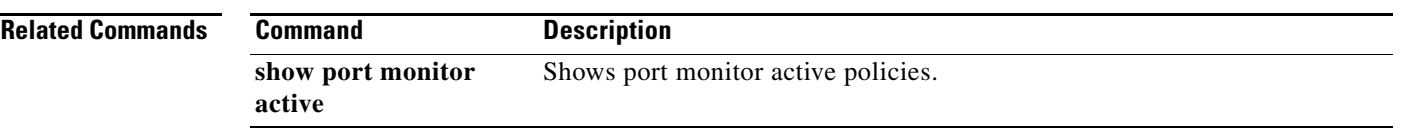

# **show system default zone**

To verify the configured default zone values, use the **show system default zone** command.

**show system default zone** 

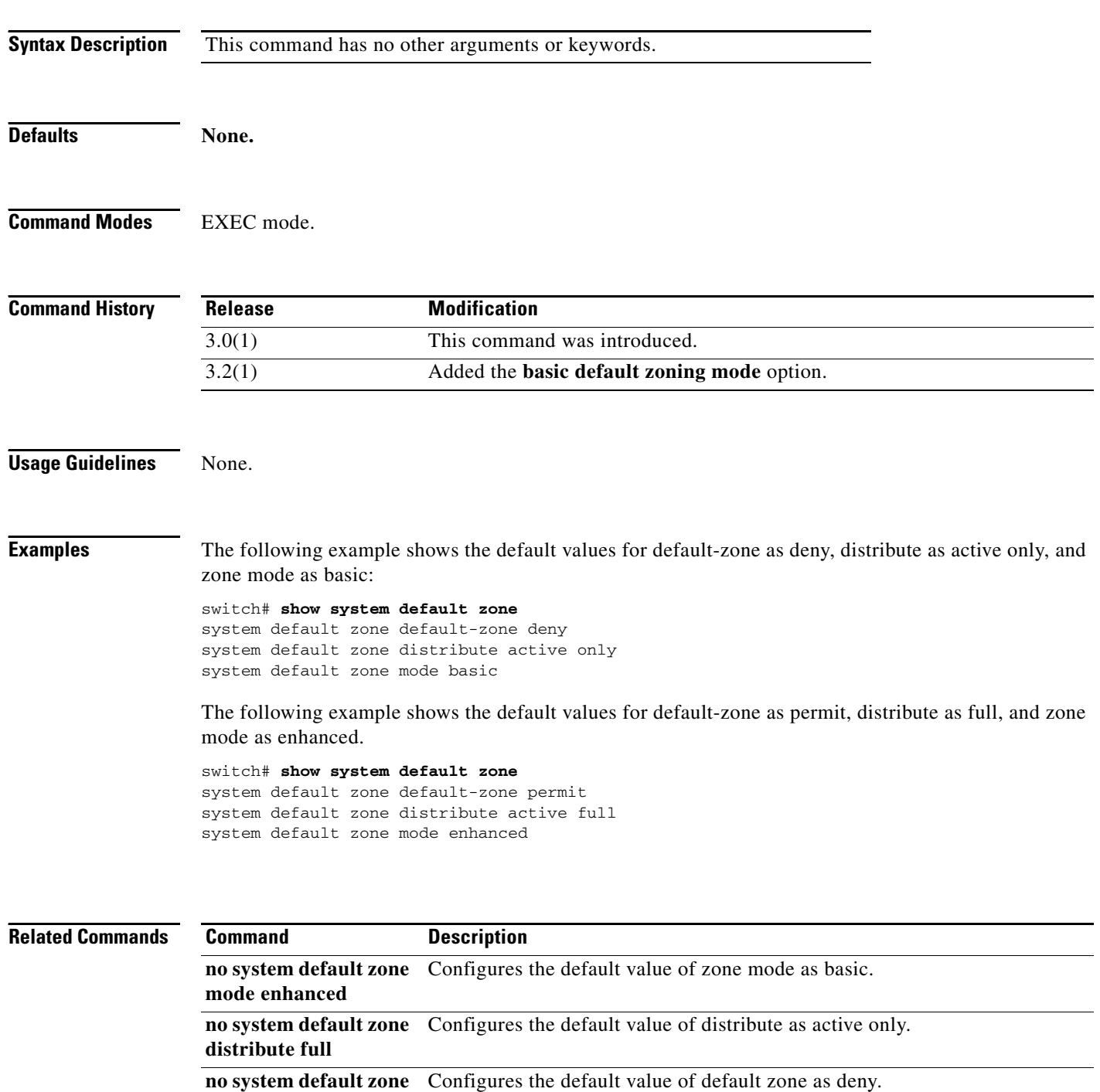

**default-zone permit**

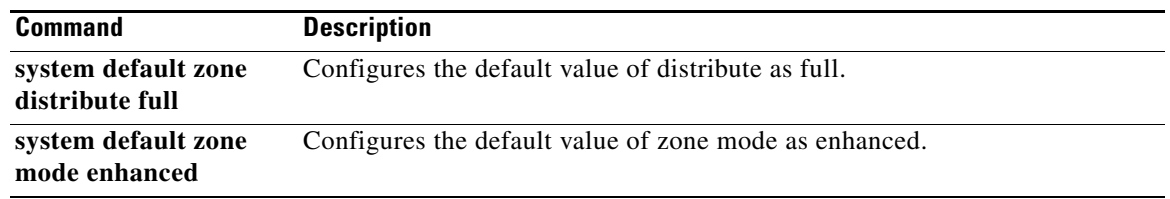

П

# **show system health**

To display configured Online Health Management System (OHMS) information, use the **show system health** command.

**show system health** [**loopback frame-length** | **module** *slot* | **statistics loopback** [**interface fc**  *slot/port* | **module** *slot* **timelog** | **timelog**]]

⇘

**Note** On a Cisco Fabric Switch for HP c-Class BladeSystem and on a Cisco Fabric Switch for IBM BladeCenter, the syntax differs from **interface fc** *slot***/***port* as follows: **interface** {**bay** *port* **| ext** *port*}

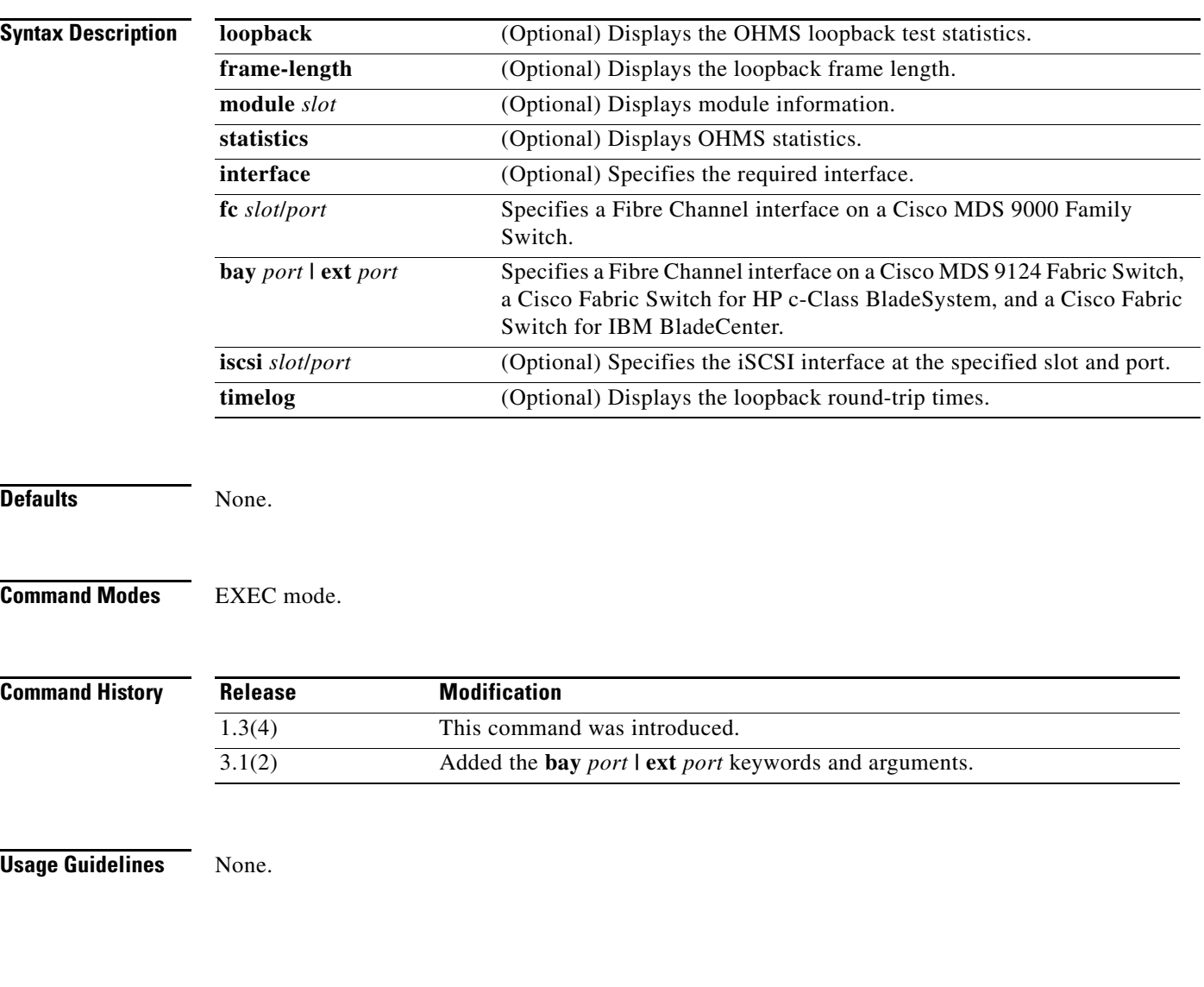

**Examples** The following example displays the current health of all modules in the switch:

#### switch# **show system health**

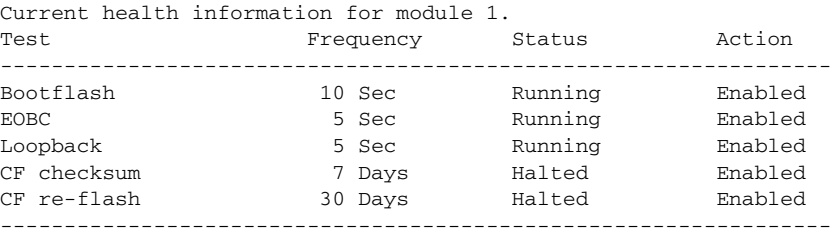

#### Current health information for module 2.

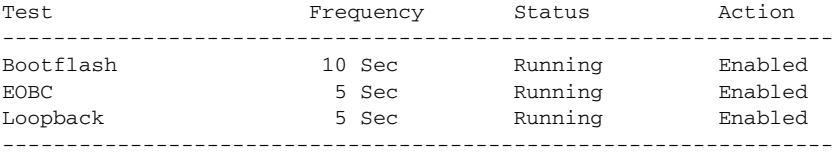

Current health information for module 5.

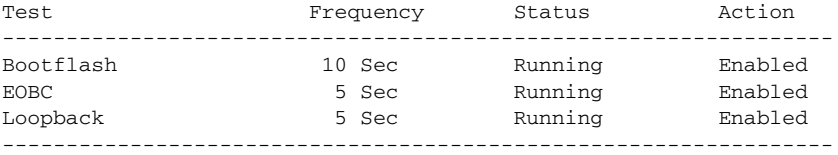

Current health information for module 6.

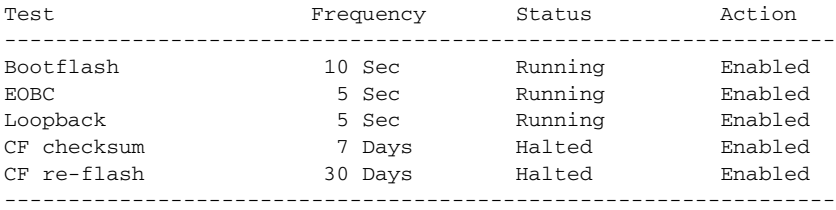

Current health information for module 7.

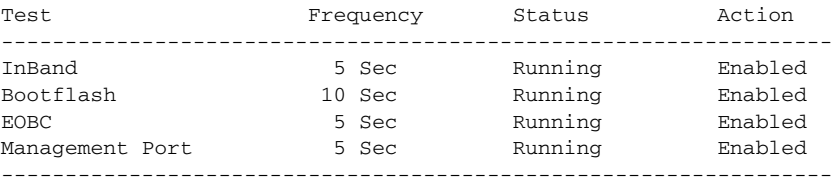

Current health information for module 8.

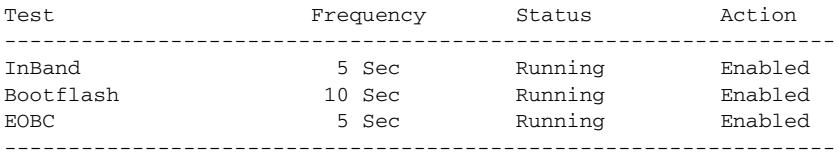

Current health information for module 10.

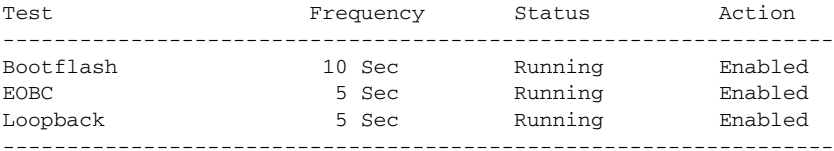

Current health information for module 11.

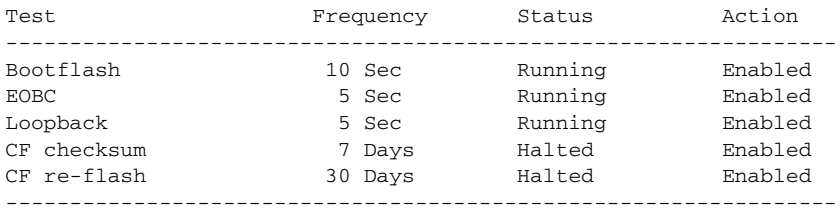

Current health information for module 12.

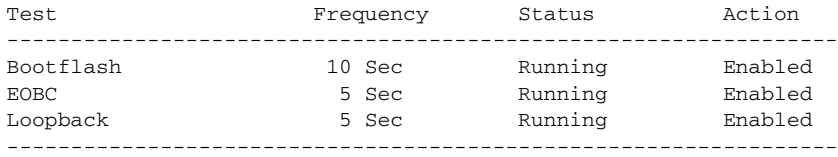

Current health information for module 13.

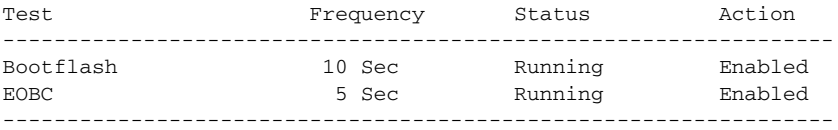

The following example displays the health statistics for all modules:

#### switch# **show system health statistics**

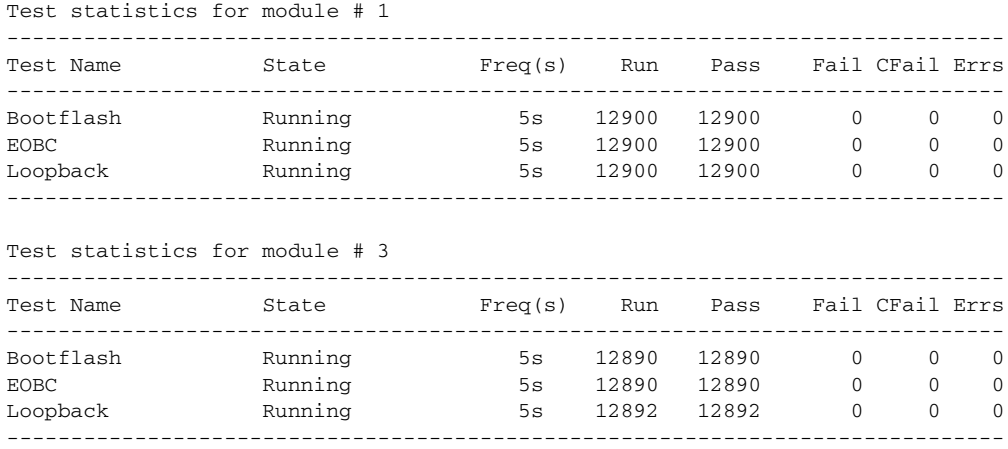

 $\mathbf{I}$ 

## *Send documentation comments to mdsfeedback-doc@cisco.com*

Test statistics for module # 5

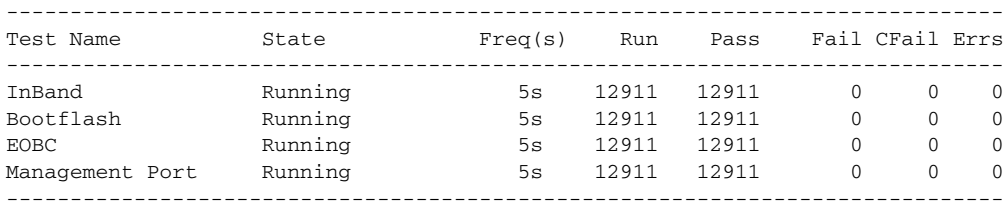

Test statistics for module # 6

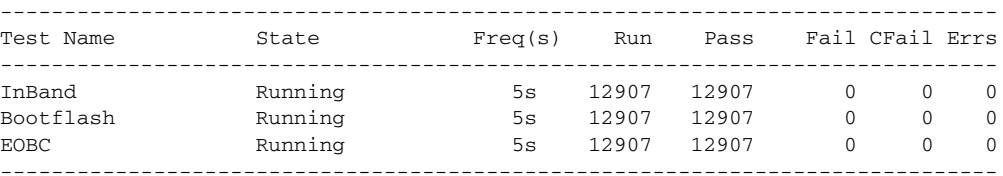

Test statistics for module # 8

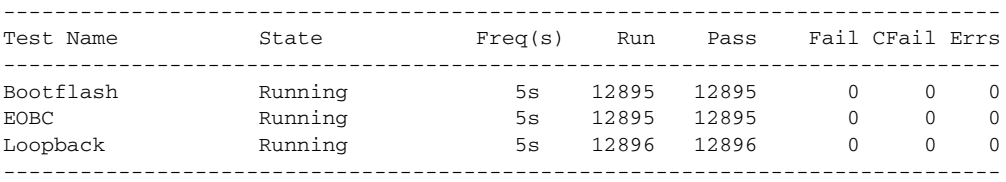

The following example displays the statistics for a module:

switch# **show system health statistics module 3**

Test statistics for module # 3

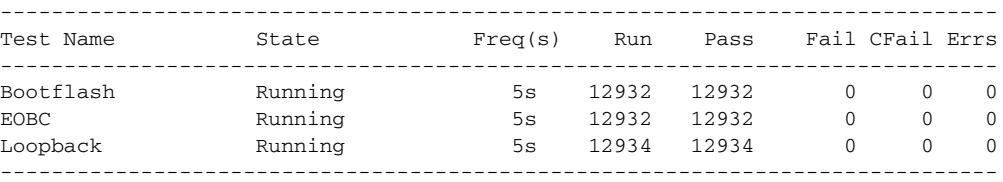

The following example displays the loopback test statistics for the entire switch:

switch# **show system health statistics loopback**

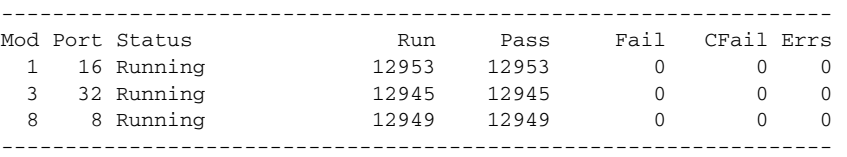

The following example displays the loopback test statistics for a specified interface:

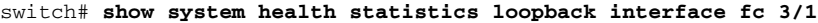

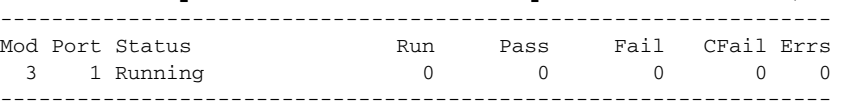

[Table 22-10](#page-441-0) describes the status value for each module

| <b>Status</b>  | <b>Description</b>                                                                                                    |
|----------------|----------------------------------------------------------------------------------------------------|
| Running        | OHMS test is running and there are no errors<br>detected.                                                                                                    |
| Failing        | OHMS test has started to fail or in the process of<br>failing.                                                                                                    |
| Failed         | OHMS test failed.                                                                                                    |
| Stopped        | OHMS test stopped. This is a transient state (for<br>example, during upgrades and downgrades).                                                                                  |
| Exited         | OHMS test process or thread exited while running<br>the test.                                                                                                    |
| Not Configured | OHMS test configured to not run on the module.                                                                                                    |
| Int Failed     | OHMS test failed because of internal failure.                                                                                                    |
| Diag Failed    | OHMS test failed in performing diagnostics.                                                                                                    |
| Suspended      | OHMS test suspended because of too many error<br>conditions. OHMS cannot complete the test to<br>determine the hardware status.                                                 |
| Halted         | OHMS test is halted because the test is not<br>intended to run on the module. (for example, a<br>specific hardware of which a test is operating is<br>not found on the module). |
| Enabled        | OHMS is disabled by the user but not the test.                                                                                                    |
| Disabled       | OHMS test is disabled by the user.                                                                                                    |

*Table 22-10 Shows the Status Value for Each Module*

# $\mathscr{P}$

<span id="page-441-0"></span>**Note** Interface-specific counters will remain at zero unless the module-specific loopback test reports errors or failures.

The following example displays the loopback test time log for all modules:

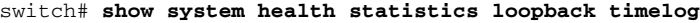

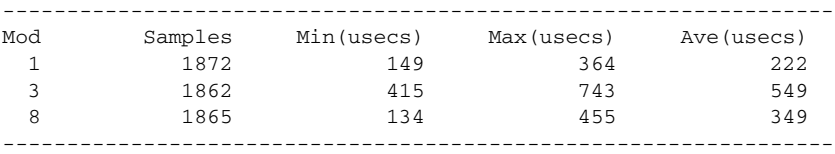

The following example displays the loopback test statistics for a specified module:

switch# **show system health statistics loopback module 8 timelog** ----------------------------------------------------------------- Mod Samples Min(usecs) Max(usecs) Ave(usecs) 8 1867 134 -----------------------------------------------------------------  $\mathbf{I}$ 

### *Send documentation comments to mdsfeedback-doc@cisco.com*

The following example displays the loopback test statistics for an interface on a Cisco Fabric Switch for HP c-Class BladeSystem:

#### switch# **show system health statistics loopback interface bay1** -----------------------------------------------------------------

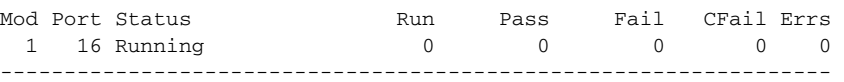

The following example displays the frequency and status of the CRC checksum test and a flash update on a single module:

```
switch# show system health module 5
```
Current health information for module 5.

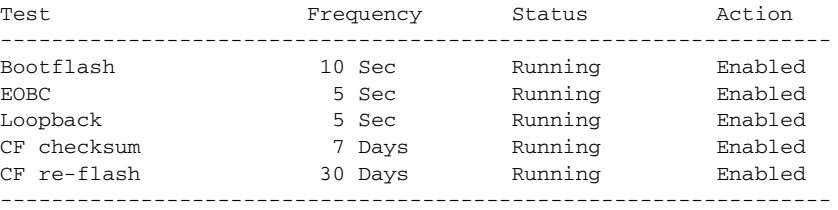

The following example displays the CRC checksum test and the flash update statistics on all modules: switch# **show system health statistics**

```
Test statistics for module 2
```
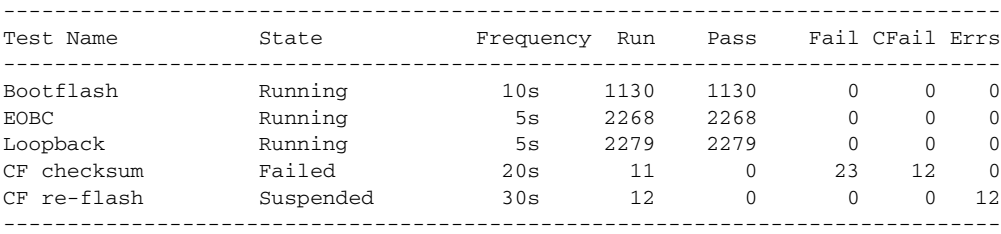

```
Test statistics for module 3
```
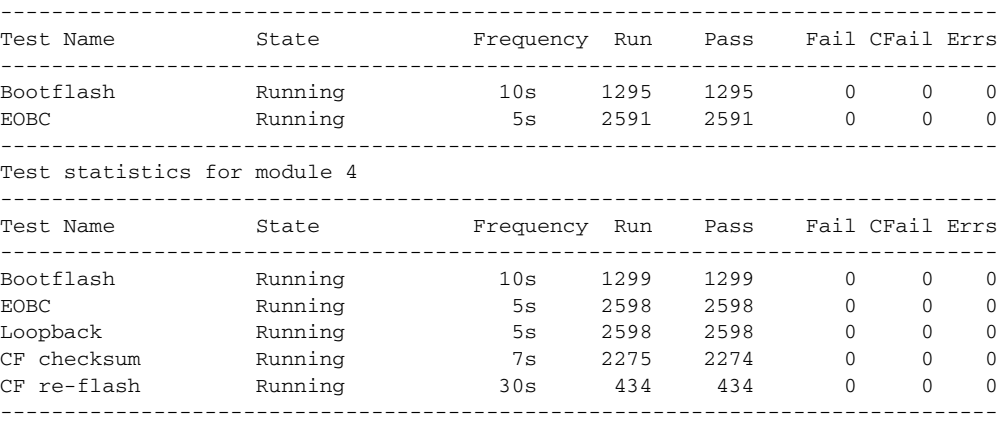

#### Test statistics for module 5

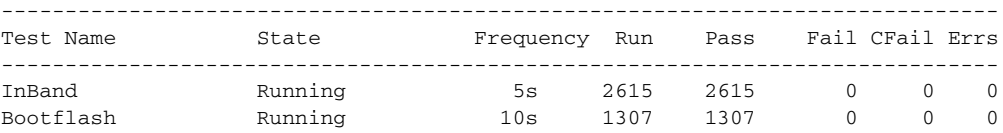

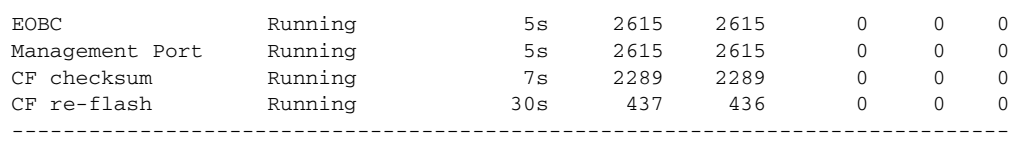

**Related Commands Command Description system health module** Configures Online Health Management System (OHMS) features.

# **show tacacs+**

To display the TACACS+ Cisco Fabric Services (CFS) distribution status and other details, use the **show tacacs+** command.

**show tacacs+** {**distribution status** | **pending** | **pending-diff**}

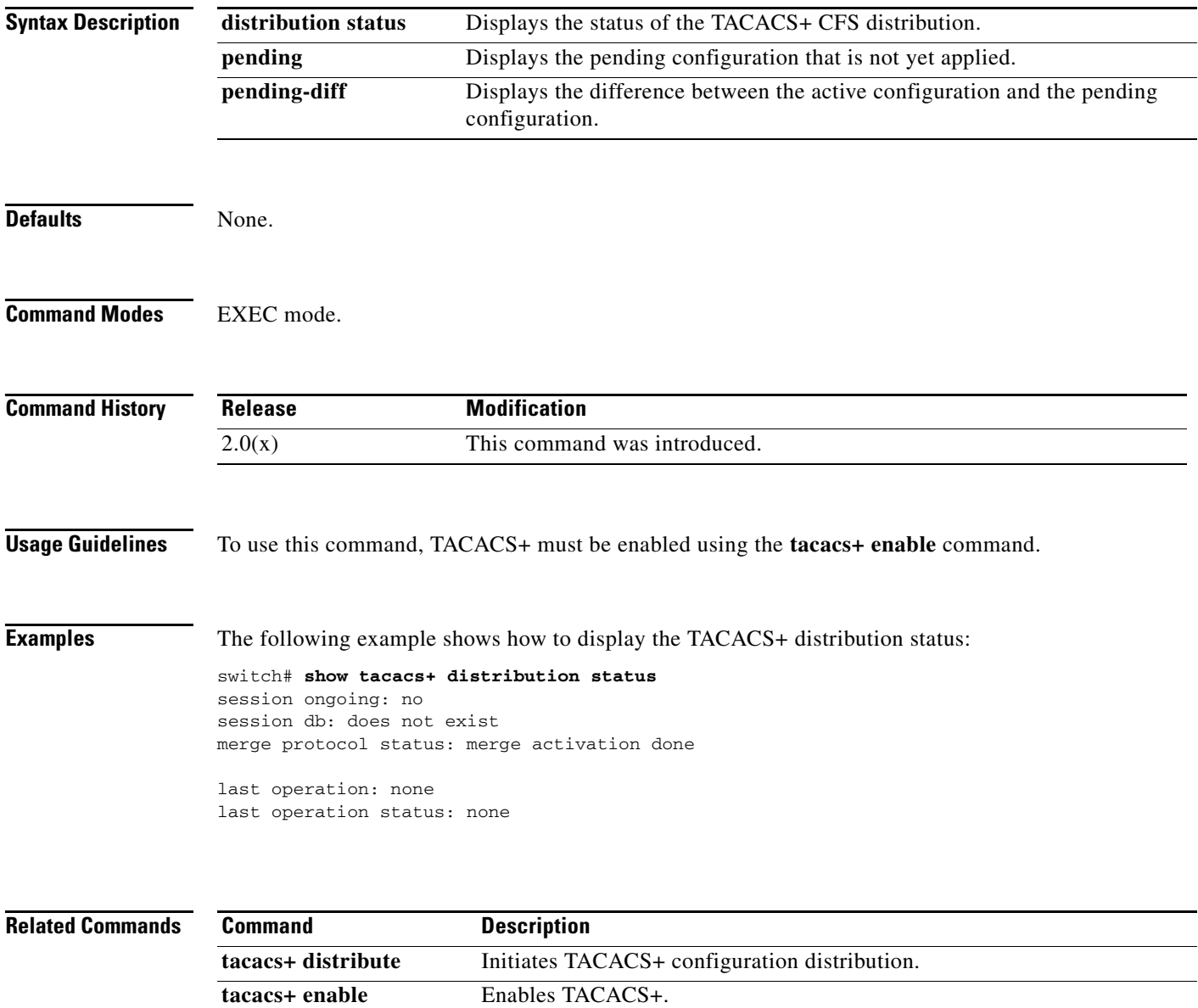

# **show tacacs-server**

To display all configured TACACS+ server parameters, use the **show tacacs-server** command.

**show tacacs-server** [*server-name* | *ipv4-address | ipv6-address*] [**directed-request** | **groups** | **sorted | statistics**]

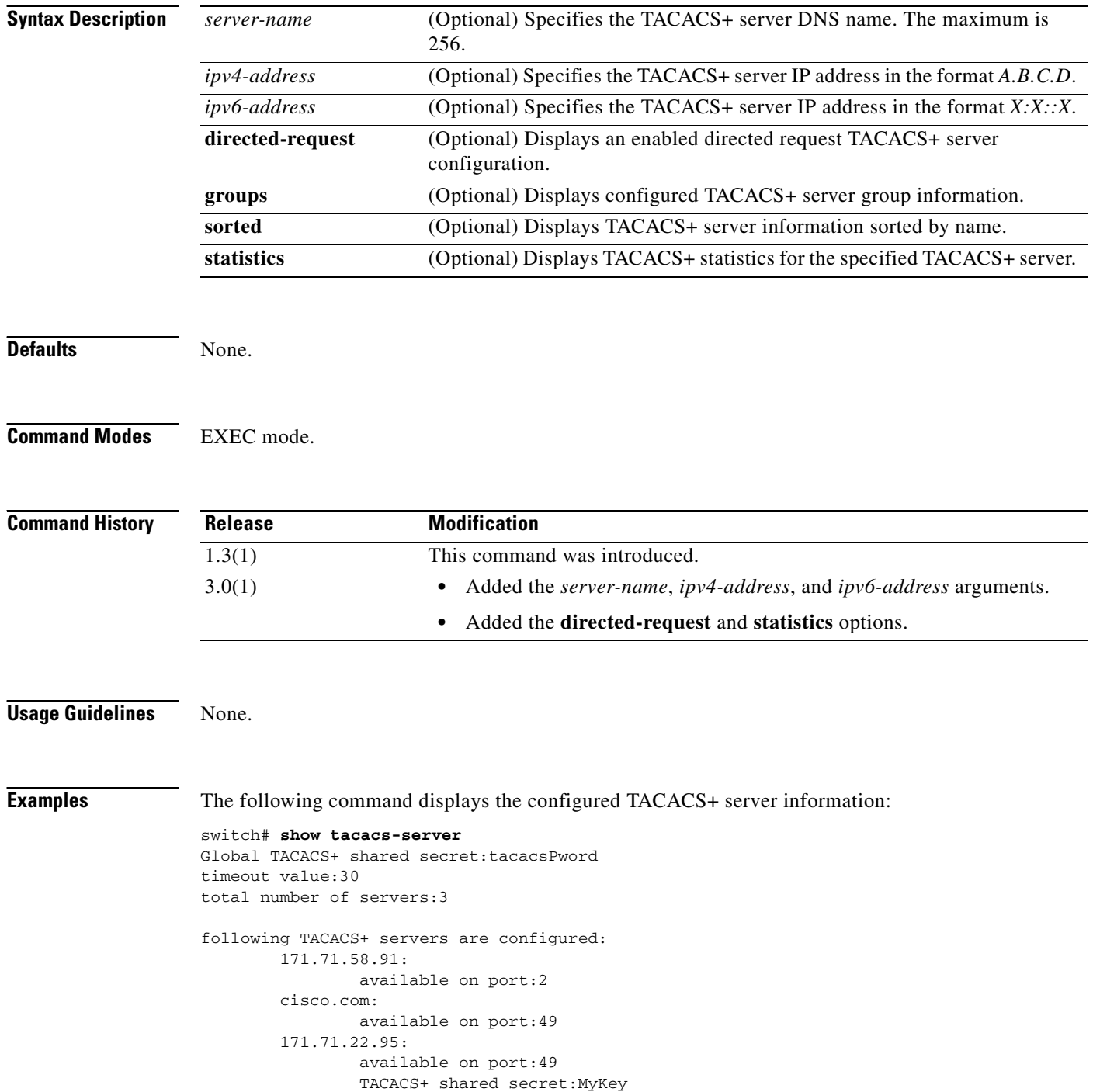

The following command displays the configured TACACS+ server groups:

switch# **show tacacs-server groups** total number of groups:1 following TACACS+ server groups are configured: group TacServer: server 171.71.58.91 on port 2

# **show tech-support**

To display information useful to technical support when reporting a problem, use the **show tech-support**  command in EXEC mode.

**show tech-support** [**acl** | **bootvar** | **brief** | **cfs** [**name** *application-name*] **| details | device-alias fcdomain** | **fcip** | **ficon** | **fspf | fta | interface** {**fc** *slot***/***port* | **gigabitethernet** *slot***/***port*} **vsan**  *vsan-id* **| ip | iscsi** [**detail**] | **islb** [**detail**] | **license | module** *module number* | **port** | **port-channel** | **prefpath | qos** | **snmp** | **sysmgr** | **vrrp** | **vsan** *vsan-id |* **zone** *vsan-id*]

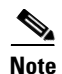

**Note** On a Cisco Fabric Switch for HP c-Class BladeSystem and on a Cisco Fabric Switch for IBM BladeCenter, the syntax differs from **interface fc** *slot***/***port* as follows:

**interface** {**bay** *port* **| ext** *port*}

#### **Syntax Description**

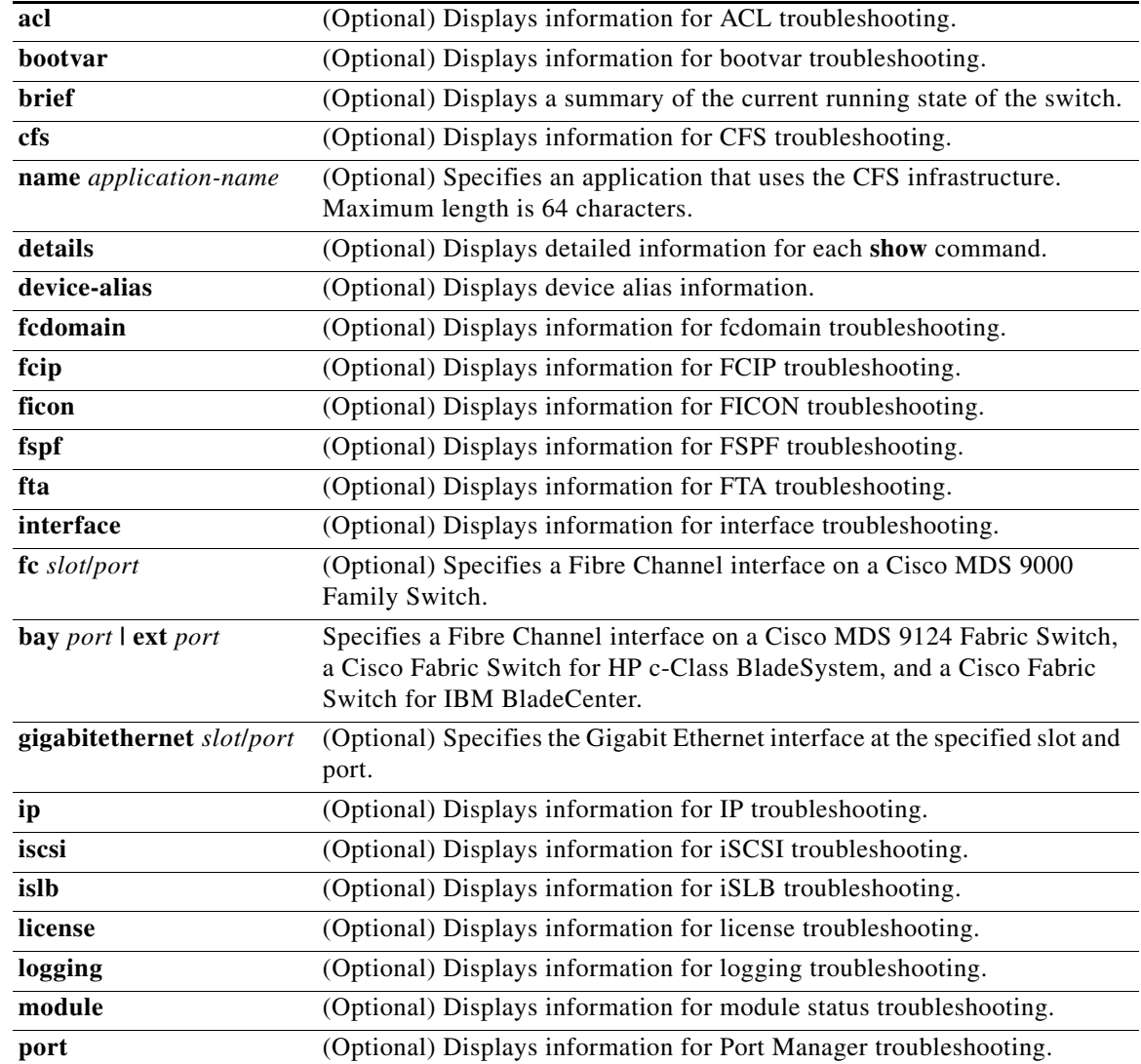

 $\mathbf{I}$ 

## *Send documentation comments to mdsfeedback-doc@cisco.com*

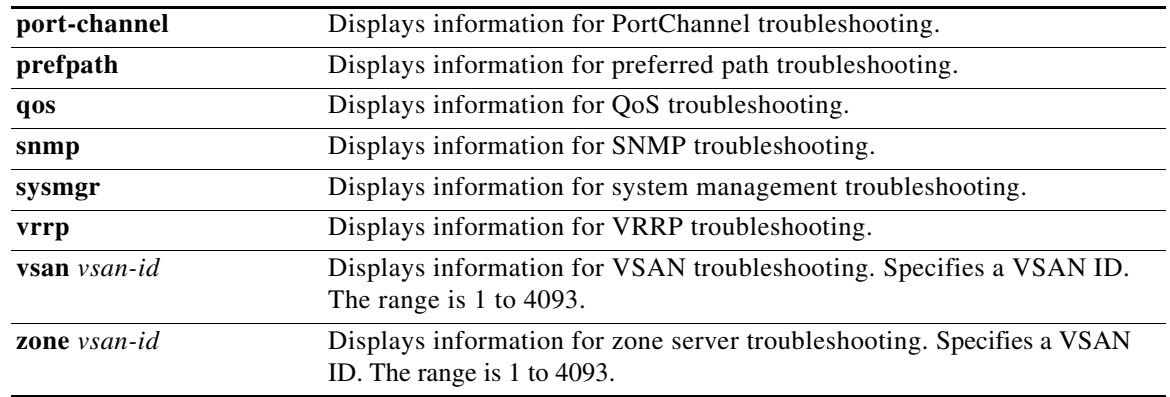

**Defaults** The default output of the **show tech-support** command includes the output of the following **show** commands:

- **• show version**
- **• show environment**
- **• show module**
- **• show hardware**
- **• show running-config**
- **• show interface**
- **• show accounting log**
- **• show process**
- **• show process log**
- **• show processes log details**
- **• show flash**

### **Command Modes** EXEC mode.

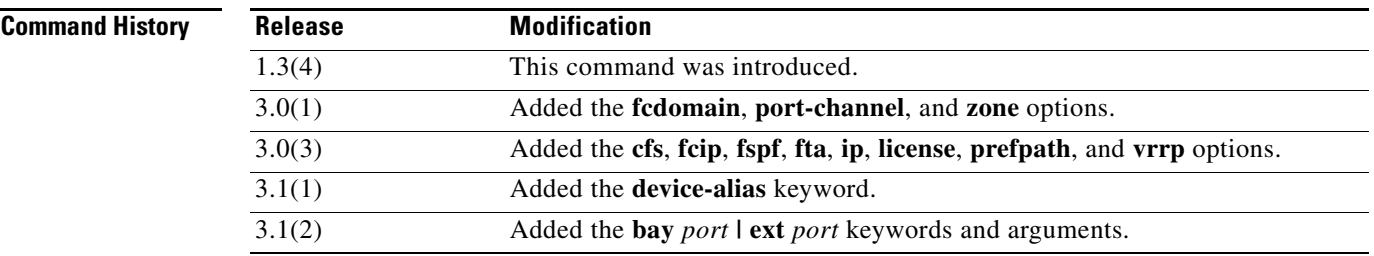

**Usage Guidelines** The **show tech-support** command is useful when collecting a large amount of information about your switch for troubleshooting purposes. The output of this command can be provided to technical support representatives when reporting a problem.

The **show tech-support** command displays the output of several **show** commands at once. The output from this command varies depending on your configuration. Use the **show tech-support** command in EXEC mode to display general information about the switch when reporting a problem.

You can choose to have detailed information for each command or even specify the output for a particular interface, module, or VSAN.

**Examples** The following example displays technical support information for a specific module:

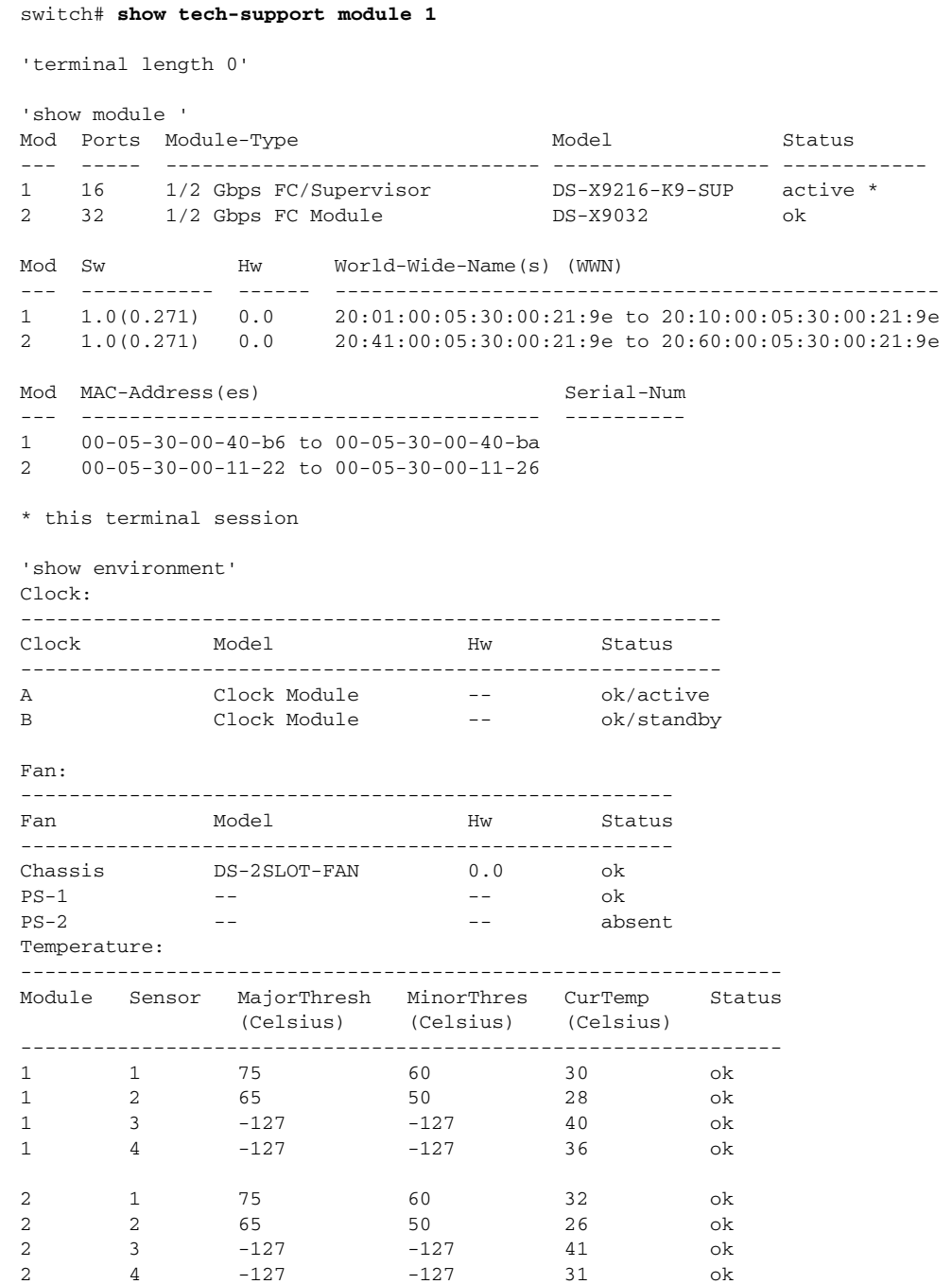

The **show tech-support brief** command provides a summary of the current running state of the switch.

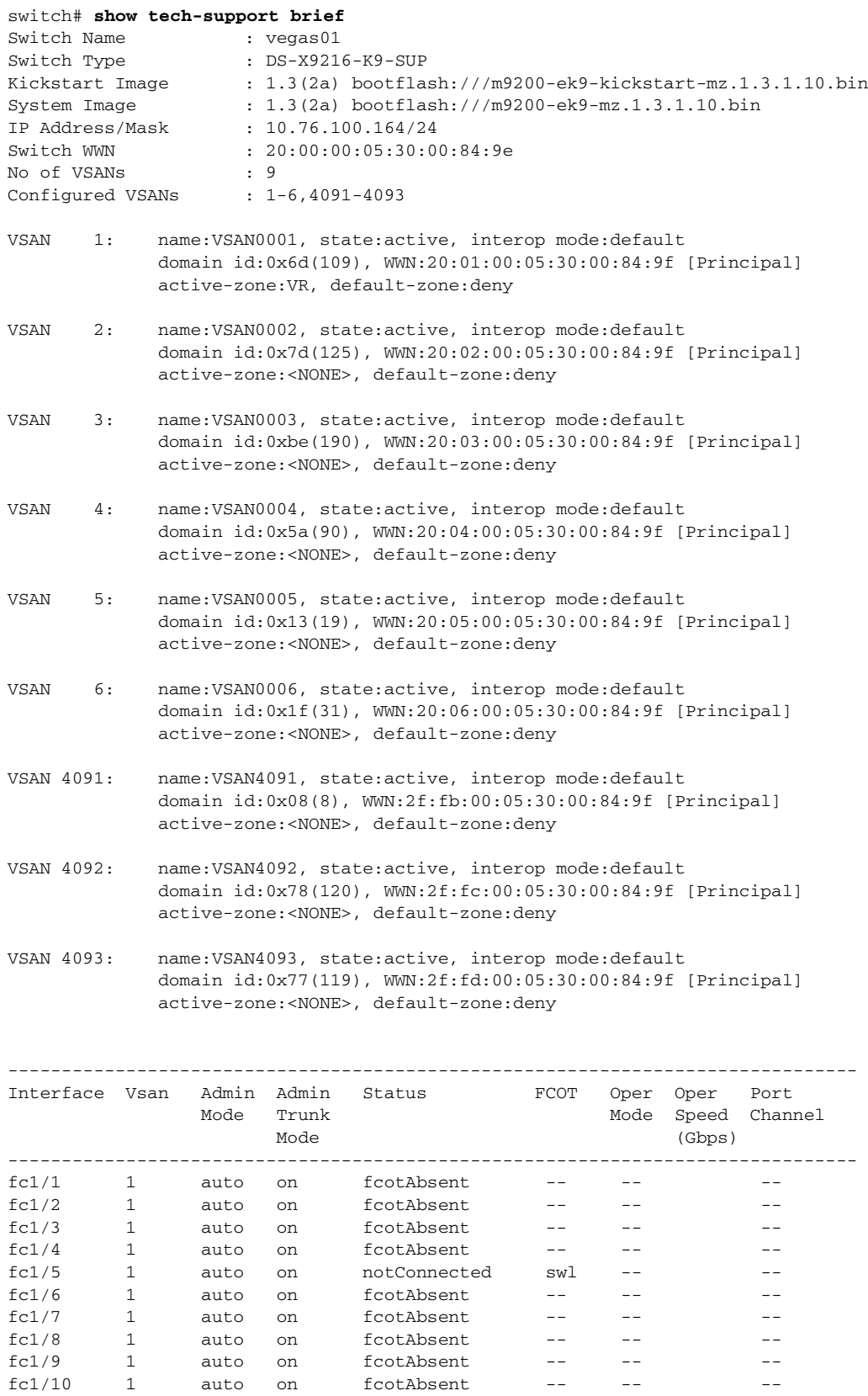

fc1/9 1 auto on fcotAbsent -- -- -- - $fc1/10$  1 auto on  $fcotAbsent$  -- -- --

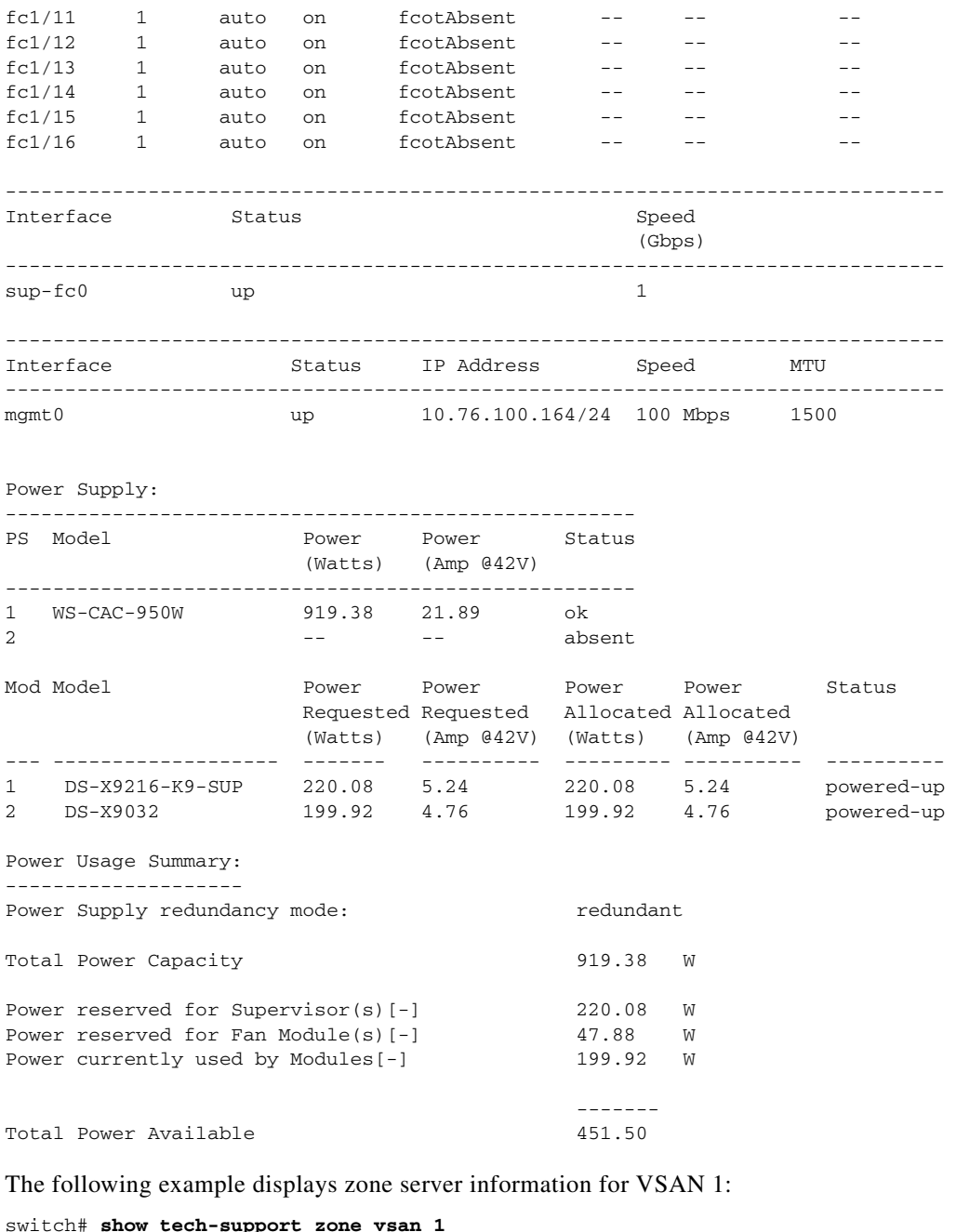

```
`show zone status vsan 1`
VSAN: 1 default-zone: permit distribute: active only Interop: default
    mode: basic merge-control: allow session: none
    hard-zoning: enabled
Default zone:
    qos: disabled broadcast: disabled ronly: disabled
Full Zoning Database :
    Zonesets:0 Zones:0 Aliases: 0
Active Zoning Database :
    Name: vhost-zone Zonesets:1 Zones:9
Status: Activation failed [Error: Unknown error Dom 21]:
        at 23:36:44 UTC Dec 19 2005
```
The following example displays a partial listing of output from the **show tech-support device-alias** command:

#### switch# **show tech-support device-alias**

`show device-alias database` device-alias name dev2 pwwn 10:00:00:00:c9:2e:31:37 device-alias name sdv1 pwwn 50:00:53:00:00:85:c0:01 device-alias name svc1 pwwn 20:0f:00:05:30:00:eb:48 device-alias name sdv-1 pwwn 50:00:53:00:00:e9:7f:a1 device-alias name sdv-2 pwwn 50:00:53:00:01:4e:af:a1 device-alias name sdv-3 pwwn 50:00:53:00:01:da:2f:a1 device-alias name sdv-4 pwwn 50:00:53:00:01:cb:af:a1 device-alias name qloGics pwwn 21:00:00:e0:8b:06:61:d4 device-alias name sdv-501 pwwn 50:00:53:00:00:85:c1:f5 device-alias name sym-hba1 pwwn 50:06:04:82:ca:e1:26:83 device-alias name fred-hba1 pwwn 22:00:00:20:37:d2:03:ed device-alias name fred-hba2 pwwn 22:00:00:20:37:d2:10:f9 device-alias name sdv1-4001 pwwn 50:00:53:00:01:0f:0f:a1 device-alias name sdv2-4001 pwwn 50:00:53:00:00:66:4f:a1 device-alias name HDS33074-C pwwn 50:06:0e:80:03:81:32:06 device-alias name clarion2345 pwwn 50:06:01:61:10:60:14:f5 device-alias name iscsi-alias pwwn 27:09:00:08:00:ad:00:03 device-alias name seaGate0306 pwwn 22:00:00:20:37:d2:03:d6

Total number of entries = 18

# **show tech-support sme**

To display the information for Cisco SME technical support, use the **show tech-support sme** command.

**show tech-support sme compressed bootflash: | tftp:**

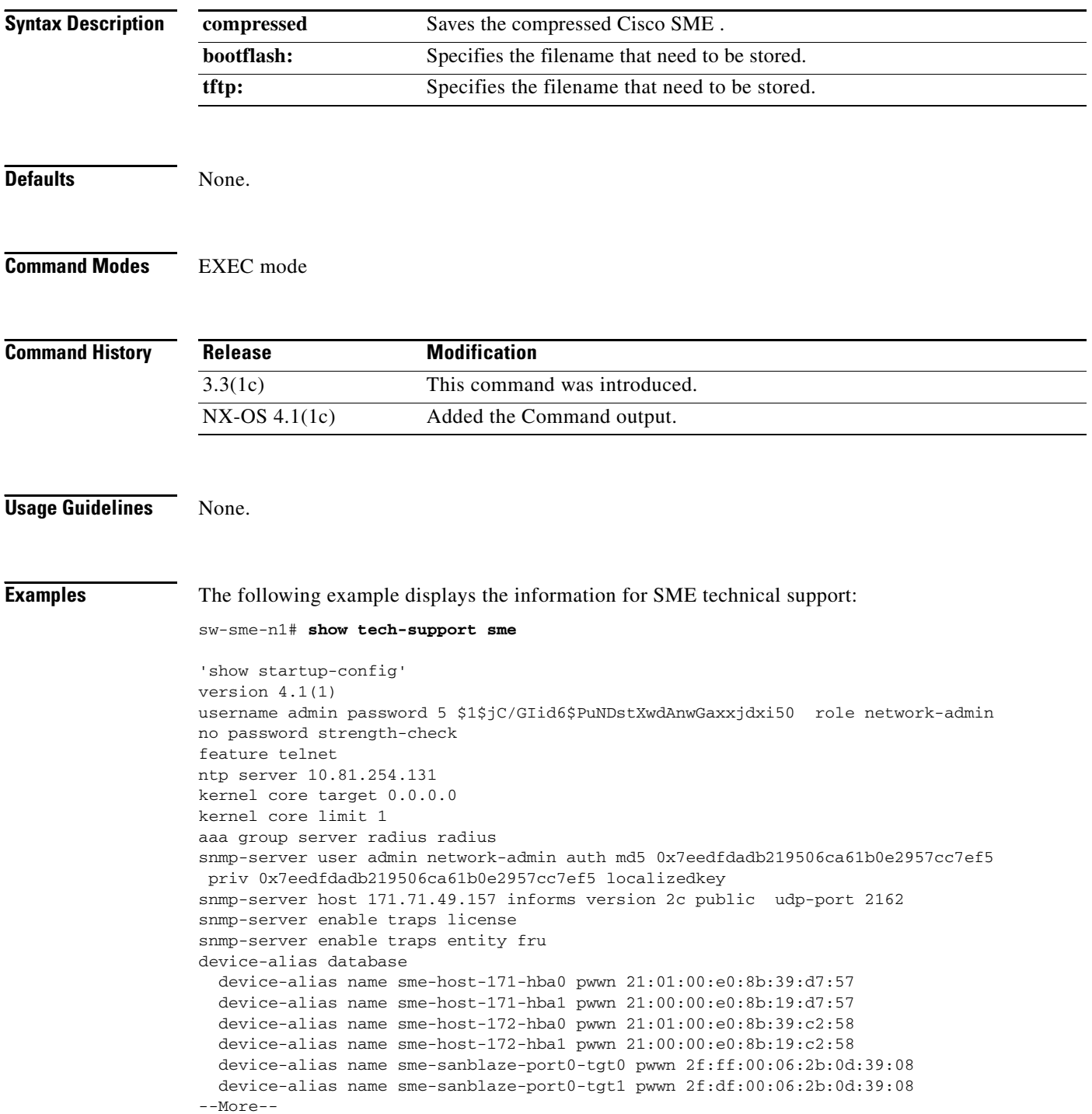

# **show telnet server**

To display the state of the Telnet access configuration, use the **show telnet server** command.

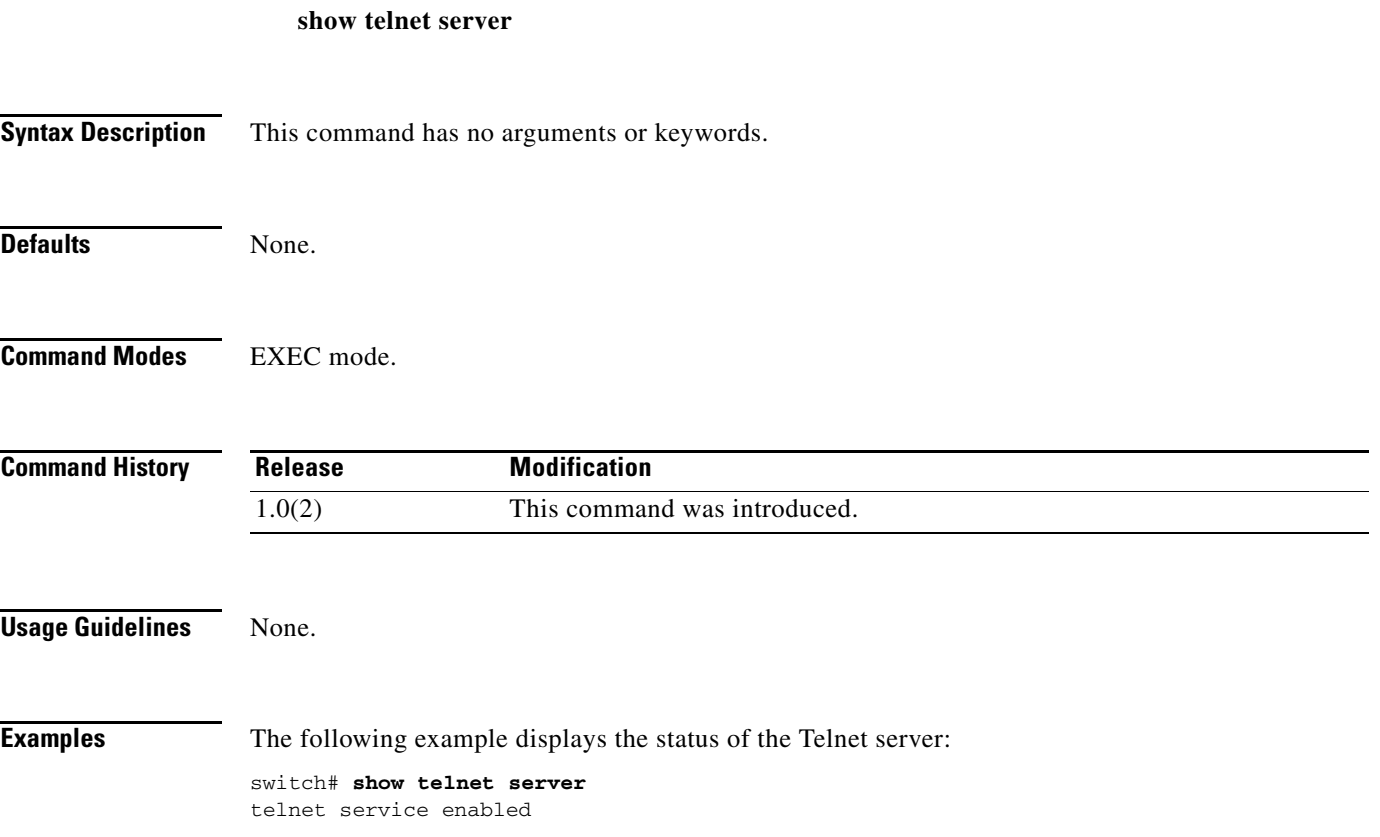

# **show terminal**

To display the terminal information, use the **show terminal** command

**show terminal**

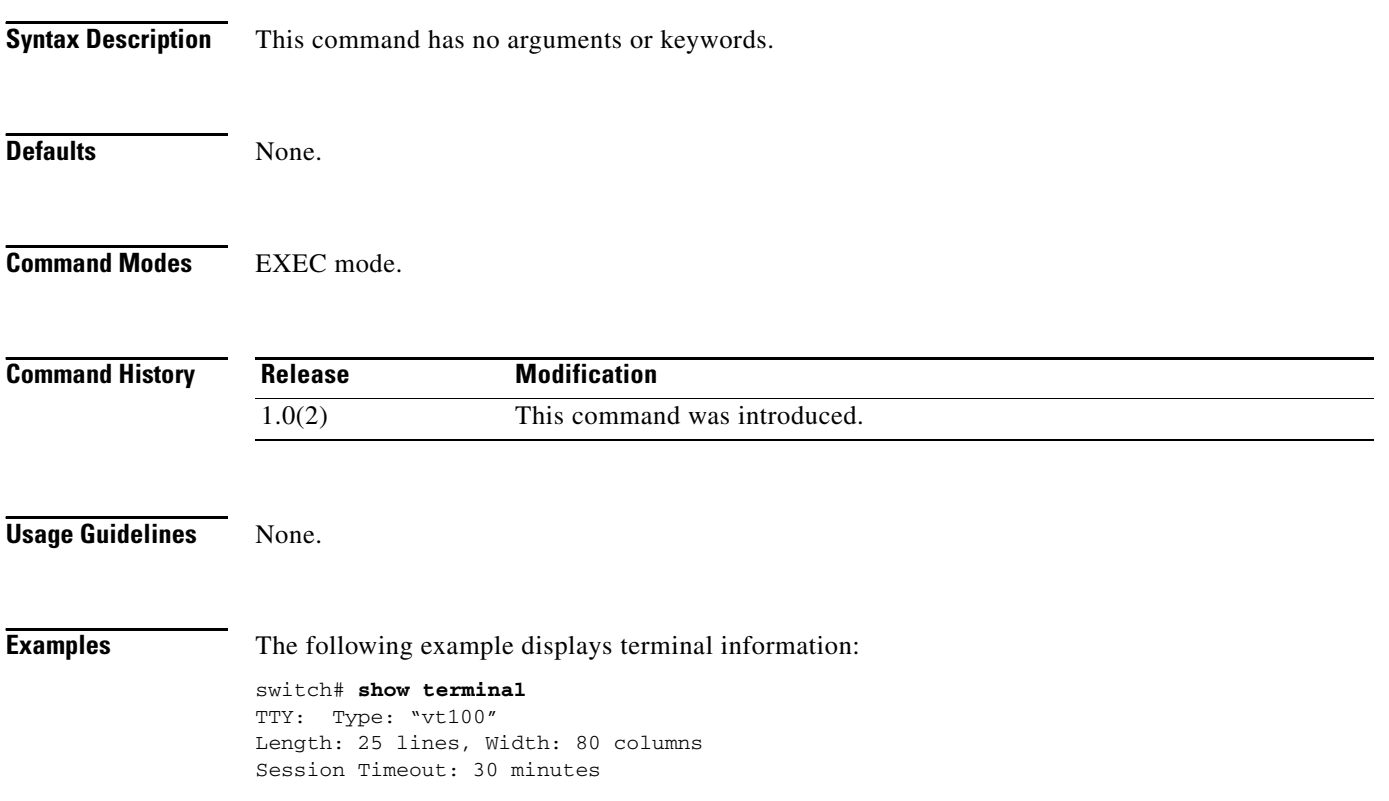

# **show tlport**

To display configured TL port information, use the **show tlport** command

**show tlport** {**alpa-cache** | **discapp fcid** *fcid-id* [**vsan** *vsan-id*] [**verbose**] | **interface fc** *slot***/***port* {**all**  | **private** | **proxied** | **topology** | **unsupported**} | **list** [**vsan** *vsan-id*]}

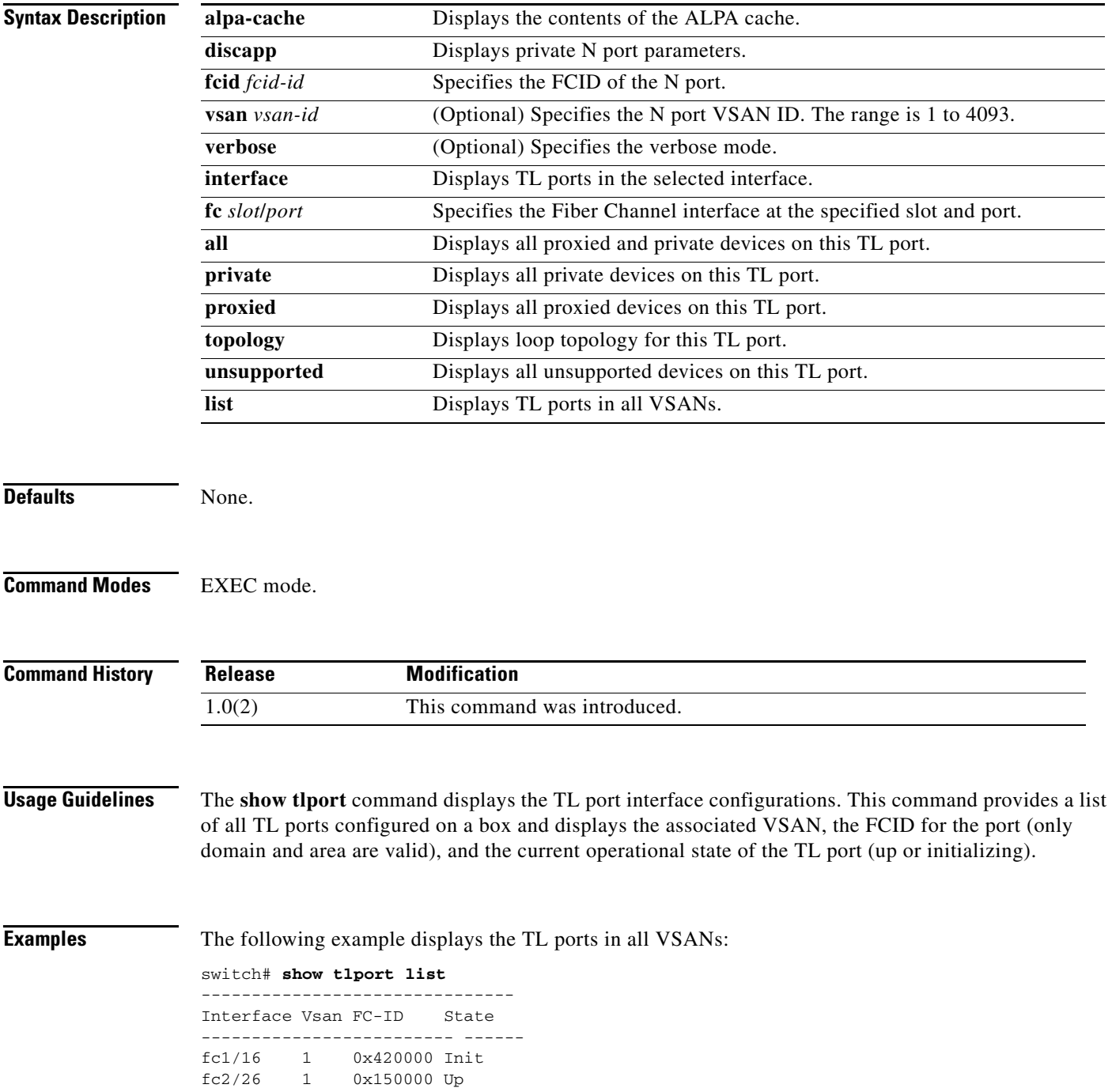

The following example displays the detailed information for a specific TL port:

switch# **show tlport interface fc1/16 all** 

fc1/16 is up, vsan 1, FCID 0x420000

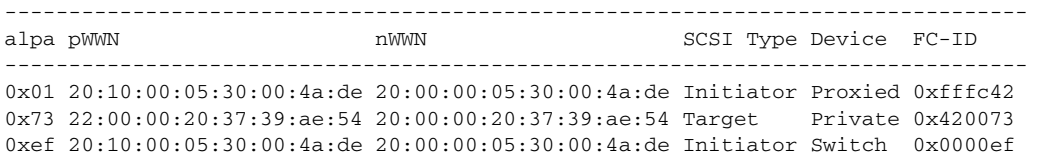

The following example displays TL port information for private devices:

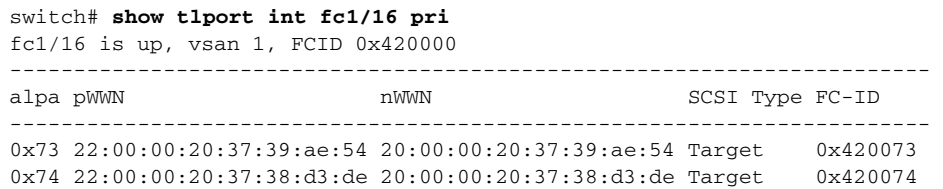

The following example displays TL port information for proxied devices:

switch# **show tlport int fc1/16 prox**

fc1/16 is up, vsan 1, FCID 0x420000

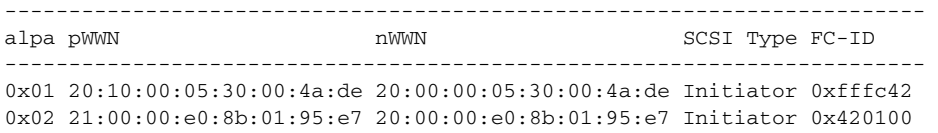

#### The following example displays the contents of the alpa-cache:

switch# show tlport alpa-cache

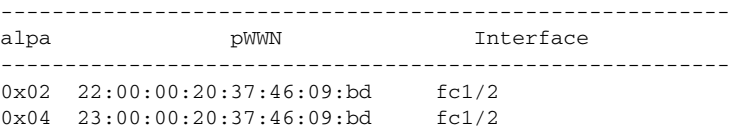

# **show topology**

To display topology information for connected switches, use the **show topology** command.

**show topology** [**vsan** *vsan-id*]

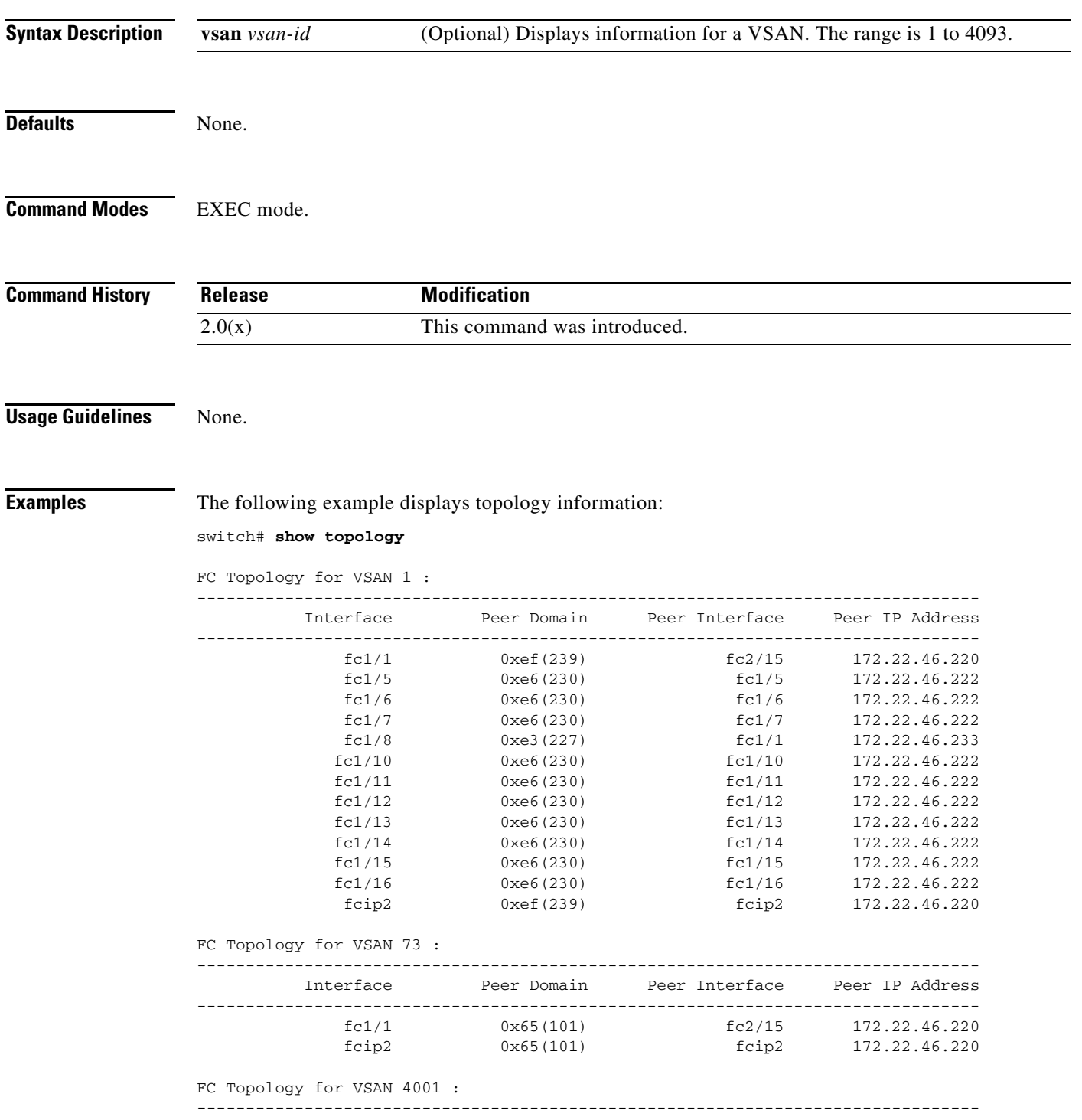

**Cisco MDS 9000 Family Command Reference**

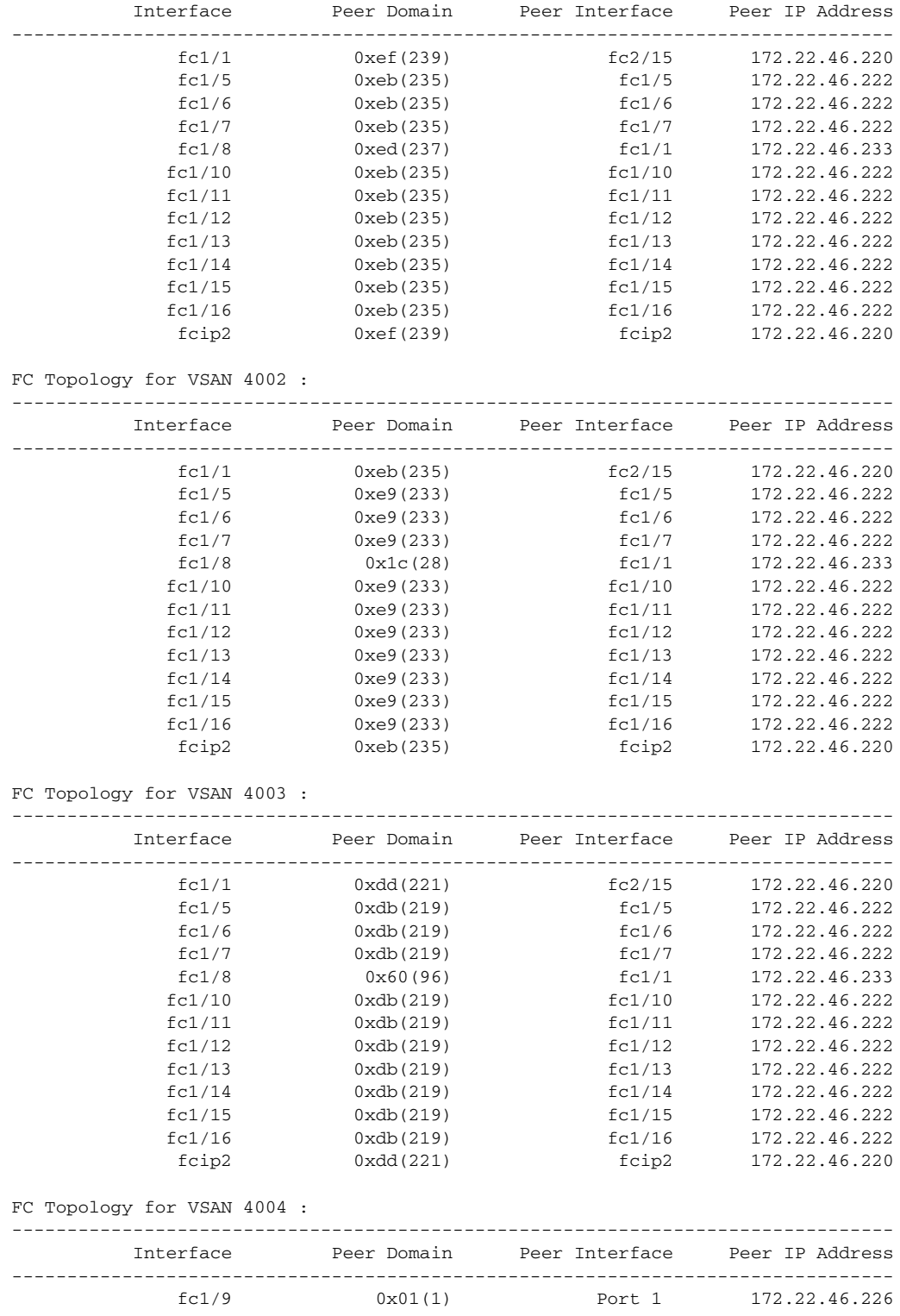

# **show trunk protocol**

To display trunk protocol status, use the **show trunk protocol** command.

**show trunk protocol**

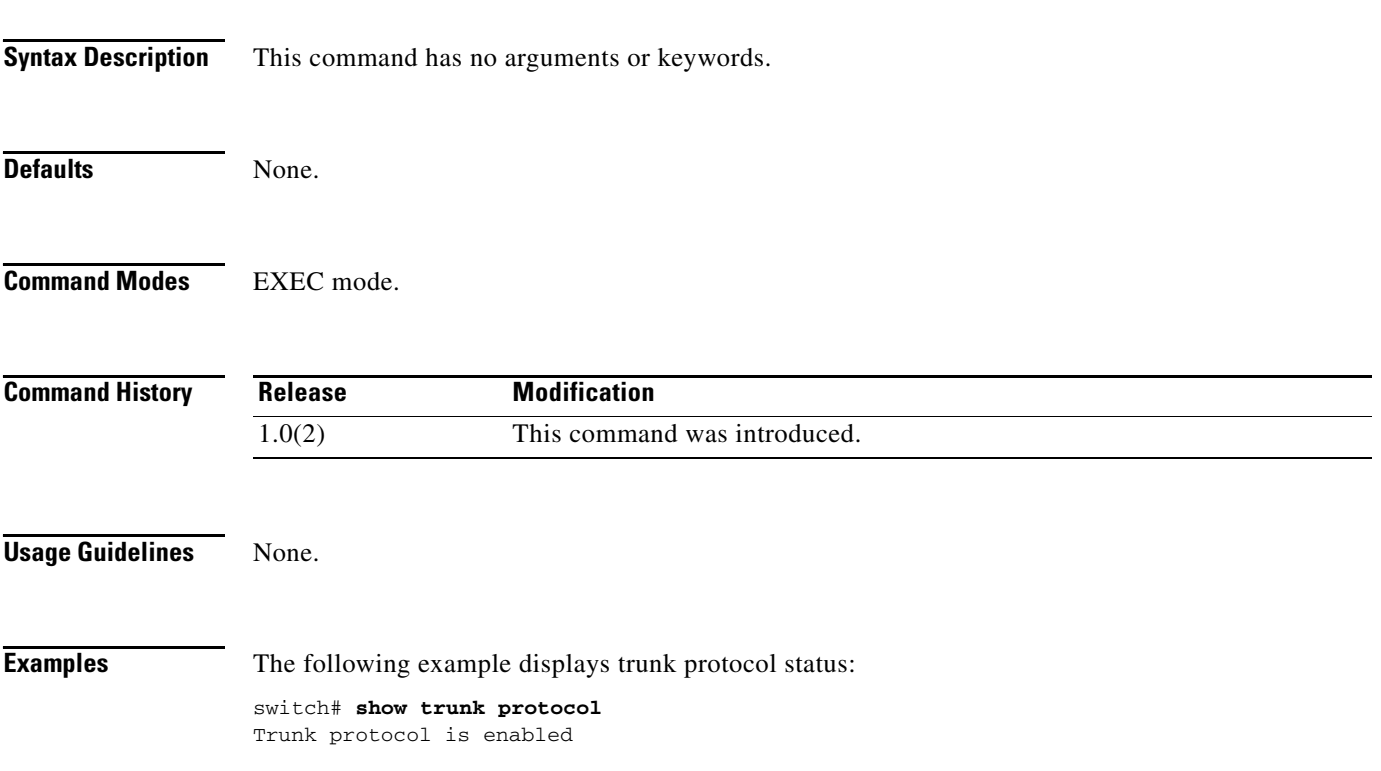

# **show user-account**

To display configured information about user accounts, use the **show user-account** command.

**show user-account** [*user-name* | **iscsi**]

```
Syntax Description
Defaults None.
Command Modes EXEC mode.
Command History
Usage Guidelines None.
Examples The following example displays information for a specified user:
                   switch# show user-account user1
                   user:user1
                           this user account has no expiry date
                           roles:network-operator 
                   no password set. Local login not allowed
                   Remote login through RADIUS is possible
                   The following example displays information for all users:
                   switch# show user-account
                   show user-account 
                   user:admin
                           this user account has no expiry date
                           roles:network-admin 
                   user:usam
                           expires on Sat May 31 00:00:00 2003
                           roles:network-admin network-operator 
                   user:msam
                           this user account has no expiry date
                           roles:network-operator 
                   user:user1
                           this user account has no expiry date
                           roles:network-operator 
                   no password set. local login not allowed
                   Remote login through RADIUS is possible 
                   user-name (Optional) Specifies the user name.
                   iscsi (Optional) Displays the iSCSI user account information.
                   Release Modification
                   1.0(2) This command was introduced.
```
# **show users**

To display all CLI users currently accessing the switch, use the **show users** command.

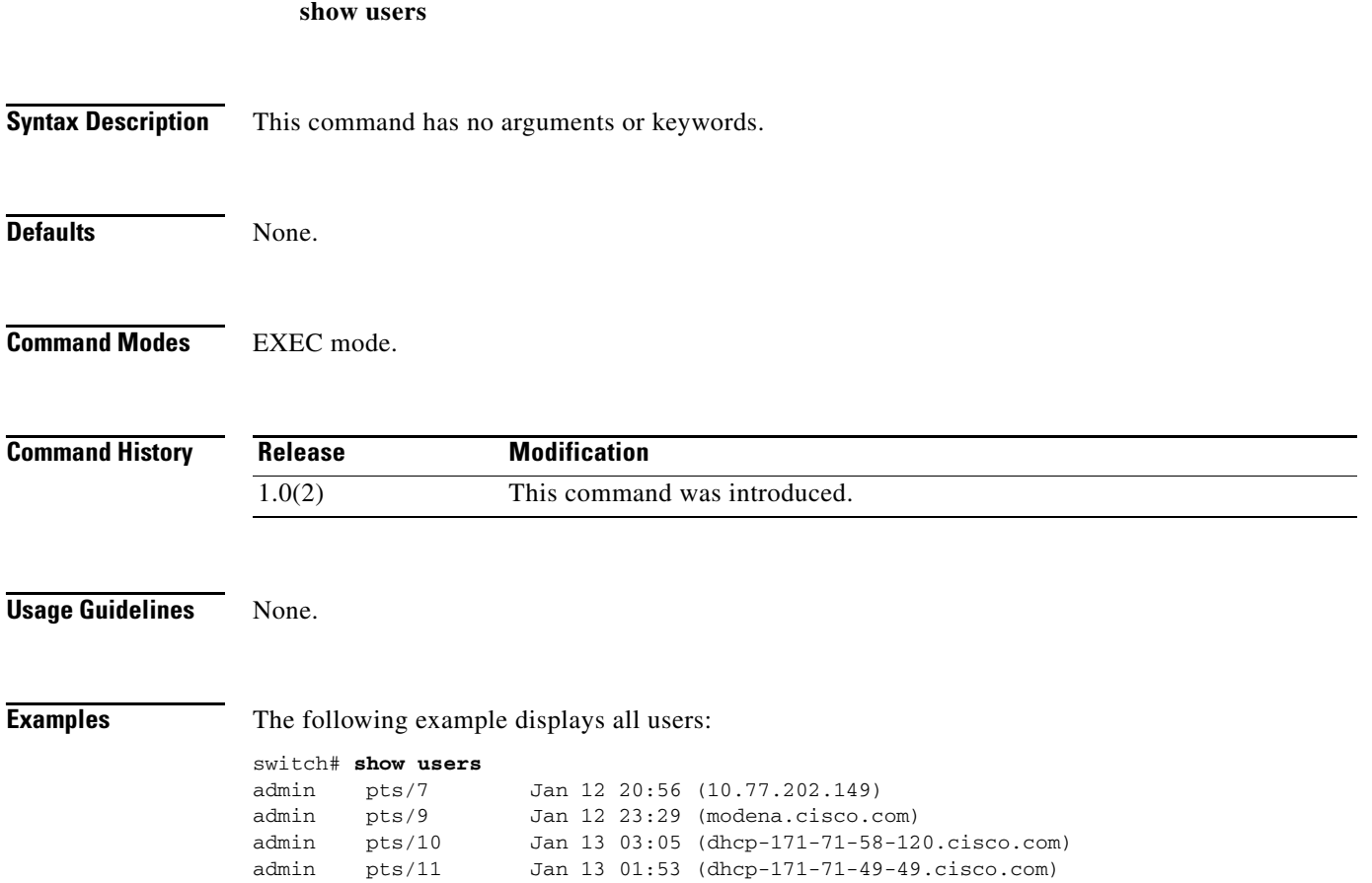

# **show version**

To display the version of system software that is currently running on the switch, use the **show version** command.

**show version** [**clock-module epld | epld** *url* | **image** {**bootflash:** | **slot0:** | **volatile:**} *image-filename*  | **module** *slot* [**epld**]]

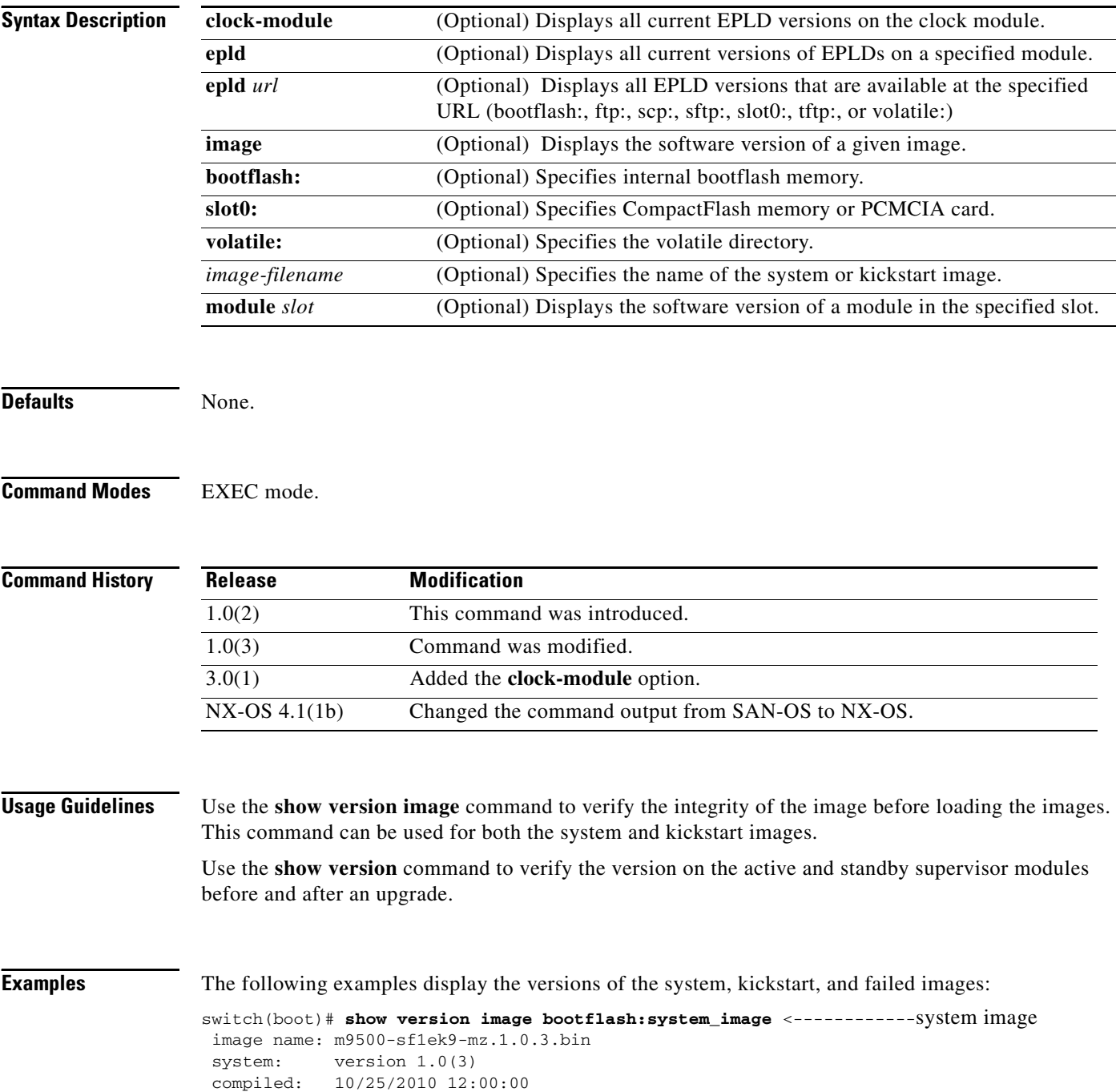

**The College** 

### *Send documentation comments to mdsfeedback-doc@cisco.com*

```
switch(boot)# show version image bootflash:kickstart_image <-------------kickstart image
 image name: m9500-sf1ek9-kickstart-mz.1.0.3.upg.bin
  kickstart: version 1.0(3) 
  loader: version 1.0(3) 
  compiled: 10/25/2010 12:00:00
```
switch# **show version image bootflash:bad\_image** <--------------failure case Md5 Verification Failed Image integrity check failed

The following example displays current EPLD versions for a specified module.

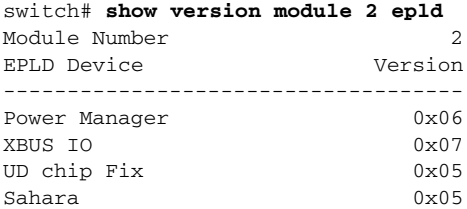

The following example displays available EPLD versions.

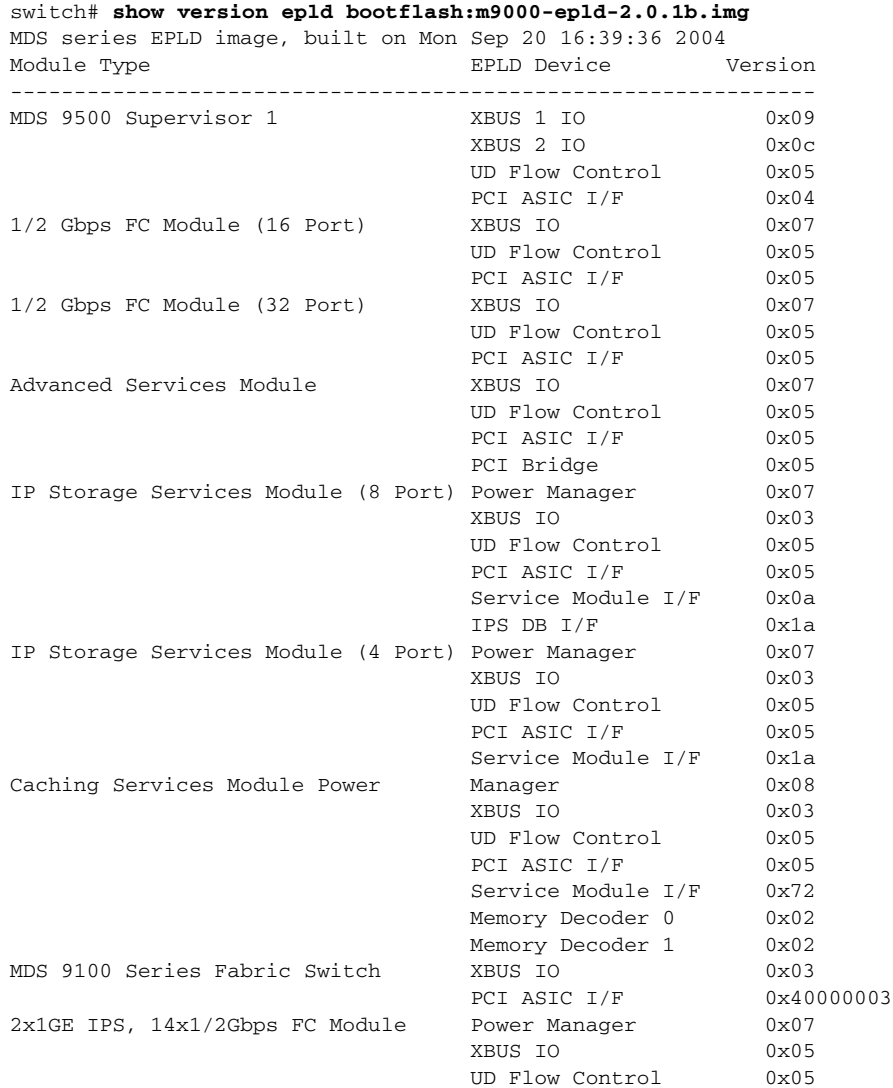

### **OL-19352-02, Cisco MDS NX-OS Release 4.x**

```
PCI ASIC I/F 0x07
                                   IPS DB I/F 0x1a
The following example displays the entire output for the show version command:
switch# show version
Cisco Nexus Operating System (NX-OS) Software
TAC support: http://www.cisco.com/tac
Copyright (c) 2002-2008, Cisco Systems, Inc. All rights reserved.
The copyrights to certain works contained herein are owned by
other third parties and are used and distributed under license.
Some parts of this software are covered under the GNU Public
License. A copy of the license is available at
http://www.gnu.org/licenses/gpl.html.
Software
  BIOS: version 1.1.0
   loader: version 1.2(2)
   kickstart: version 4.1(1) [build 4.1(0.155)] [gdb]
   system: version 4.1(1) [build 4.1(0.155)] [gdb]
  BIOS compile time: 10/24/03
   kickstart image file is: bootflash:///m9200-ek9-kickstart-mzg.4.1.0.155.bin
   kickstart compile time: 10/12/2020 25:00:00 [07/23/2008 10:00:56]
   system image file is: bootflash:///m9200-ek9-mzg.4.1.0.155.bin
   system compile time: 12/25/2010 12:00:00 [07/23/2008 10:53:42]
Hardware
   cisco MDS 9216i (2 Slot) Chassis ("2x1GE IPS, 14x1/2Gbps FC/Supervisor")
   Intel(R) Pentium(R) III CPU with 965712 kB of memory.
   Processor Board ID JAB1007017G
   Device name: 10.64.66.22
  bootflash: 1001448 kB
  slot0: 0 kB (expansion flash)
Kernel uptime is 1 day(s), 2 hour(s), 22 minute(s), 40 second(s)Last reset at 800175 usecs after Tue Jul 29 11:07:38 2008
   Reason: Reset Requested by CLI command reload
   System version: 4.1(0.151)
   Service:
switch#
The following examples display a before and after comparison scenario after the loader version is 
updated:
```
#### switch# **show version**

```
Cisco Nexus Operating System (NX-OS) Software
TAC support: http://www.cisco.com/tac
Copyright (c) 2002-2008, Cisco Systems, Inc. All rights reserved.
The copyrights to certain works contained herein are owned by
other third parties and are used and distributed under license.
Some parts of this software are covered under the GNU Public
License. A copy of the license is available at
http://www.gnu.org/licenses/gpl.html.
Software
   BIOS: version 1.1.0
   loader: version 1.2(2)<---------------existing version
```

```
kickstart: version 4.1(1) [build 4.1(0.155)] [gdb]
  system: version 4.1(1) [build 4.1(0.155)] [gdb]
  BIOS compile time: 10/24/03
  kickstart image file is: bootflash:///m9200-ek9-kickstart-mzg.4.1.0.155.bin
```
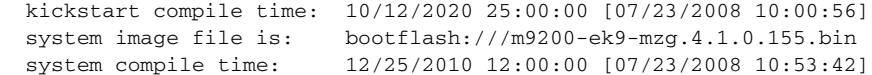

#### switch# **show version**

Cisco Nexus Operating System (NX-OS) Software TAC support: http://www.cisco.com/tac Copyright (c) 2002-2008, Cisco Systems, Inc. All rights reserved. The copyrights to certain works contained herein are owned by other third parties and are used and distributed under license. Some parts of this software are covered under the GNU Public License. A copy of the license is available at http://www.gnu.org/licenses/gpl.html.

#### Software

BIOS: version 1.1.0<br>loader: version 4.1(0 version 4.1(0)<----------------**new version** 

The following example displays the version details for a specified module:

switch# **show ver mod 4**

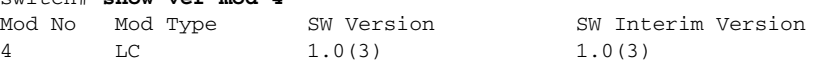

# **show vrrp**

To display the VRRP configuration information, use the **show vrrp** command.

**show vrrp** [**ipv6 vr** *group-id* [**interface** {**gigabitethernet** *slot/port* {**configuration | statistics | status**} **| mgmt 0** {**configuration | statistics | status**} **| port-channel** *port-channel* {**configuration | statistics | status** } **| vsan** *vsan-id* {**configuration | statistics | status**}}]] **| statistics | vr** *group-id* [**interface** {**gigabitethernet** *slot/port* {**configuration | statistics | status**} **| mgmt 0** {**configuration | statistics | status**} **| port-channel** *port-channel* {**configuration | statistics | status** } **| vsan** *vsan-id* {**configuration | or statistics | status**}}]

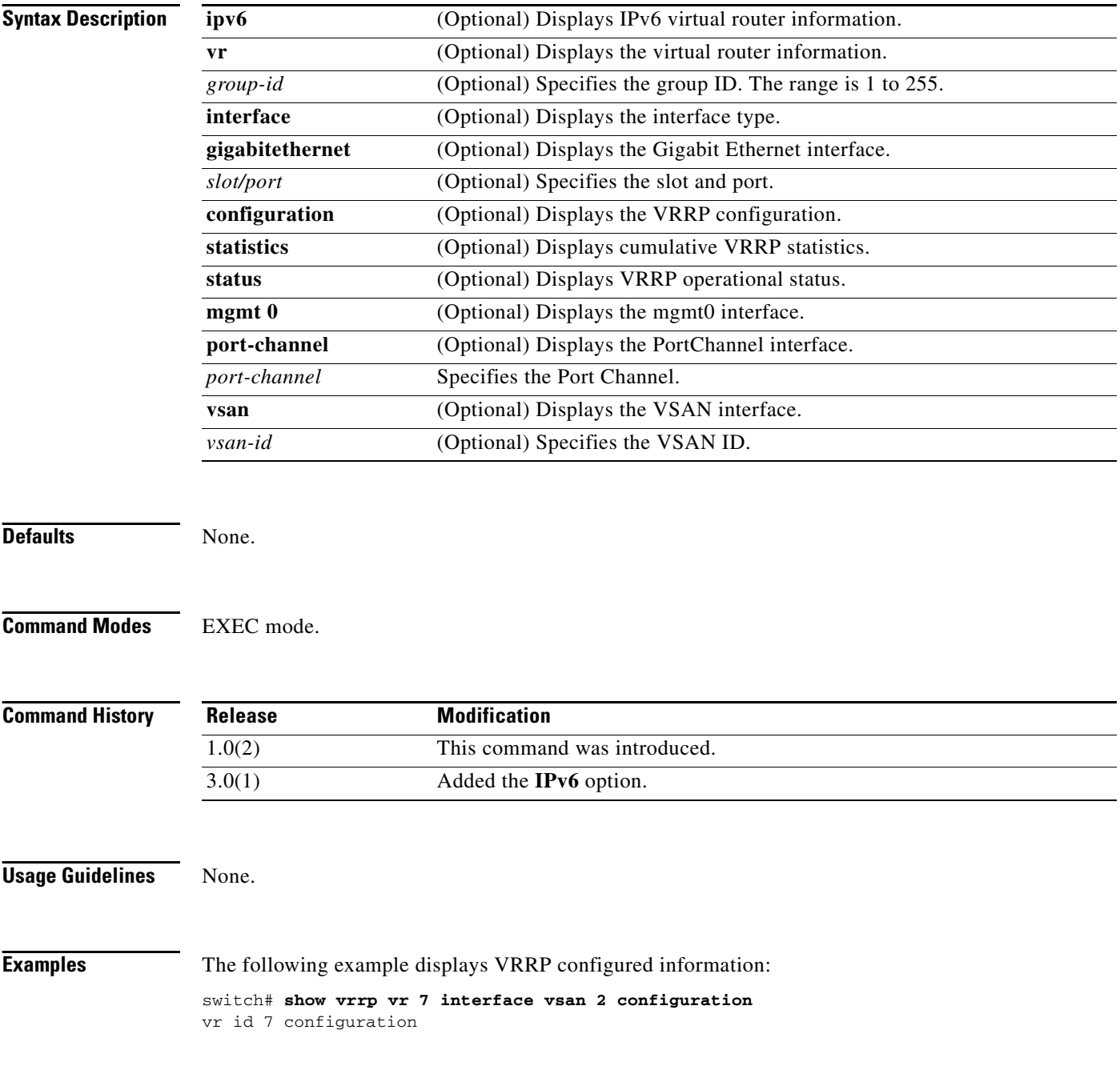
```
admin state down
priority 100
no authentication
advertisement-Interval 1
preempt yes
tracking interface vsan1 priority 2
protocol IP
```
The following example displays VRRP status information:

switch# **show vrrp vr 7 interface vsan 2 status** vr id 7 status MAC address 00:00:5e:00:01:07 Operational state: init

The following example displays VRRP statistics:

```
switch# show vrrp vr 7 interface vsan 2 statistics
vr id 7 statistics
Become master 0
Advertisement 0
Advertisement Interval Error 0
Authentication Failure 0
TTL Error 0
Priority 0 Received 0
Priority 0 Sent 0
Invalid Type 0
Mismatch Address List 0
Invalid Authentication Type 0
Mismatch Authentication 0
Invalid Packet Length 0
```
The following example displays VRRP cumulative statistics:

switch# **show vrrp statistics** Invalid checksum 0 Invalid version 0 Invalid VR ID 0

The following example displays VRRP IPv6 configuration information:

```
switch# show vrrp ipv6 vr 1 interface gigabitethernet 4/8 configuration
IPv6 vr id 1 configuration
admin state up
priority 100
associated ip: 2550:1::3:408:1 accept
advertisement-interval 100
preempt no
protocol IPv6
```
The following example displays VRRP IPv6 statistics information:

```
switch# show vrrp ipv6 vr 1 interface gigabitethernet 4/8 statistics
IPv6 vr id 1 statistics
Become master 1
Advertisement 0
Advertisement Interval Error 0
TTL Error 0
Priority 0 Received 0
Priority 0 Sent 0
Invalid Type 0
Mismatch Address List 0
Invalid Packet Length 0
```
The following example displays VRRP IPv6 status information:

switch# **show vrrp ipv6 vr 1 interface gigabitethernet 4/8 status** IPv6 vr id 1 status MAC address 00:00:5e:00:02:01 Operational state: master Up time 17 hour(s), 21 min, 43 sec Master IP address: fe80::20c:30ff:fe0c:f6c7

# **show vsan**

To display information about configured VSAN, use the **show vsan** command.

**show vsan** [*vsan-id* [**membership**] | **membership interface** {**fc** *slot***/***port* | **fcip** *fcip-id* | **fv** *slot***/***dpp-number***/***fv-port* | **iscsi** *slot***/***port* | **portchannel** *portchannel-number.subinterface-number*}] | **[usage**]

**Note** On a Cisco Fabric Switch for HP c-Class BladeSystem and on a Cisco Fabric Switch for IBM BladeCenter, the syntax differs as follows:

**interface** {**bay** *port* **| ext** *port*}

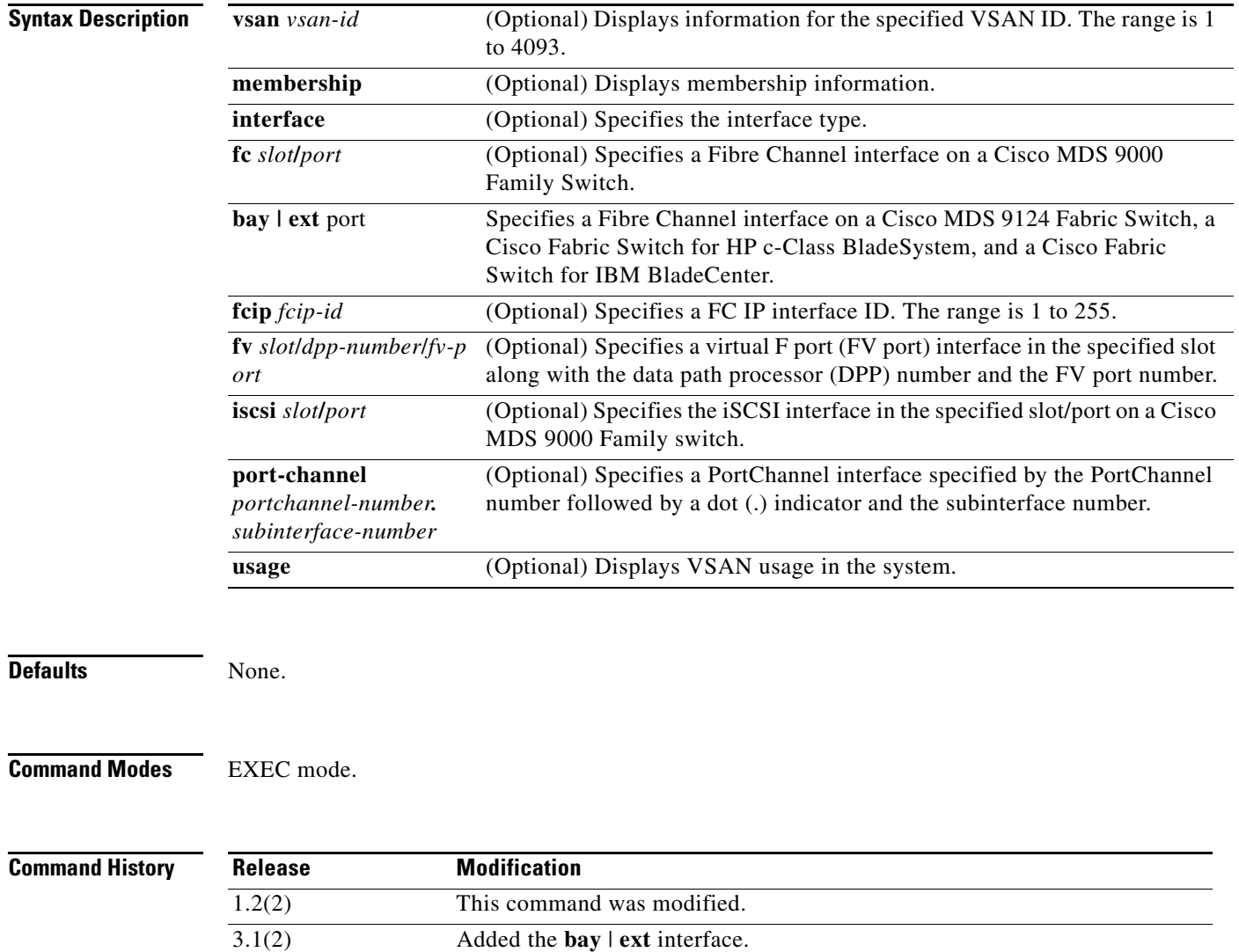

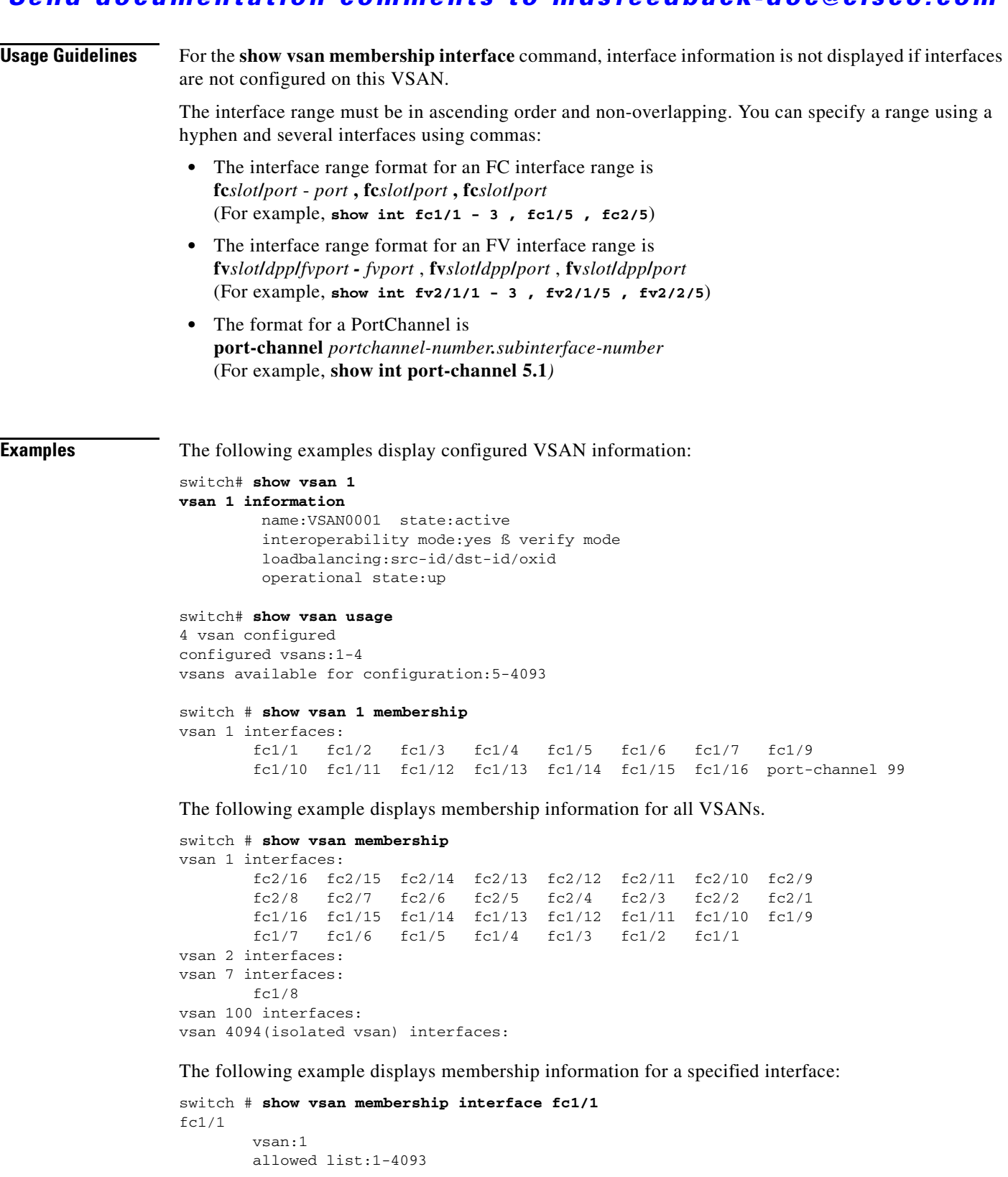

```
switch# show vsan
vsan 1 information
         name:VSAN0001 state:active
         interoperability mode:default
```
a l

 loadbalancing:src-id/dst-id/oxid operational state:up

```
vsan 2 information
```
 name:VmVSAN state:active interoperability mode:default loadbalancing:src-id/dst-id/oxid operational state:up

vsan 3 information

 name:Disk\_A state:active interoperability mode:default loadbalancing:src-id/dst-id/oxid operational state:up

vsan 4 information name:Host\_B state:active interoperability mode:default loadbalancing:src-id/dst-id/oxid operational state:up

vsan 4094:isolated\_vsan

```
switch# show vsan membership interface fv 2/1/3 , fv2/1/5 - 7
fv2/1/3
         vsan:2
         allowed list:1-4093
fv2/1/5
         vsan:3
         allowed list:1-4093
fv2/1/6
         vsan:4
         allowed list:1-4093
fv2/1/7
         vsan:4
         allowed list:1-409
switch# sh vsan membership interface bay 12
bay12
         vsan:1
         allowed list:1-4093
```
# **show wwn**

To display the status of the WWN configuration, use the **show wwn** command.

**show wwn** {**status block-id** *number* | **switch** | **vsan-wwn**}

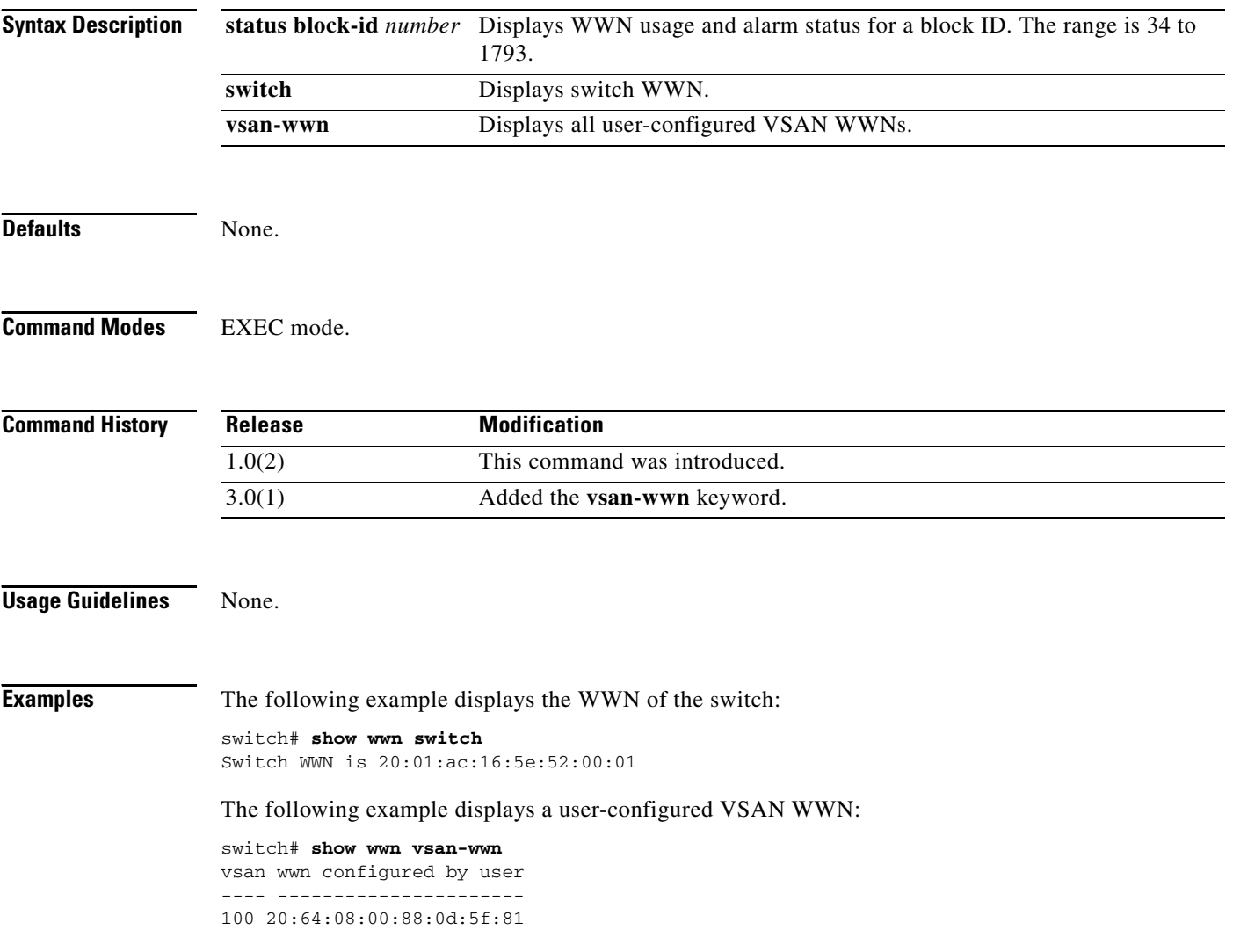

# **show zone**

To display zone information, use the **show zone** command.

**show zone** [**active** [**vsan** *vsan-id*] | **ess** [**vsan** *vsan-id*] | **member** {**fcalias** *alias-name* | **fcid** *fcid-id* [**lun** *lun-id*] | **pwwn** *wwn* [**lun** *lun-id*]} [**active** | **vsan** *vsan-id*] | **name** *string* [**active**] [**vsan**  *vsan-id*] | **statistics** [**lun-zoning** [**vsan** *vsan-id*] | **read-only-zoning** [**vsan** *vsan-id*] | **vsan**  *vsan-id*] | **status** [**vsan** *vsan-range*] **vsan** [**vsan** *vsan-id*]]

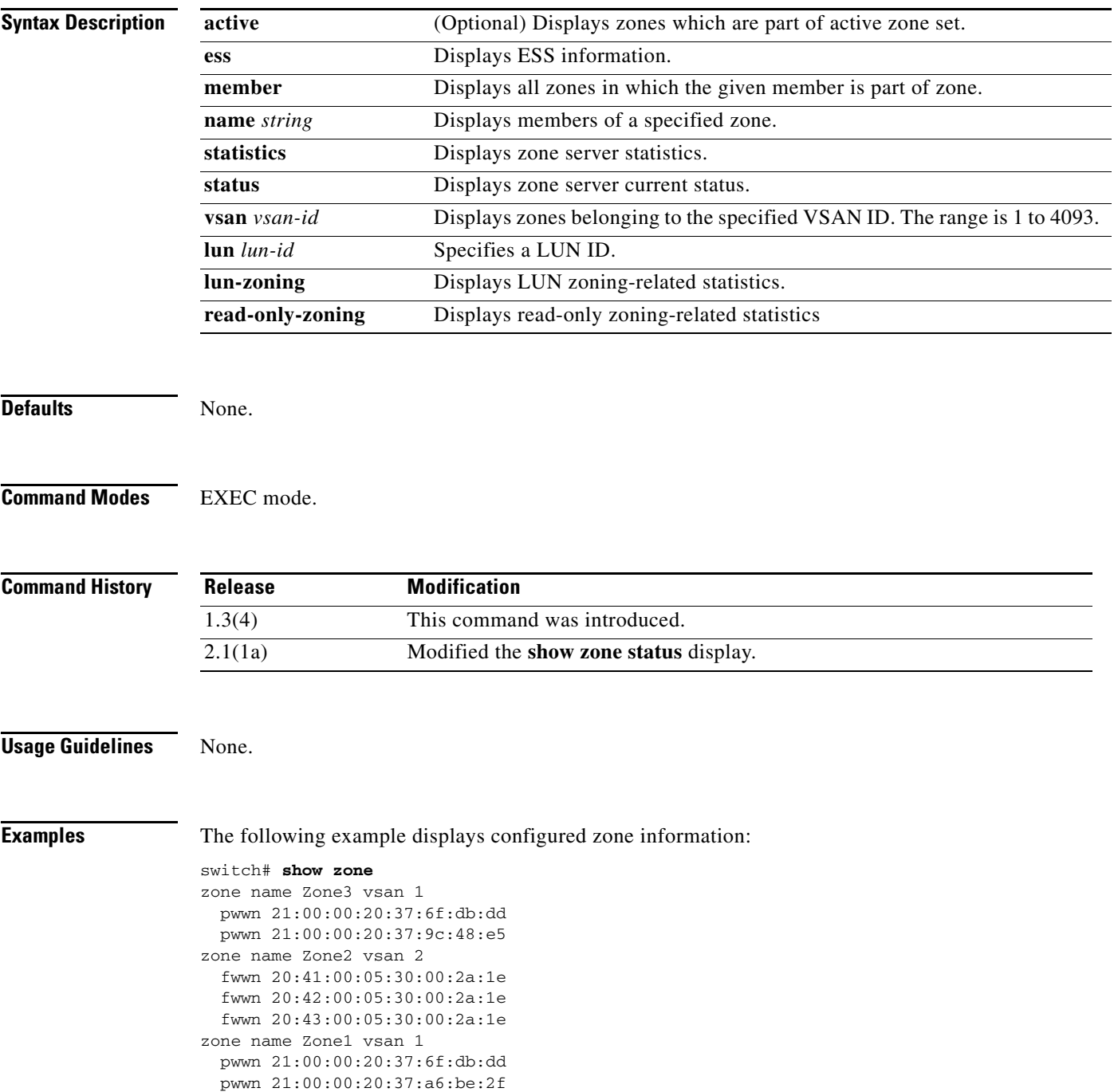

```
 pwwn 21:00:00:20:37:9c:48:e5
   fcalias Alias1 
zone name Techdocs vsan 3
   ip-address 10.15.0.0 255.255.255.0
```
The following example displays zone information for a specific VSAN:

switch# **show zone vsan 1** zone name Zone3 vsan 1 pwwn 21:00:00:20:37:6f:db:dd pwwn 21:00:00:20:37:9c:48:e5 zone name Zone2 vsan 1 fwwn 20:41:00:05:30:00:2a:1e fwwn 20:42:00:05:30:00:2a:1e fwwn 20:43:00:05:30:00:2a:1e fwwn 20:44:00:05:30:00:2a:1e fwwn 20:45:00:05:30:00:2a:1e fwwn 20:46:00:05:30:00:2a:1e fwwn 20:47:00:05:30:00:2a:1e fwwn 20:48:00:05:30:00:2a:1e fwwn 20:49:00:05:30:00:2a:1e fwwn 20:4a:00:05:30:00:2a:1e fwwn 20:4b:00:05:30:00:2a:1e fwwn 20:4c:00:05:30:00:2a:1e fwwn 20:4d:00:05:30:00:2a:1e fwwn 20:4e:00:05:30:00:2a:1e fwwn 20:4f:00:05:30:00:2a:1e fwwn 20:50:00:05:30:00:2a:1e fwwn 20:51:00:05:30:00:2a:1e fwwn 20:52:00:05:30:00:2a:1e fwwn 20:53:00:05:30:00:2a:1e fwwn 20:54:00:05:30:00:2a:1e fwwn 20:55:00:05:30:00:2a:1e fwwn 20:56:00:05:30:00:2a:1e fwwn 20:57:00:05:30:00:2a:1e fwwn 20:58:00:05:30:00:2a:1e fwwn 20:59:00:05:30:00:2a:1e fwwn 20:5a:00:05:30:00:2a:1e fwwn 20:5b:00:05:30:00:2a:1e fwwn 20:5c:00:05:30:00:2a:1e fwwn 20:5d:00:05:30:00:2a:1e fwwn 20:5e:00:05:30:00:2a:1e fwwn 20:5f:00:05:30:00:2a:1e fwwn 20:60:00:05:30:00:2a:1e zone name Zone1 vsan 1 pwwn 21:00:00:20:37:6f:db:dd pwwn 21:00:00:20:37:a6:be:2f pwwn 21:00:00:20:37:9c:48:e5 fcalias Alias1

The following example displays members of a specific zone:

```
switch# show zone name Zone1 
zone name Zone1 vsan 1
   pwwn 21:00:00:20:37:6f:db:dd
   pwwn 21:00:00:20:37:a6:be:2f
   pwwn 21:00:00:20:37:9c:48:e5
   fcalias Alias1
The following example displays all zones to which a member belongs using the FCID:
switch# show zone member pwwn 21:00:00:20:37:9c:48:e5
            VSAN: 1
```

```
zone Zone3
zone Zone1
fcalias Alias1
```
The following example displays the number of control frames exchanged with other switches:

```
switch# show zone statistics 
Statistics For VSAN: 1
**********************************
Number of Merge Requests Sent: 24
Number of Merge Requests Recvd: 25
Number of Merge Accepts Sent: 25
Number of Merge Accepts Recvd: 25
Number of Merge Rejects Sent: 0
Number of Merge Rejects Recvd: 0
Number of Change Requests Sent: 0
Number of Change Requests Recvd: 0
Number of Change Rejects Sent: 0
Number of Change Rejects Recvd: 0
Number of GS Requests Recvd: 0
Number of GS Requests Rejected: 0
Statistics For VSAN: 2
**********************************
Number of Merge Requests Sent: 4
...
Number of GS Requests Rejected: 0
```
The following example displays LUN-zoning details:

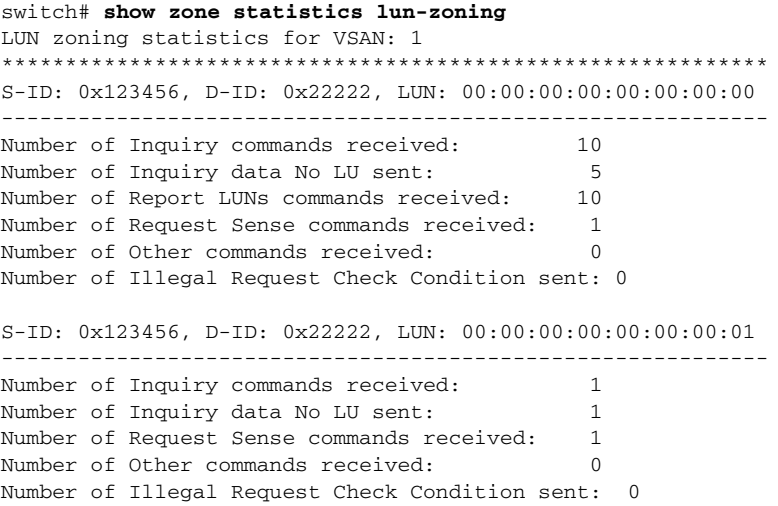

The following example displays read-only zone details:

```
switch# show zone statistics read-only-zoning
Read-only zoning statistics for VSAN: 2
************************************************************
S-ID: 0x33333, D-ID: 0x11111, LUN: 00:00:00:00:00:00:00:64
------------------------------------------------------------
Number of Data Protect Check Condition Sent: 12
```
The following example displays the status of the configured zones:

#### switch# **show zone status** VSAN: 1 default-zone: deny distribute: active only Interop: default mode: basic merge-control: allow session: none hard-zoning: enabled Default zone: qos: low broadcast: disabled ronly: disabled Full Zoning Database : Zonesets:0 Zones:0 Aliases: 0

```
Active Zoning Database :
    Database Not Available
Status:
............
VSAN: 3 default-zone: deny distribute: active only Interop: default
    mode: basic merge-control: allow session: none
     hard-zoning: enabled
Default zone:
     qos: low broadcast: disabled ronly: disabled
Full Zoning Database :
     Zonesets:0 Zones:0 Aliases: 0
Active Zoning Database :
    Database Not Available
Status:
```
The following example checks the status of the **zoneset distribute vsan** command and displays the default zone attributes of a specific VSAN or all active VSANs:

```
switch# show zone status vsan 1
VSAN:1 default-zone:deny distribute:active only Interop:default
    mode:basic merge-control:allow session:none
    hard-zoning:enabled
Default zone:
     qos:low broadcast:disabled ronly:disabled
Full Zoning Database :
     Zonesets:0 Zones:0 Aliases:0
Active Zoning Database :
     Database Not Available
Status:
```
[Table 22-11](#page-477-0) describes the significant fields shown in the **show zone status vsan** display.

| <b>Field</b>                   | <b>Description</b>                                                                                                    |
|--------------------------------|----------------------------------------------------------------------------------------------------|
| VSAN:                          | VSAN number displayed.                                                                                                    |
| default-zone:                  | Default-zone policy either permit or deny.                                                                                                    |
| Default zone:                  | The Default zone field displays the attributes for the specified<br>VSAN. The attributes include: Qos level, broadcast zoning<br>enabled/disabled, and read-only zoning enabled/disabled. |
| distribute:                    | Distribute full-zone set (full) or active-zone set (active only).                                                                                                    |
| Interop:                       | Displays interop mode. $100 =$ default, $1 =$ standard, 2 and 3 =<br>Non-Cisco vendors.                                                                                                   |
| mode:                          | Displays zoning mode either basic or enhanced.                                                                                                    |
| merge control:                 | Displays merge policy either allow or restrict.                                                                                                    |
| Hard zoning is enabled         | If hardware resources (TCAM) becomes full, hard zoning is<br>automatically disabled.                                                                                                    |
| <b>Full Zoning Database:</b>   | Displays values of zone database. Its zones filed displays the total<br>number of zones present, which include those that does not belongs<br>to any zonesets.                            |
| <b>Active Zoning Database:</b> | Displays values of active zone database.                                                                                                    |
| Status:                        | Displays status of last zone distribution.                                                                                                    |

<span id="page-477-0"></span>*Table 22-11 show zone status Field Descriptions*

# **show zone analysis**

To display detailed analysis and statistical information about the zoning database, use the **show zone analysis** command.

**show zone analysis** {**active vsan** *vsan-id* **| vsan** *vsan-id* **| zoneset** *name* **vsan** *vsan-id*}

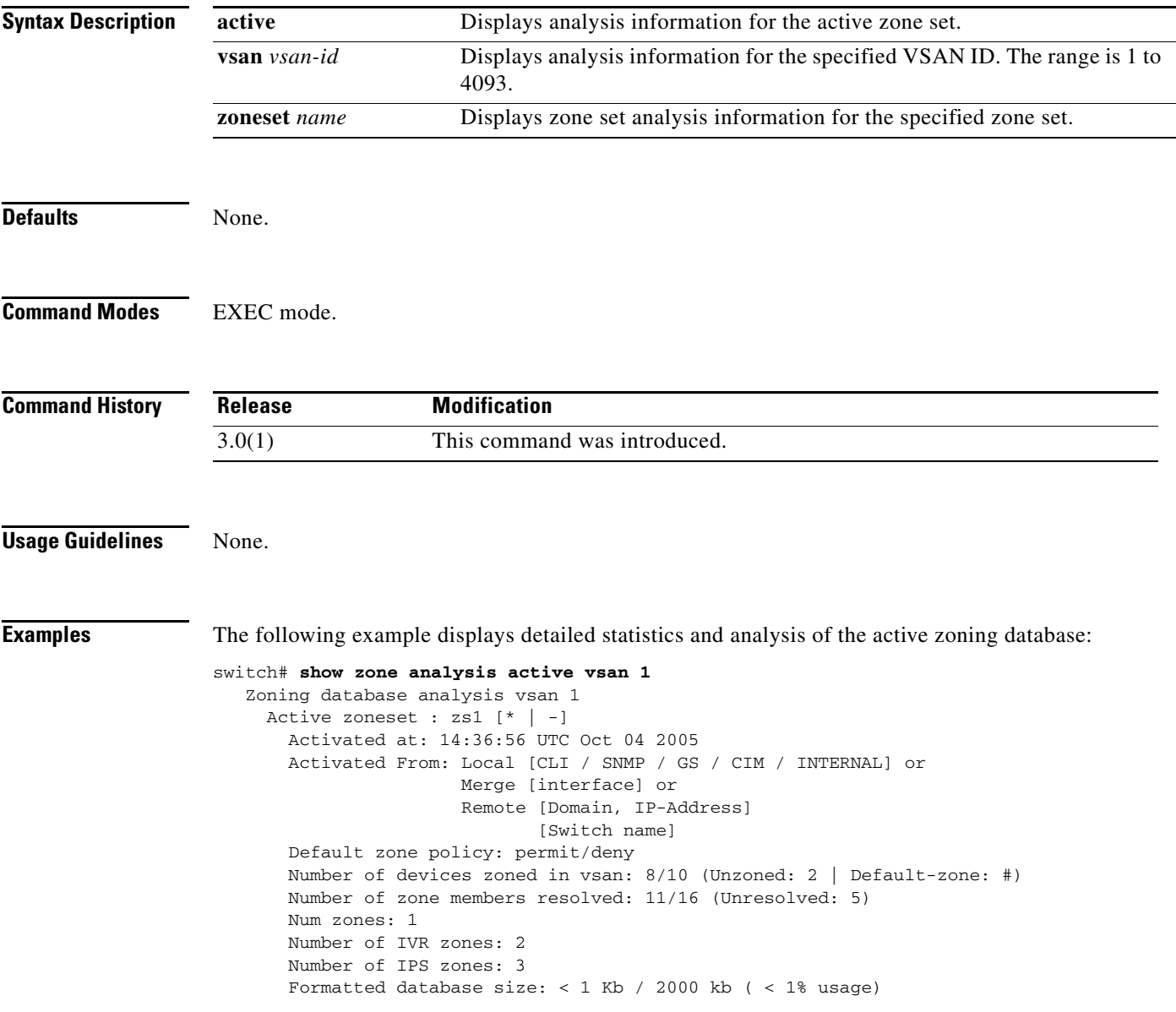

[Table 22-12](#page-479-0) describes the fields displayed in the output of a **show zone analysis** command for the active zoning database.

| <b>Field</b>                          | <b>Description</b>                                                                                                    |
|---------------------------------------|----------------------------------------------------------------------------------------------------|
| Active zoneset                        | Displays the active zone set name. If a zone set has changed in the<br>full zoning database, an asterisk $(*)$ appears after the zone set name.<br>If the active zone set is not present in the full zoning database, a<br>minus sign (-) appears after the zone set name. |
| Activated at                          | Displays the time the zone set was activated.                                                                                                    |
| Activated from                        | Displays the agent that most recently modified the active zoning<br>database. The agent can be one of the following three types:                                                                                                    |
|                                       | Local: indicates that the active database was last modified<br>locally through a configuration change from one of the<br>following applications:                                                                                                    |
|                                       | - CLI: The active zoning database was modified by the user<br>from the Command Line Interface.                                                                                                    |
|                                       | - SNMP: The active zoning database was modified by the<br>user through the Simple Network Management Protocol<br>(SNMP).                                                                                                    |
|                                       | - GS: The active zoning database was modified from the<br>Generic Services (GS) client.                                                                                                    |
|                                       | - CIM: The active zoning database was modified by the<br>applications using the Common Information Model (CIM).                                                                                                    |
|                                       | INTERNAL: The active zoning database was modified as a<br>-<br>result of an internal activation either from Inter-VSAN<br>Routing (IVR) or from the IP Storage services manager.                                                                                           |
|                                       | Merge: indicates that the active database was last modified by<br>the Merge protocol. The interface on which the merge occurred<br>is also displayed.                                                                                                    |
|                                       | Remote: indicates that the active database was last modified by<br>٠<br>the Change protocol, initiated by a remote switch. The domain,<br>IP address, and switch name of the switch initiating the change<br>are also displayed.                                           |
|                                       | The switch name is displayed on the next line, aligned with<br><b>Note</b><br>the domain, only if the switch name is set. The default<br>switch name switch and the ip-address are not displayed.                                                                          |
| Default zoning policy:<br>permit/deny | Displays the status of the default zoning policy for this VSAN.                                                                                                    |

<span id="page-479-0"></span>*Table 22-12 show zone analysis Field Descriptions for the Active Zoning Database*

| <b>Field</b>                                                              | <b>Description</b>                                                                                                    |
|---------------------------------------------------------------------------|----------------------------------------------------------------------------------------------------|
| Number of devices zoned in<br>vsan: a/b (Unzoned: c  <br>Default-zone: d) | Displays the number of devices that are present in the zoning<br>configuration.                                                                                                    |
|                                                                           | $a =$ The number of unique resolved members in the active<br>$\bullet$<br>database.                                                                                                    |
|                                                                           | $b$ = The number of devices logged in, which is the same as the<br>number of entries in the Fibre Channel name server (FCNS)<br>database.                                                                                     |
|                                                                           | $c =$ The number of devices logged in, but not zoned in the<br>zoning configuration.                                                                                                    |
|                                                                           | $d$ = The number of devices in the default zone. $d$ is displayed<br>$\bullet$<br>only if the default zoning policy is permit.                                                                                                |
| Number of zone members<br>resolved: a/b (Unresolved: c)                   | Displays the number of members that are resolved in this VSAN in<br>the form: a out of b members in the zone set are resolved.                                                                                                |
|                                                                           | The number of resolved members is not necessarily unique. For<br>example, if a pWWN member and a fWWN member resolve to the<br>same FC ID, then that member is counted as two resolved members<br>out of two members present. |
|                                                                           | $a =$ The number of members resolved.                                                                                                    |
|                                                                           | $b$ = The total number of members present.                                                                                                    |
|                                                                           | $c =$ The total number of members unresolved.                                                                                                    |
| Num zones                                                                 | Displays the total number of zones that are present in the active zone<br>set.                                                                                                    |
| Number of IVR zones                                                       | Displays the number of zones added and activated by IVR.                                                                                                    |
| Number of IPS zones                                                       | Displays the number of zones added and activated by the IP Storage<br>services manager (IPS-MGR).                                                                                                    |
| Formatted database size                                                   | Displays the total size of the active database when formatted to be<br>sent over the wire.                                                                                                    |
|                                                                           | The formatted database size is displayed in kilobytes (KB) in this<br>format:<br>$\langle XKB/YKB, as in the following example.$<br>Formatted database size: $< 1$ KB/2000 KB                                                 |
|                                                                           | In this example, the formatted database size is less than 1 KB out of<br>the maximum size of 2000 KB.                                                                                                    |

*Table 22-12 show zone analysis Field Descriptions for the Active Zoning Database*

The following example displays detailed statistics and analysis of the full zoning database:

```
switch# sh zone analysis vsan 1
   Zoning database analysis vsan 1
     Full zoning database
        Last updated at: 14:36:56 UTC Oct 04 2005
        Last updated by: Local [CLI / SNMP / GS / CIM / INTERNAL] or
                         Merge [interface] or
                         Remote [Domain, IP-Address] 
                                 [Switch name]
```

```
 Num zonesets: 1
  Num zones: 1
  Num aliases: 0
  Num attribute groups: 0
  Formatted database size: < 1 Kb / 2000 kb ( < 1% usage)
 Unassigned zones:
   zone name z1 vsan 1
```
[Table 22-13](#page-481-0) describes the fields displayed in the output of a **show zone analysis** command for the full zoning database.

| <b>Field</b>    | <b>Description</b>                                                                                                    |
|-----------------|----------------------------------------------------------------------------------------------------|
| Last updated at | Displays a time stamp showing when the full zoning database was<br>last updated.                                                                                                    |
| Last Updated by | Displays the agent that most recently modified the full zoning<br>database. The agent can be one of the following three types:                                                                                                    |
|                 | Local: indicates that the full database was last modified locally<br>through a configuration change from one of the following<br>applications:                                                                                                    |
|                 | - CLI: The full zoning database was modified by the user<br>from the Command Line Interface.                                                                                                    |
|                 | - SNMP: The full zoning database was modified by the user<br>through the Simple Network Management Protocol<br>(SNMP).                                                                                                    |
|                 | - GS: The full zoning database was modified from the<br>Generic Services (GS) client.                                                                                                    |
|                 | - CIM: The full zoning database was modified by the<br>applications using the Common Information Model (CIM).                                                                                                    |
|                 | - INTERNAL: The full zoning database was modified as a<br>result of an internal activation either from Inter-VSAN<br>Routing (IVR) or from the IP Storage services manager.                                                                                                   |
|                 | Merge: indicates that the full database was last modified by the<br>Merge protocol. In this case, the interface on which the merge<br>occurred is also displayed.                                                                                                    |
|                 | Remote: indicates that the full database was last modified by<br>the Change protocol, initiated by a remote switch, when the full<br>zone set distribution was enabled. The domain, IP address, and<br>switch name of the switch initiating the change are also<br>displayed. |
|                 | <b>Note</b><br>The switch name is displayed on the next line, aligned with<br>the domain, only if the switch name is set. The default<br>switch name switch and the ip-address are not displayed.                                                                             |
| Num zonesets    | Displays the total number of zone sets in the database.                                                                                                    |

<span id="page-481-0"></span>*Table 22-13 show zone analysis Field Descriptions for the Full Zoning Database*

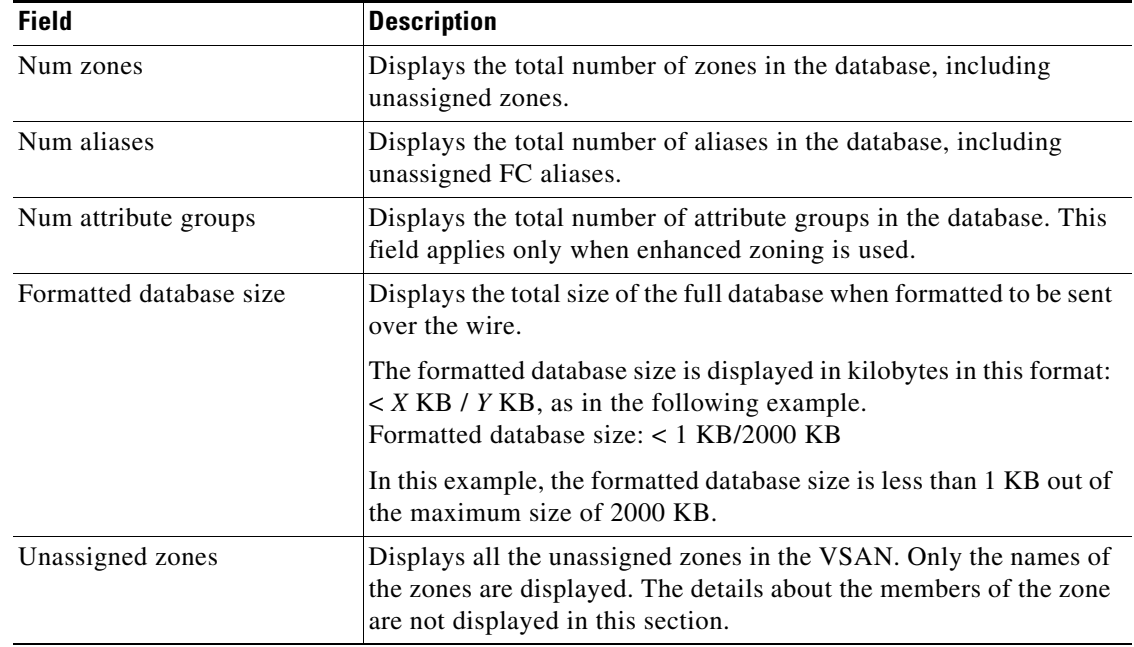

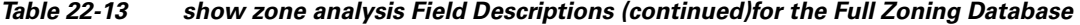

The followng example displays zone set analysis information. See [Table 22-13](#page-481-0) for a description of the fields in this example:

```
switch# show zone analysis zoneset zs1 vsan 1
```

```
Zoning database analysis vsan 1
  Zoneset analysis: zs1
    Num zonesets: 1
    Num zones: 0
    Num aliases: 0
    Num attribute groups: 0
     Formattted size: 20 bytes / 2048 Kb
```
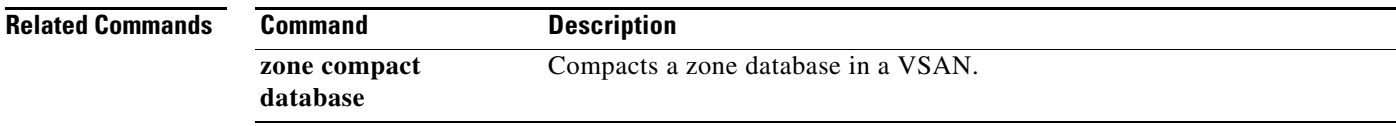

# **show zone-attribute-group**

To display the device name information, use the **show zone-attribute-group** command.

**show zone-attribute-group** [**name** *group-name*] | [**pending**] | [**vsan** *vsan-id*]

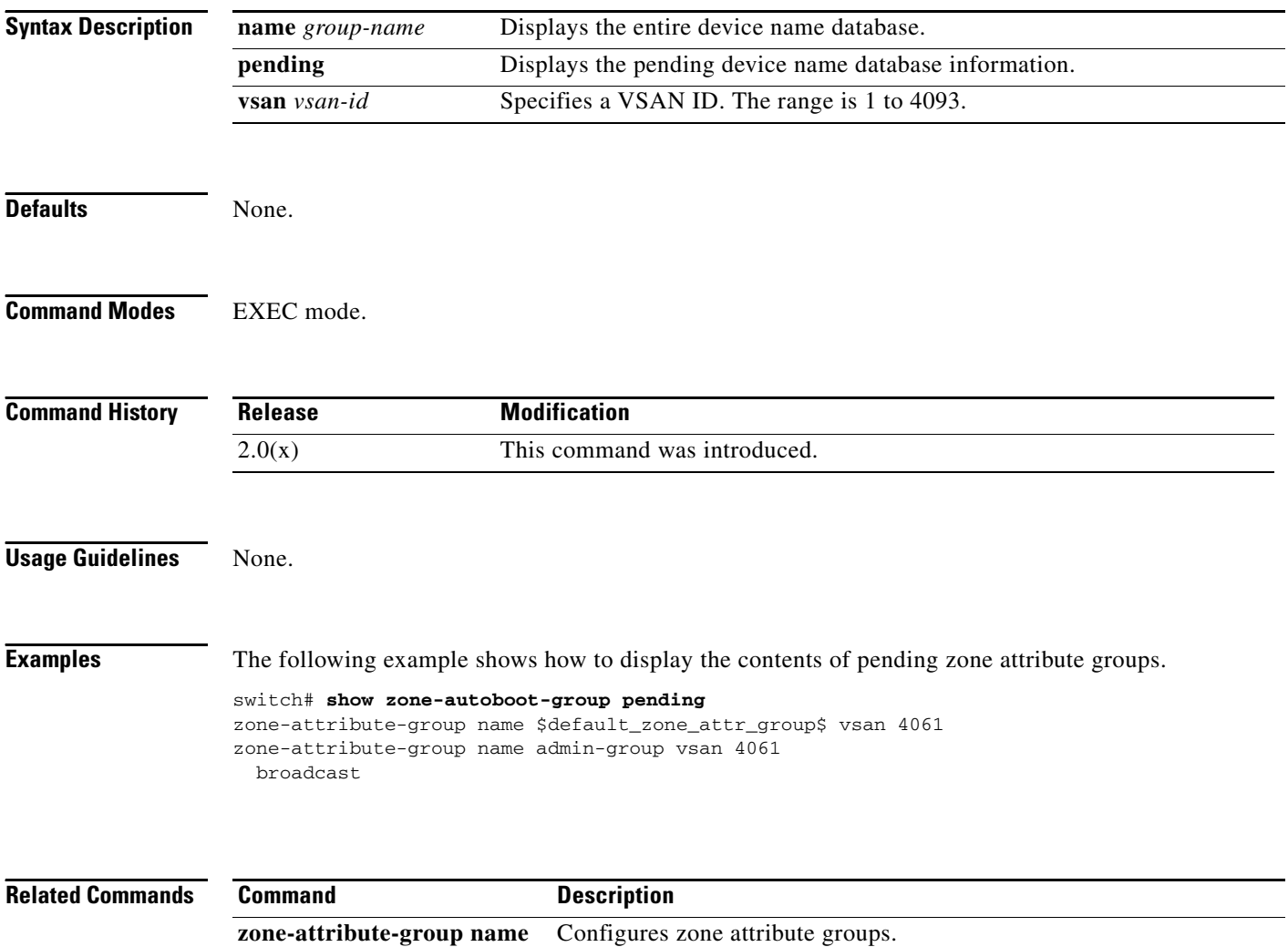

# **show zoneset**

To display the configured zone sets, use the **show zoneset** command.

**show zoneset** [[**active** [**vsan** *vsan-id*]] |

[**brief** [**active** [**vsan** *vsan-id*] **| vsan** *vsan-id*]] |

[**name** *zoneset-name* [**active vsan** *vsan-id*] | [**brief** [**active vsan** *vsan-id* | **vsan** *vsan-id*]] | [**pending** [**active vsan** *vsan-id* | **brief** [**active vsan** *vsan-id* | **vsan** *vsan-id*] | **vsan** *vsan-id*]] *|* [**vsan** *vsan-id*]] |

[**pending** [**active vsan** *vsan-id*] | [**brief** [**active vsan** *vsan-id* | **vsan** *vsan-id*]] | [**vsan** *vsan-id*]] |

[**vsan** *vsan-id*]]

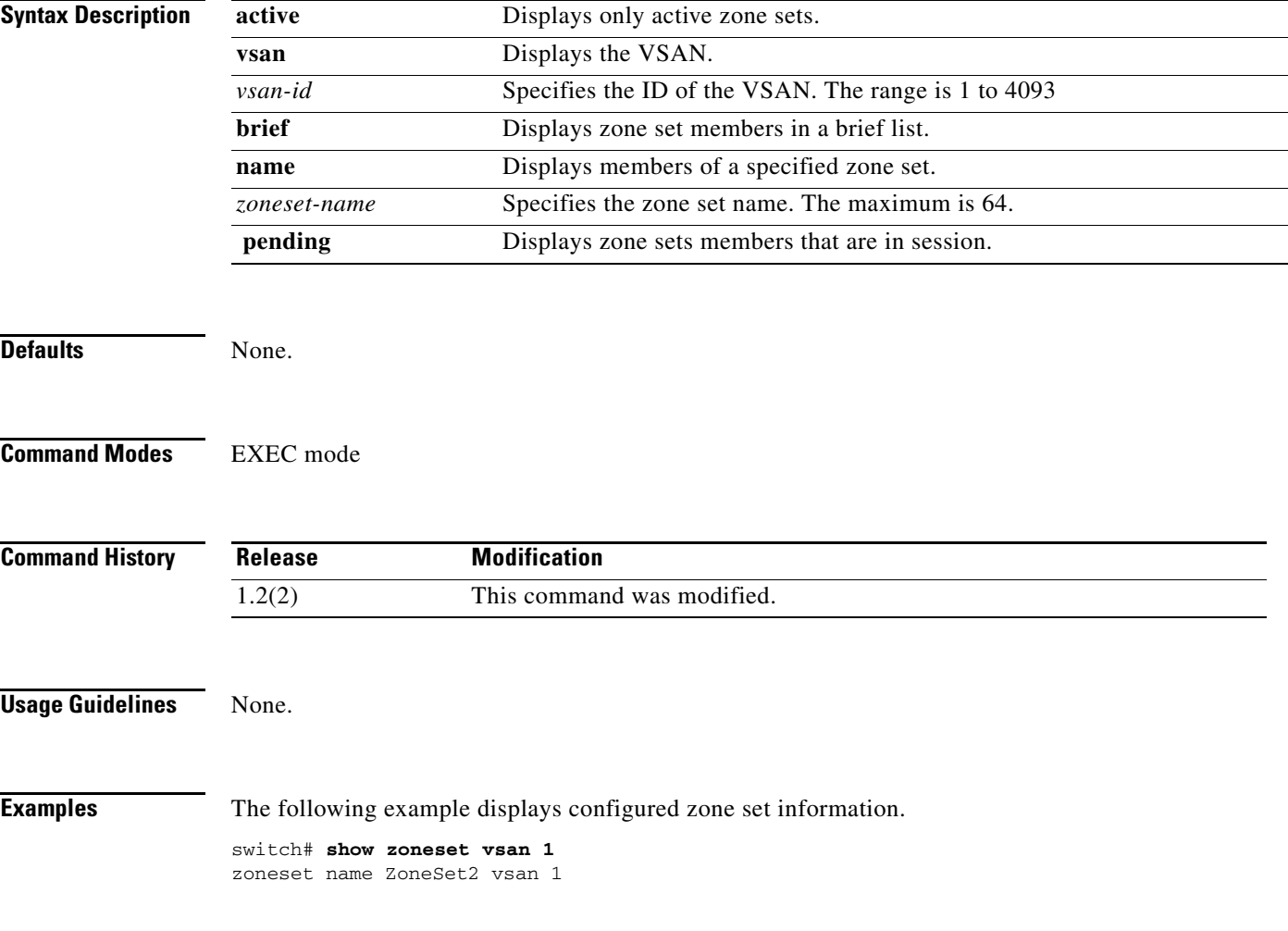

```
 zone name Zone2 vsan 1
    fwwn 20:4e:00:05:30:00:2a:1e
     fwwn 20:4f:00:05:30:00:2a:1e
     fwwn 20:50:00:05:30:00:2a:1e
     fwwn 20:51:00:05:30:00:2a:1e
     fwwn 20:52:00:05:30:00:2a:1e
   zone name Zone1 vsan 1
     pwwn 21:00:00:20:37:6f:db:dd
     pwwn 21:00:00:20:37:a6:be:2f
     pwwn 21:00:00:20:37:9c:48:e5
     fcalias Alias1
zoneset name ZoneSet1 vsan 1
   zone name Zone1 vsan 1
     pwwn 21:00:00:20:37:6f:db:dd
     pwwn 21:00:00:20:37:a6:be:2f
     pwwn 21:00:00:20:37:9c:48:e5
     fcalias Alias1
```
The following example displays configured zone set information for a specific VSAN.

```
switch# show zoneset vsan 2-3
zoneset name ZoneSet2 vsan 1
   zone name Zone2 vsan 1
     fwwn 20:52:00:05:30:00:2a:1e
     fwwn 20:53:00:05:30:00:2a:1e
     fwwn 20:54:00:05:30:00:2a:1e
     fwwn 20:55:00:05:30:00:2a:1e
     fwwn 20:56:00:05:30:00:2a:1e
  zone name Zone1 vsan 1
    pwwn 21:00:00:20:37:6f:db:dd
    pwwn 21:00:00:20:37:a6:be:2f
    pwwn 21:00:00:20:37:9c:48:e5
     fcalias Alias1
zoneset name ZoneSet1 vsan 1
  zone name Zone1 vsan 1
    pwwn 21:00:00:20:37:6f:db:dd
    pwwn 21:00:00:20:37:a6:be:2f
    pwwn 21:00:00:20:37:9c:48:e5
     fcalias Alias1
```